# **adebisKITA**

Benutzerhandbuch

© software edmaier 2018

# **Vorwort**

Sehr geehrte Anwenderin, Sehr geehrter Anwender,

das vorliegende Handbuch soll Ihnen bei der Arbeit mit adebisKITA behilflich sein. Sie können das Handbuch sowohl als Lehrbuch im Selbststudium als auch als Nachschlagewerk verwenden.

Die aktuelle Fassung wurde wesentlich erweitert und berücksichtigt alle Neuerungen der Version 7. Im Kapitel 11 finden Sie beispielsweise, wie Sie mit dem neuen Dienstplanmodul Ihr Personal managen und im Bereich Datenpflege sehen Sie, wie sie adebisKITA von Altdaten befreien können (Stichwort DSGVO).

Ich wünsche Ihnen viel Spaß beim Entdecken der neuen Möglichkeiten und hoffe, dass adebisKITA Sie mit Version 7 noch besser bei Ihren Verwaltungsaufgaben unterstützt.

Sollten Sie bei der Arbeit Fehler entdecken oder Verbesserungsvorschläge zum Handbuch oder Programm haben, teilen Sie diese bitte mir oder Ihrem Programmbetreuer mit.

Albert Edmaier

Stand: 7. November 2018

Die Informationen in diesem Handbuch werden ohne Rücksicht auf einen eventuellen Patentschutz veröffentlicht. Warennamen werden ohne Gewährleistung der freien Verwendbarkeit benutzt.

# **Inhaltsverzeichnis**

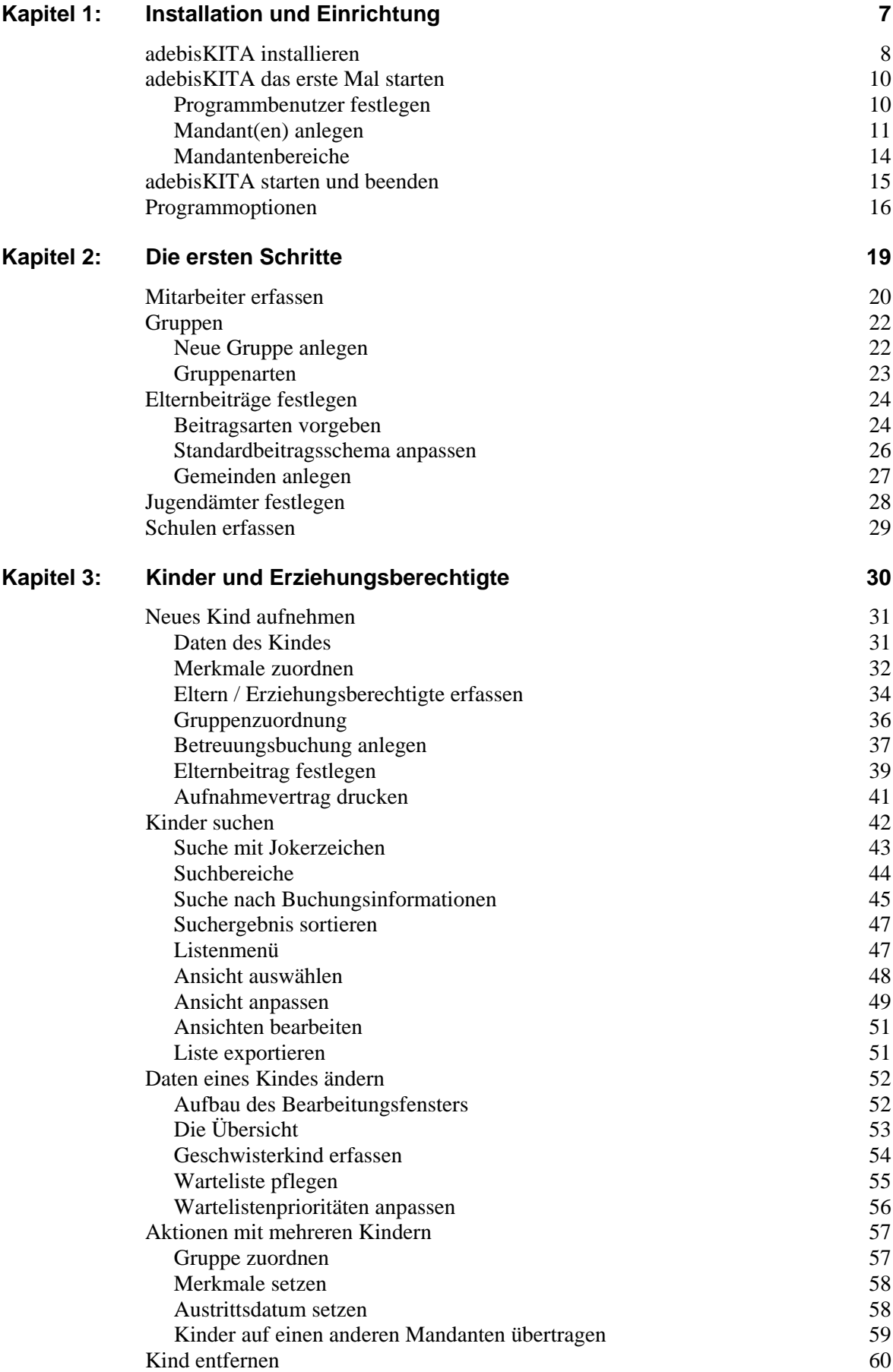

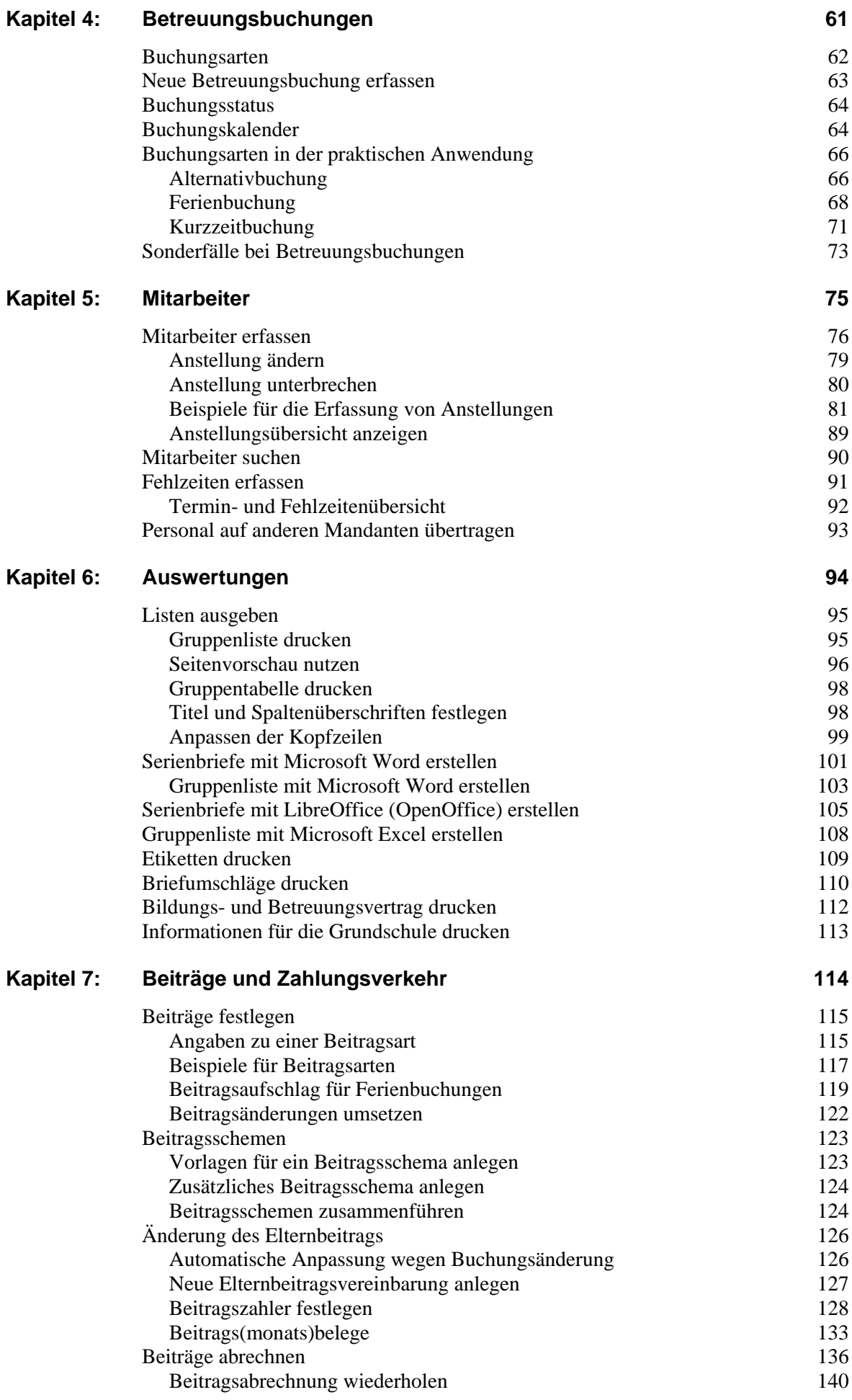

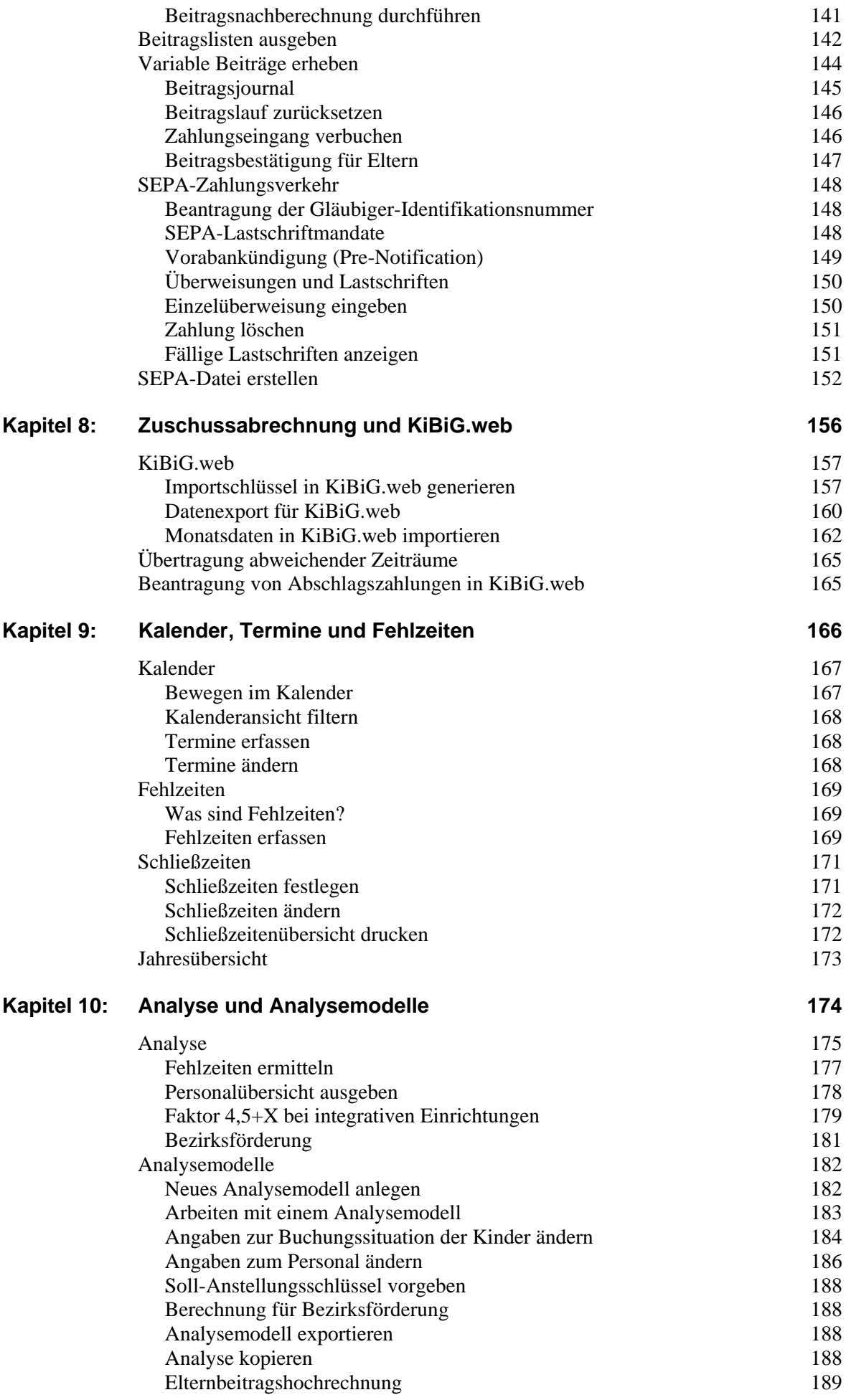

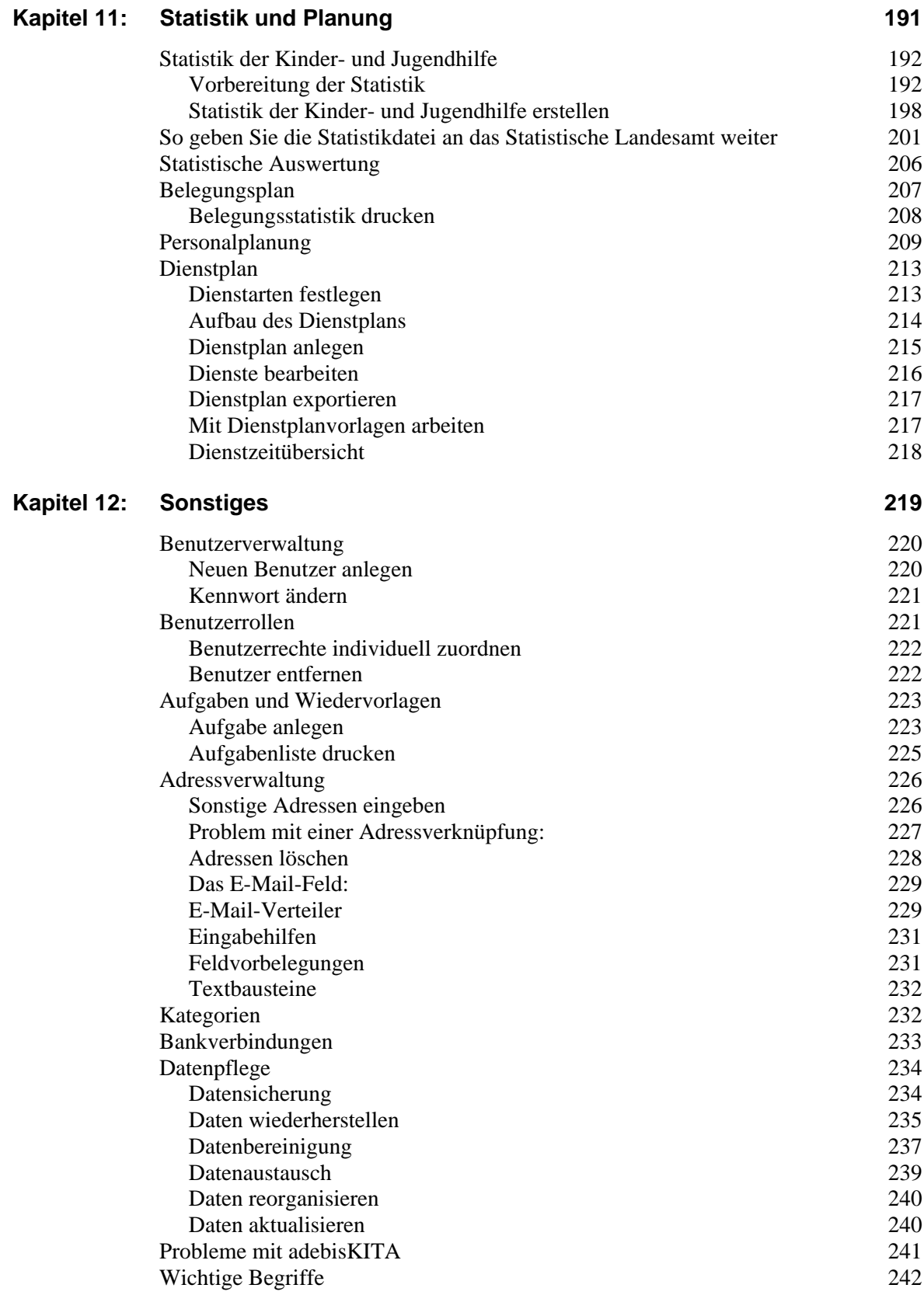

# <span id="page-6-0"></span>Installation und Einrichtung

Sie haben eine CD mit dem Programm erhalten und wollen gleich loslegen? Hier erfahren Sie, wie Sie adebisKITA auf Ihrem Computer installieren und was nach dem ersten Programmstart an Einstellungen notwendig ist.

# **Lernen Sie in dieser Lektion, wie sie ...**

- ◆ **adebisKITA auf Ihrem Computer installieren**
- ◆ **Einen Programmbenutzer anlegen**
- ◆ **Ihre Einrichtung als Mandant anlegen**
- ◆ **adebisKITA starten und beenden**

# <span id="page-7-0"></span>**adebisKITA installieren**

- ◆ **So installieren Sie adebisKITA auf Ihrem Computer:**
- 1. Beenden Sie alle offenen Programme und legen Sie die erhaltene CD mit dem Programm adebisKITA in das CD/DVD-Laufwerk Ihres Computers. Klicken Sie auf dem Desktop auf das Symbol *Arbeitsplatz* und dann auf das Symbol Ihres CD-ROM-Laufwerkes.

oder

Wenn Sie das Setup per Download erhalten haben, starten Sie dieses entweder direkt nach dem Download aus dem Browser oder Sie gehen in den Windows-Explorer in das Verzeichnis Downloads.

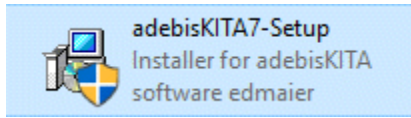

In beiden Fällen sollten Sie die Datei *adebisKITA7-Setup.exe* sehen.

2. Mit einem Doppelklick auf diese Datei starten Sie das Installationsprogramm.

Unter Umständen erhalten Sie von Windows oder einer Installierten Sicherheitssoftware eine Meldung, ob Sie das Programm wirklich ausführen wollen.

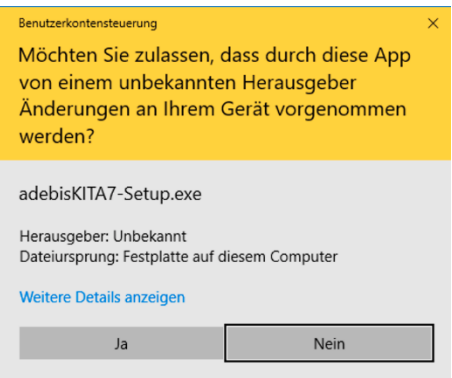

Hier eine Meldung, die Sie unter Windows10 erhalten. Bestätigen Sie in diesem Fall mit *Ja*.

3. Anschließend wird das Installationsprogramm geladen und erscheint auf dem Bildschirm. Klicken Sie auf *Weiter*.

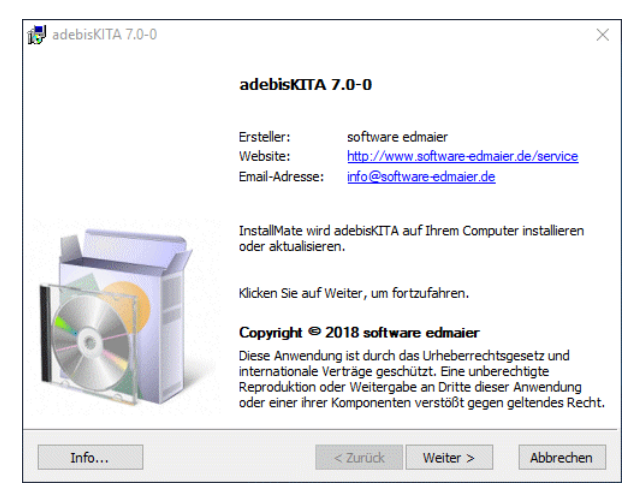

4. Im nächsten Fenster erhalten Sie Hinweise zur aktuellen Version. Klicken Sie wieder auf Weiter.

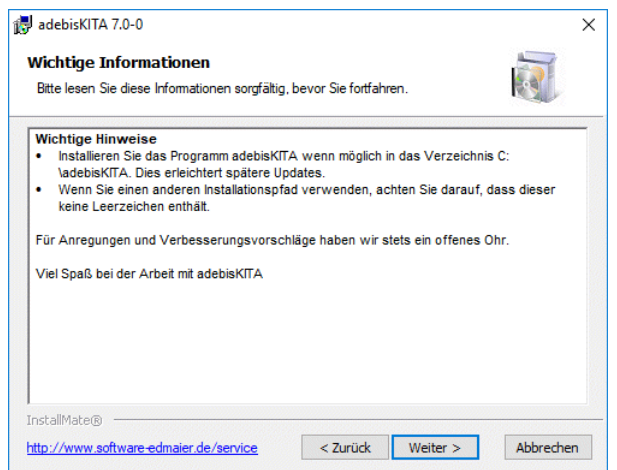

7. Legen Sie jetzt den Zielordner für das Programm fest. Sie können in der Regel das vorgegebene Verzeichnis C:\adebisKITA übernehmen. Klicken Sie anschließend auf *Installieren*.

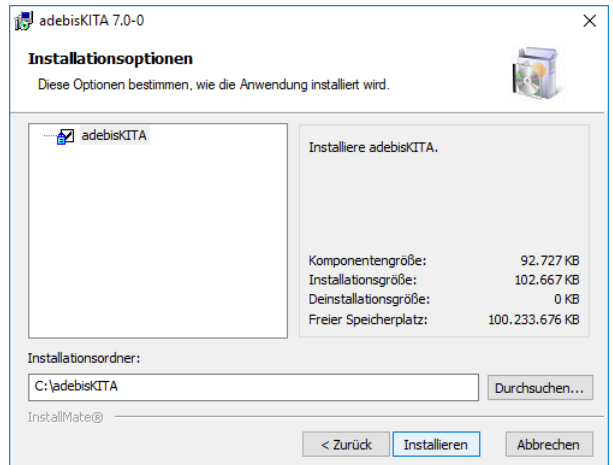

8. Die Dateien werden nun in das Installationsverzeichnis geschrieben und die Programmkomponenten registriert.

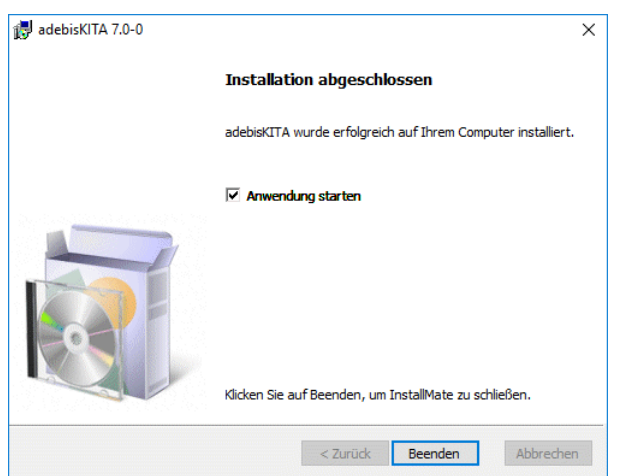

Nach erfolgreicher Installation können Sie das Setup beenden und adebisKITA dann starten.

# <span id="page-9-0"></span>**adebisKITA das erste Mal starten**

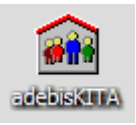

Mit einem Klick auf das Programmsymbol auf dem Desktop starten Sie adebisKITA. Alternativ können Sie adebisKITA auch über das Startmenu aufrufen.

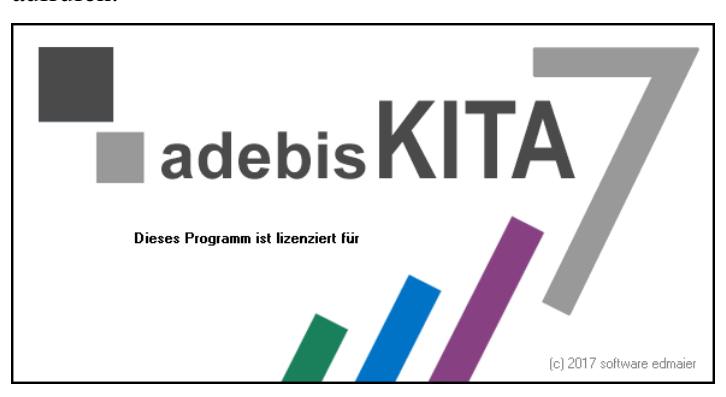

# <span id="page-9-1"></span>**Programmbenutzer festlegen**

Nach dem ersten Programmstart wird das Fenster zur Festlegung eines Programmbenutzers angezeigt. Um die Daten vor unberechtigtem Zugriff zu schützen, werden Sie bei allen weiteren Programmaufrufen Ihren Benutzernamen und ein Passwort angeben müssen.

# ◆ So legen Sie den Programmbenutzer fest:

- 1. Geben Sie im Feld *Name* Ihren vollständigen Namen ein. Darunter können Sie Ihre Funktion in der Einrichtung und ein Kurzzeichen angeben.
- 2. Im Bereich Anmeldedaten geben Sie unter *Benutzername* Ihr Namenskürzel ein, mit dem Sie sich in Zukunft anmelden wollen.

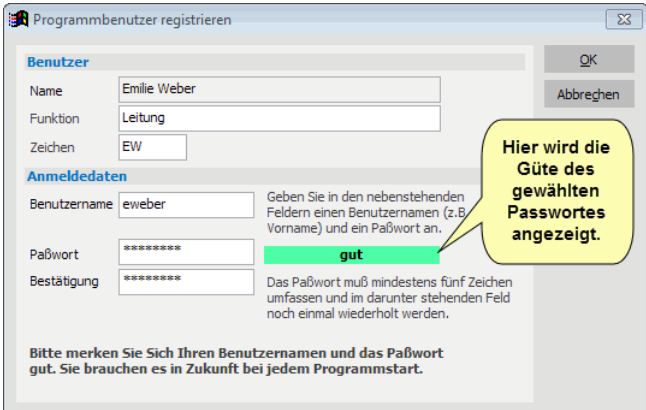

3. Legen Sie ein Passwort fest. Die Eingabe des Passwortes erfolgt verdeckt. Während der Eingabe des Passwortes wird neben dem Eingabefeld die Güte des Passwortes angezeigt. Die Passwortgüte wird bestimmt durch die Passwortlänge und die Verwendung von Groß- und Kleinbuchstaben, sowie Zahlen und Sonderzeichen. Legen Sie möglichst ein Passwort der Güte **gut** bis **sehr gut** an.

Im Feld *Bestätigung* wiederholen Sie das Passwort.

4. Bestätigen Sie Ihre Eingaben mit einem Klick auf *OK*.

Im Fenster *Benutzerdaten bestätigen* werden Ihre angegebenen Benutzerdaten noch mal zur Kontrolle angezeigt.

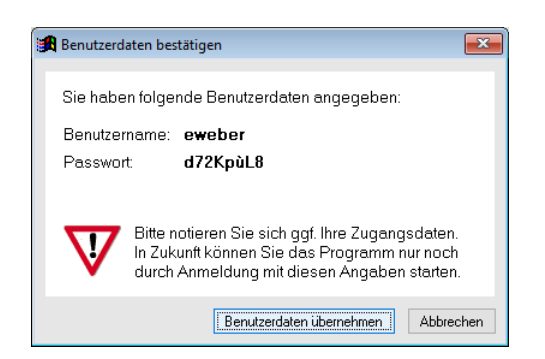

5. Sind die Angaben in Ordnung, klicken Sie auf *Benutzerdaten übernehmen*.

 **Bitte merken Sie sich Ihren Benutzernamen und das festgelegte Passwort gut. Sie können das Programm sonst nicht mehr starten.**

 Sie können Ihre Angaben später auch noch verändern, z. B. ein anderes Passwort wählen. Nur Benutzer mit ausreichenden Rechten können weitere Programmbenutzer hinzufügen bzw. wieder löschen. Die entsprechenden Funktionen finden Sie im Menü *Extras->Benutzerverwaltung*.

## **Gebietsversion auswählen**

Im Anschluss an die Benutzereinrichtung müssen Sie eine Gebietsversion auswählen. Markieren Sie hier Ihre Diözese und klicken Sie auf *OK*. Diese Auswahl erscheint nur bei der Programmversion für kath. Einrichtungen.

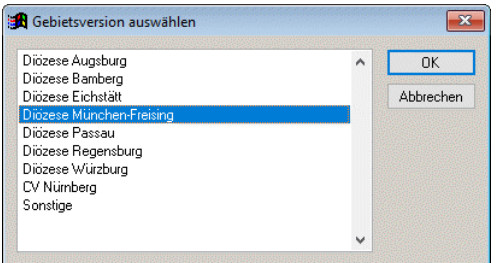

# <span id="page-10-0"></span>**Mandant(en) anlegen**

Nachdem Sie sich als Programmbenutzer identifiziert haben, folgt als nächster Schritt die Festlegung eines Mandanten.

 Ein Mandant entspricht einer Einrichtung, für die Sie eine eigene Zuschussabrechnung erstellen. Verwalten Sie beispielsweise einen Kindergarten und einen Hort, die in Bezug auf die Bezuschussung als jeweils eigenständige Einrichtung betrachtet werden, so ist sowohl für den Kindergarten als auch für den Hort ein Mandant anzulegen. Gibt es im Gegensatz dazu in Ihrer Einrichtung beispielsweise einen Kindergartenbereich und einen Krippenbereich, die aber als eine Einrichtung bezuschusst werden, so ist dafür nur ein Mandant anzulegen. Die einzelnen Bereiche der Einrichtung können dann über Mandantenbereiche abgegrenzt werden.

#### ◆ So legen Sie einen Mandanten fest.

1. Geben Sie den Namen der Einrichtung und im Feld *Mandant-ID* eine bis zu 8 stellige Kurzbezeichnung an.

Unter diesem Mandanten-ID wird ein Datenverzeichnis für den Mandanten angelegt. Die Mandanten-ID muss ein zusammenhängendes Wort sein und darf keinerlei Sonderzeichen enthalten.

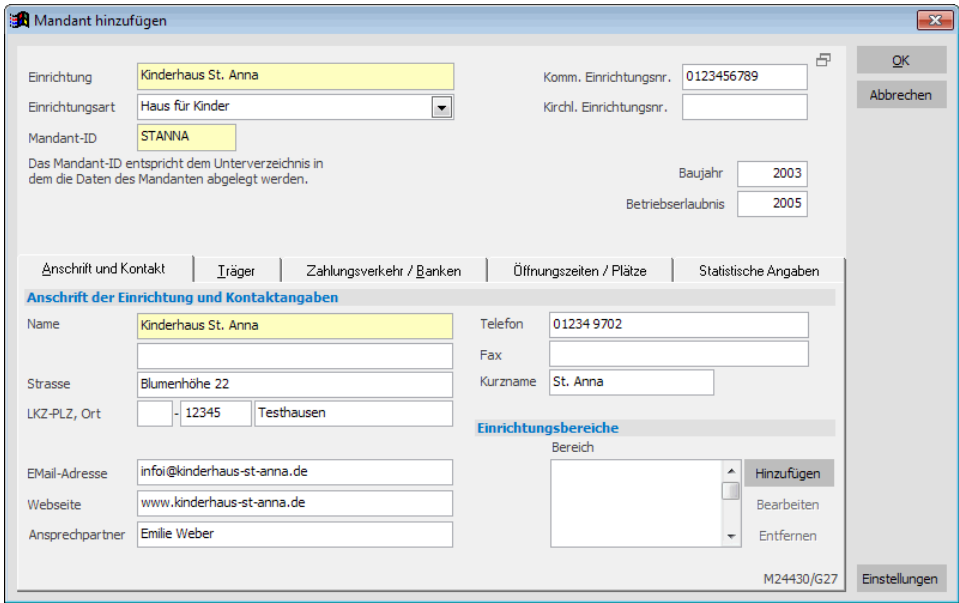

- 2. Ergänzen Sie die Angaben auf der Seite. Die Felder sollten selbsterklärend sein.
- 3. Klicken Sie auf *Träger* und geben Sie die Informationen zum Träger der Einrichtung an. Der Ansprechpartner wird als Vertragspartner beim Bildungs- und Betreuungsvertrag aufgeführt.

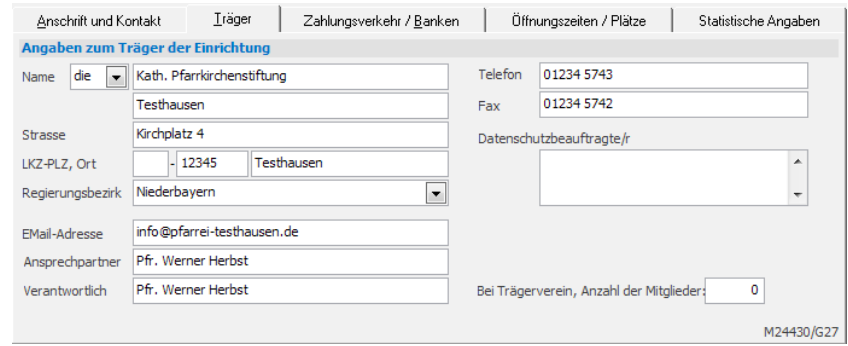

4. Klicken Sie auf *Bankverbindungen*. Über den Schalter *Hinzufügen* können Sie eine oder mehrere Bankverbindungen für Ihre Einrichtung angeben. Geben Sie jeweils die Daten zur Bankverbindung an und klicken Sie auf OK.

Wenn Sie mit adebisKITA den SEPA-Zahlungsverkehr nutzen wollen, geben Sie die Gläubiger-Identifikationsnummer und ein Format für die Mandatsreferenz an. Weitergehende Informationen dazu erhalten Sie im Kapitel *Beiträge und Zahlungsverkehr*.

Im Feld *Name der Einrichtung auf Überweisung/Lastschrift* geben Sie bitte den Namen Ihrer Einrichtung an, wie er als Empfänger bei der Erstellung von Lastschriften verwendet werden soll (Eingabe auf 27 Zeichen beschränkt)

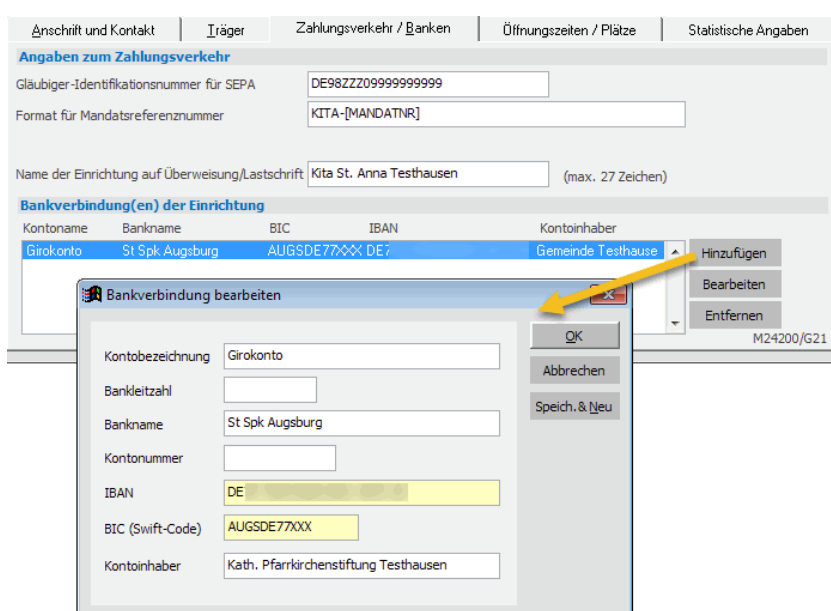

5. Klicken Sie auf *Öffnungszeiten / Plätze* und geben Sie für jeden Wochentag an, zu welchen Zeiten Ihre Einrichtung geöffnet ist.

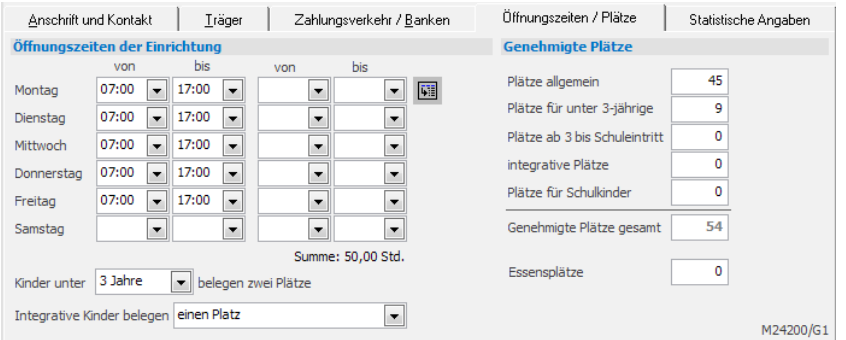

Im Bereich *Genehmigte Plätze* tragen Sie die für Ihre Einrichtung vorgegebenen Werte ein. Ändern Sie ggf. die Auswahl bei "Kinder unter 3 Jahre belegen zwei Plätze" auf "2 ½ Jahre", falls diese Regelung für Ihre Einrichtung zutrifft. In der Platzanalyse werden Kinder unter dieser Altersgrenze mit zwei Plätzen gewertet.

6. Klicken Sie auf *Statistische Angaben* und geben Sie die zusätzlich für die Statistik des Landesamtes notwendigen Daten an.

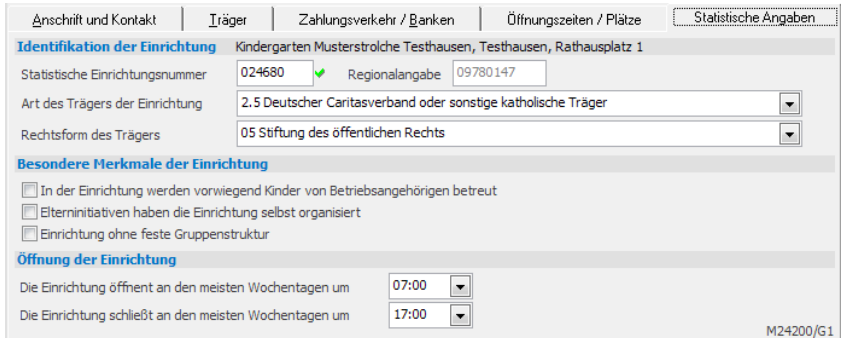

Die Angaben zu dem Mandanten (Ihrer Einrichtung) sind damit komplett.

7. Klicken Sie auf *OK* um den Mandanten anzulegen.

Der neue Mandant wird angelegt und eine leere Datenbank erzeugt. Sie können nun sofort mit der Arbeit an diesem Mandanten beginnen.

Wenn Sie eine weitere Einrichtung mit adebisKITA verwalten wollen, können Sie jederzeit einen zusätzlichen Mandanten anlegen.

#### ◆ **So legen Sie einen weiteren Mandanten an**

- 1. Wählen Sie im Menü *Datei* den Punkt *Mandantenverwaltung*.
- 2. Klicken Sie auf *Neu*.

Daraufhin erscheint wieder das Formular *Mandant hinzufügen* und Sie können wie eben gesehen die Daten des zusätzlichen Mandanten erfassen.

# <span id="page-13-0"></span>**Mandantenbereiche**

Mit Hilfe von Mandantenbereichen können einzelne Bereiche Ihrer Einrichtung auch dann separat betrachtet werden, wenn Sie für die Zuschussabrechnung als eine Einrichtung gelten. Hat Ihre Kindertagesstätte beispielsweise zusätzlich zum Kindergarten eine eigene Krippengruppe, so können Sie zu Ihrer Kindertagesstätte einen Bereich Kindergarten und einen Bereich Krippe anlegen. Sowohl die Buchungen der Kinder als auch die Anstellungen des Personals können dann nach Bedarf einem Bereich bzw. beim Personal auch mehreren Bereichen innerhalb der KITA zugeordnet werden.

#### ◆ So legen Sie einen neuen Mandantenbereich an:

- 1. Rufen Sie über *Datei->Mandantenverwaltung* die Einrichtung auf, bei der Sie Mandantenbereiche anlegen wollen.
- 2. Klicken Sie im Bereich Mandantenbereiche auf *Hinzufügen*.

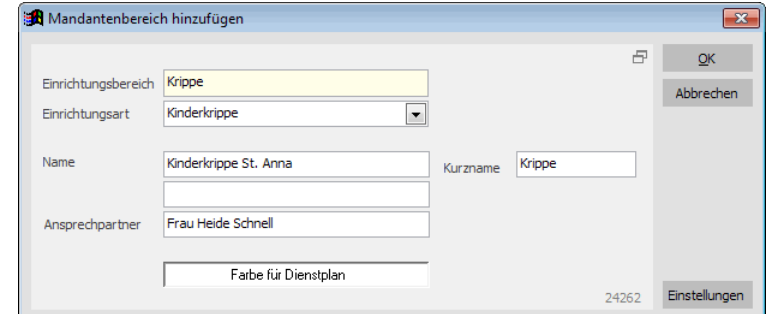

- 3. Geben Sie die Daten des Bereiches an.
- 4. Mit *OK* speichern Sie den Bereich. Klicken Sie ggf. nochmals auf *Hinzufügen*, um einen weiteren Mandantenbereich anzulegen.

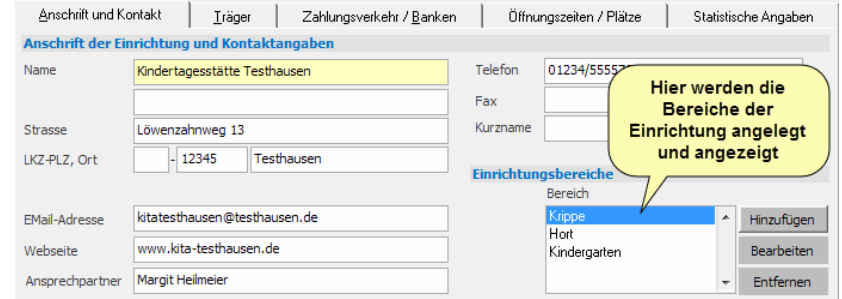

 **Wichtiger Hinweis:** Wenn Ihre Einrichtung nur einen Bereich umfasst, also beispielsweise nur Kindergarten, nur Hort oder nur Krippe ist, dann benötigen Sie keine Mandantenbereiche.

# <span id="page-14-0"></span>**adebisKITA starten und beenden**

Sie haben jetzt einen Programmbenutzer und einen oder mehrere Mandanten angelegt. Wenn Sie in Zukunft adebisKITA starten, müssen Sie sich als Benutzer identifizieren und wenn Sie mehrere Mandanten haben, denjenigen auswählen, mit dem Sie gerade arbeiten wollen.

# ◆ So starten Sie adebisKITA:

1. Machen Sie einen Doppelklick auf das Programmsymbol von adebisKITA auf dem Desktop

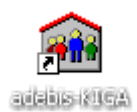

oder

klicken Sie in der *Windows-Taskleiste* auf den *Start-Schalter* und Wählen Sie im Bereich *Programme* den Eintrag *adebisKITA*.

2. Geben Sie Ihren Benutzernamen und Ihr Passwort an und klicken Sie auf *OK*.

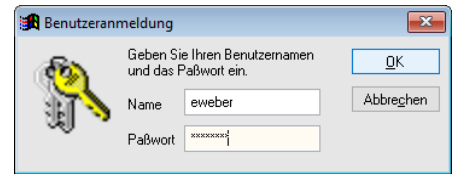

3. Wenn Sie mehrere Mandanten haben, wählen Sie den gewünschten aus und klicken auf OK. Wenn Sie nur einen Mandanten haben, wird automatisch dieser geöffnet.

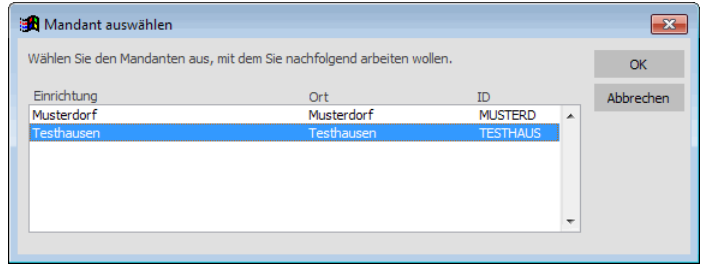

# ◆ So wechseln Sie den Mandanten im Programm

- 1. Wählen Sie im Menü *Datei* den Punkt *Mandant wechseln.*
- 2. Wählen Sie den gewünschten Mandanten aus.

## ◆ So beenden Sie das Programm:

1. Wählen Sie im Menü *Datei* den Punkt *Programm beenden*.

 Bitte achten Sie darauf, dass adebisKITA immer ordentlich beendet wird. Schalten Sie Ihren Computer nie aus, bevor Sie das Programm ordentlich verlassen haben. Andernfalls kann die Datenbank beschädigt werden und im schlimmsten Fall ein Datenverlust auftreten. Beachten Sie in dem Zusammenhang bitte auch die unbedingte Notwendigkeit regelmäßiger Datensicherungen.

# <span id="page-15-0"></span>**Programmoptionen**

Bei den Programmoptionen können Sie einige Grundeinstellungen zum Programm vornehmen. Klicken Sie im Menü *Extras* auf *Optionen*.

#### **Allgemein**

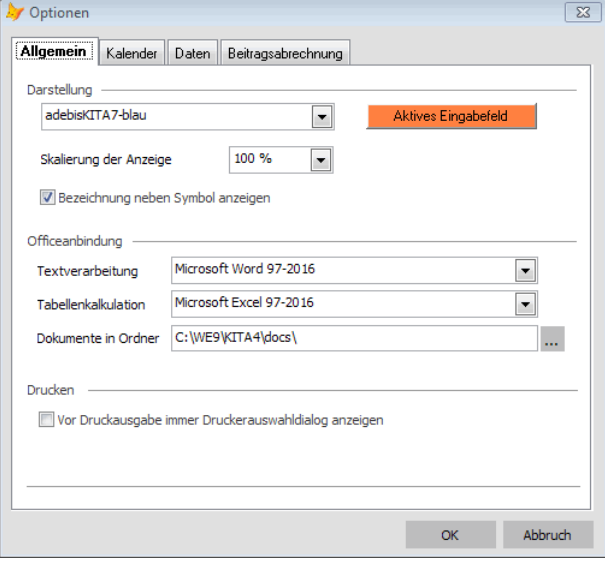

Unter *Darstellung* können Sie zwischen verschiedenen Designs wechseln. Die hier im Handbuch verwendete Einstellung "adebisKITA7-blau" entspricht der neuen Standardeinstellung. Die alte Darstellung kann über "adebisKITA-Classic" gewählt werden.

Über den Schalter *Aktives Eingabefeld* können Sie den Hintergrund für das jeweils aktuelle Eingabefeld festlegen. Mit einem Klick auf den Schalter öffnet sich ein Farbauswahlformular. Wählen Sie die gewünschte Farbe und klicken Sie auf *OK*.

Bei großen Monitoren kann es hilfreich sein, die Anzeige etwas zu vergrößern. Über Skalierung der Anzeige können Sie den für Sie passenden Wert auswählen.

Neben den Symbolen in den **Symbolleisten** kann alternativ die Bezeichnung der Funktion angezeigt werden.

Das Programm bietet Schnittstellen zu den gängigen Office-Programmen von Microsoft (Word und Excel) und für OpenOffice (Writer und Calc). Sie können unter *Officeanbindung* einstellen, mit welchem Programm Sie arbeiten wollen.

 Bitte beachten Sie, dass die Änderungen bei der Einstellung der Office-Programme erst nach einem Neustart von adebisKITA aktiv werden!

Im Feld *Dokumente in Ordner* können Sie angeben, wo adebisKITA die zu verwendenden Office-Dokumente findet.

Im Bereich *Drucken* können Sie festlegen, ob vor dem eigentlichen Druck einer Auswertung noch ein Druckerauswahldialog angezeigt werden soll, über den erweiterte Einstellungen zum Druckauftrag (bspw. Duplex) möglich sind.

# **Kalender / Aufgaben**

Unter *Regionale Feiertage* können Sie festlegen, ob die Feiertage Friedensfest (Nur Stadtkreis Augsburg) und Mariä Himmelfahrt für Sie relevant sind.

Mit der Option *Woche mit Wochenende* anzeigen, ändern Sie die Standardanzeige des Kalenders. Normalerweise wird eine Kalenderwoche nur mit den Wochentagen Montag bis Freitag angezeigt. Setzen Sie diese Option um die Anzeige im Kalender auf 7 Spalten zu erweitern und damit auch das Wochenende im Blick zu haben.

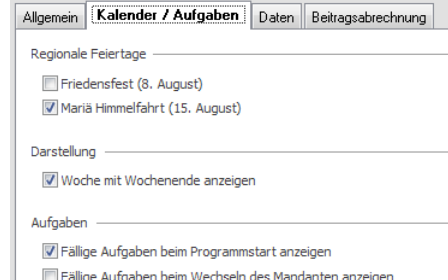

Im Bereich **Aufgaben** können Sie festlegen, ob fällige Aufgaben beim Programmstart und/oder beim Wechseln des Mandanten angezeigt werden sollen.

#### **Daten**

Hier können Sie festlegen, ob der Importschlüssel für KiBiG.web je Benutzer oder je Mandant in adebisKITA hinterlegt werden soll.

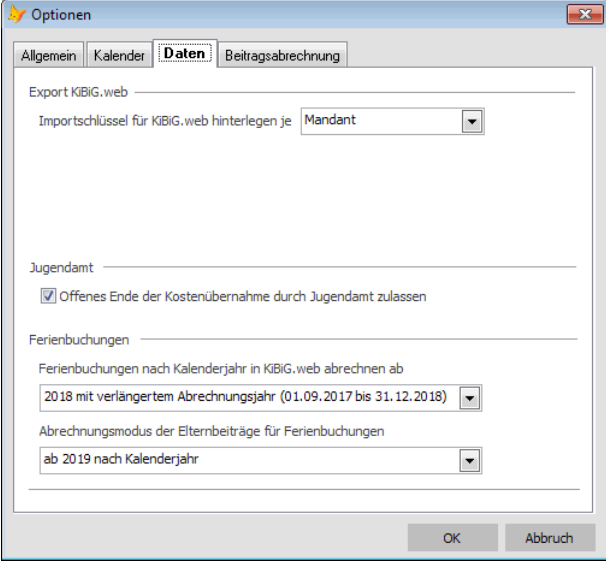

Normalerweise muss bei der Erfassung einer Kostenübernahme durch das Jugendamt immer auch ein Ende der Übernahme angegeben werden. In den meisten Fällen werden die zugrundeliegenden Bescheide auch befristet ausgestellt. Sollte es bei Ihnen Fälle geben, bei denen die Kostenübernahme nicht von vornherein begrenzt ist, aktivieren Sie die Option des Offenen Endes.

Im Bereich *Ferienbuchungen* können Sie den Modus bestimmen, nachdem die Ferienbuchungen für KiBiG.web und die Beitragserhebung abgerechnet werden sollen. Die Abrechnung für KiBiG.web kann wie folgt festgelegt werden:

#### **2018 (ab 01.01.2018)**

Damit werden Ferienbuchungen ab 2018 streng nach dem Kalenderjahr abgerechnet. Eine Berücksichtigung der Ferienbuchungen vom Beginn des Betreuungsjahres (01.09.2017 bis 31.12.2017) erfolgt hierbei nicht.

#### **2018 mit verlängertem Abrechnungsjahr (01.09.2017 bis 31.12.2018)**

Damit werden Ferienbuchungen ab 2018 nach dem Kalenderjahr abgerechnet. Ferienbuchungen des Zeitraums 01.09.2017 bis 31.12.2017 werden dem Kalenderjahr 2018 aber noch zugeschlagen.

#### **2017 mit verlängertem Abrechnungsjahr (01.09.2016 bis 31.12.2017)**

Damit werden die Ferienbuchungen ab 2018 nach dem Kalenderjahr abgerechnet. Für das Abrechnungsjahr 2017 wird der Zeitraum 01.09.2016 bis 31.12.2017 berücksichtigt. Diese Option wird nur in Ausnahmefällen

Anwendung finden können, da das Abrechnungsjahr 2017 ja bereits abgeschlossen ist.

Darunter können Sie festlegen, wie die Ferienbuchungen bei der Elternbeitragserhebung abgerechnet werden sollen. Zur Auswahl stehen hier:

#### **Nach Betreuungsjahr**

Damit werden die Ferienbuchungen wie bisher nach dem Betreuungsjahr ermittelt. Das Ergebnis der anrechenbaren Buchungsmonate kann hierbei dann von der Abrechnung für KiBiG.web abweichen. Zu beachten ist auch, dass dieses Verfahren bei pauschaler Festlegung der Buchungstage nur dann vernünftig anwendbar ist, wenn die Ferienbuchungen jeweils in Abschnitte vom 01.09. bis 31.12 und vom 01.01. bis 31.08. eines Jahres aufgeschlüsselt sind.

#### **Ab 2019 nach Kalenderjahr**

Damit werden die Ferienbuchungen bis 2018 nach dem bisher gewohnten Modus nach dem Betreuungsjahr abgerechnet und ab 2019 nach dem Kalenderjahr. Wenn der erhöhte Beitrag auf alle Monate umgerechnet wird, werden die Monate September bis Dezember 2018 wie das Betreuungsjahr zuvor abgerechnet. Ab 2019 wird der Aufschlag basierend auf dem Ergebnis des Kalenderjahres erhoben. Wurde der Aufschlag bisher im letzten Betreuungsmonat (oder ggf. noch dem oder den Monat/en davor) erhoben, so erfolgt die Abbuchung mit dem erhöhten Beitrag jetzt zum Kalenderjahresende. Bei Kindern, die zum 31.08. ausscheiden, wird weiterhin im August (und ggf. davor) abgerechnet.

#### **2018 mit verlängertem Abrechnungsjahr dann nach Kalenderjahr**

Damit werden die Ferienbuchungen im Zeitraum 01.09.2017 bis 31.12.2018 nach dem verlängerten Abrechnungsjahr ermittelt. Die erhöhten Buchungszeiten wirken sich auf Dezember 2018 und davor aus. Dieses Verfahren ist nur dann sinnvoll anwendbar, wenn Sie im Jahr 2018 noch keine Ferienbuchungen abgerechnet haben. Ansonsten kann es hier zu einer Doppeltbelastung der Eltern kommen.

# **Beitragserhebung**

Je nach festgelegtem Abrechnungsverfahren können Sie hier Vorgaben zur Beitragsabrechnung machen.

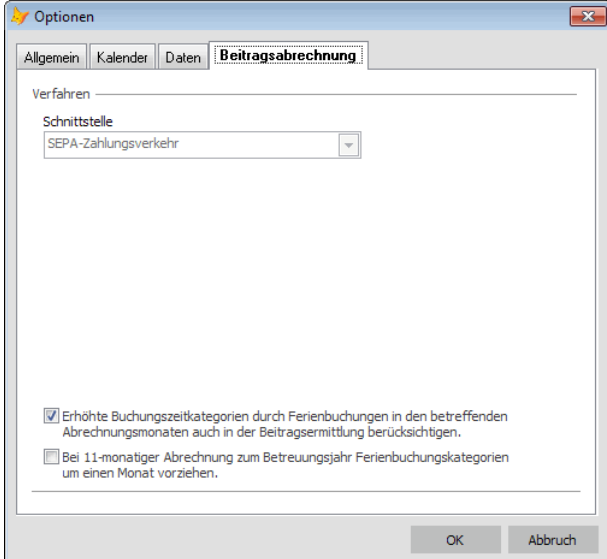

Die Bedeutung der Optionen bei einer gewählten Schnittstelle zu einem nachfolgenden Finanzverfahren (FIBU) entnehmen Sie der Beschreibung der jeweiligen Schnittstelle.

# <span id="page-18-0"></span>**Kapitel 2**

# Die ersten Schritte

Bevor Sie mit dem Programm so richtig loslegen können, sollten Sie eine Reihe von Grunddaten festlegen. Welche Daten erforderlich sind und die zugehörigen Programmbereiche lernen Sie in diesem Kapitel kennen.

# **Lernen Sie in diesem Kapitel, wie Sie ...**

- ◆ **Mitarbeiter eingeben**
- ◆ **Neue Gruppen erfassen**
- ◆ **Elternbeiträge festlegen**
- ◆ **Gemeinden anlegen**
- ◆ **Jugendämter anlegen**

# <span id="page-19-0"></span>**Mitarbeiter erfassen**

Erfassen Sie alle pädagogischen Mitarbeiter in Ihrer Einrichtung und geben Sie dazu jeweils die Anstellungsdaten an.

# **Wichtige Hinweise zur Erfassung des Personals**

- Geben Sie immer ein Eintrittsdatum und wenn Mitarbeiter die Einrichtung verlassen - ein Austrittsdatum an.
- Bei allen pädagogischen Mitarbeitern müssen Sie eine Anstellung erfassen. Hier müssen Sie den Anstellungsbeginn und falls bereits bekannt, das Anstellungsende angeben.
- Um später den Anstellungsschlüssel und die Fachkraftquote für die Zuschussabrechnung bestimmen zu können, müssen Sie im Feld *Anstellung als* die Qualifikation und im Feld *Arbeitszeit* die vertraglich vereinbarte Wochenarbeitszeit angeben.
- Für die Personalplanung können Sie die genauen Arbeitszeiten zu den einzelnen Wochentagen erfassen.

# ◆ **So geben Sie eine neue Mitarbeiterin ein:**

- 1. Wählen Sie im Menü *Verwaltung* den Eintrag *Mitarbeiter* oder klicken Sie in der Symbolleiste auf  $\mathbf{\Omega}$ .
- 2. Es erscheint das Fenster zur Auswahl eines Mitarbeiters. Klicken Sie hier auf den Schalter *Neu* und geben Sie die Daten der Mitarbeiterin an.

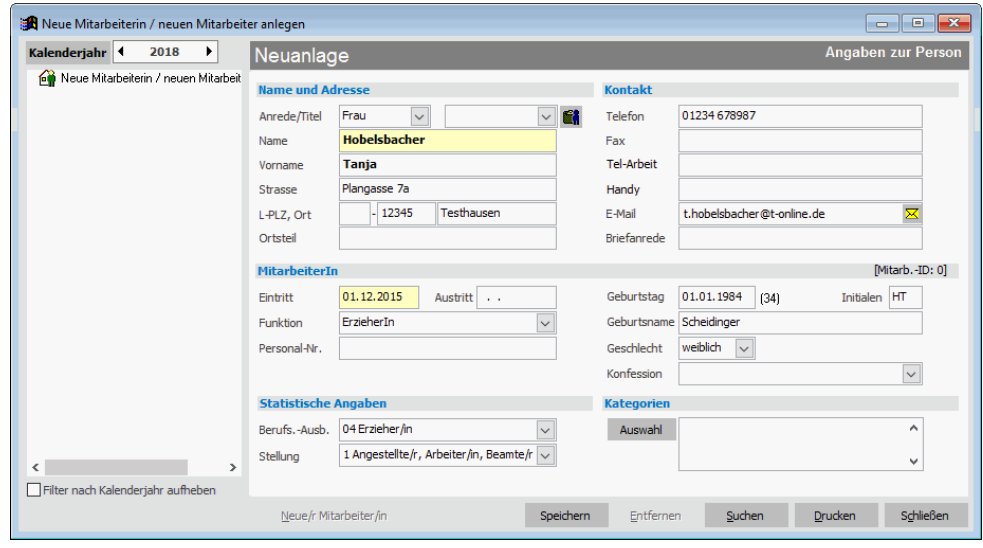

Vergessen Sie hier nicht das Eintritts- und ggf. auch das Austrittsdatum anzugeben.

- 3. Klicken Sie auf *Speichern*.
- Felder, die angegeben werden müssen, sind mit einem hellgelben Hintergrund hervorgehoben.

4. Klicken Sie in der Übersicht auf *Anstellungen* und dann in der Schalterleiste auf *Neue Anstellung*.

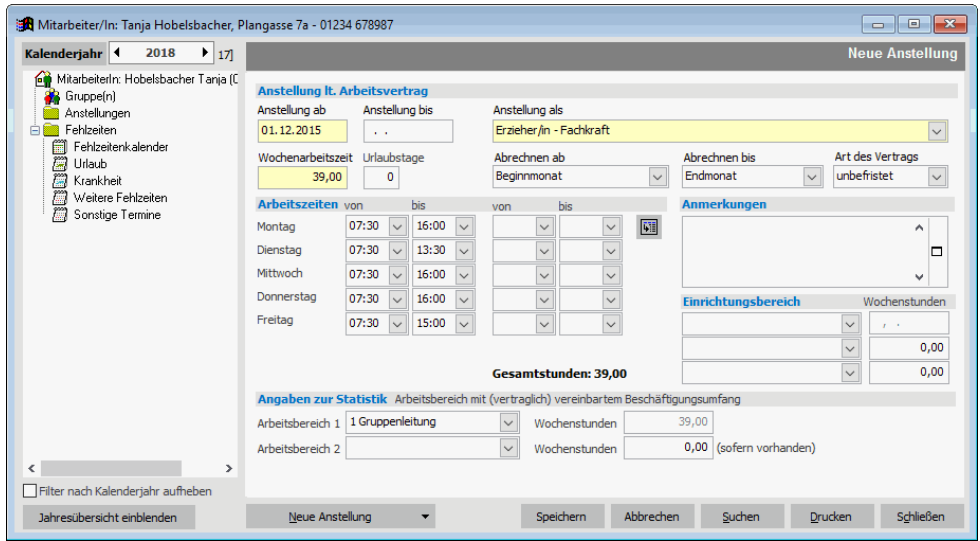

Geben Sie hier die aktuellen Daten zum Beschäftigungsverhältnis ein.

- 5. Um Urlaubszeiten, Krankheitstage oder sonstige Termine für den/die Mitarbeiter/in zu erfassen, klicken Sie in der Übersicht auf den entsprechenden Fehlzeitenbereich und dann auf *Neue Fehlzeit*.
- 6. Klicken Sie auf *Schließen* um die Daten zu speichern und das Mitarbeiterfenster zu schließen.

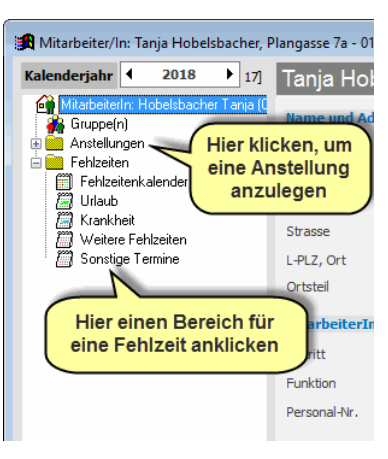

 Detaillierte Hinweise zur Erfassung und Verwaltung der Mitarbeiter finden Sie im Kapitel 5: 'Mitarbeiter'.

# <span id="page-21-0"></span>**Gruppen**

Wenn Ihre Kindertageseinrichtung nicht nur aus einer Gruppe besteht, ist es sinnvoll, bei den einzelnen Kindern festzulegen, in welcher Gruppe das Kind aufgenommen wird. Die Daten zu einer Gruppe erfassen Sie hier.

# <span id="page-21-1"></span>**Neue Gruppe anlegen**

# ◆ So legen Sie eine neue Gruppe an

- 1. Wählen Sie im Menü *Verwaltung* den Punkt *Gruppen* oder klicken Sie in der Symbolleiste auf  $\ddot{\bullet}$ .
- 2. Klicken Sie im Fenster *Liste der Gruppen* auf den Schalter *Neu*.

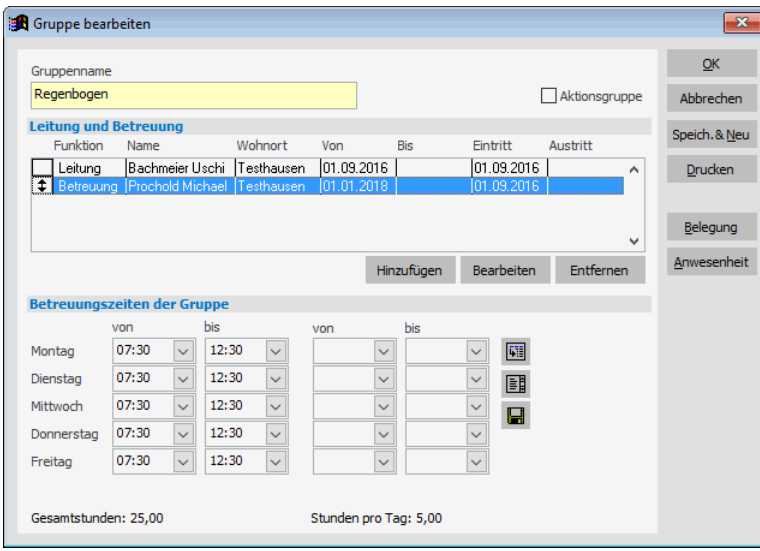

- 3. Geben Sie den Gruppennamen ein.
- 4. Unter *Leitung und Betreuung* können Sie die MitarbeiterInnen zuordnen, die die Gruppe führen. Klicken Sie dazu auf den Schalter *Hinzufügen*. Wählen Sie die Funktion und den/die Mitarbeiter/in aus. Im Feld von bis können Sie die Zuordnung der Mitarbeiterin zur Gruppe terminieren. Klicken Sie auf *OK*.

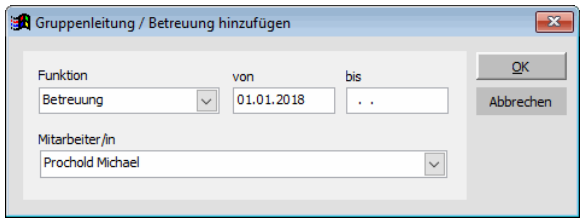

Sie können hier natürlich nur Einträge auswählen, die Sie vorher unter *Mitarbeiter* erfasst haben. Alternativ können Sie die MitarbeiterInnen auch in der Mitarbeiterverwaltung einer Gruppe zuordnen.

- 5. Im Bereich *Betreuungszeiten der Gruppe*, geben Sie die Zeiten an, in denen die Betreuung innerhalb der Gruppe möglich ist.
- 6. Klicken Sie auf *Speich.&Neu* um die nächste Gruppe anzulegen oder auf *OK*, wenn Sie bei der letzten Gruppe angelangt sind.

Legen Sie so alle Gruppen Ihres Kindergartens an. Sie werden später bei der Erfassung der Kinder die Aufteilung in die Gruppen festlegen.

# <span id="page-22-0"></span>**Gruppenarten**

In adebisKITA wird unterschieden zwischen Stammgruppen und Aktionsgruppen. Jedes Kind kann zeitgleich nur einer Stammgruppe zugeordnet werden. Die Stammgruppe entspricht also der Hauptgruppe, der das Kind organisatorisch angehört. Darüber hinaus kann jedes Kind beliebigen Aktionsgruppen zugeordnet werden. Aktionsgruppen können beispielsweise für Zusatzangebote in der Einrichtung stehen oder für die alternative Zusammenstellung von Kindern aus anderen Gruppen in einer Nachmittagsgruppe.

Jede Gruppe, die Sie anlegen, ist per Vorgabe eine Stammgruppe. Soll eine Gruppe als Aktionsgruppe angelegt werden, setzen Sie bei der gleichnamigen Option ein Häkchen.

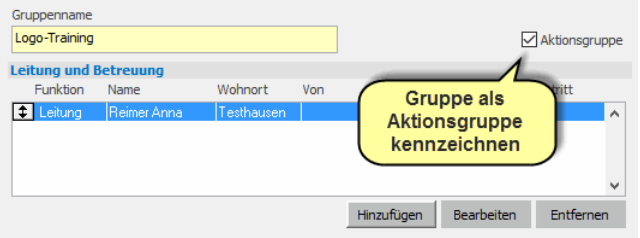

In der Liste der Gruppen sehen Sie den Gruppennamen, die Gruppenart und das Personal, das der Gruppe zugewiesen wurde. Die Anzeige des Personals ist abhängig vom angegebenen Stichtag. Es werden also nur die Personen angezeigt, die zum Stichtag den betreffenden Gruppen zugeordnet sind.

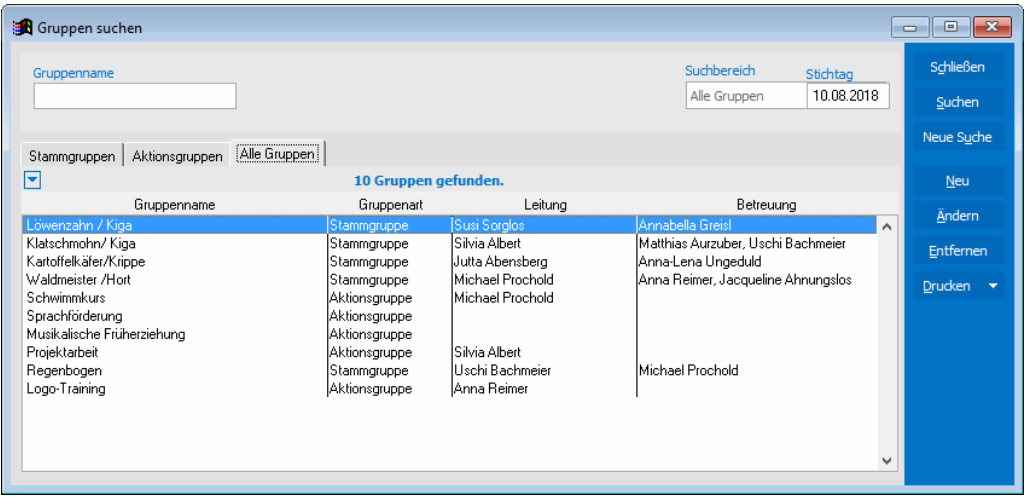

# <span id="page-23-0"></span>**Elternbeiträge festlegen**

Für die Inanspruchnahme eines Betreuungsplatzes in Ihrer Einrichtung, haben die Eltern einen Beitrag zu entrichten. Dieser Beitrag ist in der Ordnung Ihrer Kindertagesstätte festgelegt. In der Regel setzt sich dieser Beitrag aus verschiedenen Komponenten (Grundbeitrag, Spielgeld, Essensgeld, …) zusammen. Diese Komponenten werden in adebisKITA als **Beitragsarten** bezeichnet.

# <span id="page-23-1"></span>**Beitragsarten vorgeben**

In adebisKITA sind nach der Installation bereits zwei Beitragsarten vorgegeben: Die Beitragsarten ,Grundbeitrag' und ,Spielgeld'. Sie können diese Beitragsarten an Ihre Bedürfnisse anpassen und weitere Beitragsarten hinzufügen.

 Beiträge können Sie als Festbeiträge (Spielgeld, Teegeld), als buchungszeitabhängige Beiträge (Grundbeitrag) oder auch als mengenabhängige Beiträge (Essensgeld) erfassen. Bei allen Beiträgen können Sie auch eine Monatsfälligkeit erfassen. Dies ist erforderlich, wenn beispielsweise der Grundbeitrag am Monatsersten und das Essensgeld am Monatsletzten abzurechnen ist.

# ◆ **So ändern Sie eine Beitragsart:**

1. Wählen Sie im Menü *Verwaltung* unter *Stammdaten* den Punkt *Beitragsarten*.

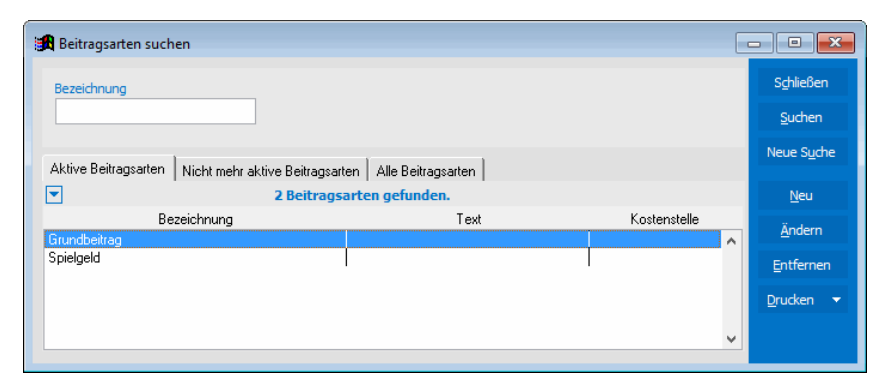

2. Markieren Sie die betreffende Beitragsart und klicken Sie auf *Ändern*.

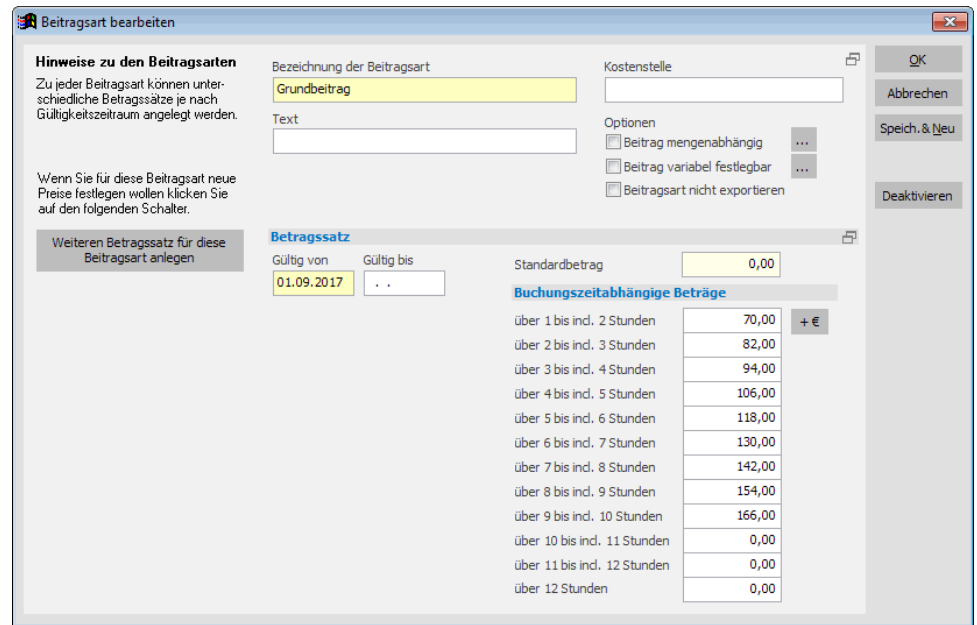

3. Unter *Gültig von, Gültig bis* geben Sie an, von wann bis wann die nebenstehenden Beträge gültig sind.

4. Den Betrag, der für die Beitragsart zu zahlen ist, können Sie als Standardbetrag und/oder als buchungszeitabhängigen Betrag festlegen. Geben Sie die Beträge entsprechend Ihrer Gebührenordnung an.

5. Klicken Sie auf *OK* um die Änderung zu speichern.

Wenn Sie außer den vorgegebenen Beitragsarten weitere benötigen, legen Sie diese einfach neu an.

# ◆ **So legen Sie neue Beitragsarten an:**

- 1. Wählen Sie im Menü *Verwaltung* unter *Stammdaten* den Punkt *Beitragsarten*.
- 2. Klicken Sie im geöffneten Fenster *Liste der Beitragsarten* auf den Schalter *Neu*.
- 3. Geben Sie eine Bezeichnung für die Beitragsart an und setzen Sie den Gültigkeitszeitraum und die Beträge fest.
- 4. Mit *OK* speichern Sie die neue Beitragsart.

 Bei der Angabe der Gültigkeit eines Beitrags ist zumindest das Anfangsdatum anzugeben. Solange sich der Preis für eine Beitragsart nicht ändert, können Sie das Enddatum offenlassen.

 Wie Sie Beitragsänderungen im Programm abbilden und viele Beispiele für Beitragsarten finden Sie in Kapitel 7 "Beiträge und Zahlungsverkehr".

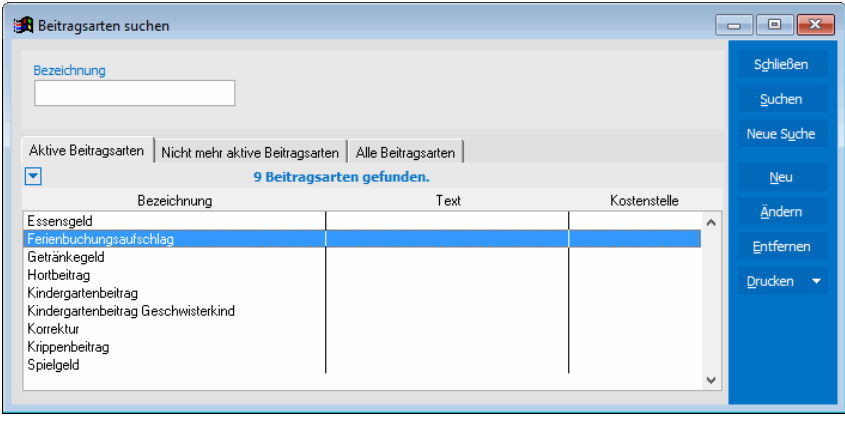

# <span id="page-25-0"></span>**Standardbeitragsschema anpassen**

In einem Beitragsschema werden alle Beitragsarten zusammengefasst, die in der Regel für die Betreuung eines Kindes zu entrichten sind. In adebisKITA ist ein Beitragsschema , Elternbeitrag – monatlich' bereits vorgegeben. Dieses Beitragsschema wird jedem Kind bei der Neuaufnahme automatisch zugeordnet. Es kann daher nicht gelöscht, jedoch an Ihre Bedürfnisse angepasst werden.

# ◆ So ändern Sie das Standardbeitragsschema:

1. Wählen Sie im Menü *Verwaltung* unter *Stammdaten* den Punkt *Beitragsschemen.*

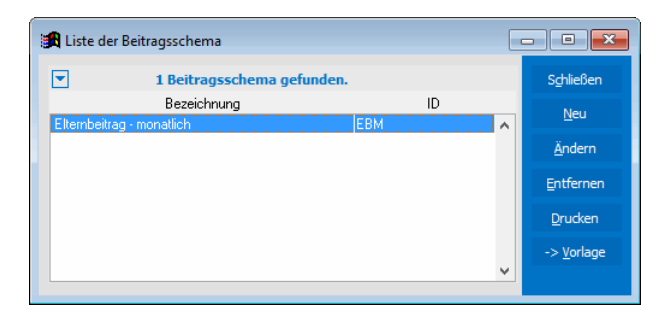

- 2. Markieren Sie den Eintrag 'Elternbeitrag monatlich' und klicken Sie auf *Ändern*.
- 3. Legen Sie fest, ob der monatliche Elternbeitrag an 11 oder 12 Monaten im Kindergartenjahr erhoben wird.

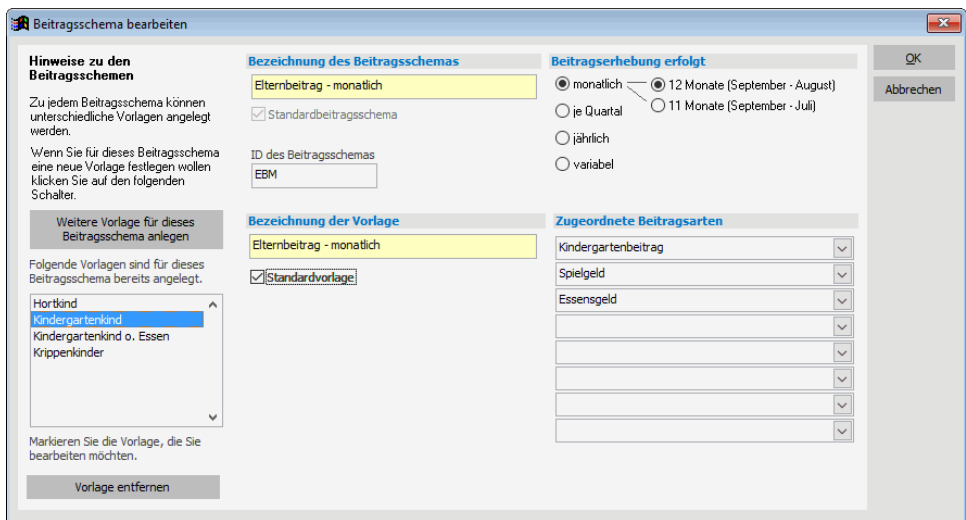

4. Wählen Sie die Beitragsarten aus, die monatlich fällig werden.

Sie können hier bis zu acht Beitragsarten auswählen. Tragen Sie hier die Beitragsarten für ein ganz normales Regelkind ein. Abweichende Beiträge (Geschwisterkind, Krippenkind) werden erst beim Kind berücksichtigt.

5. Wenn Sie das Beitragsschema an Ihre Bedürfnisse angepasst haben, klicken Sie auf *OK*.

Weiterführende Informationen zum Beitragsschema finden Sie in Kapitel 7 *"Beiträge und Zahlungsverkehr"*.

# <span id="page-26-0"></span>**Gemeinden anlegen**

Zur Beantragung der kindbezogenen Förderung ist es notwendig, bei jedem Kind die zuständige Fördergemeinde anzugeben. Unter *Gemeinden* im Menü *Verwaltung-Stammdaten* können Sie die Kommunen anlegen, bei denen Sie später die Zuschüsse beantragen.

## ◆ So nehmen Sie eine neue Gemeinde auf:

- 1. Wählen Sie im Menü *Verwaltung* unter *Stammdaten* den Punkt *Gemeinden*.
- 2. Klicken Sie im Fenster *Liste der Städte/Gemeinden* auf den Schalter *Neu*.
- 3. Klicken Sie auf den Schalter neben dem Feld *Gemeindeschlüssel*.
- 4. Geben Sie als Suchkriterium in der erscheinenden Maske entweder die Postleitzahl oder den Ortsnamen an und klicken Sie auf *Suchen*.

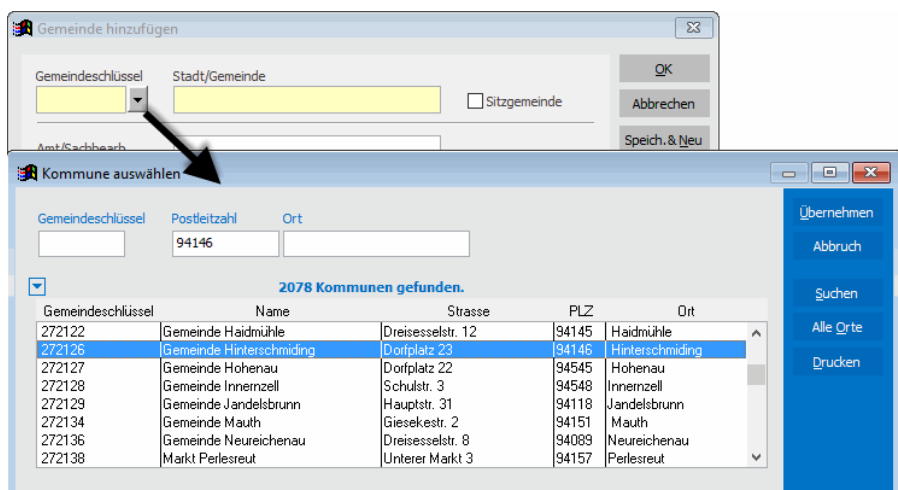

In der Liste sollte die passende Kommune erscheinen.

- 5. Markieren Sie die betreffende Kommune und klicken Sie auf *Übernehmen*.
- 6. Ergänzen Sie bei Bedarf die weiteren Kontaktinformationen.

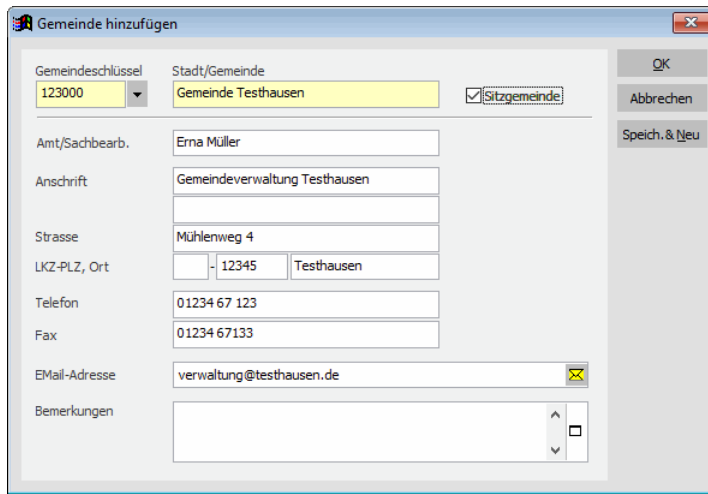

Machen Sie im Feld *Sitzgemeinde* ein Häkchen, wenn Sie die Gemeinde Ihrer Einrichtung erfassen.

7. Mit *OK* speichern Sie die neue Gemeinde.

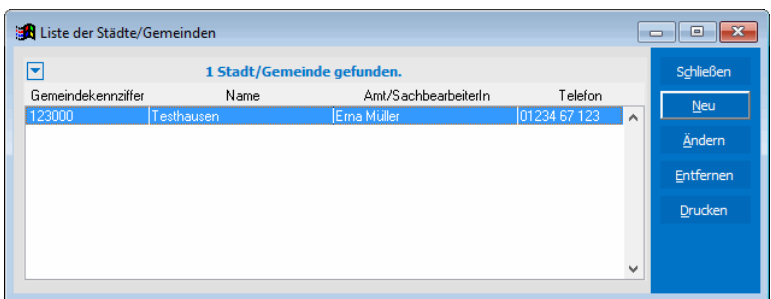

Legen Sie so alle Gemeinden an, aus denen Kinder Ihre Einrichtung besuchen.

# **Gemeindeschlüssel**

Damit die Zuschussgemeinden in KiBiG.web eindeutig zugeordnet werden können, muss allen Gemeinden in adebisKITA ein Gemeindeschlüssel zugeordnet werden. Dafür enthält adebisKITA ein Verzeichnis aller Kommunen incl. deren Adressen. Sie können also bei der Anlage der Gemeinden wie oben beschrieben auf vorhandene Kontaktinformationen zurückgreifen.

# <span id="page-27-0"></span>**Jugendämter festlegen**

Eltern können bei Bedarf beim zuständigen Jugendamt Antrag auf Kostenübernahme stellen. Übernimmt das Jugendamt einen Teil oder alle Kosten, können Sie den entsprechenden Betrag und das zuständige Jugendamt bei der Elternbeitragsvereinbarung angeben. So können Sie später bei der Beitragserhebung eine Aufstellung drucken, welches Jugendamt welche Beiträge übernimmt.

# ◆ So legen Sie ein Jugendamt an:

- 1. Wählen Sie im Menü *Verwaltung* unter *Stammdaten* den Punkt *Jugendämter*.
- 2. Klicken Sie im Fenster *Liste der Jugendämter* auf den Schalter *Neu*.
- 3. Erfassen Sie die bekannten Daten zum Jugendamt.

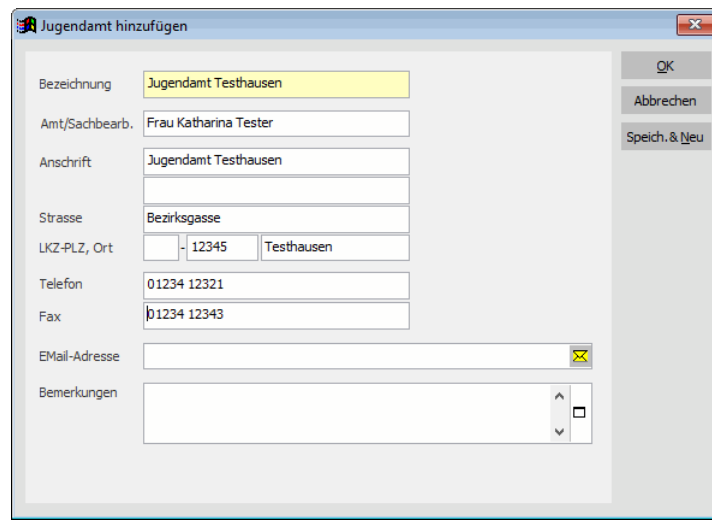

4. Mit *OK* speichern Sie das Jugendamt.

Sind für die Kinder Ihrer Einrichtung mehrere Jugendämter zuständig, geben Sie die weiteren Jugendämter analog ein.

# <span id="page-28-0"></span>**Schulen erfassen**

Wenn Sie in Ihrer Einrichtung auch Schulkinder betreuen, können sie die Schulen im Programm hinterlegen, aus denen die betreffenden Kinder kommen.

- ◆ **So legen Sie eine Schule an:**
- 1. Wählen Sie im Menü *Verwaltung* unter *Stammdaten* den Punkt *Schulen*.
- 2. Klicken Sie im Fenster *Liste der Schulen* auf den Schalter *Neu*.

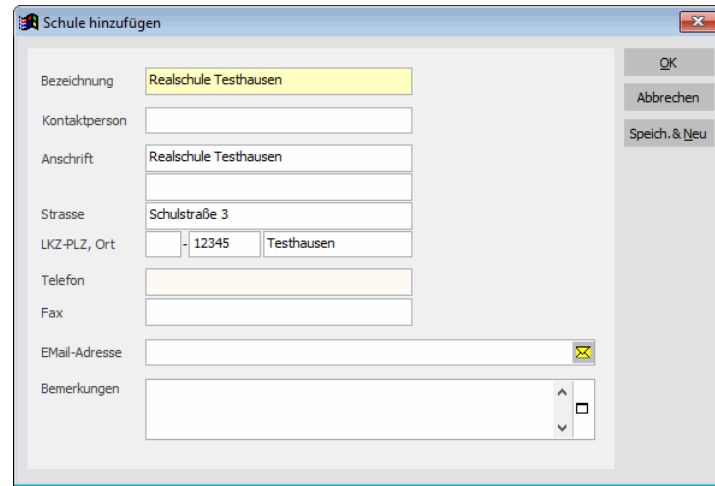

3. Erfassen Sie die bekannten Daten zur Schule und klicken Sie auf *OK*.

 Sie können eine Schule auch direkt vor der Zuordnung bei einem Kind erfassen. Klicken Sie dazu bei der Eingabe der Betreuungsbuchung auf den Schalter mit den drei Punkten rechts vom Auswahlfeld *Schule.* 

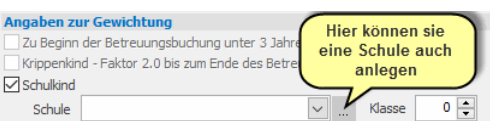

# <span id="page-29-0"></span>Kinder und Erziehungsberechtigte

Das wichtigste in einer Kindertagesstätte sind natürlich die Kinder. Wie Sie diese und deren Erziehungsberechtigte mit adebisKITA erfassen und bearbeiten, erfahren Sie in diesem Kapitel.

# **Lernen Sie in diesem Kapitel, wie Sie ...**

- ◆ **Ein Kind aufnehmen**
- ◆ **Die Erziehungsberechtigten erfassen**
- ◆ **Die Betreuungs- und Beitragsdaten eingeben**
- ◆ **Den Betreuungsvertrag drucken**
- ◆ **Die Suchfunktion nutzen**
- ◆ **Daten nachträglich ändern**

# <span id="page-30-0"></span>**Neues Kind aufnehmen**

Bei der Erfassung eines neuen Kindes werden Sie durch einen Assistenten unterstützt. Neben dem eigentlichen Eingabebereich finden Sie auf jeder Seite Hinweise zur Eingabe und zum weiteren Vorgehen. Damit gelangen Sie Schritt für Schritt von der Erfassung des Kindes bis zum Ausdruck des Betreuungsvertrages.

- ◆ So geben Sie ein neues Kind ein:
- 1. Wählen Sie im Menü Verwaltung den Punkt Kinder und klicken Sie dann auf den Schalter *Neu* oder klicken Sie in der Symbolleiste auf **.**

Es erscheint der Assistent zur Erfassung eines Kindes.

# <span id="page-30-1"></span>**Daten des Kindes**

# **Schritt 1a: Geben Sie die Daten des Kindes an**

Auf dieser Seite geben Sie die Basisdaten des Kindes an.

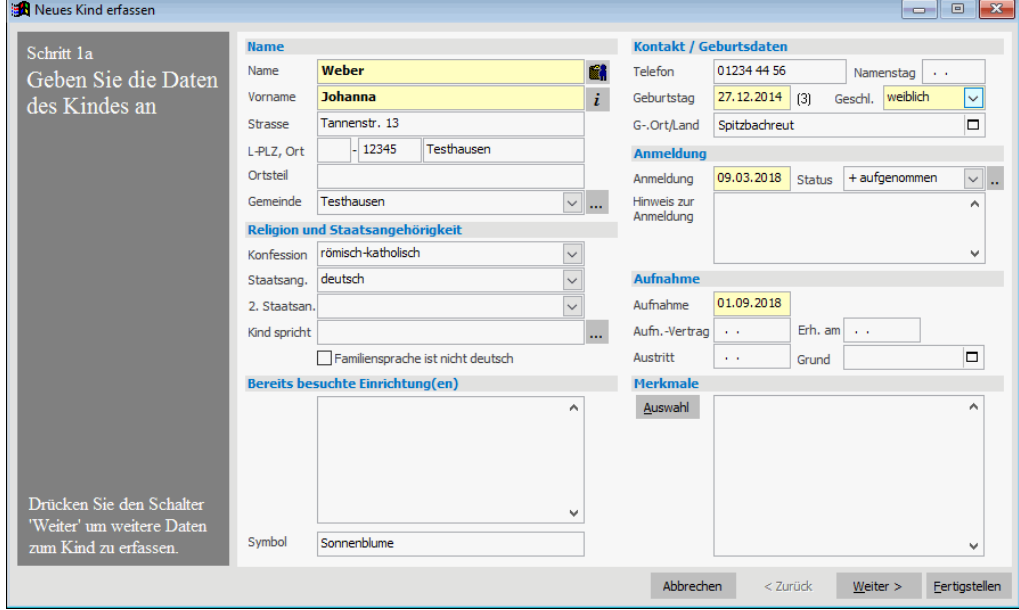

# **Hinweise zur Erfassung eines Kindes:**

- Im Feld *Gemeinde* ordnen Sie die derzeitige Wohnsitzgemeinde des Kindes zu. Wird die betreffende Gemeinde noch nicht in der Auswahlliste angezeigt, klicken Sie auf den nebenstehenden Schalter . Sie können dann die neue Gemeinde erfassen und zuordnen. Die hier zugeordnete Gemeinde wird in alle nachfolgenden Buchungen übernommen.
- Die Auswahlmöglichkeiten bei Konfessionen und Staatsangehörigkeiten sind vom Programm vorgegeben.
- Merkmale können Sie über den Schalter *Auswahl* zuordnen.

# **Status eines Kindes**

- Durch die Eingabe des Aufnahme- und Austrittsdatums erhält jedes Kind einen Status. **Aktiv** sind alle Kinder, bei denen das Eintrittsdatum kleiner oder gleich Heute ist und das Austrittsdatum entweder noch nicht angegeben ist oder in der Zukunft liegt.
- **Nicht mehr aktiv** sind alle Kinder, bei denen das Austrittsdatum kleiner oder gleich heute ist.
- Den Status **angemeldet** erhalten alle Kinder, bei denen das Aufnahmedatum in der Zukunft liegt.
- Bei der späteren Suche nach Kindern können Sie nach diesen Kriterien eine Auswahl treffen.

Neben der automatischen Ermittlung des entsprechenden Status eines Kindes, können Sie auch manuell einen bestimmten Status festlegen. Ändern Sie dazu einfach im Feld Status die vorgegebene Auswahl + aufgenommen'. Wenn die Aufnahme eines Kindes noch nicht sicher ist, können Sie beispielsweise den Status **'- offen**' vergeben. Sie können dann bereits alle derzeit notwendigen Angaben erfassen, ohne dass diese Angaben im Programm in irgendeiner Form (Beitragsabrechnung, Zuschussabrechnung, etc.) berücksichtigt würden. Kann ein Kind nur derzeit nicht aufgenommen werden, können Sie einen Wartelisten-Status vergeben. Weiter Informationen dazu finden Sie unter "Warteliste anlegen" weiter hinten in diesem Kapitel.

# <span id="page-31-0"></span>**Merkmale zuordnen**

- ◆ So ordnen Sie einem Kind bestimmte Merkmale zu:
- 1. Klicken Sie auf den Schalter *Auswahl* neben dem Feld *Merkmale*.
- 2. Im angezeigten Fenster sehen Sie auf der linken Seite die vorhandenen Merkmale. Markieren Sie das gewünschte Merkmal und klicken Sie auf D. Das Merkmal wird damit in die Auswahl übernommen. Wählen Sie so alle für das Kind zutreffenden Merkmale aus.

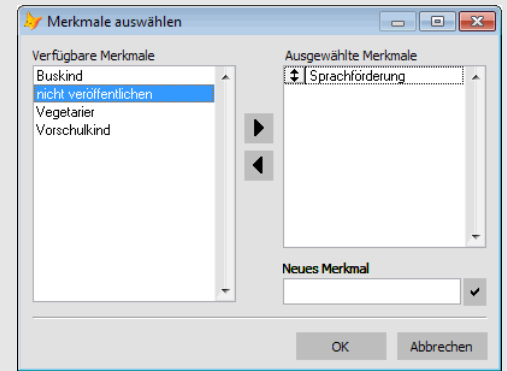

- 3. Wollen Sie ein neues Merkmal einführen, so geben Sie im Feld *Neues Merkmal* die Bezeichnung dafür ein und klicken dann auf den Schalter  $\Box$  neben dem Feld. Das neue Merkmal wird dem Kind zugeordnet.
- 4. Haben Sie alle Merkmale zugeordnet, schließen Sie das Fenster mit *OK*.

Wenn Sie alle erforderlichen Daten in Schritt 1a eingegeben haben, klicken Sie auf *Weiter* und vervollständigen die Angaben zum Kind.

# **Schritt 1b: Geben Sie die weiteren Daten des Kindes an**

Auf dieser Seite können Sie Angaben zum Sorgerecht, zu den Abholern und den Geschwistern des Kindes machen. Außerdem finden Sie hier Angaben zum Bereich Gesundheit und ggf. Kriterien bei erhöhtem Förderbedarf.

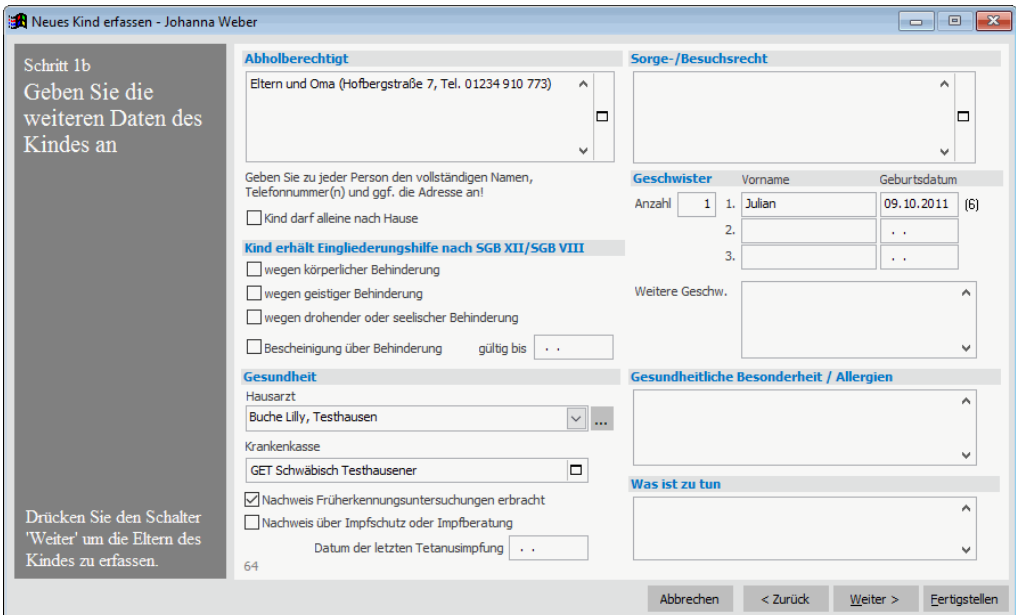

#### **Hinweise zu den Daten**

#### **Abholberechtigt**

Geben Sie bei allen Personen, die Sie nicht bereits als Bezugspersonen erfasst haben alle für eine eventuelle Kontaktaufnahme notwendigen Daten (Name, Adresse und Telefon) an!

#### **Eingliederungshilfe**

Die Angaben zu werden nur für die Statistik des Landesamtes benötigt.

#### **Bescheinigung über Behinderung**

Liegt eine Bescheinigung über eine Behinderung vor, markieren Sie die gleichnamige Option und geben an, ab wann diese Bescheinigung gültig ist. Damit das Kind auch mit dem entsprechenden Gewichtungsfaktor gefördert wird, ist bei der anschließenden Betreuungsbuchung noch das Gewichtungskriterium '*Kind erhält Eingliederungshilfe* ' auszuwählen.

#### **Hausarzt**

Wählen Sie den Hausarzt aus der Liste aus. Sollte der betreffende Arzt noch nicht in der Liste aufgeführt sein, klicken Sie auf den nebenstehenden Schalter . Sie können dann den neuen Arzt erfassen und anschließend zuordnen.

#### **Nachweis Früherkennungsuntersuchung / Impfschutz**

Ist der Nachweis erbracht, klicken Sie das Feld an. Im Betreuungsvertrag wird dann ein entsprechender Hinweis ausgegeben.

#### **Geschwister**

Geben Sie als erstes die Anzahl der Geschwister an. Bis zu drei Geschwister werden jeweils mit Namen und Geburtsdatum erfasst (für Statistik). Weitere Geschwister können im Textfeld daneben eingegeben werden.

<span id="page-33-0"></span>Die Daten des Kindes sind damit abgeschlossen. Klicken Sie auf *Weiter*. Im nächsten Schritt geht es um die Erfassung der Erziehungsberechtigten des Kindes.

# **Eltern / Erziehungsberechtigte erfassen**

Der Assistent geht von dem Regelfall aus, dass Vater und Mutter zu dem Kind erfasst werden sollen. Im Schritt 2a können die Daten der Mutter und im Schritt 2b die Daten des Vaters angegeben werden. Soll zu einem Kind nur ein Elternteil oder nur eine sonstige Bezugsperson erfasst werden, kann der entsprechende Schritt auch ohne Eingabe übersprungen werden.

# **Schritt 2a: Geben Sie die Daten der Mutter an**

Geben Sie auf dieser Seite die Angaben zur Mutter des Kindes ein. Ein Teil der Daten wird bereits vorgegeben bzw. vom Kind übernommen. Ändern Sie die Vorbelegungen bei Bedarf ab und vervollständigen Sie die Angaben. Klicken Sie dann auf *Weiter* zur Erfassung des Vaters.

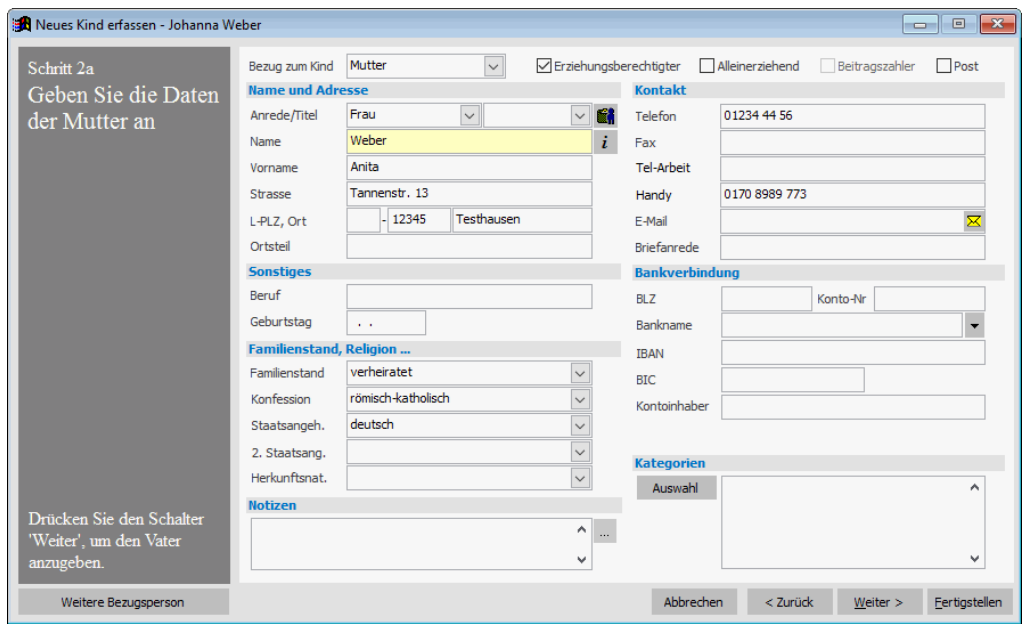

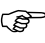

 Soll die Mutter nicht eingegeben werden, klicken Sie auf *Weiter*, ohne dass Sie in der Maske etwas eingeben.

## **Kategorien**

Bei allen Adressen (Erziehungsberechtigten, Mitarbeitern…) können Sie mithilfe der Kategorien Gruppen bilden. Als Praxisbeispiel könnten Sie eine Kategorie 'Elternbeirat' anlegen. Bei der Erfassung der Erziehungsberechtigten oder auch später ordnen Sie dann allen Mitgliedern des Elternbeirates dieses Merkmal zu. Sie können dann gezielt nach diesem Personenkreis auswählen und beispielsweise eine Liste oder einen Serienbrief erstellen.

# **Schritt 2b: Geben Sie die Daten des Vaters an**

Geben Sie auf dieser Seite die Daten des Vaters an. Soll kein Vater erfasst werden, übergehen Sie diesen Schritt ohne Eingabe.

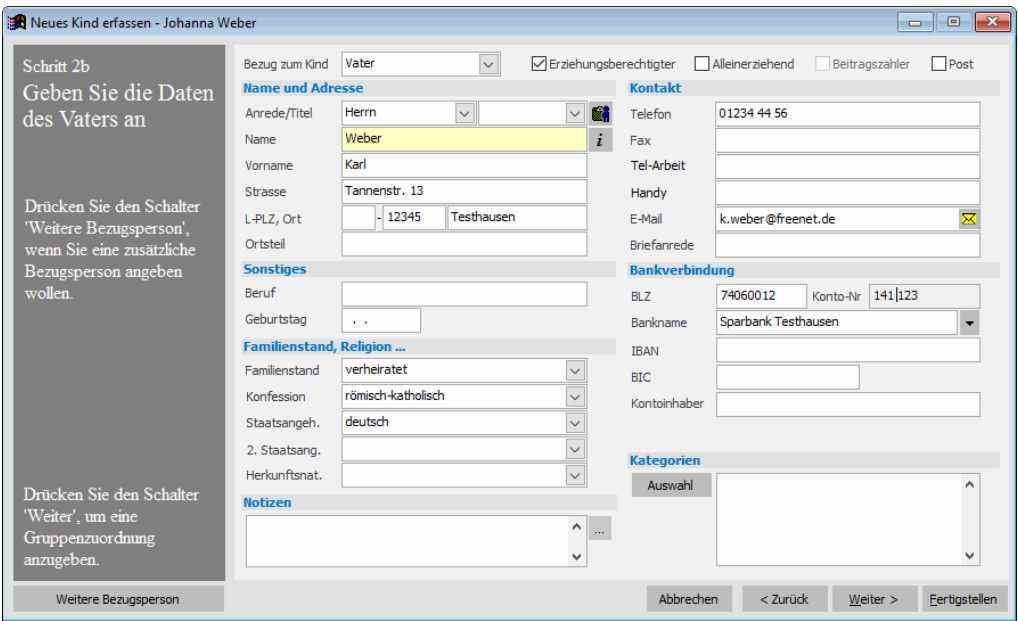

Soll zu einem Kind eine weitere Bezugsperson erfasst werden, können Sie über den Schalter *Weitere Bezugsperson* zu **Schritt 2c** wechseln. Auch hier werden wieder die Angaben vom Kind übernommen. Den Bezug zum Kind müssen Sie in diesem Fall aber selbst festlegen. Sie können Schritt 2c auch mehrfach ausführen.

#### **Hinweise zur Erfassung der Eltern/Bezugspersonen**

- Der Bezug zum Kind und das Attribut *Erziehungsberechtigt* werden bei Vater und Mutter automatisch vorbelegt. Die weiteren Attribute können Sie selbst vergeben.
- Wenn die Elternbeiträge über das Lastschriftverfahren erhoben werden, ist es notwendig bei einer Person eine korrekte Bankverbindung zu hinterlegen. Sie können diese Person später bei der Anlage der Beitragsvereinbarung als Beitragszahler festlegen. Bei der Bankverbindung ist ein Kontoinhaber nur einzutragen, wenn dieser **nicht identisch** mit der angegebenen Bezugsperson ist. Wenn Sie einen Kontoinhaber angeben, sollten Sie immer zuerst den Familiennamen und dann den Vornamen eintragen. Damit stellen Sie sicher, dass die Person später im Zahlungsprotokoll alphabetisch richtig eingeordnet wird.
- Das Attribut *Post* können Sie vergeben, um bei einem Versand jeweils nur ein Elternteil anzuschreiben. Unter *Verwaltung*→*Erziehungsberechtigte* haben Sie einen entsprechenden Suchbereich.

Sind alle Erziehungsberechtigten und/oder Bezugspersonen erfasst, geht es mit einem Klick auf *Weiter* zur Gruppenzuordnung.

# <span id="page-35-0"></span>**Gruppenzuordnung**

Können Sie bereits bei der Erfassung des Kindes eine Gruppenzuordnung vornehmen, so können Sie dies in Schritt 3 machen.

# **Schritt 3: Ordnen Sie das Kind einer Gruppe zu**

Wählen Sie hier die Gruppe aus, der das Kind zugeordnet werden soll. Der Beginn der Zuordnung wird mit dem Aufnahmedatum vorgegeben.

Soll keine Gruppenzuordnung erfolgen, übergehen Sie diesen Schritt mit *Weiter* ohne Eingabe.

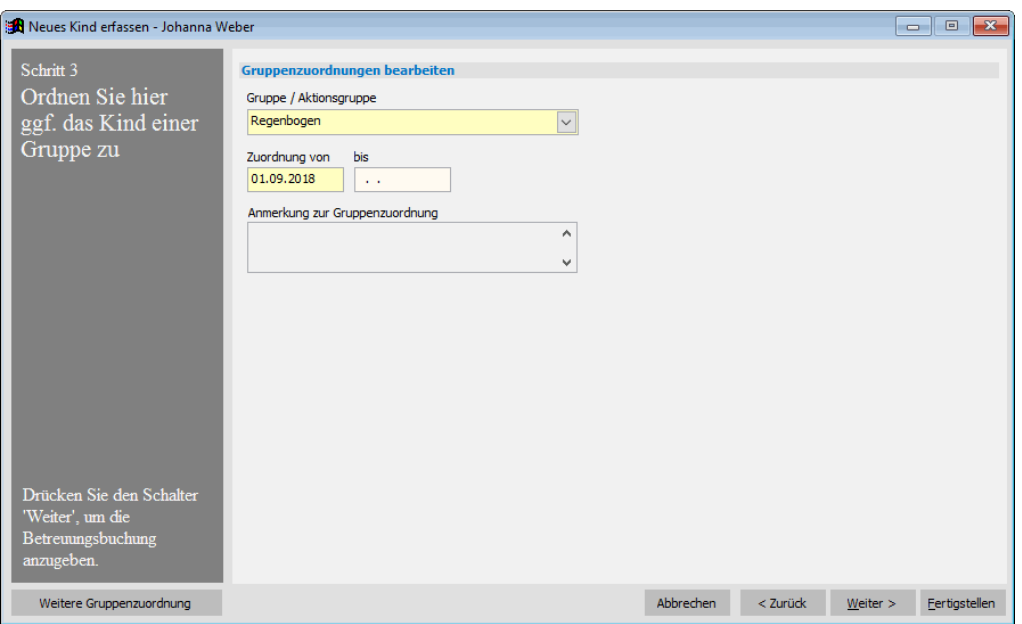

Bei Bedarf können Sie an dieser Stelle auch schon Zuordnungen zu Aktionsgruppen vornehmen. Klicken Sie dazu auf *Weitere Gruppenzuordnung* und wählen Sie dann die gewünschte Aktionsgruppe aus. Geben Sie den Zeitraum an, in dem das Kind an der Aktionsgruppe teilnimmt.

 Jedes Kind kann zeitgleich nur einer Stammgruppe zugeordnet werden. Im Gegensatz dazu kann ein Kind beliebigen Aktionsgruppen zugeordnet werden.

Sind alle Gruppenzuordnungen erfasst, geht es mit einem Klick auf *Weiter* zur Betreuungsbuchung.
## **Betreuungsbuchung anlegen**

#### **Schritt 4: Geben Sie die Daten zur Betreuungsbuchung an**

Legen Sie hier die Betreuungszeiten für das Kind fest. Sie können dazu für jeden Wochentag zwei Zeitabschnitte definieren. Aus der Angabe der Zeiträume ergibt sich dann automatisch die Buchungszeitkategorie.

Im Feld *Zeitbeschreibung* können Sie eine Kurzinfo zur gebuchten Zeit angeben. Diese Info wird dann beispielsweise in der Buchungsliste angezeigt.

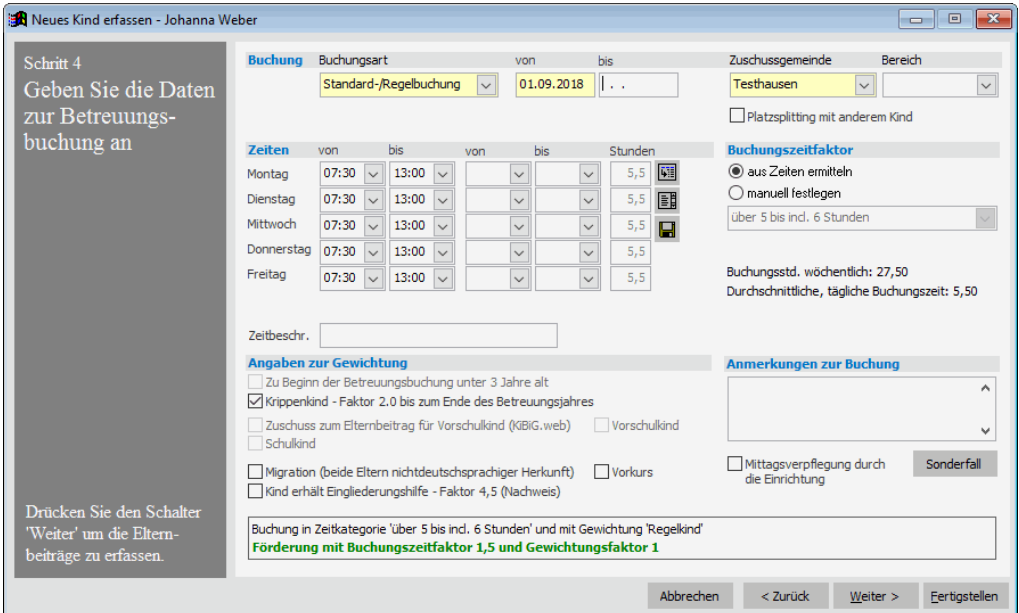

#### **Buchungszeitenvorlagen**

Wenn Sie bestimmte Betreuungszeiten bei vielen Kindern haben, lohnt es sich mit Vorlagen zu arbeiten. Geben Sie dazu bei einem Kind zunächst die Betreuungszeiten manuell ein. Klicken Sie dann auf den Schalter  $\Box$  und geben Sie im erscheinenden Fenster der Vorlage einen Namen. Klicken Sie auf OK.

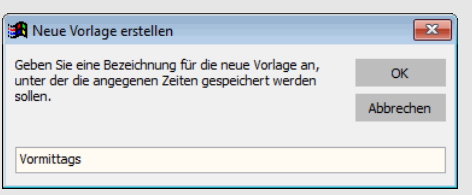

Wenn Sie bei einem weiteren Kind dieselben Zeiten angeben wollen, genügt ein Klick auf **I**. Markieren Sie die gewünschte Vorlage und klicken Sie auf Übernehmen. Alle Beginn- und Endzeiten werden damit auf die Buchung übertragen. Die Bezeichnung der Vorlage wird in das Feld Zeitbeschreibung übernommen.

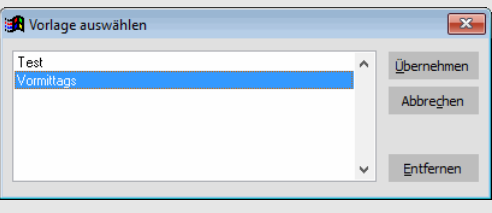

#### **Buchungszeiten auffüllen**

Wenn die Buchungszeiten an jedem Wochentag gleich sind, genügt es die Zeiten für den Montag anzugeben. Klicken Sie dann auf den Schalter III, um die Montagszeiten auf den Rest der Woche zu übertragen.

#### **Angaben zur Gewichtung**

Im Bereich *Angaben zur Gewichtung* geben Sie Kriterien an, die die Gewichtung des Kindes in Bezug auf die Förderung beeinflussen.

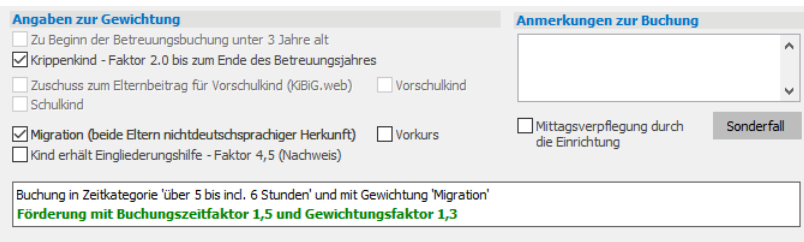

Die Gewichtung für unter 3-jährige verwaltet das Programm automatisch auf Basis des Geburtsdatums des Kindes.

Bei Schulkindern können Sie auch die Schule und Klasse angeben.

Fällt ein Kind in die Gewichtung , Migration (beide Eltern nichtdeutschspr. Herkunft)<sup>'</sup> und nimmt das Kind im letzten Jahr vor der Einschulung an einem **Vorkurs** Teil, ist die entsprechende Option mit einem Häkchen zu versehen. Die betreffende Buchung ist natürlich **zeitlich auf das letzte Jahr vor der Einschulung zu begrenzen**.

Welcher Buchungszeit- und Gewichtungsfaktor sich für die Buchung ergibt, sehen Sie unten in der Statusleiste. Hier erfahren Sie auch, ob die Betreuung förderfähig ist und welche Faktoren zur Förderung herangezogen werden.

Das Feld Mittagsverpflegung wird für die Statistik der Kinder- und Jugendhilfe benötigt.

Sonstige Informationen zur Buchung können Sie im Anmerkungsfeld hinterlegen.

#### **Hinweise zu den Vorkursen**

Der Buchungszeitfaktor für ein Kind mit Migrationshintergrund, welches einen Vorkurs besucht, wird für die Dauer von 12 Monaten bzw. im letzten Jahr vor der Einschulung um 0,1 angehoben. (§ 19 Satz 2 und 3 AVBayKiBiG n.F.)

Um dies in adebisKITA abzubilden, wurde ein Merkmal Vorkurs bei den Buchungen aufgenommen. Bei allen Kindern, die einen Vorkurs besuchen, muss entsprechend dieses Merkmal gesetzt werden. Ist für das Kind bereits eine Buchung angelegt, die zu einem Zeitpunkt beginnt, in dem das Kind noch keinen Vorkurs belegt hat (z.B. Buchung läuft bereits seit dem Vorjahr), so muss die bisherige Buchung abgeschlossen werden und eine neue Buchung mit Merkmal Vorkurs angelegt werden. Diese Buchung muss auf den Zeitraum des letzten Jahres vor der Einschulung befristet werden, damit für diese Monate der Förderaufschlag in KiBiG.web korrekt berücksichtigt wird.

 Das Merkmal Vorkurs kann in adebisKITA nur für Kinder mit Migrationshintergrund gesetzt werden. Ist die Gewichtung Migration nicht ausgewählt oder zusätzlich eines der Gewichtungskriterien Krippenkind oder Schulkind ausgewählt, ist das Feld Vorkurs nicht selektierbar.

#### **Hinweise zur Handhabung des Faktors 2.0**

Nach Art. 21 (5) Satz 5 BayKiBiG gilt: "Vollendet ein Kind in einer Kinderkrippe das dritte Lebensjahr, gilt der Gewichtungsfaktor 2,0 bis zum Ende des Betreuungsjahres". Voraussetzung ist lt. StMAS, dass das Kind mindestens einen Betreuungsmonat in die Förderkategorie für unter 3-jahrige fällt. Hier ist das Monatsprinzip anzuwenden. Ein Kind muss also zumindest im ersten Betreuungsmonat eines Kitajahres unter 3 Jahre alt sein, damit die Gewichtung "Krippenkind - Faktor 2.0 bis zum Ende des Betreuungsjahres" greift. Wird ein Kind beispielsweise bereits im September 3 Jahre alt, kann die Förderung mit Faktor 2.0 für dieses Kind nicht angewandt werden, auch wenn es zu Beginn des Kitajahres unter 3 Jahre alt war.

Weitergehende Informationen zu den Betreuungsbuchungen finden Sie in Kapitel 4.

## **Elternbeitrag festlegen**

#### **Schritt 5: Geben Sie die Daten zur Berechnung des Elternbeitrags an**

Legen Sie hier den für das Kind zu entrichtenden Elternbeitrag fest. Vorgabe ist hier die Standardvorlage aus dem Beitragsschema 'Elternbeitrag – monatlich'. Die dazu fälligen Beitragsarten und die aufgrund der Betreuungsbuchung resultierenden Beträge sind bereits vorgegeben.

Sind für das Kind keine abweichenden Angaben notwendig, können Sie sofort zum nächsten Schritt gehen.

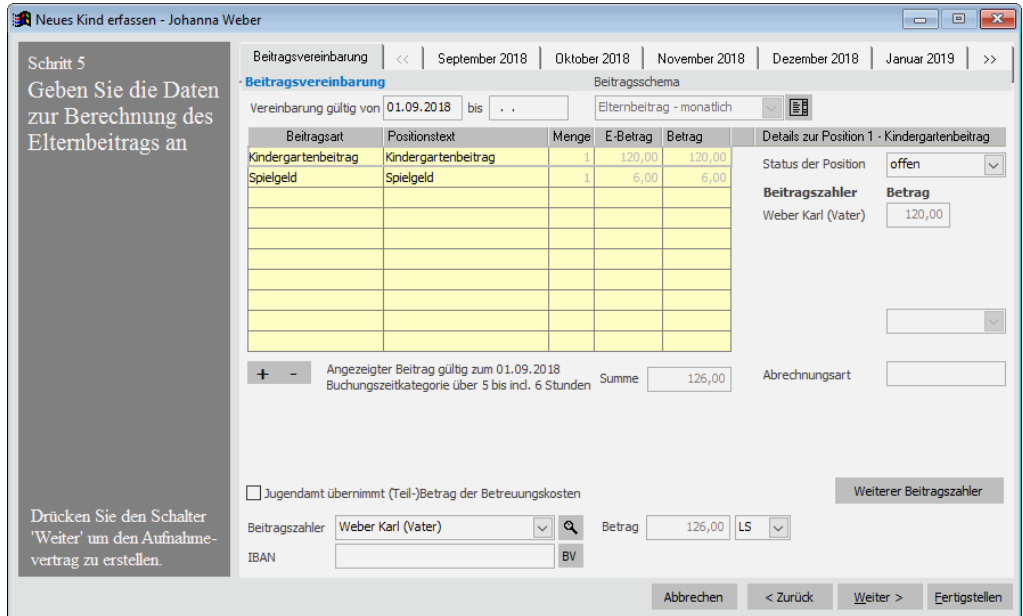

Bei Bedarf ändern Sie einfach die Vorgaben ab. Beispielsweise können Sie eine Beitragsübernahme durch das Jugendamt angeben oder statt des normalen Grundbeitrags den für Geschwisterermäßigung auswählen.

Über den Auswahlschalter **ill** neben dem Beitragsschema können Sie die Beiträge einer anderen Vorlage auswählen.

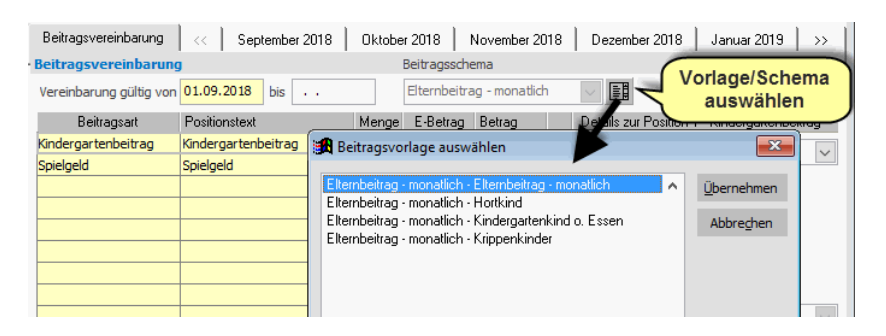

Führen Sie die notwendigen Änderungen durch und klicken Sie dann auf *Weiter*.

#### **Hinweise zur Erfassung des Elternbeitrags**

- Bei der Festlegung der Beiträge für ein Kind greift das Programm auf zuvor in den Stammdaten definierte Beitragsarten zurück. Je nach Vorgabe kann zu einer Beitragsart eine Menge oder der Betrag variabel festgelegt werden. Angaben, die nicht geändert werden können, werden mit grauer Schrift dargestellt.
- Wenn das Jugendamt die Kosten oder einen Teil der Kosten übernimmt, markieren Sie diese Option. Für den Jugendamtszuschuss wählen Sie das Jugendamt aus und geben den bewilligten Zeitraum und Betrag an. Der zu zahlende Beitrag für die Eltern reduziert sich damit entsprechend.
- Wenn das Jugendamt nur einen Teilbetrag bezuschusst, wird dieser in der Reihenfolge von oben nach unten von den erfassten Beiträgen abgesetzt.
- Ändern Sie im Feld *Zahlungsweise* ggf. die vorgegebene Auswahl, wenn der Beitragseinzug nicht per Lastschrift erfolgen soll oder keine Einzugsermächtigung vorliegt.

 Weitergehende Informationen zur Festlegung der Elternbeiträge finden Sie im Kapitel 7 "*Beiträge und Zahlungsverkehr*".

## **Aufnahmevertrag drucken**

#### **Schritt 6: Drucken Sie den Bildungs- und Betreuungsvertrag**

Auf dieser Seite können Sie für das neu aufgenommene Kind den Betreuungsvertrag drucken. Machen Sie dazu bei den gewünschten Komponenten ein Häkchen und geben Sie die gewünschte Anzahl an Exemplaren an. Das Vertrags- und das Anlagendatum werden mit dem heutigen Datum vorgegeben.

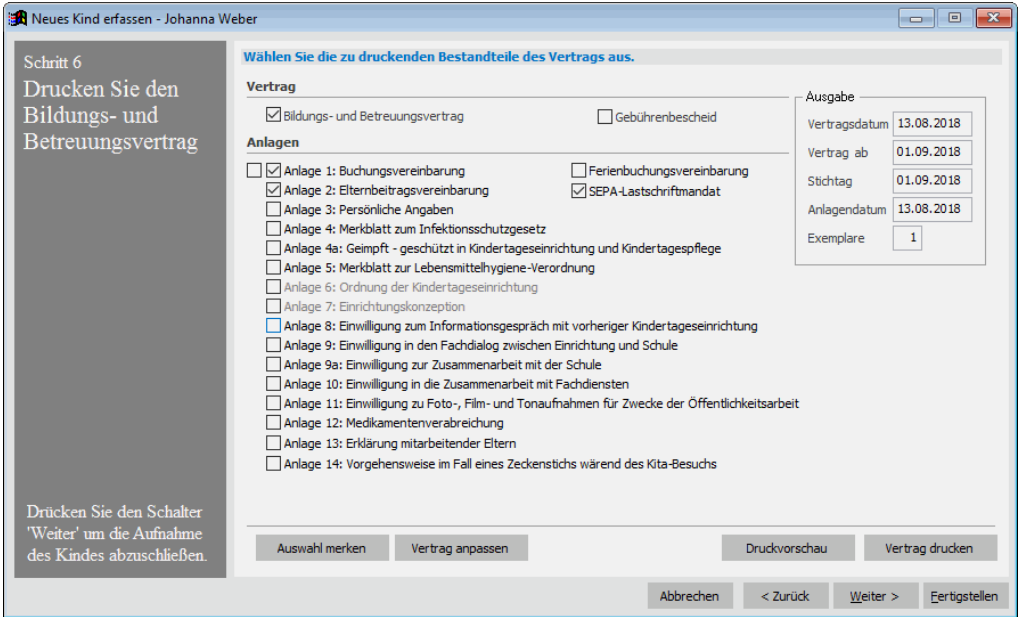

Klicken Sie auf *Druckvorschau*, wenn Sie das Ergebnis vorher am Bildschirm kontrollieren wollen. Mit einem Klick auf *Vertrag drucken* erfolgt die Ausgabe sofort auf dem angeschlossenen Drucker.

Klicken Sie auf *Weiter*. Die Erfassung eines Kindes mit allen notwendigen Zusatzinformationen ist damit abgeschlossen.

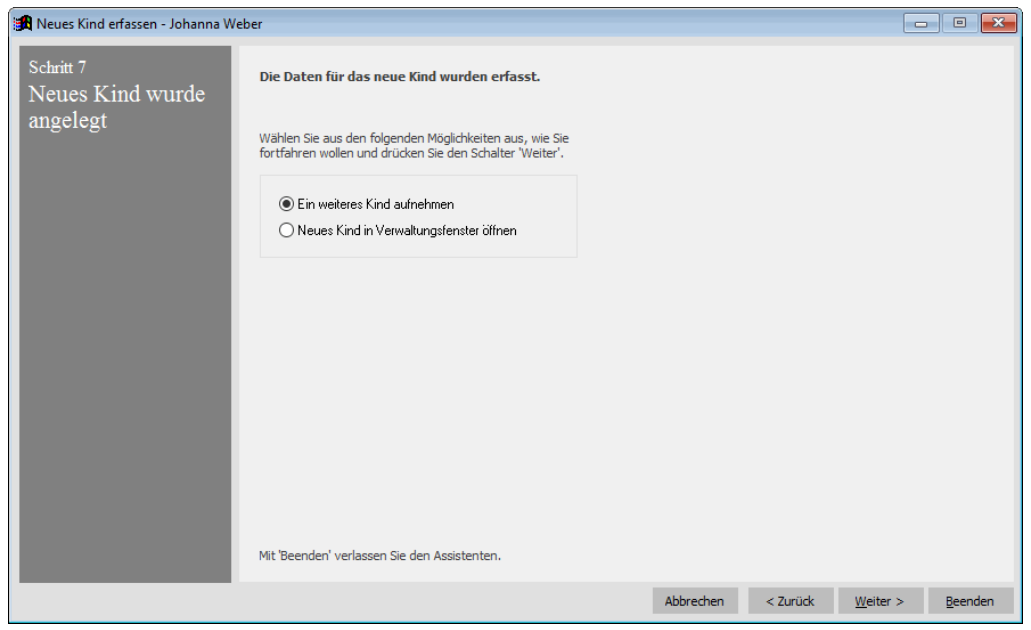

Sie können nun sofort ein weiteres Kind aufnehmen, die gemachten Eingaben im Verwaltungsfenster darstellen oder den Assistenten beenden.

## **Kinder suchen**

AdebisKITA bietet eine Fülle an Suchmöglichkeiten, um Sie gezielt zu den gewünschten Daten zu führen. Die hier beschriebenen Verfahren können Sie auf alle Suchdialoge in AdebisKITA anwenden (z.B. bei Kindern, Erziehungsberechtigten, Mitarbeitern...).

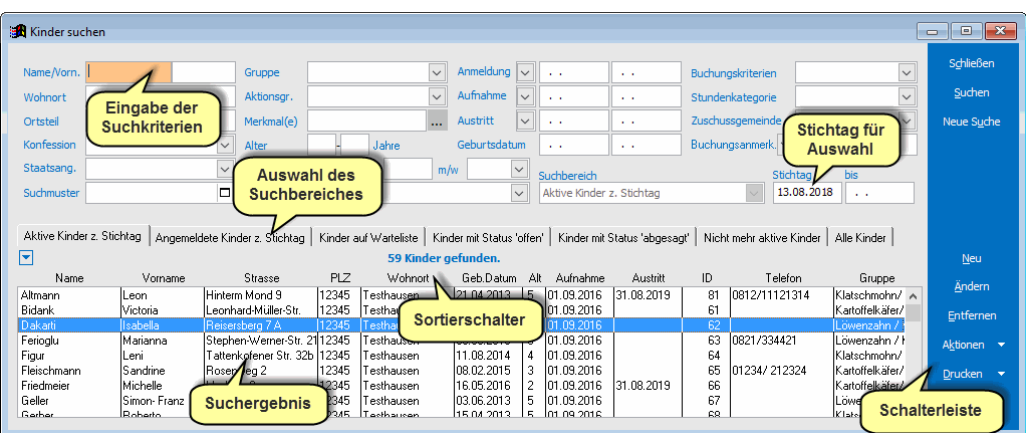

Die jeweiligen Suchfenster haben immer den gleichen Aufbau. Oben der Bereich zur Eingabe der Suchkriterien und zur Wahl des Suchbereiches. Darunter erhalten Sie jeweils das Ergebnis Ihrer Suche. Am rechten Rand haben Sie für die möglichen Aktionen eine Schalterleiste.

#### ◆ So suchen Sie nach einem Kind:

- 1. Wählen Sie im Menü *Verwaltung* den Punkt *Kinder*.
- 2. Geben Sie geeignete Suchkriterien ein und klicken Sie auf *Suchen*.

Sie erhalten dann im Suchergebnis alle Kinder, die den Suchkriterien entsprechen.

#### ◆ **So können Sie mit dem Suchergebnis weiterarbeiten:**

1. Markieren Sie den gewünschten Eintrag in der Liste und klicken Sie auf *Ändern,* um die Daten des Kindes zu bearbeiten.

oder

Klicken Sie auf *Entfernen,* wenn Sie das Kind aus dem Bestand löschen möchten oder

Klicken Sie auf *Drucken,* wenn Sie für die gefundenen Kinder eine Auswertung erstellen wollen.

- 2. Klicken Sie auf *Neue Suche,* um die bisherigen Suchkriterien zu löschen. Geben Sie die neuen Kriterien ein und klicken Sie erneut auf *Suchen*.
- 3. Mit einem Klick auf *Schließen* beenden Sie das Suchfenster

#### ◆ So suchen Sie ein Kind nach dem Namen:

- 1. Wählen Sie im Menü *Verwaltung* den Punkt *Kinder*.
- 2. Geben Sie im Feld *Name/Vorn.* zunächst den Familiennamen und ggf. auch noch den Vornamen des Kindes an.

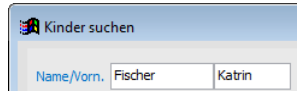

3. Klicken Sie auf *Suchen*.

Sie sollten als Ergebnis genau das gewünschte Kind erhalten.

Wenn Sie die genaue Schreibweise des Namens nicht kennen, sollten Sie Jokerzeichen im Suchausdruck verwenden.

## **Suche mit Jokerzeichen**

Im folgenden Beispiel ist bekannt, dass der Name den Bestandteil 'Meier' enthält. Sie wissen aber nicht ob dieser mit 'ei' oder 'ai' geschrieben wird. Als Suchausdruck geben Sie im Feld *Name* '\*m?ier' an.

Wenn Sie jetzt auf *Suchen* klicken sehen Sie als Ergebnis die Namen 'Meier' und 'Maier' aber auch 'Bielmeier' und 'Schönmaier'. Wenn Sie den '\*' vor dem 'm' weglassen (Suchausdruck 'm?ier') erhalten Sie nur die Einträge 'Meier' und 'Maier'.

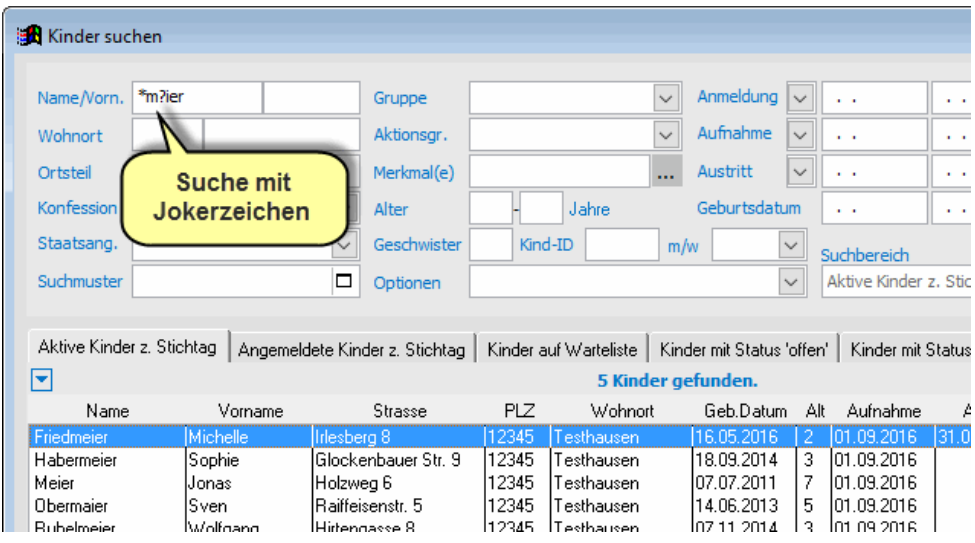

#### ◆ So verwenden Sie Jokerzeichen:

- Verwenden Sie den Joker '?', um ein beliebiges Zeichen in einem Suchausdruck zu ersetzen. Im Beispiel wurde statt einmal Meier mir 'ei' und einmal mit 'ai' zu suchen, einfach für das 'e' oder 'a' der Joker '?' gesetzt. Damit werden beide Schreibweisen in einem Suchvorgang gefunden.
- Der Joker '\*' steht für kein oder beliebige Zeichen im Suchausdruck. In unserem Beispiel wurde der \* vorangestellt. Das bedeutet, dass vor dem Namen Meier kein oder beliebige Zeichen stehen können. Er findet also auch zusammengesetzte Namen mit den Bestandteilen 'meier' oder 'maier'.
- Beide Jokerzeichen können in einem Suchausdruck mehrfach vorkommen und auch kombiniert werden.
- 
- Die Suche mit Jokerzeichen können Sie in allen Suchfenstern für alle Namens- und Textfelder verwenden.

Regenbogen 1. Sie wollen alle Kinder einer Gruppe herausfiltern. Gruppe

Wählen Sie im Feld *Gruppe* die gewünschte aus und klicken Sie auf *Suchen*.

Sie erhalten als Ergebnis alle Kinder, die der gewählten Gruppe zum Stichtag zugeordnet sind. Klicken Sie anschließend auf *Drucken*, wenn Sie beispielsweise eine Gruppenliste oder Tabelle ausgeben wollen.

2. Sie wollen eine Liste aller Kinder, die sich für das nächste Kindergartenjahr angemeldet haben.

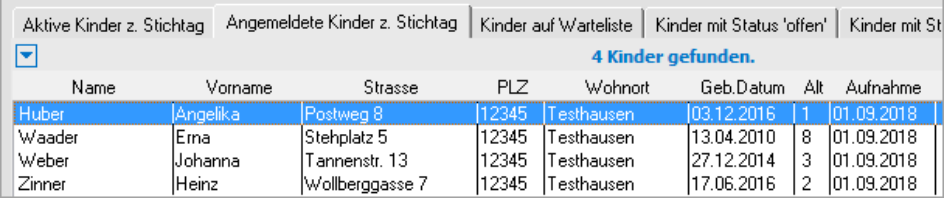

Klicken Sie dazu einfach den Suchbereich *Angemeldete Kinder z. Stichtag.* Es erscheinen alle Kinder, deren Aufnahmedatum vor dem Stichtag liegt.

3. Sie wollen eine Liste aller Kinder, die auf der Warteliste stehen.

Klicken Sie einfach auf den Suchbereich *Kinder auf Warteliste.*

Merkmal(e) Vorschulkind 4. Sie wollen eine Übersicht aller Vorschulkinder. Ш.

Wählen Sie im Feld *Merkmal* den Eintrag *Vorschulkind* und klicken Sie auf *Suchen*.

Sie können natürlich nur nach dem Merkmal Vorschulkind suchen, wenn Sie ein gleichnamiges Merkmal angelegt und den betreffenden Kindern zugeordnet haben.

## **Suchbereiche**

Wie bereits im vorhergehenden Beispiel gesehen, gibt es für die Auswahl von Kindern besondere Suchbereiche. Damit wird für die eigentliche Suche bereits eine Vorauswahl getroffen. Folgende Suchbereiche können Sie auswählen:

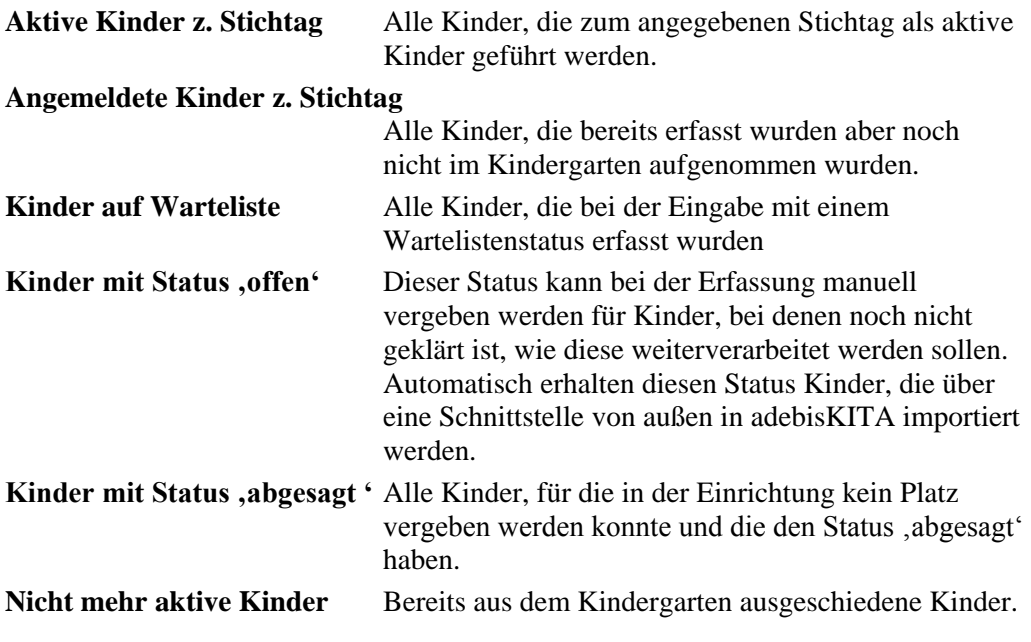

 $\overline{\mathbf{v}}$ 

**Alle Kinder** Alle Kinder, die irgendwann im Programm erfasst wurden. Dieser Suchbereich schließt die aktiven, nicht aktiven und angemeldeten Kinder ein.

## **Suche nach Buchungsinformationen**

Wenn Sie nach Kindern suchen, können sie auch Kriterien anwenden, die bei einer Betreuungsbuchung hinterlegt sind. In diesem Fall ermittelt adebisKITA für jedes Kind die zum angegebenen Stichtag gültige Betreuungsbuchung (Standard- oder Kurzzeitbuchung) und prüft, ob die eingetragenen Kriterien der Buchung entsprechen.

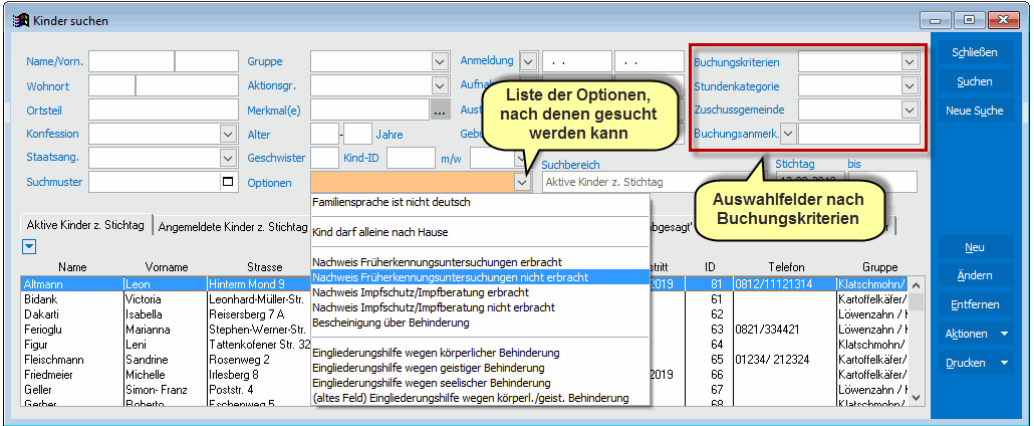

#### **Folgende Buchungsangaben können abgefragt werden:**

- **Buchungskriterien** Auswahl nach Angaben zur Gewichtung, Vorkurs-Kinder und die Option "Mittagsverpflegung".
- **Stundenkategorie** Auswahl der Kinder einer bestimmten Buchungszeitkategorie.
- **Zuschussgemeinde** Suche nach Kindern, die von einer bestimmten Gemeinde bezuschusst werden (Gastkinder)
- **Buchungsanmerkung** -Suche nach einem beliebigen Text, der in dem Feld "Anmerkungen zur Buchung" hinterlegt ist.

#### **Beispiele für die Suche nach Buchungsinformationen**

Auswahl aller Kinder mit Gewichtungsmerkmal Migration.

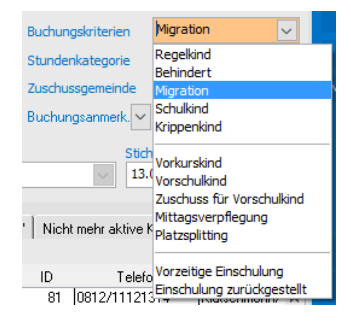

Auswahl aller Gastkinder aus einem bestimmten Ort.

Zuschussgemeinde Dorfbach Buchungsanmerk. $\boxed{\smile}$ Testhausen

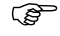

 Weitergehende Suchmöglichkeiten nach Buchungen haben sie über den eigenen Verwaltungsbereich "*Buchungen*". Diesen erreichen Sie über *Verwaltung->Buchungen*.

#### **Weitere Suchoptionen**

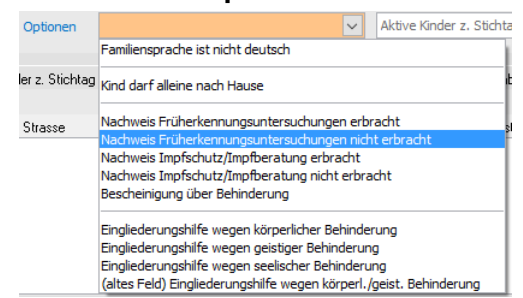

Wenn Sie die Auswahlliste im Suchfeld *Optionen* aufklappen, finden Sie weitere Suchkriterien, nach denen das Ergebnis gefiltert werden kann.

## **Suchergebnis sortieren**

Sie können die im Suchergebnis angezeigten Kinder nach allen angezeigten Spalten sortieren. Die vorgegebene Standardsortierung ist nach dem Familiennamen.

#### ◆ So ändern Sie die Sortierung des Suchergebnisses:

1. Führen Sie zunächst die Suche wie bereits beschrieben durch.

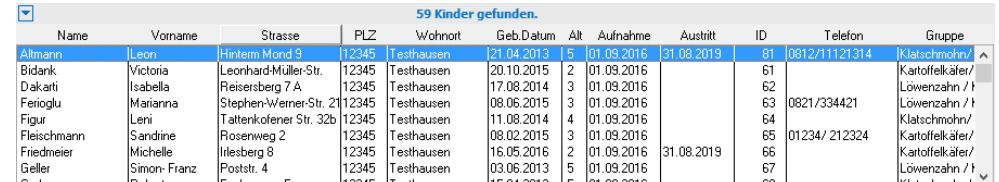

Sie erhalten die gefundenen Kinder sortiert nach dem Familiennamen.

2. Wenn die gefundenen Kinder angezeigt werden genügt ein Klick auf die Spaltenüberschrift, um die Liste nach dieser Spalte zu sortieren.

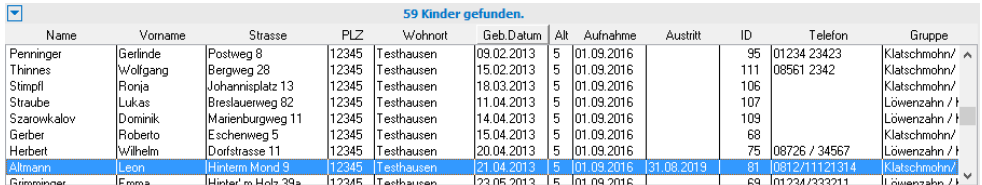

Im Beispiel wurde nach der Spalte Geburtsdatum (*Geb. Datum*) sortiert.

## **Listenmenü**

Hinter einem unscheinbaren Schalter auf der linken Seite der Listenüberschrift verbergen sich einige hilfreiche Funktionen zur Änderung der Darstellung der Listen und zur Arbeit mit den Listen.

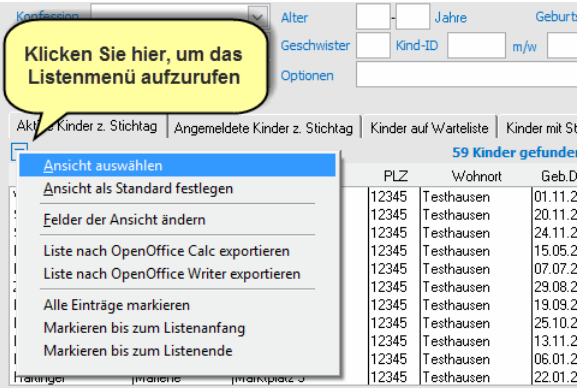

 Das Listenmenü wird abhängig von den ausgewählten Daten und den damit möglichen Funktionen unterschiedlich dargestellt. Beispielsweise werden einige Optionen erst angezeigt, wenn die Liste tatsächlich mit Daten gefüllt ist.

## **Ansicht auswählen**

In der Listenansicht können aus Platzmangel nicht alle Daten zu einem Kind angezeigt werden. Es gibt aber neben der Standardansicht noch weitere Ansichten, mit denen sich zum Teil andere Felder in der Liste anzeigen lassen.

- ◆ **So ändern Sie die Ansicht des Suchergebnisses:**
- 1. Klicken Sie auf das Symbol des Listenmenüs und wählen Sie *Ansicht auswählen*.

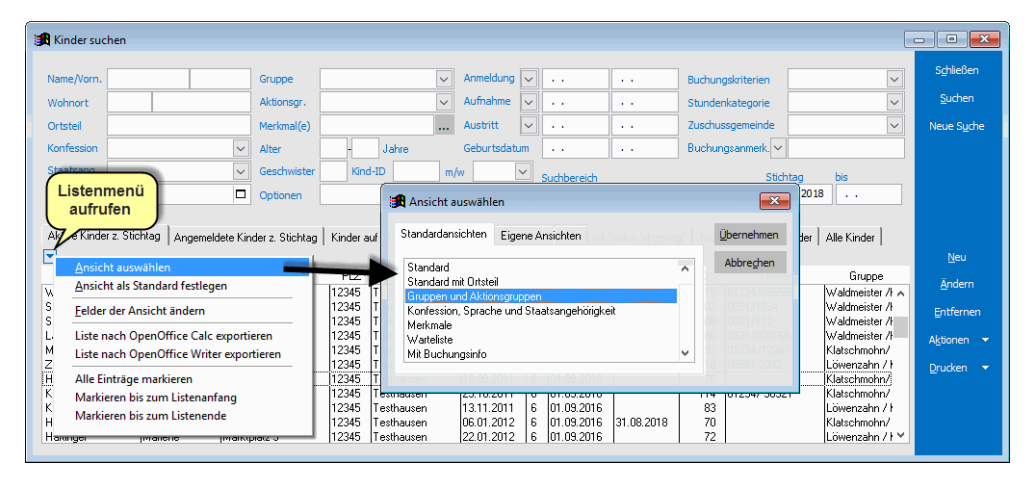

- 2. Markieren Sie die gewünschte Ansicht und klicken Sie auf *Übernehmen*. Alternativ geht es auch mit einem Doppelklick auf eine Ansicht.
- 3. Die Ergebnisliste wird jetzt neu aufgebaut und mit den Feldern der gewählten Ansicht dargestellt.

 Soll eine bestimmte Ansicht dauerhaft in adebisKITA angezeigt werden, wählen Sie zuerst die betreffende Ansicht wie eben gezeigt aus. Wählen Sie anschließend im Listenmenü den Eintrag *Ansicht als Standard festlegen*. Wenn Sie in Zukunft das Fenster *Kinder suchen* öffnen, wird automatisch die gewählte Ansicht dargestellt.

## **Ansicht anpassen**

Neben den vorgegebenen Ansichten können Sie die Zusammenstellung der Listen auch individuell gestalten.

- ◆ **So ändern Sie den Aufbau einer Bildschirmliste:**
- 1. Klicken Sie auf das Symbol des Listenmenüs **□** und wählen Sie *Felder der Ansicht ändern*.

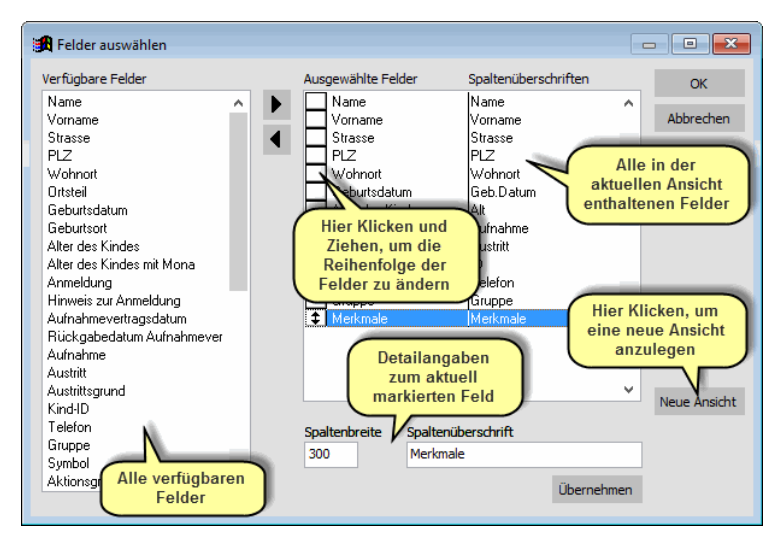

2. Im Dialog Felder auswählen haben Sie folgende Möglichkeiten:

Um ein zusätzliches Feld in die Ansicht zu übernehmen, machen Sie einen Doppelklick auf das betreffende Feld in der Spalte *Verfügbare Felder*.

Um die Position eines Feldes in der Liste zu ändern klicken Sie auf das Quadrat vor dem Eintrag und ziehen das Feld bei gedrückt gehaltener Maustaste an die gewünschte Position.

Um ein Feld aus der Ansicht herauszunehmen, machen Sie einen Doppelklick auf das betreffende Feld im Bereich *Ausgewählte Felder*.

Um die Feldbreite einer Spalte zu ändern klicken Sie im Bereich *Ausgewählte Felder* auf das gewünschte Feld und geben dann im Feld Spaltenbreite den gewünschten Wert an. Die Feldbreite wird in Bildschirmpunkten angegeben. Auch die Spaltenüberschrift eines Feldes können Sie so ändern. Klicken Sie auf den Schalter Übernehmen, damit die Änderung der Spalte gespeichert wird.

Haben Sie die gewünschten Änderunge durchgeführt, klicken Sie auf OK. Die Ergebnisliste sollte jetzt entsprechend Ihrer Feldzusammenstellung aufgebaut werden.

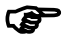

 Die Änderung einer Bildschirmliste ist nur solange aktiv, bis Sie das entsprechende Suchfenster wieder schließen. Beim nächsten Start wird wieder die Standardliste angezeigt. Wenn Sie eine Zusammenstellung von Feldern öfters benötigen, können Sie dafür eine eigene Ansicht erstellen.

#### ◆ So legen Sie eine eigene Ansicht an:

- 1. Klicken Sie auf das Symbol des Listenmenüs **□** und wählen Sie *Felder der Ansicht ändern*.
- 2. Stellen Sie den Aufbau der Liste wie oben gezeigt zusammen.
- 3. Klicken Sie auf den Schalter *Neue Ansicht*.

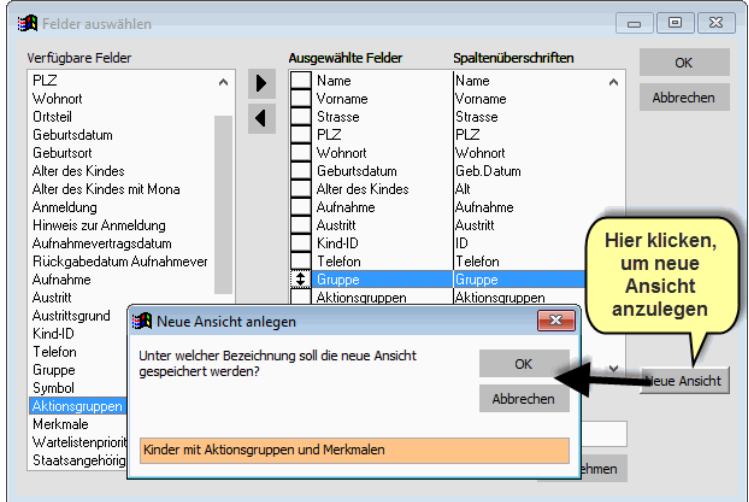

4. Geben Sie die Bezeichnung an, unter der die neue Ansicht abgelegt werden soll und klicken Sie auf OK.

Die eben angelegte Ansicht können Sie jetzt über das Listenmenü und *Ansicht auswählen* jederzeit wieder aktivieren. Sie finden diese Ansicht im Bereich *Eigene Ansichten*.

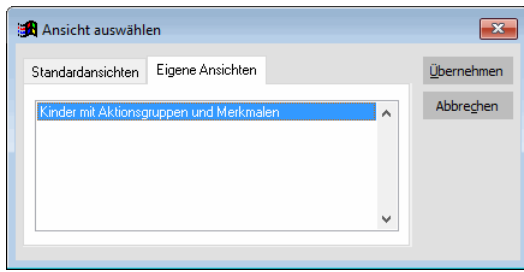

 Soll diese Ansicht in Zukunft die Standardansicht sein, wenn Sie das Fenster *Kinder suchen* aufrufen, wählen Sie diese Ansicht über die *Eigenen Ansichten* wie eben gezeigt aus. Rufen Sie anschließend im Listenmenü den Eintrag *Ansicht als Standard festlegen* auf.

## **Ansichten bearbeiten**

Einmal gespeicherte Ansichten können Sie jederzeit nachbearbeiten. Klicken Sie dazu im Listenmenü auf *Ansicht auswählen* und auf *Eigene Ansichten*. Wenn Sie auf eine vorhandene Ansicht mit der rechten Maustaste klicken, können Sie auswählen, ob die Ansicht bearbeitet, die Ansicht umbenannt oder gelöscht werden soll.

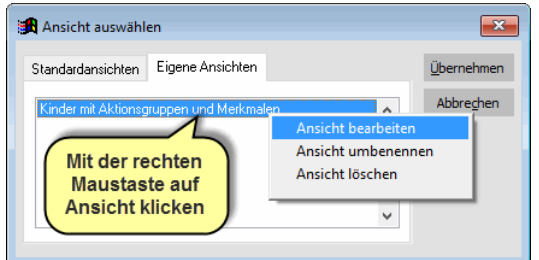

## **Liste exportieren**

Über das Listenmenü können Sie den Inhalt der aktuellen Ergebnisliste mit einem Klick nach Microsoft Word oder nach Microsoft Excel exportieren. Rufen Sie dazu einfach das Listenmenü auf und wählen Sie die gewünschte Exportoption.

Ansicht auswählen Ansicht als Standard festlegen Felder der Ansicht ändern Liste nach Microsoft Word exportieren Alle Einträge markieren Markieren bis zum Listenanfang Markieren bis zum Listenende

Das betreffende Programm wird automatisch gestartet und die Tabelle dorthin übertragen.

Aktive Kinder z. Stichtag Angemeldete Kinder z. Stichtag | Kinder auf Warteliste | Kinder mit Status 'offen' | Kinder mit Status 'abgesagt' | Nicht mehr aktive Kinder | Alle Kinder | Alle Kinder

| Name                    | Vorname          | Strasse             | <b>PLZ</b> | Wohnort           | Geb Datum  | Αŀ | <b>Aufnahme</b> | Austritt   | ID  | Telefon       | Gruppe            |
|-------------------------|------------------|---------------------|------------|-------------------|------------|----|-----------------|------------|-----|---------------|-------------------|
| Kradcic                 | Josip            | Hauptstr. 9         | 12345      | <b>Festhausen</b> | 06.02.2009 | 9  | 01.09.2016      |            | 82  | 08561 9923    | Waldmeister /ł ∧  |
| Rieger                  | <b>Daniel</b>    | lPfinastbachstr. 13 | 12345      | Festhausen        | 29.10.2009 | 8  | 101.09.2016     | 31.08.2018 | 98  | 101234/5611   | Waldmeister /H    |
| Uhrmann                 | <b>Andreas</b>   | 10berndorf 12       | 12345      | l esthausen i     | 20.01.2010 | 8  | [01.09.2016]    |            | 112 | 94325         | Waldmeister /H    |
| Thinnes                 | Ronald           | Herzbergstr, 12     | 12345      | Testhausen.       | 03.02.2010 | 8  | 101.09.2016     |            | 110 | 101234/992677 | Waldmeister /l    |
| Hortkind <sup>xxx</sup> | Franz            | Hortstr. 8          | 12345      | í esthausen i     | 01.04.2010 | 8  | 101.09.2016     |            | 78. | 101234/77223  | Waldmeister /l    |
| Safran                  | Fritz            | Uferwea 9           | 12345      | [esthausen        | 02.04.2010 | 8  | 101.09.2016     |            | 85  | 0911/270810   | Waldmeister /ł    |
| Schmidhuber             | lAnnearet        | Untere-Bach-Str. 4  | 12345      | í esthausen i     | 14 09 2010 |    | 01.09.2016      |            | 105 | 108561 8234   | Waldmeister /F    |
| Weichselkirschner       | <b>Christina</b> | ISt. Korona Str. 14 | 12345      | f esthausen       | 01.11.2010 |    | 101.09.2016     |            | 115 | 01234/656565  | Waldmeister / H   |
| Schieck                 | Daniel           | Alzesberg 26a       | 12345      | lesthausen        | 20.11.2010 |    | 101.09.2016     |            | 102 | 10821/1234    | lWaldmeister ∕ŀ   |
| Stüde                   | Nadine           | Baderhohlweg 7      | 12345      | l esthausen.      | 24.11.2010 |    | 01.09.2016      |            | 108 | 10821/112     | Waldmeister /l    |
| Lagerfeld               | Fritz            | Laufsteg 8          | 12345      | l esthausen       | 15.05.2011 |    | 101.09.2016     |            | 86  | 0931/200160   | Waldmeister / I → |
|                         |                  |                     |            |                   |            |    |                 |            |     |               |                   |

Im Beispiel wird der Inhalt der Bildschirmliste 1:1 nach Excel übertragen.

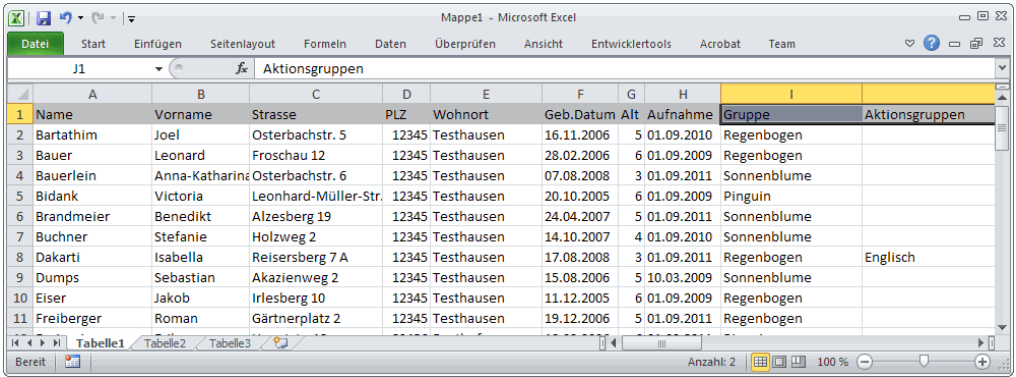

Zusammen mit der Möglichkeit die Listenansicht frei zu gestalten und dem einfachen Export aus dem Listenmenü können Sie beliebige Daten an Office übergeben und von dort weiterverarbeiten.

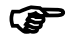

 Arbeiten Sie mit OpenOffice (oder LibreOffice) können die Daten auch in die Programme Writer und Calc exportiert werden. Unter Extras->Optionen können Sie unter Officeanbindung die Programme festlegen, die auf Ihrem PC verfügbar sind.

## **Daten eines Kindes ändern**

Im ersten Abschnitt dieses Kapitels haben Sie gesehen, wie Sie mit dem Assistenten zur Neuaufnahme ein Kind erfassen. In diesem Abschnitt erfahren Sie, wie Sie nachträglich Änderungen oder zusätzliche Daten eingeben können. Der erste Schritt dazu ist, das betreffende Kind, an dem die Änderungen erfolgen sollen, zu suchen. Wie das geht, wurde im vorherigen Abschnitt ausführlich beschrieben.

#### ◆ **So ändern Sie die Daten eines Kindes**

- 1. Wählen Sie im Menü *Verwaltung* den Punkt *Kinder* und suchen Sie das betreffende Kind.
- 2. Klicken Sie auf *Ändern*. Das Fenster zur Bearbeitung eines Kindes und aller verknüpften Daten wird geöffnet.
- 3. Führen Sie die gewünschten Änderungen durch.
- 4. Mit *Schließen* speichern Sie Ihre Eingaben und verlassen das Fenster wieder.

 Wenn sie die Adresse eines Kindes ändern, frägt das Programm nach, ob diese Änderung auch auf Bezugspersonen mit derselben Adresse übertragen werden soll. Sie müssen also die Adresse ggf. nur beim Kind ändern. Bezugspersonen mit einer anderen Adresse als das Kind, werden bei der Änderung nicht berücksichtigt.

## **Aufbau des Bearbeitungsfensters**

Im Verwaltungsfenster haben Sie alle Angaben zu einem Kind auf einen Blick. Das Fenster ist in zwei Bereiche geteilt. In der Übersicht werden alle wichtigen Daten, die zu einem Kind angelegt wurden, in einer übersichtlichen Struktur angezeigt. Daneben wird der gewählte Bereich zur Dateneingabe und -pflege angezeigt. Was gerade im Eingabebereich dargestellt werden soll, können Sie in der Übersicht auswählen.

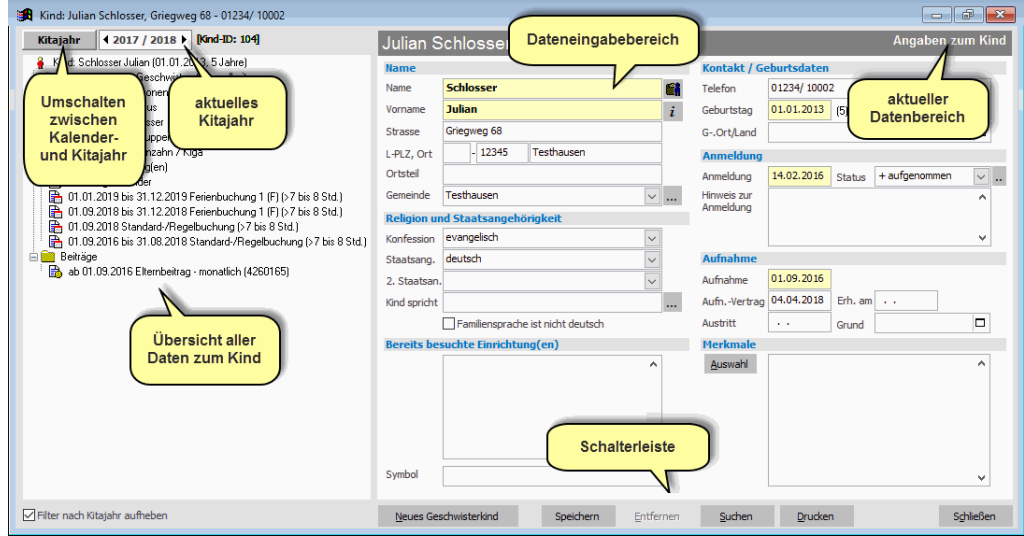

Der Eingabebereich hat eine Kopfzeile, so dass Sie sofort erkennen, in welchem Eingabebereich Sie sich gerade befinden. Unten ist jeweils eine Schalterleiste angezeigt. Die damit verbundenen Aktionen beziehen sich immer auf den gerade aktiven Bereich.

## **Die Übersicht**

Handbuch adebisKITA

Auf der linken Seite der Kindmaske werden alle Angaben zu einem Kind in einer übersichtlichen Baumstruktur angezeigt. Diese Übersicht bietet Ihnen den Zugriff auf alle Informationen zu einem Kind.

Normalerweise ist die Darstellung der Informationen in der Übersicht auf das aktuelle Kalenderjahr begrenzt. Sie sehen also in der Übersicht nur die Gruppenzuordnungen, Betreuungsbuchungen und Beitragsvereinbarungen, die im aktuellen Kalenderjahr gültig sind. Im Feld *Kalenderjahr* können Sie die Übersicht für ein anderes Kalenderjahr wählen und zwischen Kalenderjahr und Kitajahr wechseln.

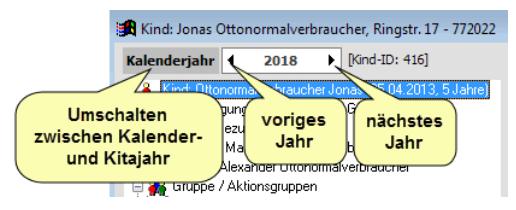

Sollen alle Informationen zu einem Kind unabhängig vom Kalenderjahr angezeigt werden, setzen Sie unter der Übersicht ein Häkchen bei *Filter nach Kalenderjahr aufheben*.

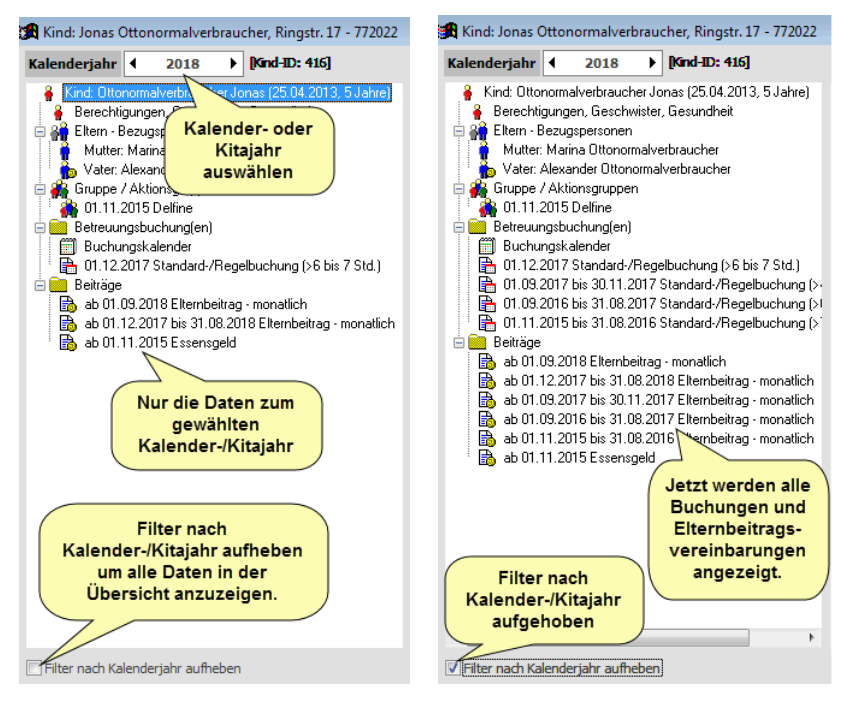

Wenn das aktuelle Kalenderjahr ausgewählt ist, werden zusätzlich zu den Daten dieses Kalenderjahres auch alle Gruppenzuordnungen, Betreuungsbuchungen und Beitragsvereinbarungen angezeigt, die in der Zukunft beginnen.

### So nutzen Sie die Übersicht:

- Klicken Sie auf die erste Zeile '*Kind:…*' um die Basisdaten des Kindes zu ändern.
- Klicken Sie auf *Berechtigungen, Geschwister, Gesundheit* um die weiteren Daten des Kindes zu ändern.
- Klicken Sie auf *Eltern-Bezugspersonen* um eine neue Bezugsperson zu erfassen oder auf den angezeigten Eintrag einer Bezugsperson, um deren Daten zu ändern.
- Klicken Sie auf *Gruppe / Aktionsgruppen* um die Zuordnung zur Stammgruppe oder zu einer Aktionsgruppe zu erfassen oder auf eine bestehende Gruppenzuordnung um diese zu ändern.

- Klicken Sie auf *Betreuungsbuchung(en)* um eine neue Buchung zu erfassen oder auf eine vorhandene Buchung darunter, wenn Sie hier Änderungen vornehmen wollen.
- Wenn Sie auf *Betreuungsbuchung(en)* klicken, sehen Sie auch die Monatswerte für die Zeitkategorie und Gewichtung, mit denen das Kind in der Zuschussabrechnung berücksichtigt wird.
- Klicken Sie auf *Buchungskalender* um ggf. taggenau die Gültigkeit von einzelnen Buchungen festzulegen.
- Klicken Sie auf *Beiträge*, wenn Sie einen neuen Beitragssatz für das Kind anlegen wollen oder auf einen vorhandenen Eintrag, um dessen Angaben zu ändern.

## **Geschwisterkind erfassen**

Wenn Sie zu einem bereits erfassten Kind ein Geschwisterkind anlegen wollen, können Sie einen Großteil der Daten von dem ersten Kind übernehmen. Neben den Adressangaben des ersten Kindes werden auch alle Bezugspersonen auf das Geschwisterkind übertragen.

#### ◆ So geben Sie ein Geschwisterkind ein:

- 1. Wählen Sie das betreffende Kind im Fenster *Kinder suchen* aus und öffnen Sie das Datenblatt des Kindes über den Schalter *Ändern*.
- 2. Klicken Sie auf *Neues Geschwisterkind* und bestätigen Sie die erscheinende Rückfrage mit *Ja*.

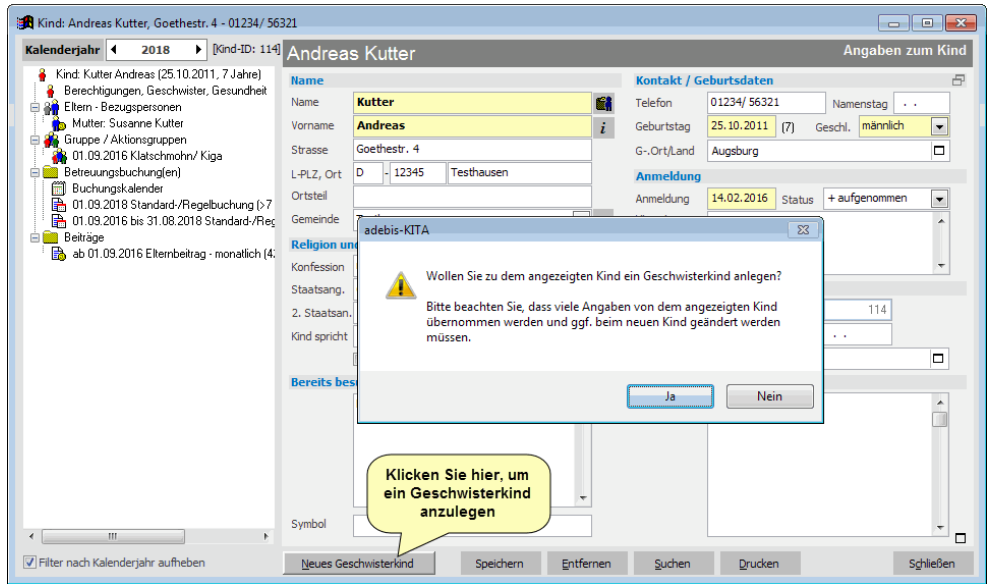

Die vermutlich identischen Angaben zum Kind und zu den Eltern - Bezugspersonen werden auf ein neues Kind übertragen.

4. Ergänzen Sie die fehlenden Angaben und überschreiben Sie ggf. die Daten, die beim Geschwisterkind anders sind.

 Sobald Sie die Rückfrage zur Anlage des Geschwisterkindes bestätigen, wird das Kind und die Verknüpfungen zu den Eltern - Bezugspersonen gespeichert. Sollten Sie ein Geschwisterkind versehentlich angelegt haben, müssen Sie das Kind manuell löschen (siehe *Kind entfernen*)

## **Warteliste pflegen**

Können nicht alle an einer Betreuung interessierten Kinder in der Einrichtung aufgenommen werden, können Sie in adebisKITA eine Warteliste führen.

#### **So nehmen Sie ein Kind in der Warteliste auf.**

Erfassen Sie das Kind mit allen notwendigen Daten wie ein angemeldetes Kind. Im Feld Status (rechts neben Anmeldedatum) wird bei der Eingabe *aufgenommen* vorgegeben. Vergeben Sie hier einen Status *Warteliste*.

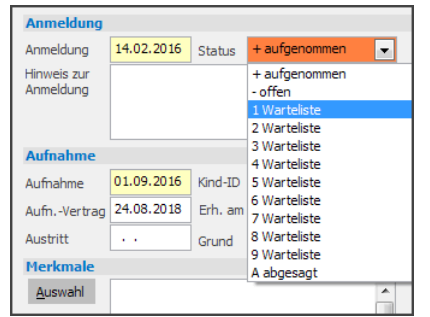

Sie können zwischen 9 verschiedenen Statuseinträgen für die Warteliste auswählen. Bei der Ansicht der Warteliste oder beim Ausdruck können Sie die Liste entsprechend dem vergebenen Status sortieren.

Auch ein bereits erfasstes Kind können Sie nachträglich auf die Warteliste setzen. Änderns Sie dazu bei dem Kind einfach den Status wie oben angegeben.

#### ◆ So entfernen Sie ein Kind von der Warteliste

Wird das Kind in die Einrichtung aufgenommen, geben Sie bei dem Kind als neuen Status , aufgenommen' an.

Wird das Kind endgültig nicht in der Einrichtung aufgenommen, können Sie das Kind aus adebisKITA entfernen. (siehe *Kind entfernen*)

#### ◆ So drucken Sie eine Warteliste

- 1. Klicken Sie im Fenster Kinder suchen auf den Reiter *Kinder auf Warteliste.* Alle Kinder auf der Warteliste werden daraufhin angezeigt.
- 2. Klicken Sie auf *Drucken* und wählen Sie unter *Listen* den Eintrag *Warteliste*. Die Sortierung können Sie nach dem Wartelistenstatus, nach dem Anmeldedatum oder nach dem Namen auswählen.
- 3. Klicken Sie auf *OK* um die Liste zu drucken.

## **Wartelistenprioritäten anpassen**

Die einzelnen Prioritäten für die Warteliste haben zunächst die Bezeichnungen '1- Warteliste, 2-Warteliste, …, 9-Warteliste'. Diese Bezeichnungen können Sie ändern und mit aussagekräftigeren Texten versehen. Die Anpassungen können für jeden Mandanten separat durchgeführt werden.

- ◆ So passen Sie die Wartelistenprioritäten an:
- 1. Wählen Sie in der Mandantenverwaltung die betreffende Einrichtung zur Bearbeitung aus.
- 2. Klicken Sie auf den Schalter *Einstellungen*.

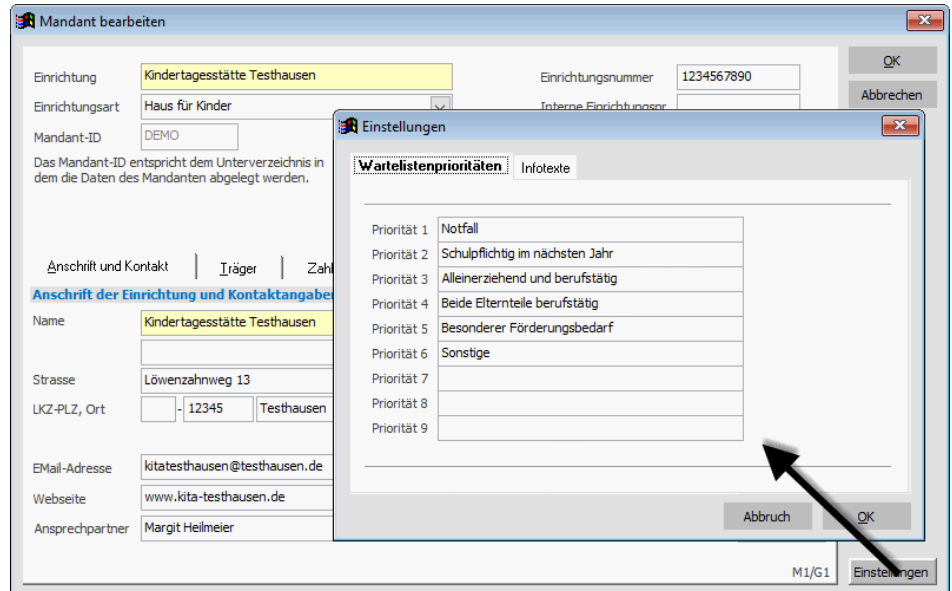

- 3. Geben Sie nun für die jeweilige Priorität eine Bezeichnung an. Wenn Sie nur einen Teil der möglichen Prioritätsstufen nutzen, lassen Sie die restlichen Einträge frei.
- 4. Klicken Sie auf *OK* um die Einstellungen zu speichern.

Wenn Sie nun bei einem Kind einen Wartelistenstatus zuordnen sehen Sie in der Auswahl die neuen Bezeichnungen.

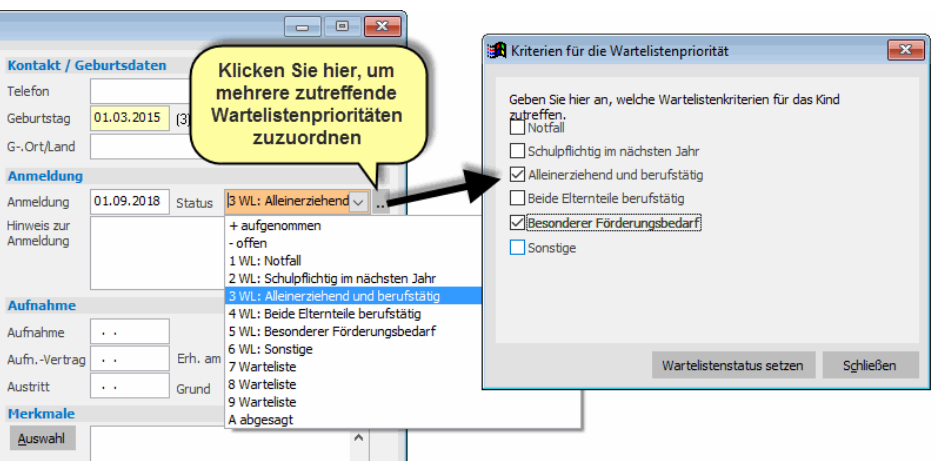

Treffen bei einem Kind mehrere Wartelistenprioritäten zu, können Sie auch eine Mehrfachzuordnung vornehmen. Klicken Sie dazu auf den Schalter - rechts neben der Auswahl und markieren Sie in der erscheinenden Auflistung die zutreffenden Kriterien. Die höchste vergebene Priorität wird in die Auswahl übernommen.

## **Aktionen mit mehreren Kindern**

Die bisher gezeigten Änderungen bezogen sich immer auf ein konkretes Kind. Für bestimmte Aufgaben gibt es in adebisKITA einen Aktionsschalter. Darüber können jeweils mehrere Kinder gleichzeitig verarbeitet werden. Im Folgenden sehen Sie die derzeit angebotenen Aktionen.

## **Gruppe zuordnen**

Vermutlich werden Sie nicht alle Kinder schon bei der Anmeldung den späteren Betreuungsgruppen zuordnen. Damit Sie dafür später nicht jedes einzelne Kind ändern müssen, gibt es eine entsprechende Aktion.

- **So ordnen Sie mehrere Kinder einer Gruppe zu:**
- 1. Markieren Sie im Fenster *Kinder suchen* alle Kinder, die Sie einer Gruppe zuordnen wollen. Halten Sie dabei die STRG-Taste gedrückt.
- 2. Klicken Sie auf den Schalter *Aktionen* und wählen Sie *Markierte Kinder einer Gruppe zuordnen*.

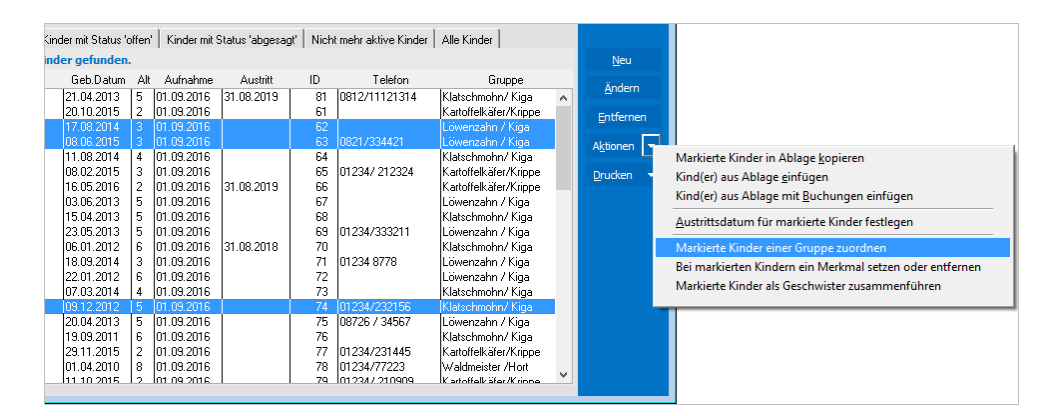

3. Wählen Sie die Gruppe aus und geben Sie den Zeitraum der Zuordnung an.

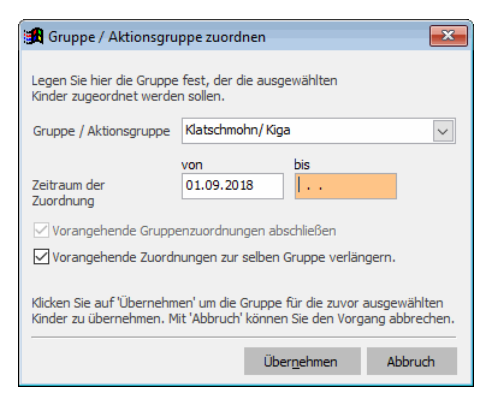

4. Klicken Sie auf *Übernehmen*. Es erscheint eine Meldung, wie viele Kinder der gewählten Gruppe zugeordnet wurden.

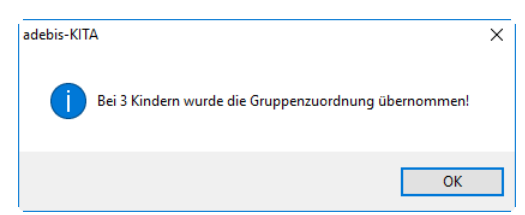

5. Klicken Sie auf *OK*.

### **Merkmale setzen**

Gehen Sie hier genauso vor wie bei der Zuordnung einer Gruppe. Wählen Sie die betreffenden Kinder aus und klicken Sie auf *Aktionen*. Wählen Sie hier dann '*Bei markierten Kindern ein Merkmal setzen'*. Wählen Sie das gewünschte Merkmal aus und klicken Sie auf *Übernehmen*.

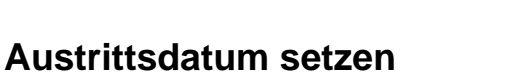

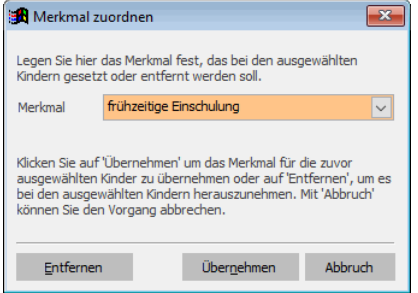

Zum Ende eines Betreuungsjahres verlassen einige Kinder die Einrichtung. Damit Sie nicht bei jedem Kind die Austrittsdaten separat angeben müssen gibt es auch hierfür eine Aktion.

- ◆ So setzen Sie das Austrittsdatum für mehrere Kinder:
- 1. Markieren Sie im Fenster *Kinder suchen* alle Kinder, die zum gleichen Zeitpunkt die Einrichtung verlassen.
- 2. Klicken Sie auf den Schalter *Aktionen* und wählen Sie *Austrittsdatum für markierte Kinder festlegen.*
- 3. Geben Sie das gemeinsame Austrittsdatum und den Grund dafür an. Sollen Buchungen nach dem Austritt abgeschlossen und Buchungen, die nach dem Austritt beginnen, entfernt werden, machen Sie bei der entsprechenden Option ein Häkchen.

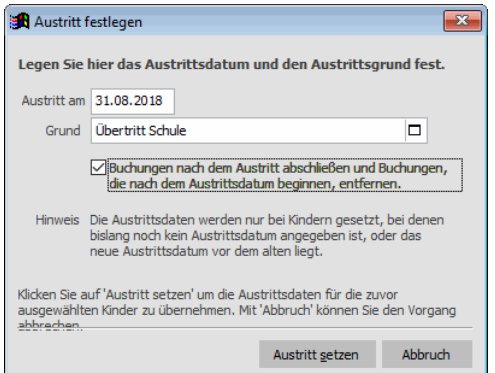

- 4. Klicken Sie auf *Austritt setzen*.
- 5. Bestätigen Sie dann für jedes Kind die Austrittsdaten mit einem Klick auf *Ja*.

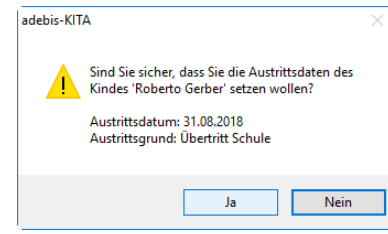

6. Zum Schluss erhalten Sie eine Meldung, bei wie vielen Kindern die Austrittsdaten gesetzt wurden.

## **Kinder auf einen anderen Mandanten übertragen**

Verwalten Sie mit adebisKITA mehrere Einrichtungen (z.B.: einen Kindergarten und einen Hort), kann es vermutlich vorkommen, dass Kinder aus der einen Einrichtung in die andere Einrichtung wechseln. Damit Sie nicht alle Daten erneut in der zweiten Einrichtung erfassen müssen, können Sie die Daten der Kinder und deren Bezugspersonen kopieren.

- ◆ So kopieren Sie die Daten von Kindern und deren Bezugspersonen **von einem Mandanten in einen anderen:**
- 1. Markieren Sie im Fenster *Kinder suchen* alle Kinder, die Sie kopieren wollen.
- 2. Klicken Sie auf den Schalter *Aktionen* und wählen Sie *Markierte Kinder in Ablage kopieren*.
- 3. Sie erhalten eine Meldung, wie viele Kinder in die Ablage übernommen wurden.

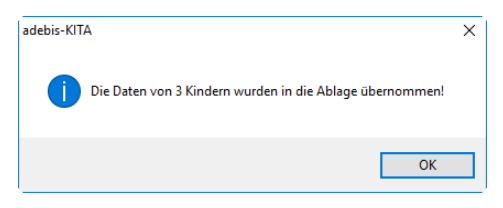

- 4. Wechseln Sie jetzt über das Menü *Datei->Mandant wechseln* in die Einrichtung, in der die betreffenden Kinder aufgenommen werden sollen. Gehen Sie dort wieder in das Fenster *Kinder suchen* (Menü *Verwaltung->Kinder*).
- 5. Klicken Sie auf den Schalter *Aktionen* und wählen Sie hier *Kind(er) aus Ablage einfügen*.

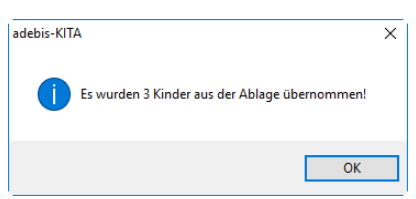

6. Sie erhalten eine Meldung, wie viele Kinder aus der Ablage übernommen wurden.

Die kopierten Kinder stehen jetzt in der Einrichtung zur Verfügung. Die Kinder haben beim Kopieren den Status '*- offen*' erhalten. Sie finden die Kinder deshalb nur im Suchbereich *Kinder auf Warteliste*.

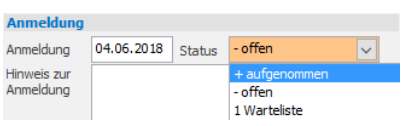

Sie können nun die Kinder einzeln bearbeiten und die für die Aufnahme zusätzlich notwendigen Daten ergänzen. Vergessen Sie dabei nicht den Status auf '*+ aufgenommen*' zu setzen.

## **Kind entfernen**

Haben Sie beispielsweise ein Kind versehentlich doppelt erfasst oder soll die Anmeldung eines Kindes zurückgenommen werden, können Sie die Angaben zu einem Kind aus dem Programm entfernen.

#### ◆ So entfernen Sie ein Kind:

- 1. Suchen Sie im Fenster *Kinder suchen* das betreffende Kind und markieren Sie den Eintrag in der Liste.
- 2. Klicken Sie auf den Schalter *Entfernen*.
- 3. Bestätigen Sie die Nachfrage, ob Sie das Kind wirklich entfernen wollen, mit *Ja*.

Es folgt ein Hinweis, dass mit dem Kind auch alle verknüpften Daten gelöscht werden. Auch die Eltern und Bezugspersonen des Kindes werden gelöscht, wenn sie keinem weiteren Kind mehr zugeordnet sind.

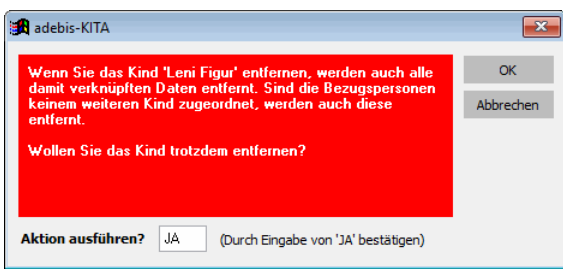

4. Wenn Sie sich sicher sind, dass Sie das Kind entfernen wollen, geben Sie im Feld *Aktion ausführen* **JA** ein und klicken auf *OK*.

## **Das Kind wird damit unwiederbringlich gelöscht!**

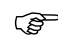

Wenn ein Kind aus Ihrer Einrichtung ausscheidet, sollten Sie die Daten dazu nicht löschen. Hier genügt es, wenn Sie bei dem Kind ein Austrittsdatum angeben. Das Programm nimmt das Kind nach dem Austrittsdatum automatisch aus dem aktiven Bestand. Die Daten des Kindes können später aber jederzeit wieder eingesehen werden. Verwenden Sie dazu bei der Suche nach Kindern einfach die Suchbereiche 'nicht mehr aktive Kinder' oder , Alle Kinder'.

# **Kapitel 4**

## Betreuungsbuchungen

Hier finden Sie alle Informationen zur Festlegung des Betreuungsumfangs bei den einzelnen Kindern. Außerdem sehen Sie die unterschiedlichen Buchungsarten in der praktischen Anwendung und die jeweilige Auswirkung auf die Förderung.

## **Lernen Sie in dieser Lektion, wie Sie ...**

- ◆ **Mit den unterschiedlichen Buchungsarten arbeiten**
- ◆ **Neue Betreuungsbuchungen anlegen**
- ◆ **Ferien / Kurzzeitbuchungen eingeben**
- ◆ **Änderungen bei den Betreuungsbuchungen abbilden**
- ◆ **Sonderfälle erfassen**

## **Betreuungsbuchungen**

Im vorhergehenden Kapitel haben Sie bereits ersten Kontakt mit den Betreuungsbuchungen in adebisKITA gehabt. Bei der Erfassung eines Kindes ist der gewünschte Betreuungsumfang in einer Betreuungsbuchung festzulegen. In der Regel werden dafür die gewünschten Hol- und Bringzeiten innerhalb der Woche festgelegt und daraus die Buchungszeitkategorie ermittelt.

## **Buchungsarten**

In den meisten Fällen erfolgt die Betreuung des Kindes über das ganze Kitajahr hinweg nach einem festgelegten Zeitschema. In adebisKITA wird diese Buchungsart entsprechend Standard-/Regelbuchung bezeichnet. Darüber hinaus kann es aber auch Fälle geben, in denen die Betreuungszeit von der Regel abweicht. Damit diese Fälle auch im Programm abgebildet werden können, gibt es eine Reihe weiterer Betreuungsarten.

### **Standard-/Regelbuchung**

Diese Buchung entspricht der "normalen" Buchung innerhalb eines Kitajahres. Eine Standard-/Regelbuchung umfasst mindestens 15 Betriebstage (AVBayKiBiG §20). Der Betreuungsumfang innerhalb der Standard-/Regelbuchung bestimmt die Buchungszeitkategorie für die Zuschussabrechnung.

#### **Alternativbuchung**

Diese Buchungsart ist für Kinder, die regelmäßig in bestimmten Zeiträumen von der Standard-/Regelbuchung unterschiedliche Besuchszeiten haben, z. B. bei Schichtarbeit der Eltern. Die Alternativbuchung beschreibt dabei die zur Standard-/Regelbuchung alternativen Betreuungszeiten. Es können max. zwei Alternativbuchungen zu einer Standard-/Regelbuchung angelegt werden. Der Anteil der Alternativbuchung an der Gesamtbuchungszeit ist in Prozent anzugeben. Aus den einzelnen Buchungen wird für die Abrechnung ein Gesamtbuchungszeitfaktor ermittelt.

#### **Ferienbuchung**

Diese Buchungsart nutzen Sie, wenn für ein Kind für einen bestimmten Zeitraum (i. d. R. in den Ferienzeiten) eine längere Buchungszeit gewünscht wird. Die Ferienbuchung muss immer innerhalb des Zeitraums einer Standard-/Regelbuchung liegen. Insgesamt sind drei parallele Ferienbuchungen (Ferienbuchung 1-3) mit unterschiedlichen Zeiten möglich.

#### **Kurzzeitbuchung**

Besucht ein Kind nur für einen kurzen Zeitraum (z.B.: weniger als ein Monat) die Einrichtung, so ist dafür eine Kurzzeitbuchung anzulegen. Die Kurzzeitbuchung muss immer außerhalb des Zeitraums einer Standard-/Regelbuchung liegen.

## **Neue Betreuungsbuchung erfassen**

Soll für ein Kind die Betreuungszeit geändert werden oder ändert sich die Gewichtung, müssen Sie dafür eine neue Betreuungsbuchung anlegen.

- ◆ **So geben Sie eine neue Betreuungsbuchung ein:**
- 1. Wählen Sie das betreffende Kind im Fenster *Kinder suchen* aus und öffnen Sie das Datenblatt des Kindes über den Schalter *Ändern*.
- 2. Klicken Sie in der Übersicht auf den ersten Eintrag unter dem Betreuungskalender. Die Details der zuletzt angelegten Betreuungsbuchung werden angezeigt.
- 3. Geben Sie im Feld *bis* an, wie lange die bisherige Buchung noch gültig ist.
- 4. Klicken Sie auf *Neue Betreuungsbuchung*.

Die Angaben der bisherigen Buchung werden übernommen. Die Gültigkeit der neuen Buchung beginnt einen Tag nach dem Ende der vorherigen Buchung.

5. Geben Sie die Änderungen für die neue Buchung an und klicken Sie auf *Speichern*.

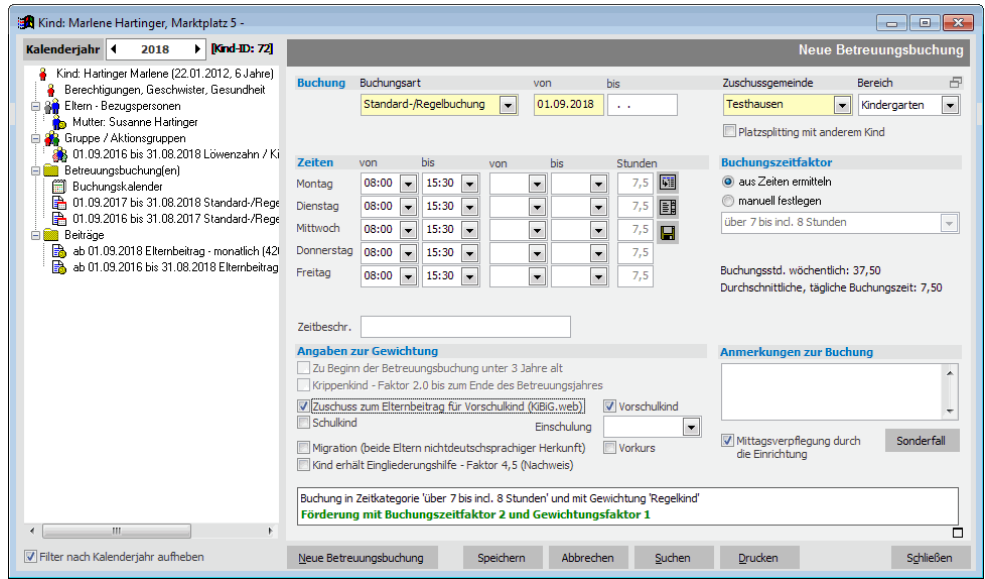

Die neue Betreuungsbuchung wird jetzt in der Übersicht eingefügt. Sie können nun über den Schalter Drucken die neue Betreuungsvereinbarung und ggf. auch eine neue Beitragsvereinbarung als Ergänzung zum bestehenden Betreuungsvertrag ausdrucken.

#### **Bitte unbedingt beachten:**

Wenn sich die Betreuungszeit (Zeitkategorie) oder die Gewichtung für ein Kind während eines Kitajahres ändert, muss die Änderung unbedingt in einer neuen Buchung erfasst werden. Nur so kann sichergestellt werden, dass die Buchungsdaten für die Endabrechnung korrekt ermittelt werden.

Wird eine bestehende Buchung einfach überschrieben, gehen die bisherigen Buchungsdaten verloren. Die Folge wäre, dass die alten Betreuungsmonate mit denselben Faktoren abgerechnet werden würden, wie in der neuen Buchung vereinbart.

## **Buchungsstatus**

Wenn man in der Übersicht bei einem Kind den Eintrag *Betreuungsbuchung(en)* auswählt, erhält man eine monatliche Aufstellung aller zuschussrelevanten Daten der Betreuungen im gewählten Kitajahr.

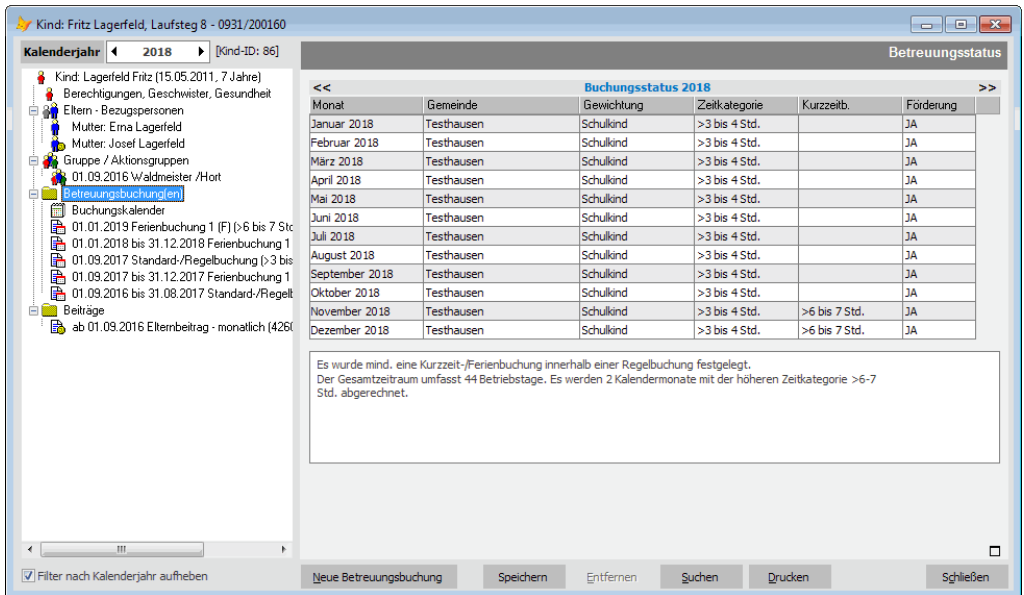

In diesem Beispiel hat das Kind eine Standard-/Regelbuchung mit der Gewichtung "Schulkind" und der Zeitkategorie ">3 bis 4 Stunden". Zusätzlich ist eine Ferienbuchung erfasst, die dazu führt, dass zwei Monate mit der höheren Zeitkategorie ">6 bis 7 Stunden" bei der Förderung abgerechnet werden. Die Förderung wird mit der Gemeinde Testhausen (2. Spalte) abgerechnet. Die Voraussetzungen für die Förderung sind für das gesamte Betreuungsjahr gegeben (Spalte *Förderung*).

Der Buchungsstatus kann auch für zurückliegende oder nachfolgende Kalender- oder Kitajahre angezeigt werden. Mit den Pfeilschaltflächen (**<<** und **>>**) kommen Sie jeweils ein Jahr vor- oder zurück.

## **Buchungskalender**

Der Buchungskalender stellt für jeweils ein Kitajahr dar, an welchen Tagen/Wochen welche Betreuungsbuchung gültig ist. Die Wochenenden, Feiertage und Schließtage sind farblich gekennzeichnet und werden bei der Belegung nicht berücksichtigt.

Haben Sie bei einem Kind nur eine Standard-/Regelbuchung, so zeigt Ihnen der Buchungskalender lediglich ob die Buchung über das ganze Kitajahr über gültig ist.

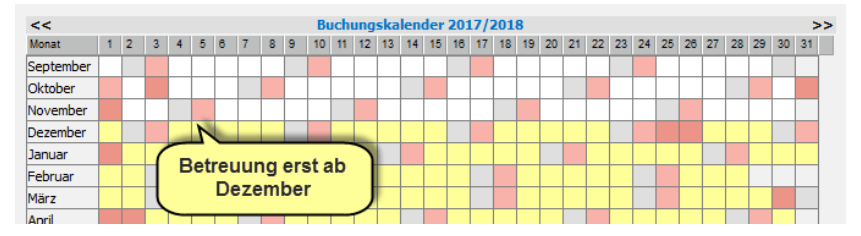

Interessanter wird der Buchungskalender dann, wenn Sie auch mit Sonderbuchungsformen arbeiten müssen. Hier können Sie dann taggenau festlegen, wann beispielsweise eine Alternativ- oder Ferienbuchung gültig sein soll.

#### **Mit dem Buchungskalender arbeiten**

Im Buchungskalender können Sie über die Pfeilschaltflächen jeweils ein Kitajahr voroder zurückblättern. Unterhalb des Kalenderblatts sehen Sie eine Auflistung aller Buchungsarten, die im gewählten Kitajahr angelegt bzw. gültig sind.

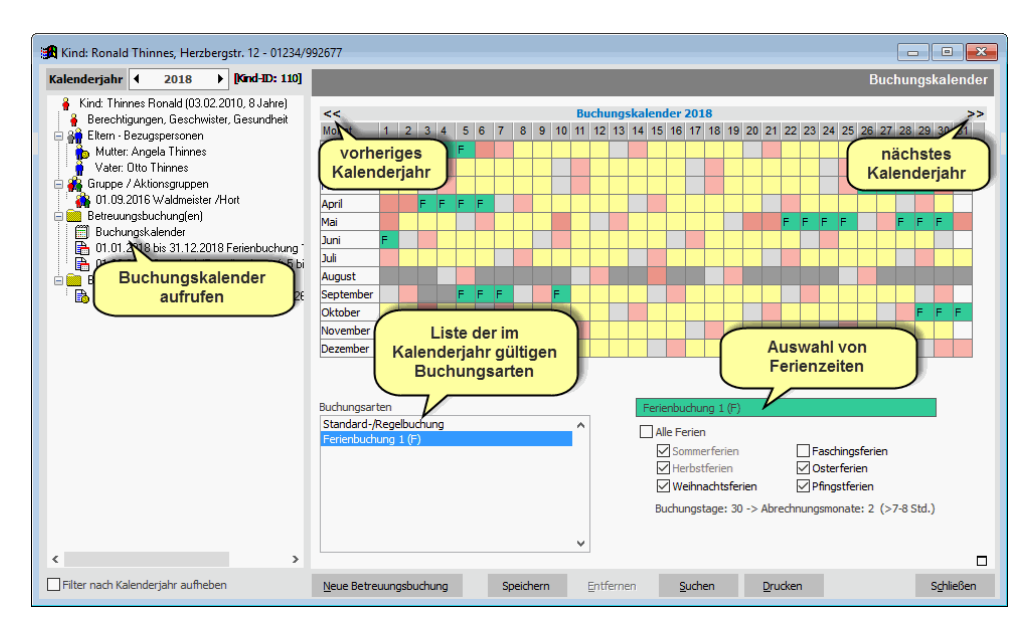

Wenn Sie eine Buchungsart für einen bestimmten Kalendertag setzen wollen, markieren Sie diese Buchungsart zuerst in der Liste und klicken Sie dann mit der linken Maustaste auf den entsprechenden Tag im Kalenderblatt.

Haben Sie einen Tag versehentlich gesetzt, klicken Sie noch mal auf diesen Tag und die Zuordnung wird wieder aufgehoben.

Bei Ferien- und Kurzzeitbuchungen können Sie bei Buchung bestimmter Ferienzeiträume die betreffenden Tage einfach durch Auswahl der entsprechenden Ferien setzen. Soll nicht der komplette Zeitraum der Ferien ausgewählt werden, können Sie die nicht gewünschten Tage einzeln zurücknehmen.

Unterhalb der Ferienauswahl wird bei Ferienbuchungen angezeigt, wie viele Ferienbuchungstage im Kitajahr bereits zugeordnet wurden. Daneben sehen Sie die daraus resultierenden Abrechnungsmonate und die Buchungszeitkategorie mit der die Ferienbuchungen abgerechnet werden.

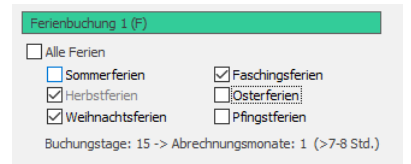

Diese Informationen sehen Sie analog bei den Kurzzeitbuchungen.

#### **Nicht veränderliche Zeiträume**

Buchungen können im Buchungskalender nur in deren Gültigkeitszeitraum gesetzt werden. Wenn Sie beispielsweise bei der Gültigkeit einer Alternativbuchung angegeben haben 01.09. - 31.12. des Buchungsjahres, dann können Sie diese Buchungsart auch nur in den Monaten September bis Dezember setzen.

Ferien- und Kurzzeitbuchungen können nicht im Kalender frei gesetzt werden, wenn die Option *Buchungstage entspr. Betriebstagen im Buchungszeitraum* gewählt wurde. In diesem Fall können Sie den Zeitraum nur direkt in der Buchung verändern.

## **Buchungsarten in der praktischen Anwendung**

Nachfolgend wird anhand von einigen Beispielen demonstriert, auf welche Weise erweiterte Buchungsarten genutzt und erfasst werden können.

## **Alternativbuchung**

**Beispiel:** *Eine Mutter arbeitet im Schichtdienst, jeweils zwei Wochen hintereinander in der Frühschicht und eine Woche Spätschicht. Sie benötigt entsprechend ihren wechselnden Arbeitszeiten entweder am Vormittag oder am Nachmittag einen Betreuungsplatz.*

Bietet Ihre Einrichtung entsprechend flexible Betreuungsmöglichkeiten an, können Sie das Beispiel mithilfe einer Standard-/Regelbuchung und einer Alternativbuchung in adebisKITA abbilden.

#### ◆ So erfassen Sie eine Alternativbuchung:

1. Legen Sie bei dem betreffenden Kind zunächst eine Standard-/Regelbuchung an. Wählen Sie hier die Betreuungszeiten, die am häufigsten genutzt werden.

Im Beispiel wäre das die Betreuung, die bei der Frühschicht der Mutter benötigt wird (jeweils 8 - 14:30 Uhr, durchschnittliche tägliche Buchungszeit 6,5 Std.).

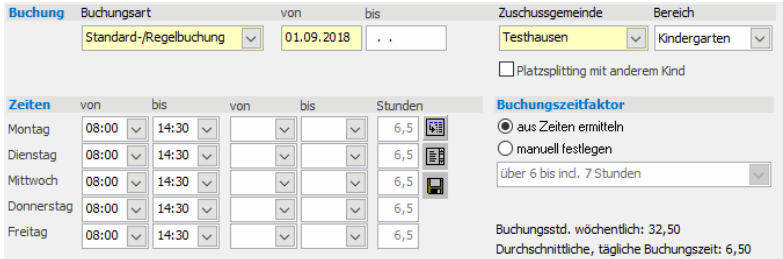

- 2. Klicken Sie auf *Neue Betreuungsbuchung*. Wählen Sie hier die Buchungsart *Alternativbuchung-1* und geben Sie im Feld *von* denselben Beginn wie bei der Standard-/Regelbuchung an.
- 3. Im Feld *Anteil dieser Buchung an der Gesamtbuchungszeit* geben Sie **33** ein.

Diese Angabe ist für die Ermittlung des Gesamtbuchungszeitfaktors aus Standard- /Regelbuchung und Alternativbuchung notwendig. Der Wert gibt an, wie stark die Alternativbuchung im Verhältnis zur Gesamtbetreuungszeit prozentual gewichtet werden soll. Im Beispiel ist die Standard-/Regelbuchung jeweils für zwei Wochen (Frühschicht) gültig und dann kommt eine Woche Alternativbuchung (Spätschicht). Das Verhältnis der beiden Buchungen ist also 2/3 zu 1/3. Die Alternativbuchung ist also zu ca. **33%** der Gesamtbetreuungszeit gültig.

4. Legen Sie die Betreuungszeiten bei Spätschicht der Mutter fest. Im Beispiel ergibt sich hier eine durchschnittliche tägliche Buchungszeit von 3,4 Stunden.

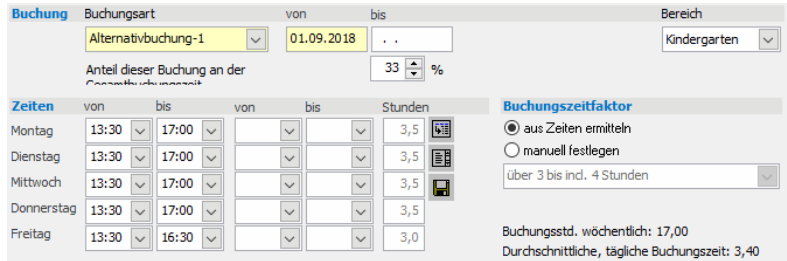

5. Klicken Sie auf *Speichern*, um auch die Alternativbuchung zu Übernehmen.

#### **Buchungszeitfaktor bei Alternativbuchungen**

Für die Ermittlung des resultierenden Gesamtbuchungszeitfaktors einer Standard- /Regelbuchung und der Alternativbuchung(en) wird der Mittelwert der jeweils durchschnittlichen täglichen Buchungszeit der einzelnen Buchungen gebildet. Die Berechnung soll anhand des obigen Beispiels veranschaulicht werden.

Der Gesamtbuchungszeitraum ergibt sich aus:

**33** % mit >3 bis 4 Stunden, durchschnittlich **3,4** Std./Tag (Alternativbuchung) und **67** % mit >6 bis 7 Stunden, durchschnittlich **6,5** Std./Tag (Standard-/Regelbuchung)

Buchungszeitfaktor =  $(6,5 * 67 + 3,4 * 33) / 100 = 5,477$ 

Im Beispiel ist also die durchschnittliche tägliche Buchungszeit 5,477 Stunden. Daraus ergibt sich dann der Buchungszeitfaktor **>5 bis 6 Stunden**, mit dem das Kind gefördert wird.

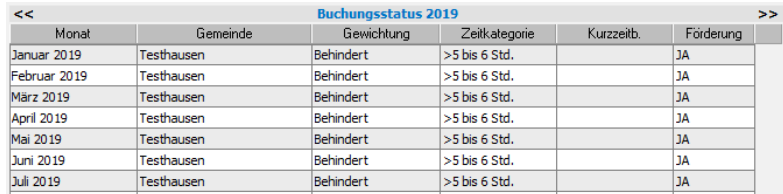

In der Ebene Buchungsstatus wird im Beispiel genau der ermittelte Wert ausgewiesen.

**Achtung:** sollte sich das Verhältnis Standard-/Regelbuchung zur Alternativbuchung später ändern, so ist der Prozentwert bei der Alternativbuchung entsprechend anzupassen.

 Bei Bedarf können Sie noch eine weitere Alternativbuchung (Alternativbuchung-2) angeben. Das Vorgehen und die Berechnung des Gesamtbuchungszeitfaktors erweitern sich entsprechend um die zweite Variante.

#### **Alternativbuchungen im Buchungskalender**

Für Ihre Planung kann es hilfreich sein, wenn Sie wissen, an welchen Tagen/Wochen welche Buchung gültig ist. Klicken Sie dazu in der Übersicht auf den Buchungskalender und wählen Sie bei den Buchungsarten die Alternativbuchung aus.

Klicken Sie nun im Jahreskalender auf alle Tage, an denen die Alternativbuchung gültig sein soll.

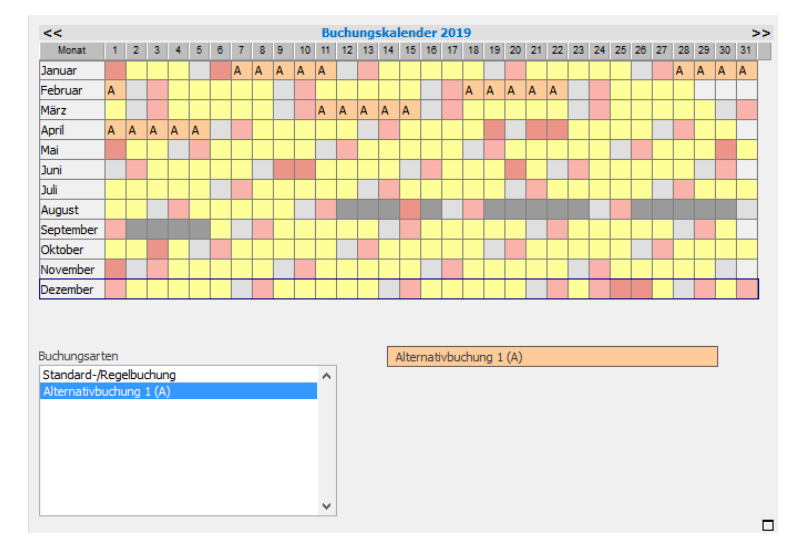

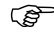

 Der Eintrag der Tage im Buchungskalender ist für Alternativbuchungen nur informativ und hat keine Auswirkungen auf die Zuschussberechnung.

## **Ferienbuchung**

Ferienbuchungen werden hauptsächlich bei Hortkindern benötigt. Während zu Schulzeiten die Betreuung nur nachmittags stattfindet, ist in den Ferienzeiten eine Betreuung auch vormittags notwendig, da die Eltern oft nicht über ausreichend Urlaub verfügen, um alle Ferientage abzudecken.

Handbuch adebisKITA

 Besucht ein Kind während der Schulzeit keine Kindertageseinrichtung, für die Ferienzeit wird aber eine Betreuung benötigt, so ist dafür eine Kurzzeitbuchung anzulegen (Siehe Abschnitt *Kurzzeitbuchung*).

#### **Abrechnung von Ferienbuchungen**

Die Abrechnung von Ferienbuchungen erfolgt anhand der Betriebstage, in denen eine höhere Buchungszeitkategorie gültig ist. Gibt es innerhalb eines Kalenderjahres unterschiedliche Ferienbuchungen mit unterschiedlichen Buchungszeitkategorien, so wird aus allen Buchungen ein Durchschnitt gebildet. Die Berechnung sehen Sie anhand des folgenden Beispiels:

Für ein Kind werden 8 Betriebstage gebucht in der Zeitkategorie >6 bis 7 Stunden und 10 Betriebstage in der Zeitkategorie > 7 bis 8 Stunden. Die resultierende Buchungszeitkategorie für die Ferienbuchung ergibt sich dann zu:

Durchschnitt Stunden = (8 \* 7 + 10 \* 8) / 18 = 7,55 entspricht **>7 bis 8 Stunden**

Bei der Berechnung wird jeweils die Obergrenze der Stundenkategorie verwendet. Bei >6 bis 7 wird also mit 7 Stunden gerechnet, bei >7 bis 8 mit 8.

Im obigen Beispiel ergibt sich eine durchschnittliche Buchungszeitkategorie für die Ferienbuchungen von >7 bis 8 Stunden. Die Gesamtzahl der Betriebstage der Ferienbuchungen ergibt 18 Tage. Daraus folgt eine Förderung in der ermittelten Buchungszeitkategorie von einem Monat. Ein Monat kann abgerechnet werden ab 15 Betriebstagen, zwei Monate ab 30 Betriebstagen und 3 Monate ab 45 Betriebstagen (vgl. AVBayKiBiG §20 Abs. 3).

#### **Buchungstage für eine Ferienbuchung festlegen**

In adebisKITA können Sie den Zeitraum, in dem eine Ferienbuchung gültig ist (Anzahl der Buchungstage) auf drei verschiedene Arten festlegen.

#### **Buchungstage entspr. Betriebstagen im Buchungszeitraum**

Diese Option sollten Sie wählen, wenn Sie genau einen Ferienzeitraum in einem Kitajahr festlegen wollen. Die Ferienbuchung ist dann an allen Betriebstagen zwischen dem Beginn- und Enddatum der Buchung (*von bis*) gültig. Die Anzahl der Betriebstage wird automatisch ermittelt.

#### **Buchungstage werden im Buchungskalender festgelegt**

Soll das Kind in verschiedenen Ferienzeiträumen in der Einrichtung betreut werden, ist diese Option am flexibelsten. Geben Sie als Gültigkeitszeitraum für die Ferienbuchung einfach das ganze Kitajahr an und legen Sie anschließend im Betreuungskalender genau die Tage/Wochen fest, an denen das Kind die Ferienbuchung in Anspruch nimmt.

#### **Buchungstage werden pauschal festgelegt**

Verwenden Sie diese Option, wenn zum Zeitpunkt der Buchung die genaue Lage der Ferienbuchungstage noch nicht festgelegt werden kann (Eltern wissen Ihre Urlaubszeiten noch nicht), sondern nur der gewünschte Umfang der Ferientage, an denen das Kind in der Einrichtung betreut werden soll, feststeht. Geben Sie in diesem Fall im Feld *Buchungstage* die gewünschte Anzahl an Ferienbuchungstagen an.

#### **Beispiele für Ferienbuchungen**

**Beispiel:** *Die Eltern haben für Ihr Kind im Hort eine regelmäßige Betreuung in der Zeitkategorie >3-4 Stunden gebucht. Für einen Teil der Ferien vereinbaren die Eltern eine zusätzliche Betreuung auch vormittags.*

Bei dem Kind ist bereits eine Standard-/Regelbuchung für die Betreuung in der Schulzeit (Betreuung in der Zeitkategorie >3-4 Stunden) angelegt.

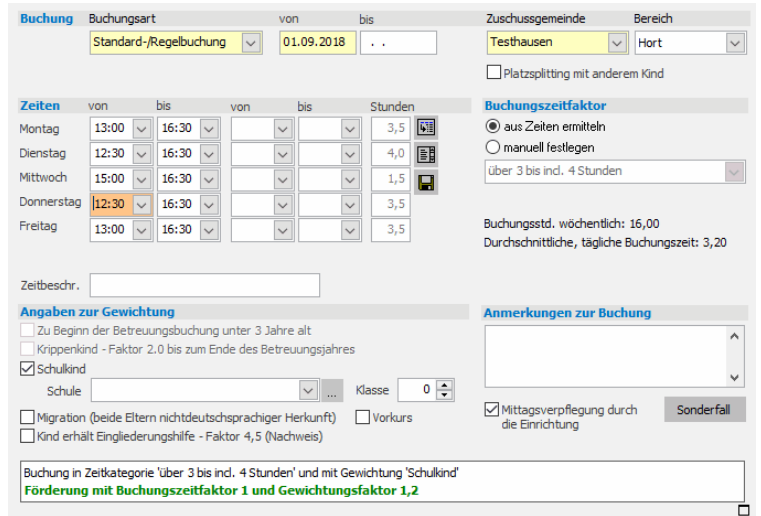

*Die Eltern benötigen im kommenden Kalenderjahr eine zusätzliche Ferienbetreuung an vermutlich 20 Tagen. Wann genau Sie die zusätzliche Betreuung in Anspruch nehmen werden bleibt noch offen.*

#### So richten Sie eine Ferienbuchung mit pauschaler Festlegung der **Tage ein:**

- 1. Legen Sie bei dem betreffenden Kind eine neue Betreuungsbuchung an.
- 2. Wählen Sie die Buchungsart Ferienbuchung-1 und geben Sie im Feld *von* den Beginn des Betreuungsjahres an.
- 3. Wählen Sie darunter die Option *Buchungstage werden pauschal festgelegt* und geben Sie daneben im Feld Buchungstage **20** ein.

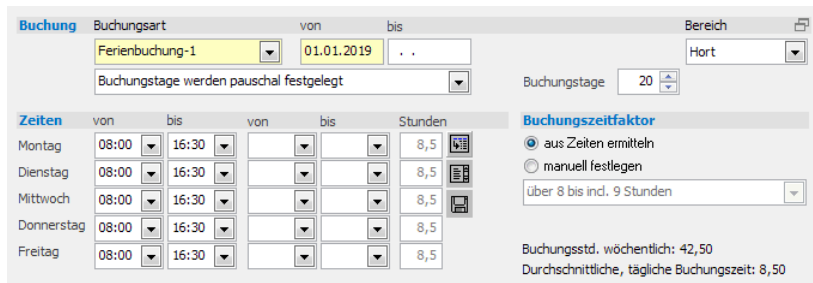

- 4. Legen Sie die Hol- und Bringzeiten in der Ferienzeit fest oder wählen Sie alternativ einen festen Buchungszeitfaktor aus. Im Beispiel ergibt sich die Zeitkategorie >8 bis incl. 9 Stunden.
- 5. Klicken Sie auf *Speichern*, um die Ferienbuchung zu übernehmen.

Da im Beispiel die Ferienbuchung kein Enddatum trägt, hat dies zur Folge, dass auch im nächsten Betreuungsjahr wieder 20 Ferientage in die Förderung mit einbezogen werden. Wenn es im nächsten Jahr z. B. nur 15 Ferientage sein sollen, so ist die Ferienbuchung-1 zum 31.12.2019 abzuschließen und eine neue Ferienbuchung-1 mit Beginndatum 01.01.2020 mit 15 Buchungstagen zu erfassen.

*Die Eltern benötigen im kommenden Betreuungsjahr eine Ferienbetreuung für die erste Woche in den Osterferien, die Pfingstferien und die erste Woche im August.*

- ◆ **So geben Sie eine Ferienbuchung mit genauer Festlegung der Buchungstage ein:**
- 1. Legen Sie eine neue Betreuungsbuchung bei dem betreffenden Kind an.
- 2. Wählen Sie die Buchungsart *Ferienbuchung-1* und geben Sie im Feld *von* den Beginn des Betreuungsjahres an.

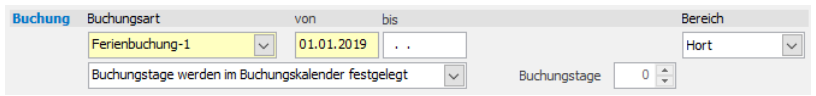

- 3. Wählen Sie die Option *Buchungstage werden im Buchungskalender festgelegt* und geben Sie die gewünschten Betreuungszeiten oder die Buchungszeitkategorie an.
- 4. Übernehmen Sie die Buchung mit einem Klick auf *Speichern.*,
- 5. Klicken Sie in der Übersicht auf den Eintrag Buchungskalender und wählen Sie die Ferienbuchung in der Liste der Buchungen aus.

Wechseln Sie bei Bedarf vorher in das richtige Kitajahr!

6. Machen Sie bei den zu buchenden Ferienzeiträumen ein Häkchen oder klicken Sie im Jahreskalender einzeln auf die gewünschten Tage. Haben Sie einen Tag versehentlich gesetzt, klicken Sie einfach erneut auf diesen Tag.

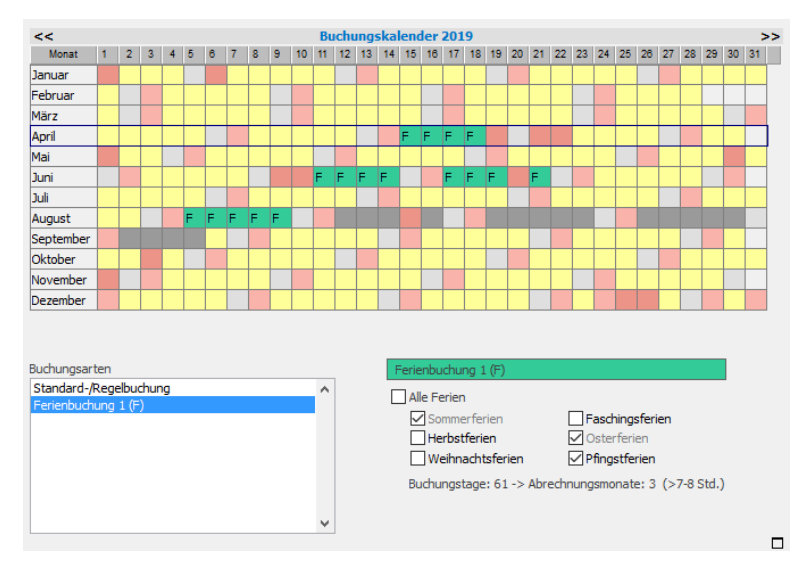

Unter der Ferienauswahl sehen Sie, wie viele Ferienbuchungstage insgesamt für das Kitajahr bereits festgelegt wurden und wie viele Monate mit welcher Buchungszeitkategorie gefördert werden.

7. Wenn Sie jetzt in der Übersicht wieder auf die zuvor angelegte Ferienbuchung klicken, sehen Sie, dass die Anzahl der zugeordneten Buchungstage in die Buchung übernommen wurde.

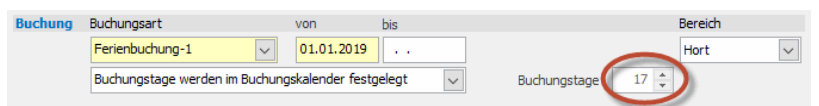

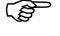

Sind die gewünschten Betreuungszeiten nicht in allen Ferien gleich, kann parallel eine zweite oder dritte Ferienbuchung angelegt werden. Dort können Sie jeweils die abweichenden Zeiten angeben und im Buchungskalender dann wieder taggenau festlegen, wann welche Ferienbuchung gültig ist.

## **Kurzzeitbuchung**

Als Kurzzeitbuchungen werden in adebisKITA Buchungen definiert, die nur einen kurzen Zeitraum abdecken und nicht innerhalb einer Regelbuchung liegen.

Die Abrechnung der Kurzzeitbuchungen erfolgt analog zu den Ferienbuchungen. Ein Monat kann abgerechnet werden ab 15 Betriebstagen, zwei Monate ab 30 Betriebstagen und 3 Monate ab 45 Betriebstagen. Kurzzeitbuchungen mit weniger als 15 Betriebstagen werden bei der Zuschussabrechnung nicht berücksichtigt. Gibt es mehrere Kurzzeitbuchungen innerhalb eines Kalenderjahres, wird die Summe der Betriebstage der einzelnen Buchungszeiträume ermittelt und dazu der durchschnittliche Betreuungszeitfaktor. (siehe AVBayKiBiG §20)

Auch die Festlegung der Buchungstage kann bei den Kurzzeitbuchungen analog zu den Ferienbuchungen erfolgen.

#### **Unterscheidung: Kurzzeitbuchung - Ferienbuchung**

- Beide Buchungsformen werden für kurze Buchungsabschnitte verwendet.
- Eine **Ferienbuchung** ist immer dann anzulegen, wenn innerhalb einer Regelbuchung kurzzeitig ein höherer Buchungsbedarf besteht. Das ist häufig bei Schulkindern in den Ferien der Fall (daher die Bezeichnung Ferienbuchung), kann aber auch zu einem beliebigen Zeitpunkt innerhalb des Kitajahres sein und auch bei nicht Schulkindern angewandt werden.
- Eine **Kurzzeitbuchung** setzt immer voraus, dass das Kind die Einrichtung nicht regelmäßig besucht, sondern eben nur für den Zeitraum der Kurzzeitbuchung betreut werden soll.

#### **Beispiele für Kurzzeitbuchungen**

*Beispiel: Eine Mutter erhält eine dreiwöchige Kur und will ihr Kind in dieser Zeit im Kurort im Kindergarten betreuen lassen. Die Kur dauert vom 01.09.2018 bis zum 22.09.2018.* 

Als Standard-/Regelbuchung erfasst würde diese Buchung keine Förderung ergeben, da der September entsprechend dem Monatsprinzip nicht berücksichtigt werden würde. Diese Buchung ist daher als Kurzzeitbuchung zu erfassen.

#### ◆ So geben Sie eine Kurzzeitbuchung ein:

- 1. Legen Sie bei dem betreffenden Kind eine neue Betreuungsbuchung an.
- 2. Wählen Sie die Buchungsart *Kurzzeitbuchung* und geben Sie unter *von bis* den Zeitraum der Buchung an.
- 3. Wählen Sie darunter die Option *Buchungstage entspr. Betriebstagen im Buchungszeitraum.* Die Buchungstage werden daraufhin sofort ermittelt.

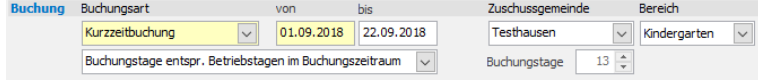

- 4. Legen Sie die Betreuungszeiten fest und geben Sie ggf. notwendige Kriterien zur Gewichtung an.
- 5. Klicken Sie auf *Speichern*.

Im Buchungskalender werden die betreffenden Tage im September blau mit dem Kürzel "K" dargestellt.

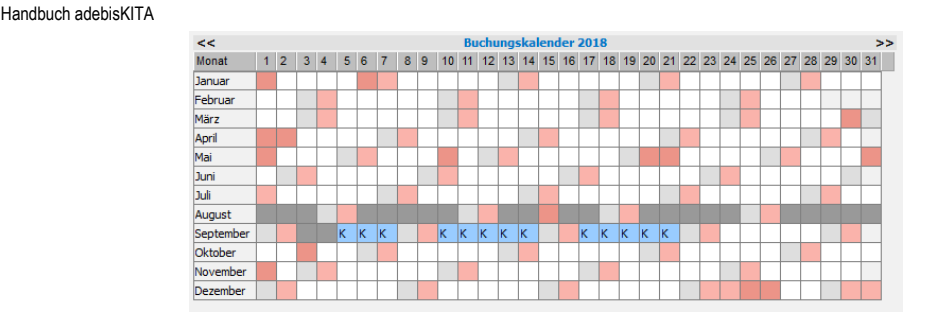

Im Buchungsstatus wird 1 Monat Förderung für den September ausgewiesen.

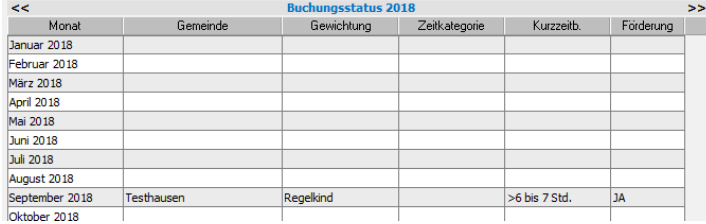

*Beispiel: Ein Schulkind besucht während der Schulzeit keine Kindertageseinrichtung. Da die Eltern nicht so viel Urlaub haben, dass sie in allen Ferienzeiten Ihr Kind betreuen könnten, soll das Kind in den Pfingstferien und 2 Wochen in den Sommerferien vormittags in einem Hort betreut werden.*

#### ◆ **So geben Sie eine Kurzzeitbuchung mit mehreren nicht zusammenhängenden Buchungszeiträumen ein:**

- 1. Legen Sie eine neue Betreuungsbuchung bei dem betreffenden Kind an und wählen Sie die Betreuungsart *Kurzzeitbuchung*.
- 2. Geben Sie in den Feldern *von bis* den Zeitraum an, der die einzelnen Buchungszeiträume umfasst (im Beispiel wird das Kitajahr festgelegt).

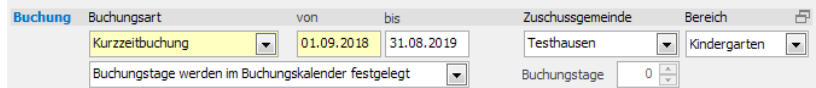

- 3. Wählen Sie die Option *Buchungstage werden im Buchungskalender festgelegt* und geben Sie die gewünschten Betreuungszeiten oder die Buchungszeitkategorie an.
- 4. Übernehmen Sie die Buchung mit einem Klick auf *Speichern.*,
- 5. Klicken Sie in der Übersicht auf den Eintrag Buchungskalender und wählen Sie ggf. die Kurzzeitbuchung in der Liste der Buchungen aus.

Wechseln Sie bei Bedarf vorher in das richtige Kitajahr!

6. Machen Sie bei den Pfingstferien ein Häkchen und klicken Sie auf die Tage in den Sommerferien, die ebenfalls gebucht werden sollen.
# **Kapitel 4** Betreuungsbuchungen

Handbuch adebisKITA

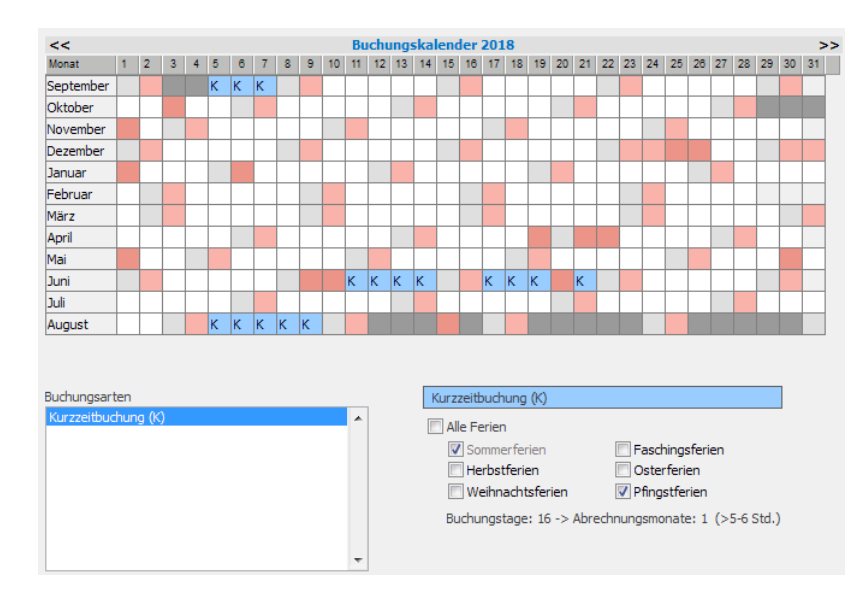

Unter der Ferienauswahl sehen Sie, wie viele Buchungstage festgelegt wurden und wie viele Monate mit welcher Buchungszeitkategorie gefördert werden.

# **Sonderfälle bei Betreuungsbuchungen**

Normalerweise erkennt adebisKITA automatisch, ob ein Kind förderfähig ist und ggf. mit welchem Zeit- und Gewichtungsfaktor die Förderung erfolgt. Die entsprechenden Informationen sehen Sie bereits bei der Erfassung einer Buchung im Statusbereich.

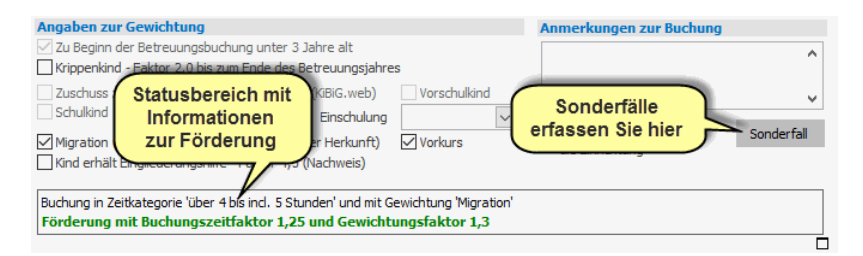

Gelten für ein Kind die automatisch ermittelten Werte nicht, können Sie über den Schalter *Sonderfall* Ausnahmen festlegen.

#### **Kind nicht in Förderung einbeziehen.**

Für ein Kind wurde ein gültiger Buchungszeit- und Gewichtungsfaktor ermittelt. Die Fördervoraussetzungen nach dem BayKiBiG sind erfüllt. Trotzdem soll das Kind nicht in die Förderung einbezogen werden.

#### ◆ **So nehmen Sie ein Kind aus der Förderung heraus:**

1. Klicken Sie nach der Eingabe der Buchungsdaten auf den Schalter *Sonderfall* und machen Sie ein Häkchen im Feld *Dieses Kind nicht in die Berechnung der Förderung mit einbeziehen*.

# **Kapitel 4** Betreuungsbuchungen

Handbuch adebisKITA

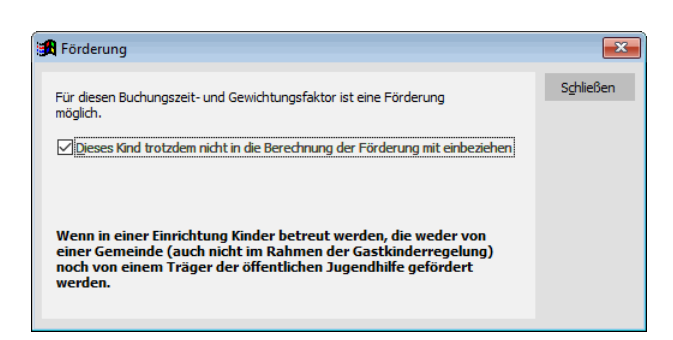

2. Klicken Sie auf *Schließen*. Die manuelle Änderung wird im Statusbereich entsprechend angezeigt.

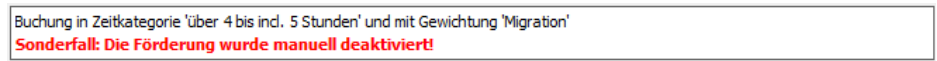

Dieser Sonderfall ist anzuwenden, wenn in einer Einrichtung Kinder betreut werden, die weder von einer Gemeinde (auch nicht im Rahmen der Gastkinderregelung) noch von einem Träger der öffentlichen Jugendhilfe gefördert werden, obwohl sie eine förderfähige Buchungszeit haben.

#### **Kind manuell in Förderung einbeziehen.**

Buchungszeiten in den Kategorien "mehr als 1 bis einschließlich 2 Stunden" und "mehr als 2 bis einschließlich 3 Stunden" sind gemäß Art. 21 Abs. 4 Satz 4 BayKiBiG und § 19 Abs. 1 und 2 AVBayKiBiG bei Kindern ab Vollendung des dritten Lebensjahres bis zur Einschulung im Regelfall nicht förderungsfähig. Eine Förderung ist nur in Sonderfällen zulässig, wie z.B. vormittäglicher Besuch einer Schulvorbereitenden Einrichtung (SVE) und anschließender Kindergartenbesuch oder Kindergartenbesuch in Kombination mit Betreuung durch eine Tagesmutter, etc.

#### ◆ So setzen Sie die Förderung in Ausnahmefällen:

1. Geben Sie zunächst die Buchungsdaten ein. Entsprechend der Buchungszeiten und der Angaben zur Gewichtung ergibt sich keine Förderung.

```
Buchung in Zeitkategorie 'über 1 bis incl. 2 Stunden' nur für Schulkinder und unter 3-jährige förderfähig!
Keine Förderung!
```
2. Klicken Sie auf den Schalter *Sonderfall* und machen Sie ein Häkchen im Feld *Dieses Kind trotzdem in die Berechnung der Förderung mit einbeziehen*.

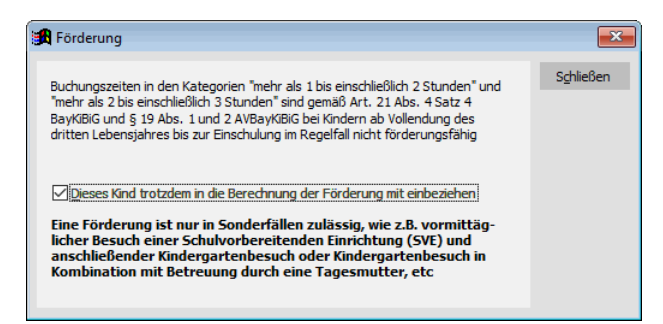

3. Klicken Sie auf *Schließen*. Die manuelle Änderung wird im Statusbereich entsprechend angezeigt.

Buchung in Zeitkategorie 'über 1 bis ind. 2 Stunden' nur für Schulkinder und unter 3-jährige förderfähig! Sonderfall: Förderung mit Buchungszeitfaktor 0,5 und Gewichtungsfaktor 1 manuell aktiviert!

# **Kapitel 5**

# **Mitarbeiter**

Im Bereich Mitarbeiter verwalten Sie das Personal Ihrer Einrichtung. Vor allem die pädagogischen Fach- und Ergänzungskräfte sind hier anzulegen, damit sie später eine korrekte Zuschussabrechnung mit adebisKITA erstellen können.

# **Lernen Sie in dieser Lektion, wie Sie ...**

- ◆ **Mitarbeiter anlegen**
- ◆ **Anstellungen erfassen und ändern**
- ◆ **Fehlzeiten erfassen**

#### **Anmerkung**

Nachdem das Personal in Kindertageseinrichtungen überwiegend weiblich ist, wird bei Verweisen auf Mitarbeiter der Einrichtung in der Regel die weibliche Form "Mitarbeiterin" verwendet. Um eine bessere Lesbarkeit zu erreichen wird auf die Angabe beider Geschlechtsformen verzichtet. Zum Ausgleich wird im Plural die männliche Form "Mitarbeiter" benutzt.

Im Kapitel 'Erste Schritte' haben Sie bereits gesehen, wie Sie neue Mitarbeiter anlegen. Auf den folgenden Seiten erhalten Sie detailliertere Informationen zur Verwaltung der Mitarbeiter.

# **Pädagogisches Personal**

Damit Sie mit adebisKITA die Zuschussabrechnung durchführen können, muss zumindest das pädagogische Personal der Einrichtung erfasst werden.

Pädagogisches Personal sind pädagogische Fachkräfte und pädagogische Ergänzungskräfte (§ 16 Abs. 1 AVBayKiBiG)

Die Festlegung, ob eine Mitarbeiterin als Fach oder Ergänzungskraft in der Einrichtung tätig ist, erfolgt über die Auswahl der Qualifikation bei der Anstellung.

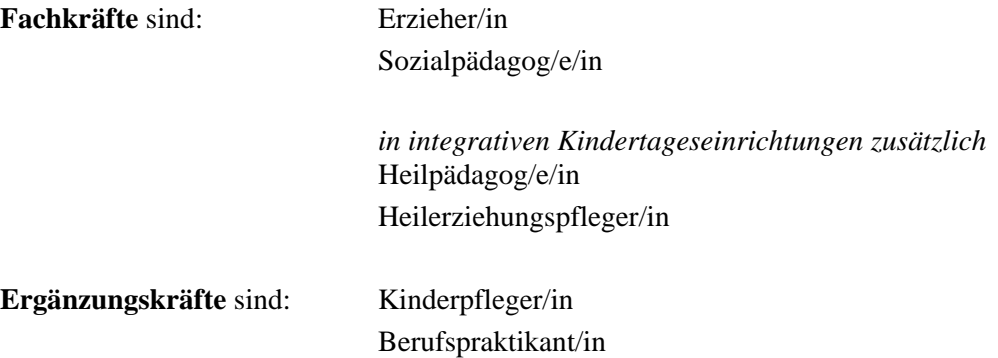

# **Mitarbeiter erfassen**

- ◆ So geben Sie eine neue Mitarbeiterin ein:
- 1. Wählen Sie im Menü *Verwaltung* den Eintrag *Mitarbeiter* oder klicken Sie in der Symbolleiste auf  $\widehat{\mathbb{G}}$ .
- 2. Klicken Sie auf den Schalter *Neu* und geben Sie die Daten der Mitarbeiterin an.

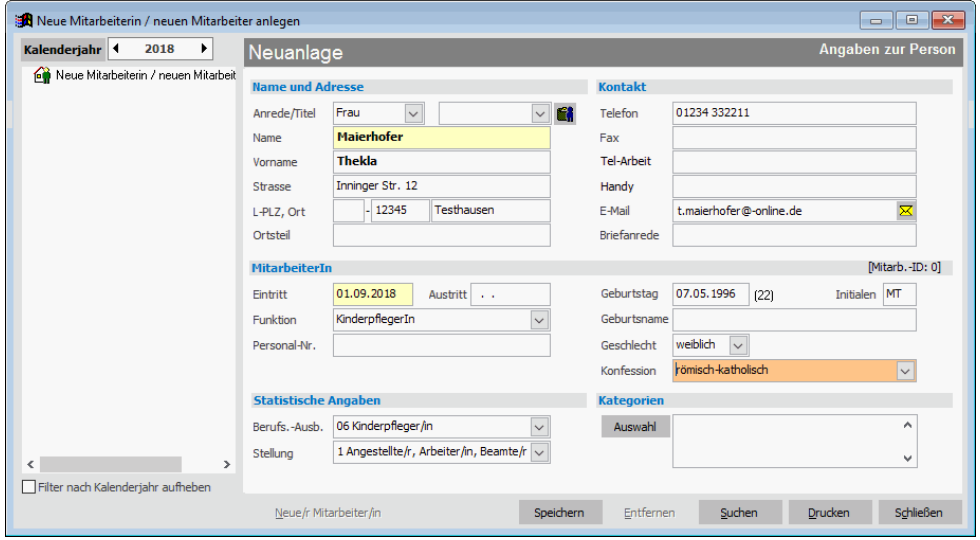

Im Feld *Eintritt* geben Sie an, seit wann die Mitarbeiterin in Ihrer Einrichtung arbeitet. Scheidet eine Mitarbeiterin aus, tragen Sie das Datum im Feld *Austritt* ein.

- 3. Haben Sie alle Basisangaben zur Mitarbeiterin eingetragen, klicken Sie auf Speichern. Die neue Mitarbeiterin ist damit angelegt und Sie können jetzt die Daten zur Anstellung erfassen.
- 4. Klicken Sie in der Übersicht auf *Anstellungen* und dann unten in der Schalterleiste auf *Neue Anstellung*.

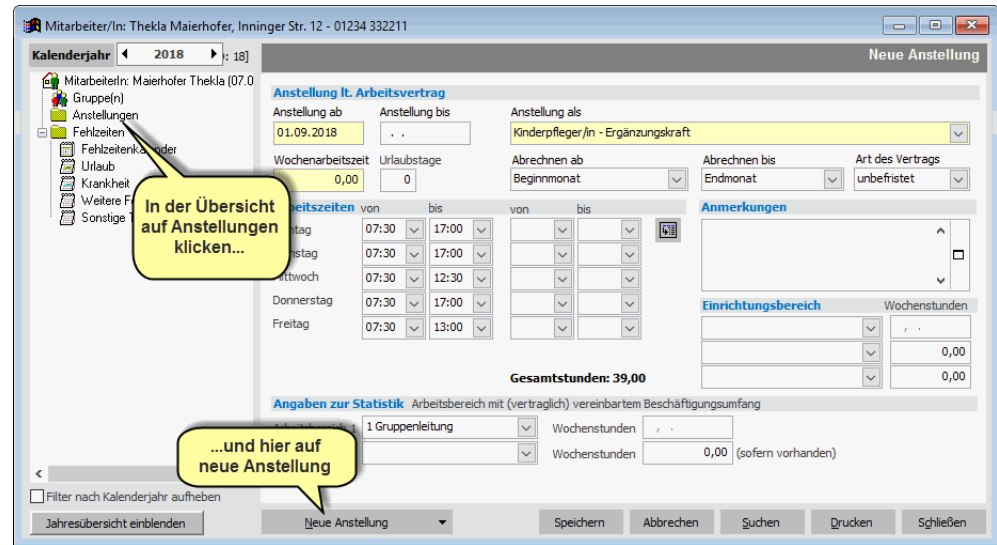

- 5. Geben Sie hier die Daten zur aktuellen Anstellung der Mitarbeiterin an. Beachten Sie dazu auch die nachfolgenden Hinweise.
- 6. Haben Sie alle Angaben zu der Mitarbeiterin erfasst, Klicken Sie auf Schließen. Die Änderungen werden gespeichert und das Fenster geschlossen.

# **Wichtige Hinweise zur Erfassung der Mitarbeiter**

- Geben Sie immer ein Eintrittsdatum und wenn Mitarbeiter die Einrichtung verlassen ein Austrittsdatum an.
- Vergeben Sie bei jeder Mitarbeiterin nach Möglichkeit eindeutige Initialen. Die Initialen werden beispielsweise im Kalender bei jedem Termin der Mitarbeiterin angezeigt.
- Bei allen pädagogischen Mitarbeitern ist eine Anstellung zu erfassen. Hier ist der Anstellungsbeginn und falls bereits bekannt, das Anstellungsende anzugeben.
- Um später den Anstellungsschlüssel und die Fachkraftquote für die Zuschussabrechnung bestimmen zu können, ist im Feld *Anstellung als* die Qualifikation und im Feld *Arbeitszeit* die vertraglich vereinbarte Wochenarbeitszeit anzugeben.
- Für die Personalplanung können Sie die genauen Arbeitszeiten zu den einzelnen Wochentagen erfassen.

# **Festlegung des Beginn- und Endmonats für die Abrechnung**

Jede Anstellung die Sie in adebisKITA erfassen wird normalerweise entsprechend dem Monatsprinzip (§26 Abs. 1 S. 1 AVBayKiBiG) in die Berechnung der Förderung einbezogen. Damit wird eine Anstellung ab dem Monat angerechnet, in dem sie beginnt und bis zu dem Monat, indem sie endet. Diese Form der Abrechnung entspricht auch der bisherigen Praxis in Bezug auf KiBiG.web. Durch die Änderung der AVBayKiBiG (§17 Abs. 4 S. 2 und 3) ist diese Form der Abrechnung aber nicht mehr in jedem Fall korrekt. Bei der Erfassung einer Anstellung kann daher festgelegt werden, nach welchem Modus der Anstellungsbeginn und das Anstellungsende in die Abrechnung einfließen sollen.

Der **Abrechnungsbeginn** kann entweder wie bisher nach dem Monatsprinzip erfolgen (Beginnmonat) oder bei Fällen nach §17 mit dem Monat beginnen, in dem mindestens die Hälfte der vertraglich vereinbarten Arbeitstage in einem Monat geleistet wurden. (Arbeitstage >= Betriebstage/2) Ob das im ersten oder folgenden Monat der Fall war, wird von adebisKITA automatisch ermittelt.

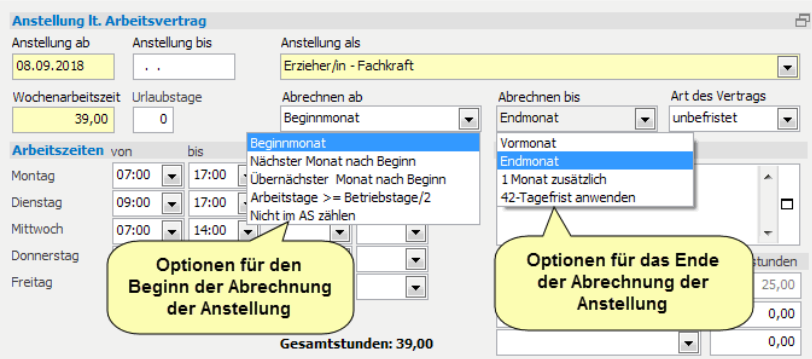

Soll eine Anstellung erst später im Anstellungsschlüssel berücksichtigt werden, um Doppelungen zu verhindern, gibt es zusätzlich noch die Einträge "Nächster Monat nach Beginn" und "Übernächster Monat nach Beginn".

#### Das **Abrechnungsende** kann wie folgt festgelegt werden:

Wie bisher nach dem Monatsprinzip (*Endmonat*). Die Berücksichtigung der Anstellung endet in dem Monat, in dem die Anstellung endet.

Endet die Anstellung vor dem Monatsletzten, kann die Anstellung bereits zum *Vormonat* beendet werden. Dies ist dann notwendig, wenn im selben Monat bereits eine neue Mitarbeiterin als Nachfolge angestellt wurde, damit die entsprechenden Stunden nicht doppelt abgerechnet werden.

Entsprechend der Neuregelung der AVBayKiBiG kann eine Anstellung auch um bis zu zwei Monate länger im Anstellungsschlüssel gehalten werden, wenn der Wegfall der Stunden nicht zeitnah durch einen Ersatz kompensiert werden kann. In diesem Fall können die Stunden einer Anstellung je nach Ende um einen oder zwei Monate länger abgerechnet werden (42-Tagefrist anwenden).

Auch bei einer Stundenerhöhung oder -reduzierung kann ggf. §17 Abs. 4 S. 2 und 3 bei einer Anstellung angewandt werden.

 Neben dem pädagogischen Personal können Sie auch weitere Mitarbeiter der Einrichtung (hauswirtschaftliches bzw. technisches Personal) erfassen. Deren Daten werden jedoch für die Zuschussabrechnung nicht benötigt. Sie werden aber für die Statistik der Kinder- und Jugendhilfe ausgewertet.

# **Anstellung ändern**

Wenn sich bei einer Mitarbeiterin das Anstellungsverhältnis ändert (neue Arbeitszeit, Änderung der Qualifikation) ist jeweils eine neue Anstellung zu erfassen.

# **Wichtiger Hinweis:**

Ändern Sie auf keinen Fall einfach die Angaben einer bestehenden Anstellung!

# ◆ So erfassen Sie eine Änderung in der Anstellung:

- 1. Wählen Sie in der Mitarbeiterverwaltung die betreffende Person aus und klicken Sie auf *Ändern*.
- 2. Klicken Sie in der Übersicht auf die bisher gültige Anstellung. Im Datenbereich erscheinen dann die Angaben zu dieser Anstellung.
- 3. Geben Sie im Feld *Anstellung bis* an, bis wann die bisherige Anstellung gilt.
- 4. Klicken Sie in der Schalterleiste auf *Neue Anstellung* .

Die Angaben der bisherigen Anstellung werden in eine neue Anstellung übernommen. Der Beginn der neuen Anstellung schließt automatisch an die bisherige Anstellung an.

- 5. Nehmen Sie die notwendigen Änderungen vor und klicken Sie auf *Speichern* um die neue Anstellung zu übernehmen.
- Damit adebisKITA die Mitarbeiterdaten für die Zuschussabrechnung richtig ermitteln kann, ist es unbedingt notwendig, alle Veränderungen in der Anstellung jeweils mit einem neuen Eintrag im Bereich *Anstellungen* zu erfassen. **Auf keinen Fall darf eine bisher gültige Anstellung einfach durch neue Angaben überschrieben werden!**  Dies würde zu falschen Ergebnissen bei der Zuschussberechnung führen und kann sich unter Umständen auf bereits abgerechnete Zeiträume auswirken.

# **Jahresübersicht anzeigen**

Um die einzelnen Anstellungsabschnitte zu visualisieren können Sie auf den Schalter *Jahresübersicht einblenden* klicken. Damit werden für das gewählte Kitajahr in einer Zeitachse die jeweiligen Anstellungsabschnitte und auch bereits erfasste Fehlzeiten dargestellt.

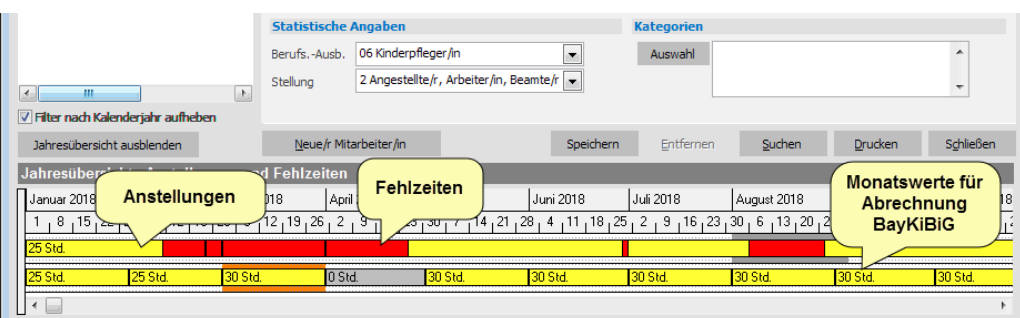

Über diese Darstellung können Sie mögliche Fehleingaben schnell erkennen und ggf. korrigieren. Mit einem Doppelklick auf einen Fehlzeitbalken in der Übersicht können Sie diese Fehlzeit direkt bearbeiten.

# **Anstellung unterbrechen**

Wird die Anstellung einer Mitarbeiterin wegen Erziehungsurlaub, einem Sabbatjahr oder einem längeren Sonderurlaub unterbrochen, kann diese Unterbrechung bei den Anstellungen der Mitarbeiterin dokumentiert werden.

- ◆ So erfassen Sie eine Anstellungsunterbrechung
- 1. Wählen Sie in der Mitarbeiterverwaltung die betreffende Person aus und klicken Sie auf *Ändern*.
- 2. Tragen Sie in der bisher gültigen Anstellung im Feld *Anstellung bis* den letzten Tag ein, an dem die Mitarbeiterin da ist.
- 3. Legen Sie eine Anstellungsunterbrechung an, indem Sie im Bereich *Anstellung* in der Schalterleiste auf den Pfeil rechts von *Neue Anstellung* klicken. Wählen Sie im erscheinenden Menü *Neue Anstellungsunterbrechung anlegen*.

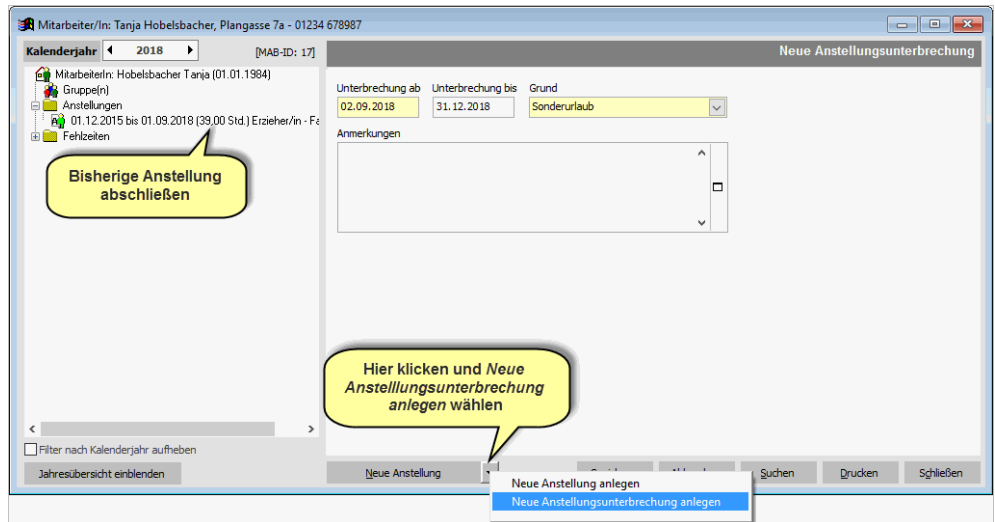

4. Geben Sie den Zeitraum, den Grund der Unterbrechung und ggf. eine Anmerkung dazu an.

Wenn Sie eine Unterbrechung für einen Zeitraum anlegen, in dem noch eine Anstellung läuft, wird am unteren Fensterrand eine entsprechende Meldung angezeigt. Schließen Sie in diesem Fall die noch laufende Anstellung nach Eingabe der Unterbrechung ab!

Hinweis: Zeitraum der Anstellungsunterbrechung überschneidet sich mit einer bestehenden Anstellung

5. Klicken Sie auf Speichern, um die Unterbrechung zu übernehmen.

 Bevor Sie eine Anstellungsunterbrechung eingeben, müssen Sie immer die derzeit bestehende Anstellung mit einem Enddatum abschließen. Nur durch den Abschluss einer bestehenden Anstellung wird verhindert, dass die Mitarbeiterin weiter in der Zuschussberechnung berücksichtigt wird. Die Angaben der Unterbrechung werden **für die Zuschussberechnung nicht berücksichtigt,** sondern dienen nur der Dokumentation.

# **Beispiele für die Erfassung von Anstellungen**

Die nachfolgend aufgeführten Beispiele wurden entnommen aus "Hinweise des Bayerischen Sozialministeriums zur Pflege des Personalstatus in KiBiG.web (gültig ab 1. Januar 2017)". Dort ist die Handhabung entsprechender Fälle in KiBiG.web dokumentiert. Sie finden dieses Dokument auf der KiBiG.web-Seite [\(https://baykibig.bayern.de\)](https://baykibig.bayern.de/) unter "Hilfe und FAQ" im Bereich "Anleitungen und Hinweise" unter dem Link "Hinweise zur Pflege des Personalstatus (Monatsdaten) - ab 2017". Die verwendete Vorlage wurde am 18. Mai 2017 heruntergeladen. Es kann nicht ausgeschlossen werden, dass zu einem späteren Zeitpunkt eine modifizierte Version dieses Dokumentes zum Download bereit steht.

# **Änderungen infolge von Ausscheiden / Stundenreduzierung**

# **Beispiel 1:**

*Ausscheiden einer Kraft wegen Beendigung eines Arbeitsverhältnisses mit Ablauf 31. März. Die Kraft ist ab 1. April nicht mehr in der Einrichtung. Die 42-Tagefrist endet am 12. Mai.*

# *Handhabung KiBiG.web:*

*Die Kraft ist ab dem Kalendermonat Juni aus dem Bereich Personal zu entfernen.*

## **Umsetzung in adebisKITA:**

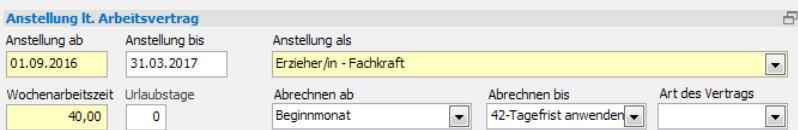

Die Anstellung der Kraft ist zum 31. März zu beenden und im Feld "Abrechnen bis" der Eintrag "42-Tagefrist anwenden" zu wählen. Damit verbleibt die Kraft bis einschließlich Mai im Anstellungsschlüssel.

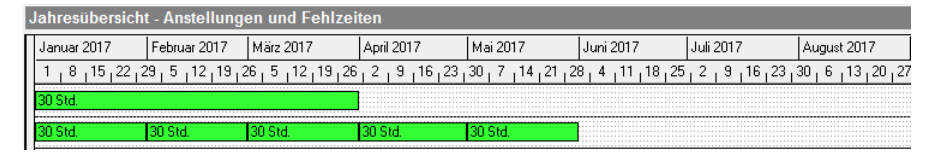

## **Beispiel 2:**

*Verringerung der wöchentlichen Arbeitszeit von 40 auf 20 Wochenstunden infolge von Änderungskündigung oder einvernehmlicher Übereinkunft der Arbeitsvertragsparteien ab 1. April. Die Kraft ist ab 1. April nur mehr mit 20 Wochenstunden beschäftigt. Auch hier liegt ein Fall des § 17 Abs. 4 Satz 2 AVBayKiBiG vor. Die 42- Tagefrist beginnt ab 1. April zu laufen und endet am 12. Mai.*

## *Handhabung KiBiG.web:*

*Die Arbeitszeit der Kraft ist ab dem Kalendermonat Juni im Bereich Personal auf 20 Stunden zu reduzieren.*

## **Umsetzung in adebisKITA:**

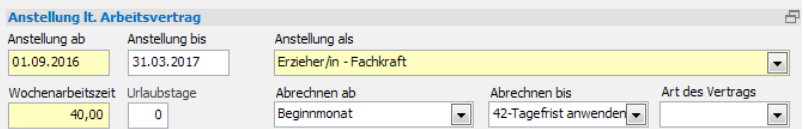

Die Anstellung der Kraft mit den 40 Stunden ist zum 31. März zu beenden und im Feld "Abrechnen bis" der Eintrag "42-Tagefrist anwenden" zu wählen.

# **Kapitel 5** Mitarbeiter

Handbuch adebisKITA

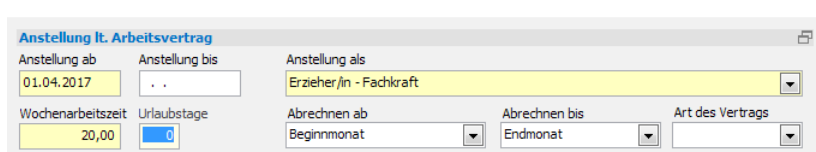

Anschließend ist eine Folgeanstellung mit 20 Stunden ab 1. April anzulegen. Damit werden die 40 Stunden der vorhergehenden Anstellung bis Mai berücksichtigt und ab Juni dann die verringerten 20 Stunden.

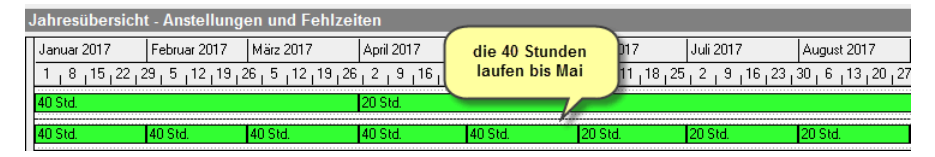

# **Änderungen aufgrund von Neueinstellungen oder Erhöhung der wöchentlichen Arbeitszeit**

Die in diesem Abschnitt vorgestellten Beispiele werden nach § 26 Abs. 1 AVBayKiBiG (Monatsprinzip) behandelt und entsprechen daher der bisherigen Praxis.

# **Beispiel 1:**

*Einstellung einer Kraft zum 1. März. Bei Einstellungen gilt § 26 Abs. 1 AVBayKiBiG. § 17 Abs. 4 Satz 2 und 3 AVBayKiBiG kommt nur dann zur Anwendung, wenn die entsprechenden Tatbestandsmerkmale gegeben sind.*

# *Handhabung KiBiG.web:*

*Die Kraft wird ab März entsprechend ihrer Qualifikation und der Anzahl der wöchentlichen Arbeitszeit im Bereich "Personal" eingetragen.*

## **Umsetzung in adebisKITA:**

Die neue Kraft erhält eine Anstellung ab dem 1. März. Im Feld "Abrechnen ab" belassen Sie die Voreinstellung "Beginnmonat". Damit wird die Anstellung entsprechend dem Monatsprinzip ab März im Anstellungsschlüssel berücksichtigt.

# **Beispiel 2:**

*Erhöhung der wöchentlichen Arbeitszeit einer Kraft von 20 auf 40 Wochenstunden ab 1. März. Es gilt § 26 Abs. 1 Satz 1 AVBayKiBiG*

## *Handhabung KiBiG.web:*

*Siehe unter 1.*

## **Umsetzung in adebisKITA:**

Die bestehende Anstellung mit den 20 Stunden wird zum letzten Tag im Februar beendet und eine Folgeanstellung ab 1. März mit 40 Stunden angelegt. Im Feld "Abrechnen ab" belassen Sie auch hier die Voreinstellung "Beginnmonat". Damit wird die Stundenerhöhung Anstellung entsprechend dem Monatsprinzip ab März im Anstellungsschlüssel berücksichtigt.

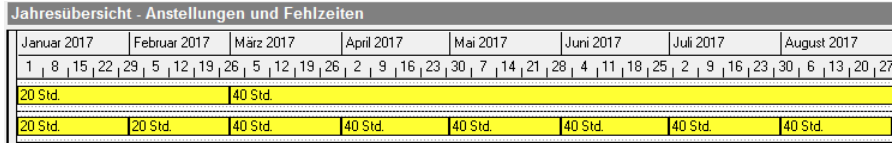

## **Vorübergehende Abwesenheit – temporärer Ersatz**

#### **Beispiel 1:**

*"Fachkraft F (40 Wochenstunden) fehlt ab 01.03. Am 08.05. kommt Fachkraft Springer S (40 Wochenstunden). Die 42-Tage-Frist läuft am 11.04. ab."*

#### *Handhabung KiBiG.web:*

*F bleibt auch ab Mai eingetragen.*

#### **Umsetzung in adebisKITA:**

Bei der Fachkraft F wird ab 01.03. eine Fehlzeit eingetragen und falls noch nicht endgültig bekannt, das voraussichtliche Ende dieser Fehlzeit. Nach Ablauf der 42- Tagefrist nimmt adebisKITA die Fachkraft F automatisch aus dem Anstellungsschlüssel.

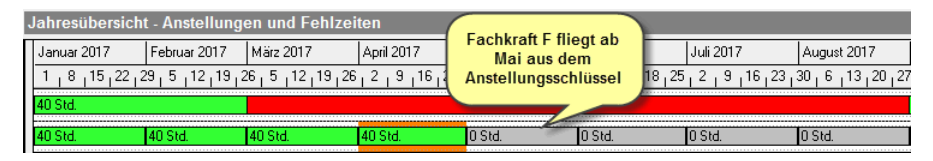

Dafür ist die Fachkraft Springer ab 8. Mai mit einer regulären Fachkraftanstellung zu erfassen. Im Feld "Abrechnung ab" ist der Eintrag "Arbeitstage > Betriebstage/2" auszuwählen.

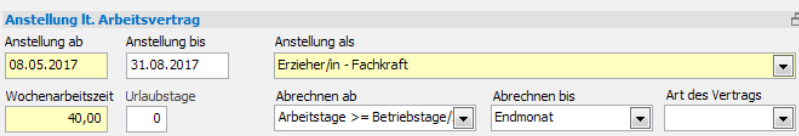

Damit ist sichergestellt, dass diese Anstellung im ersten Monat nur gewertet wird, wenn der Ersatz mindestens die Hälfte der Betriebstage des Monats arbeitet. Im Beispiel ist das gegeben, daher kommt hier dasselbe Ergebnis heraus, wie bei Anwendung von §26 (Monatsprinzip).

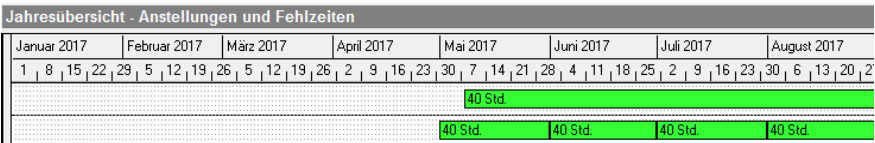

 Im Gegensatz zu der vom StMAS vorgeschlagenen Vorgehensweise, gibt es in adebisKITA die Möglichkeit nicht, Fach- oder Ergänzungskräfte auch über die 42- Tagesfrist hinaus bei fortdauernder Fehlzeit im Anstellungsschlüssel zu behalten. Wird hier für Ersatz gesorgt, sind für diese "Ersatzkräfte" ganz normale Anstellungen anzulegen, die dann auch für die Abrechnung an KiBiG.web weitergegeben werden. Damit ist nach unserem Verständnis eine transparentere Darstellung möglich, als wenn eine Kraft trotz längerer Abwesenheit im Anstellungsschlüssel bliebe und Sie in irgendeiner Form dokumentieren müssten, dass für entsprechenden Ersatz gesorgt wurde.

## **Beispiel 2:**

*"Fachkraft F (40 Wochenstunden) fehlt ab 01.03. Am 08.05. kommt Fachkraft Springer S (30 Wochenstunden). Die 42-Tage-Frist läuft am 11.04. ab."*

#### *Handhabung KiBiG.web*

*F wird ab Mai aus den Ist-Monatsdaten gelöscht, da die Zahl der Arbeitsstunden von S nicht ausreicht. S wird ab Mai mit 30 Wochenstunden eingetragen.*

# **Kapitel 5** Mitarbeiter

Handbuch adebisKITA

#### **Umsetzung in adebisKITA:**

Dieses Beispiel ist in adebisKITA analog zu Beispiel 1 umzusetzen. Es unterscheidet sich lediglich dadurch, dass bei der Anstellung der Fachkraft Springer die niedrigeren Stunden angegeben werden.

# **Beispiel 3:**

*"Fachkraft F (40 Wochenstunden) fehlt ab 01.03. Am 22.05. kommt Fachkraft Springer S (20 Wochenstunden). Die 42-Tage-Frist läuft am 11.04. ab."*

## *Handhabung KiBiG.web*

*F wird im Mai aus den Ist-Monatsdaten gelöscht. Ab Juni wird S mit 20 Wochenstunden erfasst, da im Mai nicht die ½ der Arbeitstage anwesend.*

#### **Umsetzung in adebisKITA:**

Bei der Fachkraft F wird ab 01.03. eine entsprechend lange Fehlzeit eingetragen. Nach Ablauf der 42-Tagefrist nimmt adebisKITA die Fachkraft F automatisch ab Mai aus dem Anstellungsschlüssel. Für die Fachkraft Springer wird eine Anstellung ab 22.05. erfasst. Im Feld "Abrechnung ab" ist der Eintrag "Arbeitstage  $\geq$  Betriebstage/2" auszuwählen. Da im Mai die Bedingung, dass mindestens die Hälfte der Betriebstage gearbeitet werden muss, noch nicht erfüllt ist, werden die 20 Stunden der Fachkraft Springer erst ab Juni in den Anstellungsschlüssel übernommen.

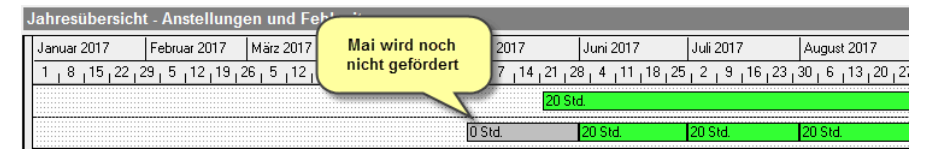

## **Beispiel 4:**

*"Fachkraft F (40 Wochenstunden) fehlt ab 01.03. Am 27.06. kommt Fachkraft Springer S (20 Wochenstunden). Die 42-Tage-Frist läuft am 11.04. ab."*

## *Handhabung KiBiG.web*

*F wird ab Mai aus den Ist-Monatsdaten gelöscht. S wird ab Juni in den Ist-Monatsdaten Personal erfasst.*

## **Umsetzung in adebisKITA:**

Bei der Fachkraft F wird ab 01.03. eine entsprechend lange Fehlzeit eingetragen. Nach Ablauf der 42-Tagefrist nimmt adebisKITA die Fachkraft F automatisch ab Mai aus dem Anstellungsschlüssel. Für die Fachkraft Springer wird eine Anstellung ab 27.06. erfasst. Im Feld "Abrechnung ab" verbleibt der Eintrag "Beginnmonat". Die Fachkraft Springer wird damit bereits ab Juni berücksichtigt, da in diesem Fall §26 Anwendung findet.

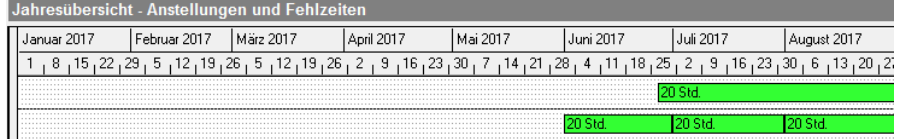

 Die Arbeitstageregelung gilt nur für den laufenden und nächstfolgenden Kalendermonat nach der Abwesenheit. Danach ist §26 Abs. 1 S. 1 AVBayKiBiG anzuwenden. Auf Grund dieser Bestimmung wird das Beispiel 3 anders gewertet als das Beispiel 4.

## **Dauerhafte Abwesenheit der pädagogischen Kraft – Neueinstellung**

Wird die abwesende Kraft auf Dauer und im erforderlichen Umfang ersetzt, gilt für die abwesende und die neue Kraft § 26 Abs. 1 S. 1 AVBayKiBiG.

Wird die abwesende Kraft auf Dauer, aber nicht im erforderlichen Umfang ersetzt, gilt die 42-Tage-Frist nach § 17 Abs. 4 S. 2 AVBayKiBiG.

Die Neueinstellung erfolgt im erforderlichen Umfang (§ 17 Abs. 4 S. 3 Alt. 2 AVBayKiBiG), wenn die neue Kraft

- im Kalendermonat des Ausscheidens der Kraft.
- mit mindestens derselben Wochenstundenzahl und
- mindestens derselben Qualifikation wie die ausscheidende Kraft

eingestellt wird.

## **Beispiel 1:**

*"Fachkraft F (40 Wochenstunden) scheidet zum 01.03. aus und wird am 20.03. durch die neue Fachkraft N (40 Wochenstunden) auf Dauer ersetzt."*

#### *Handhabung KiBiG.web*

*Gem. § 26 Abs. 1 S. 1 AVBayKiBiG wird F ab März aus den Ist-Monatsdaten gelöscht und N ab März eingetragen.*

#### **Umsetzung in adebisKITA:**

Bei der Fachkraft F wird die Anstellung zum 28.02. (falls Schaltjahr zum 29.02.) beendet. Im Feld "Abrechnen bis" wird die Voreinstellung "Endmonat" belassen. Damit findet für Fachkraft F §26 Anwendung.

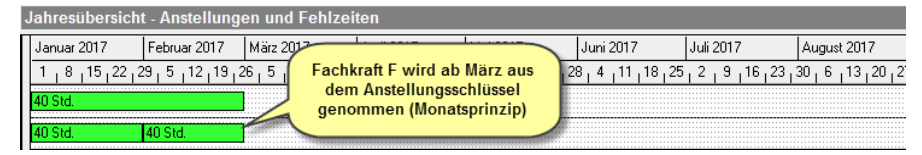

Bei der Fachkraft N beginnt die neue Anstellung ab 20.03. und hier wird die Angabe im Feld "Abrechnung ab" ebenfalls auf dem vorgegebenen Eintrag "Beginnmonat" belassen. Damit wird auch hier §26 (Monatsprinzip) angewandt und die neue Mitarbeiterin ab dem März im Anstellungsschlüssel berücksichtigt.

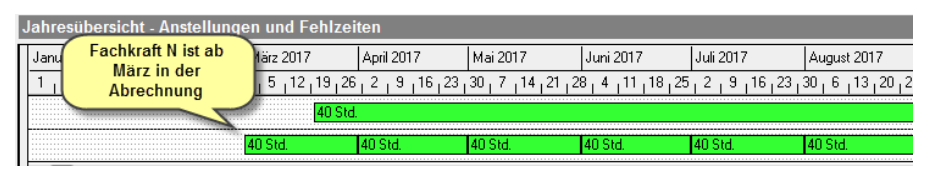

# **Abwandlung des Beispiels 1:**

*"Die Fachkraft F scheidet zum 16 März aus. Die neue Fachkraft N beginnt auch hier ab 20.03. ihre Tätigkeit."*

## **Umsetzung in adebisKITA:**

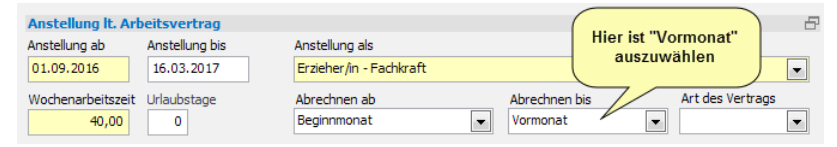

In diesem Fall ist bei der Fachkraft F das Anstellungsende mit dem 15. März anzugeben und im Feld "Abrechnung bis" der Eintrag "Vormonat" zu wählen. Damit wird auch in diesem Fall die Fachkraft F bereits im März aus dem Anstellungsschlüssel genommen.

# **Kapitel 5** Mitarbeiter

Handbuch adebisKITA

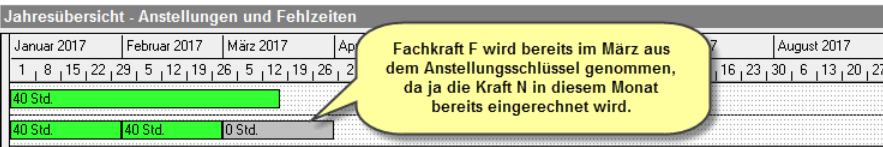

Die Fachkraft N wird wie im vorhergehenden Beispiel erfasst und damit ab März abgerechnet.

Würden Sie bei der Fachkraft F die Einstellung "Endmonat" im Feld "Abrechnen bis" stehen lassen, würde dies dazu führen, dass im März sowohl die Stunden der Fachkraft F als auch der Fachkraft N in den Anstellungsschlüssel fließen würden. Das würde das Ergebnis unzulässig verfälschen.

## **Beispiel 2:**

*"Fachkraft F (40 Wochenstunden) kündigt zum 01.03 und wird ab 03.04. durch die neue Fachkraft N (20 Wochenstunden) auf Dauer ersetzt.* 

#### *Handhabung KiBiG.web*

*Gem. § 17 Abs. 4 S. 2 AVBayKiBiG bleibt F bis einschließlich April eingetragen. Ab Mai wird F aus den Ist-Monatsdaten gelöscht und N mit 20 Wochenstunden eingetragen."*

#### **Umsetzung in adebisKITA:**

In diesem Fall ist bei der Fachkraft F das Anstellungsende letzter Tag im Februar anzugeben und im Feld "Abrechnung bis" der Eintrag "42-Tagefrist anwenden" zu wählen. Damit wird die Fachkraft F, obwohl sie ab März nicht mehr arbeitet auch im März und April im Anstellungsschlüssel gehalten.

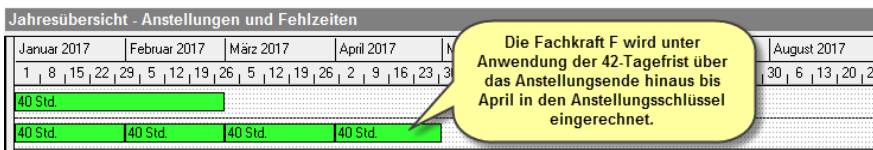

Die Anstellung der Fachkraft N beginnt ab dem 3. April und wird auch so in adebisKITA eingetragen. Da im April aber noch die Stunden der Fachkraft F berücksichtigt werden, wird bei N im Feld "Anstellung ab" der Eintrag "Nächster Monat nach Beginn" gewählt.

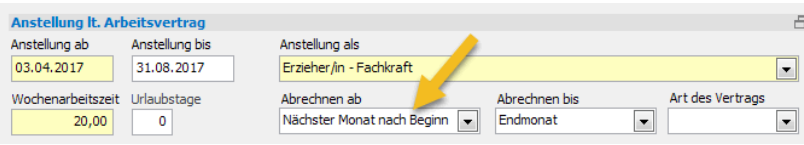

Damit wird N erst ab Mai im Anstellungsschlüssel berücksichtigt und es kommt hier zu keiner Doppelung der Stunden.

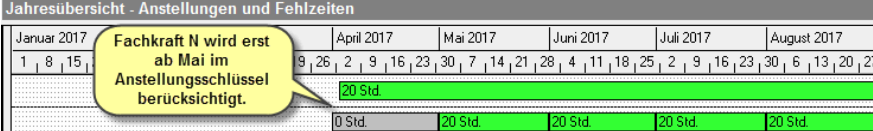

 Im Gegensatz zu Beispiel 1 wird im Beispiel 2 die abwesende Kraft nicht auf Dauer und im erforderlichen Umfang ersetzt. Daher wird in Beispiel 2 §17 Abs. 4 S. 2 AVBayKiBiG angewendet.

# **Weitere Beispiele**

Zur besseren Darstellung der Monatsdaten im Kalenderjahr, wurden bei den Folgenden Beispielen die Datumswerte gegenüber dem Originaldokument auf andere Monate verschoben.

#### **Beispiel 1:**

*Um die förderrelevante Abwesenheitszeit (> 42 Tage) einer Kraft ab 11. März auszugleichen, erhöht der Träger die wöchentliche Arbeitszeit einer Kraft für die Dauer vom 27. März bis 22. Juni. von 25 auf 30 Wochenstunden.*

#### *Handhabung KiBiG.web*

*Die 42-Tagefrist endet im April. Die ausgefallene Kraft bleibt bis einschließlich April in den Ist-Monatsdaten. Die höhere Arbeitszeit der anderen Kraft wird ab Mai in den Ist-Monatsdaten erfasst. Ab dem 23. Juni läuft hierfür die 42-Tagefrist, die im August endet. Ab September gilt wieder die ursprüngliche Arbeitszeit*

#### **Umsetzung in adebisKITA:**

Bei der abwesenden Kraft wird die Fehlzeit ab 11. März eingetragen. Die Kraft fällt dann ab Mai aus dem Anstellungsschlüssel. Bei der anderen Kraft wird die bestehende Anstellung mit den 25 Wochenstunden zum 26. März beendet und dort im Feld "Abrechnen bis" "42-Tagefrist anwenden" gewählt und eine Folgeanstellung ab dem 27. März bis 22. Juni mit 30 Wochenstunden angelegt. Damit die erhöhten Wochenstunden nicht bereits ab März berücksichtigt werden sondern erst ab Mai, wählen Sie im Feld "Abrechnung ab" den Eintrag "Übernächster Monat nach Beginn". Im Feld "Abrechnung bis" geben Sie "42-Tagefrist anwenden" an. Ab 23. Juni legen Sie wieder eine Anstellung mit 25 Wochenstunden an.

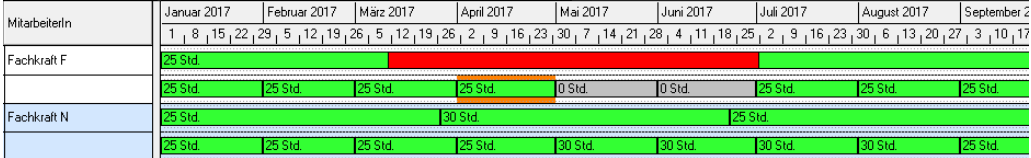

## **Beispiel 2:**

*Um die förderrelevante Abwesenheitszeit einer Kraft auszugleichen, erhöht der Träger die wöchentliche Arbeitszeit einer Kraft für die Dauer vom 27. März. bis 22. Juni von 25 auf 30 Wochenstunden. In der Zeit von 01. April bis 20. April nimmt die Kraft Urlaub.*

#### *Handhabung KiBiG.web*

*Analog zu 1., da im Mai an der Hälfte der erforderlichen Arbeitstage die Arbeitsleistung erbracht wird.*

#### **Umsetzung in adebisKITA:**

Auch hier analog zu Beispiel 1 vorgehen. Zusätzlich wird für die Kraft N der Urlaub als Fehlzeit angelegt. Dies hat allerdings keine Auswirkung auf die Förderung.

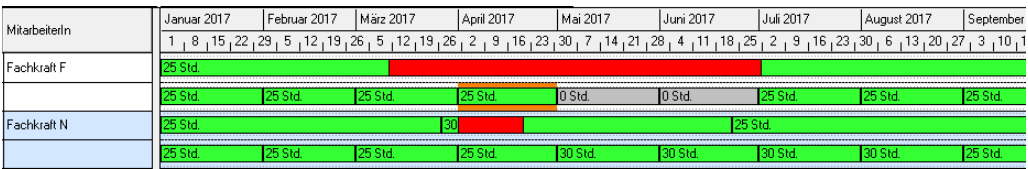

## **Kapitel 5** Mitarbeiter

Handbuch adebisKITA

# **Beispiel 3:**

*Um die förderrelevante Abwesenheitszeit einer Kraft auszugleichen, erhöht der Träger die wöchentliche Arbeitszeit einer anderen Kraft für die Dauer vom 27. März. bis 22. Juni von 25 auf 30 Wochenstunden. In der Zeit von 2. Mai bis 20. Mai nimmt die Kraft Urlaub.*

## *Handhabung KiBiG.web*

*Analog zu 1.*

*Im April erbringt die Kraft die höhere Arbeitszeit an mindestens der Hälfte der arbeitsvertraglich vereinbarten Arbeitstage. Sie ist ab Mai mit der höheren Arbeitszeit von 30 Stunden zu erfassen. Für den Urlaub ab dem 02. Mai gilt die 42-Tagefrist des § 17 Abs. 4 Satz 2 AVBayKiBiG. Daher keine Unterbrechung.*

#### **Umsetzung in adebisKITA:**

Die Erfassung der Daten erfolgt auch hier wie in Beispiel 1. Zusätzlich wird für die Kraft der Urlaub als Fehlzeit angelegt. Am Ergebnis für die Abrechnung ändert sich dadurch nichts.

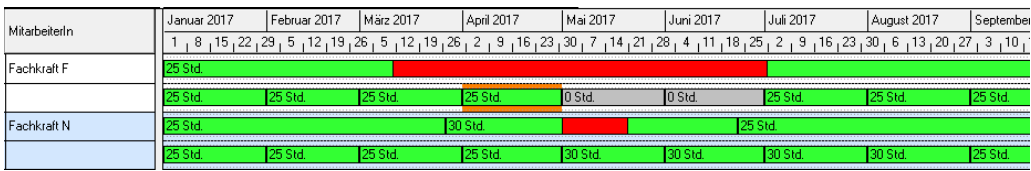

## **Beispiel 4:**

*Die Anstellung der Kraft (F) mit 30 Wochenstunden wird zum 10. März beendet. Ab 25. März kommt die neue Kraft (N) mit 25 Wochenstunden. Die Neueinstellung erfolgt auf Dauer aber wegen der verringerten Stundenzahl nicht in erforderlichem Umfang. Sowohl für F als auch N gilt die 42-Tagefrist.*

## *Handhabung KiBiG.web*

*Die Kraft (F) wird im Bereich "Personal" ab dem Kalendermonat Mai entfernt. Kraft (N) wird im Bereich "Personal" ab dem Kalendermonat Mai entsprechend der Qualifikation und Stundenzahl erfasst.*

#### **Umsetzung in adebisKITA:**

Die Anstellung der Kraft F wird zum 10. März beendet. Im Feld "Abrechnen bis" wird "42-Tagefrist anwenden" ausgewählt. Für die neue Kraft N wird eine Anstellung ab 25. März angelegt und im Feld "Abrechnen ab" der Eintrag "Übernächster Monat nach Beginn" ausgewählt. Damit wird verhindert, dass im April nicht die Stunden von beiden Kräften addiert werden.

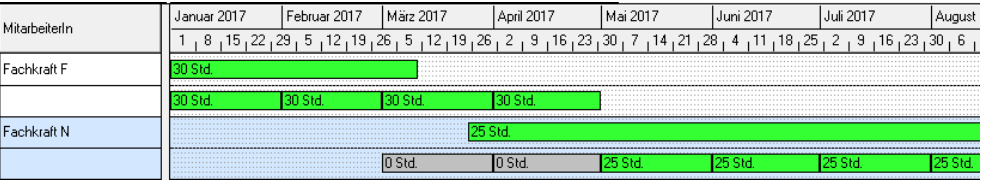

# **Anstellungsübersicht anzeigen**

Über den Schalter *Übersicht* gelangen sie im Fenster *Mitarbeiter suchen* zur Anstellungsübersicht. Alternativ können Sie diese auch über das Symbol in der Symbolleiste aufrufen. Hier sehen Sie in einer Zeitachsendarstellung die Anstellungsund Fehlzeit-Informationen aller Mitarbeiter in ihrer Einrichtung für jeweils ein Kalender- oder Kitajahr. Zusätzlich sehen Sie die Monatswerte wie Sie für die Abrechnung nach KiBiG.web übertragen werden.

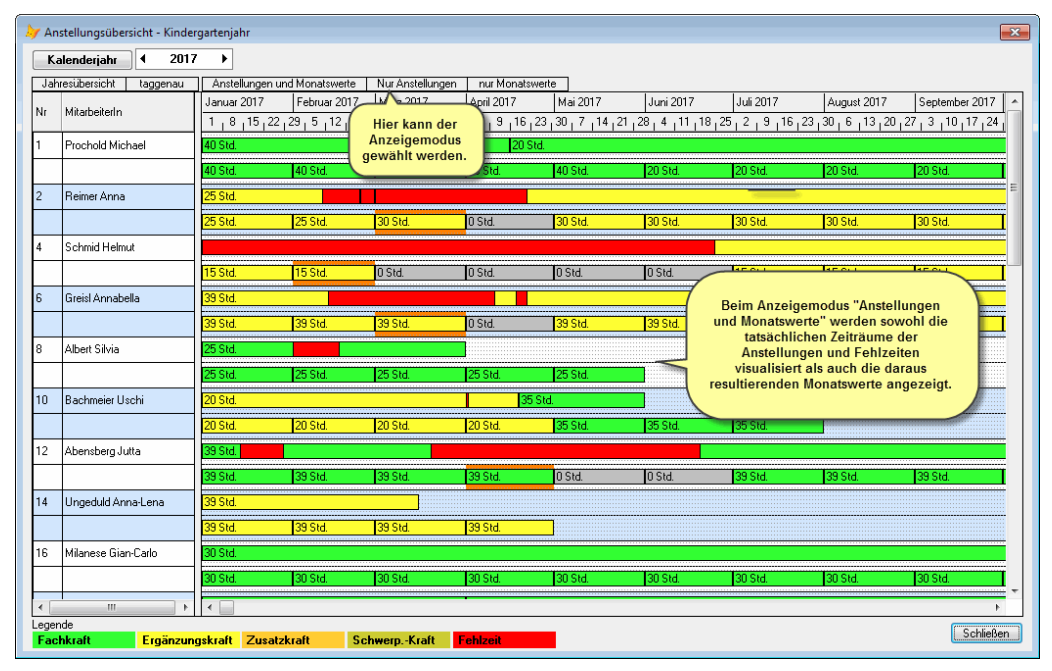

Anhand dieser Übersicht sehen Sie auf einen Blick, ob sie alle Anstellungsinformationen zu den Mitarbeitern richtig erfasst haben.

Um die Übersicht für ein anderes Jahr anzuzeigen, klicken Sie in der Kopfzeile auf den Pfeil links oder rechts vom angezeigten Jahr. Mit dem Schalter davor wechseln Sie zwischen Kalenderjahr und Kita-Jahr.

 Einzelne Anstellungen und Fehlzeiten können Sie direkt in der Anstellungsübersicht bearbeiten. Machen Sie dazu einfach einen Doppelklick auf den entsprechenden Zeitbalken.

Über die Register "Anstellungen und Monatswerte", "Nur Anstellungen" und nur Monatswerte" können Sie die Darstellung umschalten und optional auch nur jeweils eine der beiden Zeilen je Mitarbeiterin anzeigen.

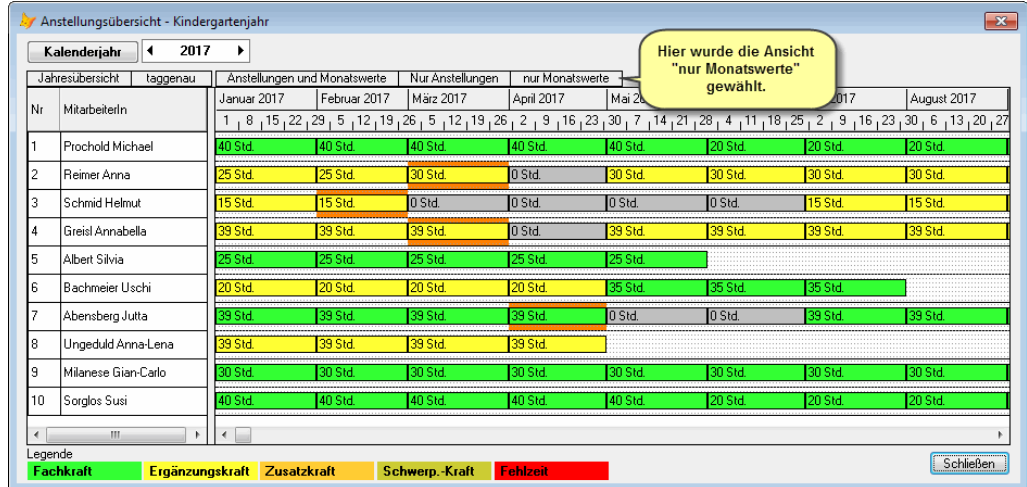

# **Mitarbeiter suchen**

Haben Sie alle Mitarbeiter erfasst, klicken Sie im Fenster *Mitarbeiter suchen* auf den Schalter *Suchen*. Sie bekommen dann in der Liste alle Mitarbeiter angezeigt. Sie können nun einzelne Einträge ändern oder beispielsweise eine Liste aller Mitarbeiter ausdrucken.

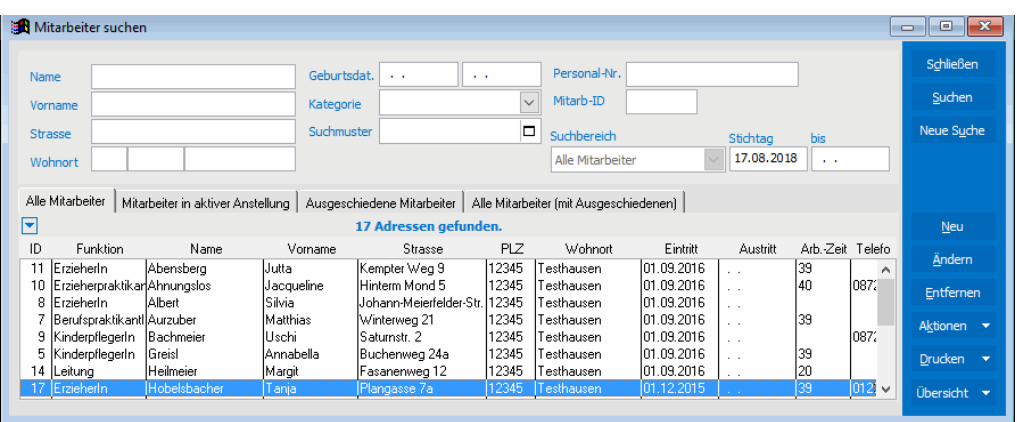

# **Suchbereiche bei Mitarbeitern**

Wenn Sie das Fenster *Mitarbeiter suchen* aufrufen, erscheinen sofort alle derzeitigen Mitarbeiter Ihrer Einrichtung (Suchbereich: *Alle Mitarbeiter*). Mit den entsprechenden Reitern über der Ergebnisliste können Sie die Mitarbeiter abhängig von ihrem jeweiligen Status filtern.

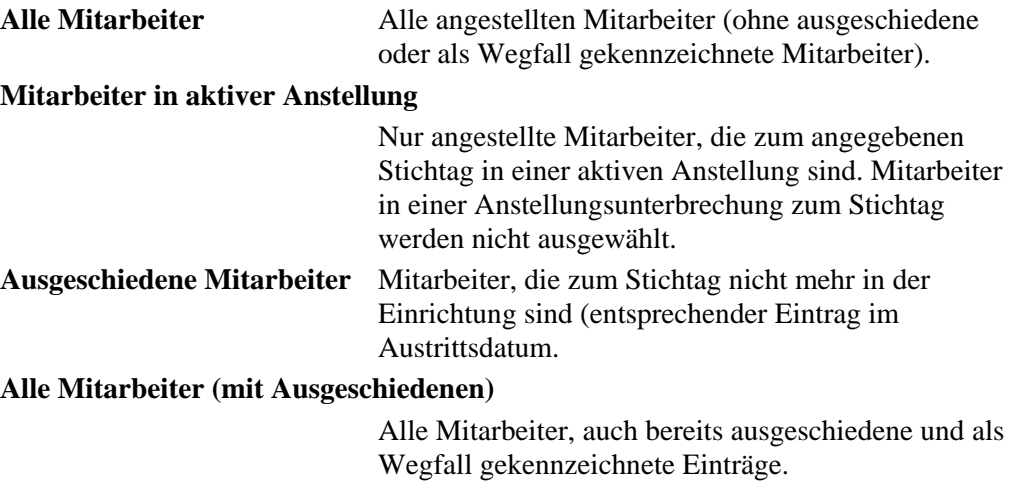

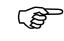

 Alle im Bereich *Kinder suchen* detailliert dargestellten Funktionen im Zusammenhang mit den Suchlisten (Ansicht ändern, Export, etc.) gelten natürlich auch für den Bereich Mitarbeiter und alle anderen Suchmasken in adebisKITA.

# **Fehlzeiten erfassen**

Mit der in adebisKITA integrierten Analyse und Abrechnung für KiBiG.web können Sie auch die förderrelevanten Fehlzeiten entsprechend der 42-Tageregelung ermitteln. Dazu sollten Sie alle Fehlzeiten der pädagogischen Mitarbeiter erfassen.

*Beispiel: Eine Mitarbeiterin fällt wegen Krankheit für eine Woche aus.*

- ◆ So geben Sie eine Fehlzeit bei einer Mitarbeiterin an.
- 1. Öffnen Sie das Datenblatt der betreffenden Mitarbeiterin.
- 2. Klicken Sie in der Übersicht im Bereich *Fehlzeiten* auf die passende Rubrik (Urlaub, Krankheit oder sonstige Fehlzeiten).
- 3. Klicken Sie in der Schalterleiste auf *Neue Fehlzeit*.

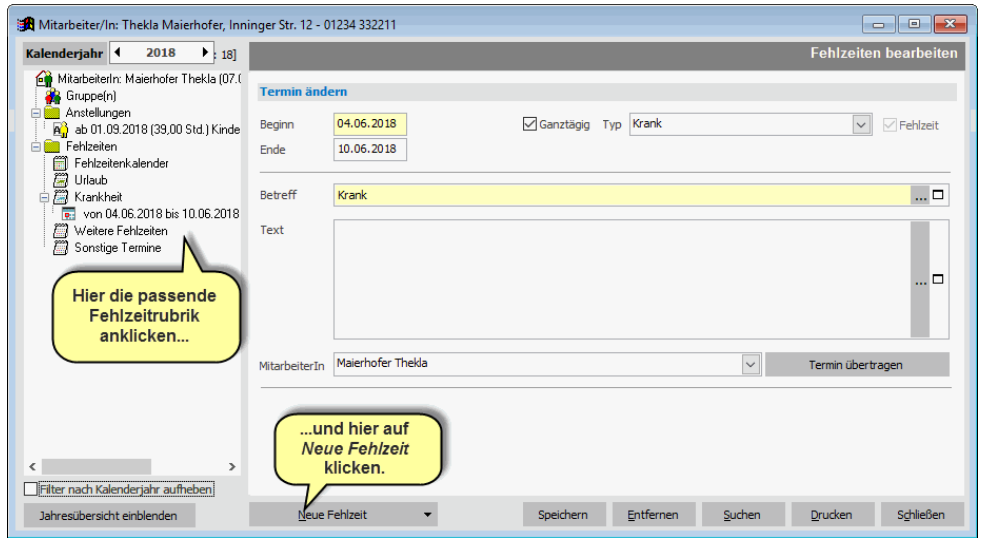

- 4. Geben Sie den Zeitraum an und ändern Sie bei Bedarf den Typ der Fehlzeit.
- 5. Klicken Sie auf *Speichern*.

Wenn Sie bei einem Termin kein Enddatum angeben, gilt dieser Termin nur für den bei *Beginn* angegebenen Tag (eintägiger Termin). Wenn Sie eine Fehlzeit erfassen, zu der Sie bislang noch kein konkretes Enddatum haben (längere Krankheit), geben Sie ggf. ein fiktives Enddatum an. Wenn die Mitarbeiterin dann wieder zurückkommt, setzen Sie das Enddatum dann auf den tatsächlichen Wert.

Weitere Informationen zu Fehlzeiten finden Sie im Kapitel 8 *Kalender, Termin und Fehlzeiten* sowie im Kapitel 7 *Zuschussberechnung.*

# **Termin- und Fehlzeitenübersicht**

Wenn Sie im Fenster *Mitarbeiter suchen* rechts neben dem Schalter *Übersicht* auf die Pfeilschaltfläche klicken können Sie neben der Anstellungsübersicht auch eine Übersicht der Termine und Fehlzeiten aller Mitarbeiter anzeigen.

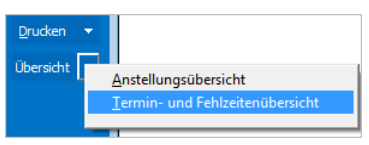

In der erscheinenden Maske erhalten Sie für alle Mitarbeiter Ihrer Einrichtung eine jahresweise Darstellung aller Termine und Fehlzeiten. Sie können die Anzeige zwischen einer kompakten Jahresübersicht und einer taggenauen Darstellung umschalten. Außerdem können Sie zwischen dem Zeitraum Kitajahr und Kalenderjahr wählen.

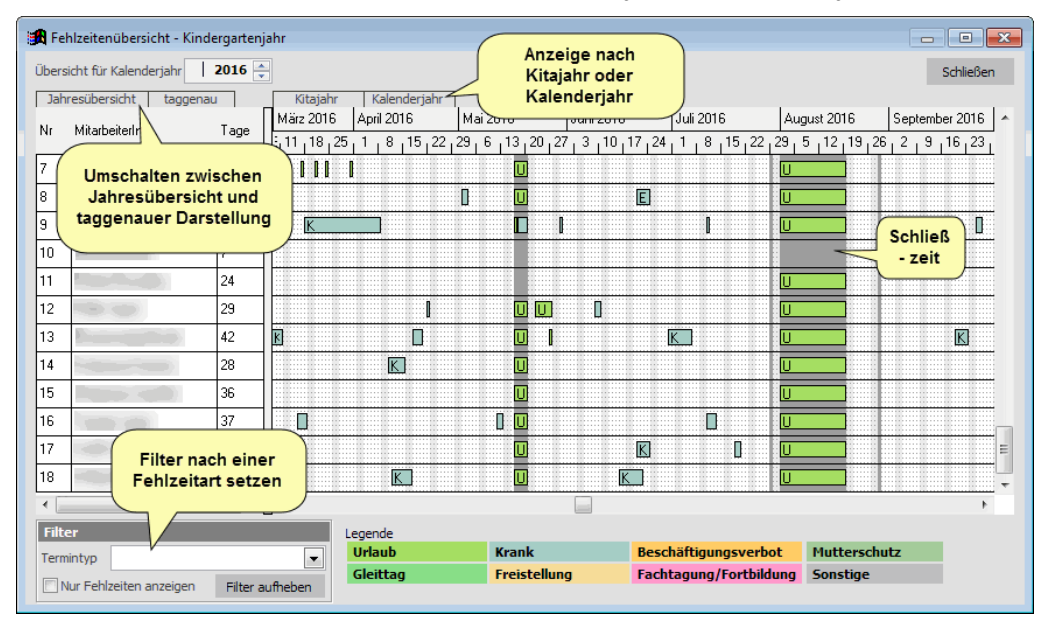

Sie können die Anzeige auch auf eine bestimmte Fehlzeitart (z.B.: nur Urlaub) beschränken. Wählen Sie dazu im Bereich *Filter* den gewünschten Termintyp aus. Sie sehen dann in der Spalte rechts von den Namen der Mitarbeiter die Summe der jeweiligen Tage in dem betrachteten Zeitraum.

Schließzeiten werden in der Übersicht mit einem dunkelgrauen Hintergrund dargestellt. Wie in dem Beispiel auch sichtbar, müssen auch für Schließzeiten bei den einzelnen Mitarbeitern die Urlaubs-Fehlzeiten hinterlegt werden.

Mit einem Doppelklick auf einen Fehlzeitbalken können Sie den betreffenden Termin direkt aus der Übersicht heraus bearbeiten.

# **Personal auf anderen Mandanten übertragen**

Verwalten Sie mit adebisKITA mehrere Einrichtungen, kann es vorkommen, dass eine Mitarbeiterin von einer Einrichtung in die andere Einrichtung wechselt oder in mehreren Einrichtungen gleichzeitig tätig ist. Damit Sie die Daten einer Mitarbeiterin nicht nochmals komplett erfassen müssen, gibt es eine Kopierfunktion.

# ◆ So kopieren Sie die Daten einer Mitarbeiterin von einem Mandanten in **einen anderen:**

- 1. Markieren Sie im Fenster *Mitarbeiter suchen* die Person oder alle Personen, die Sie kopieren wollen.
- 2. Klicken Sie auf den Schalter *Aktionen* und wählen Sie *Markierte Mitarbeiter in Ablage kopieren*.

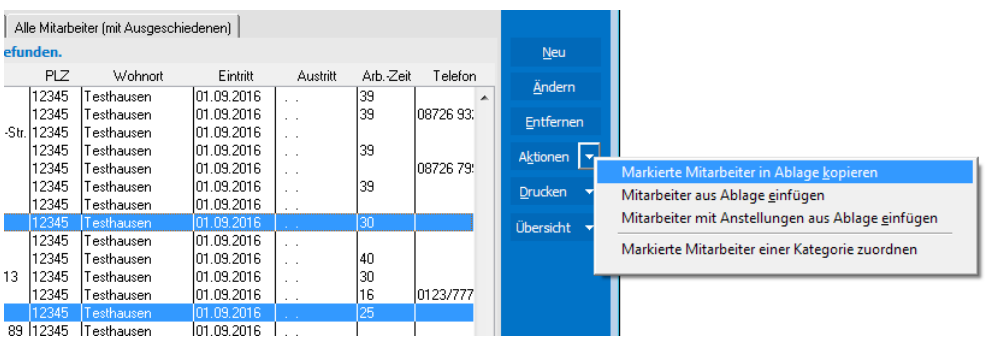

- 3. Sie erhalten eine Meldung, wie viele Mitarbeiter in die Ablage übernommen wurden.
- 4. Wechseln Sie jetzt über das Menü *Datei->Mandant wechseln* in die Einrichtung, in die die betreffenden Personen übertragen werden sollen. Gehen Sie dort wieder in das Fenster *Mitarbeiter suchen* (Menü *Verwaltung->Mitarbeiter*).
- 5. Klicken Sie auf den Schalter *Aktionen* und wählen Sie hier *Mitarbeiter aus Ablage einfügen* oder *Mitarbeiter mit Anstellungen aus Ablage* einfügen, je nachdem, ob die Anstellungen mit kopiert werden sollen oder nicht.

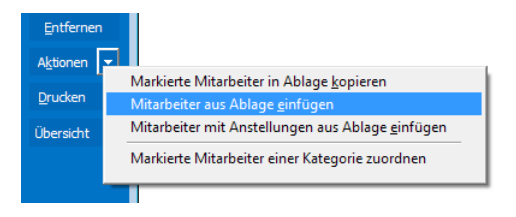

6. Wenn Sie nur eine Mitarbeiterin kopiert haben, erscheint das Datenblatt dieser Person jetzt zur Bearbeitung. Wenn Sie mehrere Mitarbeiter kopiert haben, erhalten Sie eine Meldung, wie viele Mitarbeiter aus der Ablage übernommen wurden.

# **Kapitel 6**

# Auswertungen

Nachdem Sie nun eine Menge Daten im Programm eingegeben haben, wollen Sie sicherlich auch mal etwas aus dem Programm herausbekommen. Welche Druck- und Ausgabemöglichkeiten Ihnen adebisKITA bietet, erfahren Sie in diesem Kapitel.

# **Lernen Sie in dieser Lektion, wie Sie ...**

- ◆ **Eine Gruppenliste drucken**
- ◆ **Listen in Tabellenform drucken**
- ◆ **Etiketten ausgeben**
- ◆ **Serienbriefe erstellen**
- ◆ **Adressen an eine Excel-Tabelle übergeben**
- ◆ **Den Betreuungsvertrag nachträglich ausgeben**
- ◆ "Informationen für die Grundschule" drucken

# **Listen ausgeben**

Nachfolgend finden Sie einige Beispiele, wie Sie mit adebisKITA verschiedenste Listen ausgeben können.

# **Gruppenliste drucken**

Im folgenden Beispiel soll eine Kinder- und Gruppenliste gedruckt werden. Die Ausgabe soll mit Anschrift, Telefonnummer und Geburtsdatum erfolgen.

# ◆ So drucken Sie eine Gruppenliste.

- 1. Wählen Sie unter *Kinder suchen* die gewünschte Gruppe aus und klicken Sie auf *Suchen*.
- 2. Klicken Sie auf den Schalter *Drucken.*

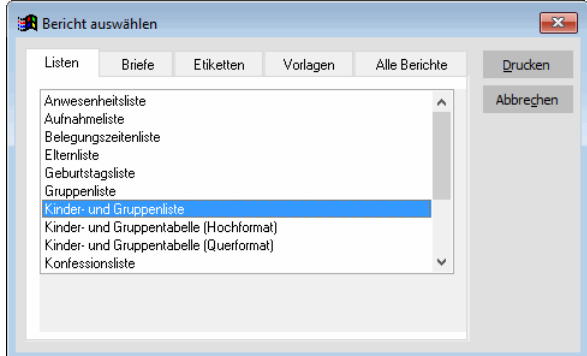

3. Wählen Sie den Eintrag *Kinder- und Gruppenliste* und klicken Sie auf *Drucken*.

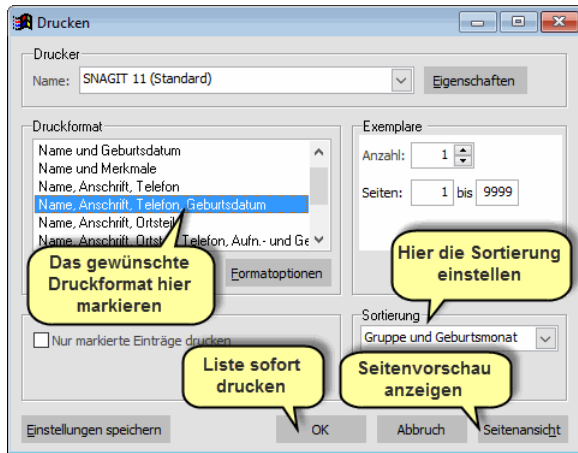

- 4. Wählen Sie das Druckformat *Name, Anschrift, Telefon, Geburtsdatum* und die Sortierung *Gruppe und Geburtsmonat*.
- 5. Klicken Sie auf *OK,* um die Liste auf dem Drucker auszugeben oder klicken Sie auf *Seitenansicht*, wenn Sie das Ergebnis zunächst auf dem Bildschirm betrachten wollen.

Sie erhalten eine Liste der Kinder in der Gruppe, sortiert nach der Reihenfolge ihrer Geburtstage im Jahr.

Wenn Sie eine Liste aller Kinder in der Einrichtung haben wollen unabhängig von der Gruppenzuordnung, wählen Sie zunächst im Fenster *Kinder suchen* alle aktiven Kinder aus. Gehen Sie dann wie oben gezeigt die Schritte 2 bis 3 durch. Ändern Sie vor der Ausgabe die Sortierung auf *Geburtsmonat* (diesmal ohne Gruppe). Das Ergebnis ist

## **Kapitel 6** Auswertungen

Handbuch adebisKITA

dann eine Liste aller Kinder der Einrichtung sortiert nach den Geburtstagen innerhalb der Geburtsmonate.

Dieses Verfahren können Sie grundsätzlich für alle Gruppenlisten anwenden. Wählen Sie eine Sortierung mit 'Gruppe und...', erhalten Sie für jede Gruppe einen eigenen Ausdruck. Wählen Sie die entsprechende Sortierung ohne Gruppe, erfolgt derselbe Ausdruck für alle Kinder der Einrichtung ohne Berücksichtigung der Gruppenzugehörigkeit.

# **Seitenvorschau nutzen**

Haben Sie bei der Ausgabe *Seitenansicht* gewählt, erscheint die Vorschau in einem neuen Fenster. Über die eingeblendete Symbolleiste *Seitenansicht* können Sie die Vorschau steuern.

# ◆ **So nutzen Sie die Seitenvorschau:**

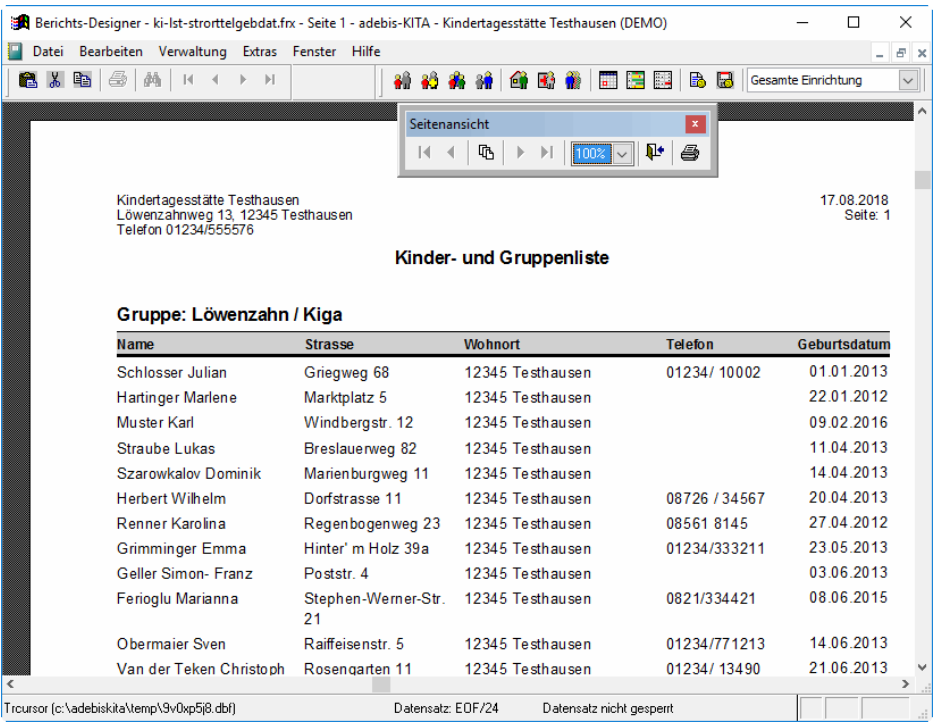

- Mit den Schiebeleisten können Sie den gezeigten Ausschnitt einer Seite verschieben.
- Klicken Sie auf eine der Pfeiltasten, um zwischen den Druckseiten zu blättern.
- Wählen Sie in der folgenden Auswahlliste den Darstellungsfaktor aus. Bei starker Verkleinerung sind in der Regel keine Details mehr sichtbar.
- Wollen Sie die Seitenansicht schließen ohne den Bericht zu drucken, klicken Sie auf das Tür-Symbol.
- Klicken Sie auf das Drucker-Symbol, um den angezeigten Bericht auszugeben. Die Seitenansicht wird damit auch beendet.

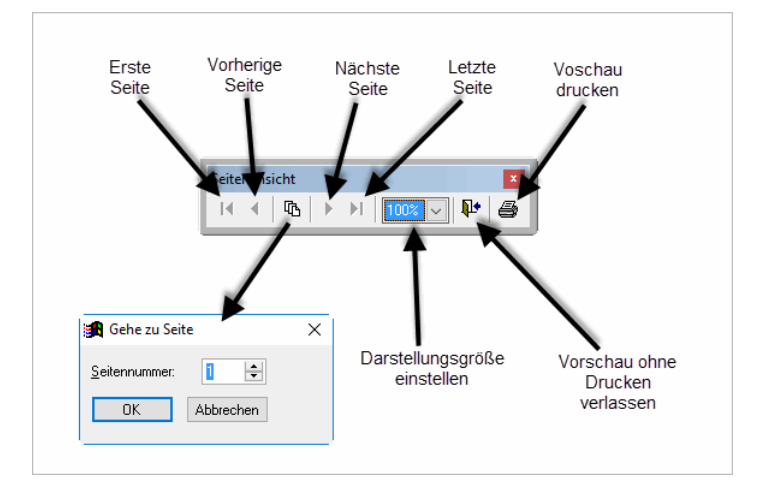

# **Die Funktionen der Symbolleiste Seitenansicht im Detail**

# **Gruppentabelle drucken**

Neben dem eben gezeigten Listenformat können Sie Ihre Gruppen auch in einer Tabelle ausgeben. Dabei steht Ihnen eine Vielzahl von Formaten zur Verfügung. Als Beispiel soll eine Anwesenheitsliste ausgegebene werden.

- ◆ **So drucken Sie eine Anwesenheitsliste:**
- 1. Wählen Sie unter *Kinder suchen* die gewünschte Gruppe aus und klicken Sie auf *Suchen*.
- 2. Geben Sie als Stichtag ein Datum in dem Monat an, für das Sie die Anwesenheitsliste drucken wollen.
- 2. Klicken Sie auf den Schalter *Drucken*, wählen Sie den Eintrag *Anwesenheitsliste* und klicken Sie wieder auf *Drucken*.
- 4. Klicken Sie auf *OK* um die Liste auszugeben.

Die Tabelle Anwesenheitsliste enthält für jeden Tag des Monats eine Spalte. Die Wochenenden sind zur besseren Orientierung grau hinterlegt.

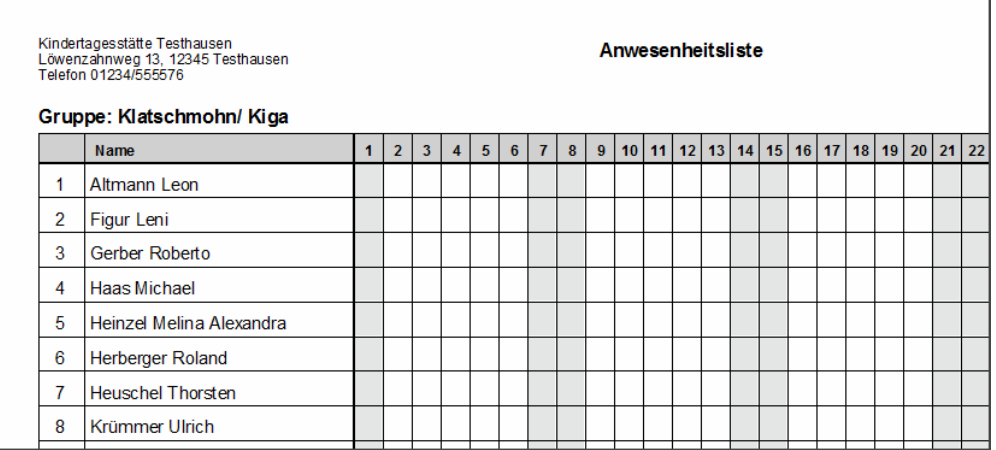

Für andere Anwendungsfälle stehen noch weitere Formate mit unterschiedlicher Spaltenzahl zur Verfügung. Für den Ausdruck können Sie dabei die Spaltenüberschriften selbst vorgeben. Auch den Titel der Liste und einen Untertitel können Sie vorgeben.

# **Titel und Spaltenüberschriften festlegen**

# ◆ So legen Sie den Titel und die **Spaltenüberschriften einer Liste fest:**

1. Klicken Sie vor der Ausgabe einer Tabelle oder Liste auf den Schalter Formatoptionen unter den Druckformaten.

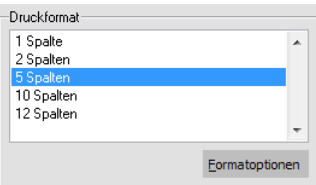

2. Im Feld *Titel der Liste* können Sie eine Überschrift für die Liste festlegen. Ist hier nichts angegeben, so wird der Name der Auswertung als Titel gedruckt. Zusätzlich können Sie einen Untertitel angeben. Dieser wird auf der Liste in etwas kleinerer Schrift unter dem Titel ausgegeben. Im Feld Spaltenüberschriften können Sie für jede Spalte die Bezeichnung angeben. Trennen Sie dabei die einzelnen Spaltennamen mit einem Strichpunkt.

## **Kapitel 6** Auswertungen

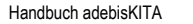

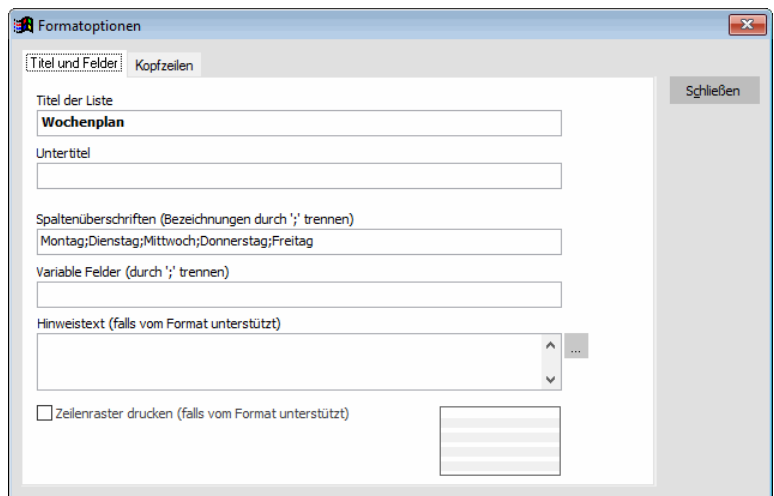

Im obigen Beispiel wurde für eine 5-spaltige Tabelle die Überschrift *Wochenplan* festgelegt und die Spaltenüberschriften mit den Wochentagen benannt.

- 3. Schließen Sie das Fenster Formatoptionen. Wenn die Einstellungen auch für weitere Ausdrucke dieser Tabelle gelten sollen, so klicken Sie noch auf den Schalter *Einstellungen speichern*. Ansonsten werden die Angaben nur für diesen einen Ausdruck verwendet.
- 4. Klicken Sie auf *OK* um die Liste zu drucken.

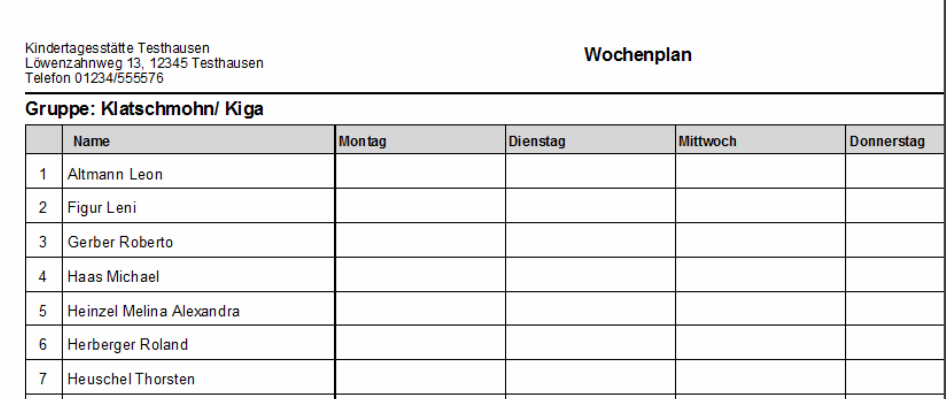

Variable Spaltenüberschriften und variable Felder werden nur von bestimmten Listen unterstützt. Bei allen anderen Listen sind entsprechende Einträge ohne Wirkung.

# **Anpassen der Kopfzeilen**

Über die bereits gesehenen Formatoptionen können Sie auch die Ausgabe des Listenkopfes beeinflussen. Neben den Einrichtungsangaben können Sie auch ein individuelles Logo auf allen Listen platzieren.

- ◆ So ändern Sie das Format der Kopfzeilen einer Liste:
- 1. Klicken Sie vor der Ausgabe einer Tabelle oder Liste auf den Schalter Formatoptionen unter den Druckformaten.
- 2. Klicken Sie auf den Reiter *Kopfzeilen*.

Sie können nun die vorgegebenen Angaben zur Einrichtung individuell überschreiben und ein Logo einbinden. Die Einrichtungsdaten werden automatisch aus der Mandantenverwaltung übernommen.

3. Sollen die Angaben zur Einrichtung auf der Liste anders gedruckt werden, klicken Sie auf *Individuell festlegen*. Sie können nun die drei Zeilen überarbeiten.

# **Kapitel 6** Auswertungen

Handbuch adebisKITA

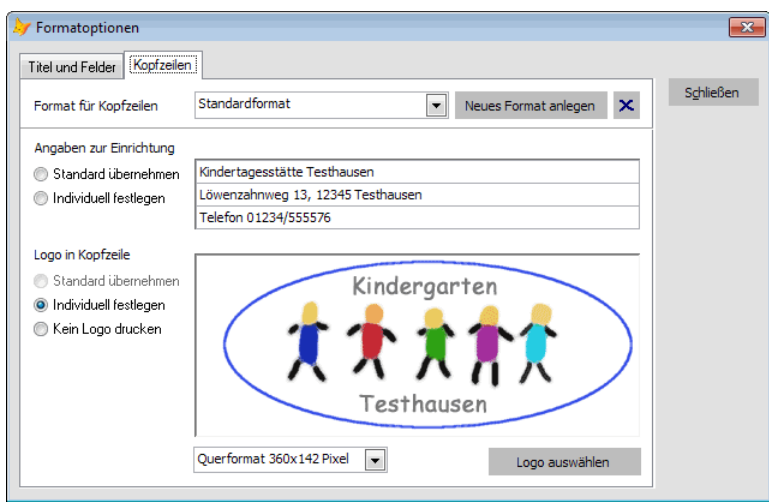

- 4. Wollen Sie ein eigenes Logo auf den Listen mitausgeben, klicken Sie im Bereich *Logo in Kopfzeile* auf *Individuell festlegen*. Sie können nun über den Schalter *Logo auswählen* die vorbereitete Grafikdatei (Hinweise siehe unten) zuordnen. Wählen Sie das Format entsprechend Ihrer Logogröße aus.
- 5. Klicken Sie auf *Schließen*. Sie können jetzt festlegen, ob diese Einstellungen nur für diese Liste gelten sollen oder als Standard für alle Listen übernommen werden sollen.

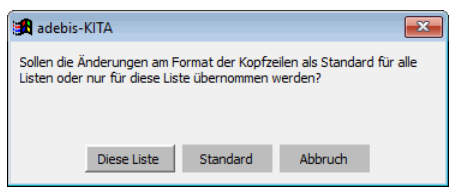

Klicken Sie auf den entsprechenden Schalter.

Alternativ können Sie die Einstellungen auch in einem neuen Format speichern und so später bestimmten Listen wieder zuordnen. Klicken Sie dazu auf *Neues Format anlegen* und vergeben Sie dann einen Namen für das Format.

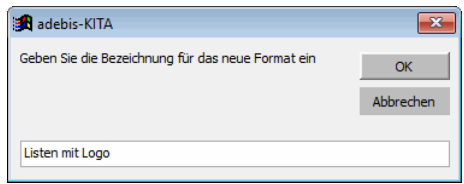

Bei anderen Listen können Sie dieses Format dann über die Auswahl im Feld *Format für Kopfzeilen* einfach zuordnen.

# **Hinweise zur Verwendung eines Logos.**

Der für ein Logo vorgesehene Platz auf den Listen ist fest vorgegeben. Sie können daher nur aus zwei Varianten wählen. Ist Ihr Logo annähernd quadratisch oder rund, wählen Sie die Größe *Quadratisch 142x142 Pixel*. Ist das Logo breiter als hoch, wählen Sie *Querformat 360x142 Pixel*. Das Logo sollte im gif-Format vorliegen und die Abmessungen des gewünschten Formates haben. Ist Ihr Logo in einem anderen Format angelegt und mit anderen Abmessungen versehen, können Sie die Grafik mit den gängigen Grafikprogrammen in das unterstützte Format umwandeln. Wenn Sie ein sehr großes Logo mit vielen Details haben, ist dieses möglicherweise für eine Verwendung in den Kopfzeilen ungeeignet.

# **Serienbriefe mit Microsoft Word erstellen**

Neben den Standardformaten, deren Form und Aussehen Sie nur in Grenzen verändern können, bietet Ihnen adebisKITA eine Serienbrief-Schnittstelle zu Microsoft Word ab Version 97. Damit stehen Ihnen in Bezug auf Erscheinungsbild und Inhalt alle Möglichkeiten offen, die Ihnen die Textverarbeitung bietet.

Wenn Sie diese Funktion nutzen wollen, sollten Sie mit der grundsätzlichen Bedienung und Arbeitsweise in Microsoft Word vertraut sein.

Als Beispiel soll eine Einladung an alle Mitglieder des Elternbeirates für die nächste Sitzung erstellt werden.

## ◆ So bereiten Sie einen Serienbrief mit Microsoft Word vor:

- 1. Erstellen Sie zunächst ein normales Word-Dokument als Vorlage für die Einladung.
- 2. Starten Sie adebisKITA und wählen Sie unter *Verwaltung* den Eintrag *Erziehungsberechtigte*.
- 3. Wählen Sie die Adressen aus, die einen Serienbrief erhalten sollen. In unserem Beispiel die Adressgruppe 'Elternbeirat'.
- 3. Klicken Sie auf *Drucken*, wählen Sie unter Briefe den Eintrag *Office*-*Serienbrief* und klicken Sie wieder auf *Drucken*.

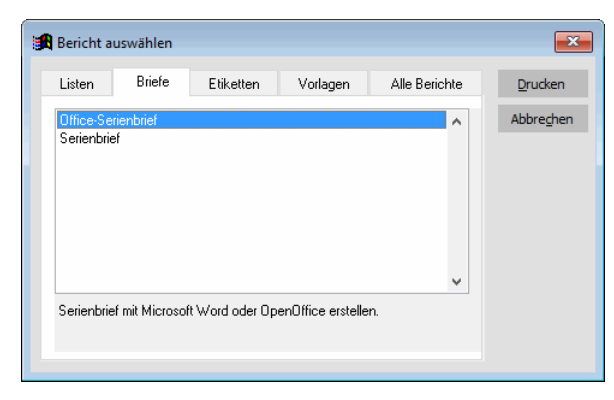

4. In der Zeile *Word-Dokument* sollte der Pfad vorgegeben sein, indem Sie Ihren Brief vorher angelegt haben.

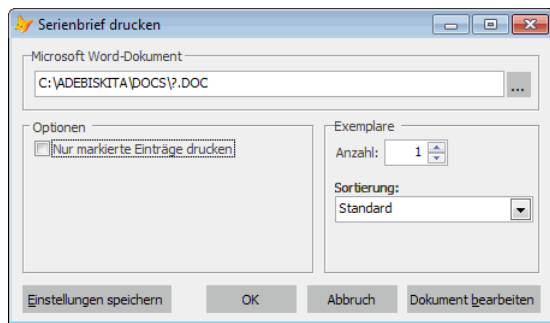

Im Beispiel ist das 'C:\ADEBISKITA\DOCS\?.DOC'. Ändern Sie den Ausdruck vor dem Fragezeichen bei Bedarf ab und speichern Sie die Änderung mit *Einstellung speichern*.

5. Klicken Sie auf *Dokument bearbeiten*.

Sie können nun das gewünschte Word-Dokument auswählen und mit dem Schalter *Öffnen* aufrufen.

Word wird daraufhin gestartet und mit dem Dokument geöffnet. Sie können nun die einzelnen Seriendruckfelder, die von adebisKITA an Word übergeben werden, in das Dokument einfügen.

- ◆ So verknüpfen Sie die Adressdaten mit Ihrem Word-Dokument:
- 1. Gehen Sie mit dem Cursor an die gewünschte Position und wählen Sie mit der Maus in der Aufgabenleiste *Sendungen* den Schalter *Seriendruckfeld einfügen*.

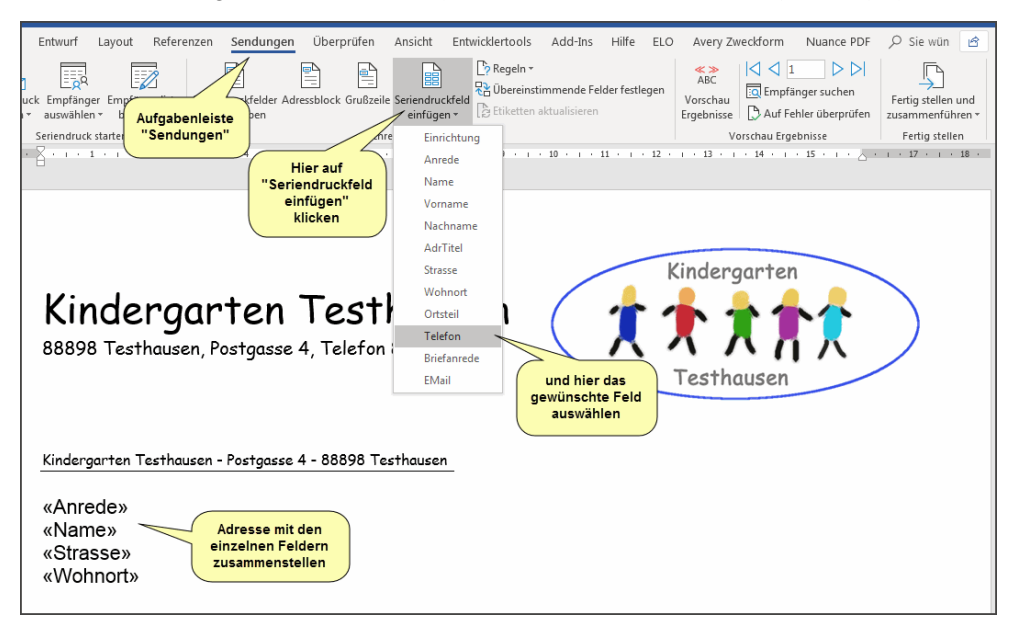

In der erscheinenden Liste wählen Sie das gewünschte Feld aus. Die Feldvariable wird daraufhin an der Cursorposition im Dokument eingefügt.

- 2. Wiederholen Sie diesen Vorgang für alle Felder, die Sie in den Brief einfügen wollen.
- 3. Speichern Sie die Änderungen an Ihrem Word-Dokument.

Ihr Dokument ist jetzt für die Zusammenarbeit mit adebisKITA vorbereitet. Sie können jetzt bereits testen, ob die Daten richtig in das Dokument übernommen wurden. Klicken Sie dazu auf *Vorschau Ergebnisse*.

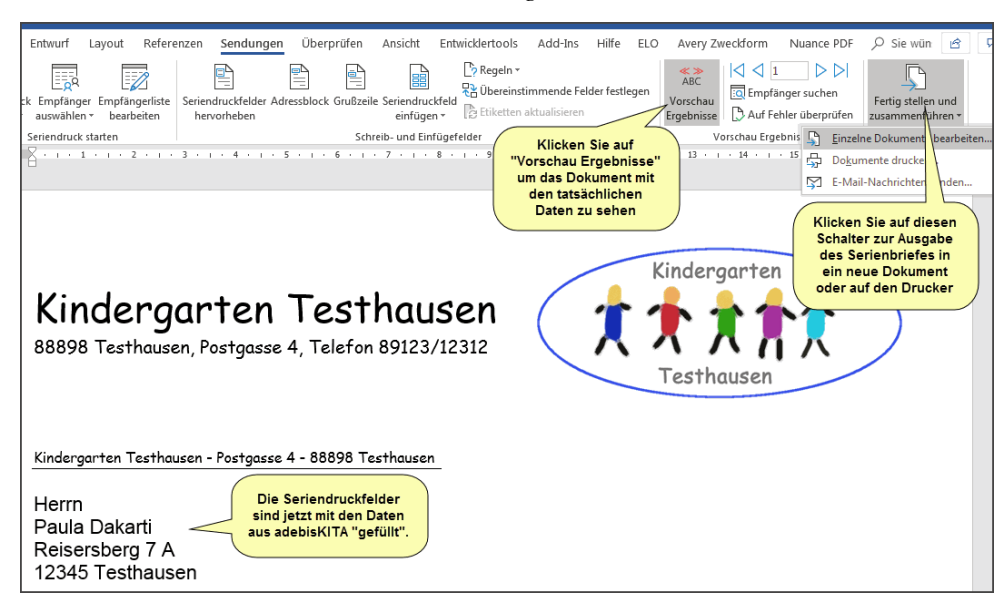

4. Klicken Sie auf den Schalter *Fertigstellen und Zusammenführen* in der Aufgabenleiste *Sendungen*.

Wenn Sie hier *Einzelne Dokumente bearbeiten…* wählen, erstellt Word ein Dokument, das alle zu druckenden Briefe enthält. So können Sie vor der Ausgabe die einzelnen Briefe nochmals überprüfen.

Wählen Sie *Dokumente Drucken…*, können Sie alle oder eine Auswahl von Briefen sofort auf den Drucker ausgeben.

# **Word-Serienbrief direkt aus adebisKITA drucken**

In Zukunft können Sie mit dem eben erstellten Dokument direkt aus adebisKITA drucken. Als Beispiel soll wieder die Einladung für die Elternbeiratssitzung dienen.

# ◆ **So drucken Sie einen Word-Serienbrief direkt aus adebis:**

- 1. Wählen Sie die betreffenden Adressen in adebis aus und klicken Sie auf *Drucken*.
- 2. Wählen Sie unter Briefe den Eintrag *Winword*-*Serienbrief* und klicken Sie auf *Drucken.*
- 3. Klicken Sie auf *OK* und öffnen Sie das betreffende Word-Dokument.

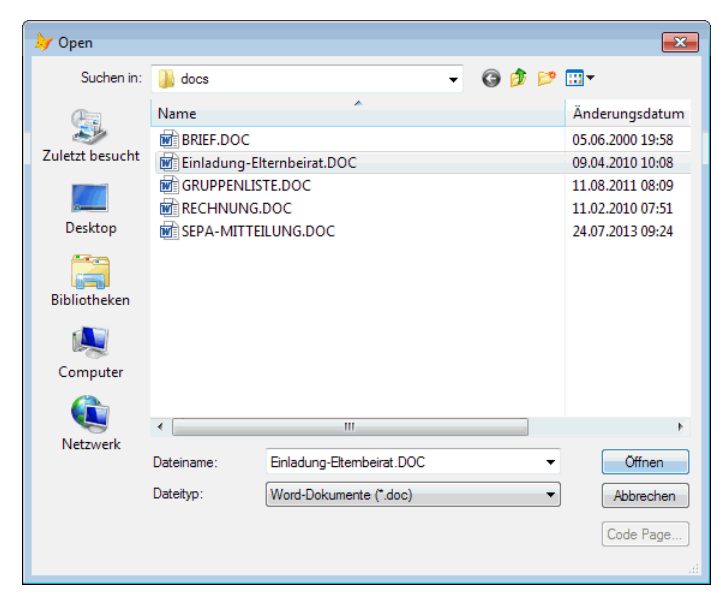

4. Word wird nun im Hintergrund gestartet, das Dokument geöffnet und zusammen mit den Daten aus adebis ausgedruckt.

# **Gruppenliste mit Microsoft Word erstellen**

Neben der Erstellung von Briefen eignet sich die Schnittstelle zu Word auch für andere Ausdrucke. In einem weiteren Beispiel sehen Sie, wie eine selbst mit Word gestaltete Gruppenliste mit den Daten von adebisKITA gefüllt wird.

- ◆ So erstellen Sie mit Word eine Gruppenliste
- 1. Wählen Sie im Fenster *Kinder suchen* eine Gruppe aus und klicken Sie auf *Drucken*.
- 2. Unter der Rubrik *Briefe* wählen Sie *Office-Serienbrief* und klicken auf *Drucken*.
- 3. Klicken Sie auf *Dokument bearbeiten* und wählen Sie die zuvor in Word erstellte Vorlage für die Gruppenliste.

Microsoft Word wird gestartet und das ausgewählte Dokument geöffnet.

# **Kapitel 6** Auswertungen

Handbuch adebisKITA

- 4. Gehen Sie nun mit dem Cursor in die Zeile, in der das erste Kind eingetragen werden soll. Klicken Sie auf Seriendruckfeld einfügen und wählen Sie das Feld, das in der ersten Spalte ausgegeben werden soll. Geben Sie in dieser Form alle weiteren gewünschten Felder an.
- 5. Wenn Sie alle Felder der ersten Zeile eingefügt haben, dann gehen Sie mit dem Cursor in die nächste Zeile. Wählen Sie jetzt über den Schalter Bedingungsfeld einfügen den Eintrag Nächster Datensatz. Markieren Sie jetzt alle zuvor in der ersten Zeile eingefügten Felder und kopieren Sie diese über die Zwischenablage in die zweite Zeile hinter dem Feld Nächster Datensatz.
- 6. Jetzt markieren Sie einfach die zweite Zeile und kopieren diese so oft darunter, wie Zeilen auf einer Seite ausgegeben werden sollen. Das Ergebnis könnte wie im folgenden Beispiel aussehen.

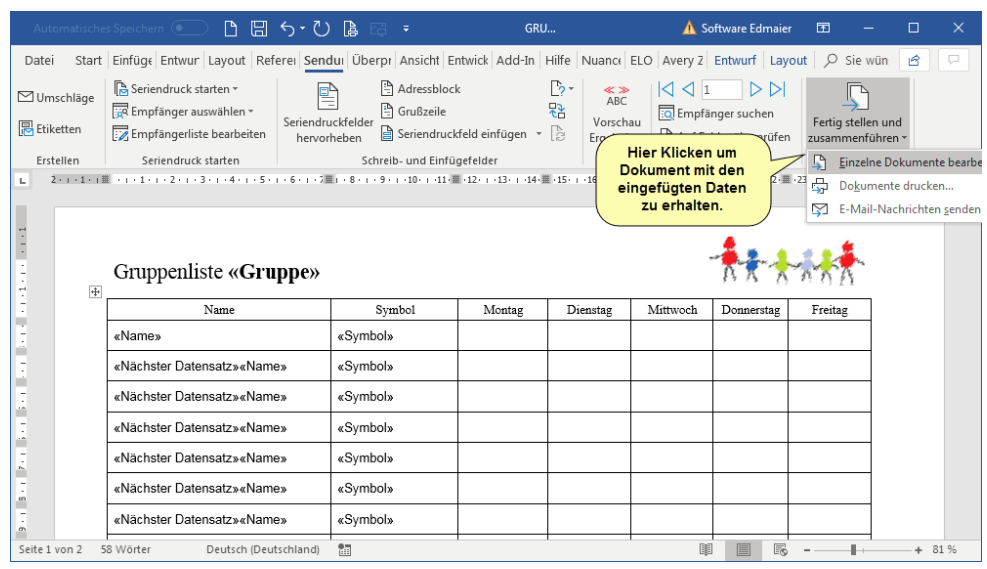

- 7. Damit Sie diese Arbeit nicht jedes Mal machen müssen, sollten Sie das Dokument jetzt speichern.
- 8. Klicken Sie im Bereich *Sendungen* auf *Fertig stellen und zusammenführen* und auf *Einzelne Dokumente bearbeiten*. Sie sollten damit die gewünschte Liste mit den Daten der Kinder aus adebisKITA erhalten.

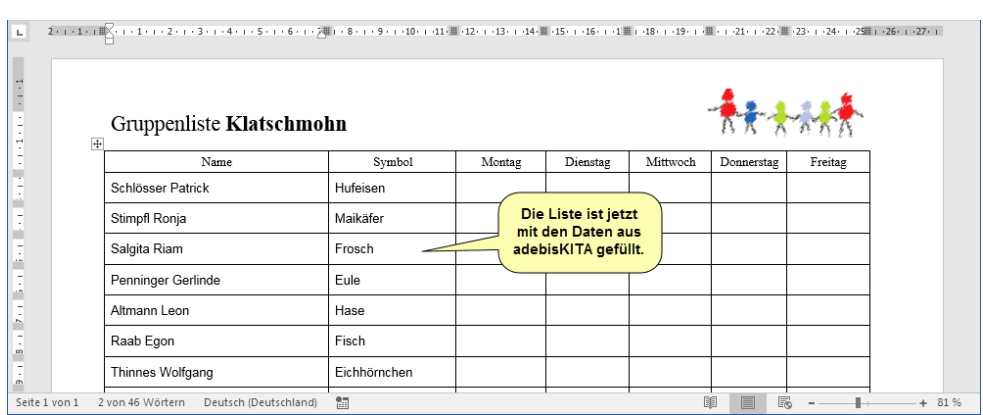

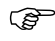

Wenn Sie diese Liste das nächste Mal ausdrucken, sind es nur mehr ein paar Mausklicks. An diesem Beispiel sehen Sie, welche Möglichkeiten Ihnen mit der Schnittstelle zu Word offenstehen. Sie können damit beliebige Dokumente selbst entwerfen und mit den Daten von adebisKITA füllen.

# **Serienbriefe mit LibreOffice (OpenOffice) erstellen**

AdebisKITA unterstützt den Seriendruck auch über LibreOffice (OpenOffice) Writers. Beachten Sie aber, dass die Anbindung nur für die 32-bit-Version funktioniert. Damit adebisKITA erkennt, dass die mit LibreOffice/OpenOffice arbeiten wollen, muss unter *Extras->Optionen* im Bereich *Officeanbindung* die Textverarbeitung '*LibreOffice/OpenOffice Writer (32 Bit)*' eingestellt sein. Nachfolgend wird immer die Bezeichnung LibreOffice verwendet, da dieser Ableger von OpenOffice mittlerweile die höchste Verbreitung hat. Die dargestellten Aktionen sollten aber für alle von OpenOffice abgeleiteten Programme (LibreOffice, ApacheOpenOffice, …) gelten.

Wenn Sie diese Funktion nutzen wollen, sollten Sie mit der grundsätzlichen Bedienung und Arbeitsweise in LibreOffice vertraut sein.

Als Beispiel soll eine Einladung an alle Mitglieder des Elternbeirates für die nächste Sitzung erstellt werden. Im Beispiel wurde LibreOffice in der Version 6 verwendet.

# ◆ So bereiten Sie einen Serienbrief mit LibreOffice vor:

- 1. Erstellen Sie zunächst ein normales Writer-Dokument als Vorlage für die Einladung.
- 2. Starten Sie adebisKITA und wählen Sie unter *Verwaltung* den Eintrag *Erziehungsberechtigte*.
- 3. Wählen Sie die Adressen aus, die einen Serienbrief erhalten sollen. In unserem Beispiel die Adressgruppe 'Elternbeirat'.
- 3. Klicken Sie auf *Drucken*, wählen Sie unter Briefe den Eintrag *Office*-*Serienbrief* und klicken Sie wieder auf *Drucken*.
- 4. In der Zeile *OpenOffice Writer-Dokument* sollte der Pfad vorgegeben sein, indem Sie Ihren Brief vorher angelegt haben.

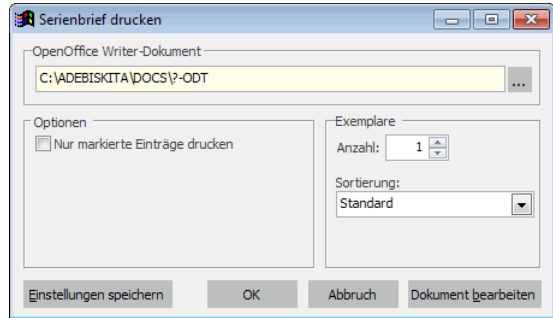

Im Beispiel ist das 'C:\ADEBISKITA\DOCS\?.ODT'. Ändern Sie den Ausdruck vor dem Fragezeichen bei Bedarf ab und speichern Sie die Änderung mit *Einstellung speichern*.

5. Klicken Sie auf *Dokument bearbeiten*.

Sie können nun das gewünschte Writer-Dokument auswählen und mit dem Schalter *Öffnen* aufrufen.

LibreOffice wird daraufhin gestartet, die Adressdaten aus adebisKITA werden in ein Calc-Arbeitsblatt ausgegeben und das gewählte Dokument in Writer geöffnet.

## ◆ So öffnen Sie die Datenquelle für den Seriendruck:

1. Wählen Sie im LibreOffice Writer im Menü *Ansicht* den Punkt *Datenquellen.*

Oberhalb des Dokuments wird nun die Datenquellen-Ansicht eingeblendet.

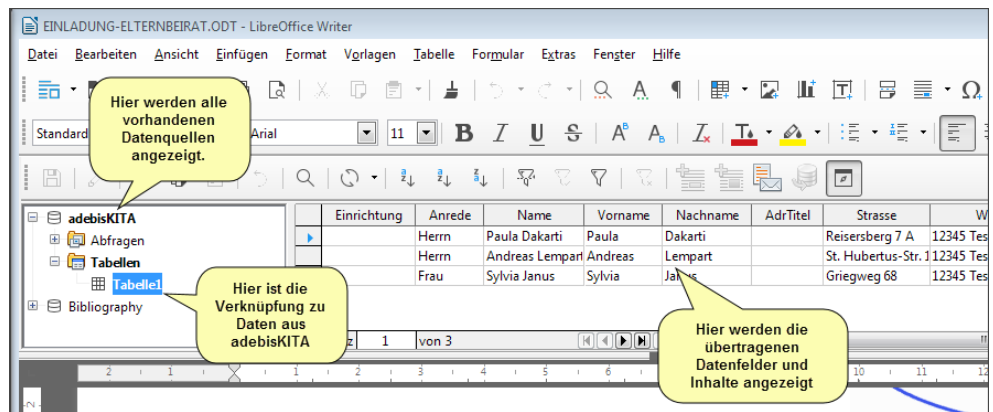

2. Klicken Sie in der Übersicht auf der linken Seite auf den Eintrag *adebisKITA* und dort unter *Tabellen* auf *Tabelle1*. In dieser Tabelle befinden sich die aus adebisKITA übertragenen Daten. Diese werden jetzt daneben in einer Tabelle angezeigt. Sie können nun die einzelnen Felder in das Seriendruckdokument einfügen.

# ◆ **So verknüpfen Sie die Adressdaten mit Ihrem Writer-Dokument:**

1. Klicken Sie in der angezeigten Datentabelle mit der linken Maustaste auf die Spaltenüberschrift des Feldes, das Sie in das Dokument übernehmen wollen.

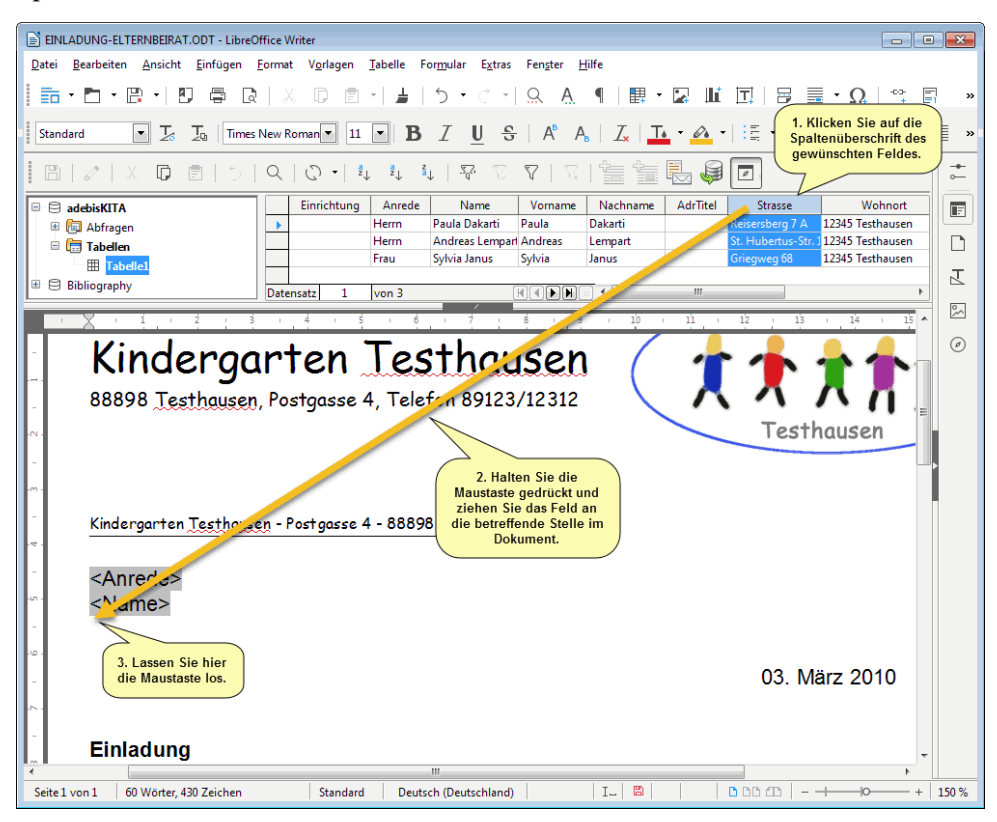

- 2. Halten Sie die Maustaste gedrückt und ziehen Sie das Feld an die Stelle im Dokument, an der das Feld stehen soll. Lassen Sie dort die Maustaste los. Der Feldplatzhalter wird daraufhin im Dokument angezeigt.
- 3. Verfahren Sie so mit allen weiteren Feldern, die Sie im Dokument einfügen wollen.
- 4. Haben Sie alle Seriendruckfelder in Ihrem Dokument platziert, speichern Sie die Änderungen über *Datei->Speichern*.

Ihr Dokument ist jetzt für die Zusammenarbeit mit adebisKITA vorbereitet. Sie können jetzt bereits testen, ob die Daten richtig in das Dokument übernommen wurden.

- ◆ So drucken Sie den Serienbrief aus:
- 1. Wählen Sie im Menü *Datei* den Punkt *Drucken*.

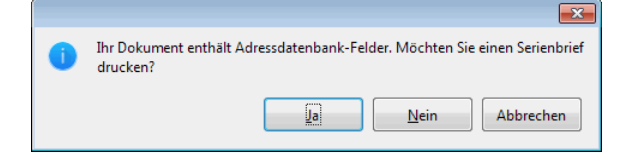

- 2. LibreOffice erkennt, dass Sie in dem Dokument Seriendruckfelder platziert haben und frägt an der Stelle nach, ob Sie einen Serienbrief drucken wollen. Bestätigen Sie das mit *Ja*.
- 3. Im anschließenden Dialog wählen Sie, ob die Ausgabe des Serienbriefes sofort auf den Drucker erfolgen soll, oder das Ergebnis als ein Dokument gespeichert werden soll.

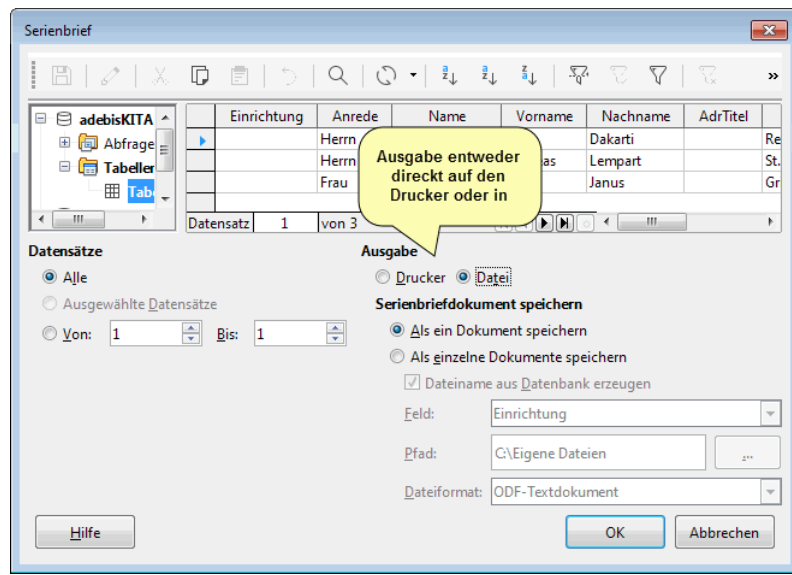

4. Klicken Sie auf *OK.* Wenn Sie die Ausgabe auf den Drucker gewählt haben, können Sie anschließend den Drucker auswählen und ggf. weitere Einstellungen vornehmen. Klicken Sie auf *OK* um den Ausdruck zu starten.

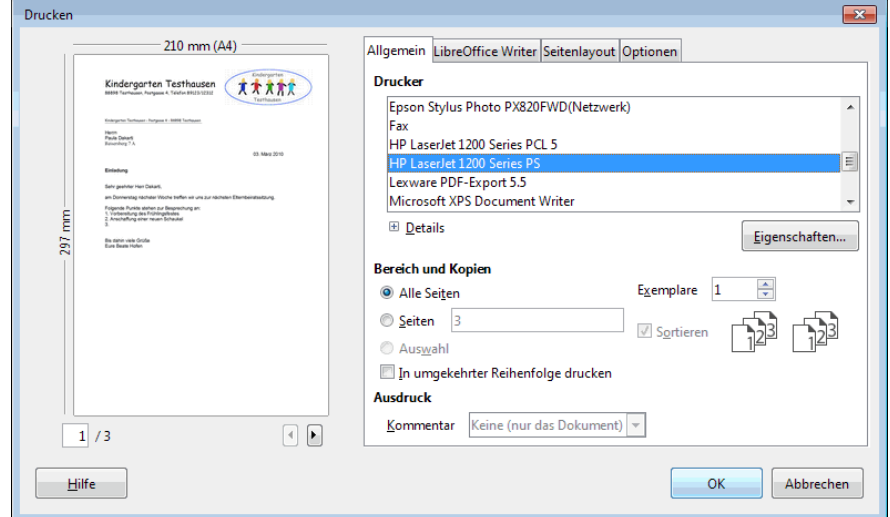

# **Gruppenliste mit Microsoft Excel erstellen**

Wenn Ihnen die von Adebis bereitgestellten Listen nicht ausreichen oder Sie eigene Formate und Layouts erstellen wollen, so steht Ihnen mit der Schnittstelle zu Microsoft Excel ein weiteres Werkzeug zur Verfügung.

Wenn Sie diese Funktion nutzen wollen, sollten Sie mit der grundsätzlichen Bedienung und Arbeitsweise in Microsoft Excel vertraut sein. Voraussetzung ist auch, dass Microsoft Excel auf Ihrem Computer installiert ist.

Als Beispiel soll eine Gruppenliste in Excel erstellt werden.

- ◆ So bereiten Sie ein Excel-Dokument zur Verwendung mit Adebis vor:
- 1. Erstellen Sie zunächst Ihre Tabelle in Excel.
- 2. Merken Sie sich den Namen des betreffenden Arbeitsblattes und die Zeile und Spalte, an der später die Daten aus Adebis eingefügt werden sollen.
- 3. Speichern Sie die Tabelle ab.
- ◆ So erstellen Sie eine Gruppenliste mit Microsoft Excel:
- 1. Wählen Sie unter *Kinder suchen* die gewünschte Gruppe aus klicken Sie auf *Suchen*.
- 2. Klicken Sie auf *Drucken*
- 3. Wählen Sie unter der Rubrik *Vorlagen* den Eintrag *Adressen, Export in Excel-Tabelle* und klicken Sie auf *Drucken*.
- 4. Im Feld *Speichern unter* geben Sie den Namen der Excel-Datei an. Im Feld *Einfügen in Arbeitsplatz* geben Sie jeweils durch Komma getrennt den Namen des Arbeitsblattes, die Einfügezeile und -Spalte an.

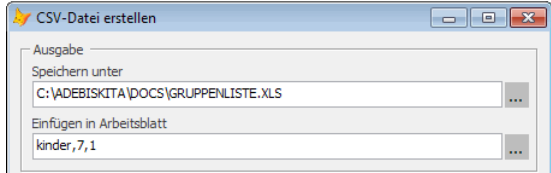

- 5. Soll sich Adebis die Angaben bis zum nächsten Mal merken, klicken Sie auf *Einstellungen speichern*.
- 6. Klicken Sie jetzt auf *Dokument bearbeiten*.

Excel wird im Hintergrund gestartet und die Daten der Kinder in das vorbereitete Arbeitsblatt eingefügt.

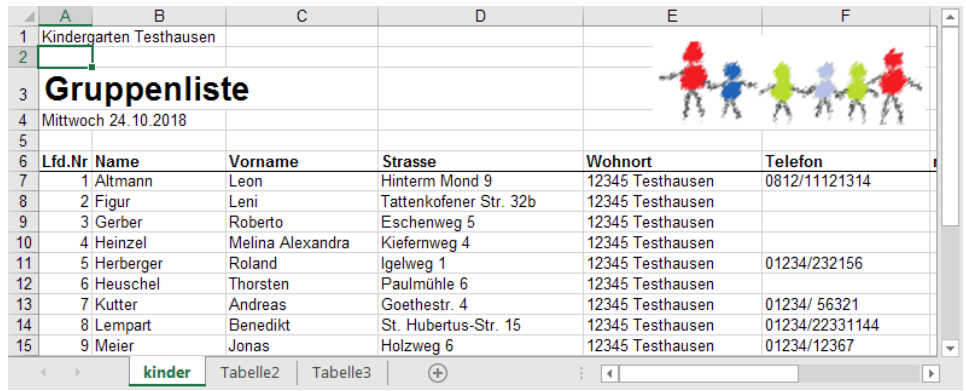
## **Etiketten drucken**

Mit adebis können Sie auf einfache Weise Adressetiketten drucken. Das Programm unterstützt eine Reihe von gängigen Formaten für Laser- und Tintenstrahldrucker.

 Sie sollten vor dem Kauf von Etiketten prüfen, welche Formate von adebis unterstützt werden und welche Formate für Ihren Drucker geeignet sind. Bei Tintenstrahl-druckern besteht oft das Problem, dass jeweils oben und unten ein Streifen von teilweise mehr als einem Zentimeter nicht bedruckt werden kann. Für solche Drucker empfehlen sich daher Etikettenbögen, die oben und unten einen entsprechenden Randbereich haben. Bei Verwendung von Formaten ohne Rand kann es vorkommen, dass auf der letzten Etikettenreihe des Bogens Angaben fehlen (Bsp.: PLZ und Ort wird nicht mehr gedruckt).

Als Beispiel wollen Sie für den Versand einer Einladung für alle Mitglieder des Elternbeirates ein Etikett drucken.

### ◆ So drucken Sie Adressetiketten:

- 1. Wählen Sie unter *Verwaltung* den Punkt *Adressen*.
- 2. Wählen Sie bei Kategorie *Elternbeirat* aus und klicken Sie auf *Suchen*. Diese Kategorie ist natürlich nur vorhanden, wenn diese vorher angelegt wurde. (Siehe 'Eingabe von Erziehungsberechtigten')
- 3. Klicken Sie auf *Drucken* und wählen Sie unter dem Reiter *Etiketten* den Eintrag *Etiketten*.
- 4. Klicken Sie auf *Drucken*.

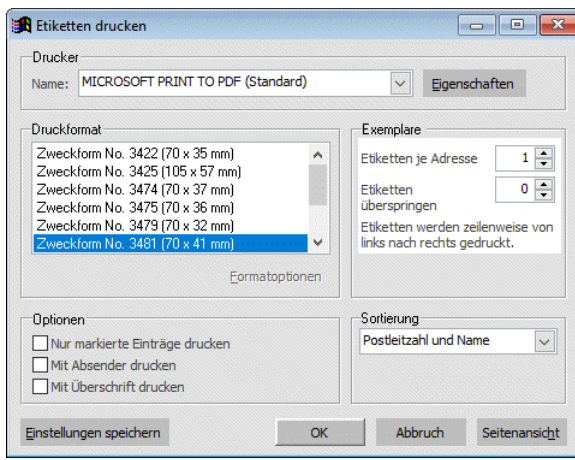

Geben Sie jetzt unter *Druckformat* Ihr Etikettenformat an. Im Bereich *Exemplare* können Sie angeben, wie viele Etiketten pro Adresse gedruckt werden sollen und ob beim Ausdruck Etiketten übersprungen werden sollen. Wählen Sie die gewünschten Optionen und die passende Sortierung.

5. Klicken Sie auf *OK* um die Etiketten sofort auszudrucken oder auf *Seitenansicht*, wenn Sie das Ergebnis zuvor am Bildschirm ansehen wollen.

Wenn Sie sich nicht sicher sind, ob das gewählte Format für Ihren Drucker und Ihre Etiketten passt, so legen Sie am besten für einen Probedruck zunächst normales Papier ein. Halten Sie dann den Ausdruck neben Ihren Etikettenbogen und prüfen Sie, ob die Adressen richtig auf den einzelnen Etiketten erscheinen würden. Stimmt die Positionierung der einzelnen Adressen, können Sie den Ausdruck auf dem Etikettenbogen wiederholen.

Bei der Ausgabe von Etiketten werden Sie in den seltensten Fällen genau einen Bogen bedrucken. Meist wird das letzte Blatt nur zum Teil bedruckt. Mit der richtigen Einstellung können Sie solche Blätter bei dem nächsten Druck wiederverwenden.

### ◆ **So verwenden Sie bereits teilweise bedruckte Etikettenbögen:**

- 1. Wählen Sie die gewünschten Adressen aus und klicken Sie auf *Drucken*.
- 2. Wählen Sie unter dem Reiter *Etiketten* den Eintrag *Etiketten* und klicken Sie auf *Drucken*.
- 3. Geben Sie jetzt im Feld *Exemplare überspringen* die Anzahl der Etiketten an, die auf dem verwendeten Bogen bereits bedruckt wurden.

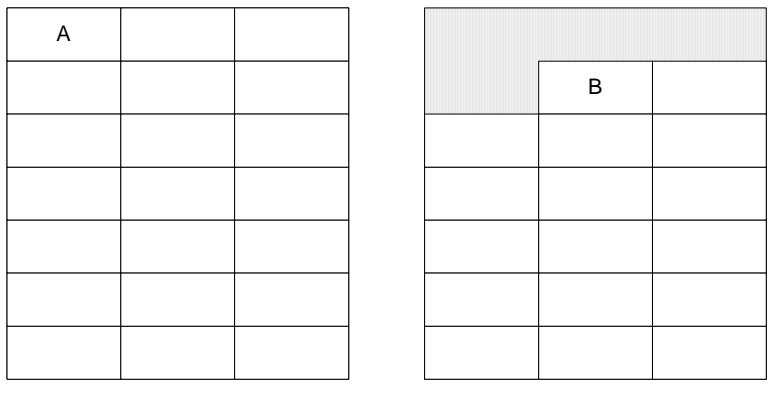

Leerer Etikettenbogen and Bereits benutzter Etikettenbogen

Im obigen Beispiel wurden auf dem Bogen bereits 4 Etiketten bedruckt. Für die neue Ausgabe sollen diese übersprungen werden und die Ausgabe auf dem Etikett Nummer 5 (B) begonnen werden. Geben Sie also im Feld *Exemplare überspringen* die Zahl **4** ein.

4. Klicken Sie auf *OK* um die Etiketten zu drucken.

## **Briefumschläge drucken**

Neben den Etiketten können Sie bei geeignetem Drucker und Briefformat eine Adresse auch gleich direkt auf einen Briefumschlag drucken. Unterstützt werden die Formate B5, C5, C6 und DL.

Als Beispiel wollen Sie für die Eltern aller Kinder eine Einladung zum Sommerfest versenden.

### ◆ **So drucken Sie Briefumschläge:**

- 1. Wählen Sie unter *Verwaltung* den Punkt *Kinder*.
- 2. Klicken Sie auf *Drucken* und wählen Sie unter *Etiketten* den Eintrag *Briefumschläge*.
- 3. Sie benutzen das Umschlagsformat DL. Markieren Sie also bei den Formatoptionen das Format DL.

### **Kapitel 6** Auswertungen

Handbuch adebisKITA

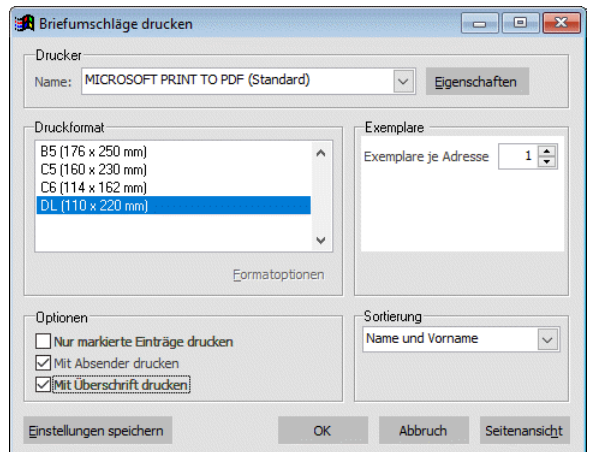

- 4. Soll auf dem Umschlag auch der Absender erscheinen, machen Sie vor der Option *Mit Absender drucken* ein Häkchen.
- 5. Damit Sie den Brief auch an die Eltern adressieren können, soll vor der eigentlichen Adresse des Kindes 'An die Eltern von' stehen. Dies können Sie erreichen, wenn Sie auch vor der Option *Mit Überschrift drucken* ein Häkchen setzen.
- 6. Klicken Sie dann auf OK oder auf Seitenansicht, wenn Sie die Ausgabe zunächst am Bildschirm kontrollieren wollen.

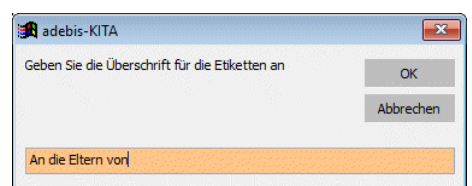

7. Geben Sie jetzt im erscheinenden Fenster die Überschrift 'An die Eltern von' ein und klicken Sie auf OK.

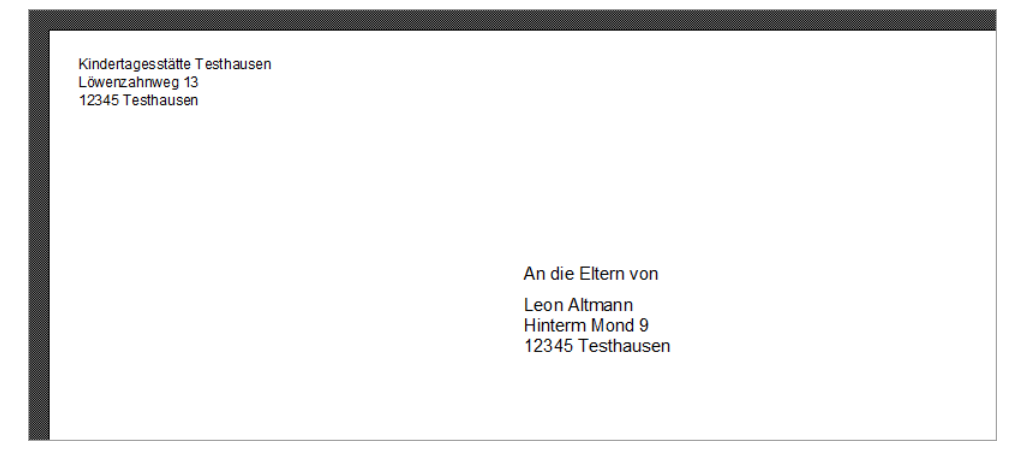

## **Bildungs- und Betreuungsvertrag drucken**

Bei der Erfassung eines neuen Kindes hatten Sie in Schritt 5 bereits die Möglichkeit, einen Bildungs- und Betreuungsvertrag für das Kind und die Eltern/Erziehungsberechtigten zu drucken. Wollen Sie die Verträge erst später drucken oder sind Änderungen zu bestehenden Verträgen notwendig, können Sie den Vertragsdruck auch manuell starten.

### ◆ **So drucken Sie den Bildungs- und Betreuungsvertrag**

- 1. Wählen Sie das betreffende Kind aus.
- 2. Klicken Sie auf *Drucken* und wählen Sie unter Vorlagen den Eintrag *Bildungsund Betreuungsvertrag*.
- 3. Klicken Sie auf *Drucken* und dann auf *OK*.

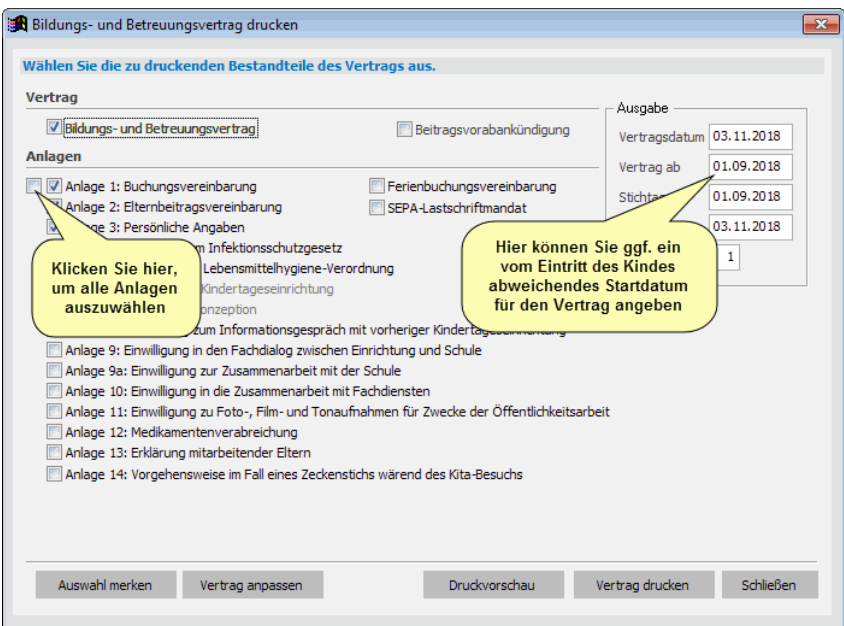

Haben Sie den Vertrag für das Kind schon einmal gedruckt, wird im Feld Vertragsdatum das ursprüngliche Vertragsdatum angegeben. Wenn der damalige Vertrag seine Gültigkeit beibehalten soll, dürfen Sie dieses Datum nachträglich nicht mehr ändern, da bestimmte Anlagen auf das ursprüngliche Vertragsdatum Bezug nehmen.

Das Anlagendatum wird immer mit dem aktuellen Datum vorbelegt. Sie können diese Angabe bei Bedarf ändern.

- 4. Markieren Sie die gewünschten Komponenten des Vertrags und klicken Sie auf *Druckvorschau*, wenn Sie die Ausgabe erst am Bildschirm überprüfen wollen oder auf *Vertrag drucken*, wenn die Ausgabe sofort auf dem Drucker erfolgen soll.
- Wenn Sie den Vertrag für mehrere Kinder in einem Arbeitsgang ausgeben wollen, markieren Sie im Fenster *Kinder suchen* einfach die betreffenden Kinder und klicken dann auf *Drucken*. Wählen Sie wieder unter *Vorlagen* den *Bildungs- und Betreuungsvertrag* und verfahren Sie ansonsten wie oben. Die gewählten Vertragskomponenten werden dann für alle markierten Kinder gedruckt.

## **Informationen für die Grundschule drucken**

In adebisKITA ist das Formular "Informationen für die Grundschule" des StMAS integriert. Sie können dieses Infoblatt einfach für alle Kinder vor dem Schulübertritt ausgeben und dann die notwendigen Ergänzungen manuell vornehmen.

- ◆ So drucken Sie die Informationen für die Grundschule
- 1. Wählen Sie im Fenster *Kinder suchen* alle betroffenen Kinder aus.
- 2. Klicken Sie auf *Drucken* und wählen Sie unter *Briefe* den Eintrag *Informationen für die Grundschule* aus.
- 3. Klicken Sie auf *Drucken*.

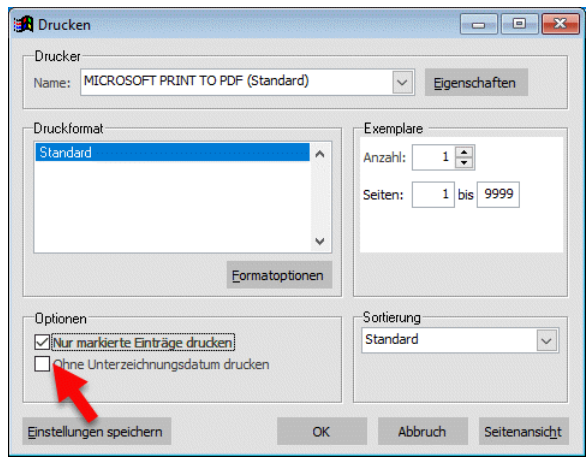

Markieren Sie die Option *Nur markierte Einträge drucken*, falls Sie die Kinder vorher in der Liste markiert haben.

4. Klicken Sie auf *Seitenansicht*, wenn Sie die Ausgabe erst am Bildschirm überprüfen wollen oder auf *OK*, wenn die Seite(n) sofort auf dem Drucker ausgegeben werden sollen.

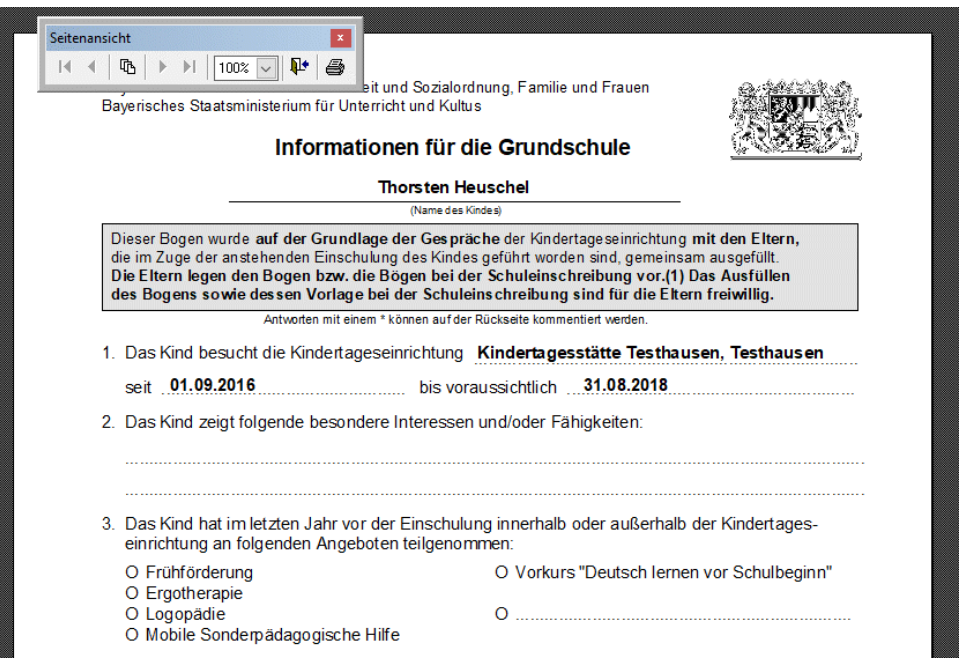

# Beiträge und Zahlungsverkehr

Verwalten Sie mit adebisKITA Ihre Kindergartenbeiträge. Wenn Sie für die Abbuchung der Kindergartenbeiträge ein SEPA-Mandat haben, können Sie automatisch die nötigen Lastschriften erzeugen und per SEPA-Verfahren an Ihre Bank weitergeben. Mit dem integrierten Zahlungsverkehrsmodul können Sie auch andere Lastschriften und Überweisungen abwickeln.

## **Lernen Sie in dieser Lektion, wie Sie ...**

- ◆ **Die Beitragsabrechnung vorbereiten**
- ◆ **Die Beitragsabrechnung durchführen**
- ◆ **Beitragslisten drucken**
- ◆ **Lastschriften für fällige Beiträge erstellen**
- ◆ **Fällige SEPA-Lastschriften ausgeben**
- ◆ **Einzellastschriften oder Überweisungen erfassen**
- ◆ **Lastschriften online weitergeben**

## **Beiträge festlegen**

Die von den Eltern zu entrichtenden Beiträge sind normalerweise in einer Gebührenordnung/-Satzung festgelegt. Diese Gebühren werden in adebisKITA über die Festlegung von Beitragsarten übernommen.

Wie eine Beitragsart angelegt oder eine bestehende geändert wird wurde bereits im Kapitel 2 beschrieben. Nachfolgend werden die Beitragsarten im Detail beschrieben und Beispiele für die Praxis aufgezeigt.

### **Angaben zu einer Beitragsart**

### **Bezeichnung der Beitragsart**

Geben Sie hier die interne Bezeichnung der Beitragsart an.

### **Text**

Soll in der Elternbeitragsvereinbarung oder in der Abrechnung für die Beitragsart ein von der Bezeichnung abweichender Text stehen, geben Sie diesen hier an.

### **Kostenstelle**

Mithilfe von Kostenstellen können sie gleichartige Beitragsarten kumuliert auswerten. Übergeben sie die Beitragsdaten an eine Finanzbuchhaltung, ist hier ggf. das Sach- /Erlöskonto der Beitragsart zu hinterlegen.

### **Optionen**

Soll die Abrechnung der Beitragsart mit einer Mengenangabe erfolgen, aktivieren Sie die Option *Beitrag mengenabhängig*. Der Gesamtbetrag für diese Beitragsart ergibt sich dann aus dem bei der Beitragsart hinterlegten Betrag mal der einzugebenden Menge.

Neben der manuellen Angabe der Menge, gibt es auch verschiedene automatische Ermittlungsmethoden. Klicken Sie dazu auf den Schalter neben der Option.

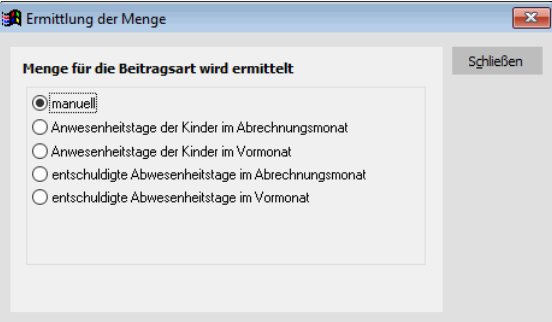

Hier können Sie auswählen, ob die Anzahl aus den Anwesenheitstagen oder den Abwesenheitstagen ermittelt werden soll. Als Zeitraum kann dann noch zwischen dem Abrechnungsmonat und dem Vormonat unterschieden werden.

 Voraussetzung für die automatische Mengenermittlung ist das Führen der integrierten Anwesenheitsliste.

Aktivieren Sie die Option *Beitrag variabel festlegbar*, wenn sie den Betrag für die Beitragsart individuell beim Kind angeben möchten. Über den Schalter rechts von der Option können Sie festlegen, wie der variable Beitrag ermittelt werden soll. Die Vorgabe ist hier manuell. Der Anwender kann damit die Höhe des variablen Beitrags selbst bei der Eingabe bestimmen.

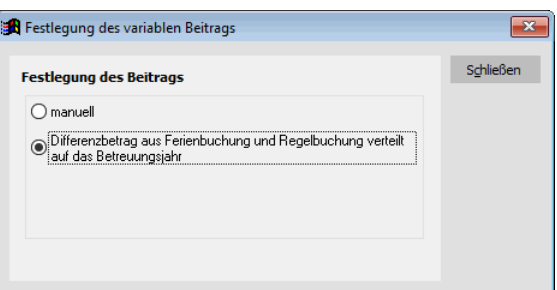

Über die zweite Option "*Differenzbetrag aus Ferienbuchung und Regelbuchung verteilt auf das Betreuungsjahr*" kann eine automatisierte Beitragsabrechnung der Ferienbuchungen erfolgen. Ein Beispiel dafür sehen Sie im nachfolgenden Abschnitt.

Auch eine Kombination aus *mengenabhängig* und *variabel festlegbar* ist möglich.

#### **Gültig von, gültig bis**

Geben Sie hier an, von wann bis wann die nebenstehenden Beträge gültig sind. Bei der Angabe der Gültigkeit eines Beitrags ist zumindest das Anfangsdatum anzugeben. Solange sich der Preis für eine Beitragsart nicht ändert, können sie das Enddatum offenlassen. Wie sie Beitragsänderungen im Programm abbilden erfahren Sie im Abschnitt *Beitragsänderungen*.

#### **Beträge**

Hier können Sie einen Standardbetrag und/oder buchungszeitabhängige Beträge festlegen. Ist sowohl ein Standardbetrag als auch ein buchungszeitabhängiger Betrag angegeben, ergibt sich der resultierende Betrag aus der Summe von Standardbetrag und dem Betrag, in dessen Buchungszeitkategorie das Kind fällt. (Beispiel rechts)

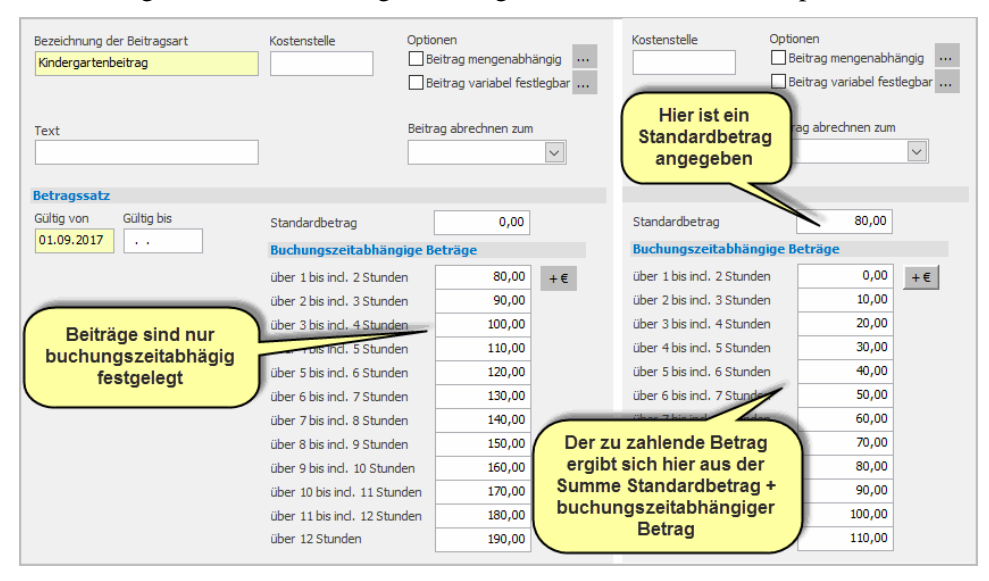

Gemäß den Fördervoraussetzungen nach Art 19 BayKiBiG sind die Elternbeiträge entsprechend den Buchungszeiten gem. Art 21 Abs4 Satz 6 zu staffeln. Der Beitrag soll sich demnach von einer Stundenkategorie auf die nächst höhere um mindestens 10 Prozent des Elternbeitrags für vier Stunden erhöhen. Im obigen Beispiel würde das bedeuten, dass die Staffelung mindestens 8,50 € je Buchungszeitkategorie betragen müsste.

**Beispiele für Beitragsarten**

im Folgenden finden Sie einige Beispiele, wie sie Beitragsarten in adebisKITA festlegen können. Welche Arten für sie in der Praxis relevant sind, richtet sich nach ihrer Gebührenordnung.

### **Grundbeitrag**

Der Grundbeitrag wurde ausschließlich über die buchungszeitabhängigen Beträge festgelegt. Welcher Betrag für ein Kind zu zahlen ist, hängt von der Buchungszeit ab.

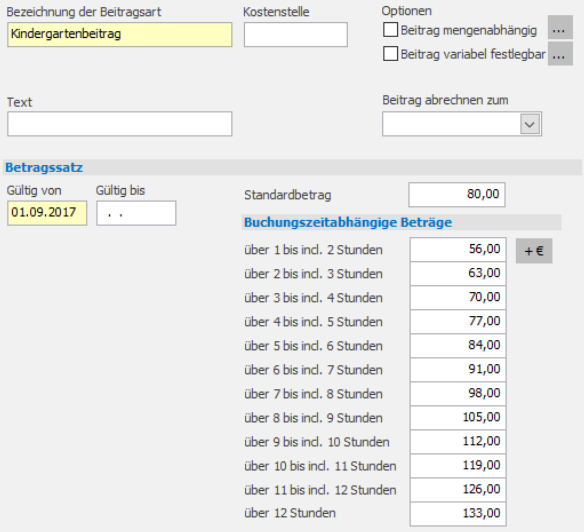

Hat das Kind eine Buchung in der Kategorie über 5 bis inklusive 6 Stunden, ist dafür 84  $\epsilon$  Grundbeitrag zu zahlen. Die Staffelung beträgt bei diesem Beispiel 7  $\epsilon$  je Buchungszeitkategorie. Dies entspricht genau den empfohlenen 10 Prozent des Elternbeitrags bei vier Stunden.

### **Spielgeld**

Für das Spielgeld wird eine Pauschale von  $5 \in$  für alle Kinder erhoben. Der Betrag wird im Feld *Standardbetrag* hinterlegt.

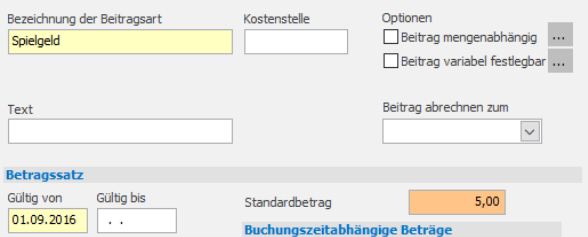

### **Essensgeld.**

Der Beitrag für das Essensgeld soll abhängig von den tatsächlich in Anspruch genommenen Mahlzeiten erhoben werden.

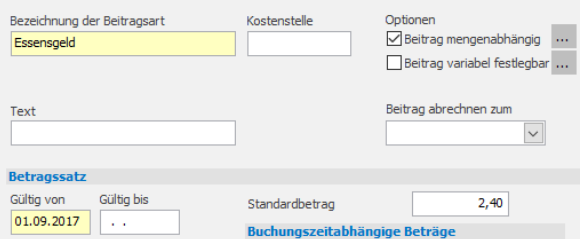

Eine Mahlzeit kostet 2,40 €. Dieser Betrag wird als Standardbetrag festgesetzt. Zusätzlich wird die Option *Beitrag mengenabhängig* gesetzt.

### **Getränkegeld**

Im Beispiel soll für Kinder mit einer Buchungszeit bis 5 Stunden 3 € und darüber 5 € Getränkegeld erhoben werden.

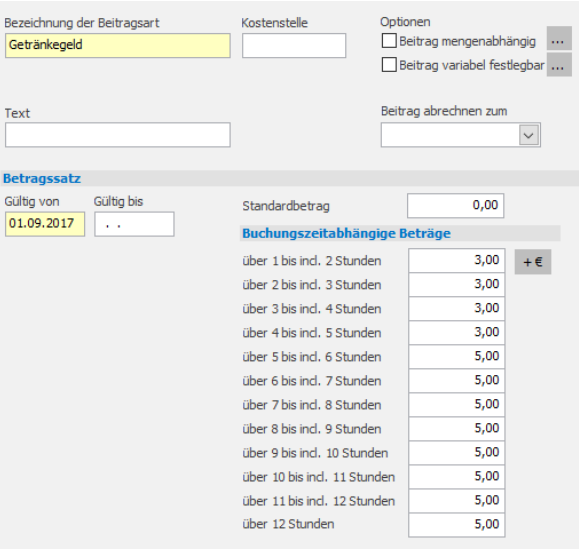

Die Beträge werden buchungszeitabhängig festgelegt: In den Kategorien bis inklusive 5 Stunden 3 €, für die restlichen Kategorien 5 €.

### **Beitragsrückerstattung**

Muss im Einzelfall zu viel gezahlter Beitrag rückerstattet werden (zum Beispiel bei nachträglicher Kostenübernahme durch das Jugendamt), wird beim Kind diese Beitragsart zugeordnet und der zurückzuzahlende Betrag als Minusbetrag angegeben.

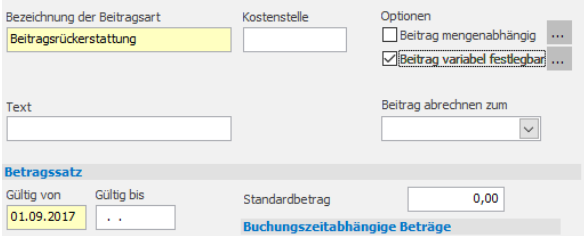

Die Beitragsart wird ohne Betrag angelegt und die Option *Beitrag variabel festlegbar* gesetzt.

### **Anmeldegebühr**

Erheben Sie bei der Aufnahme eines Kindes eine Anmeldegebühr, können sie diese als eigene Abrechnungsart mit einem Standardbetrag anlegen.

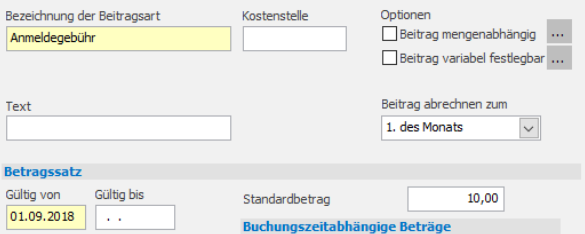

Anhand dieser Beispiele sollten sie den Gebührenkatalog für ihre Einrichtung auf adebisKITA übertragen können.

### **Beitragsaufschlag für Ferienbuchungen**

Nimmt ein Kind in den Ferien eine erhöhte Buchungszeit in Anspruch, wird dafür in der Regel auch ein erhöhter Beitrag fällig. In adebisKITA gibt es drei Möglichkeiten, diesen zusätzlichen Beitrag abzurechnen.

### **1. Manuelle F**e**stlegung des Ferienbeitrags.**

Dazu legen Sie eine eigene Beitragsart, bei der der Beitrag variabel festlegbar ist, an und geben bei den betroffenen Kindern den gewünschten Betrag an. Ist der Betrag für alle Kinder gleich, kann der Betrag auch bereits in der Beitragsart fest hinterlegt werden.

### **2. Erhebung eines höheren Grundbeitrags für die bei der Zuschussabrechnung anzurechnenden Betreuungsmonate.**

Diese Einstellung können Sie unter *Extras->Optionen* im Bereich *Beitragserhebung* aktivieren. Dabei wird für jedes Kind, bei dem mindestens ein Ferienbuchungsmonat ermittelt wurde für jeden Ferienbuchungsmonat der entsprechend höhere Grundbeitrag erhoben.

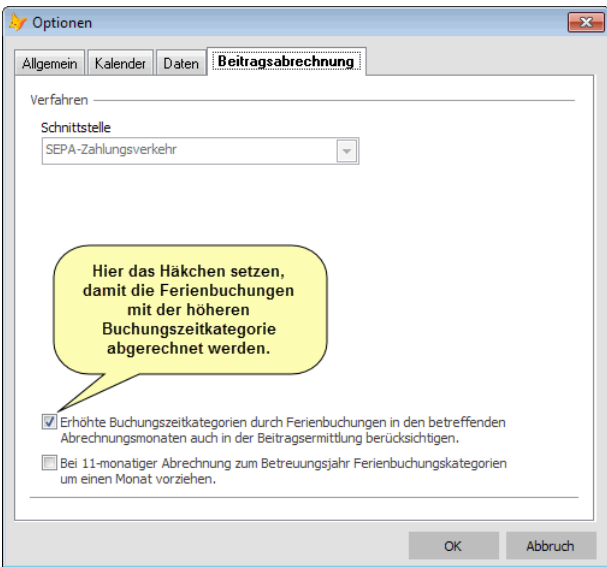

Beispiel: Ein Kind hat normalerweise eine Buchungszeit >4 bis 5 Stunden. Das Kind hat aber auch 18 Ferientage mit eine Buchungszeit von >7 bis 8 Stunden. Das ergibt einen anzurechnenden Ferienbuchungsmonat. Wir gehen davon aus, dass dieses Kind das ganze Betreuungsjahr in der Einrichtung ist. Der Grundbeitrag ist wie folgt festgelegt:

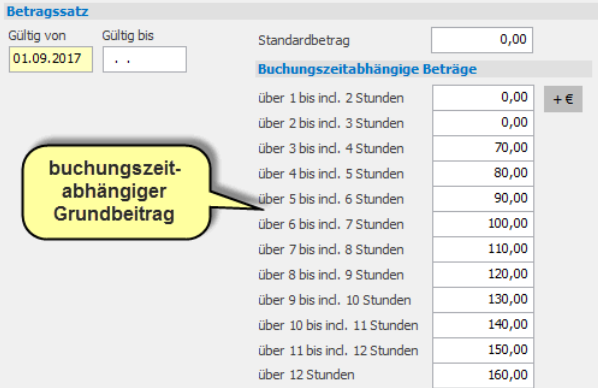

Die Abrechnung des Beitrags erfolgt nun von September bis Juli entsprechend der Buchungszeitkategorie > 4 bis 5 Stunden (Grundbeitrag 80 €). Nur im August wird entsprechend der Buchungszeitkategorie >7 bis 8 Stunden ein höherer Grundbeitrag  $(110 \text{ } \in)$  ermittelt.

### **3. Erhöhten Beitrag auf alle Betreuungsmonate umlegen.**

Dafür muss eine eigene Beitragsart angelegt werden und dort die Option *Beitrag variabel festlegbar* ausgewählt werden. Über den Schalter daneben wird die Festlegung des Beitrags als *Differenzbetrag aus Ferienbuchung und Regelbuchung verteilt auf das Betreuungsjahr* festgelegt.

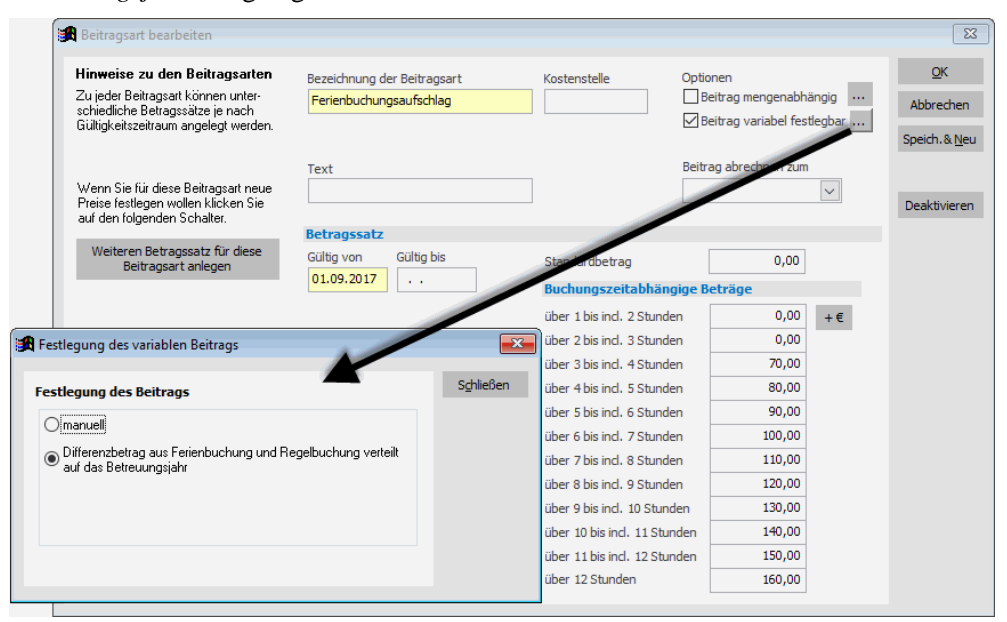

Legen Sie eine eigene Beitragsart für den Ferienbuchungsaufschlag an. Geben Sie zu den jeweiligen Buchungszeiten die anzusetzenden Beiträge an. Die Preise sind entweder identisch mit dem jeweiligen Grundbeitrag können aber auch davon abweichen.

Die Bezeichnung für den "Ferienbuchungsaufschlag" können Sie natürlich frei wählen.

Nimmt nun ein Kind Ferienbetreuung in Anspruch, fügen Sie in der Elternbeitragsvereinbarung die Beitragsart "Ferienbuchungsaufschlag" hinzu. Der zu zahlende monatliche Aufschlag wird dann wie folgt berechnet.

- Zuerst werden für das Kind die Ferienbuchungsmonate und die resultierende Buchungszeitkategorie entsprechend den Vorgaben des BayKiBiG ermittelt.
- Anschließend wird der buchungszeitabhängige Betrag aus der Beitragsart Ferienbuchungsaufschlag für die Regelbetreuung und für die Ferienbetreuung ermittelt. Die Differenz ergibt den Aufschlag je Buchungsmonat.
- Diese Differenz wird mit der Anzahl der Ferienbuchungsmonate multipliziert und durch 12 geteilt.

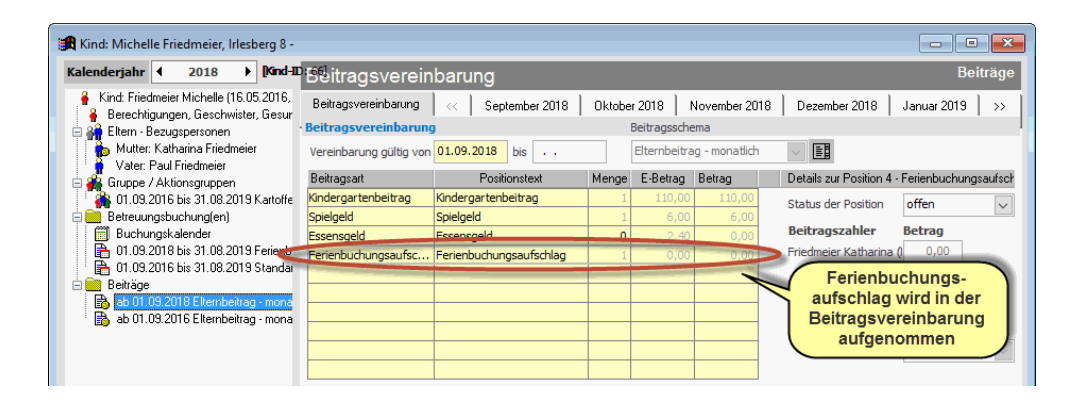

#### **Berechnungsbeispiel:**

Ein Kind hat normalerweise eine Buchungszeit ">3 bis 4 Stunden". An 31 Ferientagen soll das Kind ">7 bis 8 Stunden" betreut werden. Die Beitragsart Ferienbuchungsaufschlag wurde wie folgt angelegt:

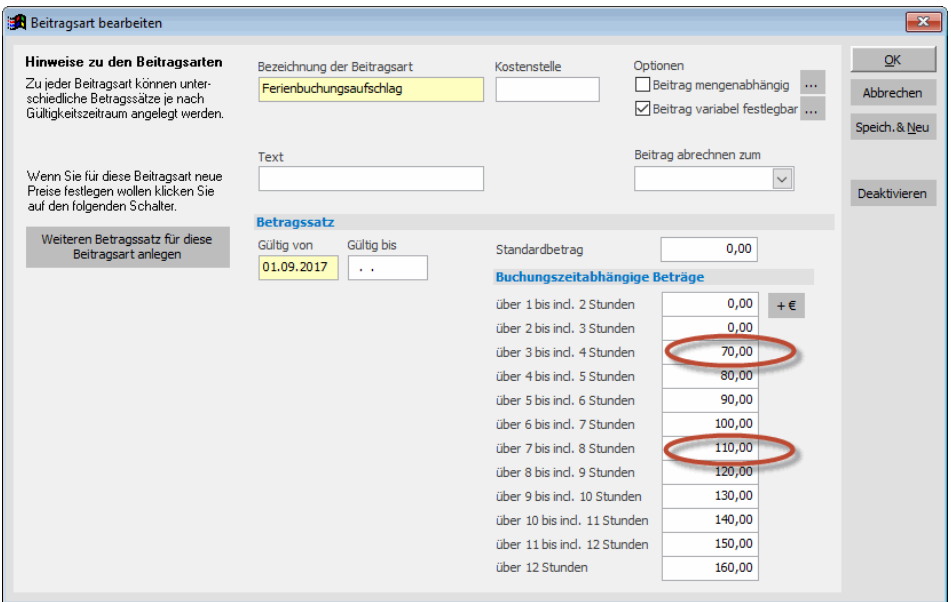

Der Beitrag für >3 bis 4 Stunden ist 70 €, der für >7 bis 8 Stunden ist 110 €. Der Aufschlag für einen Ferienbuchungsmonat wäre also 40 €. Nachdem bei dem Kind zwei Monate angesetzt werden können, sind insgesamt 80 € für die Ferienbuchungen zu zahlen. Das ergibt dann einen monatlich zu zahlenden Aufschlag von 6,67 €.

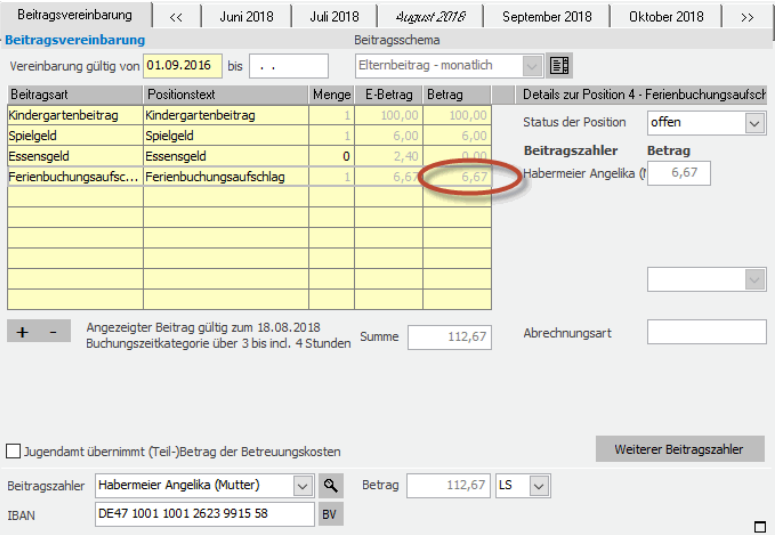

 Ändern sich die Angaben zu den Ferienbuchungen innerhalb eines Jahres, so werden noch nicht abgerechnete Monate nach der neuen Berechnung abgerechnet. Bereits erhobene Ferienbuchungsaufschläge werden bei der Neuberechnung nicht berücksichtigt.

#### **Beispiel:**

Nach drei Monaten erklären die Eltern des Kindes aus dem obigen Beispiel, dass Sie doch nur insgesamt 22 Tage Ferienbetreuung für ihr Kind in Anspruch nehmen wollen. Die Anzahl der anzurechnenden Ferienbuchungsmonate ist damit nur noch einer. Der neue Ferienbuchungsaufschlag ab dem 4. Monat reduziert sich damit auf monatlich 3,33 €.

### **Beitragsänderungen umsetzen**

Wenn sich die Beiträge für eine Beitragsart zu einem bestimmten Stichtag ändern, geben Sie einfach einen neuen Betragssatz mit einer neuen Gültigkeit an.

### ◆ So ändern Sie die Beträge einer Beitragsart

- 1. Wählen Sie im Menü *Verwaltung* unter *Stammdaten* den Punkt *Beitragsarten*.
- 2. Markieren Sie die betreffende Beitragsart und klicken Sie auf *Ändern*. Sie sehen die Beitragsart mit den derzeit gültigen Beträgen.
- 3. Geben Sie im Feld *Gültig bis* an, wie lange die alten Beträge gültig sind.
- 4. Klicken Sie auf den Schalter *Weiteren Beitragssatz für diese Beitragsart anlegen*.

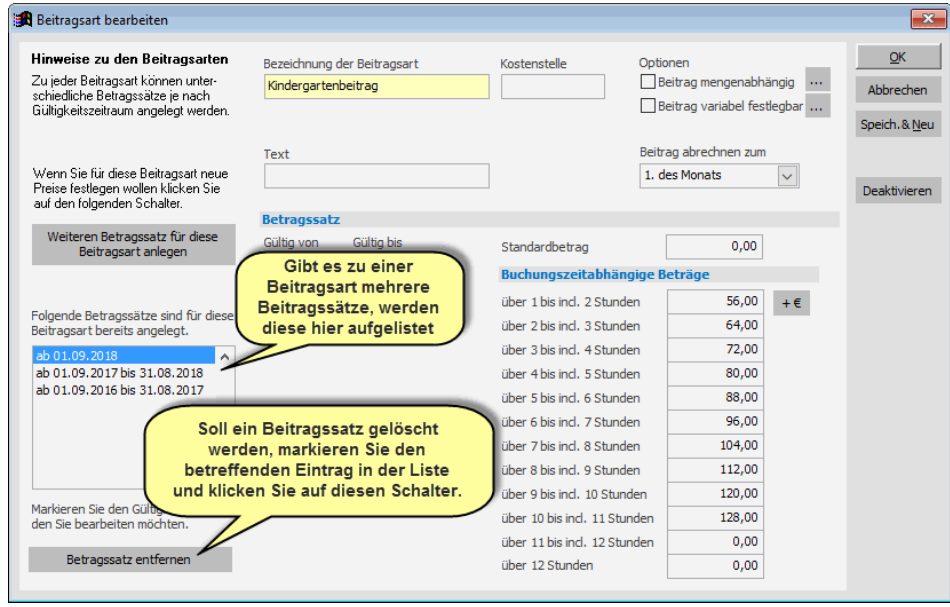

- 5. Bestätigen Sie die Nachfrage, ob ein neuer Beitragssatz angelegt werden soll mit *Ja* und geben Sie die neuen Beträge und deren Gültigkeitszeitraum ein.
- 6. Klicken Sie auf *OK* um die neuen Beträge zu speichern.

 Sie haben jetzt zu einer Beitragsart zwei Betragssätze, d.h. zwei unterschiedliche Preise. Durch die Angabe von *Gültig von*, *Gültig bis* haben Sie aber ganz klar festgelegt, wann welche Beträge vom Programm anzuwenden sind. Sie können damit also jederzeit Gebührenanpassungen im Programm eintragen, ohne noch ausstehende Gebührenerhebungen zu den alten Preisen zu beeinflussen.

## **Beitragsschemen**

In einem Beitragsschema werden alle Beitragsarten zusammengefasst, die in der Regel für die Betreuung eines Kindes zu entrichten sind. Wie Sie das Standardbeitragsschema 'Elternbeitrag – monatlich' an Ihre Bedürfnisse anpassen haben Sie bereits in Kapitel 2 gesehen. Erfahren Sie hier, wie Sie zu einem Schema unterschiedliche Vorlagen anlegen können, ein neues Schema erstellen oder ggf. bereits vorhandene Schemen organisieren können.

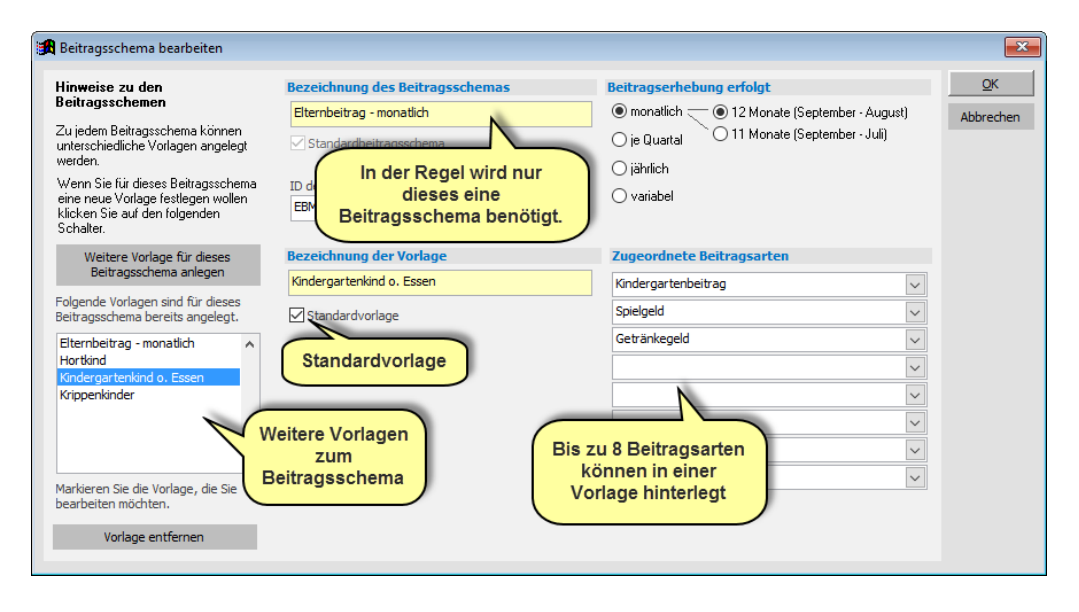

### **Vorlagen für ein Beitragsschema anlegen**

Sie können für ein Beitragsschema weitere Vorlagen anlegen und diese den Kindern zuordnen. Sie können dann bei Kindern, für die nicht der Standard aus dem Beitragsschema zutrifft, einfach und schnell die vom Standard abweichenden Beiträge zuordnen. Beispiele dafür sind: Unterschiedliche Beiträge bei Geschwisterermäßigung, bei Kindern, die am Essen teilnehmen oder die Unterscheidung von Kindern im Regelkindergarten und in einer Hort- oder Krippengruppe.

### ◆ So legen Sie eine neue Beitragsvorlage an:

1. Klicken Sie in der Maske *Beitragsschema bearbeiten* auf die Schaltfläche *Weitere Vorlagen für dieses Beitragsschema anlegen.*

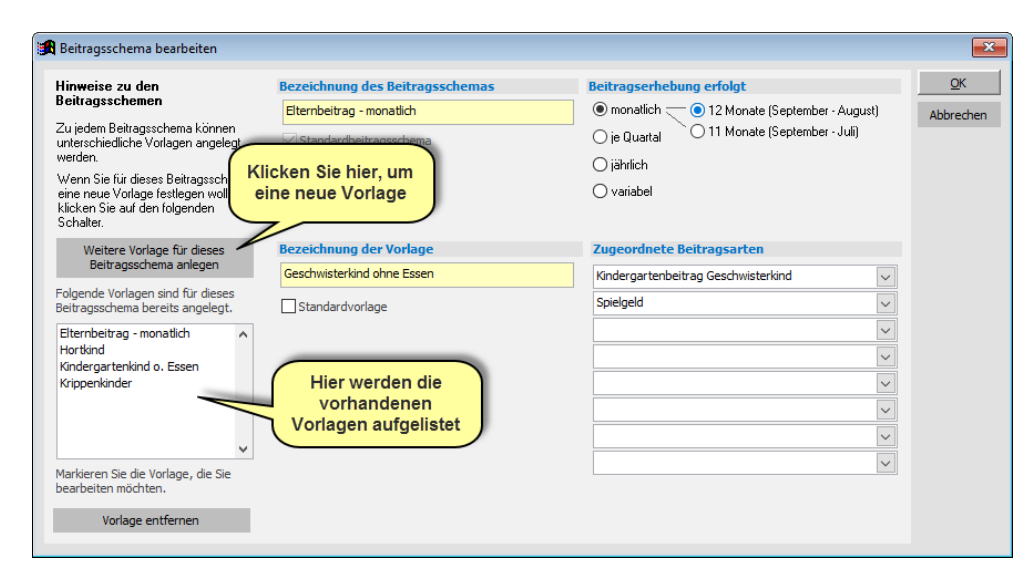

- 2. Tragen Sie die Bezeichnung der Vorlage ein und wählen Sie die entsprechenden Beitragsarten aus.
- 3. Wollen Sie eine weitere Vorlage erstellen, klicken Sie wieder auf *Weitere Vorlagen für dieses Beitragsschema anlegen*

oder

Klicken Sie auf *OK* um die Änderungen am Beitragsschema bzw. den Vorlagen zu speichern.

### **Zusätzliches Beitragsschema anlegen**

Wenn Sie an Beiträgen in Ihrer Einrichtung nur den monatlichen Elternbeitrag erheben, genügt Ihnen das vorgegebene Beitragsschema. Wenn Sie jedoch andere Beiträge haben, die gesondert erhoben werden müssen, können Sie dazu weitere Beitragsschemen anlegen. Gesondert erhoben in diesem Sinne heißt zeitlich unterschiedlich bzw. jeweils in einem separaten Abrechnungslauf durchführbar.

 **Legen Sie ein weiteres Beitragsschema nur an, wenn Sie es wirklich brauchen!**  Beachten Sie hier auch, dass in der Elternbeitragsvereinbarung nur die Beiträge aus dem vorgegebenen Beitragsschema 'Elternbeitrag - monatlich' aufgeführt werden.

◆ **So legen Sie ein neues Beitragsschema an:**

- 1. Wählen Sie im Menü *Verwaltung* unter *Stammdaten* den Punkt *Beitragsschema.*
- 2. Klicken Sie im erscheinenden Fenster auf den Schalter *Neu*.
- 3. Geben Sie eine Bezeichnung für das Beitragsschema an und legen Sie den Rhythmus der Beitragserhebung fest. Ordnen Sie die Beitragsarten zu.
- 4. Klicken Sie auf *OK*, um das angelegte Beitragsschema zu speichern.

### **Beitragsschemen zusammenführen**

In der Vergangenheit wurden in adebisKITA die Beitragsschemen teilweise falsch angewendet. Normalerweise dient ein Beitragsschema dazu, bestimmte Gebühren in einer Abrechnung zusammenzufassen. Die meisten Einrichtungen werden daher mit einem Beitragsschema auskommen. Dies ist dann der Fall, wenn die gesamte Beitragsabrechnung für alle Kinder jeweils monatlich erfolgt. Die Beitragsabrechnung kann dann über das Standard-Beitragsschema "Elternbeitrag monatlich" erfolgen.

Haben Sie die Beitragsschemen bisher dafür verwendet unterschiedliche Vorgaben bei den Beiträgen, beispielsweise für Kinder mit und ohne Essen oder Geschwisterkinder, zu erstellen, hatte dies zur Folge, dass Sie die monatliche Beitragserhebung für jedes Beitragsschema separat durchführen mussten.

Um solche unterschiedlichen Vorgaben für den Elternbeitrag zu erstellen, sollten sie innerhalb eines Beitragsschemas mehrere Vorlagen anlegen.

Sie können ein Beitragsschema nachträglich in eine Vorlage innerhalb eines anderen Beitragsschemas umwandeln. Damit können sie bei Bedarf ihre Beitragsschemen korrigieren und in Zukunft alle Kinder mit einem Beitragslauf abrechnen.

### **Hinweis:**

Als Zielschema sollten Sie das Standardbeitragsschema wählen. Dieses Schema ist entsprechend gekennzeichnet und kann auch nicht entfernt werden.

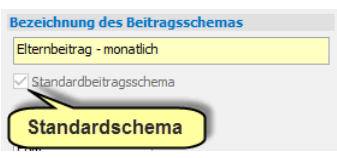

Übertragen Sie also die anderen "falsch" angelegten Schemen auf das Standardbeitragsschema.

### ◆ **So übertragen sie ein Beitragsschema als Vorlage in ein anderes Beitragsschema**

- 1. Wählen Sie im Menü *Verwaltung* unter *Stammdaten* den Eintrag *Beitragsschemen*.
- 2. Markieren Sie das Beitragsschema, das in eine Vorlage eines anderen Schemas überführt werden soll, klicken Sie auf *-> Vorlage* und bestätigen Sie die Nachfrage mit einem Klick auf *Ja*

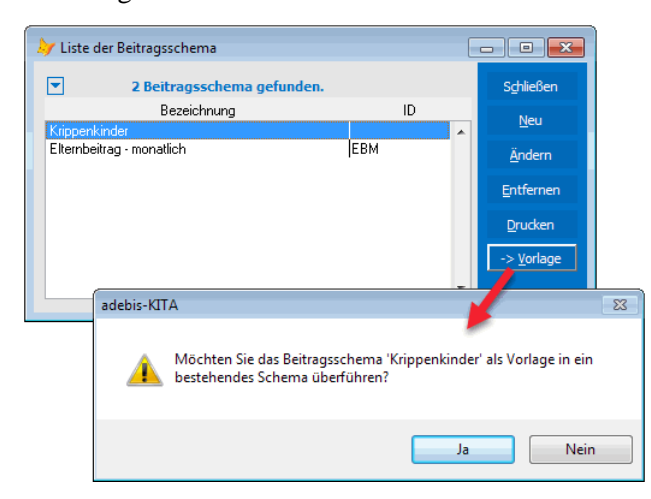

3. Markieren Sie anschließend die Beitragsvereinbarung, in die die zuvor gewählte Vereinbarung übertragen werden soll.

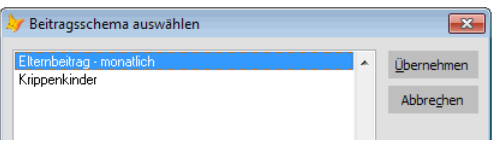

**Hinweis:** Als Zielschema sollten Sie das Standardbeitragsschema wählen. Dieses Schema ist entsprechend gekennzeichnet und kann auch nicht entfernt werden.

4. Klicken Sie auf *Übernehmen*.

Das Schema wird daraufhin als Vorlage in das Zielschema übertragen und alle Zuordnungen bei den Kindern aktualisiert. Das alte Schema wird aus der Liste entfernt.

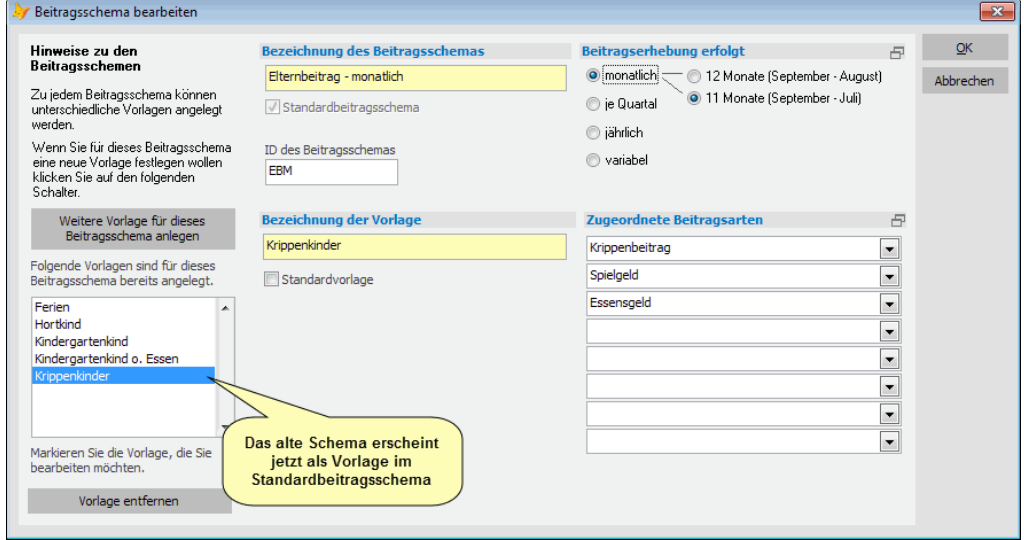

## **Änderung des Elternbeitrags**

Eine Änderung des Elternbeitrags kann erforderlich sein, wenn ein Kind zusätzliche Leistungen in Anspruch nimmt (z.B.: Essen, Ferienbetreuung) oder wenn sich bei einem Kind die Buchungszeiten ändern. In letzterem Fall erfolgt die Anpassung des Beitrags automatisch. Ansonsten können Sie eine Beitragsänderung jederzeit über eine neue Elternbeitragsvereinbarung umsetzen.

## **Automatische Anpassung wegen Buchungsänderung**

Ändert sich durch eine neue Buchung auch die Buchungszeitkategorie, kann das zur Folge haben, dass sich der monatliche Elternbeitrag ändert. Wenn Sie Ihre Gebührenarten buchungszeitabhängig angelegt haben, werden die Beträge automatisch an die neue Betreuungszeit angepasst. Eine manuelle Änderung der Beiträge für das Kind ist dann nicht zwingend notwendig.

Das folgende Beispiel zeigt Ihnen, wie adebisKITA die Beträge automatisch anpasst.

Sie haben als monatliche Elternbeiträge für ein Kind den Grundbeitrag und Spielgeld festgelegt. Diese Beitragsarten haben Sie wie folgt in den Stammdaten definiert:

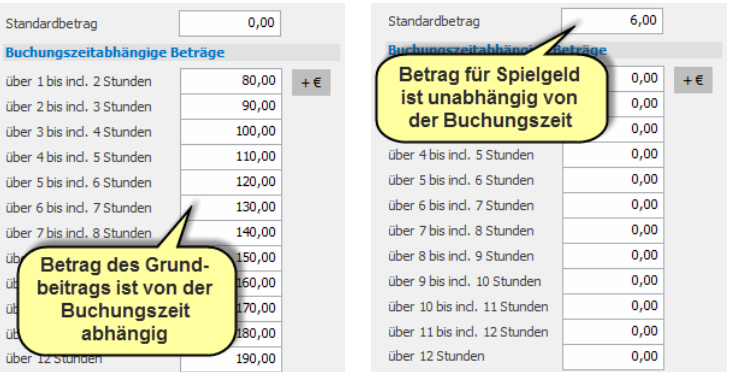

### Grundbeitrag Spielgeld

Bei einem Kind haben Sie zunächst eine Betreuungsbuchung mit einer durchschnittlichen Buchungszeit von 4,2 Stunden. Das ergibt einen monatlichen Elternbeitrag von 70 €. Dieser setzt sich zusammen aus 65 € Grundbeitrag (60 € Standardbetrag + 5 € für Buchungszeit zwischen 4 und 5 Stunden) und  $5 \in$  Spielgeld.

Zum 01.11. des Jahres ändern Sie die Betreuungsbuchung. Sie haben jetzt eine tägliche Buchungszeit von 5,4 Stunden. Bei der Erhebung der Elternbeiträge für den November, erhöht adebisKITA den Beitrag dann automatisch auf 75  $\epsilon$ . Der Betrag setzt sich dann zusammen aus 70 € Grundbeitrag (60 € Standardbetrag + 10 € für Buchungszeit zwischen 5 und 6 Stunden) und  $5 \in$  Spielgeld.

Eine automatische Gebührenanpassung ist nicht sofort bei der Elternbeitragsvereinbarung ersichtlich. Erst wenn Sie die einzelnen Monatsbelege aufrufen, sehen Sie, wann der Grundbeitrag sich geändert hat. Wenn Sie die Änderung auch direkt in den Elternbeitragsvereinbarungen abbilden wollen, können Sie zu einem Buchungswechsel auch eine neue Elternbeitragsvereinbarung anlegen.

### **Neue Elternbeitragsvereinbarung anlegen**

Ergibt sich im Laufe des Betreuungsjahres eine Änderung in Bezug auf die bestehende Elternbeitragsvereinbarung, so können Sie eine bestehende Vereinbarung abschließen und durch eine Folgevereinbarung ersetzen.

Im folgenden Beispiel erhalten die Eltern eines Kindes ab dem 1. März eine Kostenübernahme durch das Jugendamt. Bisher hatten die Eltern den vollen Beitrag selbst zu zahlen.

### ◆ So erstellen Sie eine neue Beitragsvereinbarung bei einem Kind

- 1. Rufen Sie aus der Maske *Kinder suchen* das betreffende Kind zur Bearbeitung auf.
- 2. Klicken Sie in der Übersicht auf die bestehende Beitragsvereinbarung.

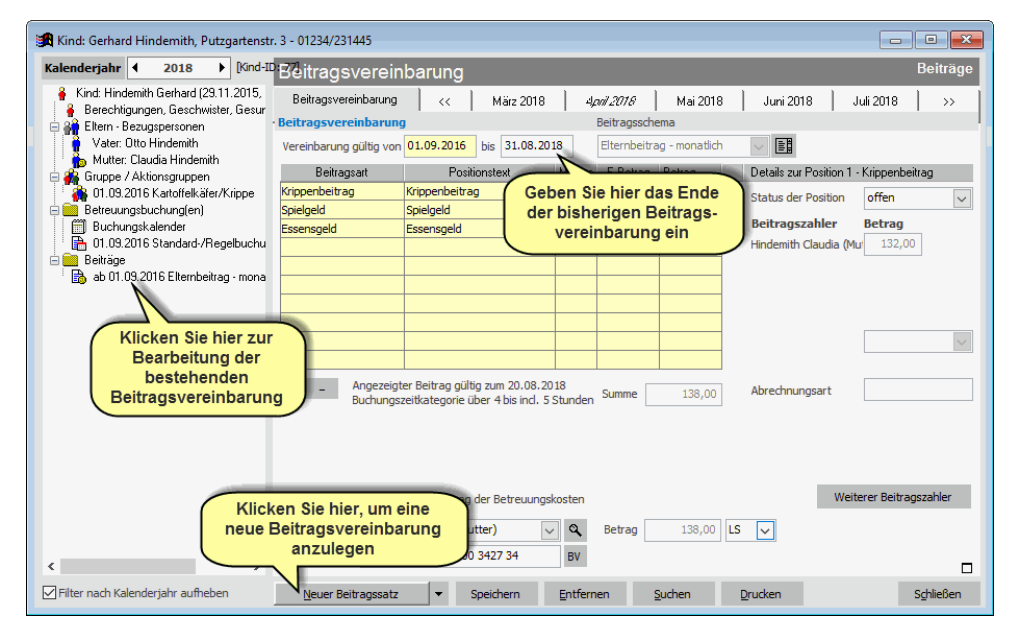

- 3. Geben Sie im Feld Vereinbarung gültig bis das Ende der bestehenden Elternbeitragsvereinbarung an.
- 4. Klicken Sie auf *Neuer Beitragssatz*.

Es wird eine neue Vereinbarung beginnend am Folgetag der vorherigen Vereinbarung angelegt. Die Beitragspositionen werden entsprechend der Standardvorlage des Beitragsschemas Elternbeitrag monatlich eingefügt.

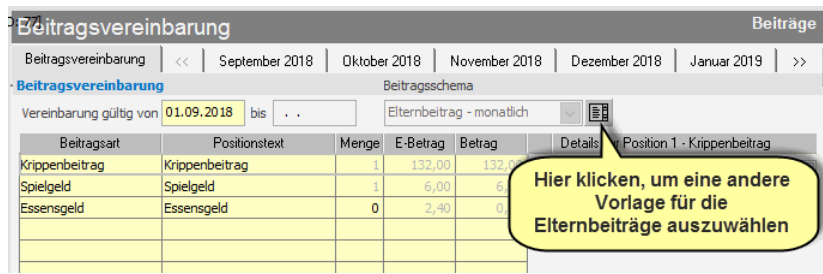

Klicken Sie bei Bedarf auf den Schalter **in auch dem Beitragsschema**, um eine andere Vorlage für die Beiträge auszuwählen.

5. Ändern Sie die Beitragsvereinbarung entsprechend den neuen Gegebenheiten ab.

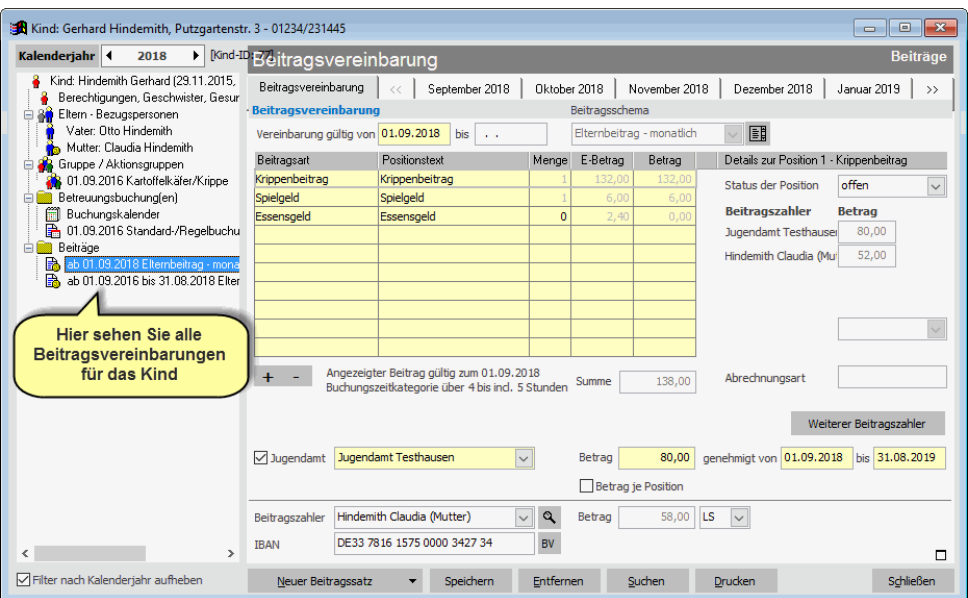

Im Beispiel wird jetzt eine Beitragsübernahme durch das Jugendamt angegeben.

6. Klicken Sie auf *Speichern*, um die neue Beitragsvereinbarung zu übernehmen.

 Sie können eine bestehende Elternbeitragsvereinbarung nur abschließen, wenn über das Ende hinaus noch kein Monat abgerechnet wurde. Haben Sie beispielsweise für eine laufende Vereinbarung bereits den Mai abgerechnet, können sie die Vereinbarung frühestens zum 31. Mai abschließen.

Eine neue Elternbeitragsvereinbarung sollten Sie immer dann anlegen, wenn sich die monatlichen Beiträge über einen längeren Zeitraum hinweg ändern. Betrifft eine Änderung nur einen einzelnen Monat, so genügt es möglicherweise diese Änderung im entsprechenden Monatsbeleg vorzunehmen. Wie das geht, erfahren Sie im Abschnitt *Beitrags(monats)belege* in diesem Kapitel.

### **Beitragszahler festlegen**

Wenn Sie eine Beitragsvereinbarung zu einem Kind anlegen, wird die Bezugsperson, bei der Sie eine Bankverbindung hinterlegt haben automatisch als Beitragszahler zugeordnet. Dieser Beitragszahler hat zunächst den anfallenden Elternbeitrag zu tragen. Die vorgegebene Zahlungsart Lastschrift (LS) können Sie bei Bedarf ändern.

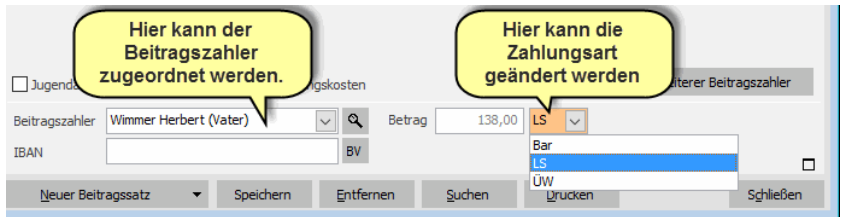

Auch den Beitragszahler können Sie aus den angegebenen Bezugspersonen auswählen.

### **Beitragsübernahme durch das Jugendamt**

Übernimmt das Jugendamt für das Kind die Betreuungskosten oder einen Teil davon, können Sie das Jugendamt als zusätzlichen Beitragszahler hinterlegen.

### So legen Sie eine Beitragsübernahme durch das Jugendamt fest.

- 1. Legen Sie bei Bedarf eine neue Beitragsvereinbarung ab dem Zeitpunkt an, ab dem die Beitragsübernahme durch das Jugendamt erfolgt.
- 2. Klicken Sie auf die Option *Jugendamt übernimmt (Teil-)Betreuungskosten*.

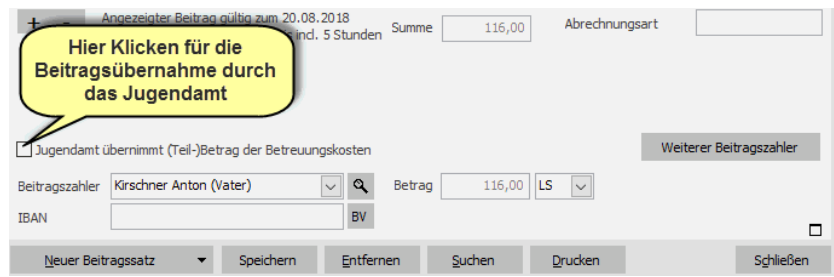

3. Wählen Sie das zuständige Jugendamt aus und geben Sie den übernommenen Betrag und den Genehmigungszeitraum an.

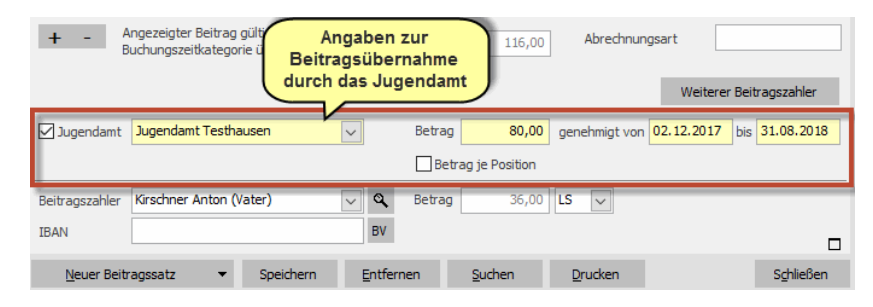

Hinweis: Sie können bei den Jugendämtern nur Einträge auswählen, die Sie zuvor unter *Verwaltung->Stammdaten->Jugendämter* erfasst haben.

Ab dem Abrechnungsmonat, ab dem die Beitragsübernahme durch das Jugendamt gilt, reduziert sich für den Beitragszahler der Elternbeitrag um den vom Jugendamt übernommenen Beitrag.

#### **Eltern teilen sich die Betreuungskosten**

Für ein Kind übernimmt jedes Elternteil die Hälfte des Elternbeitrags. In diesem Fall benötigen Sie einen zusätzlichen Beitragszahler.

#### So teilen Sie die Betreuungskosten auf.

1. Klicken Sie in der Elternbeitragsvereinbarung auf den Schalter *Weiterer Beitragszahler*.

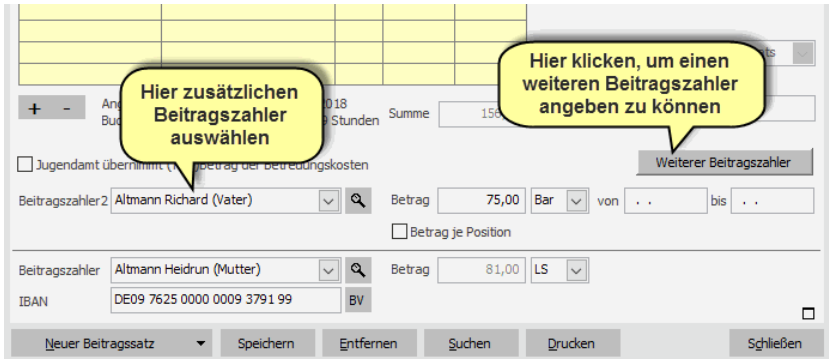

2. Wählen Sie den zweiten Elternteil als Beitragszahler aus und geben Sie den Betrag an, den dieser übernimmt. Der Betrag des anderen Beitragszahlers reduziert sich entsprechend.

### **Externe Beitragszahler**

Unter Umständen benötigen Sie für Ihre Kinder weitere Beitragszahler. Beispielsweise könnte ein Betrieb für seine Mitarbeiter einen Teil der Betreuungskosten übernehmen, oder bei verschiedenen Kindern übernimmt das örtliche Jobcenter einen Teil der Verpflegungskosten. Für diese Fälle können Sie in adebisKITA externe Beitragszahler anlegen und zuordnen.

### ◆ So legen Sie einen externen Beitragszahler an:

- 1. Wählen Sie im Menü *Verwaltung* den Punkt *Externe Beitragszahler*.
- 2. Klicken Sie auf den Schalter *Neu*.

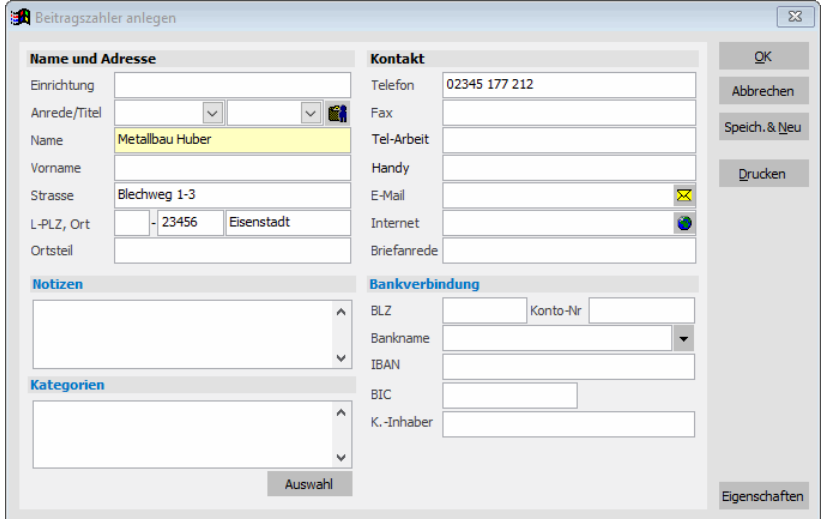

- 3. Geben Sie die Daten zu dem Beitragszahler an.
- 4. Klicken Sie auf *OK* um den Beitragszahler zu speichern.

Haben Sie eine Adresse, die Sie als Beitragszahler festlegen wollen bereits an anderer Stelle im Programm angelegt, können Sie diese Adresse nachträglich als Beitragszahler kennzeichnen. Suchen Sie unter *Verwaltung->Adressen* die betreffende Adresse heraus und öffnen Sie diese zur Bearbeitung. Klicken Sie rechts unten auf den Schalter *Eigenschaften*. Markieren Sie hier die Option Beitragszahler.

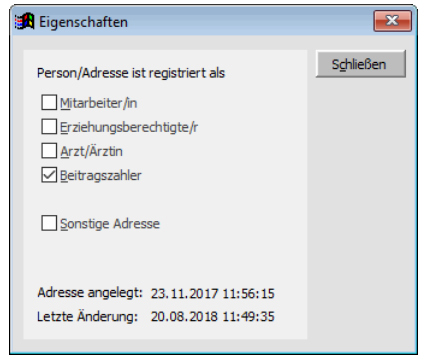

- ◆ So ordnen Sie einen externen Beitragszahler bei einem Kind zu:
- 1. Klicken Sie in der betreffenden Elternbeitragsvereinbarung auf *Weiterer Beitragszahler*.
- 2. Klicken Sie rechts neben dem Auswahlfeld *Beitragszahler* auf den Schalter .

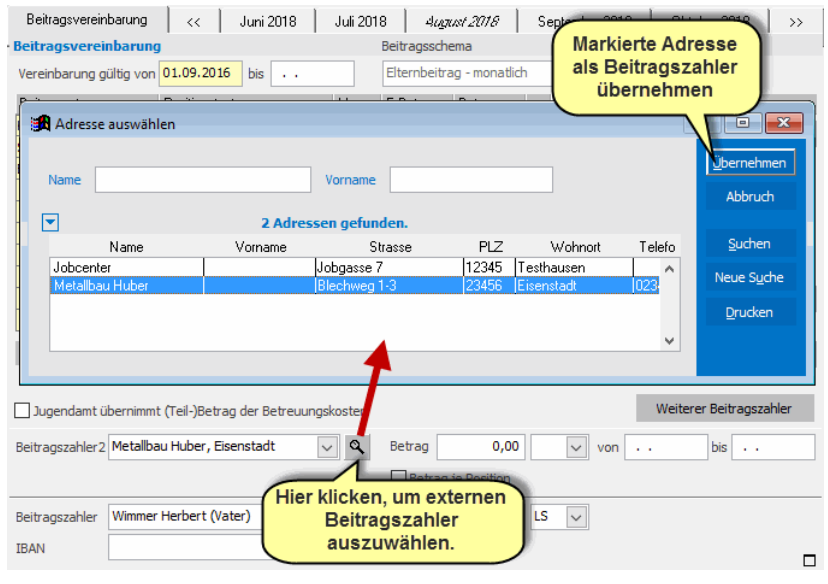

- 3. Markieren Sie den zutreffenden Beitragszahler und klicken Sie auf *Übernehmen*.
- 4. Geben Sie den Betrag an, die Zahlungsart und bei Bedarf den Zeitraum, für den dieser Beitragszahler den (Teil-)Beitrag übernimmt.

### **Positionsabhängige Beitragsübernahme**

Übernimmt ein Beitragszahler nicht einfach pauschal einen Anteil der anfallenden Elternbeiträge, so kann die Übernahme auf bestimmte Positionen fixiert werden. Der Anteile an einer Beitragsart kann bei den Details zur Position angegeben werden.

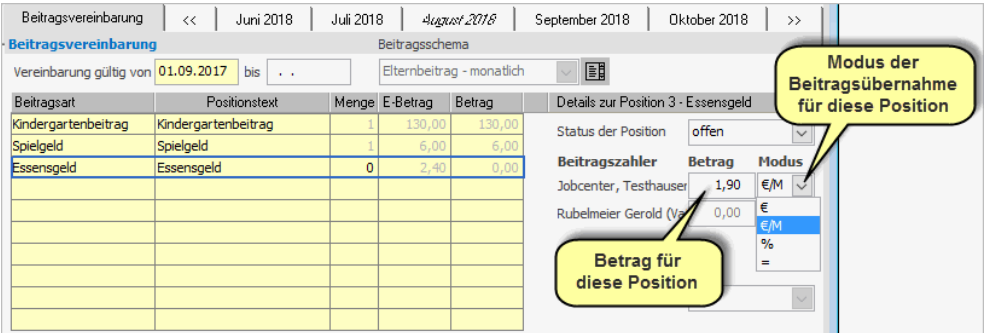

Neben dem Betrag kann auch ein Modus für die Beitragsübernahme ausgewählt werden. Folgende Modi stehen zur Verfügung:

- **€** Der Angegebene Betrag entspricht dem übernommenen Betrag. (Beispiel: Arbeitgeber übernimmt 50 Euro vom Grundbeitrag. In der Position Grundbeitrag wird der Betrag 50,00 und Modus  $\epsilon$  angegeben.)
- **€/M** Betrag je Menge; Der tatsächlich übernommene Betrag entspricht der Menge der Position mal dem angegebenen Betrag (siehe nachfolgendes Beispiel)
- **%** Angegebener Betrag entspricht dem prozentualen Anteil an der Beitragsposition (Beispiel: Eltern teilen sich Grundbeitrag zu 50%)
- **=** Es wird immer der volle (Rest-)Betrag der Position übernommen (Beispiel: Oma übernimmt das Essensgeld unabhängig von der Anzahl der Mahlzeiten.)

Als ausführliches Beispiel soll die Kostenübernahme beim Mittagessen durch das örtliche Jobcenter dienen. Das Jobcenter übernimmt einen Teil der Kosten pro Mahlzeit, so dass für die Eltern noch ein Eigenanteil von einem Euro verbleibt.

### ◆ So legen Sie den Anteil eines Beitragszahlers in einer bestimmten **Position fest:**

- 1. Geben Sie zunächst den Beitragszahler (oder das Jugendamt) wie gezeigt in der Beitragsvereinbarung an.
- 2. Klicken Sie bei dem betreffenden Zahler auf das Merkmal *Betrag je Position*.
- 3. Markieren Sie in der Tabelle der Einzelbeiträge je Beitragsart die Position, bei der der Beitragszahler einen (Teil-)Betrag übernimmt.

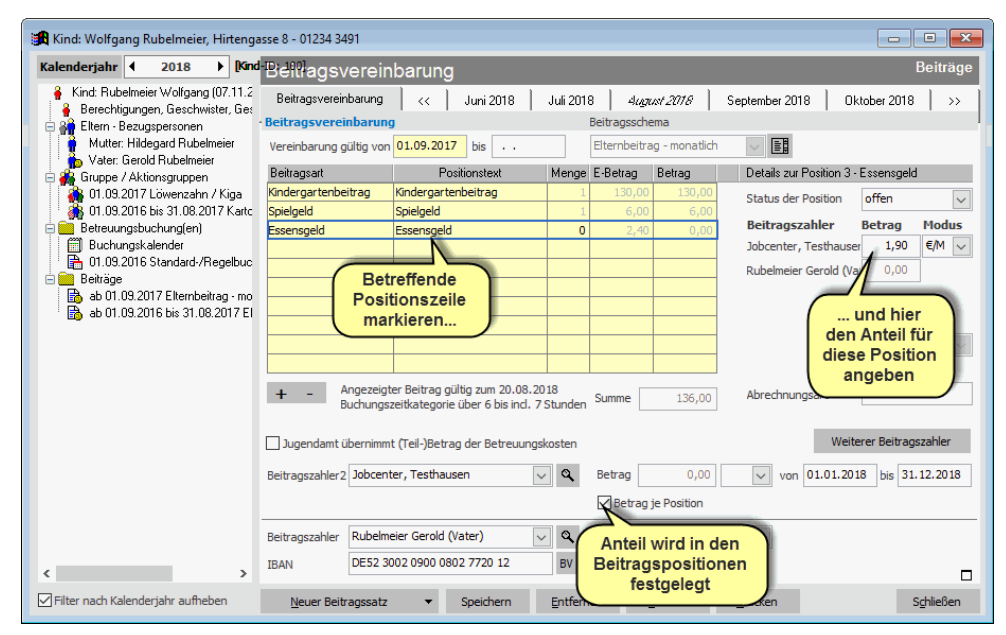

4. Geben Sie bei den eingeblendeten Details zur Beitragsposition neben dem Beitragszahler den Anteil an und legen Sie den Modus dafür fest.

Im Beispiel wird für die Position Essensgeld bei den Details zu dieser Position beim Beitragszahler Jobcenter der Betrag 1,90 und der Modus *€/M* festgelegt. Das Jobcenter übernimmt also 1,90 € je Essen. Der tatsächliche monatliche Anteil für das Jobcenter ergibt sich dann aus der Summe der Essen mal den 1,90 €. Bei einem Preis von 2,90 € je Mahlzeit verbleibt für den Beitragszahler ein Anteil von 1,00 € je Essen.

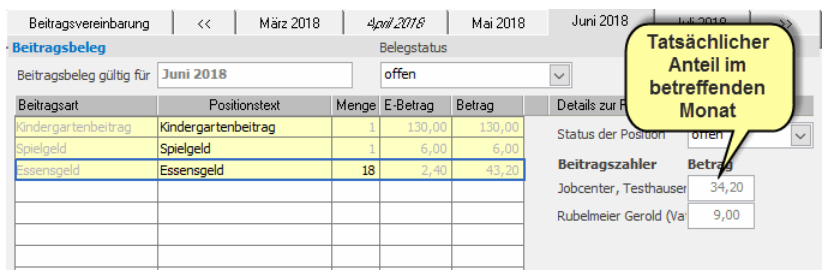

 Der Anteil an einer Position und der Modus dazu können nur in der Beitragsvereinbarung angegeben werden. Im Monatsbeleg wird nur noch der tatsächliche Anteil des Beitragszahlers in diesem Monat angezeigt.

### **Beitrags(monats)belege**

Neben der grundsätzlichen Festlegung der Beiträge in der Elternbeitragsvereinbarung können Sie die Beiträge für ein Kind auch für einen einzelnen Monat einsehen bzw. bearbeiten. Die Beiträge eines Monats werden in einem Beitragsmonatsbeleg zusammengefasst. Dazu werden über der Vereinbarung für die einzelnen Abrechnungsmonate Reiter eingeblendet.

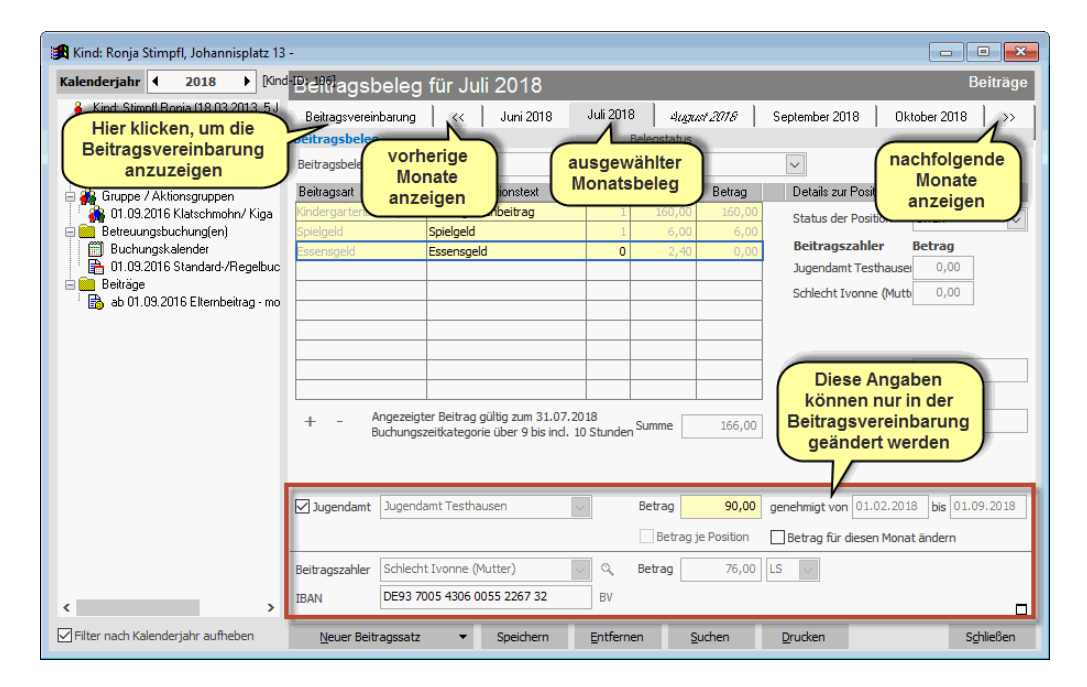

Klickt man auf einen Monat, werden die Beiträge angezeigt, die genau in diesem Monat fällig sind oder bereits abgerechnet wurden.

### **Einmalige Gebühren erfassen**

Wenn sie einen bestimmten Beitrag nur in einem Monat haben, können Sie diesen Beitrag sofort dem entsprechenden Monat zuordnen.

Beispiel: Sie erheben bei Eintritt eines Kindes in ihre Einrichtung eine einmalige Anmeldegebühr. Legen Sie zunächst in der Elternbeitragsvereinbarung die Gebühren fest, die jeden Monat für das Kind zu entrichten sind. Klicken Sie dann auf den Beleg des ersten Betreuungsmonats und geben sie dort zusätzlich die Anmeldegebühr an.

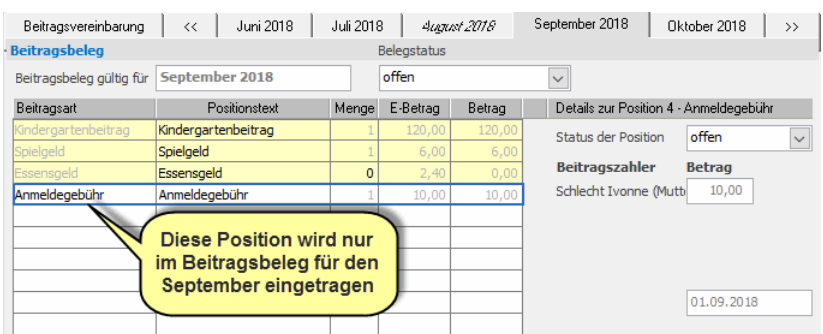

Die Beitragsart "Anmeldegebühr" muss natürlich vorher bei den Beitragsarten hinterlegt werden.

### **Beitragsrückerstattung gewähren**

Legen Sie bei den Beitragsarten einen Eintrag *Beitragsrückerstattung* an. Markieren Sie hier die Option *Beitrag variabel festlegbar*.

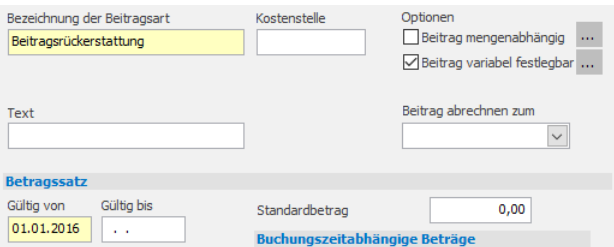

Ist bei einem Kind eine Rückerstattung angebracht wählen Sie diese Beitragsart im entsprechenden Monatsbeleg aus und geben Sie dann den Rückerstattungsbetrag als Minusbetrag an.

Im folgenden Beispiel wird im Monat Juli eine Beitragsrückerstattung für den Juni gewährt, da das Jugendamt rückwirkend den Grundbeitrag übernimmt. Wichtig ist, dass der zu erstattende Betrag mit negativem Vorzeichen angegeben werden muss!

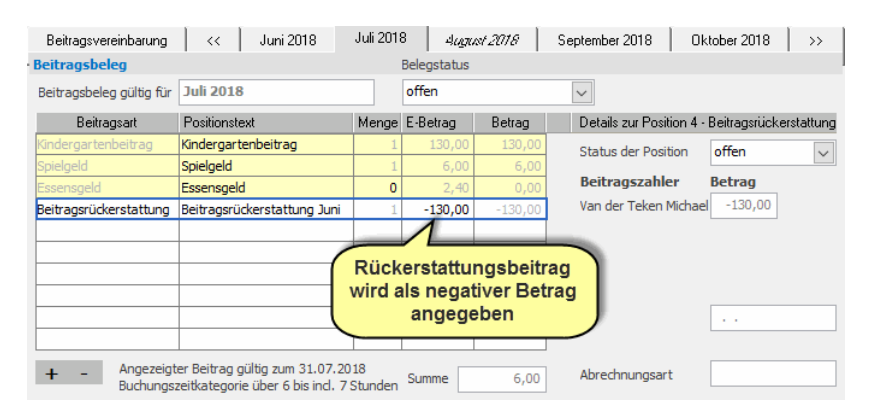

Sollte sich bei der Beitragsabrechnung für diesen Monat dann eine Gutschrift ergeben, wird für den entsprechenden Beitragszahler statt einer Lastschrift eine Gutschrift in das Zahlungsverkehrsmodul übertragen. Bitte beachten Sie, dass diese Gutschrift ggf. in eine eigene SEPA-Datei auszugeben ist.

#### **Beitragsänderungen nachverfolgen**

Über die Beitragsbelege können sie die für ein Kind entrichteten Beiträge rückwirkend nachvollziehen. Da die Beiträge jeder monatlichen Abrechnung protokolliert werden, können sie beispielsweise Änderungen am Beitrag aufgrund von Buchungsänderungen jederzeit nachvollziehen.

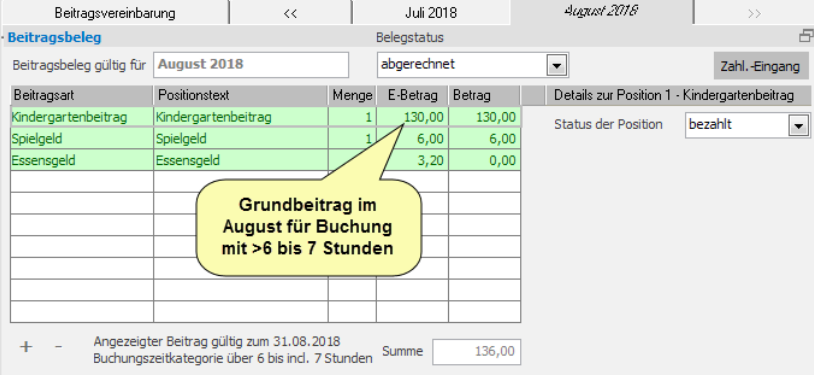

Im Beispiel hat sich die Buchungszeitkategorie vom August auf September um eine Stunde erhöht. Betrachtet man die Beitragsbelege der beiden Monate, kann man die Veränderung beim Grundbeitrag sehen.

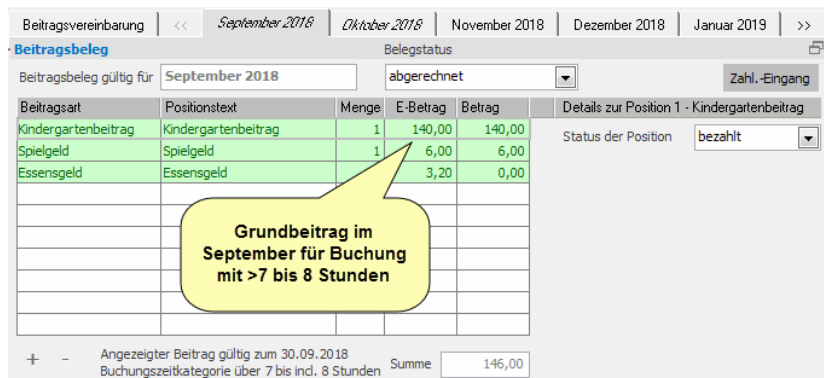

 Wurden die Beiträge für einen Monat abgerechnet, kann man die Beitragspositionen im entsprechenden Monatsbeleg nachträglich nicht mehr ändern. Sollte dies aus irgendeinem Grund trotzdem notwendig sein, können Sie je nach Bedarf eine komplette Abrechnung oder nur einzelne Positionen in einem Monatsbeleg zurücksetzen.

### **Beitragspositionen zurücksetzen**

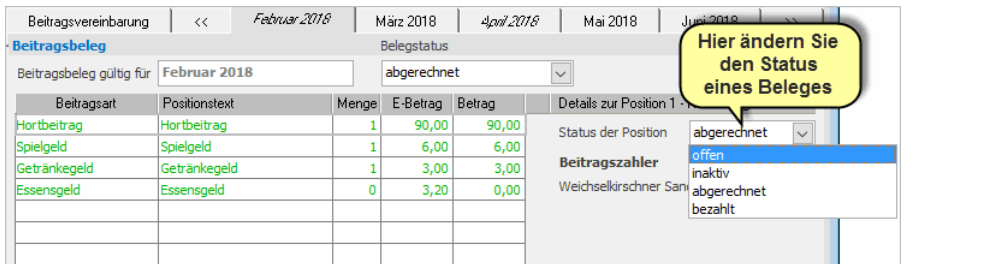

Um eine Position in einem abgerechneten Monatsbeleg zurückzusetzen, markieren Sie die entsprechende Position und wählen dann bei den *Details zur Beitragsposition* den Status *offen*. Klicken Sie bei der anschließenden Meldung auf *Ja.* Wiederholen Sie diesen Vorgang gegebenenfalls für alle weiteren Positionen.

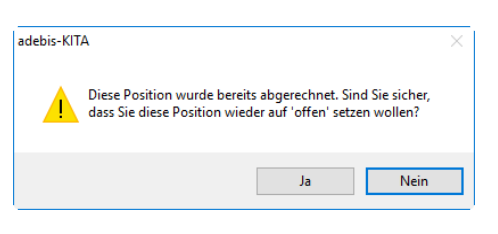

Beitragspositionen die bereits als "bezahlt" gekennzeichnet sind können nicht mehr zurückgesetzt werden.

## **Beiträge abrechnen**

Bevor Sie Ihre Kindergartenbeiträge abrechnen und Lastschriften erzeugen, sollten Sie folgende Punkte beachten.

- Geben Sie bei jedem Kind die zugehörigen Beiträge an und legen Sie als Zahlart *Lastschrift* fest, wenn Sie für den Beitrag ein SEPA-Mandat haben.
- Überprüfen Sie, ob bei den Beitragsvereinbarungen bei allen Kindern ein Beitragszahler zugeordnet ist. Per Vorgabe wird hier die Bezugsperson des Kindes übernommen, bei der Sie eine Bankverbindung hinterlegt haben. Wurde der Beitragszahler nicht automatisch ermittelt, wählen Sie diesen aus und ergänzen Sie bei der Person die Angaben zur Bankverbindung.
- ◆ So erstellen Sie Lastschriften für den Beitragseinzug:
- 1. Wählen Sie im Menü *Extras* den Punkt *Beitragserhebung.* Es erscheint der Assistent zur Beitragsermittlung.

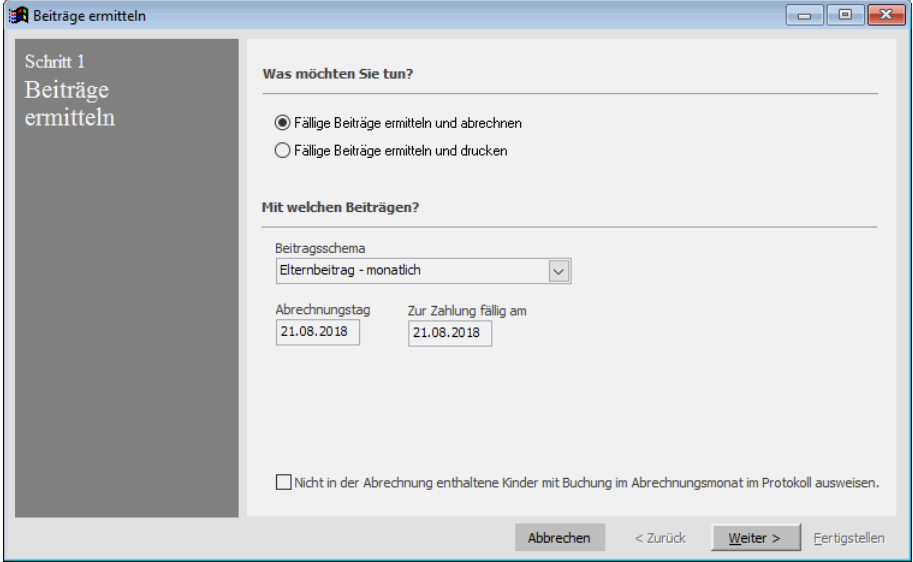

- 2. Wählen Sie das Beitragsschema, für das die Beiträge erhoben werden sollen. Vorgegeben wird das Standardschema 'Elternbeiträge - monatlich'. Ändern Sie ggf. den Abrechnungstag und das Fälligkeitsdatum der Beiträge ab.
- 3. Klicken Sie auf *Weiter*.

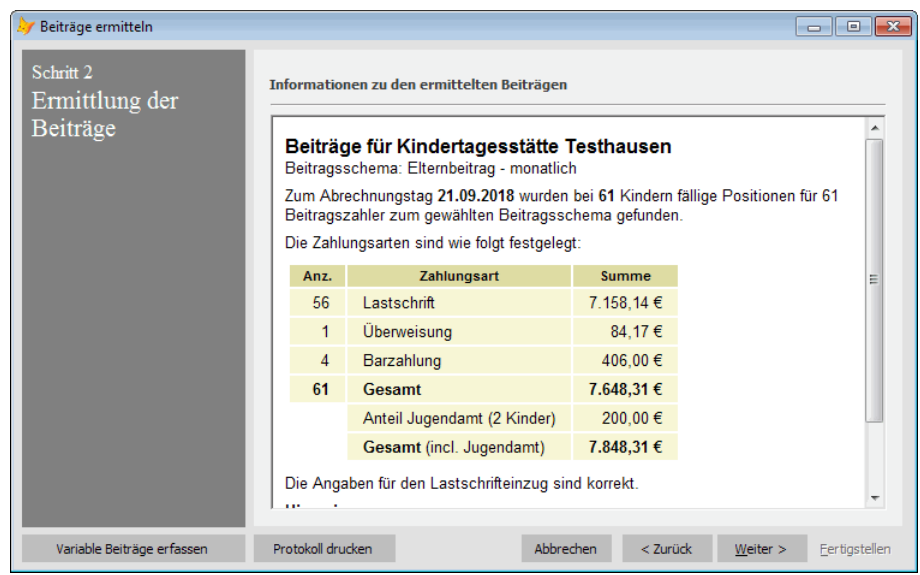

Das Programm ermittelt die fälligen Beiträge und überprüft, ob die erforderlichen Angaben für den Beitragseinzug vollständig angegeben wurden. Die angezeigten Informationen können über den Schalter *Protokoll drucken* ausgegeben werden.

- Die Angaben zum Beitragseinzug werden nur bei den Kindern geprüft, bei denen das gewählte Beitragsschema zugeordnet ist und bei denen die Zahlart *Lastschrifteinzug* gewählt wurde. Wenn Sie eine Übersicht über die Beiträge aller Kinder haben wollen, können Sie eine Beitragsliste erstellen.
	- 4. Klicken Sie auf *Weiter*.

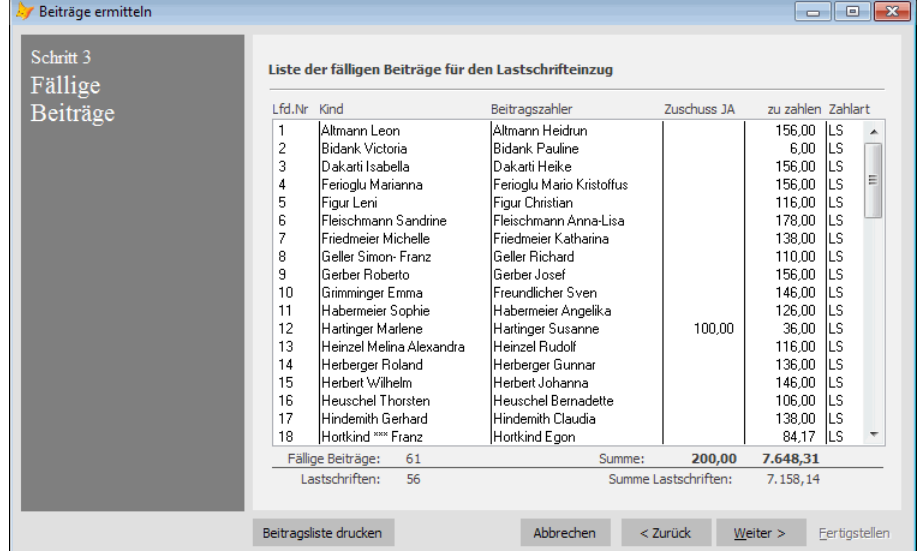

Die Kinder, deren Beitragszahler und die ermittelten Beträge werden noch mal zur Kontrolle angezeigt.

5. Wenn die ermittelten Beiträge korrekt sind, klicken Sie auf *Weiter*.

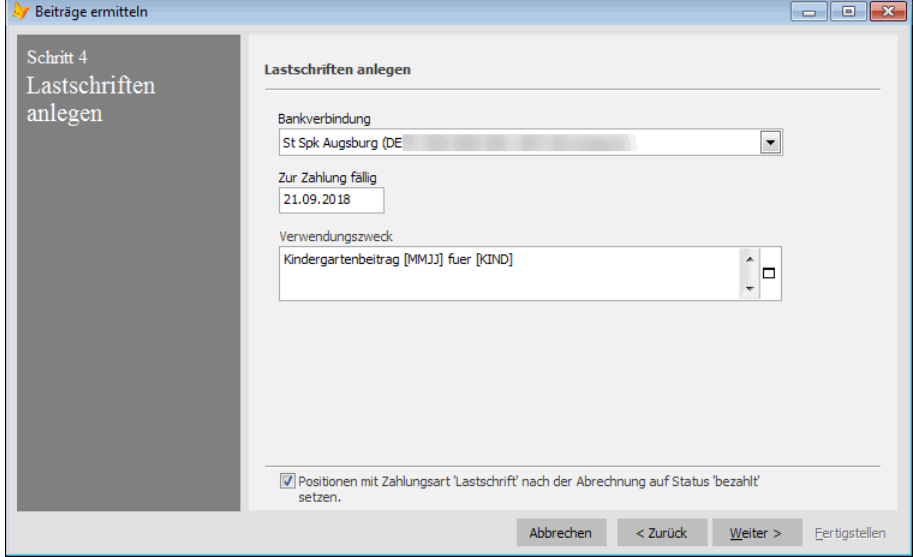

6. Geben Sie die Hausbank an, über die die Lastschriften eingezogen werden sollen. Ändern Sie bei Bedarf das Fälligkeitsdatum und den vorgegebenen Verwendungszweck.

Im **Verwendungszweck** können Sie Variablen festlegen, die bei der Ausgabe durch die jeweiligen Angaben ersetzt werden. Setzen Sie dazu die Einfügemarke im Feld an der Position, an der das Feld eingefügt werden soll und klicken Sie mit der rechten Maustaste. Jetzt können Sie aus der angezeigten Liste den passenden Eintrag wählen.

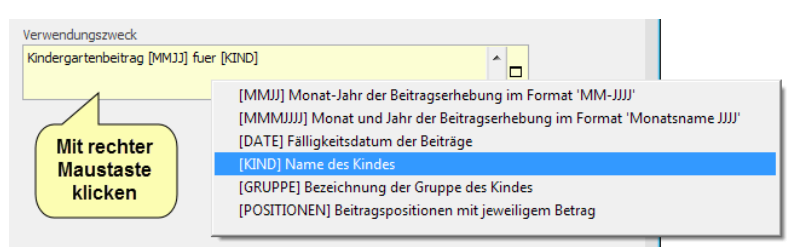

### **Folgende Platzhalter/Variablen stehen zur Verfügung:**

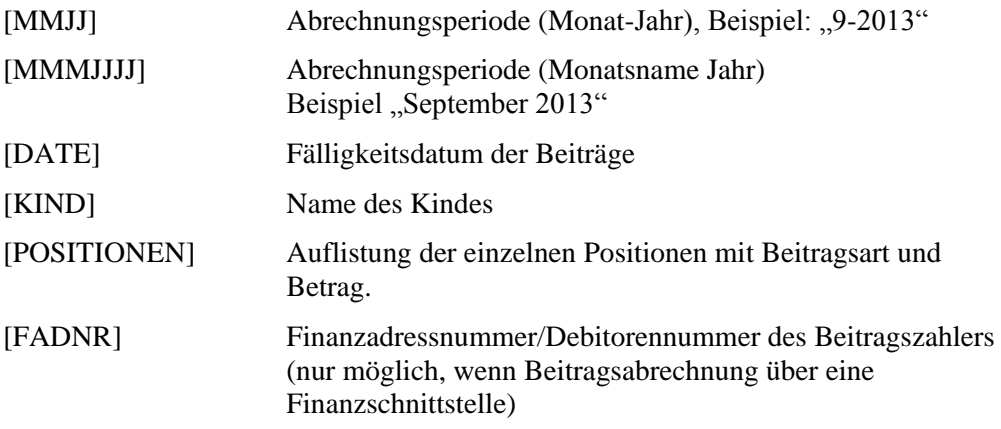

Umfasst der Verwendungszweck nach Ersetzung aller verwendeten Platzhalter mehr als 140 Zeichen, wird dieser einfach abgeschnitten.

Wenn Sie den Zahlungseingang mit adebisKITA überwachen wollen, kann es sinnvoll sein, alle Beiträge, die per Lastschrift abgebucht werden bereits als "bezahlt" zu kennzeichnen. In diesem Fall bleiben nur alle Beiträge, die die Eltern selbst zahlen (bar oder Überweisung) offen. Sollten Sie beim Lastschrifteinzug Rückläufer erhalten, müssen Sie nur diese Positionen später im Rechnungsjournal wieder auf offen setzen.

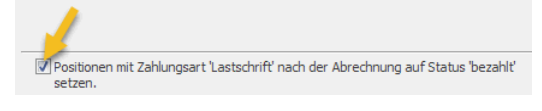

7. Klicken Sie auf *Weiter.* 

Die fälligen Lastschriften werden jetzt erzeugt und in das Zahlungsverkehrsmodul übertragen.

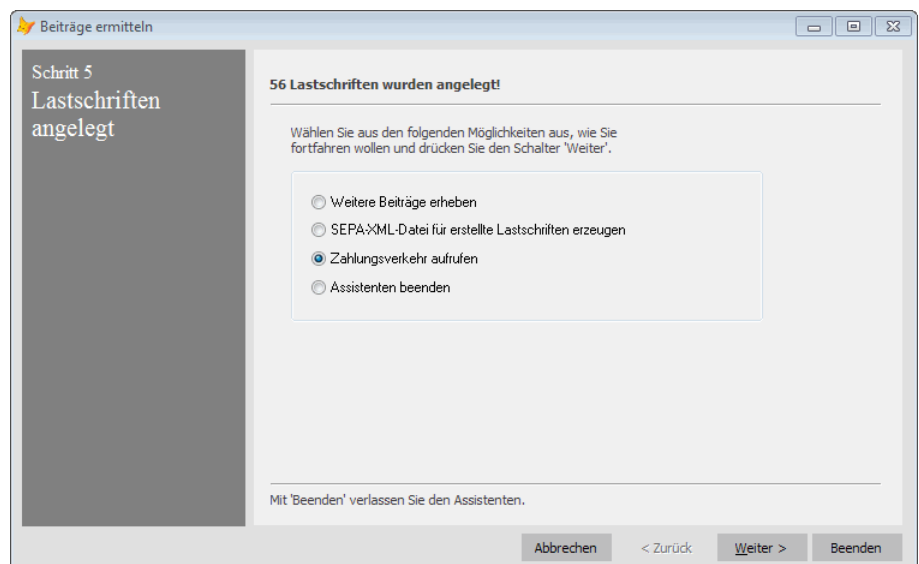

8. Zum Schluss können Sie wählen, ob Sie weitere Beiträge erheben, eine SEPA-Datei für diese Lastschriften erstellen oder in den Programmbereich Zahlungsverkehr wechseln wollen. Markieren Sie die gewünschte Option und klicken Sie auf *Weiter* oder klicken Sie auf *Beenden* um den Assistenten zu verlassen.

### **Beitragsabrechnung wiederholen**

Wird der Abrechnungslauf für einen Monat ein zweites Mal ausgeführt, kann die vorherige Abrechnung entweder zurückgesetzt und noch einmal abgerechnet werden oder gegebenenfalls nur Beiträge abgerechnet werden, die seit der letzten Abrechnung hinzugekommen sind (Nachberechnung).

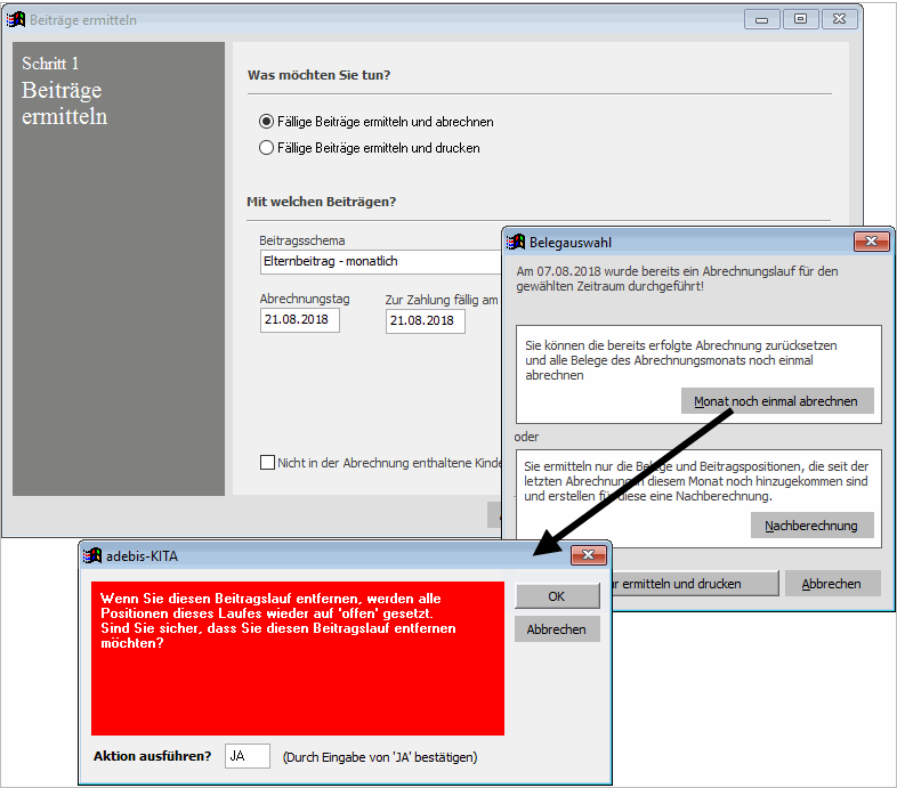

### ◆ So wiederholen sie einen Abrechnungslauf für einen Monat:

- 1. Starten Sie über Menü *Extras* den Punkt *Beitragserhebung* und geben Sie die Angaben für die Abrechnung an.
- 2. Klicken Sie auf *Weiter*.
- 3. Da der Monat bereits abgerechnet wurde, erhalten sie eine Nachfrage, ob der Monat noch einmal abgerechnet werden soll oder eine Nachberechnung erfolgen soll. Klicken Sie hier auf den Schalter *Monat noch einmal abrechnen*.

Alle bereits abgerechneten Positionen dieses Monats werden daraufhin zurückgesetzt und die wieder fälligen Beiträge ermittelt.

4. Sie können die Abrechnung jetzt wie gewohnt fortführen.

### **Beitragsnachberechnung durchführen**

Sie haben Anfang des Monats die Beiträge für alle Kinder abgerechnet. Mitte des Monats wird kurzfristig ein neues Kind aufgenommen. Wenn sie jetzt den betreffenden Monat nochmals abrechnen, sollen nur die Beiträge für das neue Kind abgerechnet werden.

### ◆ **So erstellen Sie eine Nachberechnung:**

- 1. Starten Sie über Menü *Extras* den Punkt *Beitragserhebung* und geben Sie die Angaben für die Abrechnung an.
- 2. Klicken Sie auf *Weiter*.

Da der Monat bereits abgerechnet wurde, erhalten sie eine Nachfrage, ob der Monat noch einmal abgerechnet werden soll oder eine Nachberechnung erfolgen soll. Klicken Sie hier auf den Schalter *Nachberechnung*.

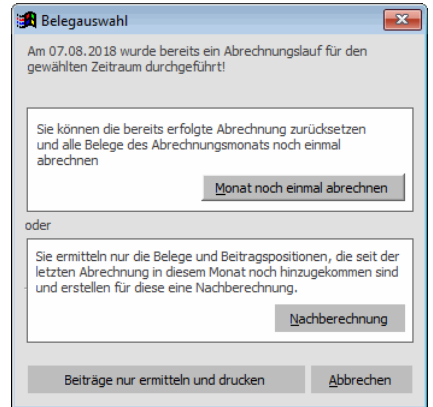

3. Es werden nun die Beiträge für die Nachberechnung ermittelt und das Ergebnis angezeigt.

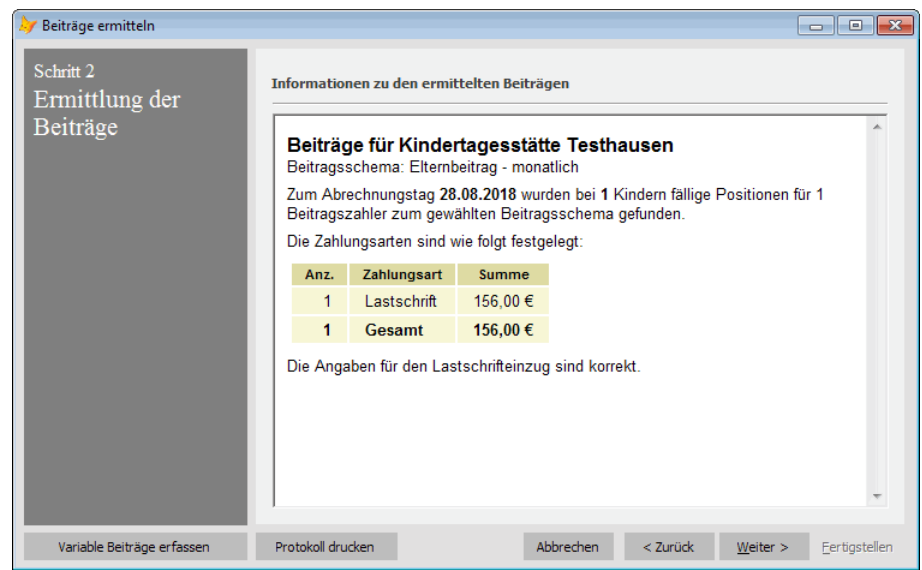

4. Fahren Sie nun mit der Beitragsabrechnung wie gewohnt fort.

## **Beitragslisten ausgeben**

- ◆ **So erstellen Sie eine Übersicht über die fälligen Beiträge:**
- 1. Wählen Sie im Menü *Extras* den Punkt *Beitragserhebung.* Es erscheint der Assistent zur Beitragsermittlung.

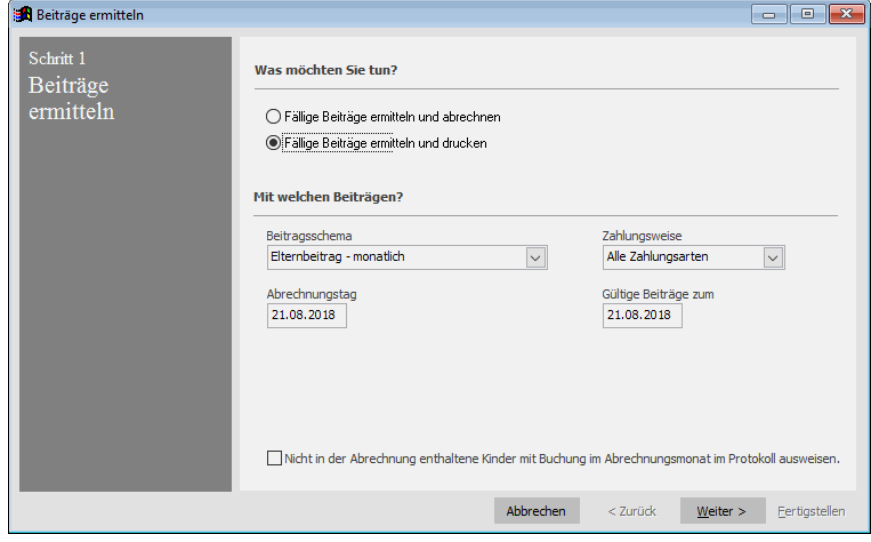

- 2. Wählen Sie das Beitragsschema, für das die Beiträge ermittelt werden sollen. Ändern Sie bei Bedarf den Abrechnungstag. Über das Auswahlfeld *Zahlungsweise* können Sie die Einträge der Beitragsliste filtern.
- 3. Klicken Sie auf *Weiter*.

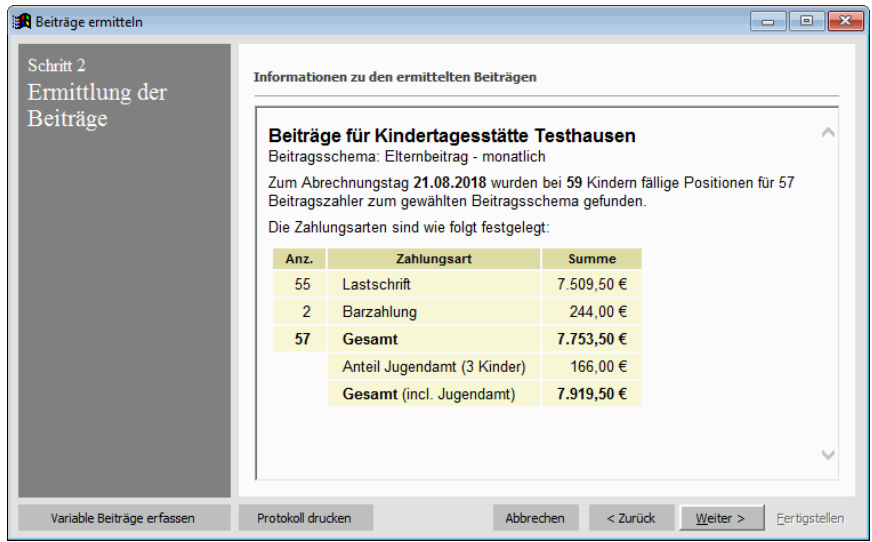

Das Programm ermittelt die Beiträge und zeigt Ihnen Informationen dazu an.

 Wenn Sie bei den Kindern variable Beiträge festgelegt haben, können Sie diese jetzt über den Schalter Variable Beiträge bequem ändern. (Siehe , Variable Beiträge erheben' weiter unten)

4. Klicken Sie auf *Weiter*.

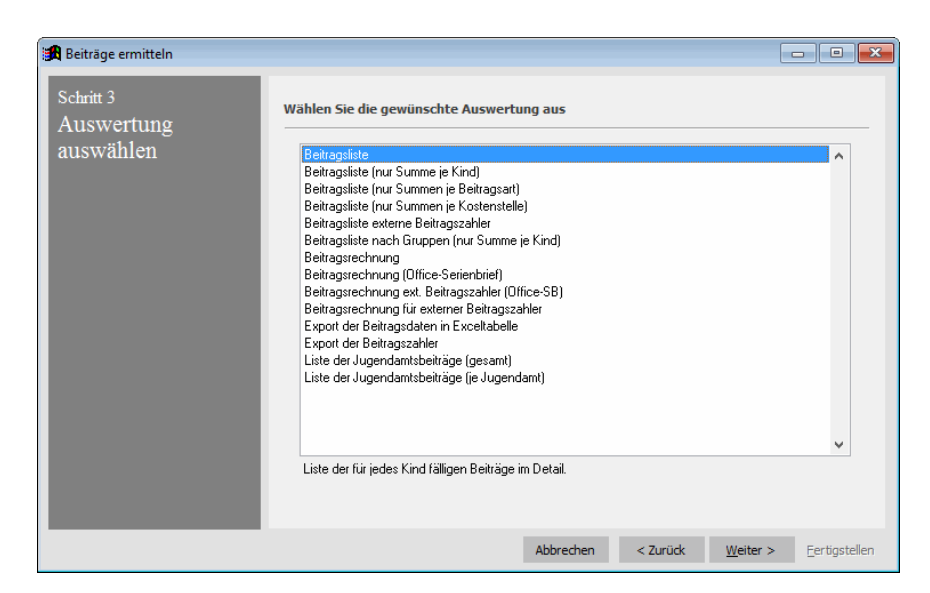

5. Markieren Sie die gewünschte Auswertung und klicken Sie auf *Weiter*

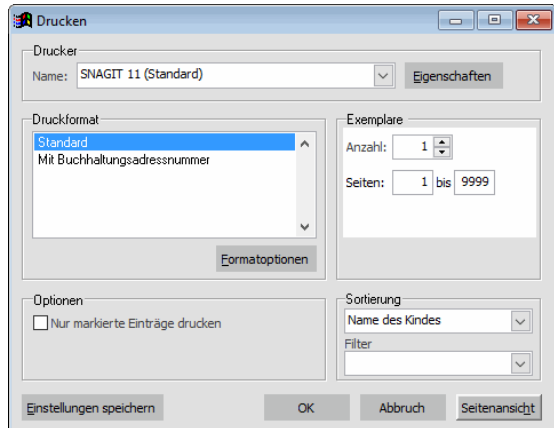

Es erscheint das gewohnte Druckfenster.

6. Klicken Sie auf *OK* um die Beitragsliste auf dem Drucker auszugeben oder auf *Seitenansicht*, für eine Vorschau am Bildschirm.

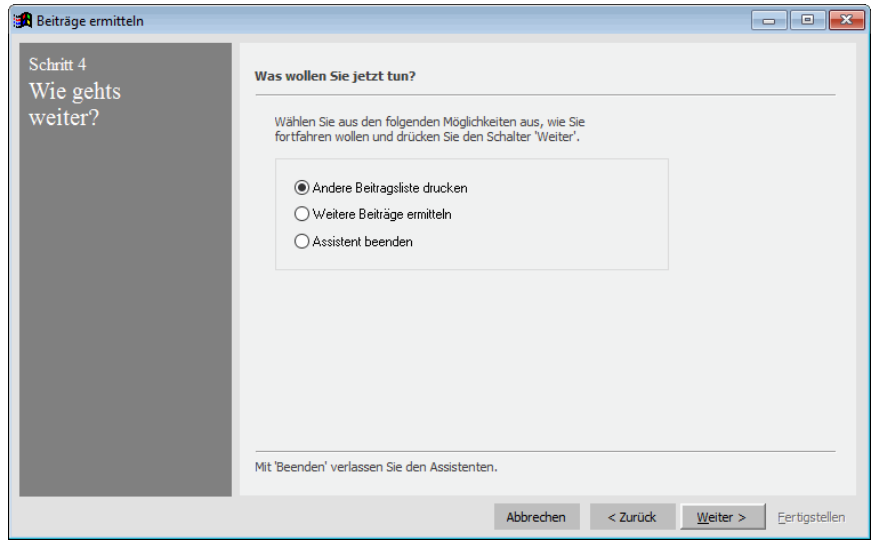

8. Zum Schluss können Sie wählen, ob Sie eine andere Liste drucken oder weitere Beiträge ermitteln wollen. Markieren Sie die gewünschte Option und klicken Sie auf *Weiter* oder klicken Sie auf *Beenden* um den Assistenten zu verlassen.

## **Variable Beiträge erheben**

Der Beitragseinzug kann mit wenigen Mausklicks ausgeführt werden. Voraussetzung ist, dass Sie feste Beiträge haben. Wenn Sie bei den einzelnen Kindern jeden Monat variable Beiträge angeben müssen (beispielsweise für Essensgeld), unterstützt Sie der Assistent zur Beitragserhebung mit einer einfachen Eingabemaske.

### ◆ **So geben Sie variable Beiträge für alle Kinder an:**

- 1 Wählen Sie im Menü *Extras* den Punkt *Beitragserhebung.* Es erscheint der Assistent zur Beitragsermittlung.
- 2. Wahlen Sie in Schritt 1 die gewünschten Optionen (Lastschrifteinzug oder Beitragsliste drucken) und klicken Sie auf *Weiter*.
- 3. Klicken Sie in *Schritt 2* auf den Schalter *Variable Beiträge*.

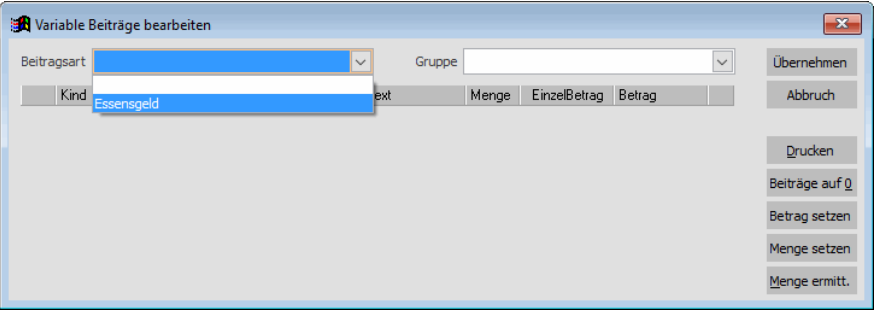

4. Wählen Sie im Feld Beitragsart die Beitragsart aus, für die Sie die Menge und/oder den Betrag anpassen wollen.

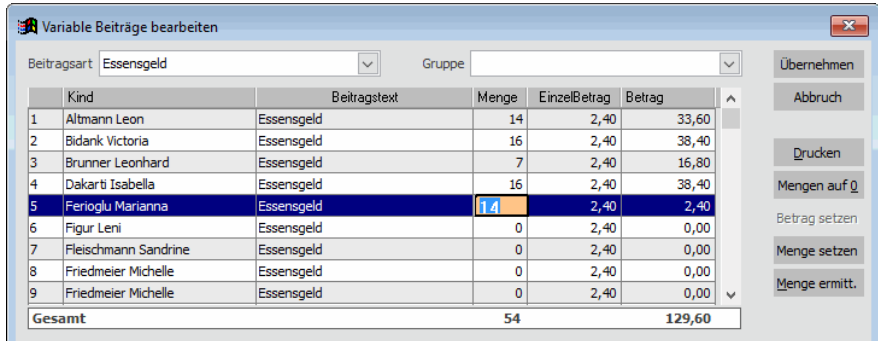

Sie erhalten jetzt eine Liste mit allen Kindern, bei denen die gewählte Beitragsart zugeordnet ist.

5. Ändern Sie nun für jedes Kind die Menge oder den Betrag in der Tabelle ab.

Welche Angaben Sie hier bearbeiten können hängt davon ab, welche Einstellungen Sie für die betreffende Beitragsart vorgenommen haben.

- 6. Wenn Sie die Mengen oder Beträge aller Kinder auf 0 setzen wollen, klicken Sie einfach auf den Schalter *Mengen auf 0* oder *Beträge auf 0* und bestätigen Sie die folgende Sicherheitsabfrage.
- 7. Haben Sie alle Änderungen durchgeführt, genügt ein Klick auf *Übernehmen* um die neuen Beträge bei den Kindern zu speichern.

Die Beiträge werden neu ermittelt und Sie können im Assistenten wie gewohnt fortfahren. Erstellen Sie die gewünschten Lastschriften oder geben Sie eine Beitragsliste aus.
## **Beitragsjournal**

Alle ausgeführten Beitragsabrechnungen werden in einem Beitragsjournal abgelegt. Die Beiträge einer bereits durchgeführten Abrechnung können für ein einzelnes Kind im entsprechenden Monatsbeleg eingesehen werden. Alle Beiträge einer Abrechnung bzw. alle bislang erstellten Abrechnungen können im Beitragsjournal nachverfolgt werden. Sie können hier den tatsächlichen Zahlungseingang erfassen oder eine Beitragsbescheinigung für die Eltern erstellen. Auch Auswertungen über die gesamten Elternbeiträge eines Jahres sind hier möglich. Sie erreichen das Beitragsjournal über *Extras->Beitragsjournal*.

 Das Beitragsjournal und die Monatsbelege wurden erst mit der Version 5 von adebisKITA eingeführt. Alle Abrechnungen, die Sie vor dieser Version erstellt haben sind daher nicht im Beitragsjournal enthalten.

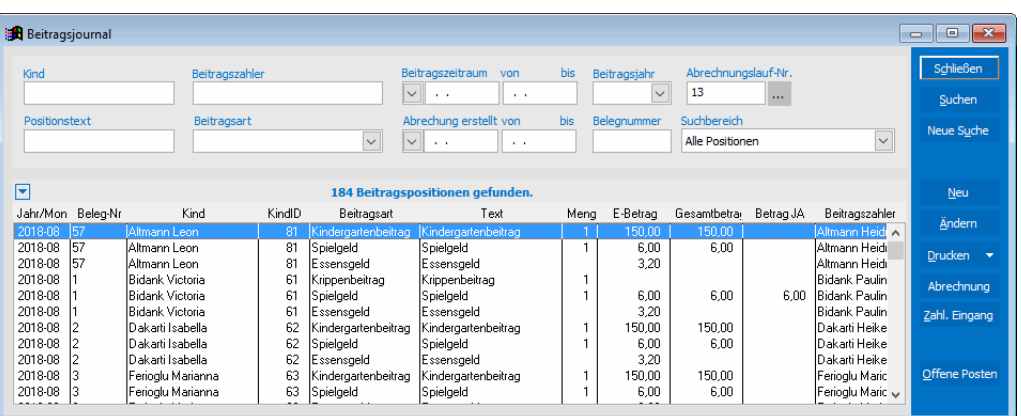

Alle Beiträge einer Beitragsabrechnung werden in einem Beitragslauf zusammengefasst. Ein Beitragslauf kann über den Schalter neben der Abrechnungslauf-Nr. ausgewählt werden.

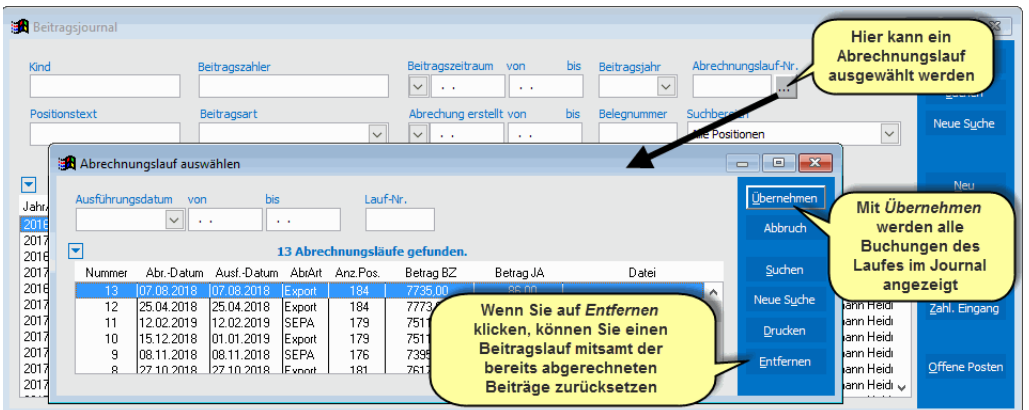

#### ◆ So wählen Sie die Positionen eines Abrechnungslaufes aus

- 1. Klicken Sie auf den Schalter neben der Abrechnungslauf-Nummer.
- 2. Markieren sie den betreffenden Beitragslauf und klicken Sie auf *Übernehmen*.

Alle Beitragspositionen des gewählten Beitragslaufes werden jetzt im Journal angezeigt.

Sie können jetzt über *Drucken* nachträglich eine Abrechnungsliste oder eine Summenliste nach Beitragsarten zu dieser Abrechnung ausgeben.

## **Beitragslauf zurücksetzen**

Wenn Sie eine Beitragsabrechnung wiederholen wollen, weil sich im Nachhinein Änderungen ergeben haben, können Sie den entsprechenden Beitragslauf zurücksetzen.

- ◆ So nehmen Sie einen bereits erstellten Beitragslauf zurück:
- 1. Wählen Sie im Menü *Extras* den Punkt *Beitragsjournal.*
- 2. Klicken Sie auf den Schalter **im neben der Abrechnungslauf-Nr.**
- 3. Markieren Sie den Eintrag der betreffenden Abrechnung und klicken Sie auf *Entfernen*.
- 4. Bestätigen Sie die Sicherheitsnachfrage mit einem Klick auf *Ja* und geben Sie im nachfolgenden Bestätigungsfenster JA ein.

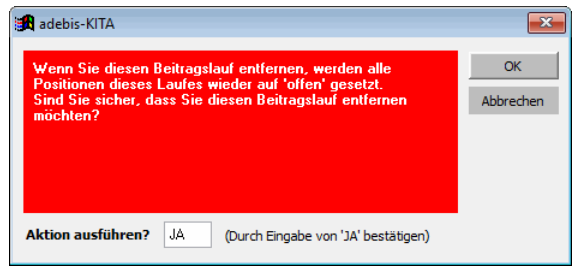

5. Klicken Sie auf *OK.* Der Beitragslauf wird gelöscht und die entsprechenden Beitragspositionen werden wieder auf , offen' gesetzt.

Sie können nun die Beitragsdaten bei den betroffenen Kindern korrigieren und die Abrechnung nochmals ausführen.

## **Zahlungseingang verbuchen**

Wenn Sie eine Beitragsabrechnung durchgeführt haben, erhalten alle abgerechneten Beitragspositionen den Status 'abgerechnet'. Wenn Sie mit adebisKITA auch den tatsächlichen Zahlungseingang nachverfolgen wollen, können Sie für alle abgerechneten Positionen einen Status 'bezahlt' setzen. Über den Suchbereich 'Noch nicht bezahlte Positionen' können Sie dann im Rechnungsjournal alle noch nicht bezahlten Beiträge herausfiltern.

## ◆ So erfassen Sie den Zahlungseingang

- 1. Wählen Sie im Rechnungsjournal die betreffende Abrechnung aus (wie weiter oben beschrieben)
- 2. Markieren Sie alle Beitragspositionen die bezahlt wurden.
- 3. Klicken Sie auf den Schalter *Zahl.-Eingang* und bestätigen Sie die folgende Nachfrage mit *Ja*.
- 4. Ändern Sie bei Bedarf das Datum des Zahlungseingangs und klicken Sie auf *Zahlungseingang setzen*.

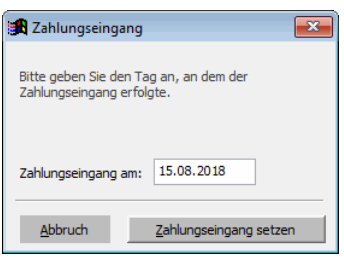

Die einzelnen Positionen erhalten damit den Status "bezahlt". Im Monatsbeleg bei einem Kind werden diese Positionen mit einem grünen Hintergrund angezeigt.

## **Beitragsbestätigung für Eltern**

Über das Beitragsjournal können Sie für alle Beitragszahler eine Übersicht über die in einem Kalenderjahr oder sonstigen Zeitraum bezahlten Beiträge erstellen.

- ◆ So erstellen Sie eine Bescheinigung über Kinderbetreuungskosten
- 1. Wählen Sie im Menü *Extras* den Punkt *Beitragsjournal.*
- 2. Geben Sie im Suchfeld *Beitragszeitraum* den Zeitraum an, über den die Auswertung erfolgen soll.

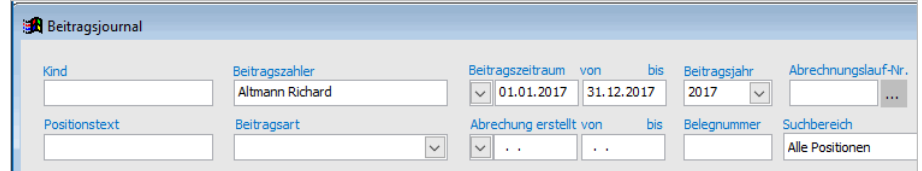

Soll die Bescheinigung nur für einen Beitragszahler ausgegeben werden, geben Sie zusätzlich dessen Namen und Vornamen im Feld *Beitragszahler* an.

- 3. Klicken Sie auf *Suchen.* Die einzelnen Beitragspositionen werden jetzt in der Liste angezeigt.
- 4. Klicken Sie auf *Drucken* und wählen Sie unter *Listen* die *Bescheinigung über Kinderbetreuungskosten* mit einem Doppelklick aus*.* Alternativ markieren Sie den Eintrag und klicken auf *Drucken*.
- 5. Mit *Seitenansicht* können Sie die Auswertung in der Vorschau anzeigen oder mit *OK* sofort auf den Drucker ausgeben.

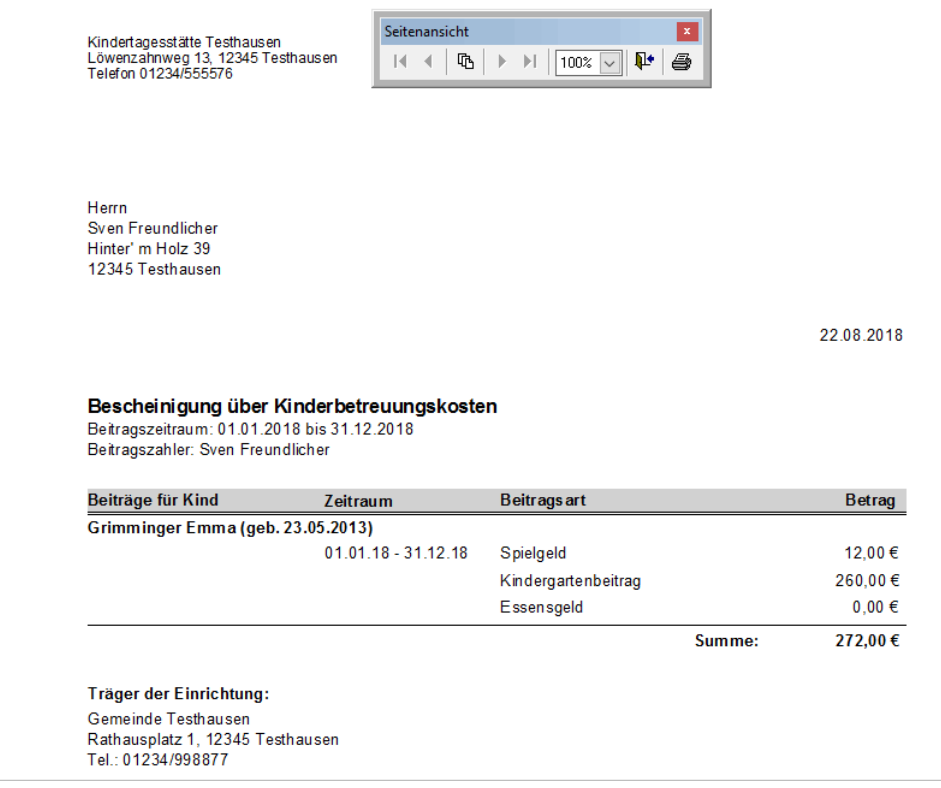

# **SEPA-Zahlungsverkehr**

AdebisKITA verfügt über ein eigenständiges Zahlungsverkehrsmodul. Damit können Sie Lastschriften und Überweisungen nach dem SEPA-Verfahren ausgeben und anschließend online an Ihre Bank weitergeben.

## **Beantragung der Gläubiger-Identifikationsnummer**

Jeder Zahlungsempfänger, der per SEPA-Lastschrift Beiträge erhebt, benötigt dafür eine Gläubiger-Identifikationsnummer. Diese kann bei der Deutschen Bundesbank über die Internetseite [www.glaeubiger-id.bundesbank.de](http://www.glaeubiger-id.bundesbank.de/) online beantragt werden und wird dann innerhalb weniger Tage zugesandt. Die Gläubiger-Identifikationsnummer wird bei der Erstellung der SEPA-Lastschriftdatei mit ausgegeben und dient der eindeutigen Identifizierung des Zahlungsempfängers.

Wenn Sie bereits eine Gläubiger-Identifikationsnummer erhalten haben, können Sie diese in der Mandantenverwaltung in adebisKITA hinterlegen.

- ◆ **So legen Sie die Gläubiger-Identifikationsnummer in adebisKITA fest:**
- 1. Rufen Sie dazu im Menü Datei den Punkt Mandantenverwaltung auf und doppelklicken Sie auf die betreffende Einrichtung.
- 2. Klicken Sie den Bereich *Zahlungsverkehr / Banken* und geben Sie im Feld *Gläubiger-Identifikationsnummer für SEPA* die zugeteilte Nummer ein.

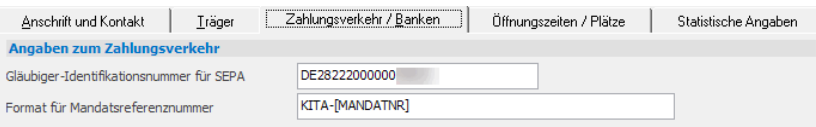

# **SEPA-Lastschriftmandate**

Für die Erhebung der Elternbeiträge mit dem SEPA-Lastschriftverfahren benötigen Sie von den Zahlungspflichtigen (Eltern/Beitragszahlern) ein SEPA-Lastschriftmandat. Mit diesem Mandat stimmt der Zahlungspflichtige zu, dass Sie von ihm Beiträge über das Lastschriftverfahren abbuchen dürfen.

Dieses Mandat wird von Ihnen in adebisKITA, meistens im Zuge des Vetragsdruckes, erstellt und ausgedruckt und dem Beitragszahler ausgehändigt. Dieser bestätigt mit seiner Unterschrift das Mandat und gibt es an Sie zurück.

## **Mandatsreferenz**

Jedes SEPA-Lastschriftmandat ist mit einer eindeutigen Mandatsreferenz zu versehen. Diese Referenz kann von Ihnen frei vergeben werden. Sie kann bis zu 35 Zeichen umfassen. Damit Sie nicht für jedes Mandat selbst einen eindeutigen Eintrag machen müssen, können Sie ein Muster angeben, nachdem die Mandatsreferenz gebildet werden soll.

- ◆ So legen Sie den Aufbau der Mandatsreferenz fest:
- 1. Rufen Sie dazu im Menü *Datei* den Punkt *Mandantenverwaltung* auf und doppelklicken Sie auf die betreffende Einrichtung.
- 2. Klicken Sie den Bereich *Bankverbindungen* und geben Sie im Feld *Format für Mandatsreferenz* den gewünschten Aufbau der Mandatsreferenz an.

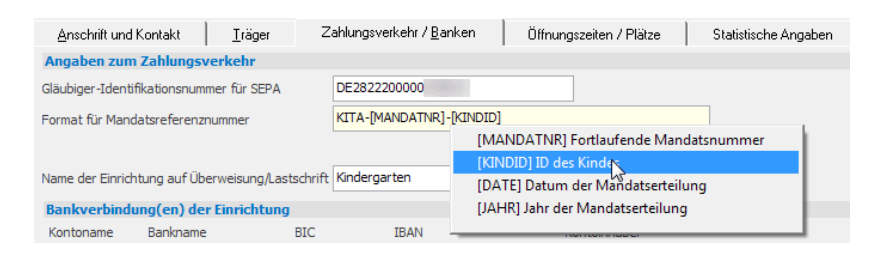

Der Aufbau der Mandatsreferenz kann mit verschiedenen Variablen besetzt werden. Als Variablen können eine laufende eindeutige Mandatsnummer, die KindID und die Debitorennummer des Beitragszahlers gesetzt werden. Zusätzlich kann auch ein fester Test als Präfix oder Suffix gesetzt werden.

#### Beispielmuster: **KITA-[MANDATNR]-[KINDID]**

Hier ist KITA- das feste Präfix, die Variable [MANDATNR] wird durch eine fortlaufende Mandatsnummer ersetzt und [KINDID] durch das ID des betreffenden Kindes. Wird beispielsweise das 26. Mandat angelegt für das Kind mit der ID 167 wird folgende Mandatsreferenz vergeben: **KITA-26-167**

#### **Folgende Variablen stehen zur Verfügung:**

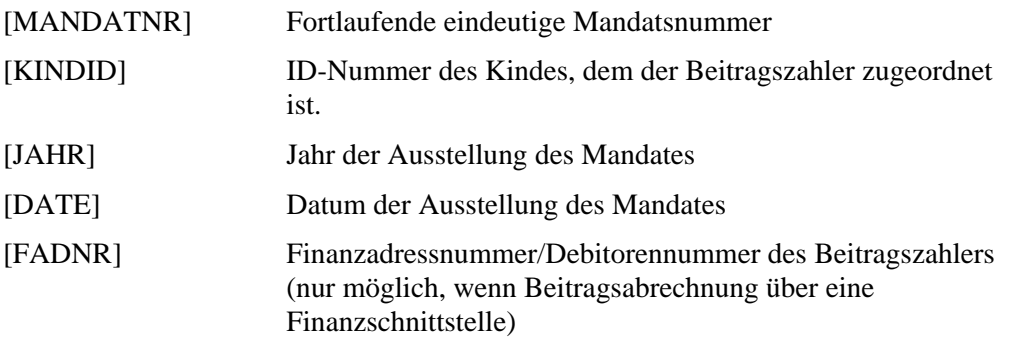

Um eine Variable in dem Feld einzufügen, klicken Sie mit der rechten Maustaste in das Feld und wählen die gewünschte Variable aus.

#### **Zu einem Mandat werden in adebisKITA folgende Angaben hinterlegt:**

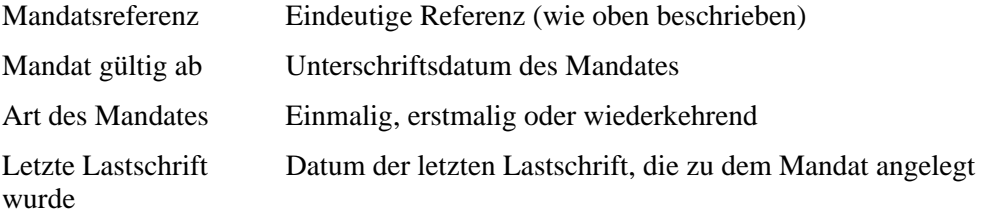

## **Vorabankündigung (Pre-Notification)**

Bevor Sie eine SEPA-Lastschrift von einem Zahlungspflichtigen einziehen, müssen Sie diesen vorab über den Zeitpunkt des Einzugs und den Betrag informieren. Falls nicht anders vereinbart, muss diese Vorabankündigung 14 Tage vor dem Fälligkeitstag erfolgen.

In adebisKITA gibt es verschiedene Möglichkeiten, dieser Pflicht zur Vorabankündigung nachzukommen. Im einfachsten Fall (Beitrag bleibt jeden Monat gleich), kann die Vorabankündigung über die Elternbeitragsvereinbarung beim Vertragsdruck erfolgen. Ändert sich der Beitrag jeden Monat, kann vor der eigentlichen Beitragsabrechnung eine Beitragsrechnung erstellt und diese den Eltern/Beitragszahlern ausgehändigt werden.

## **Überweisungen und Lastschriften**

Wie Sie Lastschriften für den Beitragseinzug automatisch erstellen, haben Sie bereits im vorhergehenden Abschnitt gesehen. Sie können aber auch einzelne Lastschriften und Überweisungen anlegen.

## **Einzelüberweisung eingeben**

- ◆ **So geben Sie eine Überweisung ein:**
- 1. Wählen Sie im Menü Extras den Punkt *Zahlungsverkehr* oder in der Symbolleiste das Symbol
- 2. Klicken Sie auf den Schalter *Neu*.

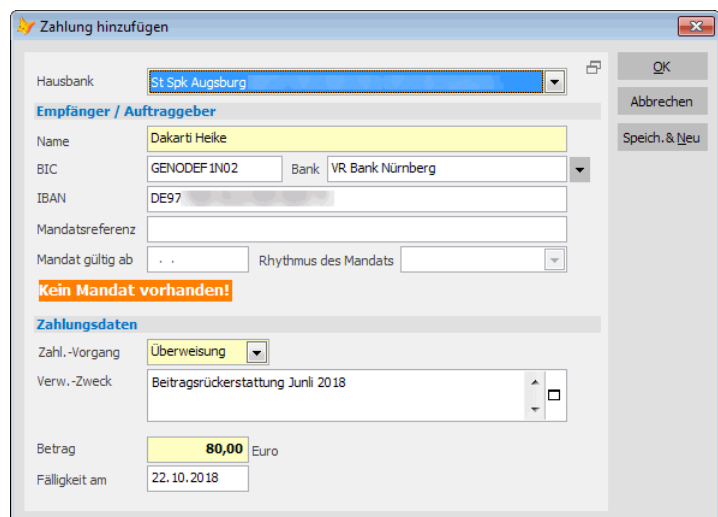

- 3. Wählen Sie Ihre Hausbank aus und geben Sie die Daten des Zahlungsempfängers an. Im Feld *Zahl.-Vorgang* wählen Sie 'Überweisung' aus. Geben Sie zum Schluss den Verwendungszweck und den Betrag an. Das vorgegebene Fälligkeitsdatum überschreiben Sie bei Bedarf.
- 4. Klicken Sie auf *OK* um die Überweisung zu speichern oder auf *Speich. & Neu*, falls Sie im Anschluss gleich die nächste Zahlung eingeben wollen.
- Einzellastschriften können Sie natürlich analog eingeben. Sie brauchen dazu nur den passenden Zahlungsvorgang auszuwählen.

## **Zahlung löschen**

- ◆ **So löschen Sie eine versehentlich angelegte Zahlung:**
- 1. Wählen Sie im Menü *Extras* unter *Zahlungsverkehr* den Punkt *SEPA-Zahlungsverkehr* oder in der Symbolleiste das Symbol
- 2. Klicken Sie auf den Schalter *Suchen*. Es werden alle fälligen Zahlungen in einer Liste angezeigt.
- 3. Markieren Sie die zu löschende Zahlung und klicken Sie auf den Schalter *Entfernen*.
- 4. Bestätigen Sie die Nachfrage, ob die Zahlung wirklich gelöscht werden soll, mit einem Klick auf *Ja*.

## **Fällige Lastschriften anzeigen**

- ◆ So ermitteln Sie die fälligen Lastschriften:
- 1. Wählen Sie im Menü *Extras* unter *Zahlungsverkehr* den Punkt *SEPA-Zahlungsverkehr* oder in der Symbolleiste das Symbol
- 2. Geben Sie unter *Zur Zahlung fällig* an, für welchen Zeitraum die Fälligkeit berücksichtigt werden soll.
- 3. Klicken Sie auf *Suchen*.

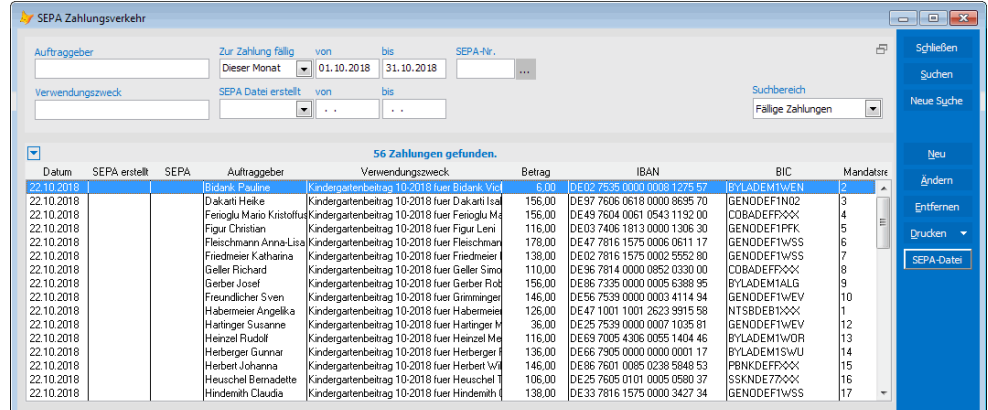

4. Falls fällige Zahlungen für den angegebenen Zeitraum existieren, werden diese in der Ergebnisliste angezeigt. Sie können jetzt einzelne Lastschriften ändern, löschen oder eine Liste ausgeben.

**Sollten Sie die Beiträge für einen Monat doppelt erzeugt haben, erscheinen Ihnen bei den fälligen Zahlungen für jeden Beitragszahler zwei Lastschriften. Damit die Beiträge nicht auch doppelt abgebucht werden, müssen Sie vorher die doppelten Lastschriften entfernen!**

# **SEPA-Datei erstellen**

- ◆ So geben Sie Lastschriften in eine SEPA-XML-Datei aus:
- 1. Wählen Sie im Menü *Extras* den Punkt *Zahlungsverkehr* und darunter *SEPA-Zahlungsverkehr*.

Wenn Sie über Extras->Beitragserhebung wie gewohnt Ihre Beiträge abgerechnet haben und damit die Lastschriften angelegt wurden, werden Ihnen jetzt die fälligen Lastschriften (und ggf. Gutschriften) in einer Liste angezeigt.

2. Klicken Sie auf den Schalter *SEPA-Datei*.

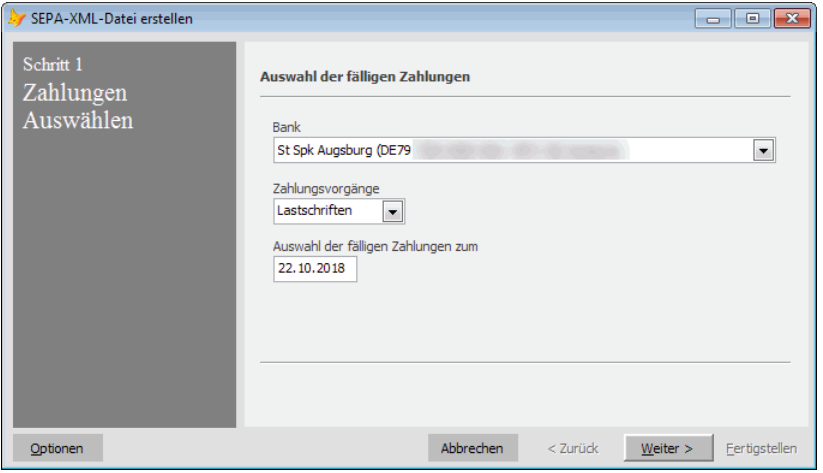

- 3. Ändern Sie ggf. die Bank und das Fälligkeitsdatum ab. Im Feld *Zahlungsvorgänge* legen Sie fest, ob Sie Lastschriften oder Überweisungen ausführen wollen.
- 4. Klicken Sie auf *Weiter*.

Es erscheint eine Liste mit den fälligen Zahlungen und dem ermittelten Gesamtbetrag. Sie können so die Zahlungen vor der Ausgabe noch mal überprüfen und ggf. die Ausgabe mit *Abbrechen* anhalten.

5. Sind alle Angaben korrekt, klicken Sie auf *Weiter*.

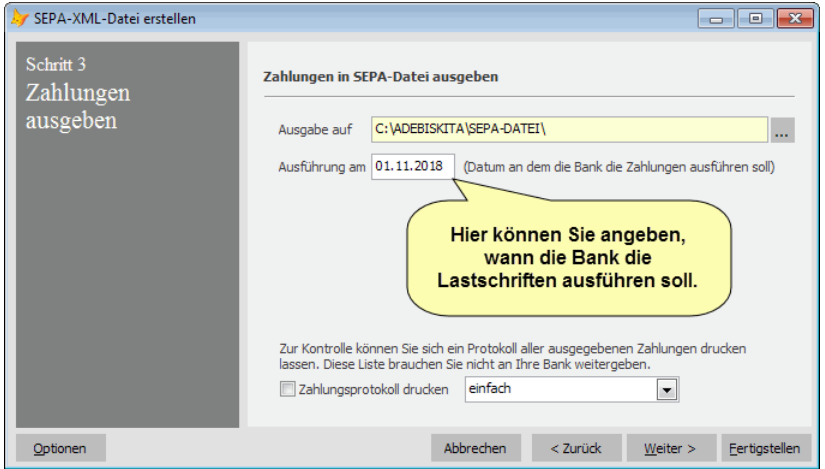

Sie können nun angeben, in welches Verzeichnis die Ausgabe erfolgen soll.

6. Damit SEPA-Lastschriften an dem Tag ausgeführt werden, an dem Sie zuvor in der Vorabankündigung dem Zahlungspflichtigen mitgeteilt wurden, ist das Ausführungsdatum im Feld *Ausführung am* anzugeben. Vorgegeben wird hier das frühestens mögliche Datum unter Einhaltung der vorgegebenen Vorlauffristen. Diese sind bei erstmaligen Lastschriften 6 Tage vor Einreichung, bei wiederholten Lastschriften 3 Tage.

7. Klicken Sie auf *Weiter*, um die Ausgabe der Lastschriften zu starten.

Die Zahlungen werden in das angegebene Verzeichnis geschrieben und falls zuvor ausgewählt ein Zahlungsprotokoll gedruckt.

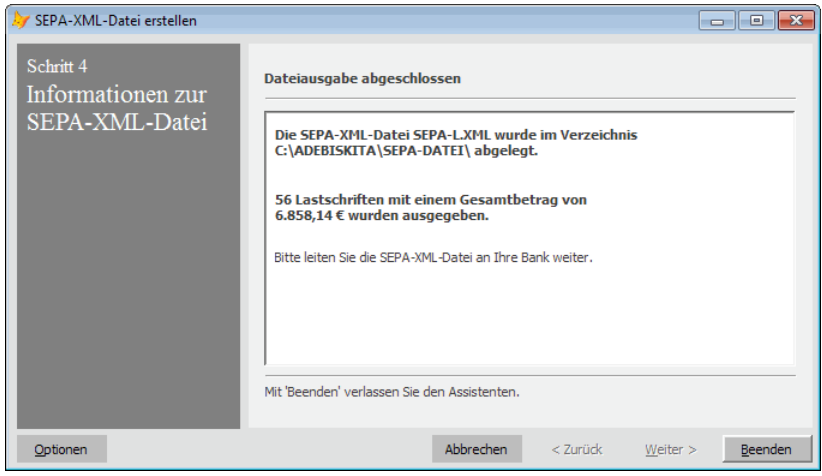

### **Wie geht's weiter?**

Wenn die Lastschriften in die SEPA-XML-Datei geschrieben wurden, starten Sie Ihr Online-Banking-Programm und führen dort die nötigen Schritte aus, um die Lastschriften aus der SEPA-XML-Datei einzulesen. Wählen Sie dann die gewohnte Funktion zur Übertragung der Lastschriften zu Ihrem Geldinstitut.

Wenn Sie einen Online-Zugang zu Ihrem Bankkonto haben, können Sie die SEPA-XML-Datei unter Umständen auch direkt über eine geschützte Webseite an die Bank weitergeben.

#### **Informationen hierzu erhalten Sie von Ihrer Bank!**

#### **Lastschriften mit dem zentralen Onlinebanking-Verfahren der bayerischen Diözesen.**

Für Anwender von adebisKITA, die über Terminalserver mit dem Rechenzentrum der bayerischen Diözesen verbunden sind, gibt es ein eigenes Verfahren zur Weitergabe der SEPA-Dateien, das von vielen Banken unterstützt wird. Ob das Verfahren mit Ihrer Hausbank möglich ist, können Sie über Ihre Diözese abklären.

Um das zentrale Onlinebanking-Verfahren zu nutzen, ist in der Mandantenverwaltung bei den Angaben zur Bankverbindung im Feld *Weitergabe der SEPA-Dateien an die Bank erfolgt* der Eintrag *SEPA - zentral über Rechenzentrum der Diözese* auszuwählen.

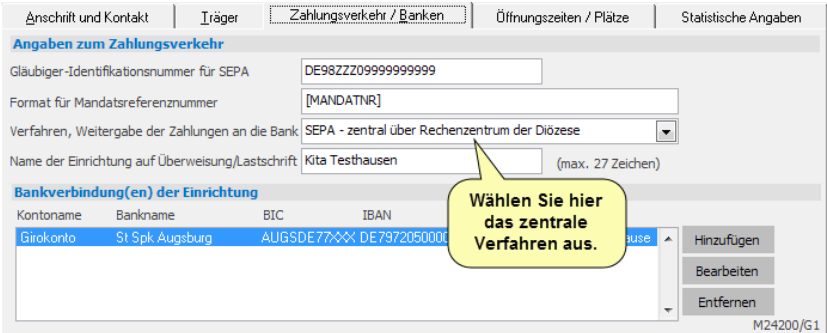

### **Wie funktioniert das zentrale Onlinebanking-Verfahren?**

Im zentralen Onlinebanking-Verfahren wird eine SEPA-Datei auf dem Server abgelegt und dann von einer eigenen Anwendung automatisch an die betreffende Bank weitergeleitet. Es entfällt also der Umweg über eine externe Onlinebanking-Software. Lediglich der gedruckte Begleitzettel muss unterschrieben an die Bank weitergeleitet werden. Dieser gilt dann als Zustimmung zur Ausführung der Zahlungen. Umgekehrt gilt: Solange eine Bank den Begleitzettel nicht vorliegen hat, erfolgt keine Buchung der übermittelten Zahlungen.

Die Erstellung der SEPA-Datei im zentralen Onlinebanking-Verfahren ist in den Anweisungen 1 bis 5 identisch mit der zuvor gezeigten Vorgehensweise bei Erzeugung einer SEPA-Datei.

- ◆ So übermitteln Sie SFPA-Lastschriften mit dem zentralen Verfahren<sup>.</sup>
- 1. Wählen Sie im Menü *Extras* den Punkt *Zahlungsverkehr* und darunter *SEPA-Zahlungsverkehr*.
- 2. Klicken Sie auf den Schalter *SEPA-Datei*.
- 3. Ändern Sie ggf. die Bank und das Fälligkeitsdatum ab. Im Feld *Zahlungsvorgänge* legen Sie fest, ob Sie Lastschriften oder Überweisungen ausführen wollen.
- 4. Klicken Sie auf *Weiter*.

Es erscheint eine Liste mit den fälligen Zahlungen und dem ermittelten Gesamtbetrag. Sie können so die Zahlungen vor der Ausgabe noch mal überprüfen und ggf. die Ausgabe mit *Abbrechen* anhalten.

5. Sind alle Angaben korrekt, klicken Sie auf *Weiter*.

Zur Weitergabe an die Bank muss ein Begleitzettel gedruckt werden und für Ihre Unterlagen können Sie ein Protokoll der ausgegebenen Zahlungen anfertigen lassen.

6. Markieren Sie die gewünschten Optionen und klicken Sie auf *Weiter*.

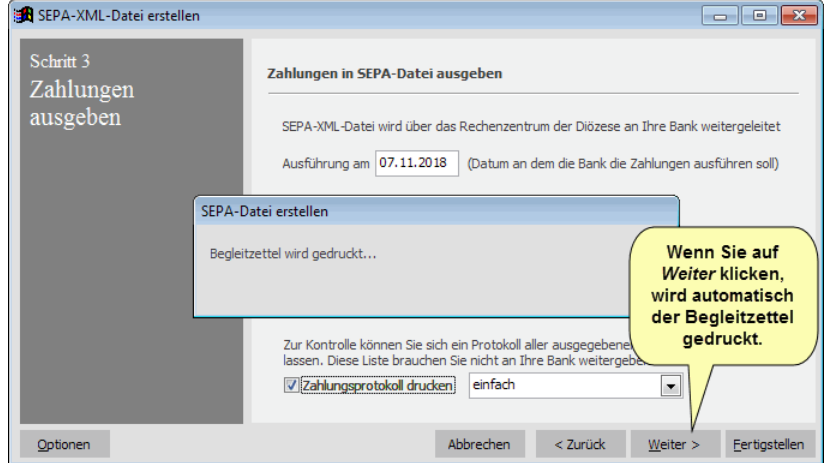

Die Zahlungen werden in eine SEPA-Datei geschrieben und die Ausdrucke auf dem Standarddrucker ausgegeben.

Überprüfen Sie jetzt anhand des Begleitzettels und ggf. anhand des Protokolls, ob die erzeugten Lastschriften in Ordnung sind.

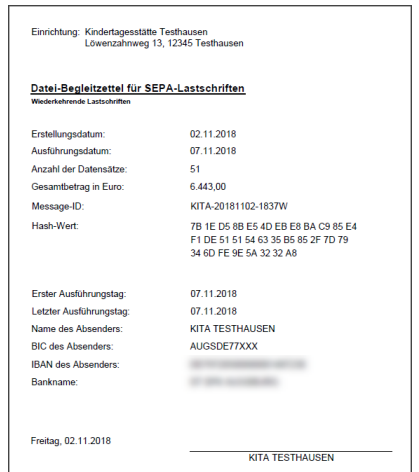

7. Bestätigen Sie mit einem Häkchen in dem entsprechenden Feld, dass Sie den Begleitzettel geprüft haben.

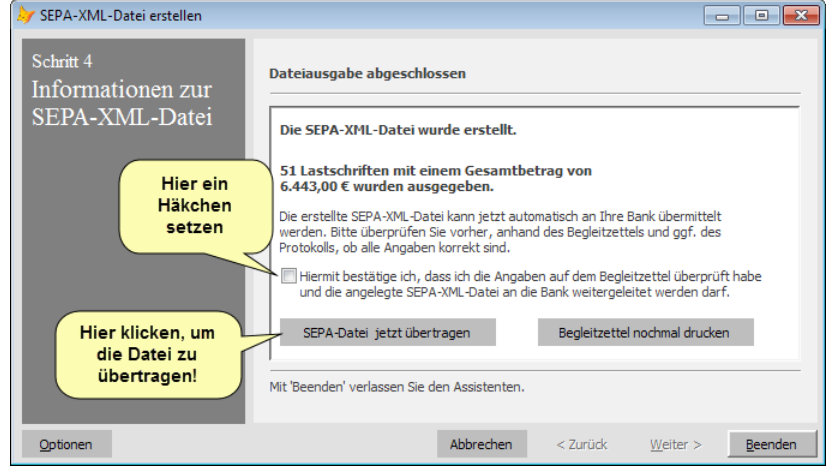

8. Klicken Sie auf den Schalter *SEPA-Datei jetzt übertragen*, um die SEPA-Datei automatisch an Ihre Bank zu übermitteln.

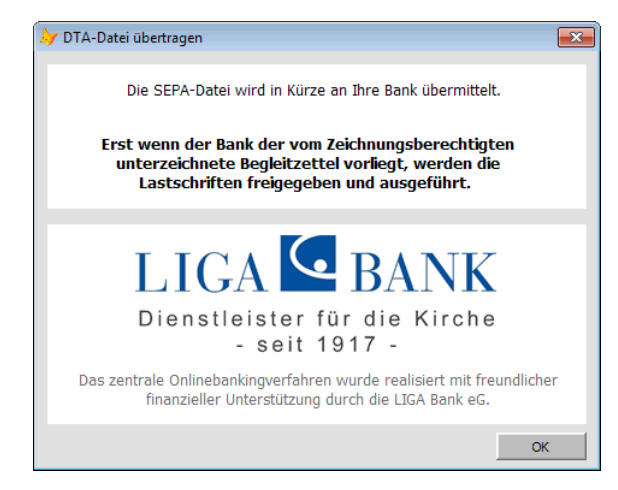

- 9. Klicken Sie auf *OK* und dann auf *Beenden*.
- Sobald Sie auf den Schalter *SEPA-Datei jetzt übertragen* klicken, haben Sie keine Möglichkeit mehr, die Übertragung der SEPA-Datei zu verhindern. Die Lastschriften in der SEPA-Datei werden allerdings von der Bank erst ausgeführt, wenn Sie den gedruckten Begleitzettel unterschrieben an die Bank weitergeleitet haben. Sollten Sie also nach der Übertragung der Datei ein Problem feststellen, informieren Sie ggf. Ihre Bank und geben Sie den Begleitzettel in diesem Fall nicht weiter.

# Zuschussabrechnung und KiBiG.web

In diesem Kapitel erfahren Sie, wie Sie die Abrechnungsdaten der Kinder und des Personals aus adebisKITA heraus auf die Onlineplattform des StMAS - KiBiG.web übertragen.

# **Lernen Sie hier, ...**

- ◆ **wie die Übergabedatei in adebisKITA erzeugt wird**
- ◆ **wie die Daten in KiBiG.web importiert werden**
- ◆ **wie die Beantragung der Abschlagszahlungen abläuft**

Informationen zu KiBiG.web erhalten Sie direkt auf der Onlineplattform unter [https://baykibig.bayern.de](https://baykibig.bayern.de/)

# **KiBiG.web**

Das Webportal KiBiG.web ermöglicht die komplette Abwicklung des Antrags- und Bewilligungsprozesses der Landesförderung der Kindertagesbetreuung nach BayKiBiG. Es wurde vom Bayerischen Staatsministerium für Familien, Arbeit und Soziales (StMAS) in Auftrag gegeben und ersetzt die frühere Abwicklung des Zuschussprozesses über die Excel-Tabellen (kfa, kfr).

Aus adebisKITA heraus können die Monatsdaten der Kinder und des Personals sowie die Schließtage in die Datei geschrieben und in KiBiG.web importiert werden.

 **Änderungen bei den Buchungen oder beim Personaleinsatz sollten immer unmittelbar erfasst werden und mögliche Auswirkungen auf die Fördervoraussetzungen frühzeitig durch die Überstellung der Monatsdaten nach KiBiG.web überprüft werden.**

## **Importschlüssel in KiBiG.web generieren**

Wenn Sie Daten an KiBiG.web übertragen möchten, benötigen Sie einen Importschlüssel. Diesen Schlüssel müssen Sie einmalig in KiBiG.web erzeugen und dann in adebisKITA hinterlegen. Dieser Importschlüssel ist in KiBiG.web benutzerbezogen.

- ◆ **So erzeugen Sie den Importschlüssel in KiBiG.web**
- 1. Melden Sie sich mit Ihren Zugangsdaten in KiBiG.web an. https://baykibig.bayern.de

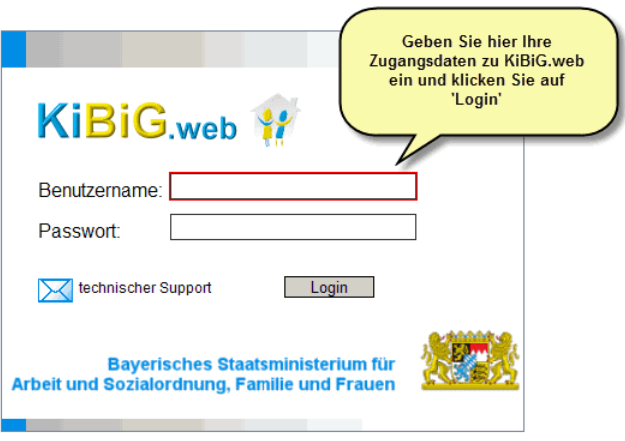

2. Klicken Sie in der Menüleiste auf *Eigene Benutzerdaten*.

# KiBiG.web \

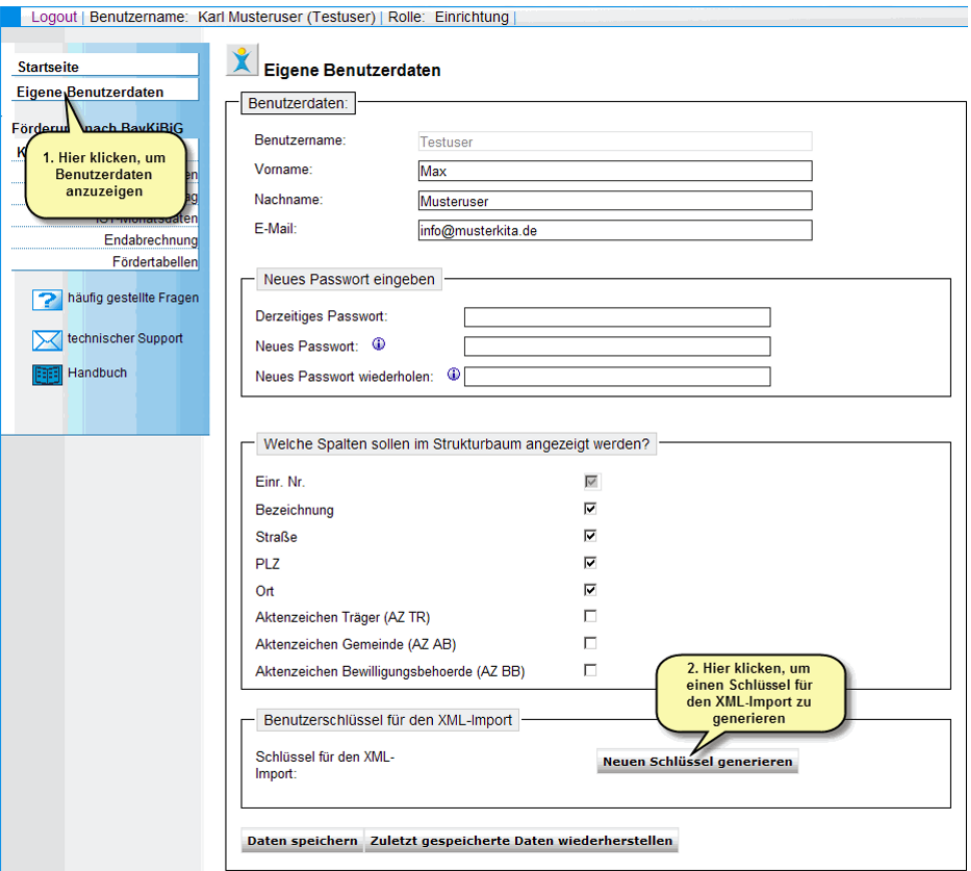

In dem erscheinenden Formular gibt es unten einen Bereich Benutzerschlüssel für den XML-Import.

3. Klicken Sie hier auf *Neuen Schlüssel generieren*.

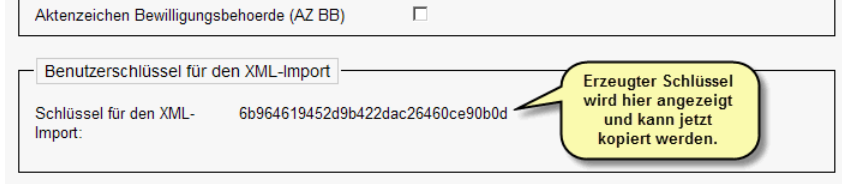

Daraufhin wird ein 32-stelliger Schlüssel generiert und angezeigt. Markieren Sie diesen Schlüssel und drücken Sie die Tastenkombination **Strg-C** oder wählen Sie im Menü *Bearbeiten* des Internet-Browsers den Punkt *Kopieren*.

Der Schlüssel ist jetzt in der Zwischenablage von Windows und kann im nächsten Schritt in adebisKITA eingefügt werden.

 Sobald Sie einmalig einen Schlüssel für den Import erzeugt haben, ist dieser Schlüssel gültig. Sie können nachfolgend keinen neuen Schlüssel für diesen Benutzer von KiBiG.web erzeugen. Der bereits erzeugte Schlüssel wird aber immer angezeigt, wenn Sie in KiBiG.web *Eigene Benutzerdaten* wählen.

## **Importschlüssel je Benutzer oder je Einrichtung?**

Der Importschlüssel wird normalerweise in adebisKITA analog zu KiBiG.web beim Benutzer hinterlegt. Hat ein Benutzer in KiBiG.web über seine Anmeldung Zugriff auf mehrere Einrichtungen, so kann er über einen Importschlüssel die Monatsdaten aller Einrichtungen übertragen. Nachdem auch in adebisKITA der Importschlüssel per

Vorgabe beim Benutzer hinterlegt ist, genügt es, diesen einmalig anzugeben. Bei allen anderen Mandanten/Einrichtungen ist dieser Importschlüssel dann bereits vorbelegt.

In der Praxis kann es aber auch den Fall geben, dass ein Benutzer für KiBiG.web unterschiedliche Zugangsdaten für einzelne Einrichtungen hat. In diesem Fall kann die Zuordnung der Importschlüssel in adebisKITA auf Mandanten erfolgen. Rufen Sie dazu im Menü *Extras* unter *Optionen* den Reiter *Daten* auf. Wählen Sie im Feld *Importschlüssel für KiBiG.web hinterlegen je* den Eintrag Mandant aus.

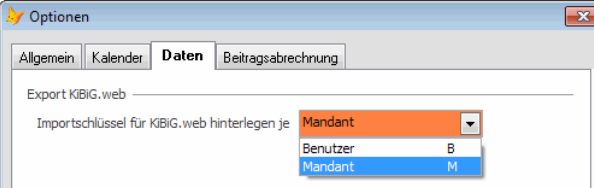

Damit kann beim Export der Monatsdaten für KiBiG.web bei jedem Mandanten ein eigener Importschlüssel hinterlegt werden.

# **Datenexport für KiBiG.web**

Zur Übergabe der Daten an KiBiG.web steht Ihnen in adebisKITA ein Assistent zur Verfügung, der Sie durch die einzelnen Schritte leitet.

- ◆ **So erstellen Sie die Abrechnungsdatei für KiBiG.web**
- 1. Wählen Sie im Menü *Extras* den Eintrag *Export für KiBiG.web*.

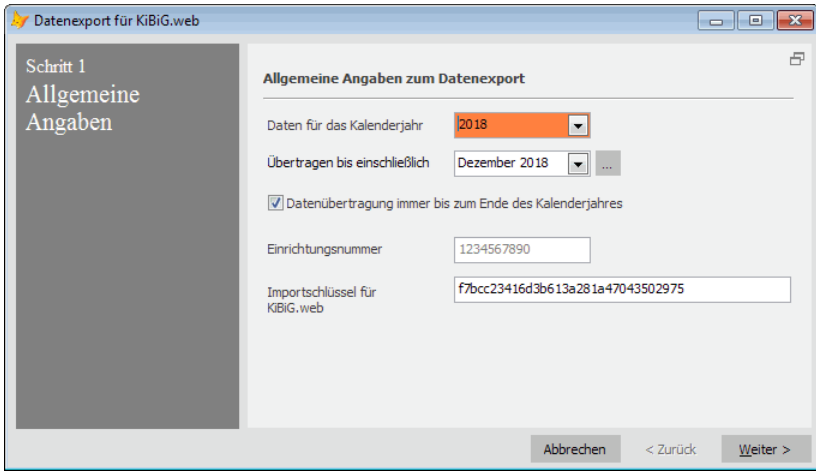

Ändern Sie bei Bedarf das Kalenderjahr, für das die Datenübergabe erfolgen soll.

Ist das Kalenderjahr noch nicht abgelaufen, können Sie die Übergabe bis zu einen bestimmten Endmonat beschränken. Die Einrichtungsnummer ist vorgegeben und kann ggf. in der Mandantenverwaltung nachgetragen werden.

- 2. Gehen Sie in das Feld *Importschlüssel für KiBiG.web*. Wenn Sie vorher den Importschlüssel erzeugt haben können Sie jetzt über die Tastenkombination **Strg-V** oder über Menü *Bearbeiten* und *Einfügen* den Schlüssel in das Feld übernehmen. Wenn Sie den Export erneut ausführen, ist der Schlüssel bereits hinterlegt.
- 3. Klicken Sie auf *Weiter*.

Das Programm ermittelt jetzt die Daten für das angegebene Kitajahr und prüft die Angaben auf Vollständigkeit und Plausibilität. Bei Unstimmigkeiten erhalten Sie entsprechende Hinweise bzw. Fehlermeldungen.

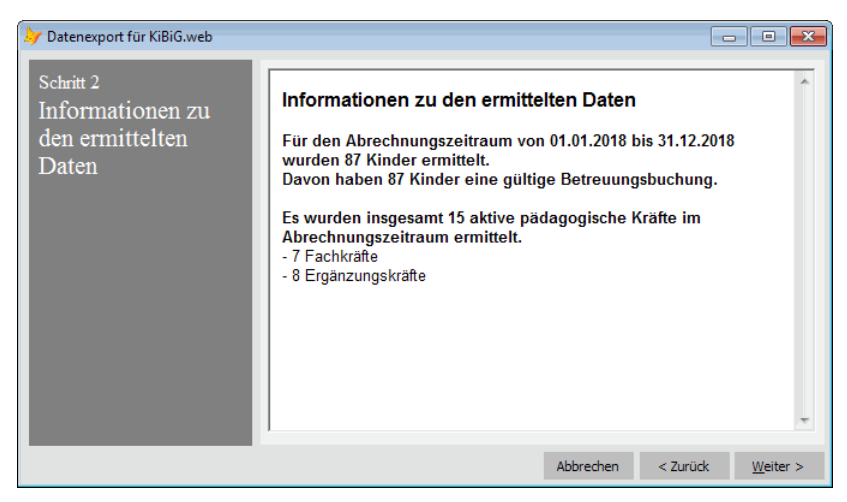

Prüfen Sie die Informationen zu den ermittelten Daten. Sind die Daten unvollständig oder unplausibel, werden die entsprechenden Fehler angezeigt. Über den Schalter *Fehlerprotokoll drucken*, können Sie die Informationen auch auf dem Drucker ausgeben. Sind noch Korrekturen nötig, können Sie den Assistenten an

dieser Stelle mit *Abbrechen* beenden. Wenn die Angaben stimmen, gelangen Sie mit *Weiter* zum nächsten Schritt.

4. Legen Sie in Schritt 3 das Ausgabeverzeichnis fest, in das die Datendatei für KiBiG.web abgelegt werden soll. Ändern Sie den vorgegebenen Pfad bei Bedarf, indem Sie einen Pfad eingeben oder über den Schalter *Durchsuchen* ein Verzeichnis auswählen.

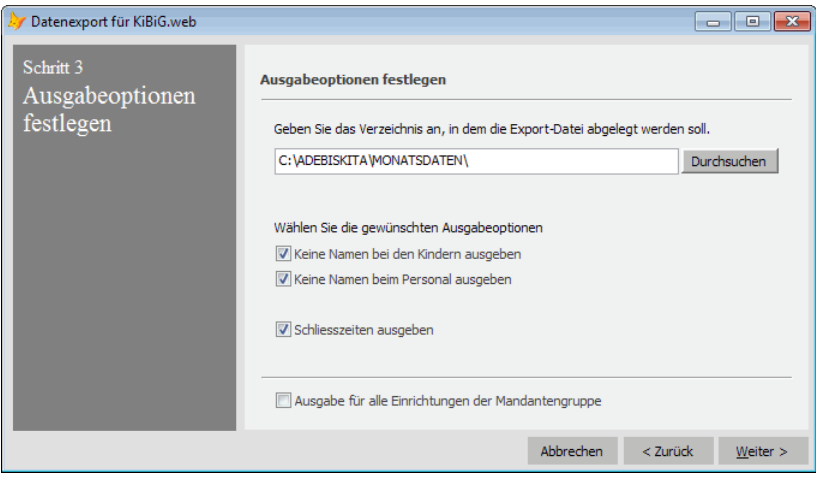

Wenn die Namen der Kinder oder des Personals nicht nach KiBiG.web übergeben werden soll, setzen Sie bei den betreffenden Optionen ein Häkchen.

5. Klicken Sie auf *Weiter.* Das Programm gibt jetzt im festgelegten Verzeichnis die Datei mit den Abrechnungsdaten aus.

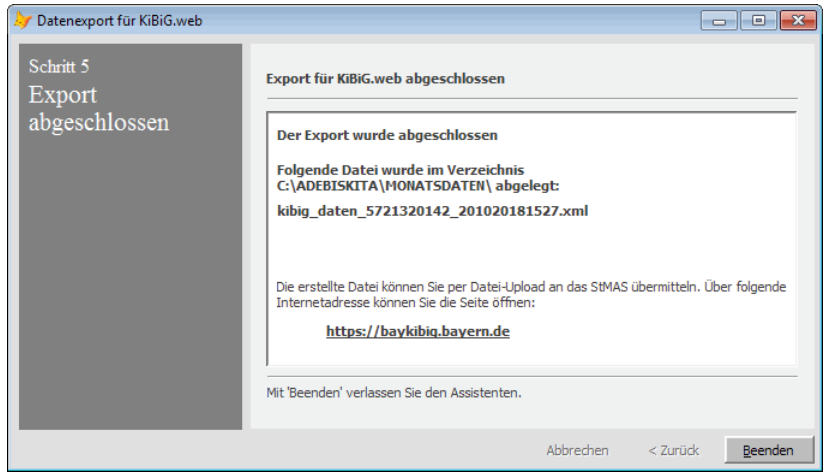

6. Im letzten Schritt wird die Datenausgabe abgeschlossen. Sie erhalten die Information, in welchem Verzeichnis und unter welchem Dateinamen die Abrechnungsdatei abgelegt wurde.

Der **Dateiname** setzt sich wie folgt zusammen:

#### **kibig\_daten\_EINRNR\_TTMMJJJJHHMM.xml**

EINRNR steht für die Einrichtungsnummer der Kindertagesstätte TTMMJJJJ steht für das aktuelle Datum HHMM steht für die Uhrzeit der Erstellung

**Beispieldateiname:** kibig\_daten\_7522020089\_161120101625.xml Abrechnungsdatei der Einrichtung mit der Nummer 7522020089, die am 16.11.2010 um 16:25 erstellt wurde.

7. Sie können jetzt die Datei in KiBiG.web importieren.

Wenn Sie noch nicht in KiBiG.web angemeldet sind, klicken Sie dazu auf den angezeigten Link

https://baykibig.bayern.de

Damit gelangen Sie auf die Startseite von KiBiG.web. Den Assistenten in adebisKITA können Sie mit *Beenden* schließen.

## **Monatsdaten in KiBiG.web importieren**

- ◆ **So importieren Sie die Abrechnungsdaten in KiBiG.web**
- 1. Falls noch nicht geschehen, rufen Sie die Webseite von KiBiG.web auf. Geben Sie Ihre Zugangsdaten an und klicken Sie auf *Login*.

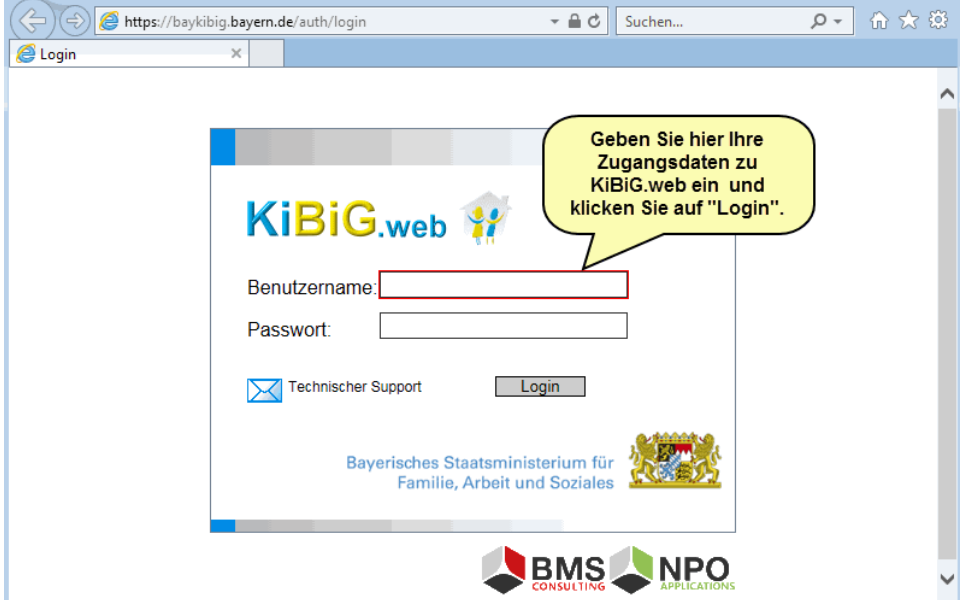

2. Klicken Sie in der Menüleiste auf *IST-Monatsdaten* und anschließend auf *Monatsdatenimport*.

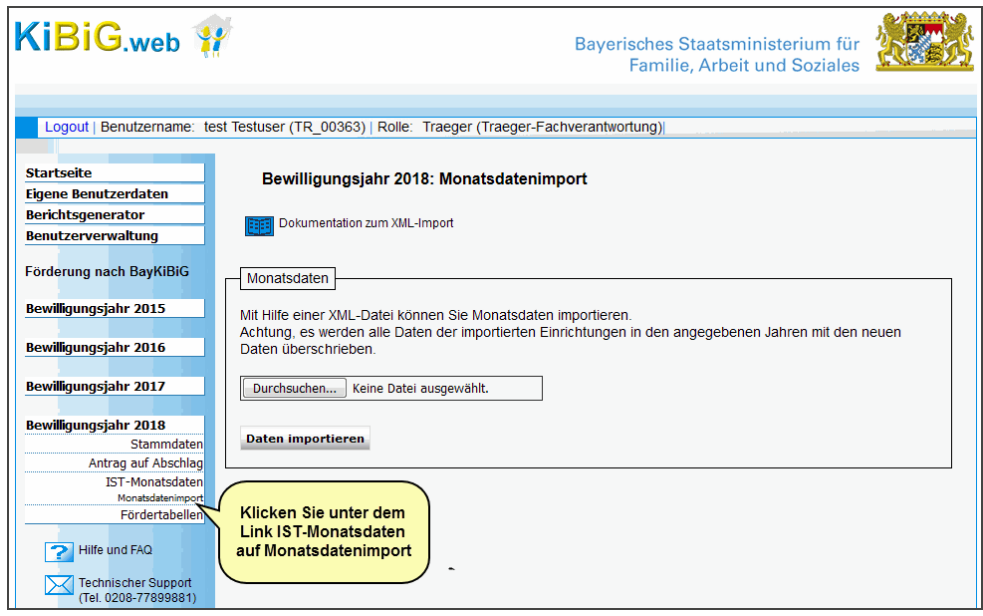

3. Klicken Sie in der erscheinenden Seite zum Monatsdatenimport auf den Schalter *Durchsuchen*.

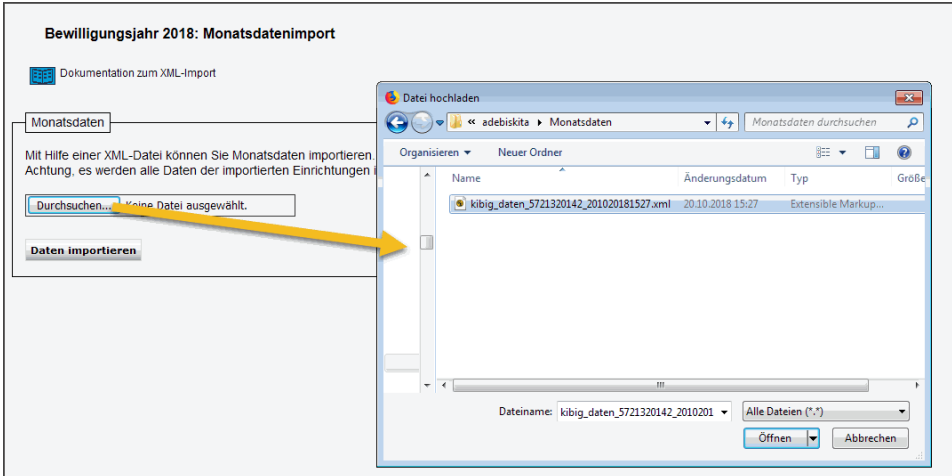

Wählen Sie die zuvor in adebisKITA erzeugte Datei hier aus. Gehen Sie dazu in das entsprechende Verzeichnis und markieren Sie die Datei.

Alternativ klicken Sie einfach in das Feld *Dateiname* und drücken dann die Tastenkombination **Strg-V**. Damit wird der Dateiname aus der Zwischenablage von Windows eingefügt.

Klicken Sie auf *Öffnen*.

4. Klicken Sie nun auf den Schalter *Daten importieren*.

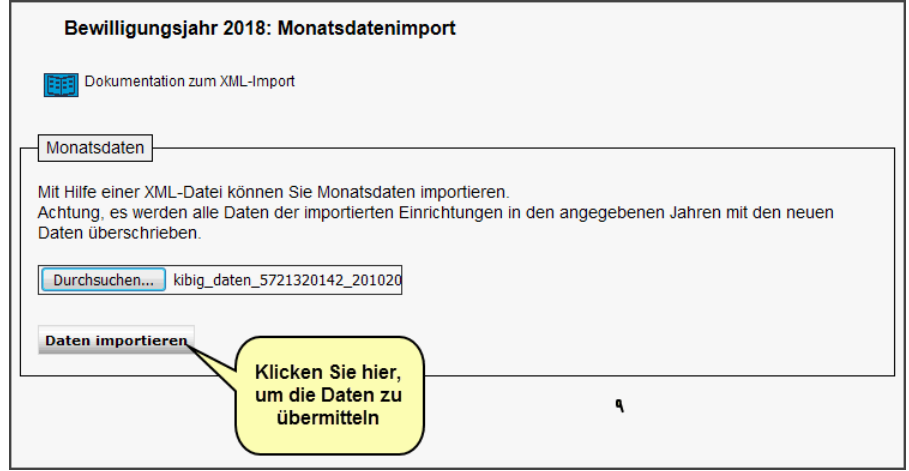

Die Datei wird jetzt hochgeladen und in das Onlinesystem KiBiG.web übernommen. Dieser Vorgang kann je nach Bandbreite der Internetverbindung einige Sekunden bis Minuten dauern.

5. Wenn die Datei erfolgreich hochgeladen wurde erhalten Sie eine entsprechende Meldung.

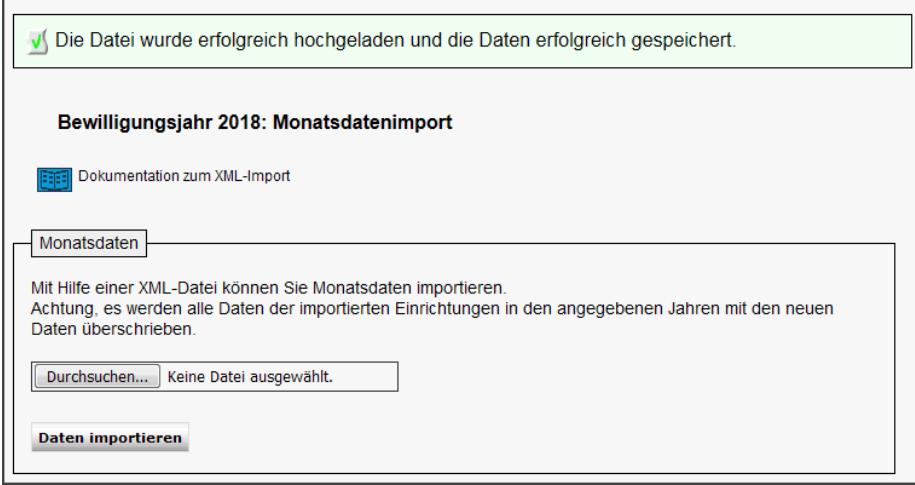

Wenn es Probleme beim Import geben sollte erhalten Sie Hinweise zu dem entstandenen Problem.

6. Sie können nun die übertragenen Daten in KiBiG.web einsehen und überprüfen. Beachten Sie hierzu die Hilfestellung (Handbuch), die Sie auf der KiBiG.web-Seite abrufen können.

# **Übertragung abweichender Zeiträume**

In Ausnahmefällen kann es notwendig sein, den Übertragungszeitraum für die Datenübermittlung anzupassen. Hintergrund könnte beispielsweise ein unterjähriger Wechsel der Trägerschaft sein. Sollten Sie hiervon betroffen sein und daher die Daten nur bis zu einem bestimmten Monat übertragen dürfen oder erst ab einem bestimmten Monat, können Sie den Übertragungszeitraum entsprechend eingrenzen.

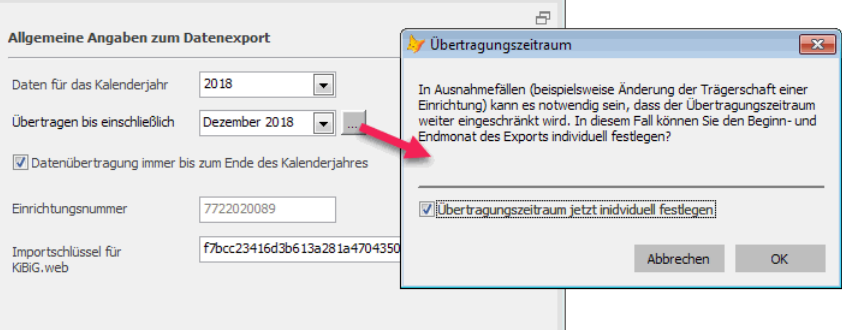

Klicken Sie dazu auf den kleinen Schalter neben dem Feld *Übertragen bis einschließlich* und bestätigen Sie die nachfolgende Ausnahmeabfrage

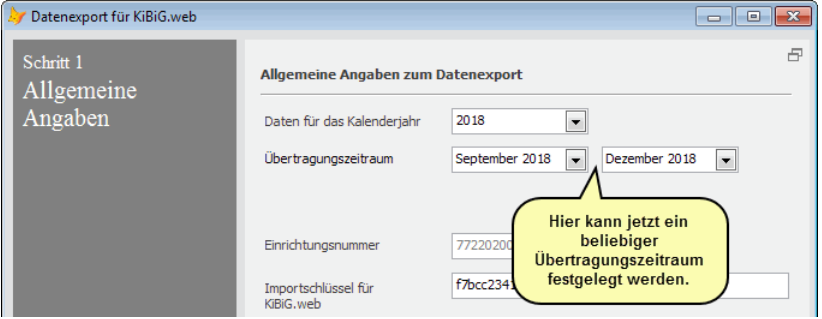

Anschließend können Sie einen beliebigen Übertragungszeitraum angeben. Beachten Sie hierbei, dass in der Übergabedatei trotzdem Werte für das ganze Jahr übermittelt werden. Für die nicht übermittelten Monate werden jedoch nur Leerwerte übergeben.

# **Beantragung von Abschlagszahlungen in KiBiG.web**

Für die Beantragung der Abschlagszahlungen kann in KiBiG.web mittlerweile auf die Monatsdaten des entsprechenden Jahres zurückgegriffen werden. Es genügt also für das entsprechende Kita-Jahr, wie oben beschrieben, die Monatsdaten aus adebisKITA zu exportieren und in KiBiG.web zu importieren.

# Kalender, Termine und Fehlzeiten

Mit adebisKITA können Sie die Termine und Fehlzeiten Ihrer MitarbeiterInnen in einem übersichtlichen Wochenkalender erfassen. Auch die Schließtage können im Kalender angegeben werden. Alle Informationen zum Kalender und zur Terminplanung finden Sie in diesem Kapitel.

## **Lernen Sie in dieser Lektion, wie Sie ...**

- ◆ **Im Kalender den Überblick behalten**
- ◆ **Termine im Kalender eintragen**
- ◆ **Fehlzeiten erfassen**
- ◆ **Schließzeiten Ihrer Einrichtung festlegen**
- ◆ **Nach Terminen suchen**
- ◆ **Die Jahresübersicht nutzen**

# **Kalender**

Der Kalender in adebisKITA ist ähnlich aufgebaut, wie in gängigen Terminverwaltungsprogrammen. Sie erreichen den Kalender, indem Sie im Menü *Verwaltung* den entsprechenden Menüpunkt wählen oder in der Symbolleiste auf  $\Box$  klicken.

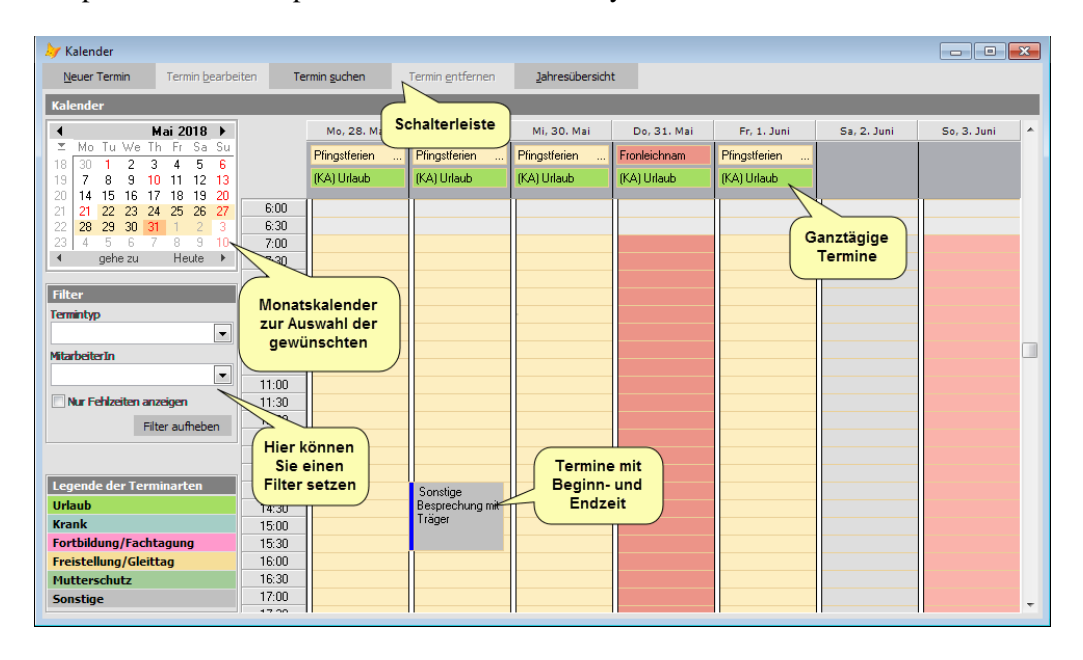

Unter dem Fenstertitel haben Sie eine Schalterleiste mit den wichtigsten Funktionen. Links befindet sich die Monatsübersicht, mit der Sie sich schnell im Kalender bewegen können. Daneben werden in einer Wochenübersicht die festgelegten Termine dargestellt. Die ganztägigen Termine werden dabei oberhalb der Zeitleiste eingeblendet. Im Bereich *Filter* können Sie die anzuzeigenden Termine einschränken.

Unter dem Menü *Extras->Optionen* können Sie im Bereich *Kalender* festlegen, ob die Darstellung einer Woche mit oder ohne Wochenenden erfolgen soll.

## **Bewegen im Kalender**

Zur einfachen Navigation im Kalender benutzen Sie die Monatsübersicht. Die möglichen Wege auf einen bestimmten Kalendertag zu kommen zeigt folgende Grafik.

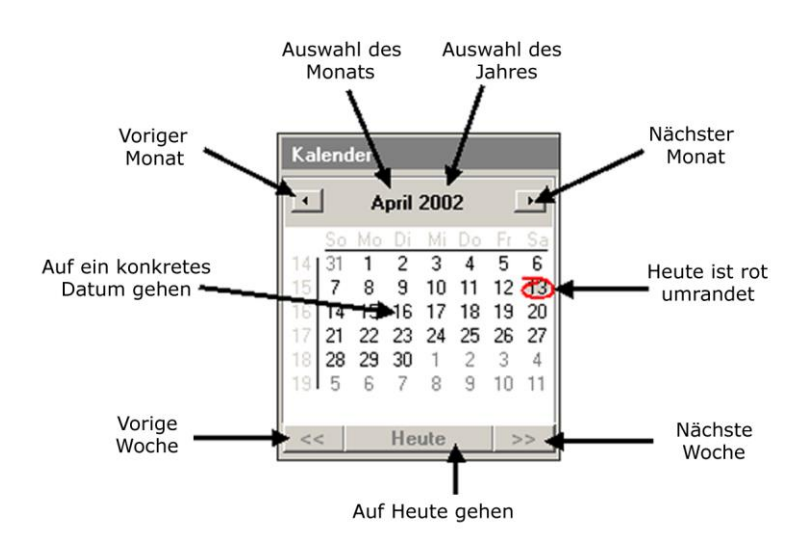

## **Kalenderansicht filtern**

Wenn Sie sehr viele Termine im Kalender erfasst haben, können Sie die Ansicht über Filtereinstellungen einschränken. Sie können nach Terminarten und nach Mitarbeitern filtern. Außerdem können Sie festlegen, dass nur fehlzeitenrelevante Termine angezeigt werden. Über den Schalter *Filter aufheben* nehmen Sie den Filter wieder zurück.

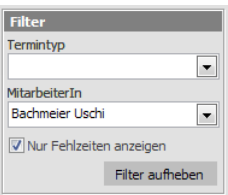

# **Termine erfassen**

- ◆ **So geben Sie einen neuen Termin im Kalender ein**
- 1. Wählen Sie ggf. mit Hilfe der Monatsübersicht die betreffende Kalenderwoche bzw. den Tag aus.
- 2. Markieren Sie in der Spalte des betreffenden Tages den gewünschten Zeitraum und klicken Sie in der Schalterleiste auf *Neuer Termin*.

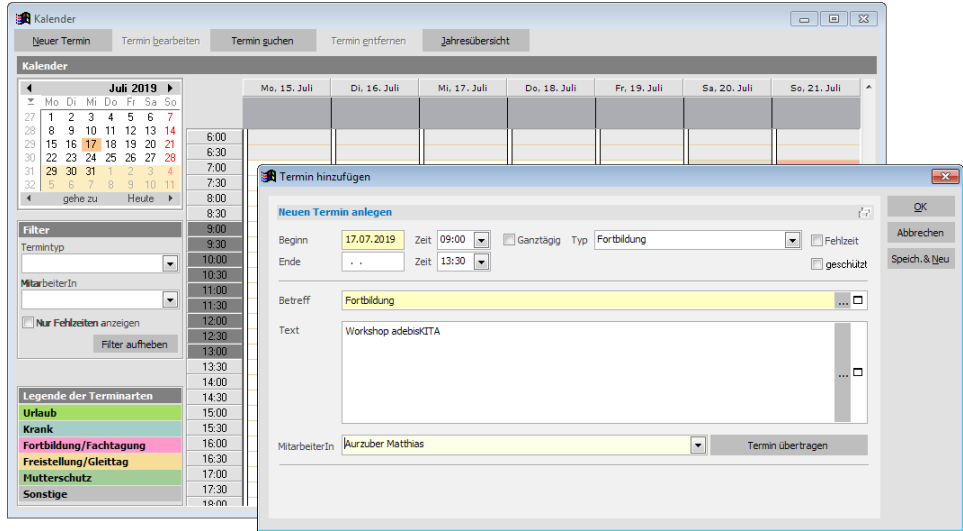

3. Geben Sie die Daten zu dem neuen Termin an.

Bei einem ganztägigen Termin werden die Anfangs- und Endzeit ausgeblendet. Wenn Sie einen Termintyp wählen, wird in der Regel der Typ in die Betreffzeile übernommen. Ist der Termin fehlzeitrelevant, ist im Feld Fehlzeit ein Häkchen zu setzen. Im Feld *MitarbeiterIn* können Sie den Termin einer Person zuordnen.

4. Klicken Sie auf *Speichern und Schließen* um den Termin tatsächlich in den Kalender zu übernehmen.

Wenn Sie einen Termin mit Zeitangabe erfasst haben, wird der Termin in der Spalte des betreffenden Tages im entsprechenden Zeitfenster angezeigt. Ganztägige Termine werden als einzeilige Balken oberhalb der Zeiteinteilung angezeigt. Zu einem Termin wird der Typ, und ggf. der Betreff angezeigt. Falls dem Termin eine Mitarbeiterin zugeordnet wurde, werden deren Initialen in Klammern vor dem Typ angezeigt (natürlich nur, wenn diese bei den Mitarbeitern auch angegeben wurden!).

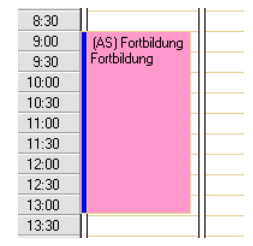

## **Termine ändern**

Angelegte Termine können Sie im Kalender jederzeit wieder ändern. Doppelklicken Sie dazu einfach auf den entsprechenden Termin und führen Sie die Änderungen durch.

Alternativ können Sie Termine auch über ein Suchfenster ermitteln und dann bearbeiten. Klicken Sie dazu im Kalender auf *Termin suchen* oder wählen Sie im Menü *Verwaltung* den Punkt *Termine*. Sie können nun nach verschiedenen Kriterien Termine auswählen und bearbeiten.

# **Fehlzeiten**

Fehlzeiten sind Arbeitstage der pädagogischen Fach- und Ergänzungskräfte, die von diesen auf Grund von Krankheit oder sonstigen Anlässen nicht erbracht werden. (Gesetzliche Grundlage: § 17 Abs. 4 AVBayKiBiG)

### **Wann wirken sich Fehlzeiten auf die Förderung aus?**

Wenn eine Mitarbeiterin / ein Mitarbeiter über einen Zeitraum von 42 Kalendertagen aufeinanderfolgend keine Arbeitsleistung erbringt, wird die arbeitsvertragliche wöchentliche Arbeitszeit der pädagogischen Kraft im Anstellungsschlüssel bzw. in der Fachkraftquote beginnend ab dem folgenden Kalendermonat nicht mehr berücksichtigt.

## **Was sind Fehlzeiten?**

- Krankheit (ärztlich festgestellte Arbeitsunfähigkeit und Krankheitstage ohne ärztliche Bescheinigung
- Urlaubstage außerhalb und während des Schließtagezeitraums der Einrichtung
- Tage des gesetzlichen Mutterschutzes
- Gleittage
- Dienstbefreiungen auf Grund des TVöD, des ABD, des AVR.
- bewilligte Sonderurlaube
- ganztägige Dienstfreistellungen
- angeordnete befristete Abordnung in eine andere Einrichtung

## **Keine Fehlzeiten sind:**

- Fortbildungstage
- erbrachte Verfügungszeiten z.B. Leitungs- bzw. Trägerkonferenzen, Vertretungsund Vernetzungstreffen
- stundenweise Fehlzeiten an einem Tag (z.B. ½ Tag krank, ½ Fortbildungstag), wenn die dadurch reduzierte Arbeitszeit erbracht wird.

## **Fehlzeiten erfassen**

Fehlzeiten werden wie normale Termine erfasst. Wichtig ist dabei, im Feld *Fehlzeit* ein Häkchen zu setzen und den/die betreffende MitarbeiterIn anzugeben. Damit wertet adebisKITA den Termin bei der Fehlzeitenermittlung als Fehlzeit. Bei den Standardfehlzeiten (Urlaub, Krankheit, …) wird das Häkchen für die Fehlzeit automatisch gesetzt und kann bei einem ganztägigen Termin auch nicht entfernt werden.

Sie können Fehlzeiten sowohl im Kalender als auch in der Mitarbeiterverwaltung eingeben. Wenn Sie eine Fehlzeit über die Mitarbeiter erfassen, haben Sie den Vorteil, dass bestimmte Angaben bereits vorbelegt werden.

Als Beispiel soll bei einer Mitarbeiterin eine Woche Urlaub in den Osterferien erfasst werden.

### ◆ **So erfassen Sie eine Fehlzeit für einen Mitarbeiter**

- 1. Wählen Sie im Menü *Verwaltung* den Punkt *Mitarbeiter*.
- 2. Öffnen Sie mit einem Doppelklick auf den Eintrag der betreffenden Mitarbeiterin deren Datenblatt und klicken Sie in der Übersicht auf den Fehlzeitenbereich *Urlaub*.
- 3. Klicken Sie in der Schalterleiste auf *Neue Fehlzeit*.

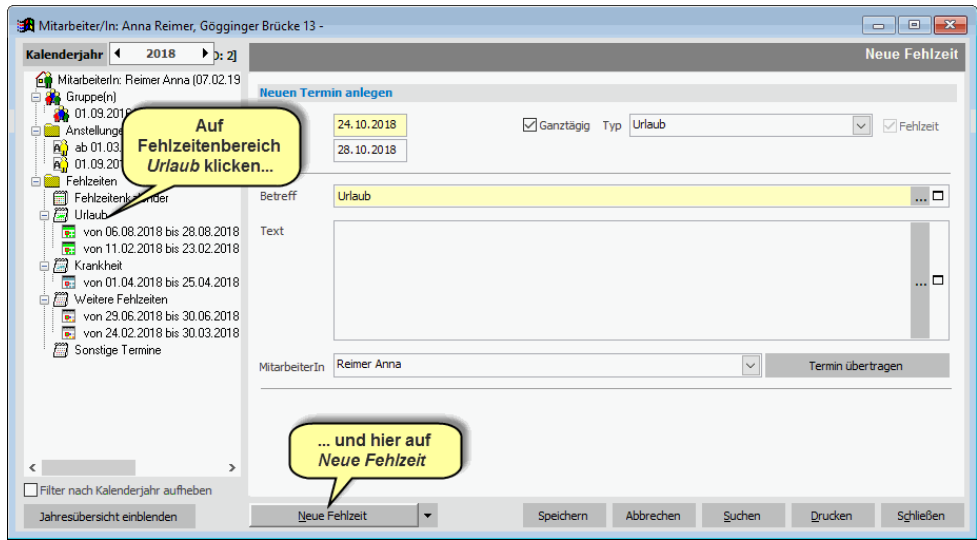

- 4. Geben Sie Beginn und Ende des Urlaubs an. Die restlichen Angaben wurden bereits vorbelegt. Bei Bedarf können Sie den Betreff ändern oder im Feld *Text* eine Bemerkung zu dem Termin eintragen.
- 5. Klicken Sie auf *Speichern*.

Wenn Sie denselben Termin über den Kalender anlegen, müssen Sie den Typ des Termins selbst auswählen und auch die Mitarbeiterin manuell zuordnen.

**Wichtiger Hinweis:** Wenn Sie bei einem Termin kein Enddatum angeben, gilt dieser Termin nur für den bei Beginn angegebenen Tag (eintägiger Termin). Wenn Sie entsprechend eine Fehlzeit erfassen, zu der Sie bislang noch kein konkretes Enddatum haben (z.B.: längere Krankheit), geben Sie ggf. ein wahrscheinliches Enddatum an. Wenn die Mitarbeiterin dann wieder zurückkommt, setzen Sie das Enddatum dann auf den tatsächlichen Wert. Wenn Sie kein Enddatum erfassen, wird die Fehlzeit für die Mitarbeiterin nur am Beginn-Tag berücksichtigt. Wenn Sie das Enddatum dann erst setzen, wenn die Mitarbeiterin wieder da ist, werden die Fehlzeiten dann über den kompletten Zeitraum berücksichtigt. **Dies kann im schlimmsten Fall dazu führen, dass Sie die Fördervoraussetzungen für einen bestimmten Zeitraum verlieren!**

 Eine schnelle Übersicht über zusammenhängende Fehlzeiten erhalten Sie in der Jahresübersicht. Ob sich in Ihrer Einrichtung Fehlzeiten ggf. auf die Förderung auswirken sehen Sie in der Analyse.

# **Schließzeiten**

Schließzeiten sind jene Betriebstage einer Kindertagesstätte im Verlauf des Kitajahres an denen die Einrichtung geschlossen ist und der Besuch durch Kinder ausgeschlossen ist. (Gesetzliche Grundlage: Art. 21 Abs. Abs. 4 Satz 3 BayKiBiG und § 20 Abs. 1 Satz 4 AVBayKiBiG)

Schließtage beeinträchtigen die Förderung nicht, wenn die Einrichtung an maximal 30 Betriebstagen im Kitajahr geschlossen ist. Soweit die Schließtage einer Einrichtung die Grenze von 30 Tagen je Kitajahr deswegen überschreiten, weil für alle pädagogischen Fach- und Ergänzungskräfte gemeinsame Fortbildungstage (Teamfortbildung) stattfinden, erhöht sich die Bemessungsgrundlage der Schließtage um bis zu 5 Tage zusätzlich, auf maximal 35 Tage pro Kitajahr.

Schließzeiten haben keinen Einfluss auf die Fehlzeiten. Bei der Ermittlung der Fehltage werden Schließtage wie normale Betriebstage gewertet. Eine Folge von Fehltagen wird durch eine Schließzeit nicht unterbrochen.

 **Wichtiger Hinweis**: Auch innerhalb einer Schließzeit muss für die einzelnen MitarbeiterInnen jeweils eine Fehlzeit (i.d.R. Urlaub) angelegt werden.

## **Schließzeiten festlegen**

- ◆ **So legen Sie die Schließzeiten fest**
- 1. Wählen Sie unter *Verwaltung* den Punkt *Termine*.
- 2. Klicken Sie auf den Schalter *Neu*.
- 3. Geben Sie das Datum des Schließtages oder den Zeitraum der Schließtage an und wählen Sie im Feld *Termintyp* den Eintrag *Schließzeit* oder falls es sich um einen gemeinsamen Fortbildungstag handelt den Eintrag *Schließzeit (Teamfortbildung)*.

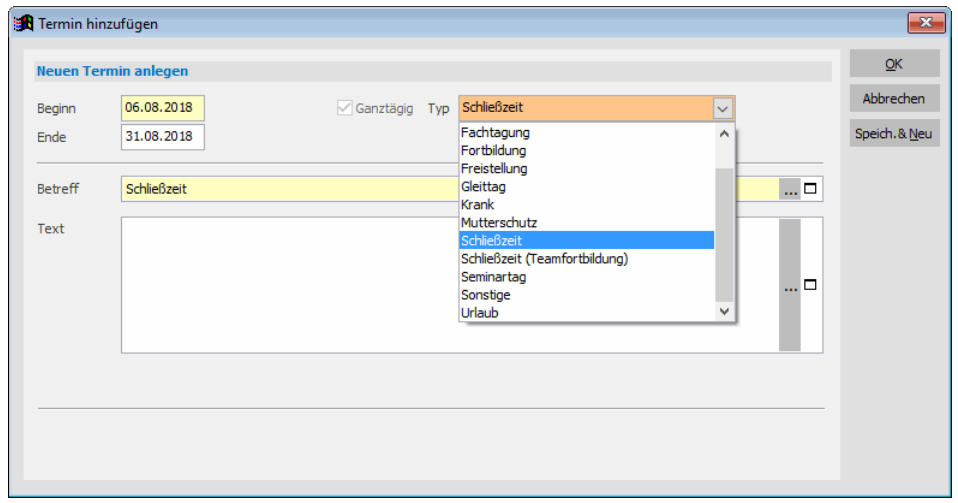

4. Klicken Sie auf *OK* um die Schließzeit zu speichern oder auf *Speich.&Neu* wenn Sie sofort eine weitere Schließzeit anlegen wollen.

Schließzeiten werden im Kalender nicht als Termine angezeigt, sondern die betreffenden Tage werden im Kalender mit grauem Hintergrund angezeigt.

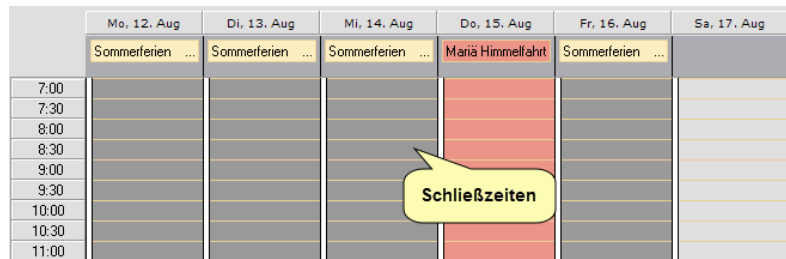

## **Schließzeiten ändern**

Schließzeiten können nicht direkt im Kalender geändert werden. Um eine Schließzeit zu ändern klicken Sie entweder im Kalender auf *Termine suchen* oder Sie wählen im Menü *Verwaltung Termine*. Wählen Sie den Suchbereich *Schließzeiten* und ggf. zusätzlich einen geeigneten Zeitraum. Klicken Sie auf *Suchen*. Mit einem Doppelklick auf den entsprechenden Eintrag können Sie die Schließzeit ändern.

## **Schließzeitenübersicht drucken**

- ◆ **So drucken Sie eine Übersicht der Schließzeiten**
- 1. Wählen Sie unter *Verwaltung* den Punkt *Termine*.
- 2. Geben Sie im Suchfeld Datum den Zeitraum an, für den Sie die Schließzeitenliste drucken möchten.
- 3. Wählen Sie den Suchbereich *Alle Schließzeiten* und klicken Sie auf *Suchen*.

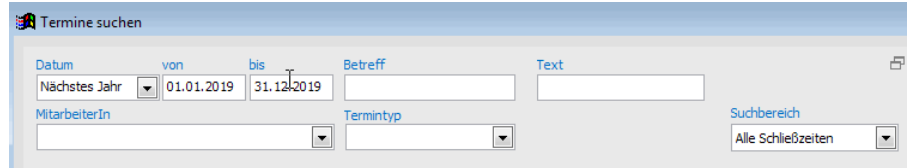

Alle für den Zeitraum erfassten Schließtage sollten jetzt in der Ergebnisliste angezeigt werden.

- 4. Klicken Sie auf *Drucken.*
- 5. Markieren Sie den Eintrag *Schließzeiten* und klicken Sie auf *Drucken*.
- 6. Über *Seitenansicht* oder *OK* können Sie die Liste am Bildschirm anzeigen bzw. Drucken

# **Jahresübersicht**

In der Jahresübersicht können Sie die Terminverteilung über ein Kitajahr anzeigen. Je Tag kann dabei allerdings immer nur ein Termin angezeigt werden. Durch setzen geeigneter Filter kann die Jahresübersicht trotzdem wertvolle Informationen auf einen Blick liefern.

Aufrufen können Sie die Jahresübersicht im Kalender, indem Sie auf den Schalter *Jahresübersicht* klicken.

## **Ermitteln der Schließtage der Einrichtung**

In der Jahresübersicht werden die Schließtage grau dargestellt. Per Vorgabe werden Termine, die auf einen Schließtag fallen oder über einen Schließzeitraum gehen nicht angezeigt. Die Anzahl der im gewählten Kitajahr festgelegten Schließtage wird in der Übersicht oben rechts angezeigt.

## **Darstellung von Fehlzeiten**

Setzen Sie dazu im Bereich *Filter* ein Häkchen bei *Nur Fehlzeiten anzeigen*. Damit werden nur noch alle die Termine angezeigt, die als fehlzeitrelevant angelegt wurden.

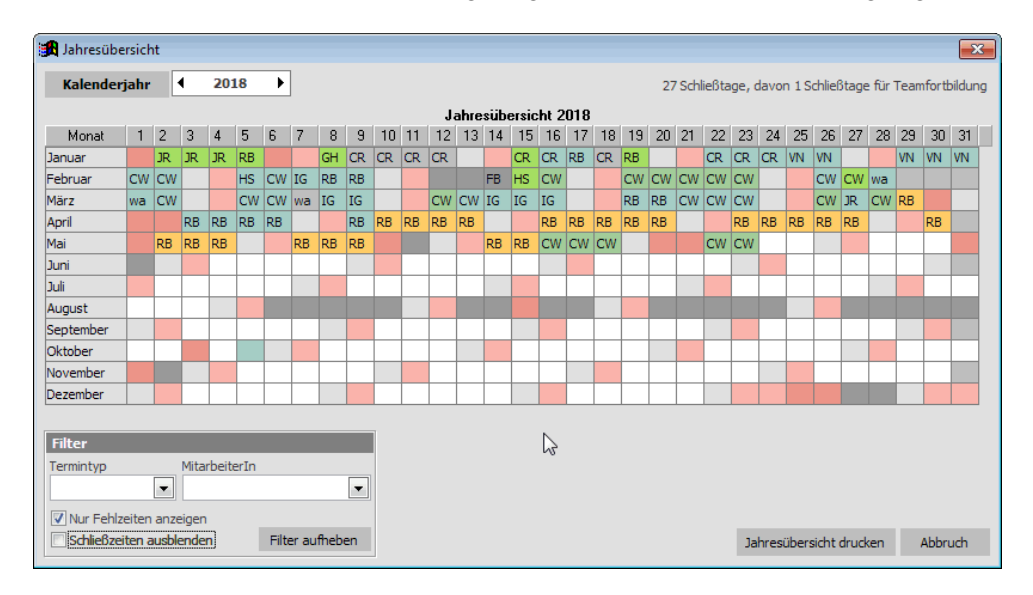

## **Anzeigen der Urlaubstage einer Mitarbeiterin**

Wählen Sie im Bereich *Filter* den Termintyp *Urlaub* und daneben die betreffende Mitarbeiterin aus. Setzen Sie ggf. bei *Schließzeiten ausblenden* ein Häkchen, um auch die Urlaubstage anzuzeigen, die in der Schließzeit der Einrichtung liegen.

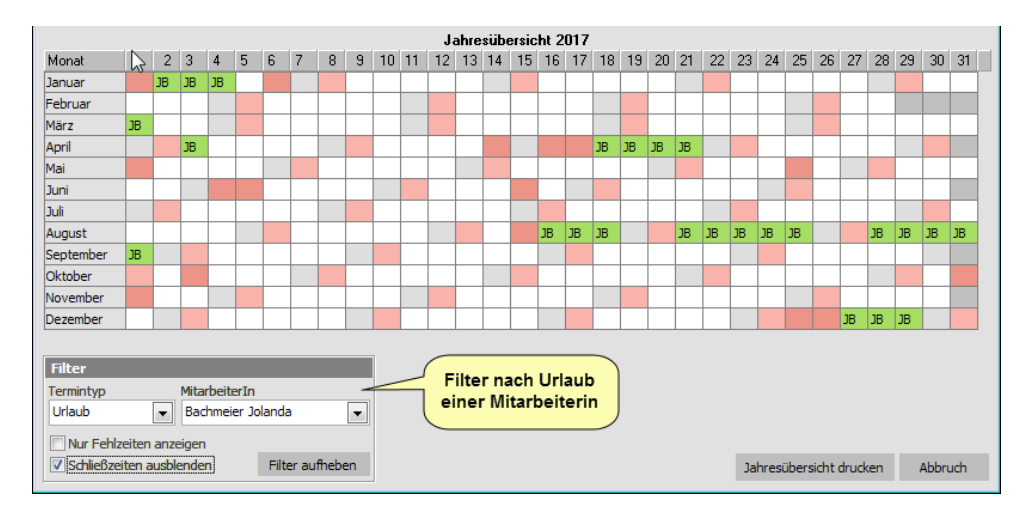

# Analyse und Analysemodelle

Um in Bezug auf die Förderfähigkeit Ihrer Einrichtung nach BayKiBiG immer alle Kennzahlen und Ergebnisse im Blick zu haben, gibt es in adebisKITA die Analysefunktion. Möchten Sie basierend auf der aktuellen Belegungs- und Personalsituation die Entwicklungsmöglichkeit Ihrer Einrichtung ausloten, können Sie mithilfe von Analysemodellen beliebige Szenarien durchspielen.

## **Lernen Sie in dieser Lektion, wie Sie ...**

- ◆ **Die Analyse nutzen**
- ◆ **Die Fehlzeiten überwachen**
- ◆ **Analysemodelle erstellen**

# **Analyse**

Wie bereits im Kapitel Zuschussberechnung gesehen, ermittelt adebisKITA alle für die Abrechnung nach dem BayKiBiG erforderlichen Daten und exportiert diese für die Online-Plattform KiBiG.web.

Damit Sie schnell einen Überblick über die momentane Situation Ihrer Einrichtung bekommen, bietet Ihnen adebisKITA eine umfassende Analysefunktion. Neben den für die Zuschussabrechnung relevanten Buchungsdaten können Sie damit auch die Fehlzeiten kontrollieren und die im Kitajahr zu erwartenden Elternbeiträge ermitteln.

 **Wichtiger Hinweis:** Die Analyse und programminterne Zuschussberechnung in adebisKITA wurde nach bestem Wissen und Gewissen entsprechend den Vorgaben des BayKiBiG und des StMAS umgesetzt. Das verbindliche Ergebnis der Zuschussabrechnung und Förderfähigkeit Ihrer Einrichtung erhalten Sie nur über die Online-Plattform KiBiG.web des StMAS. Sie sollten daher in regelmäßigen Abständen die Monatsdaten aus adebisKITA nach KiBiG.web übertragen.

## **Analyse aufrufen**

Über das Menü *Extras* und den Punkt *Analyse* starten Sie die Analysefunktion. Bei jedem ersten Programmstart an einem Tag wird die Analyse selbständig vom Programm durchgeführt und angezeigt. Änderungen der Daten, die Konsequenzen auf die Förderfähigkeit haben, erkennen Sie so frühzeitig. Ist in einem Monat die Förderfähigkeit nicht gegeben oder sind Förderkürzungen aufgrund von Fehlzeiten zu erwarten, werden diese Informationen mit rotem Hintergrund hervorgehoben.

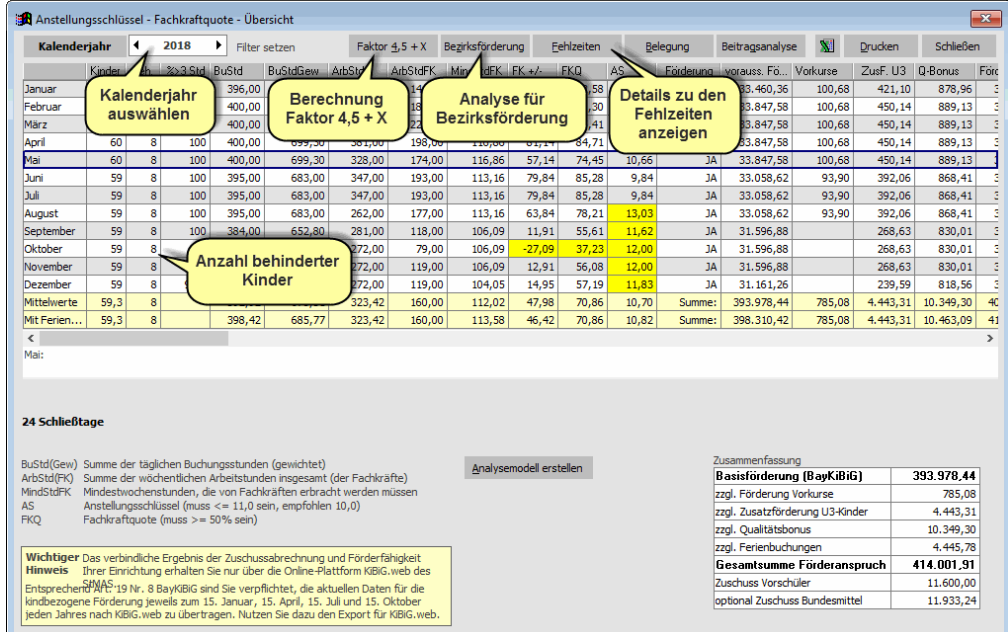

Das Analysefenster zeigt die monatlichen Werte für Kinder (gesamt und behindert), deren Buchungen und dazu die Arbeitsstunden des pädagogischen Personals. Daraus werden dann jeweils der Anstellungsschlüssel und die Fachkraftquote ermittelt. Entsprechend den gültigen Grenzwerten wird für jeden Monat die Förderfähigkeit ermittelt.

In der Spalte "%>3Std" wird der Anteil der Kinder angezeigt, die mindestens eine Buchungszeitkategorie ">3 bis 4 Stunden" haben. Dieser Wert muss größer 50% sein.

Klicken Sie auf einen Monat, werden in einer Infoleiste weitere Hinweise zur Förderfähigkeit in diesem Monat angezeigt.

Ergeben sich aufgrund von Fehlzeiten Förderkürzungen, wird der betreffende Monat in der Spalte Förderung rot unterlegt.

Eine Förderkürzung wird nur dann ausgewiesen, wenn der Mindestanstellungsschlüssel und/oder die Fachkraftquote im Jahresdurchschnitt überschritten sind.

Ist dies der Fall, wird zunächst der Monat mit dem höchsten Wert des Anstellungsschlüssels als Kürzungsmonat festgelegt. Anschließend wird die Durchschnittsberechnung mit den verbleibenden Monaten wiederholt. Ist der Anstellungsschlüssel oder die Fachkraftquote auch dann noch nicht eingehalten, wird der nächst höhere Monat auch gekürzt. Die Berechnung beginnt von vorne und wird solange wiederholt, bis auch die Durchschnittswerte eingehalten sind.

Kürzungsmonate werden in der Analyse rot dargestellt. Monate, die nicht gekürzt werden, deren Anstellungsschlüssel oder Fachkraftquote aber auch nicht eingehalten ist, werden gelb dargestellt.

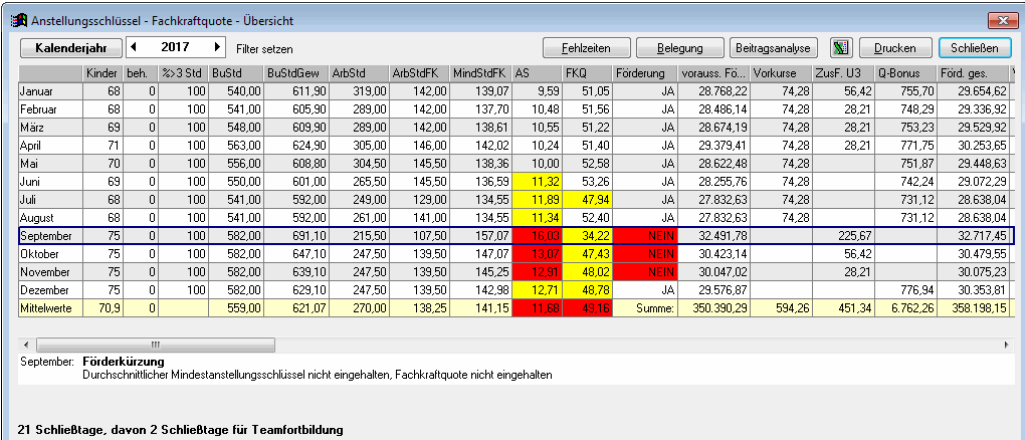

Auch der Qualitätsbonus orientiert sich am Jahresmittelwert. Dieser wird also auch für Monate, in denen der Anstellungsschlüssel oder die Fachkraftquote nicht passt, gewährt, wenn der Jahresmittelwert in Ordnung ist.

Bei der Analyse werden Ferienbuchungen nur bei den Mittelwerten berücksichtigt. Dafür wird eine eigene Zeile mit den Mittelwerten incl. Ferienbuchungen angezeigt. Möchten Sie nachvollziehen, wie sich dieser Mittelwert zusammensetzt, können Sie die Ferienbuchungen auch bei den entsprechenden Monatswerten mit einrechnen. Setzen Sie dazu im Feld *Monatswerte mit Ferienbuchungen berechnen* ein Häkchen Die Monatswerte werden daraufhin mit den Ferienbuchungen neu berechnet.

Über den Schalter *Drucken* können Sie die ermittelten Daten ausdrucken.

Die Schalter *Faktor 4,5+X* und *Bezirksförderung* sind nur eingeblendet, wenn in mindestens einem Monat 3 bzw. ein behindertes Kind betreut wird.

## **Fehlzeiten ermitteln**

Über den Schalter Fehlzeitenermittlung in der Analyse erreichen Sie die Jahresübersicht der Fehlzeiten. Hier sehen Sie auf einen Blick, an welchen Tagen entweder der Anstellungsschlüssel oder die Fachkraftquote nicht eingehalten sind.

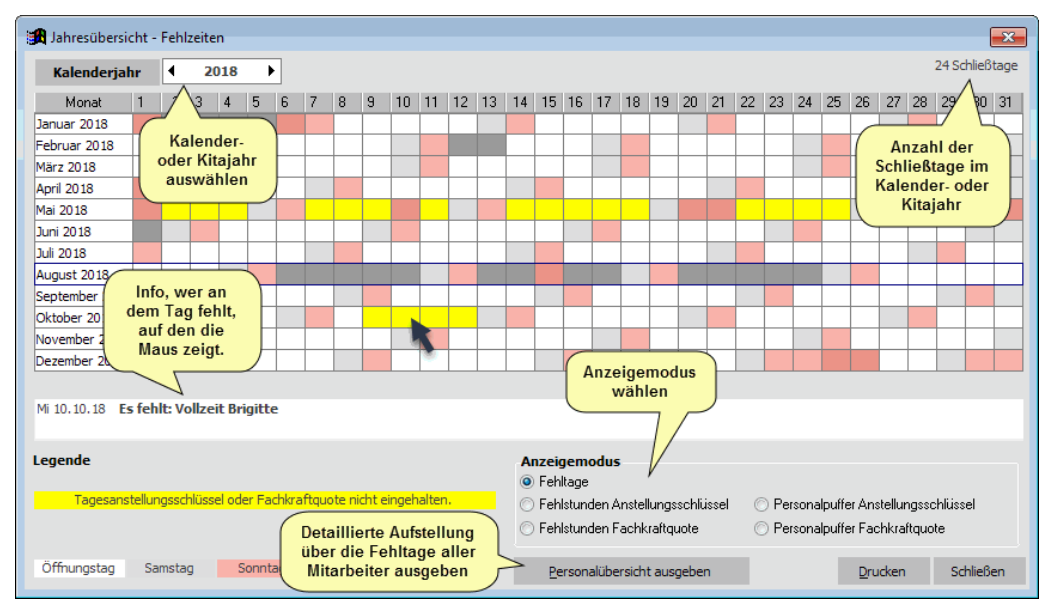

Fehltage werden mit gelbem Hintergrund dargestellt.

Anhand dieser Übersicht sehen Sie, ob möglicherweise Veränderungen am Personal notwendig sind, um eine ausreichende Betreuung der Kinder sicherzustellen.

Wenn Sie den Mauszeiger über einen Fehltag bewegen, sehen Sie in einer Infozeile, wer an diesem Tag fehlt.

Mit einem Doppelklick auf einen Tag können Sie eine Detailinfo zu diesem Tag anzeigen.

Hier werden alle MitarbeiterInnen aufgelistet, die an dem Tag fehlen. Die anwesenden MitarbeiterInnen werden mit ihren Stunden angezeigt und die Summen dazu gebildet.

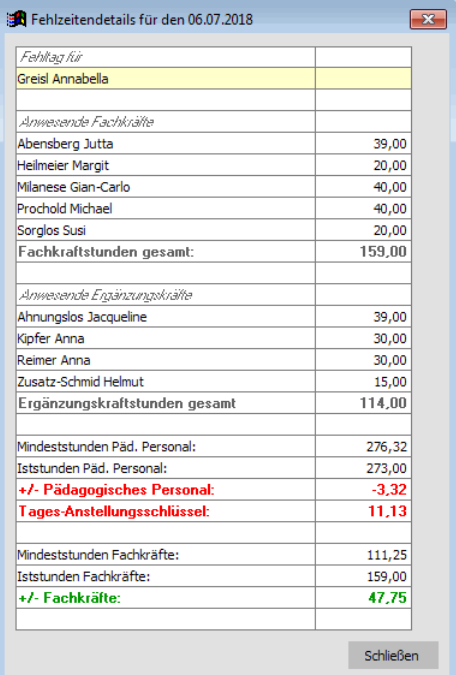

#### **Wichtiger Hinweis**

Damit adebisKITA die Fehlzeiten verlässlich ermitteln kann, müssen Sie alle dafür nötigen Angaben möglichst zeitnah erfassen. Geben Sie Fehlzeiträume (Krankheit, Urlaub, …) beim Personal an, sobald Ihnen diese bekannt sind. Auch Änderungen bei den Anstellungsdaten des Personals können Auswirkung auf die Fehlzeiten haben. Nur wenn Sie rechtzeitig kritische Zeiträume erkennen, können Sie darauf in geeigneter Weise reagieren.

## **Anzeigemodus der Fehlzeitenübersicht**

#### **Fehltage**

Hebt Fehltage farblich im Kalender hervor.

#### Anzeigemodus Rehltage

Fehlstunden Anstellungsschlüssel

◯ Fehlstunden Fachkraftquote

◯ Personalpuffer Anstellungsschlüssel

◯ Personalpuffer Fachkraftguote

#### **Fehlstunden Anstellungsschlüssel**

Zeigt bei den ermittelten Fehltagen an, wie viele zusätzliche Personalstunden notwendig wären, um den Mindestanstellungsschlüssel einzuhalten.

#### **Fehlstunden Fachkraftquote**

Zeigt bei den ermittelten Fehltagen an, wie viele zusätzliche Personalstunden von Fachkräften notwendig wären, damit die Fachkraftquote von 50% wieder eingehalten wäre.

#### **Personalpuffer Anstellungsschlüssel**

Zeigt bei allen Tagen, an denen ausreichend Personal vorhanden ist, den Puffer an um den Mindestanstellungsschlüssel einzuhalten.

### **Personalpuffer Fachkraftquote**

Zeigt bei allen Tagen, an denen ausreichend Fachkräfte vorhanden sind, den Puffer an, damit die Fachkraftquote von 50% eingehalten ist.

Um den Anzeigemodus zu wechseln, klicken Sie einfach auf den gewünschten Modus. Die Anzeige wird entsprechend aktualisiert.

## **Personalübersicht ausgeben**

Möchten Sie nachvollziehen, auf welcher Datenbasis die Fehlzeiten ermittelt wurden, können sie eine detaillierte Personalübersicht ausgeben. Klicken Sie dazu auf den Schalter *Personalübersicht ausgeben*.

AdebisKITA erstellte daraufhin eine Excel Tabelle mit den Buchungsstunden und den Arbeitszeiten des anwesenden Personals für jeden Kalendertag des Betreuungsjahres.

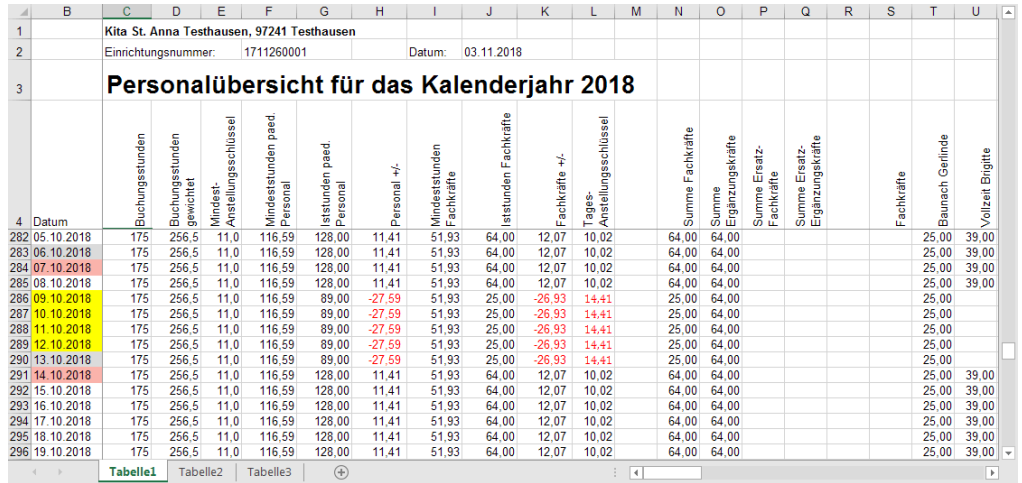

Anhand dieser Tabelle kann man für jeden Tag nachvollziehen, welche MitarbeiterInnen anwesend waren und welche nicht. Außerdem werden für jeden Kalendertag die Gesamtstunden des pädagogischen Personals und der Fachkräfte ermittelt und daraus der jeweilige Anstellungsschlüssel und die Fachkraftquote berechnet.

In der Spalte Datum wird dieselbe Farbgebung verwendet, die auch in der Jahresübersicht die Fehltage hervorhebt.

Ein Fehltag ergibt sich immer dann, wenn an einem Tag zu wenig pädagogisches Personal oder zu wenig Fachkräfte anwesend sind. In der Tabelle ist dies anhand von negativen (roten) Werten in den Spalten *"Personal +/-"* beziehungsweise "*Fachkräfte +/-"* dargestellt.

 Die Personalübersicht ist auch ein gutes Instrument, um zu überprüfen ob alle Angaben zum Personal korrekt in adebisKITA erfasst wurden.

# **Faktor 4,5+X bei integrativen Einrichtungen**

Der Faktor 4,5+X kann aus der Analyse heraus direkt in adebisKITA berechnet werden. Wenn in einem Betreuungsjahr in mindestens einem Monat mehr als zwei behinderte Kinder betreut werden, wird in der Analyse ein Schalter zum Aufruf einer eigenen Maske zur Berechnung des Faktors und zur Darstellung des Ergebnisses angezeigt.

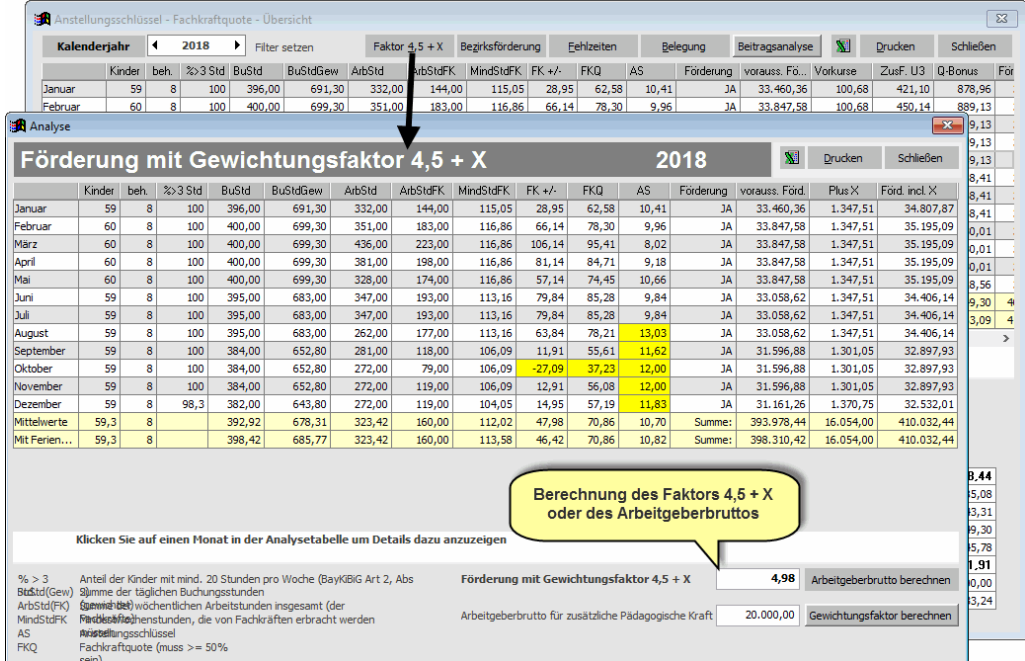

Für die Berechnung kann, wie bisher in der kfr-Tabelle, das Arbeitgeberbrutto für die Zusatzkraft angegeben werden und daraus der resultierende Gewichtungsfaktor ermittelt werden. Umgekehrt kann zu einem gegebenen Gewichtungsfaktor das resultierende Arbeitgeberbrutto errechnet werden.

## **Berechnung des Faktors 4,5+X**

#### ◆ So berechnen Sie den Faktor 4,5+X.

- 1. Geben Sie im Feld *Arbeitgeberbrutto für zusätzliche pädagogische Kraft* an, wie hoch die Personalkosten für die Zusatzkraft sein werden.
- 2. Klicken Sie auf den Schalter *Gewichtungsfaktor berechnen*.

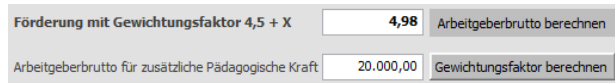

Der notwendige Faktor 4,5+X zur Finanzierung dieser Zusatzkraft (80%) wird dann angezeigt.

 Ist beim Personal noch keine Mitarbeiterin mit einer Anstellung als *Zusatzkraft (integrative Einrichtung)* erfasst, so wird für die Berechnung angenommen, dass die Zusatzkraft in allen Monaten tätig ist, in denen die Bedingungen für eine integrative Einrichtung erfüllt sind.

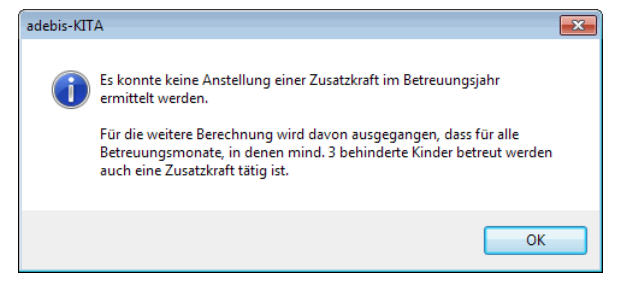

Die zu erwartende zusätzliche Förderung auf Grund des X-Faktors wird in der Monatstabelle in den Spalten "Plus-X" und "Förd. Incl. X" nur angezeigt, wenn eine Zusatzkraft bei den Mitarbeitern für das Betreuungsjahr erfasst wurde.

### **Berechnung des Arbeitgeberbruttos zu einem Faktors 4,5+X**

#### ◆ So berechnen Sie das Arbeitgeberbrutto

- 1. Geben Sie im Feld *Förderung mit Gewichtungsfaktor 4,5+X* an, mit welchem Gewichtungsfaktor für behinderte Kinder Sie rechnen können.
- 2. Klicken Sie auf den Schalter *Arbeitgeberbrutto berechnen*.

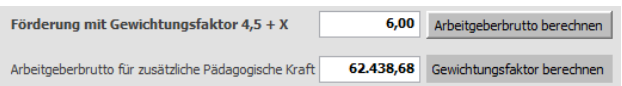

Als Ergebnis erhalten Sie im Feld *Arbeitgeberbrutto für zusätzliche pädagogische Kraft* die Personalkosten, die damit gedeckt werden können.

 Das Ergebnis stellt einen Näherungswert dar. Die zu erwartende Förderung wären 80% des ermittelten Arbeitgeberbruttos.

Auch hier wird die zu erwartende zusätzliche Förderung auf Grund des X-Faktors in der Monatstabelle in den Spalten "*Plus-X"* und "*Förd. Incl. X"* nur angezeigt, wenn eine Zusatzkraft bei den Mitarbeitern für das Betreuungsjahr erfasst wurde.
### **Bezirksförderung**

Einige Bezirke gewähren für Einzelintegration und integrative Einrichtungen eine zusätzliche Förderung. Diese Förderung ergibt sich durch ansetzen eines Gewichtungsfaktors 5,5 für alle behinderten Kinder. Dabei muss der Anstellungsschlüssel auch unter Einbeziehung des erhöhten Faktors eingehalten werden. In adebisKITA können Sie eine eigene Analyse für diese Bezirksförderung erstellen und drucken. Diese Funktion erreichen Sie über die Analyse, sofern in mindestens einem Monat ein behindertes Kind in der Einrichtung betreut wird.

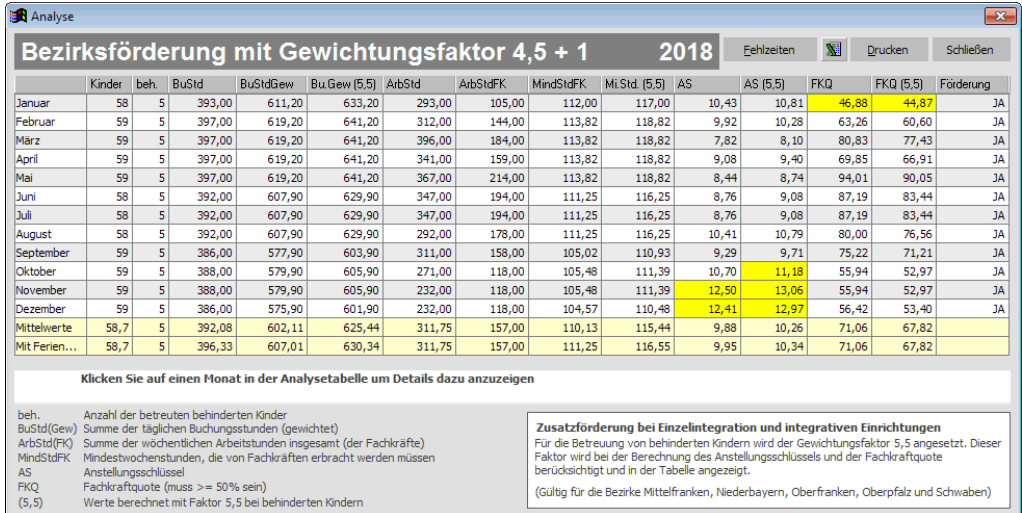

In der Analyse für die Bezirksförderung werden der Anstellungsschlüssel und die Fachkraftquote zusätzlich auf Basis von Faktor 5,5 für behinderte Kinder ausgewiesen. Zum Vergleich werden auch die dabei erhöhten gewichteten Buchungsstunden und die Mindestfachkraftstunden angegeben.

Über den Schalter *Drucken* können Sie die ermittelten Daten ausdrucken.

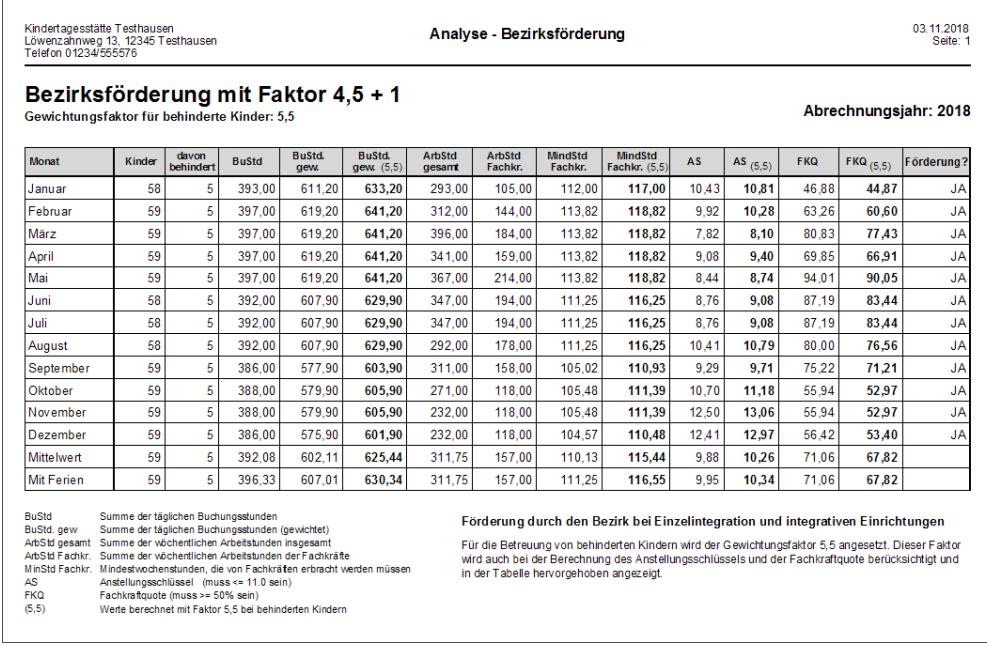

 **Wichtig:** Diese Berechnung ist nur relevant für Bezirke, die nach diesem Verfahren eine Zusatzförderung gewähren.

# **Analysemodelle**

Die oben beschriebene Analyse arbeitet immer auf Basis der aktuellen Ist-Daten Ihrer Einrichtung. Nehmen Sie ein Kind auf oder ändert sich die Anstellungssituation beim Personal wirkt sich das unmittelbar auf die Analyse und entsprechend auch auf die Zuschussabrechnung via KiBiG.web aus.

In manchen Situationen möchten Sie Ihre Ist-Daten nicht verändern, aber trotzdem wissen, wie sich beispielsweise die Aufnahme von zusätzlichen Kindern auf Ihre Förderfähigkeit auswirken. Dazu gibt es in adebisKITA das Werkzeug Analysemodelle.

Mithilfe eines Analysemodells können Sie basierend auf den vorhandenen Ist-Daten beliebige Veränderungen bei den Buchungen der Kinder und/oder den Anstellungen der MitarbeiterInnen durchführen, ohne dass ihre tatsächlichen Buchungen und Anstellungen davon beeinflusst werden.

### **Neues Analysemodell anlegen**

Wenn Sie ein neues Analysemodell anlegen, ermittelt adebisKITA alle relevanten Daten für das gewählte Kitajahr entsprechend der realen Buchungs- und Personalsituation in Ihrer Einrichtung. Das Ergebnis des Analysemodells entspricht damit dem der normalen Analyse der Einrichtung. Alternativ können Sie auch ein Analysemodell ohne Ist-Daten anlegen.

#### ◆ So legen Sie ein neues Analysemodell an

- 1. Wählen Sie im Menü *Extras* den Punkt *Analysemodelle*.
- 2. Klicken Sie auf den Schalter *Neu*.

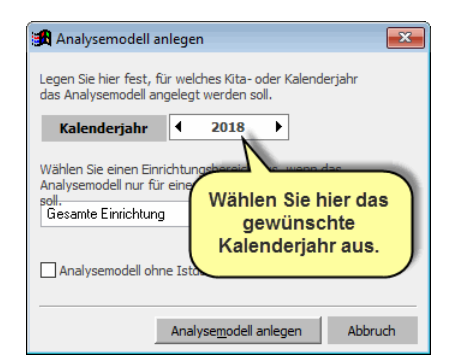

- 3. Wählen Sie das Kalender- oder Kitajahr aus, für das Sie ein Analysemodell erstellen wollen.
- 4. Soll das Analysemodell ohne Ist-Daten erstellt werden, machen Sie in der betreffenden Option ein Häkchen.
- 5. Klicken Sie auf *Analysemodell anlegen*.

AdebisKITA ermittelt jetzt die Ist-Daten zu dem gewählten Kalender- oder Kitajahr und zeigt Ihnen die Daten und Ergebnisse dazu an.

Haben Sie in der Mandantenverwaltung zu Ihrer Kita Einrichtungsbereiche angelegt, können Sie ein Analysemodell auch auf einen Bereich beschränken. Wählen Sie dazu einfach den gewünschten Bereich in dem dann angezeigten Auswahlfeld aus. Die Ist-Daten umfassen dann nur die Buchungen und Anstellungen, die dem Bereich zugeordnet wurden.

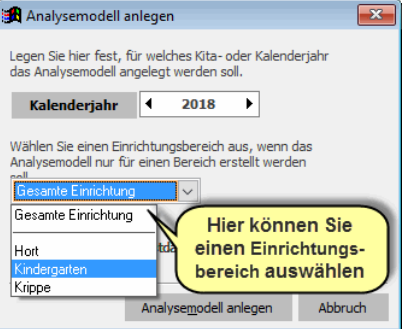

### **Arbeiten mit einem Analysemodell**

Das Fenster eines Analysemodells ist in vier Bereiche unterteilt. Auf dem ersten Blatt sind die Ergebnisse der Analyse in einer Übersicht zusammengefasst. Hier können Sie bei Bedarf die vorgegebene Bezeichnung des Analysemodells ändern oder Bemerkungen dazu hinterlegen.

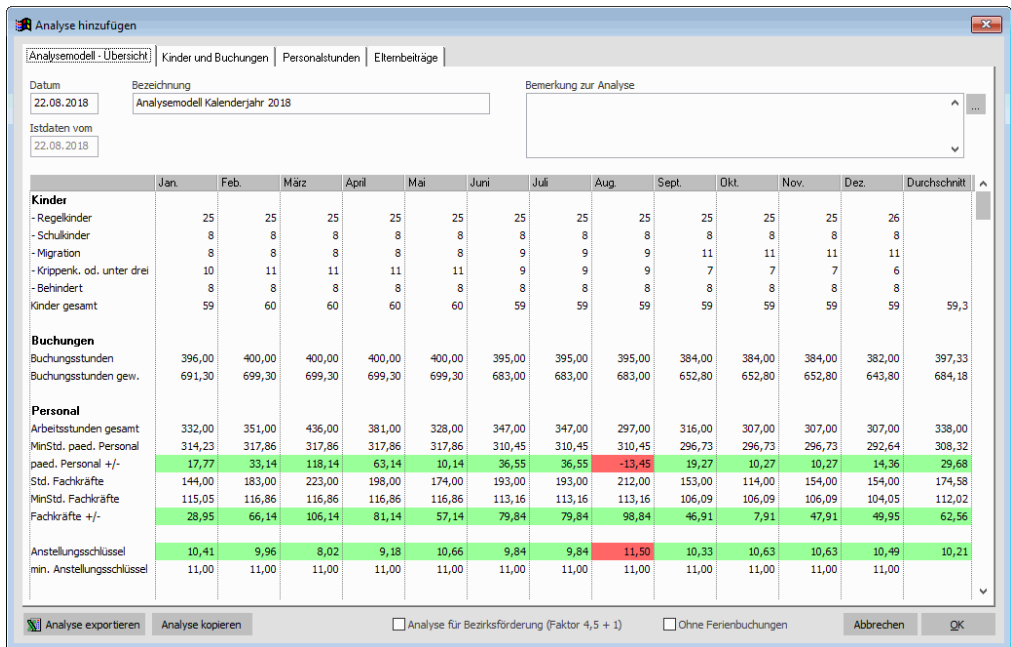

Auf dem Blatt *Kinder und Buchungen* finden Sie die Monatswerte der Buchungen der Kinder sowie die Summen der Kinder je Gewichtung und die Gesamtbuchungs-stunden. Bei den Kindern können Sie die Monatswerte ändern oder neue Kinder hinzufügen.

Auf dem Blatt *Personalstunden* finden Sie analog die Monatswerte der MitarbeiterInnen. Darunter stehen die Summenwerte der Arbeitsstunden und die daraus resultierenden Kennzahlen. Hier können Sie die Personalsituation beeinflussen, indem Sie bestehende Arbeitszeiten ändern oder weiteres Personal hinzufügen.

Genauso wie bei der Analyse und der Übergabe der Abrechnungsdaten nach KiBiG.web, werden Monate, in denen eine Kraft eine fortwährende Fehlzeit über 42 Kalendertage hinaus hat, mit 0 Stunden in das Analysemodell übernommen.

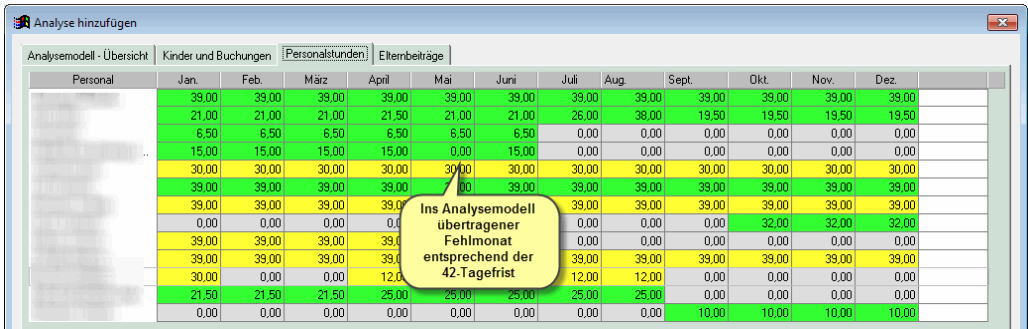

Unter *Elternbeiträge* können Sie eine vereinfachte Hochrechnung für zu erwartende Elternbeiträge durchführen und diese mit den aktuellen Ist-Daten der Elternbeiträge vergleichen.

### **Angaben zur Buchungssituation der Kinder ändern**

In einem Analysemodell können Sie mögliche Auswirkungen von Höherbuchungen oder Neuaufnahmen von Kindern simulieren, ohne an den tatsächlichen Buchungsdaten Änderungen vornehmen zu müssen.

- ◆ **So ändern Sie die Buchungsangaben eines Kindes**
- 1. Wählen Sie in einem Analysemodell das *Blatt Kinder und Buchungen*.
- 2. Machen Sie einen Doppelklick auf den Monatswert den oder ab den Sie eine Änderung machen wollen.

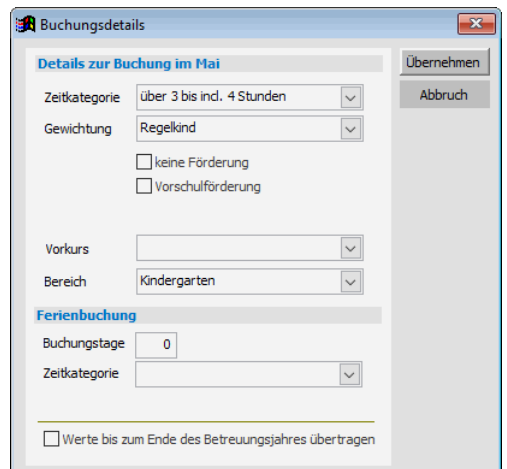

- 3. Ändern Sie die Zeitkategorie und/oder die Gewichtung.
- 4. Soll die Änderung bis zum Ende des Betreuungsjahres übernommen werden, setzen Sie ein Häkchen bei der betreffenden Option.
- 5. Klicken Sie auf Übernehmen.

Die Änderung wird für das Kind übernommen und die Summenwerte werden entsprechend aktualisiert.

#### ◆ So fügen Sie ein neues Kind hinzu

- 1. Wählen Sie in einem Analysemodell das Blatt *Kinder und Buchungen*.
- 2. Klicken Sie auf den Schalter *Kind(er) hinzufügen*.
- 3. Ändern Sie die vorgegebene Zeitkategorie und/oder die Gewichtung.
- 4. Im Bereich *Gültig für* können Sie angeben, wie viele Kinder mit diesen Angaben angelegt werden solle und für welchen Zeitraum diese Vorgaben gelten sollen.
- 5. Klicken Sie auf *Kinder hinzufügen.*
- 6. Ändern Sie ggf. die Angaben und fügen Sie weitere Kinder hinzu

oder

klicken Sie auf *Schließen*, um das Fenster zu schließen.

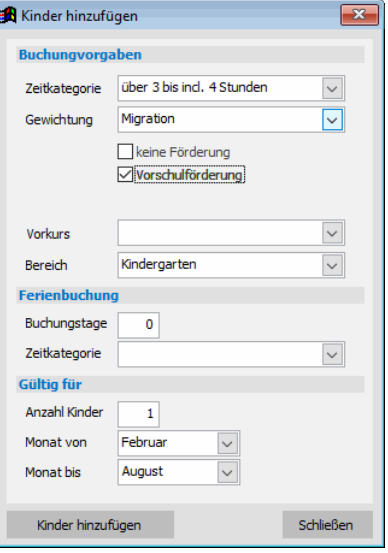

Die neuen Kinder werden in der Tabelle unten angehängt. Der vorgegebene Name ist die laufende Nummer (das wievielte Kind) und die Bezeichnung "Neues Kind". Sie können diesen Namen überschreiben, indem Sie in die betreffende Zelle klicken.

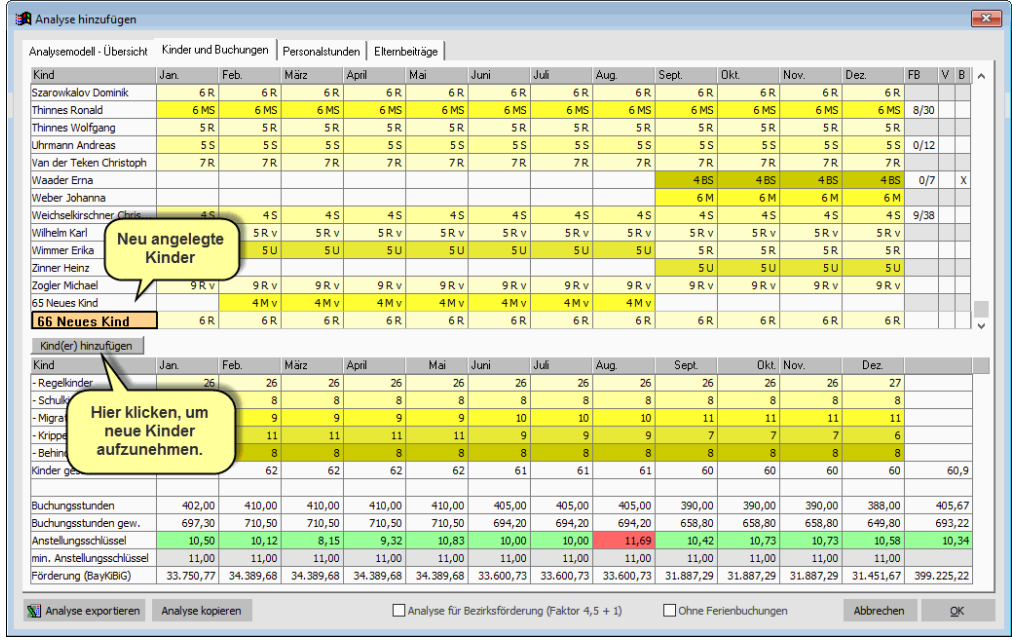

#### ◆ **So löschen Sie die Buchungen eines Kindes**

- 1. Wählen Sie in einem Analysemodell das Blatt *Kinder und Buchungen*.
- 2. Machen Sie einen Doppelklick auf den ersten Monatswert des Kindes, ab dem die Buchung entfernt werden soll.

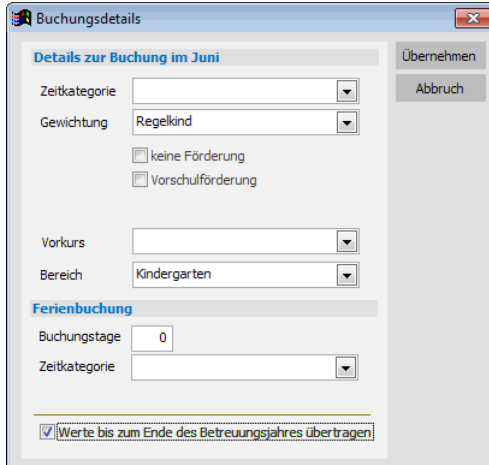

- 3. Entfernen Sie die Zeitkategorie.
- 4. Soll die Löschung bis zum Ende des Betreuungsjahres übernommen werden, setzen Sie ein Häkchen bei der betreffenden Option.
- 5. Klicken Sie auf *Übernehmen*.

Soll die Buchung erhalten bleiben aber nicht in die Förderung eingehen, setzen Sie ein Häkchen im Feld *Keine Förderung*. Bitte beachten Sie, dass die Buchung in diesem Fall aber nach wie vor für die Ermittlung des notwendigen Personaleinsatzes herangezogen wird.

### **Angaben zum Personal ändern**

In einem Analysemodell können Sie mögliche Änderungen an der Anstellungssituation Ihres Personals simulieren, ohne an den tatsächlichen Daten Änderungen vornehmen zu müssen.

- ◆ So ändern Sie die Anstellung einer Mitarbeiterin
- 1. Wählen Sie in einem Analysemodell das Blatt *Personal*.
- 2. Machen Sie bei der Mitarbeiterin einen Doppelklick auf den Monatswert, den Sie ändern wollen.

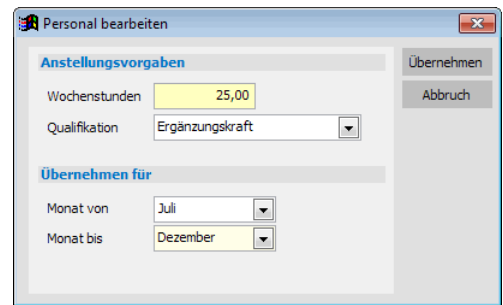

- 3. Ändern Sie die Wochenstunden und/oder ggf. die Qualifikation.
- 4. Im Bereich *Übernehmen für* geben Sie an, für welchen Zeitraum in Monaten die Änderung gelten soll.
- 5. Klicken Sie auf *Übernehmen*.

Die Änderung wird für die Person übernommen und die Summenwerte und Kennzahlen aktualisiert.

#### **◆ So fügen Sie eine weitere Mitarbeiterin hinzu**

- 1. Wählen Sie in einem Analysemodell das Blatt *Personal*.
- 2. Klicken Sie auf den Schalter *Neues Personal hinzufügen*.

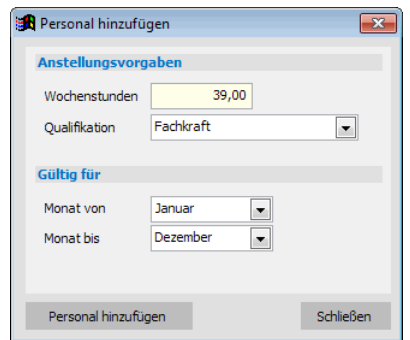

- 3. Ändern Sie die vorgegebenen Wochenstunden und ggf. die Qualifikation.
- 4. Im Bereich *Gültig für* geben Sie an, für welchen Zeitraum in Monaten die neue Mitarbeiterin angestellt werden soll.
- 5. Klicken Sie auf *Personal hinzufügen*.
- 6. Ändern Sie ggf. die Angaben und fügen Sie weiteres Personal hinzu Oder

klicken Sie auf *Schließen*, um das Fenster zu schließen.

Die neue Mitarbeiterin wird in der Tabelle unten angehängt. Der vorgegebene Name ist "Neue/r Mitarbeiter/in". Sie können diesen Namen überschreiben, indem Sie in die betreffende Zelle klicken.

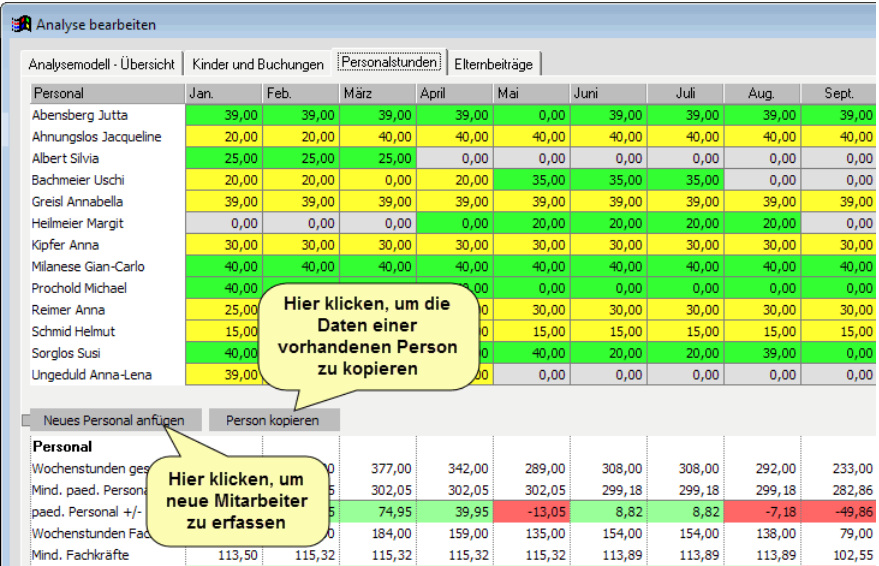

Soll eine Mitarbeiterin mit derselben Anstellung einer bereits bestehenden Person hinzugefügt werden, können Sie diese Angaben einfach kopieren. Klicken Sie dazu zunächst in die Zeile der vorhandenen Mitarbeiterin und anschließend auf den Schalter *Person kopieren*. Eine zusätzliche Mitarbeiterin wird an die Personaltabelle angehängt und die Monatswerte der bereits vorhandenen Person übernommen.

#### ◆ So löschen Sie die Anstellung einer Mitarbeiterin

- 1. Wählen Sie in einem Analysemodell das Blatt *Personalstunden*.
- 2. Machen Sie einen Doppelklick auf den ersten Monatswert der Mitarbeiterin, ab dem deren Anstellung entfernt werden soll.

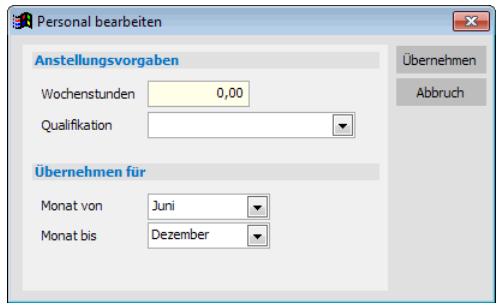

- 3. Geben Sie 0.00 Wochenstunden vor und entfernen Sie die Qualifikation.
- 4. Im Bereich *Übernehmen für* geben Sie an, für welchen Zeitraum in Monaten die Anstellung entfernt werden soll.
- 5. Klicken Sie auf *Übernehmen*.

# **Soll-Anstellungsschlüssel vorgeben**

Möchten Sie Ihr Analysemodell dahingehend optimieren, dass Sie einen bestimmten Anstellungsschlüssel einhalten, können Sie einen Soll-Anstellungsschlüssel hinterlegen. Das Mindestpersonal wird dann zusätzlich entsprechend diesem Soll-Anstellungsschlüssel berechnet.

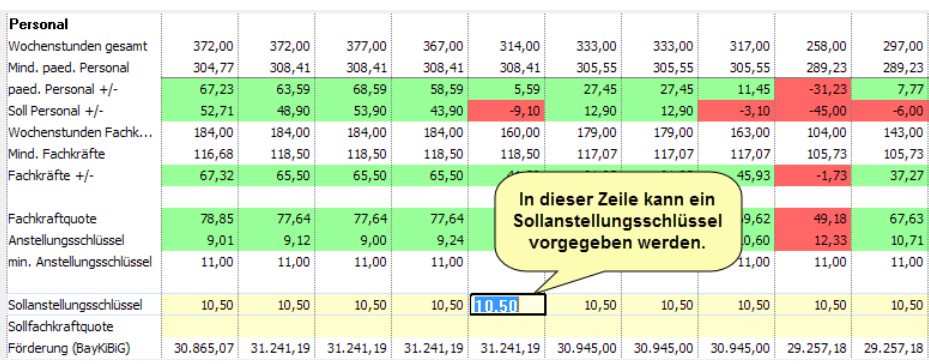

# **Berechnung für Bezirksförderung**

Sie können die Berechnung eines Analysemodells auch mit Faktor 5.5 für behinderte Kinder durchführen. Klicken Sie dazu unten auf die Option *Analyse für Bezirksförderung (Faktor 4,5+1).*

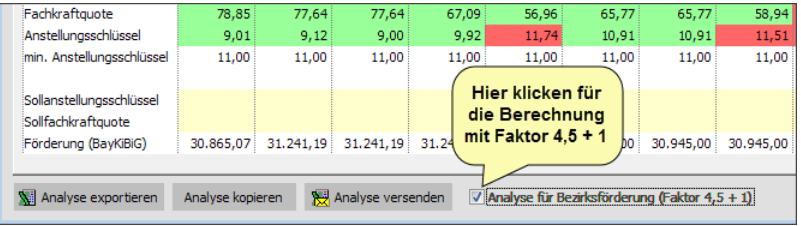

# **Analysemodell exportieren**

Sie können die Daten eines Analysemodells in eine Excel-Tabelle exportieren. Damit haben Sie die Daten auch außerhalb von adebisKITA verfügbar. Die Ausgabe erfolgt entweder über Microsoft-Excel oder OpenOffice-Calc.

Um die Daten in eine Excel-Tabelle zu exportieren klicken Sie in der Schalterleiste auf den Schalter *Analyse exportieren*. Es wird eine neue Tabelle angelegt und die Daten werden in die Tabelle übertragen. Sie finden die Daten verteilt auf drei Arbeitsblätter. Aus dieser Excel-Tabelle heraus können Sie die Daten auch ausdrucken.

# **Analyse kopieren**

Möchten Sie von einem erarbeiteten Analysemodell eine abweichende Variante erstellen, können Sie das bestehende Modell als Basis nehmen und in einer Kopie die gewünschten Veränderungen durchführen.

Erstellen Sie zunächst die erste Variante des Analysemodells. Klicken Sie dann auf *Analyse kopieren* in der Schalterleiste. Bestätigen Sie die folgende Nachfrage.

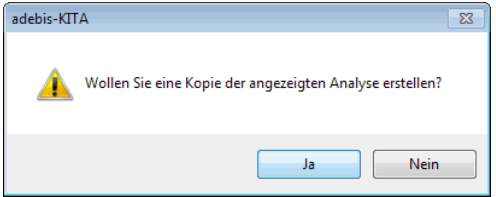

### **Elternbeitragshochrechnung**

Haben Sie in Ihrem Analysemodell gewichtige Änderungen an der Kinderzahl vorgenommen würden Sie eventuell auch die Auswirkungen auf die zu erwartenden Elternbeiträge interessieren. Dazu können Sie eine stark vereinfachte Hochrechnung der Elternbeiträge dem Analysemodell hinzufügen.

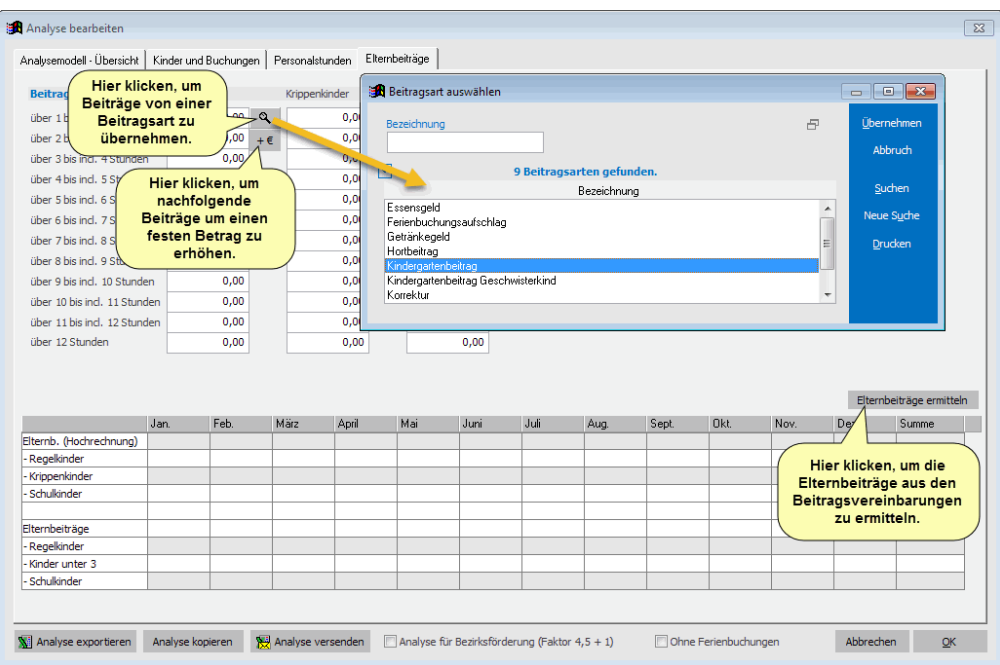

#### ◆ So erstellen Sie eine Elternbeitragshochrechnung.

- 1. Klicken Sie in einem Analysemodell auf das Blatt Elternbeiträge.
- 2. Geben Sie die Beitragsstaffelungen für Regelkinder (Kindergarten) und falls zutreffend auch für Krippen- und Hortkinder an.

Klicken Sie auf das Lupensymbol um die einzelnen Beträge von einer bestehenden Beitragsart zu übernehmen.

Geben Sie in der ersten für Sie relevanten Zeitkategorie den Startbetrag an. Klicken Sie dann auf das Symbol  $\cdot \in$  und geben Sie den Betrag an, um den die nachfolgenden Beiträge jeweils erhöht werden sollen.

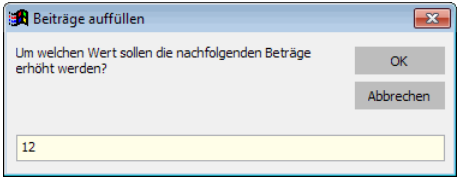

Bereits während der Eingabe der einzelnen Beträge wird der Elternbeitrag für alle Kinder in der Zeile *Elternb. (Hochrechnung)* aufsummiert.

Möchten Sie den berechneten Beiträgen aus der Hochrechnung die tatsächlich zu erwartenden Beiträge basierend auf den vorhandenen Ist-Daten der Kinder und deren Elternbeitragsvereinbarungen gegenüberstellen, klicken Sie auf den Schalter *Elternbeiträge ermitteln*. adebisKITA führt daraufhin eine Beitragsberechnung für jeden Monat des Kitajahres durch und überträgt die ermittelten Summen in die Zeile *Elternbeiträge*.

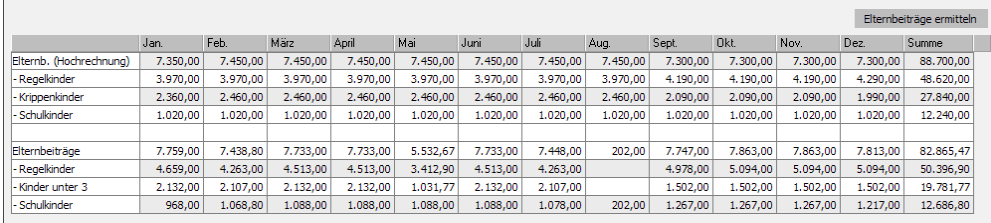

Mithilfe dieser vereinfachten Elternbeitragshochrechnung lässt sich auch die Auswirkung einer Beitragserhöhung gut nachvollziehen. Machen Sie dazu zunächst eine Beitragshochrechnung mit den aktuellen Betreuungsgebühren und ändern Sie dann die Beträge entsprechend der beabsichtigten Erhöhung. Die Differenz der Summen aus den beiden Berechnungen ergibt die zu erwartenden Mehreinnahmen.

Bitte beachten Sie, dass es sich bei der Beitragshochrechnung nicht um die tatsächlich zu erwartenden Elternbeiträge handelt. Die Berechnung erfolgt lediglich auf Basis der bei den Kindern angegebenen Zeitkategorien und den für die betreffende Zeitkategorie festgelegten Betrag. Mögliche Ermäßigungen für Geschwisterkinder oder sonstige Einflüsse auf die tatsächliche Beitragshöhe bleiben außen vor.

# **Kapitel 11**

# Statistik und Planung

Über die Beitragserhebung und die Zuschussabrechnung haben Sie bereits eine Reihe von Zahlen erhalten, die Sie für Statistiken und Planung verwenden können. Welche Funktionen adebisKITA in diesem Bereich noch bietet, erfahren Sie in den folgenden Abschnitten.

# **Lernen Sie in dieser Lektion, wie Sie ...**

- ◆ **Statistik der Kinder- und Jugendhilfe ausgeben**
- ◆ **Statistische Daten ermitteln**
- ◆ **Einen Belegungsplan anzeigen**
- ◆ **Mit der Personalplanung arbeiten**
- ◆ **Ein Arbeitszeitenmodell erstellen**
- ◆ **Einen Dienstplan erstellen**

# **Statistik der Kinder- und Jugendhilfe**

Das Landesamt für Statistik und Datenverarbeitung führt jährlich eine Erhebung über alle Kindertageseinrichtungen durch. Dabei werden Daten zur Einrichtung, zu den betreuten Kindern und zum beschäftigten Personal abgefragt. Die Übermittlung der Daten kann in elektronischer Form über das Internet erfolgen.

In adebisKITA können Sie eine Datei mit allen notwendigen Angaben erzeugen und diese Datei dann einfach mithilfe eines bereitgestellten Onlineformulars weiterleiten.

## **Vorbereitung der Statistik**

Einen Großteil der Angaben, die in der Statistik abgefragt werden, haben Sie vermutlich bereits in adebisKITA erfasst. Bei der erstmaligen Erstellung der Statistik müssen allerdings einige zusätzliche Angaben zur Einrichtung, zu den Kindern und beim Personal ergänzt werden.

#### **Statistische Daten der Einrichtung**

Alle für die Statistik notwendigen Angaben zu Ihrer Einrichtung können Sie in der Mandantenverwaltung hinterlegen.

#### ◆ So ergänzen Sie die statistischen Angaben zur Einrichtung

- 1. Rufen Sie im Menü *Datei* den Punkt *Mandantenverwaltung* auf. Wählen Sie die betreffende Einrichtung aus und klicken Sie auf *Ändern*.
- 2. Überprüfen Sie, ob die Anschrift der Einrichtung und des Trägers vollständig ist. Auch die Kontaktinformationen der Einrichtung (Ansprechpartner, Telefon, Fax und E-Mail) sollten angegeben sein.
- 3. Klicken Sie auf den Reiter *Öffnungszeiten / Plätze* und ergänzen Sie hier ggf. die Anzahl der genehmigten Plätze Ihrer Einrichtung. Die Gesamtzahl der in der Betriebserlaubnis genehmigten Plätze ergibt sich aus der Summe der in den einzelnen Kategorien angegebenen Plätze.

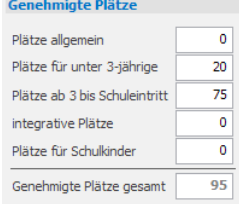

4. Klicken Sie auf den Reiter *Statistische Angaben*. Hier finden Sie ausschließlich für die Statistik notwendige Angaben.

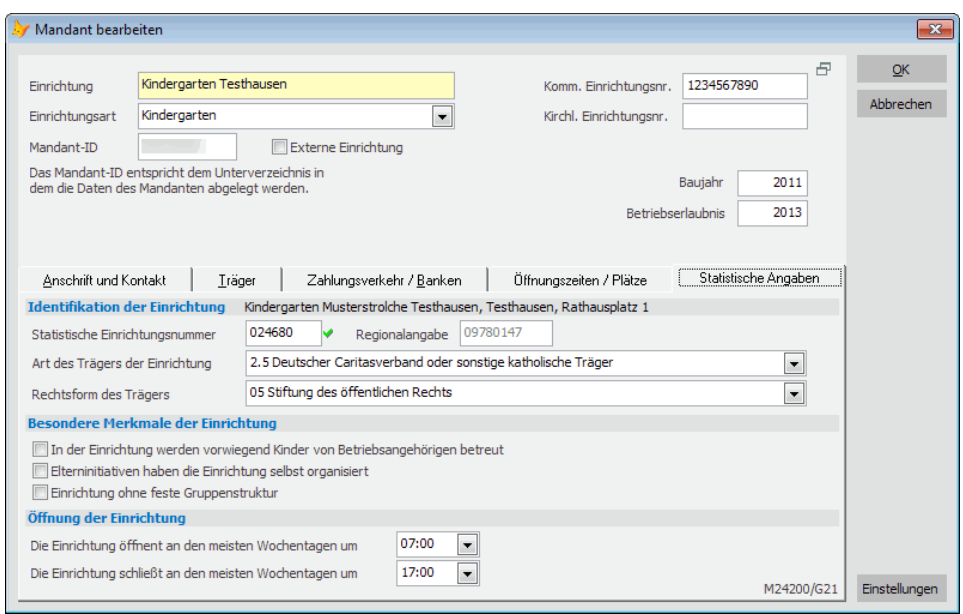

5. Geben Sie im Feld *Statistische Einrichtungsnummer* die Nummer an, die Ihnen vom Statistischen Landesamt zugeordnet wurde. AdebisKITA prüft, ob es sich um eine gültige Einrichtungsnummer handelt und zeigt dann die Einrichtungsangaben an, die beim Statistischen Landesamt zu dieser Nummer hinterlegt sind.

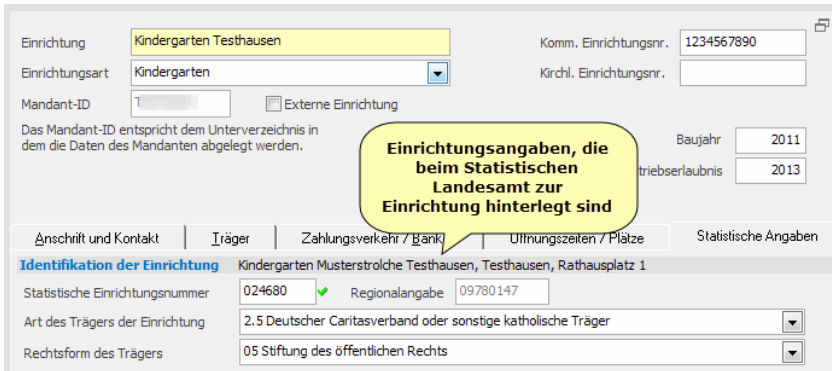

Passen diese Angaben nicht zu Ihrer Einrichtung, überprüfen Sie bitte die eingegebene Einrichtungsnummer.

6. Wählen Sie die Art des Trägers und die Rechtsform aus und prüfen Sie, ob bei den besonderen Merkmalen zur Einrichtung etwas auf Ihre Kindertagesstätte zutrifft. Unter *Öffnung der Einrichtung* geben Sie an, wann Ihre Einrichtung in der Regel öffnet und schließt. Diese Angaben werden ggf. automatisch aus den Öffnungszeiten übernommen.

Hinweise zur **Rechtsform** bei der Statistik der Kinder- und Jugendhilfe finden Sie am Ende dieses Dokumentes.

7. Klicken Sie auf *OK*.

Die statistischen Angaben zur Einrichtung sind damit vollständig. Verwalten Sie mehrere Einrichtungen mit adebisKITA verfahren Sie mit den anderen Mandanten analog.

#### **Statistische Daten der Kinder**

Bei den Kindern werden nachfolgende Angaben für die Statistik erhoben. Die Angaben hierzu werden beim Kind bzw. bei der Betreuungsbuchung hinterlegt.

• **Geburtsmonat und Jahr**

Wird aus dem Geburtsdatum des Kindes ermittelt

• **In der Einrichtung seit**

Wird aus dem Aufnahmedatum des Kindes ermittelt

• **Geschlecht**

Ist beim Kind erfasst

#### • **Betreuungszeiten**

Hier werden die Betreuungsstunden und Betreuungstage aus den angegebenen Betreuungszeiten bei den Buchungen der Kinder ermittelt. Wird der Buchungszeitfaktor manuell festgelegt und keine Bring- und Holzeiten angegeben, können die wöchentlichen Betreuungsstunden und die Anzahl der Betreuungstage separat festgelegt werden.

#### • **Betreuung findet auch am Wochenende statt.**

Ist auch am Samstag eine Betreuungszeit bei der Buchung angegeben, wird dieses Merkmal gesetzt.

• **Betreuung findet vor- und nachmittags statt mit Unterbrechung über Mittag** Dieses Kriterium ergibt sich auch über die angegebenen Bring- und Holzeiten bei der Betreuungsbuchung.

#### • **Mittagsverpflegung durch die Einrichtung**

Nimmt das Kind in der Einrichtung sein Mittagessen ein, ist bei der Buchung ein Häkchen im Feld *Mittagsverpflegung durch die Einrichtung* zu machen.

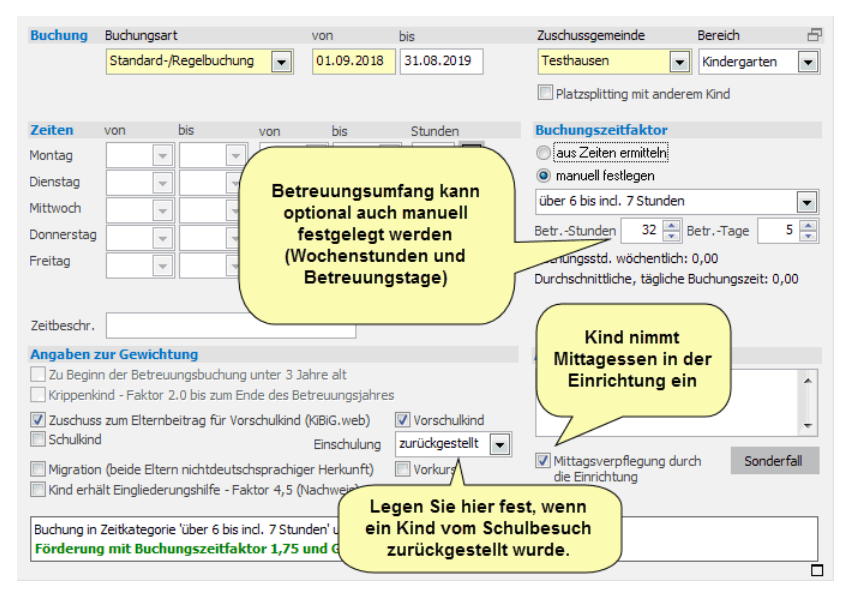

#### • **Kind ist vom Schulbesuch zurückgestellt**

Wählen Sie bei betreffenden Kindern die Option *zurückgestellt* im Feld *Einschulung*.

Diese Information wird nicht mit den Daten zum statistischen Landesamt übertragen. Allerdings sollte für jede Einrichtung die Anzahl der zurückgestellten Kinder als Bemerkung bei der Statistik Übermittlung hinterlegt werden.

#### • **Kind besucht bereits die Schule**

Ergibt sich aus der Gewichtungsangabe "Schulkind".

#### • **Ausländische Herkunft mindestens eines Elternteils** Ist bei einem Erziehungsberechtigten eine ausländische Herkunftsnationalität angegeben oder beim Kind die Gewichtung *Migration* markiert, wird dieses Merkmal gesetzt.

#### • **In der Familie wird vorrangig deutsch gesprochen** Ist dies nicht der Fall, ist bei einem Kir

betreffenden Kind im Feld *Familiensprache ist nicht deutsch* ein Häkchen zu setzen.

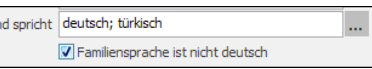

### • **Kind erhält Eingliederungshilfe**

Die entsprechenden Angaben hierzu können beim Kind auf der Seite *Berechtigungen, Geschwister, Gesundheit* im Bereich *Kind erhält Eingliederungshilfe nach SGB X///SGBXIII* ergänzt werden.

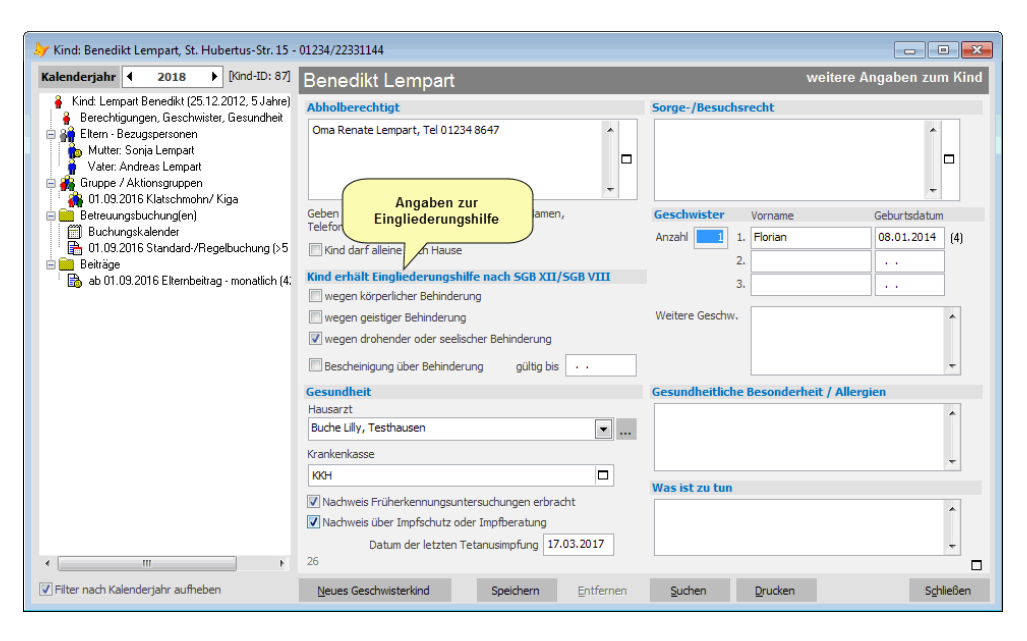

Hat die Einrichtung eine feste Gruppenstruktur, ist es wichtig, dass alle Kinder einer Gruppe zugeordnet sind. Die Gruppenzuordnung wird auch in der Statistik abgebildet und die Gesamtzahl der Gruppen ergibt sich aus der Anzahl von verschiedenen Gruppen, denen die Kinder zugeordnet sind.

#### **Statistische Angaben zum Personal**

Beim Personal wird zwischen pädagogischem / Verwaltungspersonal und hauswirtschaftlich / technischem Personal unterschieden. Bei letzterer Personengruppe werden lediglich das Geschlecht und die vertraglich vereinbarten Wochenstunden abgefragt.

Damit das Personal statistisch ausgewertet werden kann, müssen alle MitarbeiterInnen im Bereich Mitarbeiter jeweils mit einem Anstellungseintrag erfasst sein. Die richtige Einordnung des Personals ergibt sich aus der Angabe im Feld *Anstellung als*.

#### ◆ **So erfassen Sie die statistischen Daten zum hauswirtschaftlichen und technischen Personal**

- 1. Haben Sie die betreffenden Personen bisher noch nicht bei den Mitarbeitern angelegt, holen Sie das jetzt nach.
- 2. Geben Sie bei allen Mitarbeitern bei den Personaldaten zumindest das Eintrittsdatum und das Geschlecht an.
- 3. Legen Sie eine Anstellung an. Geben Sie dort den Beginn der Anstellung an und wählen Sie bei *Anstellung als* den Eintrag *hauswirtschaftl.- technisches Personal*. Tragen Sie im Feld *Arbeitszeit* die Anzahl der vertraglich vereinbarten Wochenstunden ein.

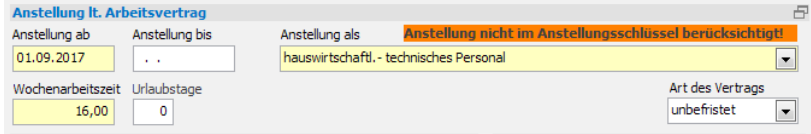

Beim hauswirtschaftlichen und technischen Personal sind keine weiteren Angaben notwendig.

Das pädagogische Personal wurde vermutlich bereits für die Zuschussabrechnung vollständig in adebisKITA erfasst. Hier sind lediglich einige Zusatzangaben für die Statistik einzutragen.

Gibt es in Ihrer Einrichtung eigenes Personal im Bereich Verwaltung ist dieses ebenso anzulegen. Die Angaben sind hier dieselben wie beim pädagogischen Personal. Im Feld *Anstellung als* ist in diesem Fall *Verwaltungspersonal* auszuwählen.

#### ◆ **So erfassen Sie die statistischen Daten zum pädagogischen und Verwaltungspersonal**

- 1. Haben Sie die betreffenden Personen bisher noch nicht bei den Mitarbeitern angelegt, holen Sie das jetzt nach.
- 2. Geben Sie das Eintrittsdatum, den Geburtstag und das Geschlecht an. Wählen Sie im Bereich *Statistische Angaben* die Berufsausbildung und die Stellung aus den vorgegebenen Auswahllisten aus.

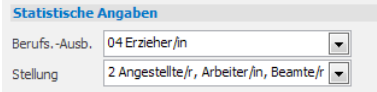

- 3. Geben Sie bei der Anstellung den Beginn an. Wählen Sie im Feld *Anstellung als* den passenden Eintrag. Tragen Sie im Feld *Wochenarbeitszeit* die Anzahl der vertraglich vereinbarten Wochenstunden ein. Geben Sie noch den Arbeitsbereich der Person im Feld *Arbeitsbereich 1* an. Wenn die **Person in Ihrer Einrichtung in einem zweiten Arbeitsbereich tätig** ist, wählen Sie diesen im Feld *Arbeitsbereich 2* aus. Geben Sie daneben an, mit wie vielen Stunden die Person in diesem Arbeitsbereich tätig ist. Die Arbeitszeit für den Arbeitsbereich 1 reduziert sich dann entsprechend.
- 4. Speichern Sie Ihre Änderungen jeweils mit *OK*.

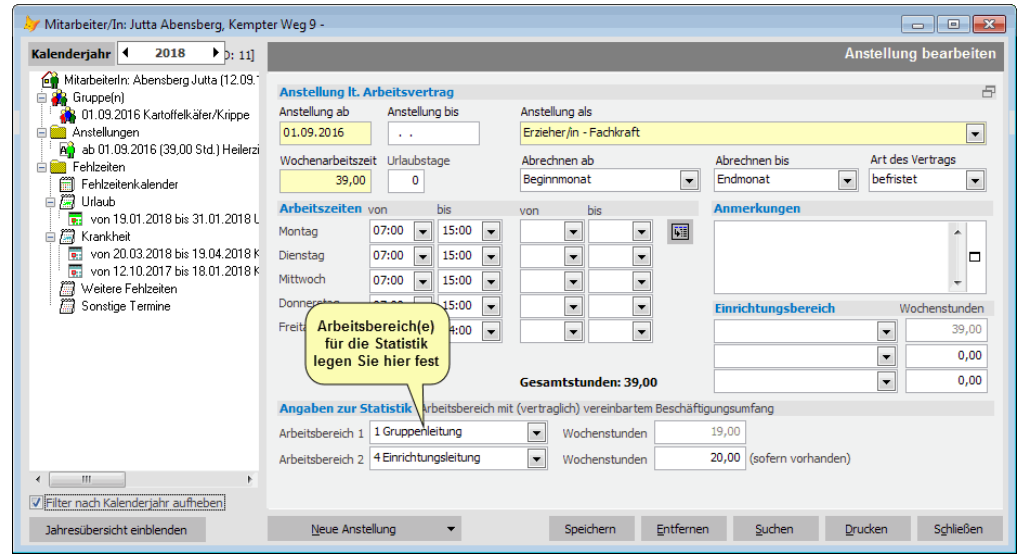

- MitarbeiterInnen, die im Arbeitsbereich *Gruppenleitung* oder *Zweit- bzw. Ergänzungskraft* tätig sind, müssen bei Einrichtungen mit einer festen Gruppenstruktur einer Gruppe zugeordnet sein. Diese Zuordnung können Sie in der Mitarbeitermaske über den Bereich *Gruppe(n)* oder direkt unter *Verwaltung->Gruppen* vornehmen.
- Bitte geben Sie bei der **Leitung der Einrichtung** auch den Arbeitsbereich *Einrichtungsleitung* an. Ist eine Einrichtungsleitung ausschließlich mit Leitungsaufgaben betraut, geben Sie Einrichtungsleitung als *Arbeitsbereich 1* an. Ist nur ein Teil der Wochenarbeitszeit für Leitungsaufgaben vorgesehen, teilen Sie die Gesamtarbeitszeit in zwei Arbeitsbereiche auf (siehe obiges Beispiel) und geben Sie zu jedem Arbeitsbereich die entsprechenden Stunden an.

### **Statistik der Kinder- und Jugendhilfe erstellen**

Zur Ermittlung der Daten für die Statistik der Kinder- und Jugendhilfe und die Ausgabe in einer Datei steht Ihnen in adebisKITA ein Assistent zur Verfügung, der Sie durch die einzelnen Schritte leitet.

- ◆ So erstellen Sie die Statistik der Kinder- und Jugendhilfe
- 1. Wählen Sie im Menü *Extras* den Eintrag *Statistik der Kinder- und Jugendhilfe*.
- 2. Im ersten Schritt 1 ist der Stichtag der Datenerhebung festzulegen. Dieser ist mit dem 1. März des aktuellen Kalenderjahres vorbelegt.

Außerdem können Sie hier Ihre Statistische Einrichtungsnummer festlegen, falls dies noch nicht in der Mandantenverwaltung erfolgte. Die darunter angezeigten Angaben müssen mit Ihrer Einrichtung übereinstimmen. Ist dies nicht der Fall, haben Sie vermutlich eine falsche Statistische Einrichtungsnummer angegeben.

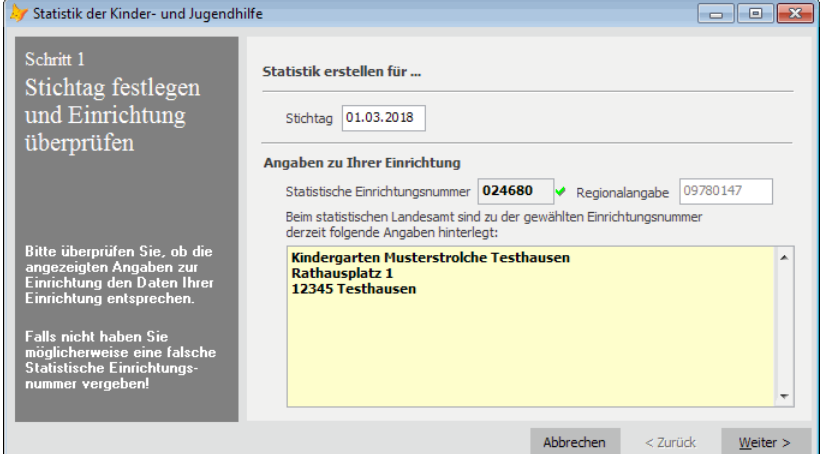

3. Klicken Sie auf Weiter.

Prüfen und ergänzen Sie ggf. die statistischen Angaben zu Ihrer Einrichtung.

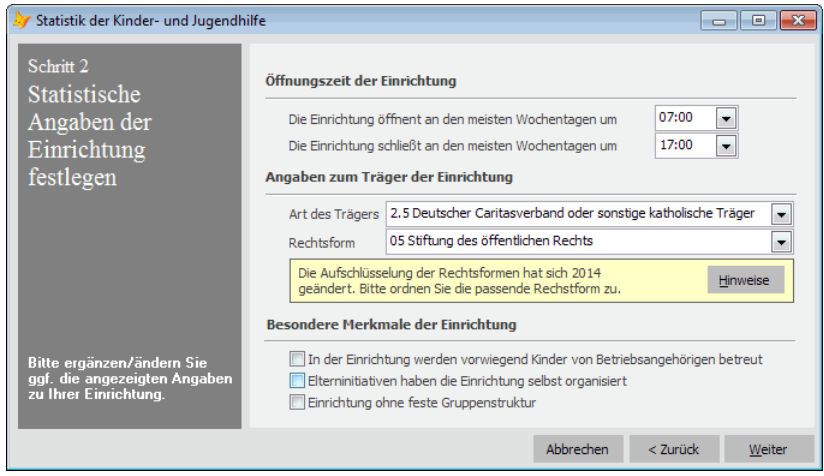

4. Klicken Sie auf *Weiter*.

Das Programm ermittelt jetzt die Daten für den angegebenen Stichtag und prüft die Angaben auf Vollständigkeit und Plausibilität. Bei Unstimmigkeiten erhalten Sie entsprechende Hinweise bzw. Fehlermeldungen.

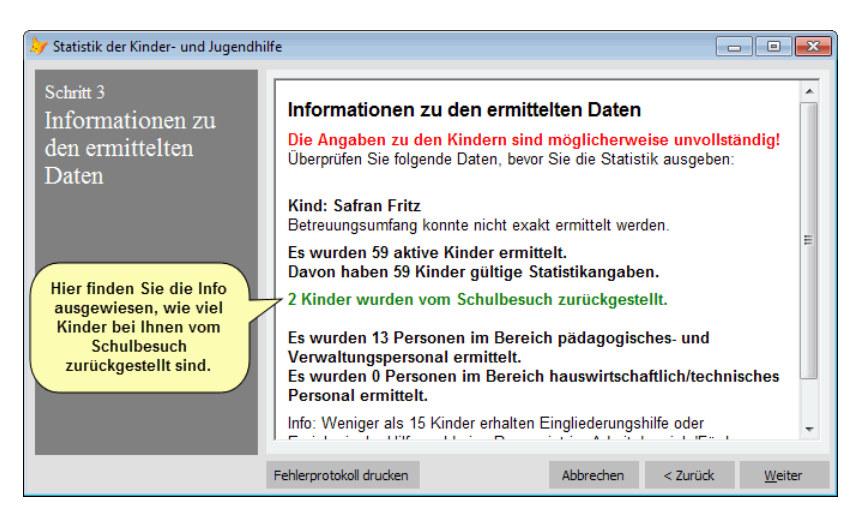

Prüfen Sie die Informationen zu den ermittelten Daten. Sind die Daten unvollständig oder unplausibel, werden die entsprechenden Fehler angezeigt. Über den Schalter *Fehlerprotokoll drucken*, können Sie die Informationen auch auf dem Drucker ausgeben. Sind noch Korrekturen nötig, können Sie den Assistenten an dieser Stelle mit *Abbrechen* beenden. Wenn die Angaben stimmen, gelangen Sie mit *Weiter* zum nächsten Schritt.

Hier wird auch die Information zu den zurückgestellten Kindern ausgewiesen. Diese Angaben werden nicht mit den statistischen Daten an das Statistische Landesamt übermittelt. Da diese Information aber für das Statistische Landesamt wichtig ist, sollten Sie diese Angabe später bei der Übertragung als Bemerkung mit angeben.

5. Legen Sie in Schritt 4 das Ausgabeverzeichnis fest, in das die Datendatei für die Statistik abgelegt werden soll. Ändern Sie den vorgegebenen Pfad bei Bedarf, indem Sie einen Pfad eingeben oder über den Schalter *Durchsuchen* ein Verzeichnis auswählen.

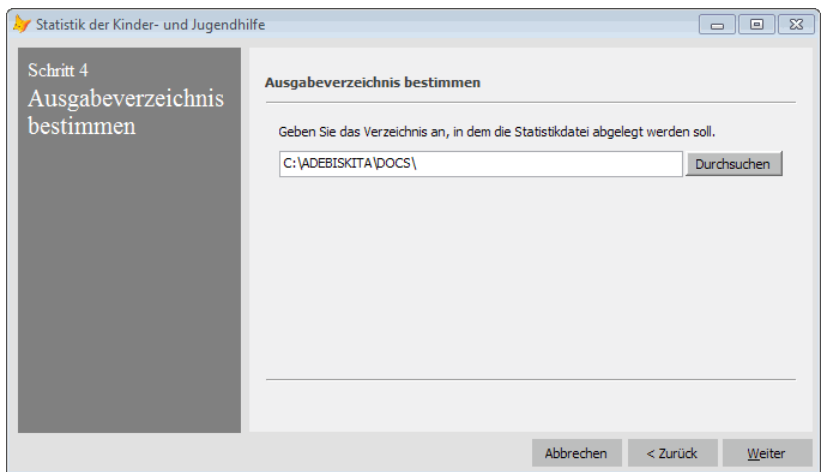

6. Klicken Sie auf *Weiter.*

Das Programm legt jetzt im festgelegten Verzeichnis die Datei mit den statistischen Daten an.

7. Im nächsten Schritt können Sie auswählen, ob das Statistikprotokoll sofort auf dem angeschlossenen Drucker oder erst in der Seitenvorschau ausgegeben werden soll. Wählen Sie die gewünschte Option und klicken Sie auf Weiter.

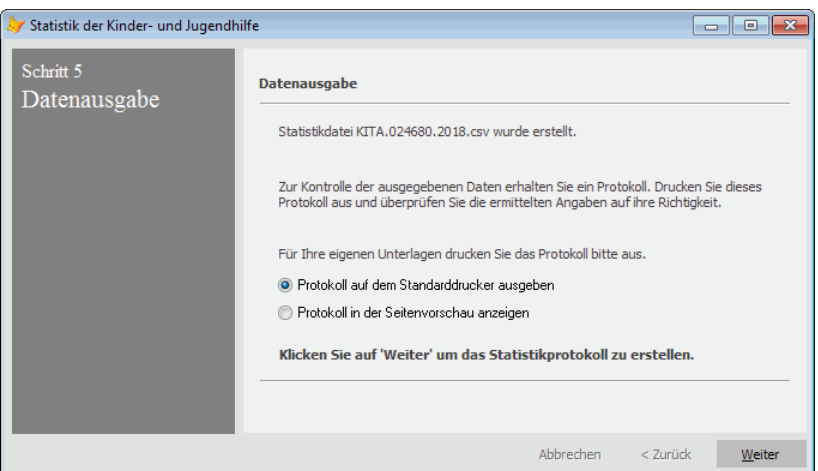

Das Statistikprotokoll dient zur Überprüfung der an das Landesamt für Statistik und Datenverarbeitung weiterzugebenden Daten. Bevor Sie die erzeugte Datei weiterleiten sollten Sie die ermittelten Daten auf Vollständigkeit und Richtigkeit überprüfen. Sollten noch Korrekturen notwendig sein, brechen Sie den Assistenten hier ab. Ergänzen bzw. ändern Sie die betroffenen Daten und führen Sie die Statistikausgabe dann noch einmal durch.

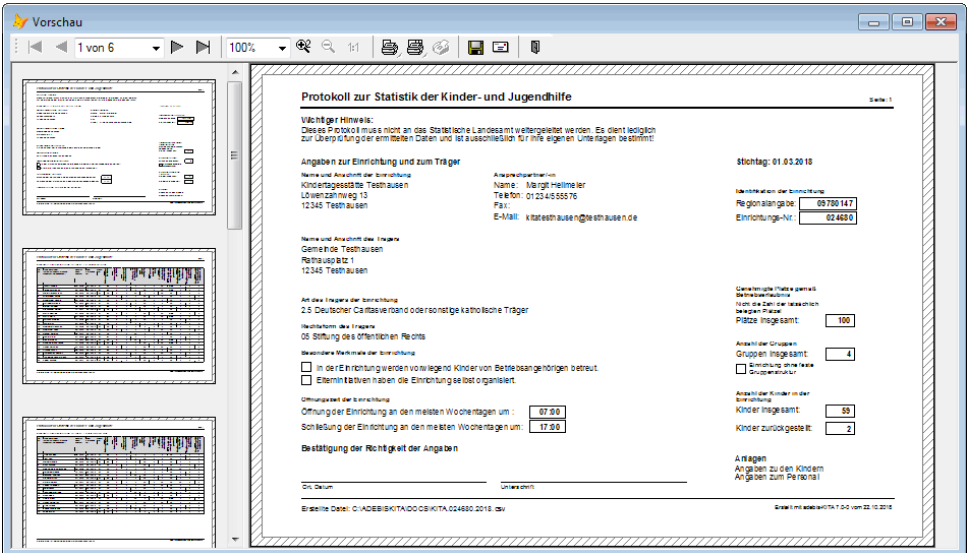

Legen Sie das Protokoll zur Statistik der Kinder- und Jugendhilfe in Ihrer Einrichtung ab und bewahren Sie es für eventuelle Nachfragen auf.

7. Im letzten Schritt wird die Statistikausgabe abgeschlossen. Sie erhalten die Information, in welchem Verzeichnis und unter welchem Dateinamen die Statistikdatei abgelegt wurde.

Der **Dateiname der Statistikdatei** setzt sich wie folgt zusammen:

#### KITA.**NNNNNN**.**JJJJ**.csv

NNNNNN steht für die sechsstellige statistische Einrichtungsnummer und JJJJ für das Berichtsjahr.

**Beispieldateiname:** KITA.012001.2018.csv Statistikdatei der Einrichtung mit der Nummer 012001 für das Jahr 2018.

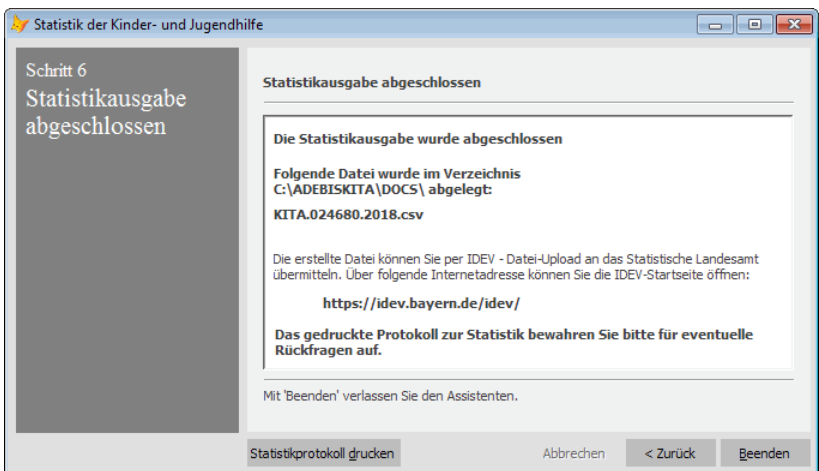

8. Wenn Sie Ihre Daten anhand des Protokolls überprüft haben, können Sie die Datei jetzt weiterleiten. Klicken Sie dazu auf den angezeigten Link

https://idev.bayern.de/idev/

Damit gelangen Sie auf die IDEV-Startseite. Dort können Sie die zuvor erzeugte Datei hochladen und damit an das Statistische Landesamt weitergeben.

# **So geben Sie die Statistikdatei an das Statistische Landesamt weiter**

1. Das Onlineportal mit der Adresse "https://idev.bayern.de/idev/", über das Sie die Datei weitergeben können sollte aus dem vorhergehenden Schritt bereits in Ihrem Internetbrowser angezeigt werden. Falls nicht, öffnen Sie den Internetbrowser manuell und geben die Adresse dort manuell ein.

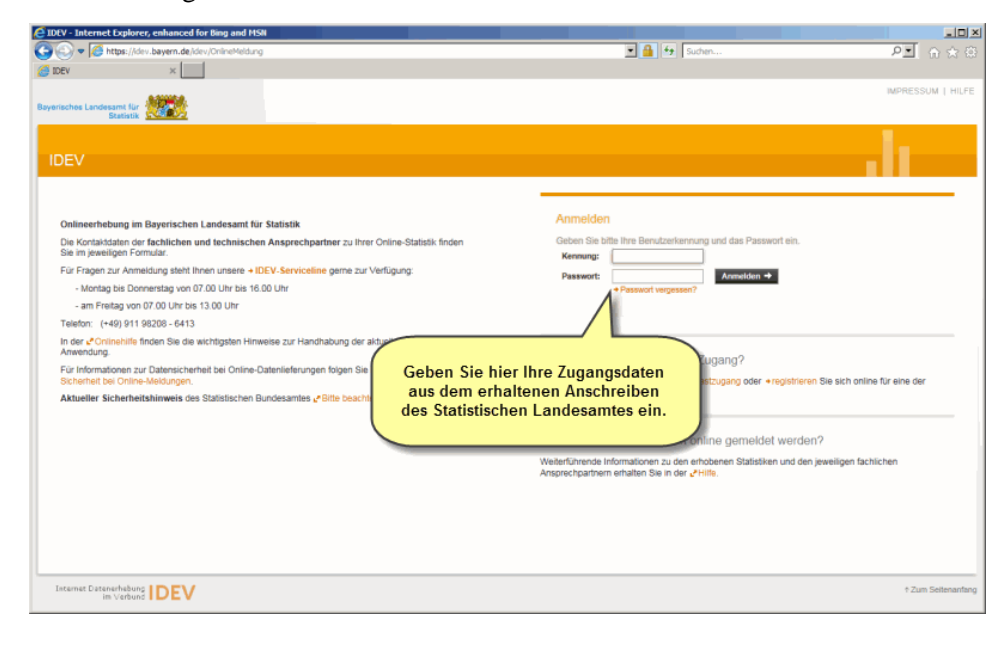

2. Geben Sie im Bereich *Anmelden* die Ihnen im Anschreiben des Landesamtes für Statistik und Datenverarbeitung übermittelten Zugangsdaten (Benutzerkennung und Passwort) ein. Klicken Sie dann auf *Anmelden*.

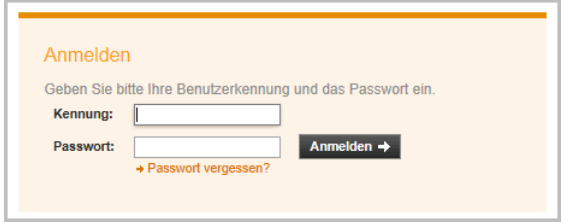

3. Es folgt die Auswahl des Berichtspflichtigen. Hier sollte Ihre Einrichtung zur Auswahl stehen. Klicken Sie auf den Namen Ihrer Einrichtung.

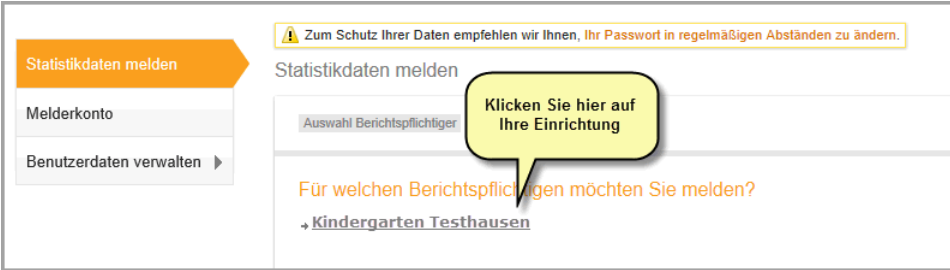

4. Wählen Sie jetzt die angezeigte Statistik aus.

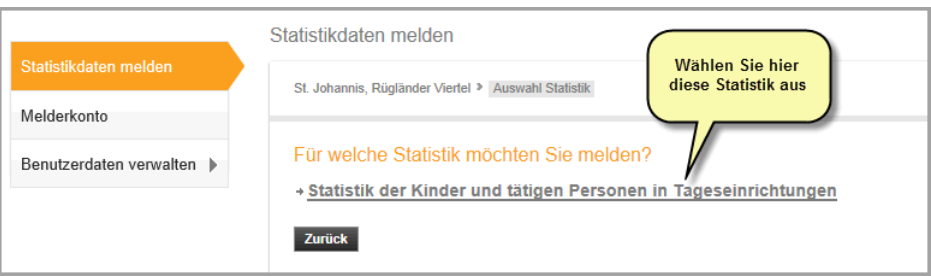

Damit gelangen Sie in das Onlineformular für die Erfassung der Statistik der Kinder und Jugendhilfe.

5. Auf der Seite finden Sie rechts unten eine Reihe von Symbolen. Klicken Sie hier auf das Symbol  $\Box$  um den Import aufzurufen.

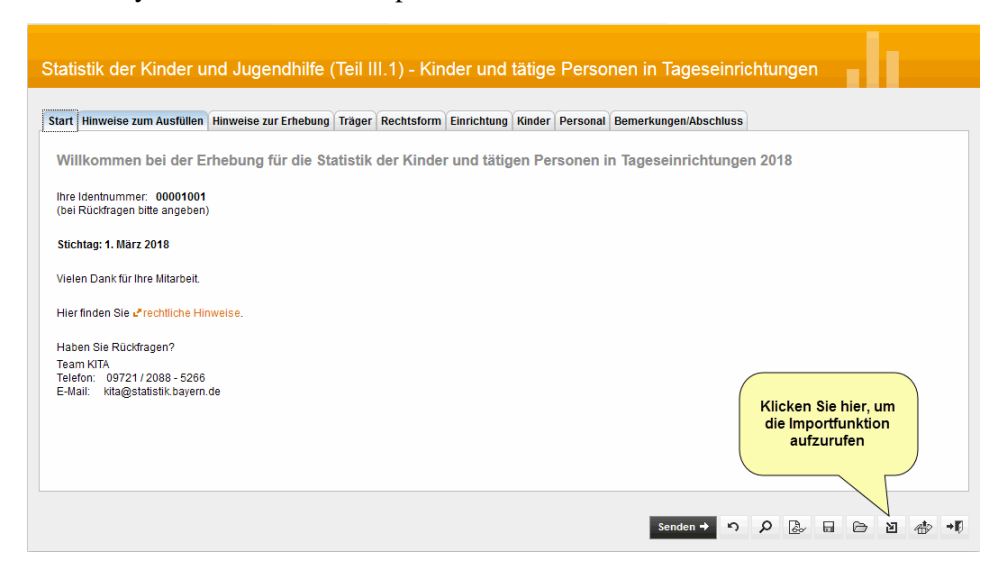

6. Bei den jetzt erscheinenden Importdefinitionen sollten Sie genau einen Eintrag vorfinden und auch hier gibt es ganz  $_{\text{N}}$  hts wieder das Symbol für den Import. Klicken Sie wieder auf den Schalter .

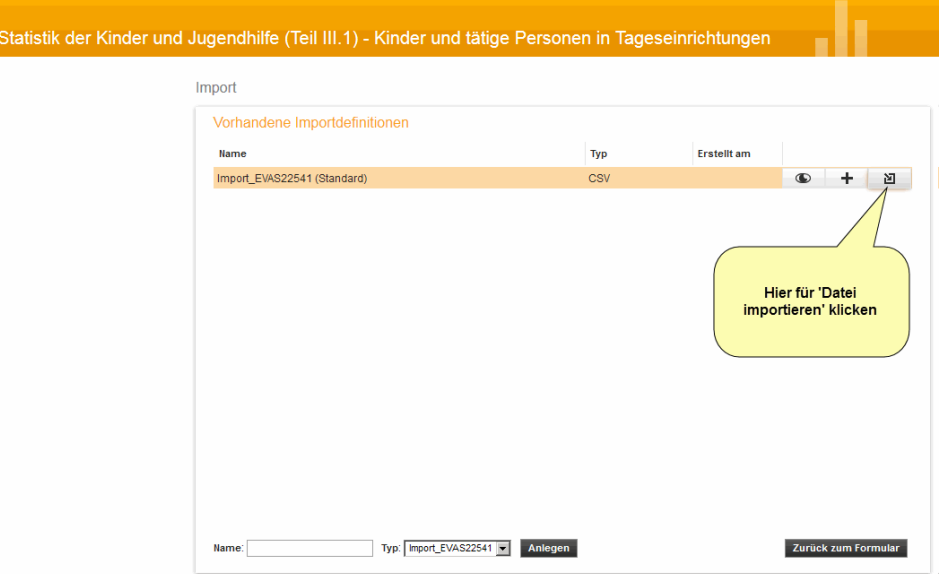

7. Auf der folgenden Seite können Sie jetzt Ihre zuvor mit adebisKITA erstellte Datei angeben. Klicken Sie dazu in der Zeile *Importdatei* auf den Schalter *Durchsuchen***.**

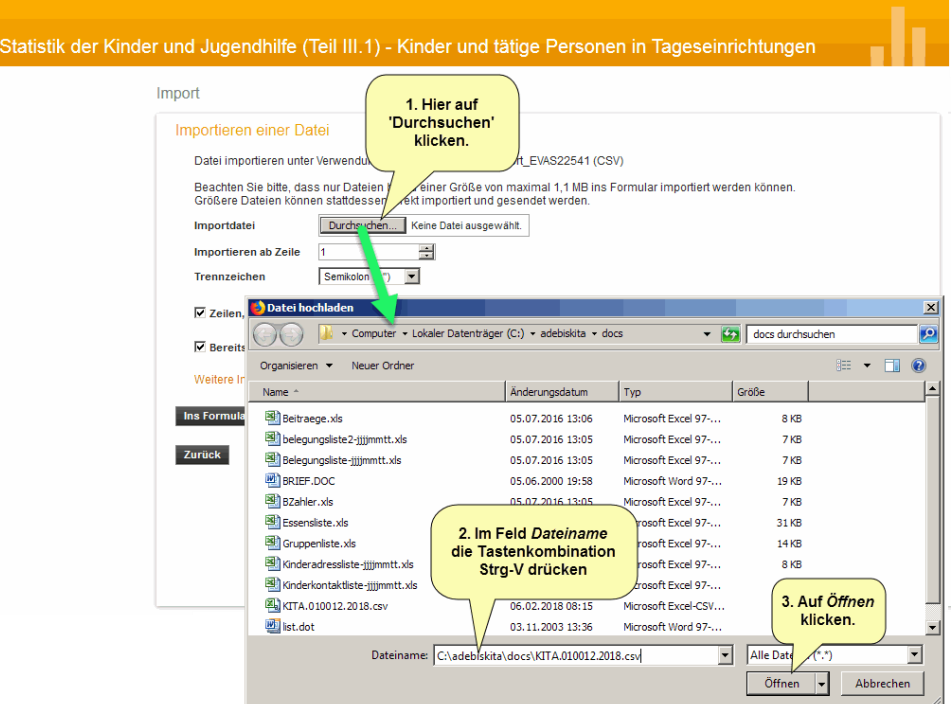

8. Klicken Sie in das Feld *Dateiname* im erscheinenden Dialog. Drücken Sie jetzt die Tastenkombination Strg-V und der Dateiname der zuvor erstellten Statistikdatei sollte im Feld *Dateiname* erscheinen. Falls nicht, können Sie die Datei auch manuell eingeben oder suchen. Klicken Sie dann auf *Öffnen*, um den Dateinamen in das Feld *Importdatei* zu übernehmen.

9. Klicken Sie jetzt unten auf den schwarzen Schalter *Ins Formular importieren*.

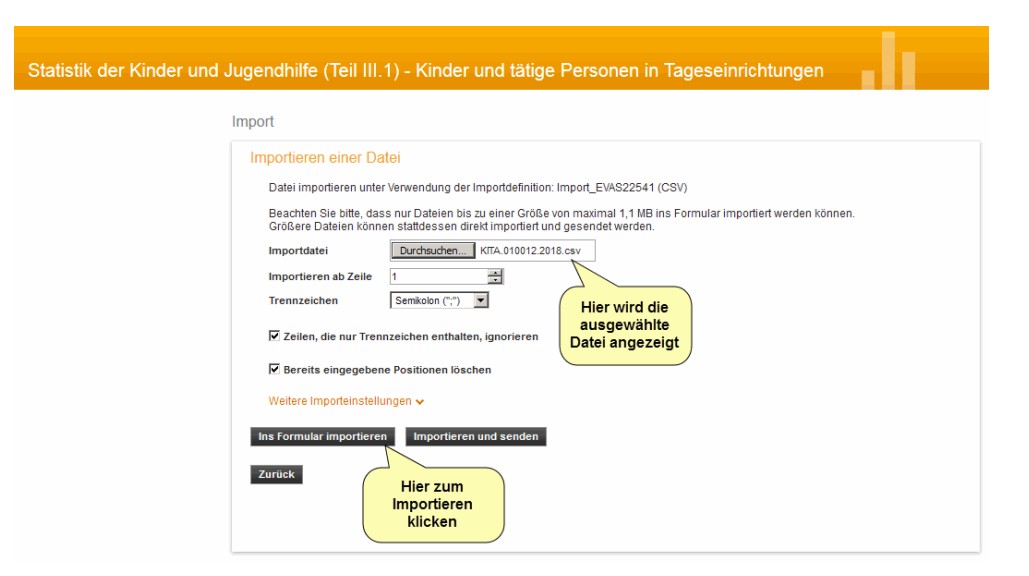

Die Daten werden jetzt in das Onlineformular übernommen. Wurde der Importvorgang erfolgreich abgeschlossen, erhalten Sie links oben die Meldung *"Die Datei wurde importiert."*

Sie können nun über die einzelnen Reiter des Formulars ihre übermittelten Daten nochmals einsehen.

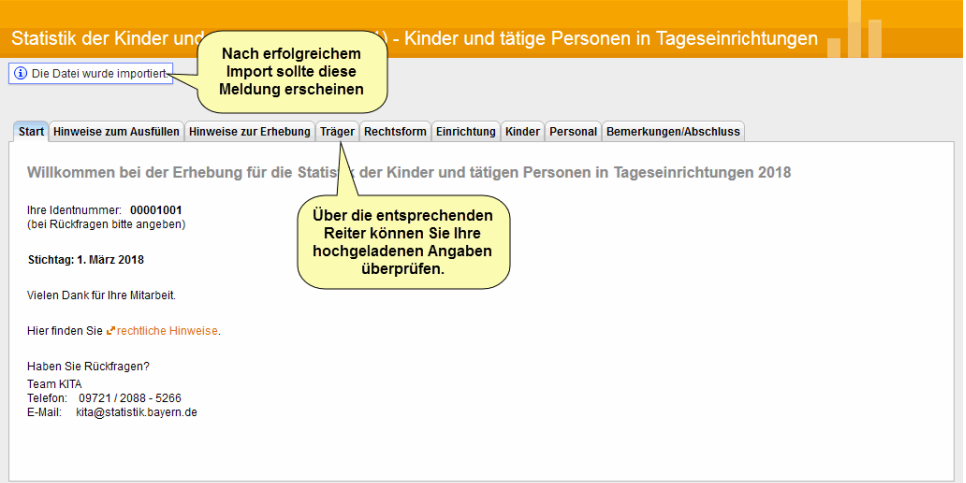

10.Zum Schluss klicken Sie auf den Reiter *Bemerkungen/Abschluss*. Wenn Sie zu Ihrer Statistik Anmerkungen haben, die Sie an das Statistische Landesamt weitergeben möchten, können Sie diese im Bereich *Bemerkungen* angeben.

Sie sollten dieses Feld auch benutzen, um gegebenenfalls die Anzahl der vom Schulbesuch zurückgestellten Kinder in ihrer Einrichtung anzugeben. Diese Information ist in der Datendatei nicht enthalten, ist aber für das Statistische Landesamt wichtig. Einen entsprechenden Hinweis erhalten Sie bei dem Protokoll zur Datenermittlung für die Statistik. (siehe: Schritt 4 unter *Statistik der Kinderund Jugendhilfe erstellen*)

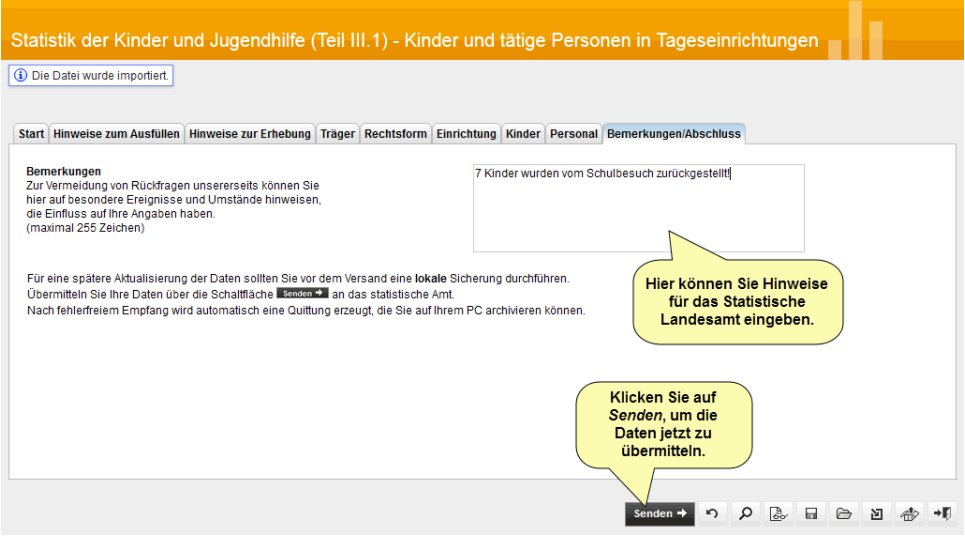

11.Klicken Sie anschließend auf die Schaltfläche *Senden*, um die Statistikdatei an das Statistische Landesamt zu übertragen.

Nach der Übertragung erhalten Sie eine Meldung, dass die Daten erfolgreich an das Statistische Amt übermittelt wurden.

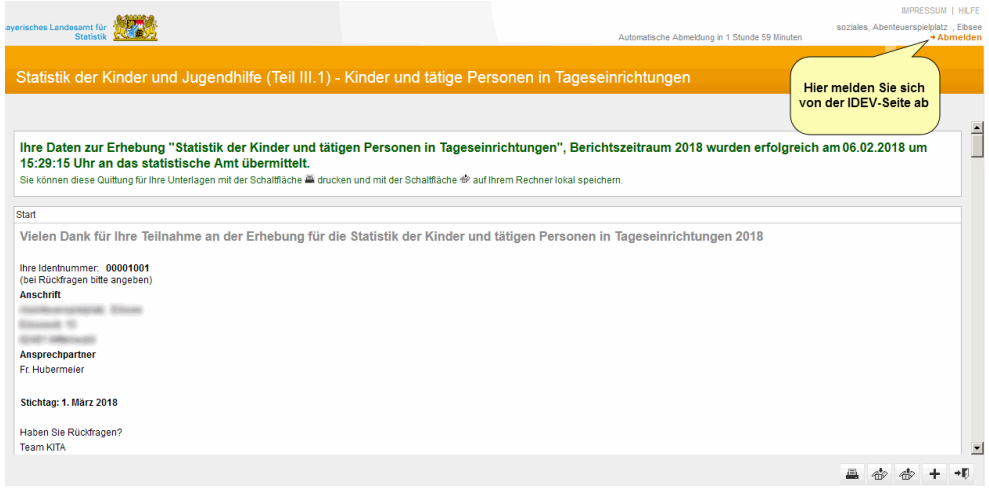

Wenn Sie möchten, können Sie über das Druckersymbol **rechts unten auf der** Seite die angezeigte Quittung für ihre statistischen Daten ausdrucken. Alternativ können Sie die Quittung auch in eine PDF Datei ausgeben lassen und auf Ihrem

- Computer speichern. Klicken Sie dazu auf das Symbol  $\stackrel{\text{d}}{\Phi}$ .
- 12.Über den Link *Abmelden* auf der Seite rechts oben, können Sie das Statistikformular jetzt verlassen. Die Statistikmeldung ist damit abgeschlossen.

# **Statistische Auswertung**

AdebisKITA unterstützt Sie bei der Ermittlung Ihrer statistischen Daten. Dazu gibt es eine eigene Auswertung, die alle wichtigen Informationen für Sie zusammenfasst.

- ◆ **So ermitteln Sie die statistischen Daten:**
- 1. Wählen Sie unter *Verwaltung* den Punkt *Kinder*. Sie sehen in der Liste alle derzeit aktiven Kinder.
- 2. Klicken Sie auf den Schalter *Drucken* und wählen Sie unter *Vorlagen* den Eintrag *Statistik*.
- 3. Das Programm berechnet eine Reihe von Angaben zu den aktiven Kindern und gibt diese am Bildschirm aus.

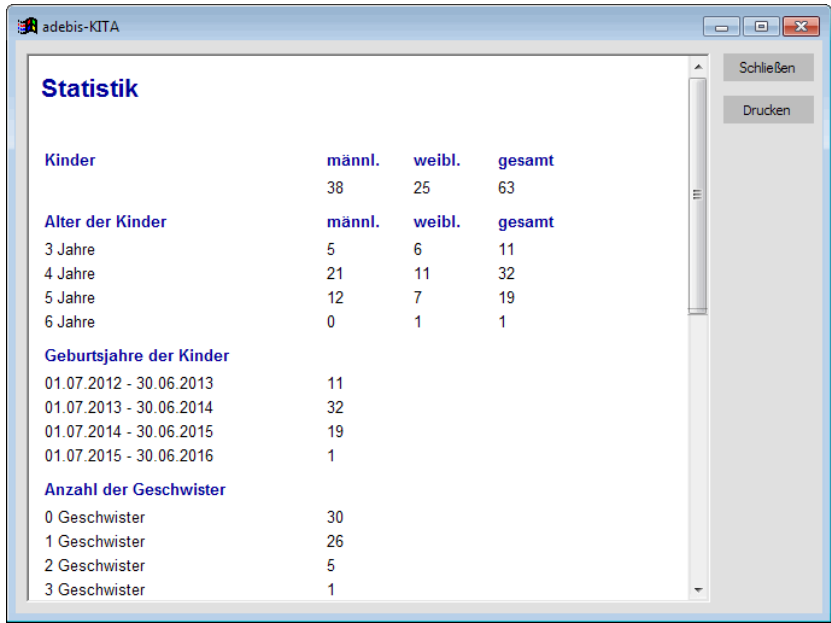

4. Klicken Sie auf *Drucken*, wenn Sie die Daten auf dem Drucker ausgeben wollen.

# **Belegungsplan**

Um einen schnellen Überblick über die Buchungszeiten eines Tages zu erhalten, können Sie über das Menü *Extras* einen Belegungsplan aufrufen. Hier werden die Buchungszeiten der Kinder für einen konkreten Wochentag grafisch dargestellt. Zusätzlich sehen Sie in einer Kopfzeile die Anzahl der Kinder, die zur jeweiligen Zeiteinheit in der Einrichtung anwesend sind.

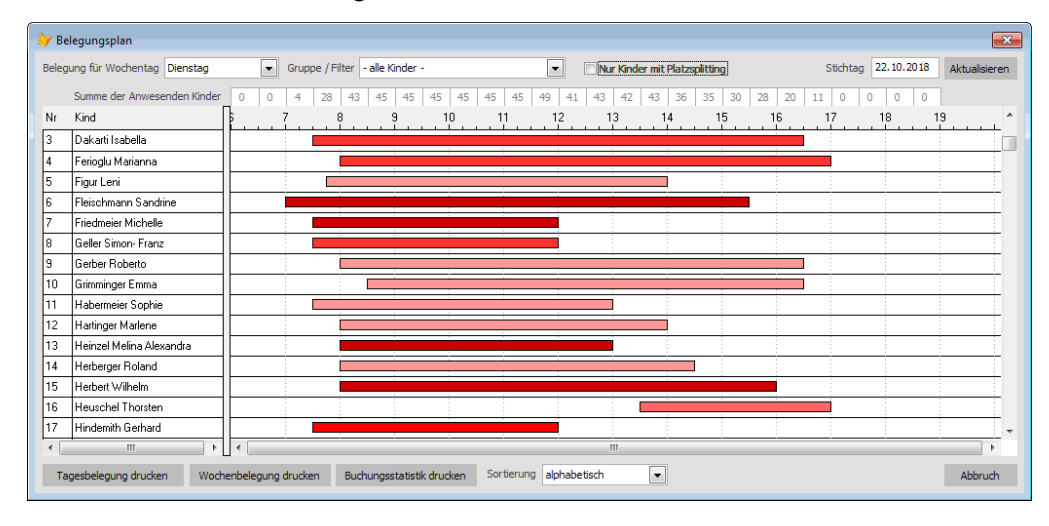

#### **Sie können die Anzeige des Belegungsplanes durch folgende Einstellungen verändern**

- Wählen Sie den gewünschten Wochentag
- Filtern Sie die Ansicht durch Auswahl einer bestimmten Gruppe
- Ändern Sie ggf. die Sortierung. Zur Auswahl stehen: alphabetisch, nach Bringzeit und nach Holzeit
- Ermitteln Sie die Belegung zu einem bestimmten Datum durch Eingabe eines Stichtags. Klicken Sie dann auf *Aktualisieren*.

Über den Schalter *Tagesbelegung drucken*, können Sie den Plan auch auf Ihrem Drucker ausgeben. Alternativ können Sie auch einen Wochenbelegungsplan drucken.

Der Belegungsplan ist ein ideales Werkzeug, um die erfassten Betreuungsbuchungen zu überprüfen. Normalerweise sollte zu jedem Kind in der Auflistung auch eine Betreuungszeit angezeigt werden. Wird bei einem oder mehreren Kindern kein Betreuungszeitraum angezeigt, ist das Kind entweder an dem betreffenden Wochentag nicht in der Einrichtung oder Sie haben bei dem Kind keine Betreuungszeiten erfasst. In letzterem Fall sollten Sie die Angaben unbedingt vervollständigen.

**Korrekte Betreuungszeiten sind die Basis für die richtige Erhebung der Elternbeiträge und eine exakte Zuschussabrechnung!**

# **Belegungsstatistik drucken**

Über den Schalter *Belegungsstatistik* drucken können Sie eine Übersicht der Anzahl der Kinder nach Buchungszeitkategorie und Gewichtung je Förderkommune zum Stichtag ausgeben.

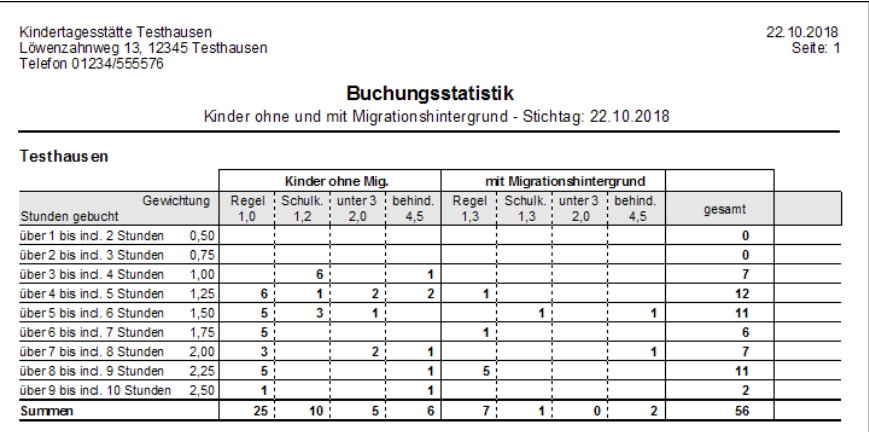

# **Personalplanung**

Mit der Funktion *Personalplanung* können Sie die zu betreuenden Kinder Ihrem Personal gegenüberstellen. Sie können stichtagsbezogen überprüfen, ob Sie mit dem zur Verfügung stehenden Personal den Betreuungsbedarf der Kinder abdecken können.

Durch die Veränderung von Arbeitszeiten bei den Mitarbeitern können Sie ggf. eine Optimierung des Anstellungsschlüssels erreichen.

Die Personalplanung ist (noch) nicht geeignet zur konkreten Dienstplangestaltung, da hier notwendige Differenzierungen (Gruppenstrukturen, Verfügungszeit, etc.) fehlen.

#### ◆ **So arbeiten Sie mit der Personalplanung**

- Über das Menü *Extras* rufen Sie die Personalplanung auf.

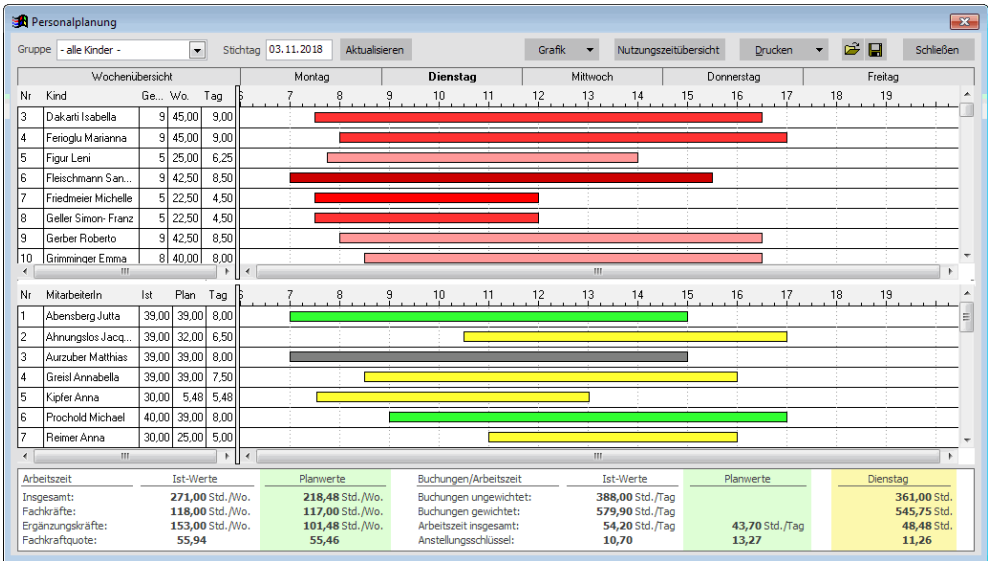

Es erscheinen alle heute aktiven Kinder mit deren Betreuungszeiten und dazu die aktiven MitarbeiterInnen mit deren jeweiligen Arbeitszeiten. Im unteren Bereich sehen Sie die ermittelten Summen zu den Buchungs- und Arbeitszeiten, sowie die daraus resultierenden Kennzahlen (Fachkraftquote und Anstellungsschlüssel).

- Geben Sie einen anderen Stichtag ein und klicken Sie auf *Aktualisieren*, wenn Sie die Daten zu einem anderen Zeitpunkt überprüfen wollen.
- Klicken Sie auf einen Wochentag (Mo.- Fr.), um die Buchungs- und Arbeitszeiten für diesen Tag anzuzeigen.
- Klicken Sie auf *Wochenübersicht*, um alle Zeiten der Woche auf einen Blick darzustellen.

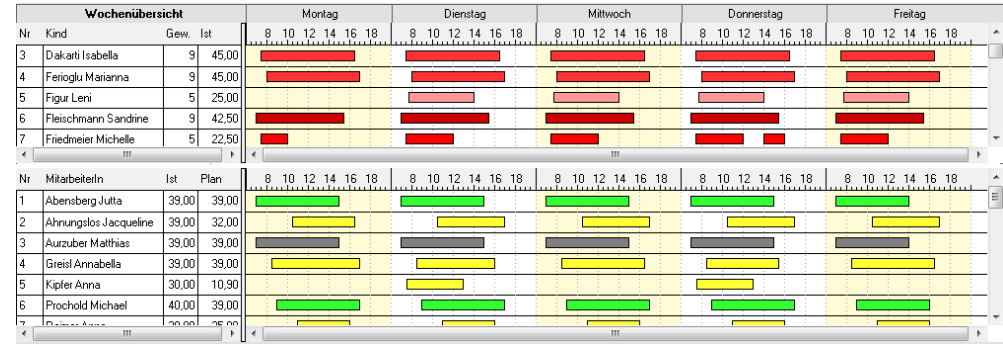

- Klicken Sie auf *Grafik*, um die Belegungs- und Arbeitszeiten in einem Balkendiagramm darzustellen.

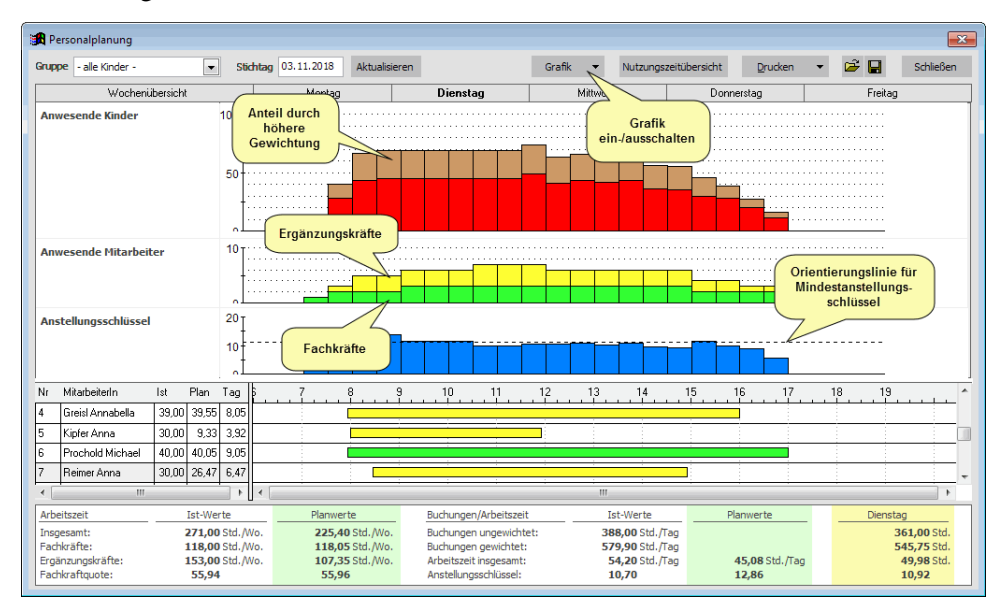

Klicken Sie erneut auf *Grafik* um wieder in die normale Darstellung zu gelangen.

- Klicken Sie auf *Nutzungszeitübersicht*, um die Belegungsdaten für den gewählten Wochentag in tabellarischer Form anzuzeigen.

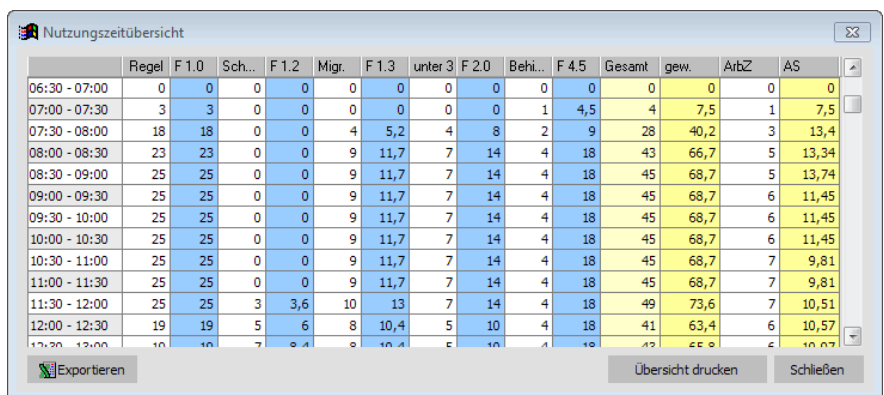

- Klicken Sie auf den Schalter *Drucken*, um die Arbeitszeiten für die MitarbeiterInnen für den angezeigten Wochentag auszudrucken.
- Um den Darstellungsbereich bei den Mitarbeitern zu ändern gehen Sie mit der Maus auf die Trennlinie zwischen der Kinderliste und der Mitarbeiterliste. Der Mauszeiger wird hier als Doppelpfeil dargestellt. Führen Sie die Maus nun bei gedrückt gehaltener linker Maustaste an die Position, an der künftig die Trennung der beiden Bereiche sein soll.

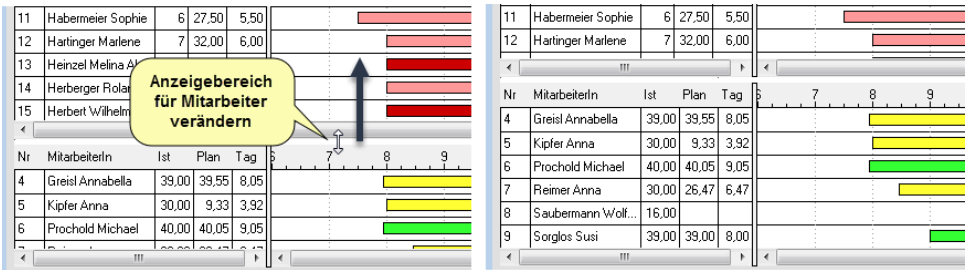

 Voraussetzung für die korrekte Darstellung der Arbeitszeiten bei den Mitarbeitern ist, dass diese auch tatsächlich bei den jeweils gültigen Anstellungen erfasst wurden.

#### **Arbeitszeitenmodell erstellen**

Ergibt sich für Ihre Einrichtung ein ungünstiger Anstellungsschlüssel, können Sie die Personalplanung dafür nutzen, ein neues Arbeitszeitenmodell zu finden, mit dem die Einhaltung des geforderten Anstellungsschlüssels gewährleistet ist.

#### ◆ **So erstellen Sie ein Arbeitszeitenmodell.**

1. Geben Sie den Stichtag an, zu dem das Arbeitszeitenmodell erarbeitet werden soll und klicken Sie auf *Aktualisieren*.

Bei den Mitarbeitern sollten jetzt die bisher festgelegten Arbeitszeiten dargestellt werden und der Anstellungsschlüssel auf Basis dieser Daten berechnet werden.

2. Verändern Sie die Arbeitszeiten solange, bis der geforderte Anstellungsschlüssel eingehalten wird. Die geänderten Zahlen finden Sie unten in den Spalten mit den Planwerten.

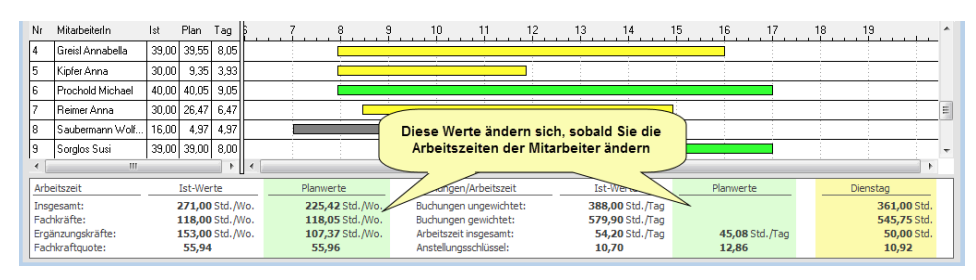

3. Klicken Sie auf das Symbol  $\blacksquare$ , um das erstelle Modell zu speichern. Geben Sie im erscheinenden Fenster *Speichern unter* einen aussagekräftigen Dateinamen an, unter dem Sie die Datei später wieder finden.

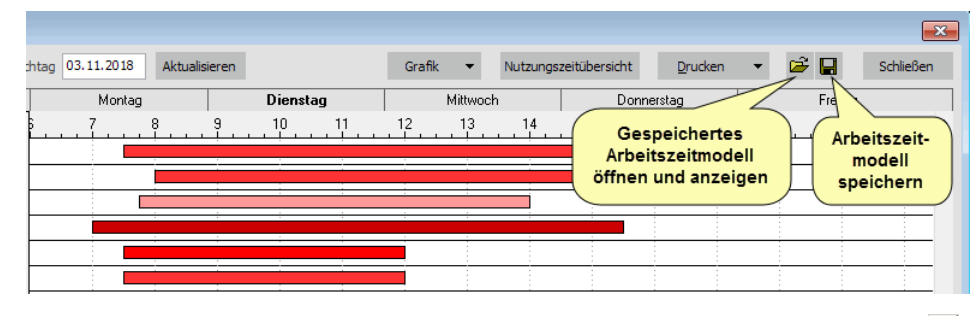

- 4. Wollen Sie ein zuvor gespeichertes Modell wieder anzeigen, klicken Sie auf und wählen die betreffende Datei aus.
- Wenn Sie die Personalplanung aufrufen weichen die Istwerte möglicherweise von vornherein von den Planwerten ab, auch wenn Sie noch keine Veränderungen bei den Zeiten vorgenommen haben. Der Grund dafür liegt in der Berechnung der Daten. Für die Istwerte wird die Stundenangabe der Arbeitszeit aus der Anstellung des Mitarbeiters verwendet, für die Planwerte die Summe der Arbeitszeit aus den zugeordneten Zeitabschnitten. Haben Sie beispielsweise bei einer Mitarbeiterin 20 Stunden als Arbeitszeit angegeben, aber nur 19 Stunden zeitlich festgelegt, erhalten Sie bereits eine Differenz zwischen Ist- und Planwerten.

 Die bei den Istwerten angezeigten Daten entsprechen den Werten, die auch bei der Zuschussabrechnung in der kfa-Tabelle ermittelt werden.

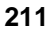

- ◆ So ändern Sie die Arbeitszeiten der MitarbeiterInnen.
- 1. Wenn Sie nur die zeitliche Lage verändern wollen, klicken Sie auf einen bestehenden Zeitbalken und verschieben Sie diesen zur gewünschten Zeit.

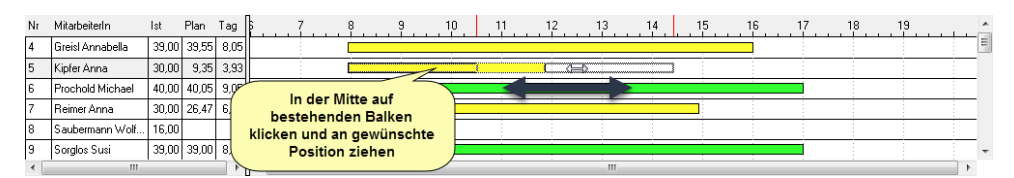

2. Um die Zeit zu verändern, klicken Sie mit der Maus auf den Anfang oder das Ende eines Zeitbalkens. Bei gedrückter Maustaste können Sie den Zeitbalken vergrößern bzw. verkleinern.

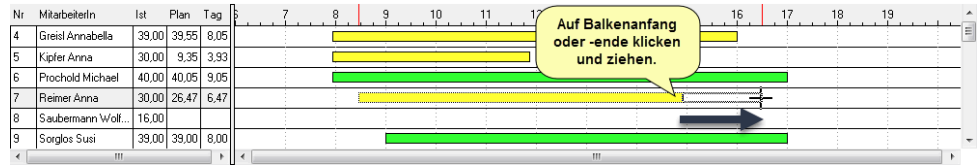

3. Um einen neuen Zeitabschnitt einzufügen, klicken Sie in der Zeitachse bei dem Mitarbeiter an die gewünschte Anfangszeit und ziehen einen neuen Balken bis zur gewünschten Endzeit. Je MitarbeiterIn können max. zwei Zeitabschnitte angelegt werden.

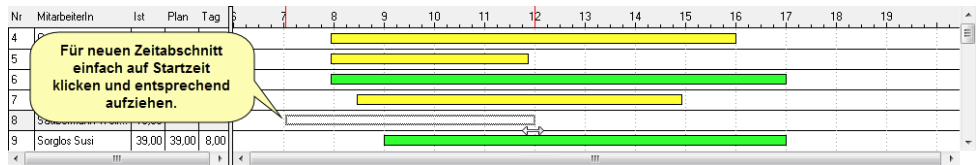

4. Alternativ können Sie die Zeiten auch eingeben. Doppelklicken Sie dazu auf einen bestehenden Zeitbalken eines Mitarbeiters.

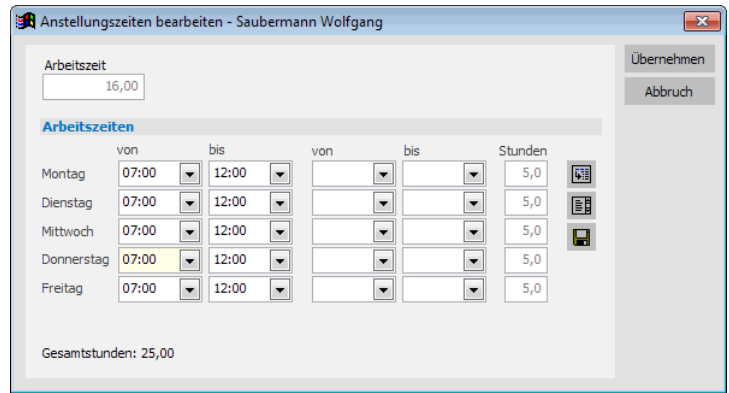

Im erscheinenden Fenster können Sie die Arbeitszeiten für die ganze Woche festlegen. Klicken Sie auf Übernehmen, um die Änderungen auf das Arbeitszeitenmodell zu übertragen.

 Die geänderten Arbeitszeiten wirken sich nicht auf die Anstellungsangaben bei den MitarbeiterInnen aus. Wenn Sie die geänderten Zeiten nicht abspeichern, gehen diese verloren, sobald Sie die Personalplanung schließen. Sollen neue Arbeitszeiten aus dem erstellten Modell tatsächlich auf die Anstellungsdaten der MitarbeiterInnen übertragen werden, sind diese in der Mitarbeiterverwaltung jeweils als neue Anstellungssätze zu erfassen.

# **Dienstplan**

Mit Hilfe des Dienstplans können Sie die einzelnen Dienste und Dienstzeiten Ihrer MitarbeiterInnen für jeweils eine Kalenderwoche festlegen.

 Die im Dienstplan festgelegten Zeiten haben keinerlei Auswirkung auf die Arbeitszeiten der Mitarbeiter, die nach KiBiG.web übertragen werden. Diese Angaben kommen ausschließlich aus den bei den Mitarbeitern festgelegten Anstellungen.

# **Dienstarten festlegen**

Unter Verwaltung->Stammdaten->Dienstarten können Sie alle Dienstarten anlegen oder anpassen, die in Ihrer Einrichtung benötigt werden.

#### ◆ **So legen Sie eine neue Dienstart an:**

- 1. Wählen Sie im Menü *Verwaltung* unter *Stammdaten* den Eintrag *Dienstarten*.
- 2. Klicken Sie auf den Schalter *Neu*.
- 3. Geben Sie die Daten der Dienstart an.

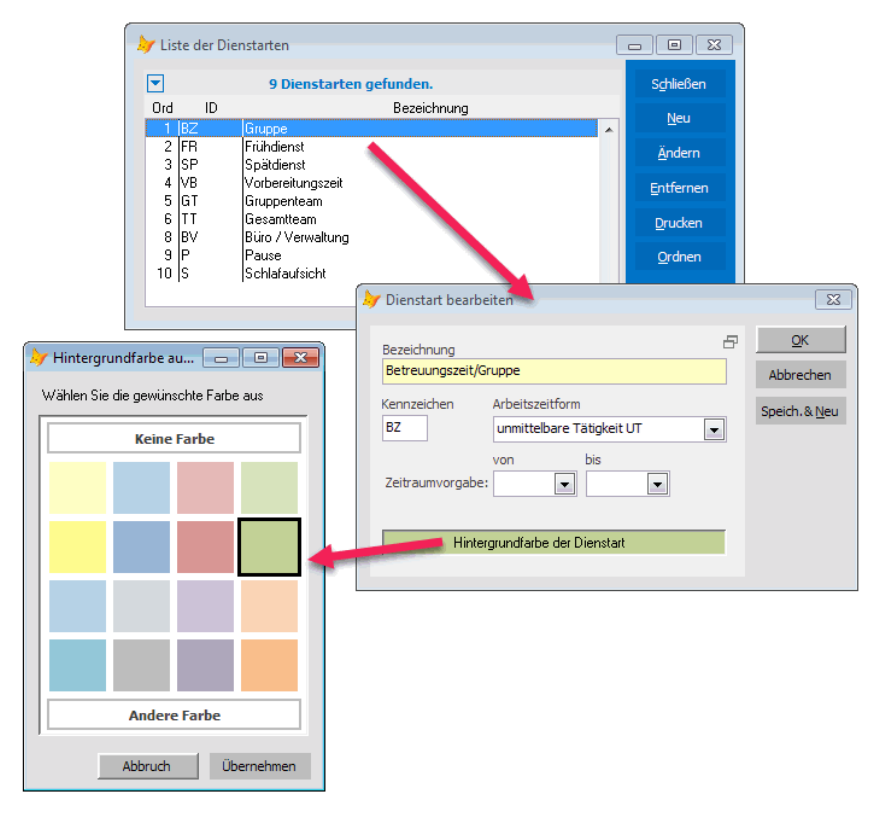

Neben der Bezeichnung und einem Kennzeichen ist auch die Arbeitszeitform auszuwählen. Hier legen Sie fest, ob der Dienst eine mittelbare oder eine unmittelbare Tätigkeit am Kind darstellt oder als Pausenzeit gewertet werden soll.

Belegt eine Dienstart in der Regel immer denselben Zeitkorridor, kann eine Vorgabe für die Beginn- und Endzeit gemacht werden. Wenn Sie später einen entsprechenden Dienst im Dienstplan einfügen, wird automatisch dieser Zeitraum gesetzt.

Damit Sie unterschiedliche Dienste auch visuell leicht unterscheiden können, legen Sie für jede Dienstart eine passende Hintergrundfarbe fest. Klicken Sie dazu mit der Maus in das Feld *Hintergrundfarbe der Dienstart* und wählen Sie die gewünschte Farbe aus.

4. Klicken Sie auf *OK*, um die neue Dienstart zu speichern.

 Wenn Sie die Dienstarten das erste Mal aufrufen, bietet Ihnen adebisKITA die Möglichkeit, einen Standardkatalog von gängigen Dienstarten automatisch in das Programm zu übernehmen. Dies macht in der Regel Sinn, da Sie dann ggf. nur noch kleine Anpassungen oder Ergänzungen machen müssen.

# **Aufbau des Dienstplans**

Bei Aufruf des Dienstplans werden immer die Dienste der aktuellen Woche dargestellt. Über das Feld Stichtag können Sie schnell in eine beliebige Woche wechseln. Mit den Pfeilen Links und Rechts der Überschrift können Sie wochenweise vor und zurück blättern.

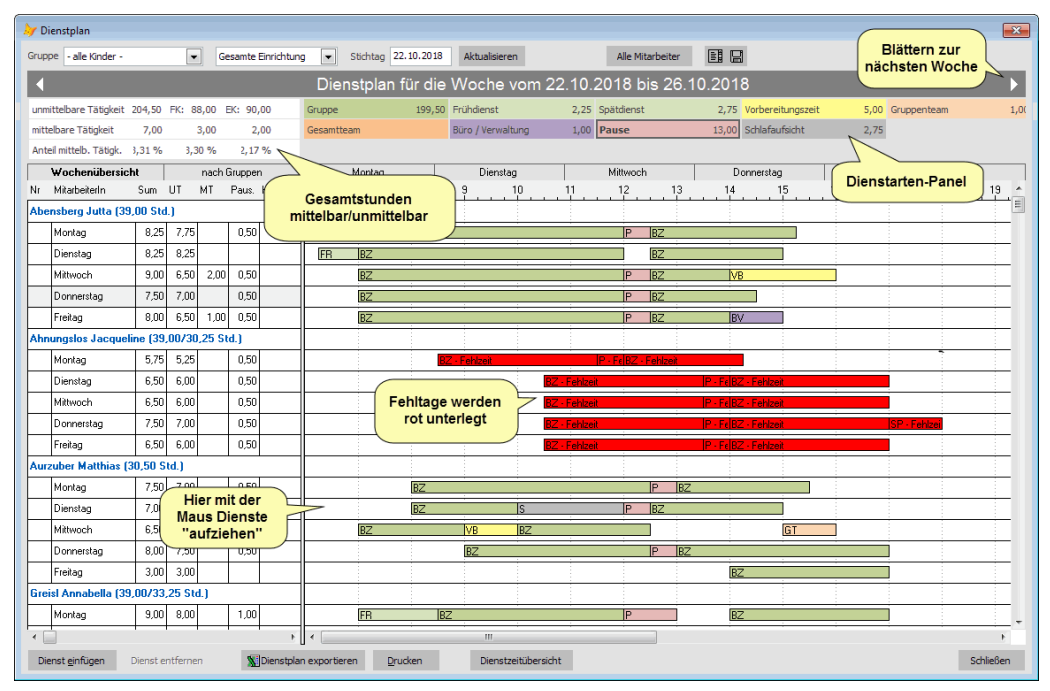

Die Darstellung des Dienstplans können Sie über die Reiter *Wochenübersicht*, *nach Gruppen* und die einzelnen Wochentage bestimmen.

In der Wochenübersicht wird zunächst eine Zeile mit der jeweiligen Person und darunter die Zeilen mit den Diensten je Wochentag angezeigt. In der Darstellung nach Gruppen werden die Mitarbeiter analog angezeigt, jedoch nach den jeweiligen Gruppen gruppiert. Ist ein Mitarbeiter/eine Mitarbeiterin in mehreren Gruppen tätig, wird die Person ggf. mehrfach angezeigt.

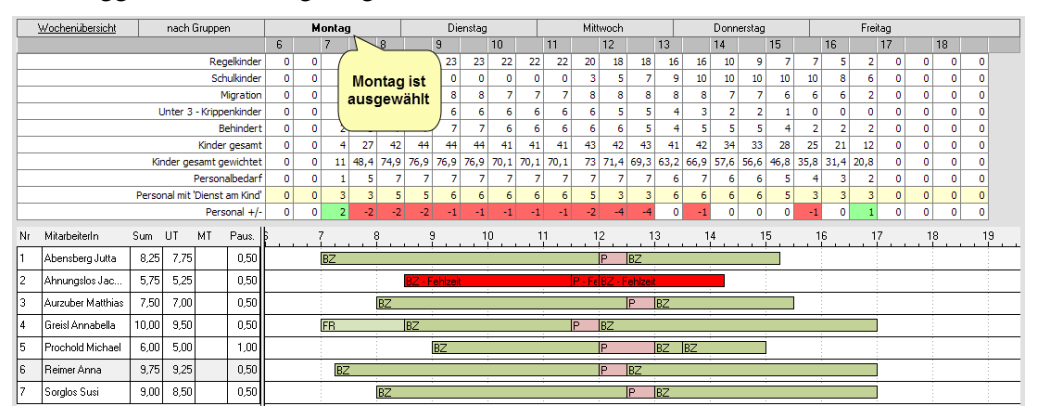

In der Tagesdarstellung werden für jeden Mitarbeiter die Dienste dieses Wochentages angezeigt. Ist zusätzlich die Option nach Gruppen gewählt, werden die einzelnen MitarbeiterInnen hier auch aufgeteilt auf die jeweiligen Gruppen angezeigt.

Wollen Sie den Fokus in der Ansicht auf eine bestimmte Gruppe oder auf eine konkrete Dienstart lenken, können Sie diese als Filterkriterien oberhalb der Überschrift auswählen.

Im Dienstplan werden normalerweise nur die Mitarbeiter angezeigt, die bereits einen Dienst in der betreffenden Woche haben. Um weitere Mitarbeiter in den Dienstplan aufzunehmen, klicken Sie auf den Schalter Alle Mitarbeiter im Kopfbereich. Damit werden auch bisher nicht beplante Mitarbeiter angezeigt und Sie können diesen Diensten zuordnen.

### **Dienstplan anlegen**

Wenn Sie die Dienstplanfunktion das erste Mal aufrufen, werden alle Mitarbeiter, die bereits in der Festlegung der Anstellungen konkrete Arbeitszeiten zugewiesen bekommen haben mit diesen Zeiten in den Dienstplan übernommen. Die vorgegebene Dienstart ist hier "Betreuungszeit/Gruppe".

Im Dienstplan können Sie die Gesamtarbeitszeit dann entsprechend der verfügbaren Dienstarten differenzierter bestimmen.

#### ◆ **So legen Sie neue Dienste im Dienstplan an:**

- 1. Wählen Sie Im Kopfbereich (Dienstart-Panel) die gewünschte Dienstzeit aus.
- 2. Ziehen Sie mit der Maus in der betreffenden Zeile des Mitarbeiters einen Balken für den neuen Dienst auf. Der Dienstzeitraum kann dabei in Viertelstundenschritten festgelegt werden.

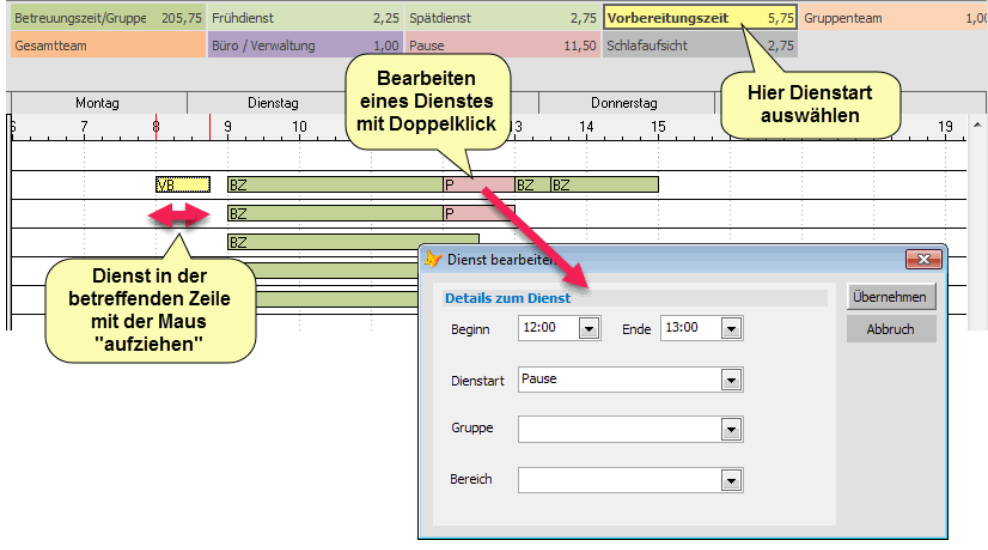

3. Falls notwendig können Sie den neuen Zeitbalken doppelklicken und die Angaben für den neuen Dienst präzisieren.

# **Dienste bearbeiten**

#### **Dienste ändern**

Bestehende Dienste können Sie entweder direkt mit der Maus durch verschieben oder verkleinern/vergrößern des Balkens ändern oder indem Sie einen Doppelklick auf den jeweiligen Balken machen und in der Eingabemaske des Dienstes die Änderungen vornehmen.

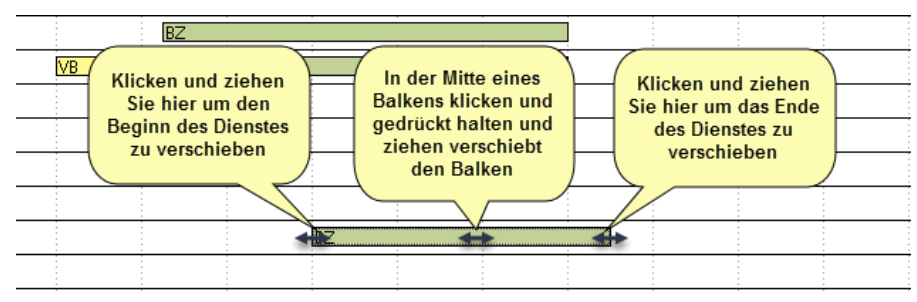

Gehen Sie mit der Maus an den Beginn eines Dienstes und ziehen Sie mit der Maus den Beginn an die gewünschte Zeit. Analog verfahren Sie mit dem Ende eines Dienstes. Soll der ganze Dienst innerhalb eines Tages verschoben werden, klicken Sie in der Mitte auf den Dienst und ziehen in dann an die gewünschte Position.

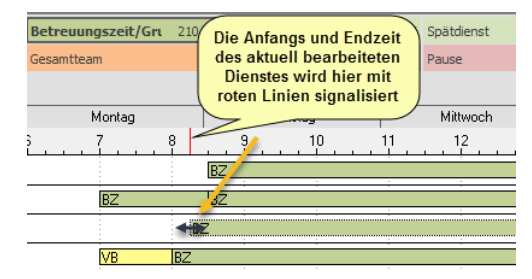

Schieben Sie einen Dienst über einen bereits bestehenden, wird dieser entsprechend angepasst oder falls er komplett überdeckt wird gelöscht.

#### **Dienste kopieren**

Wenn Sie einen Dienst beispielsweise an mehreren Wochentagen oder für mehrere MitarbeiterInnen benötigen, können Sie einen Dienst kopieren. Klicken sie dazu mit der rechten Maustaste auf den entsprechenden Dienst und wählen Sie *Dienst kopieren*.

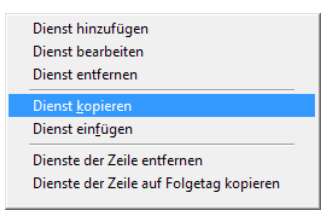

Klicken Sie dann in die Zeile, in der der Termin eingefügt werden soll und dann auf die rechte Maustaste und wählen Sie *Dienst einfügen*.

Wollen Sie die Dienste eines Mitarbeiters auf weitere Wochentage kopieren, klicken Sie mit der rechten Maustaste einen Termin des vorherigen Wochentags an und wählen *Dienste der Zeile auf Folgetag übertragen*.

#### **Dienste entfernen**

Klicken Sie mit der rechten Maustaste auf den zu entfernenden Dienst und wählen Sie *Dienst entfernen*. Sollen alle Dienste einer Zeile entfernt werden, klicken Sie auf *Dienste der Zeile entfernen*. Beachten Sie, dass die Dienste ohne weitere Nachfrage entfernt werden.
### **Dienstplan exportieren**

Wenn Sie den Dienstplan auch außerhalb von adebisKITA benötigen, können Sie diesen nach Microsoft Excel oder OpenOffice-Calc exportieren. Klicken Sie dazu auf den Schalter *Dienstplan exportieren* in der Schalterleiste unten. Dort können Sie ggf. auch

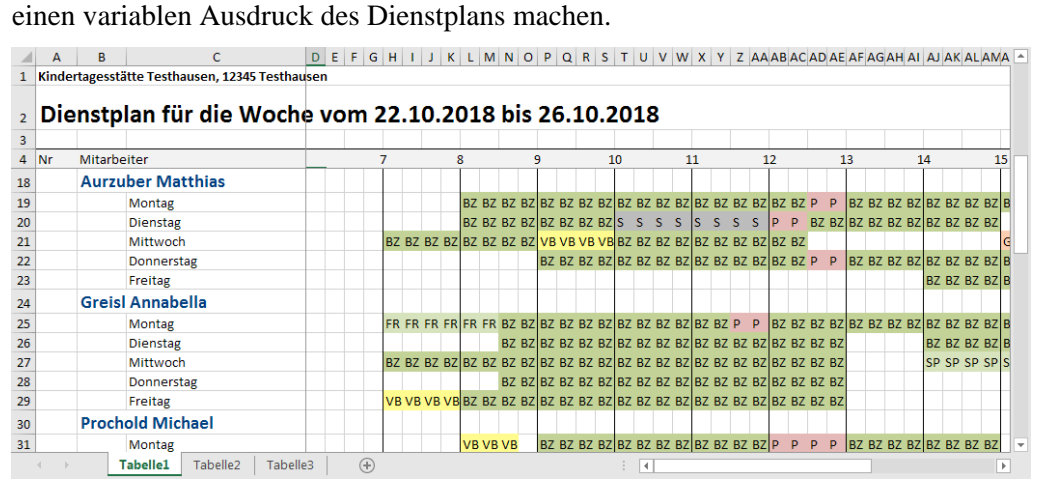

Eine einfache Druckfunktion ist auch direkt aus adebisKITA möglich. Klicken Sie dazu auf den Schalter *Drucken*.

### **Mit Dienstplanvorlagen arbeiten**

Ein Dienstplan wir in adebisKITA immer für eine Woche erstellt und gilt anschließend bis auf Wiederruf bzw. bis in einer späteren Woche etwas geändert wird.

Unter Umständen haben Sie einen relativ konstanten Wochenplan in Ihrer Einrichtung, außer in den Ferienzeiten. Um dem Rechnung zu tragen und nicht immer wieder dieselben Änderungen in den Ferien und nach den Ferien machen zu müssen, können Sie sich für die einzelnen Abschnitte Vorlagen erstellen. Im angedeuteten Fall würden Sie also eine Vorlage für die normale Betreuungszeit und eine für die Ferienzeit erstellen.

Um eine Vorlage zu erstellen, legen Sie zunächst einen Wochenplan für alle Mitarbeiter und Dienste an. Anschließend klicken Sie in der Kopfleiste des Dienstplans auf das Symbol  $\blacksquare$ , um diesen Wochenplan als Vorlage zu speichern.

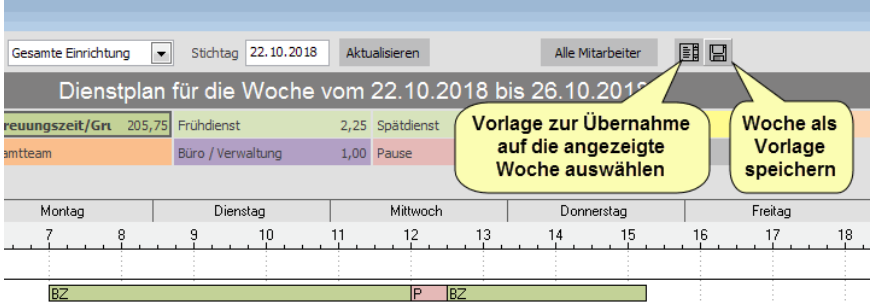

Geben Sie der Vorlage dabei einen sprechenden Namen, so dass Sie später die Vorlage zuordnen können.

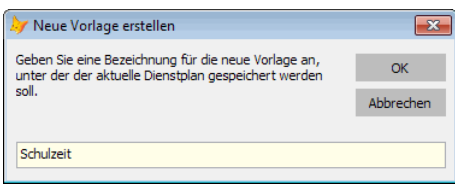

Für die zweite Vorlage (im Beispiel die Ferienzeit) gehen Sie in die erste Woche, in der dieser Plan gültig sein soll und legen wieder alle Dienste bei den MitarbeiterInnen an bzw. ändern die jenigen, die in den Ferien nicht gelten. Anschließend klicken Sie wieder auf das Symbol und speichern diesen Plan unter einem eigenen Namen ab.

Nun können Sie über das Symbol  $\blacksquare$  jederzeit eine der zuvor angelegten Vorlagen in den gerade gewählten Wochenplan übernehmen. Markieren Sie dazu die einzufügende Vorlage und legen Sie ggf. die Dauer fest, für die der Plan gelten soll.

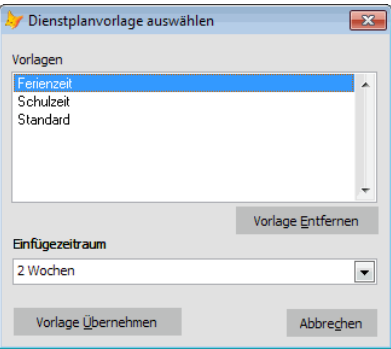

### **Dienstzeitübersicht**

Um schnell eine Gesamtübersicht über die im Dienstplan verteilten Dienstarten zu erhalten können Sie eine Dienstzeitübersicht anzeigen. Klicken Sie dazu auf den gleichnamigen Schalter in der Fußleiste.

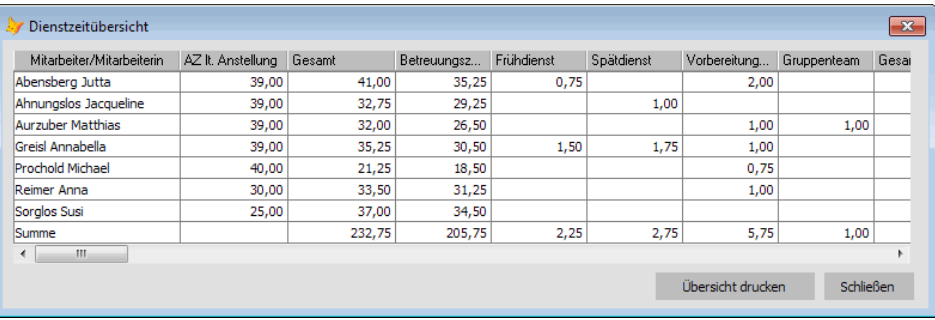

# **Kapitel 12**

# **Sonstiges**

Zu guter Letzt ein Kapitel, in dem Sie noch einige Tipps und Hinweise bekommen, die Ihnen die Arbeit mit adebisKITA erleichtern und Ihnen zusätzliche Möglichkeiten bieten. Sollten Sie mit dem Programm einmal Probleme haben, so finden Sie auch dazu einige Lösungsansätze.

## **Lernen Sie in dieser Lektion, wie Sie ...**

- ◆ **Ihre Programmbenutzer verwalten**
- ◆ **Mit der Aufgabenverwaltung arbeiten**
- ◆ **Sonstige Adressen erfassen**
- ◆ **Textbausteine anlegen und anwenden**
- ◆ **Kategorien anwenden**
- ◆ **Daten sichern und pflegen**
- ◆ **Bei Problemen weiterkommen.**

Das Programm adebisKITA ist durch eine Benutzeranmeldung vor unbefugtem Zugriff geschützt. Beim ersten Start des Programms wurde bereits ein Benutzer angelegt. In der Benutzerverwaltung können Sie jederzeit weitere Benutzer und deren Berechtigungen festlegen.

### **Neuen Benutzer anlegen**

- ◆ So legen Sie einen neuen Benutzer an:
- 1. Wählen Sie im Menü *Extras* den Punkt *Benutzerverwaltung*.

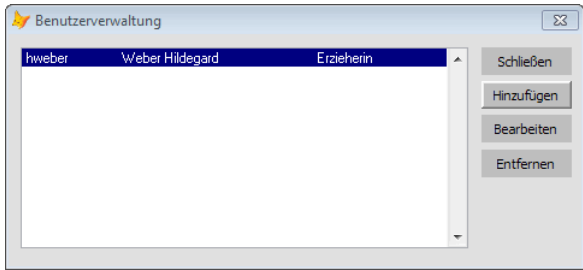

- 2. Klicken Sie auf den Schalter *Hinzufügen*.
- 3. Geben Sie die Daten des neuen Benutzers ein.

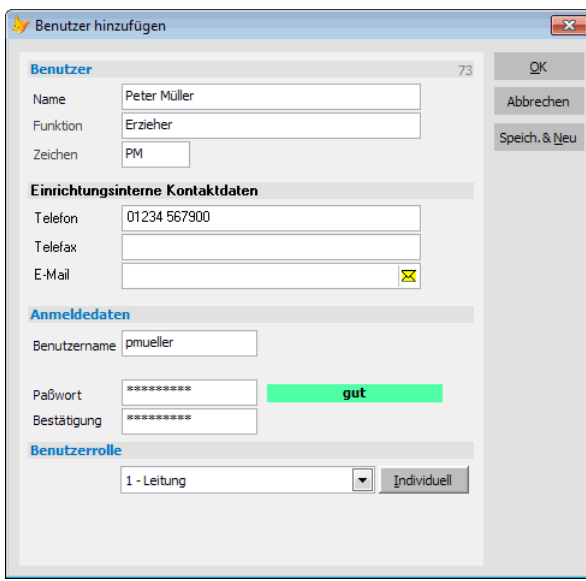

Die Anmeldung des Benutzers erfolgt später über Benutzername und Passwort. Das Passwort sollte im Idealfall nicht einfach gewählt sein. Während der Eingabe des Passwortes wird neben dem Eingabefeld die Güte des Passwortes angezeigt. Die Passwortgüte wird bestimmt durch die Passwortlänge und die Verwendung von Groß- und Kleinbuchstaben, sowie Zahlen und Sonderzeichen. Legen Sie nach möglichst ein Passwort der Güte **gut** bis **sehr gut** an.

- 4. Legen Sie die Rolle des Benutzers fest. Bei Bedarf können Sie die Berechtigungen für einen Benutzer auch individuell festlegen. Klicken Sie dazu auf den Schalter *Individuell*.
- 5. Klicken Sie auf *OK*.

Im Fenster *Benutzerdaten bestätigen* werden Ihre angegebenen Benutzerdaten noch mal zur Kontrolle angezeigt.

6. Sind die Angaben in Ordnung, klicken Sie auf *Benutzerdaten übernehmen*.

Der Benutzerzugang, über den Sie sich angemeldet haben, kann nicht entfernt werden. Sie können Ihre Angaben aber jederzeit ändern.

#### ◆ So ändern Sie die Angaben zu einem Benutzer:

- 1. Wählen Sie im Menü *Extras* den Punkt *Benutzerverwaltung*.
- 2. Markieren Sie den betreffenden Benutzer und klicken Sie auf *Bearbeiten*.
- 3. Führen Sie die gewünschten Änderungen durch und klicken Sie auf *OK*.

 Die eben gezeigten Funktionen stehen Ihnen nur zur Verfügung, wenn Sie über ausreichende Benutzerrechte verfügen. Anwender ohne diese Berechtigung können lediglich Ihr Benutzerkennwort ändern.

### **Kennwort ändern**

#### ◆ **So ändern Sie Ihr Kennwort:**

- 1. Wählen Sie im Menü *Extras* den Punkt *Benutzerkennwort*.
- 2. Geben Sie zunächst Ihr altes Passwort ein und dann das Neue. Feld *Passwort bestätigen* wiederholen Sie das neue Passwort.

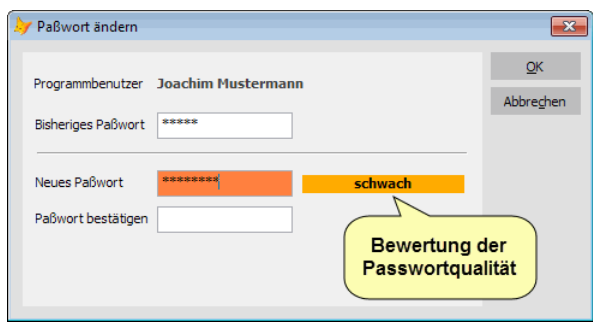

3. Klicken Sie auf *OK* um die Änderung zu übernehmen.

## **Benutzerrollen**

Der erste Benutzer, den sie in adebisKITA anlegen erhält automatisch die Benutzerrolle "Leitung". Folgende Benutzerrollen sind in adebisKITA vorgegeben:

#### **Leitung**

Die Leitung hat Zugriff auf alle Bereiche und Funktionen des Programms.

#### **stellvertretende Leitung**

Darf alles außer 'Mandantenverwaltung'

#### **Verwaltung**

darf alles außer 'Mandantenverwaltung' und 'Benutzerverwaltung'. Bei Kindern, Erziehungsberechtigten, Gruppen und Ärzten ist keine Bearbeitung der Daten möglich (nur Anzeige der Daten).

#### **Pädagogisches Personal**

Wie Verwaltung, hat aber auch keinen Zugriff auf Mitarbeiterdaten, die Abrechnung und den Zahlungsverkehr.

#### **nur Leserechte**

Benutzer hat auf alle Bereiche nur lesenden Zugriff.

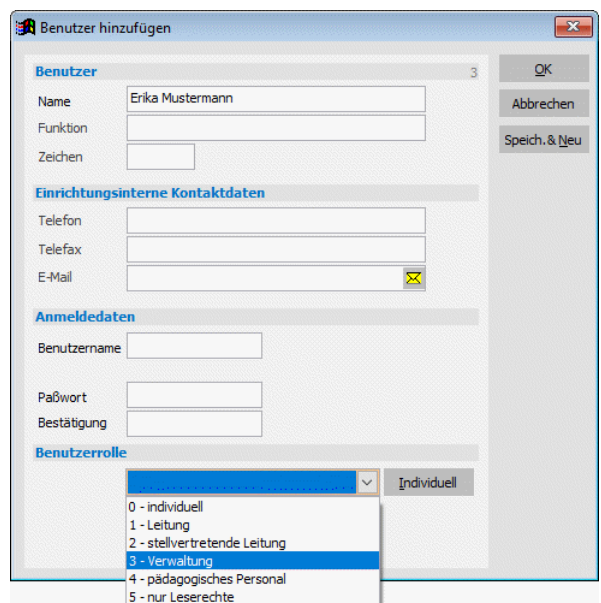

#### **(individuell)**

Sobald Sie die Benutzerrechte für eine Person individuell anpassen, bekommt der Benutzer die Rolle "individuell".

### **Benutzerrechte individuell zuordnen**

Neben der Zuordnung einer Rolle können sie die Benutzerrechte für eine Person auch individuell anpassen. Klicken Sie dazu bei der Bearbeitung eines Benutzers auf den Schalter *Individuell*.

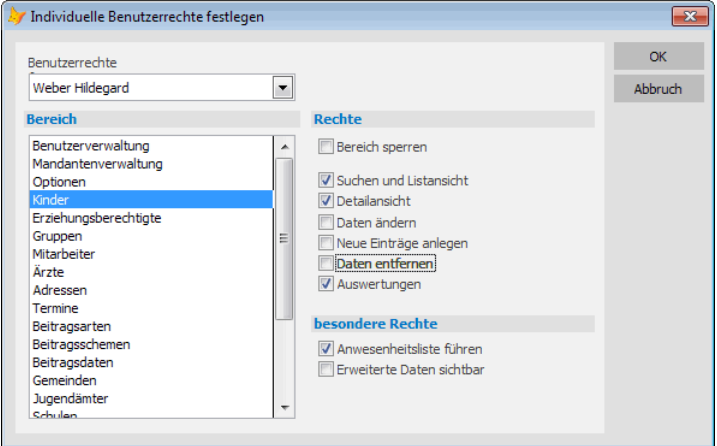

Wählen Sie den Bereich und vergeben oder entziehen sie die relevanten Berechtigungen, indem Sie jeweils ein Häkchen setzen oder entfernen.

### **Benutzer entfernen**

#### ◆ So entfernen Sie einen Benutzer:

- 1. Wählen Sie im Menü *Extras* den Punkt *Benutzerverwaltung*.
- 2. Markieren Sie den Benutzer, den Sie entfernen wollen und klicken Sie auf den Schalter *Entfernen*.
- 3. Bestätigen Sie die Sicherheitsabfrage mit *JA*.

## **Aufgaben und Wiedervorlagen**

In adebisKITA können Sie sich jetzt bei jedem Programmstart automatisch auf anstehende Aufgaben hinweisen lassen. Die Aufgaben können dabei datengebunden angelegt und damit die Erledigung vereinfacht werden.

Sie finden die Aufgabenverwaltung im Menü *Extras* unter *Aufgabenverwaltung*. In der Symbolleiste finden Sie die folgenden zwei Symbole dafür:

Ø

Ruft die Aufgabenverwaltung auf.

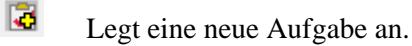

### **Aufgabe anlegen**

Beispiel: Sie haben einer Mitarbeiterin eine E-Mail geschickt. Diese ist mit einem Fehler zurückgekommen. Jetzt wollen Sie die Person anrufen und nachfragen, ob die E-Mail-Adresse richtig ist. Da es bereits Freitagnachmittag ist, erreichen Sie die Person nicht mehr. Sie wollen sich nun eine Aufgabe anlegen, damit sie am Montag an diese Sache wieder erinnert werden.

### ◆ So legen Sie eine neue Aufgabe an:

1. Damit die Aufgabe sich später auf die richtigen Daten im Programm beziehen, erstellen Sie die Aufgabe direkt aus dem Fenster, indem Sie sich in adebisKITA gerade befinden.

Im obigen Beispiel wäre das die Datenmaske der betreffenden Mitarbeiterin.

- 2. Klicken Sie in der Symbolleiste auf  $\overline{\mathbf{G}}$ .
- 3. Geben Sie die Daten zur neuen Aufgabe an.

Geben Sie den Betreff der Aufgabe an und wann die Aufgabe in der Aufgabenliste vorgelegt werden soll oder wann Sie spätestens fällig ist.

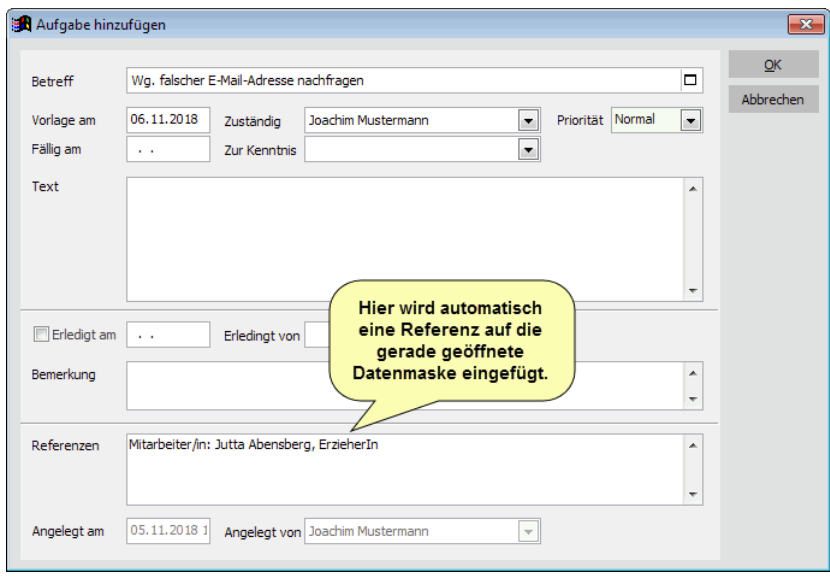

Wenn Sie nicht selbst für die Aufgabe zuständig sind, können Sie im Feld *Zuständig* den Mitarbeiter/die Mitarbeiterin auswählen, bei der die Aufgabe in der Liste erscheinen soll. Bei Bedard können Sie die Priorität ändern und einen Beschreibungstext zur Aufgabe erfassen.

4. Klicken Sie auf *OK* um die Aufgabe zu speichern und das Fenster zu schließen.

In dem Beispiel wurde automatisch eine Referenz auf die Datenmaske der zuletzt bearbeiteten Mitarbeiterin gesetzt.

Wenn nun die Aufgabe fällig wird erscheint diese in der Liste der fälligen Aufgaben. Die Aufgabenliste erscheint automatisch beim Programmstart (wenn es fällige Aufgaben gibt) und Sie kann über Extras->Aufgabenverwaltung oder über das Symbol aufgerufen werden.

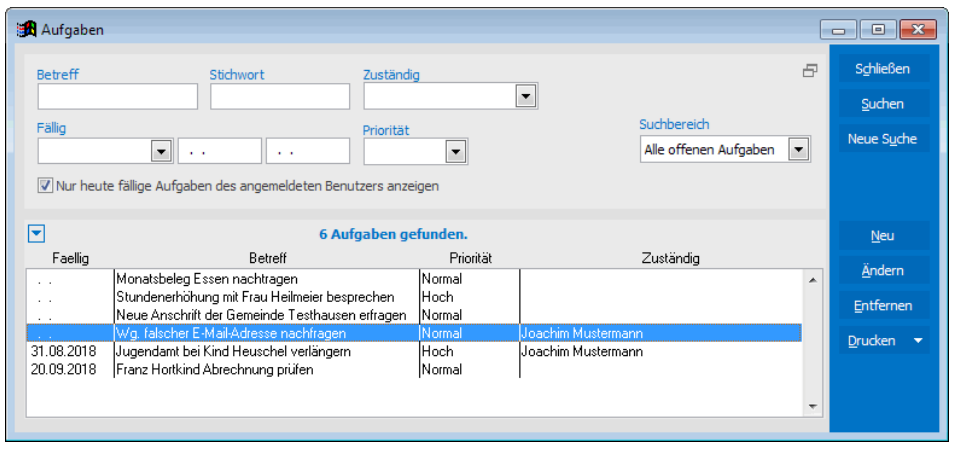

#### ◆ **So erledigen sie eine Aufgabe:**

- 1. Rufen Sie die zu erledigende Aufgabe über einen Doppelklick aus der Aufgabenliste heraus auf.
- 2. Wenn Sie für die Aufgabe auf eine gespeicherte Referenz zugreifen müssen, können Sie dies über einen Doppelklick auf den entsprechenden Eintrag.

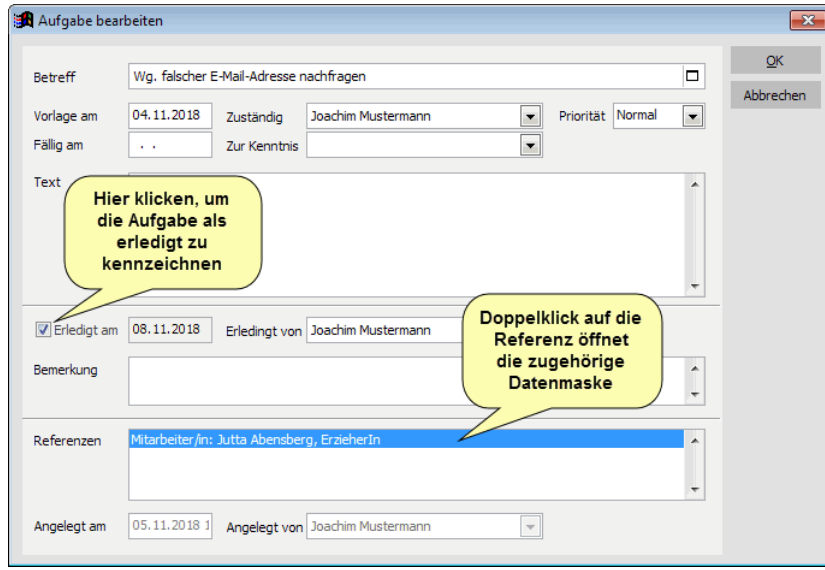

Im Beispiel würden Sie einen Doppelklick auf die in den Referenzen hinterlegte Mitarbeiterin machen. Sie kommen dann direkt in das Datenblatt der Adresse, wo sie die Kontaktinfos sofort zur Hand haben und ggf. die hinterlegte E-Mail-Adresse ändern können.

- 3. Ist die Aufgabe abgeschlossen, klicken Sie auf *Erledigt*. Falls notwendig können Sie dazu noch eine Bemerkung hinterlegen.
- 4. Mit *OK* schließen Sie das Aufgabenfenster.

Je nachdem, wo sie sich gerade im Programm befinden und eine Aufgabe anlegen, können bei den Referenzen auch mehrere Einträge erscheinen. Wenn Sie beispielsweise gerade bei einem Kind eine Beitragsvereinbarung geöffnet haben und dazu eine neue Aufgabe anlegen, wird eine Referenz auf das Kind und eine auf die Beitragsvereinbarung angelegt. Sie haben also aus der Aufgabe heraus direkten Zugiff auf die betreffenden Datensätze. Eine spätere mühsame Suche nach den Daten entfällt damit.

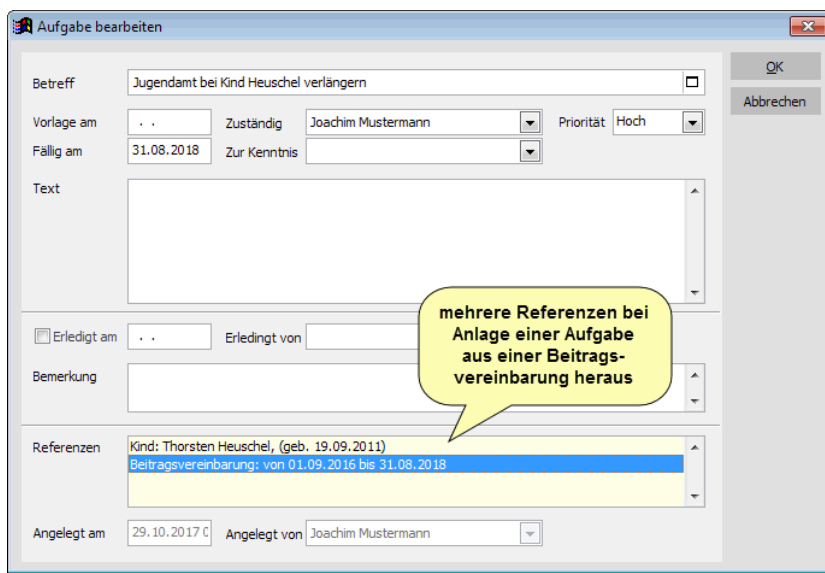

### **Aufgabenliste drucken**

- ◆ **So drucken Sie eine Aufgabenliste:**
- 1. Rufen Sie die Aufgabenliste auf.
- 2. Ändern Sie bei Bedarf die Suchkriterien, so dass die Aufgaben in der Liste angezeigt werden, die Sie ausgeben wollen.
- 3. Klicken Sie auf den Schalter *Drucken* und machen Sie einen Doppelklick auf die Liste *Aufgabenliste*.
- 4. Wählen Sie das gewünschte Druckformat und klicken Sie auf *OK* für den sofortigen Ausdruck oder auf *Seitenansicht*.

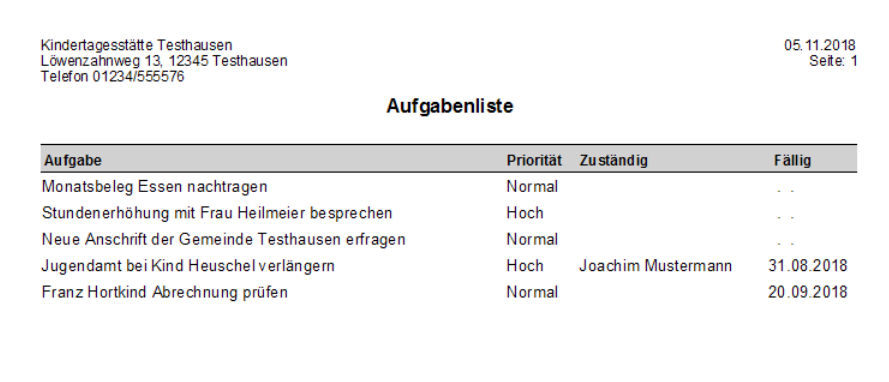

### **Adressverwaltung**

Alle Adressen, die Sie in adebisKITA erfassen, egal ob Erziehungsberechtigte, Mitarbeiter oder Ärzte, werden in einem gemeinsamen Adressverzeichnis verwaltet. In dieses Verzeichnis können Sie weitere sonstige Adressen aufnehmen, wenn Sie diese für Ihre Korrespondenz benötigen.

Das gemeinsame Adressverzeichnis erreichen Sie im Menü *Verwaltung* über den Punkt *Adressen*. Hier können Sie bereichsübergreifend, also nach Eltern, Mitarbeitern, Ärzten und sonstigen Adressen suchen, diese Bearbeiten und auswerten.

### **Sonstige Adressen eingeben**

Als Beispiel soll die Adresse des Bürgermeisters der Gemeinde erfasst werden. Sie benötigen diese Adresse, da Sie den Bürgermeister zu Veranstaltungen und Sitzungen einladen wollen.

### ◆ **So geben Sie eine neue Adresse ein:**

1. Wählen Sie im Menü *Verwaltung* den Punkt *Adressen* und klicken Sie dann auf den Schalter *Neu*.

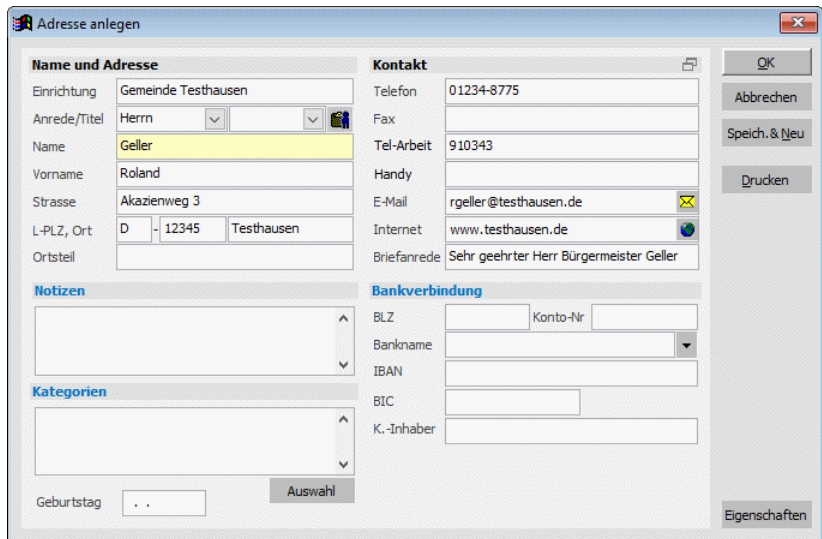

- 2. Es erscheint das Fenster zur Erfassung einer neuen Adresse. Geben Sie nun die Ihnen bekannten Angaben zur Adresse ein. Damit eine Adresse angelegt werden kann, ist mindestens die Angabe eines Namens oder einer Einrichtung notwendig.
- 3. Mit *Schließen* speichern Sie die neue Adresse und verlassen das Eingabefenster.

Wenn Sie unmittelbar eine weitere Adresse erfassen wollen, klicken Sie auf *Speich.&Neu*. Geben Sie dann die Daten der nächsten Adresse an.

### **Prüfung auf Duplikate:**

Wird eine Adresse neu angelegt, so prüft das Programm nach Eingabe von Name und Vorname, ob bereits ein Eintrag mit demselben Namen vorhanden ist. Ist dies der Fall, so wird automatisch ein Fenster geöffnet, und die vorhandene(n) Adresse(n) angezeigt. Sie haben nun folgende Möglichkeiten:

a) Entspricht eine angezeigte Adresse der Person, die Sie erfassen wollen, so markieren Sie diese und klicken auf den Schalter Übernehmen. Die Neuaufnahme wird damit abgebrochen und stattdessen die gewählte Adresse mit all ihren Angaben angezeigt. Diese können Sie bei Bedarf jetzt ergänzen.

- b) Handelt es sich bei den angezeigten Adressen um andere Personen, so verlassen Sie mit einem Klick auf Abbrechen das eingeblendete Fenster. Fahren Sie jetzt mit der Eingabe der neuen Adresse fort.
- Bei einer Neueingabe einer Adresse wird diese Prüfung nach jeder Änderung des Namens durchgeführt. Bei der Änderung des Namens einer bereits angelegten Adresse erfolgt keine Prüfung mehr.

### **Problem mit einer Adressverknüpfung:**

*Ein erfasster Arzt ist gleichzeitig auch Vater eines Kindes. Wenn ich die Adresse des Arztes ändere, wird gleichzeitig die Adresse beim Vater geändert. Beide Adressen (Praxis und privat) sollen aber unabhängig voneinander angelegt werden.*

Wie bereits beschrieben, speichert adebisKITA grundsätzlich alle Adressen in einem zentralen Verzeichnis, egal ob Sie einen Arzt, eine Mitarbeiterin oder Erziehungsberechtigte eingeben. Durch entsprechende Merkmale und Verknüpfungen weis das Programm, als was eine Adresse angelegt wurde.

Wird eine neue Adresse erfasst, prüft das Programm ob bereits eine Adresse mit demselben Namen vorhanden ist (Vermeidung von Duplikaten). Falls ja, wird diese Adresse zur Auswahl angezeigt. Klickt man hier auf *Übernehmen*, wird keine neue Adresse angelegt, sondern nur eine Verknüpfung zur bereits bestehenden Adresse aufgebaut.

Ist die neu zu erfassende Adresse nicht mit der angezeigten identisch oder wollen Sie die Adresse bewusst ein zweites Mal erfassen (wie im Beispiel bei dem Arzt sowohl die Praxis- als auch die Privatadresse), so klicken Sie auf *Abbrechen*. Sie können dann die weiteren Angaben zur Adresse eingeben.

Haben Sie bereits eine Adresse erfasst, und hier ungewollt eine Verknüpfung zu einer bestehenden Adresse angelegt, können Sie diese nachträglich wieder aufheben.

### ◆ So heben Sie eine ungewollte Adressverknüpfung auf:

- 1. Suchen Sie über *Verwaltung Kinder* das betreffende Kind und klicken Sie auf *Ändern*.
- 2. In der Übersicht klicken Sie auf den Erziehungsberechtigten, der als neue Adresse erfasst werden soll.
- 3. Wenn die richtige Person angezeigt wird, klicken Sie auf *Entfernen*. Die nachfolgende Rückfrage, ob der Eintrag wirklich gelöscht werden soll, bestätigen Sie mit einem Klick auf *Ja*.

Die Zuordnung der Adresse als Bezugsperson zu dem Kind wird damit aufgehoben. Die Adresse bleibt aber bestehen.

Im nächsten Schritt können Sie die Bezugsperson wieder als neue Adresse eingeben.

- 4. Klicken Sie dazu auf den Schalter *Neue Bezugsperson*.
- 5. Der Familienname und die Anschrift werden vom Kind übernommen. Ergänzen oder ändern Sie den Namen/Vornamen. Wenn Sie dann mit der Tab-Taste auf das nächste Feld springen, prüft das Programm, ob eine Adresse mit dem angegebenen Namen bereits vorhanden ist und zeigt diese ggf. zur Übernahme an. In Beispiel sollten Sie die zuvor entfernte Adresse wieder angezeigt bekommen. Da Sie die Adresse neu erfassen wollen, müssen Sie auf *Abbrechen* klicken und die weiteren Angaben manuell eingeben.

 Die Person ist jetzt ein zweites Mal erfasst. Eine Änderung in der einen Adresse wirkt sich nicht mehr auf die zweite Adresse aus.

### **Adressen löschen**

Wenn Sie eine Adresse entfernen, können Sie entscheiden, ob die Adresse lediglich als Wegfall markiert werden soll und damit im aktiven Bestand nicht mehr sichtbar ist, oder ob die Adresse tatsächlich aus der Datenbank entfernt werden soll. Kennzeichnen Sie eine Adresse als Wegfall, bleiben vorhandene Verknüpfungen zu dieser Adresse erhalten.

- ◆ So nehmen Sie eine Adresse aus dem aktiven Bestand:
- 1. Wählen Sie zunächst die betreffende Adresse im Fenster *Adressen suchen* aus.
- 2. Klicken Sie auf den Schalter *Entfernen.*

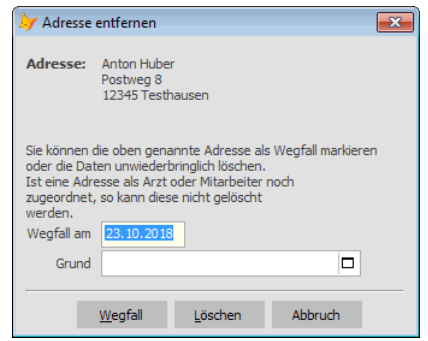

- . Sie können nun entscheiden, ob die Adresse als Wegfall markiert oder vollständig aus der Datenbank gelöscht werden soll.
- 3. Klicken Sie entsprechend auf *Wegfall* oder *Löschen*.

Besteht zu der Adresse eine Verknüpfung, erhalten Sie vor einer Löschung eine weitere Meldung. Nur wenn Sie sich ganz sicher sind, sollten Sie dem Löschvorgang bestätigen

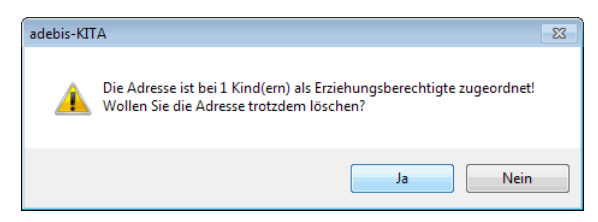

### **Das E-Mail-Feld:**

Wenn Sie zu einer Adresse eine E-Mail-Adresse angeben, können Sie direkt aus adebis heraus eine Nachricht an diese Person erstellen.

- ◆ So erstellen Sie eine E-Mail aus adebis heraus.
- 1. Wählen Sie die gewünschte Adresse im Fenster *Adresse suchen* aus und klicken Sie auf *Ändern*.
- 2. Wenn die E-Mail-Adresse in dem Feld *E-Mail* noch nicht eingetragen ist, geben Sie diese vorher an.
- 3. Klicken Sie auf den Schalter  $\boxtimes$  neben der Adresse. Ihr Standard-E-Mail-Programm wird damit gestartet und die gewählte Adresse als Empfänger vorgegeben.
- 4. Ergänzen Sie die Angaben zur E-Mail. Sie können nun die E-Mail wie gewohnt versenden.

### **E-Mail-Verteiler**

Möchten Sie eine E-Mail an eine Gruppe von Leuten senden, können sie die E-Mail-Adressen aus adebisKITA in die Zwischenablage kopieren und dann in ihrem E-Mail-Programm einfügen.

Im folgenden Beispiel soll eine E-Mail an die Mitglieder des Elternbeirats versandt werden.

### ◆ **So senden Sie eine E-Mail an mehrere Adressen**

- 1. Wählen Sie im Menü Verwaltung den Punkt *Adressen*.
- 2. Geben Sie als Suchkriterium die Kategorie "Elternbeirat" an und klicken Sie auf *Suchen*. Die Mitglieder des Elternbeirats werden jetzt angezeigt.
- 3. Klicken Sie in der Symbolleiste auf das Symbol

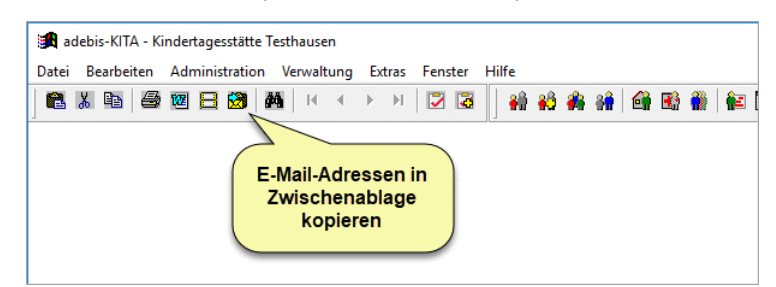

4. Klicken Sie im folgenden Dialog auf *OK*.

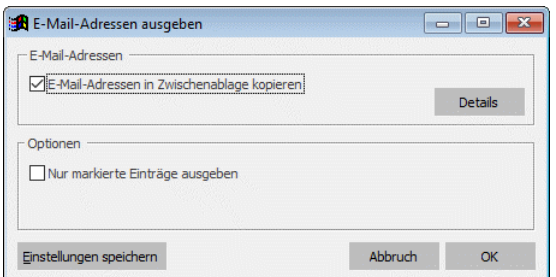

Die E-Mail-Funktion ist nur dann verfügbar, wenn unter Windows ein Standard-Mailprogramm für MAPI eingerichtet ist.

Sie erhalten jetzt eine Meldung, dass die E-Mail-Adressen der ausgewählten Personen in die Zwischenablage kopiert wurden.

- 5. Wechseln Sie in Ihr E-Mail-Programm und legen sie dort eine neue Nachricht an.
- 6. Setzen Sie die einfüge Marke in ein Empfängerfeld und drücken Sie dann STRG-C oder wählen Sie im Menü *Bearbeiten* den Punkt *Einfügen*.

Die E-Mail-Adressen sollten jetzt in dem Feld stehen.

#### **Optionen zur Übergabe der E-Mail-Adressen**

Je nachdem, welches E-Mail-Programm Sie nutzen, werden mehrere E-Mail-Empfänger in den Adressfeldern unterschiedlich voneinander getrennt. Wenn Sie bei der Übergabe der E-Mail-Adressen auf den Schalter *Details* klicken, können Sie das/die Trennzeichen anpassen.

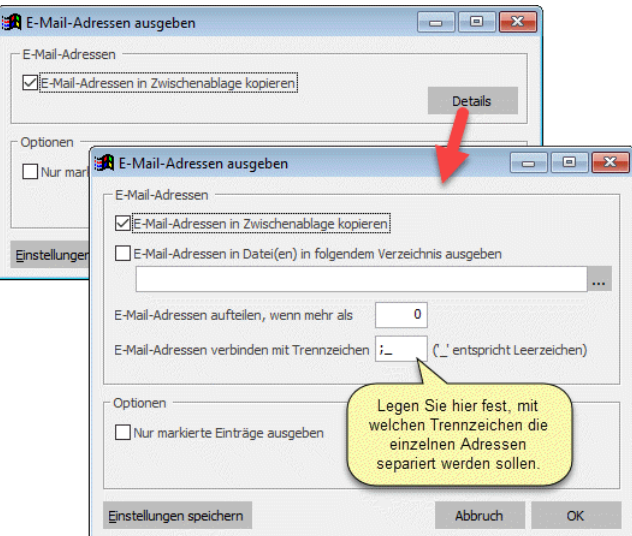

Geben Sie dazu im Feld E-Mail-Adressen verbinden mit Trennzeichen das oder die gewünschten Trennzeichen an. Vorgegeben ist hier ;\_ (der Unterstrich steht für ein Leerzeichen). Sollen die Adressen mit Komma und Leerzeichen getrennt werden, geben Sie ,\_ ein. Klicken Sie anschließend auf *Einstellung speichern*, damit sich adebisKITA die Einstellung merkt.

### **Wichtiger Hinweis zum Versand einer E-Mail an mehrere Personen.**

In allen E-Mail-Programmen stehen ihnen zur Angabe der Empfänger die Felder AN, CC und BCC zur Verfügung. Die Bezeichnungen können gegebenenfalls abweichen. Für eine Serien- E-Mail und viele Empfänger sollten Sie die Felder AN oder CC nur verwenden, wenn sich die Personen, die die Mail erhalten gegenseitig kennen und kein Problem damit haben, wenn die anderen Personen auch ihre E-Mail-Adresse erhalten. Im Falle des Elternbeirats dürfte das zutreffen. Wenn sie aber beispielsweise eine Infomail an alle Eltern versenden wollen, ist es sicher nicht erwünscht, dass plötzlich alle Eltern alle E-Mail-Adressen von allen anderen Eltern erhalten. In diesem Fall ist es empfehlenswert die E-Mail-Adressen in das Feld BCC (BlindCorbonCopy) einzufügen. Die Empfänger erhalten jeweils eine Kopie der E-Mail, die restlichen Empfänger aus dem BCC Feld bleiben aber verborgen. Im Feld AN können sie in so einem Fall einfach die eigene E-Mail-Adresse angeben. Das Feld BCC wird unter Umständen in ihrem E-Mail-Programm nicht von vornherein angezeigt. Schauen Sie in diesem Fall am besten in der Hilfe des Programms nach und suchen Sie dort nach BCC. Hier sollten Sie die Info finden wie sie dieses zusätzliche Feld einblenden und verwenden können

### **Feldvorbelegungen**

Wenn Sie Daten in adebisKITA erfassen, werden Sie möglicherweise bei manchen Feldern (Gemeinde, Wohnort, …) nahezu immer den gleichen Inhalt haben. In solchen Fällen können Sie die Dateneingabe mit einer Feldvorgabe beschleunigen.

### ◆ So legen Sie für ein Feld eine Vorbelegung fest:

- 1. Geben Sie in dem Feld den Wert an, mit dem das Feld in Zukunft vorbelegt werden soll.
- 2. Klicken Sie mit der rechten Maustaste in das betreffende Feld und wählen Sie im erscheinenden Menü *Eintrag als Vorgabe setzen*.

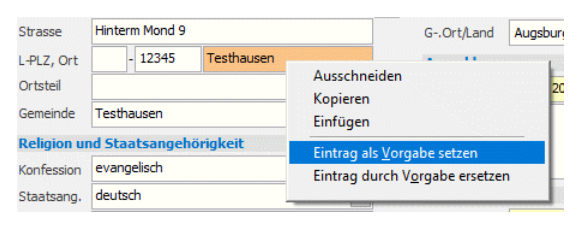

Im gezeigten Beispiel wird eine Vorbelegung für die Erfassung von Kindern im Feld Ort angelegt.

3. Bestätigen Sie die Vorbelegung im Folgenden Dialog mit einem Klick auf *OK*.

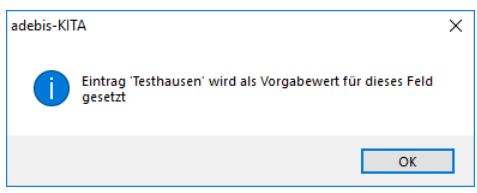

Wenn Sie jetzt einen neuen Datensatz (ein neues Kind) anlegen, enthält das betreffende Feld bereits den Vorgabewert. Im Regelfall sparen Sie sich also die Eingabe in diesem Feld. Bei Bedarf überschreiben Sie die Vorgabe einfach.

Wenn Sie eine Feldvorgabe wieder entfernen wollen, lassen Sie das entsprechende Feld einfach leer und setzen das leere Feld wie oben beschrieben als Vorgabe. Das Feld ist daraufhin in Zukunft bei einer Neuanlage wieder leer.

 Eine Feldvorgabe ist nicht bei allen Feldern möglich und sinnvoll. Wenn Sie also bei einem Klick mit der rechten Maustaste keinen Menüpunkt *Eintrag als Vorgabe setzen* erhalten, liegt das daran, dass eine Vorgabe für das betreffende Feld nicht möglich ist.

### Kalender bei Datumsfeldern

Bei einem Datumsfeld können Sie mit einem Doppelklick oder über die rechte Maustaste und Menüpunkt *Kalender* einen Monatskalender zur Auswahl oder Suche eines bestimmten Datums aufrufen. Wählen Sie das gewünschte Datum im Kalender aus und klicken Sie auf Übernehmen. Das Datum wird daraufhin in das betreffende Datumsfeld übertragen.

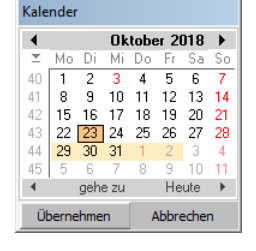

### **Textbausteine**

Bei einigen Eingabefeldern können Sie selbst Einträge als Vorgabe speichern. Dies geht bei allen Feldern, bei denen sie das Symbol **am rechten Rand sehen.** 

- ◆ So legen Sie Textbausteine an:
- 1. Klicken Sie im betreffenden Feld auf den Schalter  $\Box$ .

Es erscheint das Fenster *Textbaustein auswählen*.

- 2. Klicken Sie auf den Schalter *Neu*.
- 3. Geben Sie im Feld *Speichern unter* eine Bezeichnung für den Textbaustein an. Diese wird Ihnen dann in der Auswahlliste angezeigt. Im Feld *Text* geben Sie den Inhalt ein, der bei Auswahl des Textbausteins im Eingabefeld erscheinen soll.

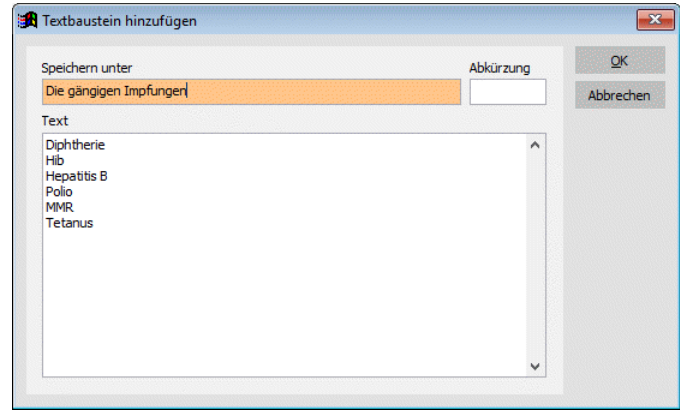

4. Klicken Sie auf *OK*. Der neue Textbaustein wird jetzt in der Liste angezeigt.

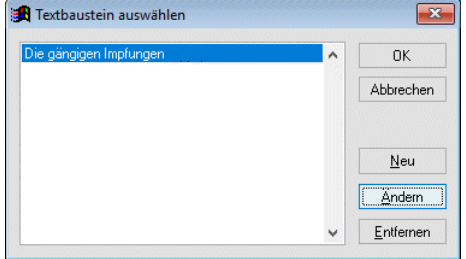

Markieren Sie den Eintrag und klicken Sie auf *OK*. Im Eingabefeld wird damit der Inhalt des Textbausteines übernommen. In Zukunft brauchen Sie nur noch den Textbaustein auswählen und sparen sich damit Tipparbeit.

 Die Textbausteine werden für alle Felder separat verwaltet, so dass Sie für die unterschiedlichen Felder auch unterschiedliche Vorgaben anlegen können.

## **Kategorien**

Bei der Erfassung der Kinder konnten Sie unterschiedliche Merkmale zuordnen, anhand derer gezielt nach einer Gruppe von Kindern ausgewählt werden kann. Mit den Kategorien können auch alle anderen Adressen zu einzelnen Gruppen zusammengefasst werden.

 Die Zuordnung und Neuanlage von Kategorien geht genauso, wie bei den Merkmalen der Kinder beschrieben.

## **Bankverbindungen**

Das Programm enthält das offizielle Bankenverzeichnis der Deutschen Bundesbank. Damit kann bei der Eingabe einer Bankleitzahl einer BIC oder einer IBAN die Gültigkeit überprüft werden. Für die allermeisten Banken kann zudem die Kontonummer und die IBAN auf formale Richtigkeit überprüft. Um bei der Eingabe einer Adresse eine Bankverbindung zuzuordnen haben Sie verschiedene Möglichkeiten.

- Geben Sie die Bankleitzahl einfach ein. Wenn die Nummer korrekt ist, setzt das Programm automatisch den zugehörigen Banknamen und die BIC.
- Wählen Sie eine Bankverbindung aus. Klicken Sie dazu auf den Pfeil neben dem Feld *Bankname*. Wählen Sie aus dem Gesamtverzeichnis die gewünschte Bank aus und klicken Sie auf *Übernehmen*.
- Erstellen Sie sich eine Favoritenliste.

### **Favoritenliste**

Wenn Sie in der Regel mit einigen wenigen Bankverbindungen arbeiten, lohnt es sich, diese in einer Favoritenliste zu sammeln.

- ◆ So nehmen Sie eine Bankverbindung in die Favoritenliste auf:
- 1. Klicken Sie auf den Pfeil neben dem Banknamen.
- 2. Klicken Sie auf *Alle Banken*.
- 3. Markieren Sie die Bank, die in der Favoritenliste aufgenommen werden soll.
- 4. Klicken Sie auf den Schalter '*=> Favoriten*'.
- 5. Verfahren Sie so mit allen Banken, die Sie den Favoriten hinzufügen wollen. Sie können dabei auch mehrere Banken auf einmal markieren und übernehmen.
- 6. Klicken Sie auf *Favoriten* um die aktuelle Favoritenliste anzuzeigen.

Wenn Sie jetzt bei einer Adresse die Bankverbindung angeben wollen, klicken Sie einfach auf den Pfeil neben dem Banknamen und wählen die Bankverbindung aus der Favoritenliste aus.

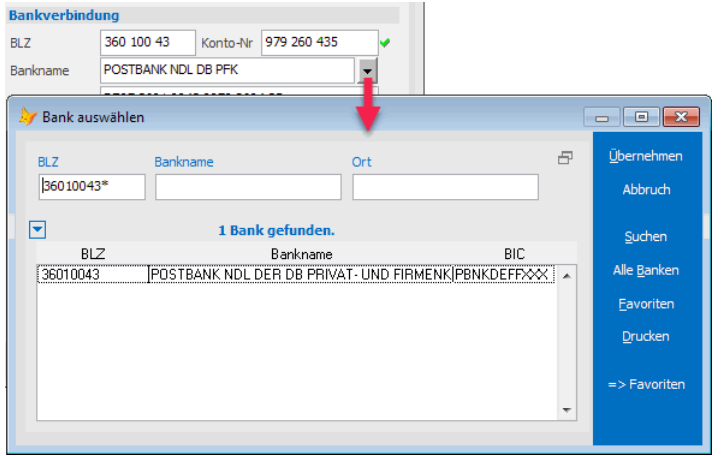

- ◆ So entfernen Sie eine Bankverbindung aus der Favoritenliste:
- 1. Klicken Sie im Fenster *Bank auswählen* auf den Schalter *Favoriten*.
- 2. Markieren Sie die Bank, die sie aus der Favoritenliste entfernen wollen.
- 3. Klicken Sie auf den Schalter *Entfernen*.

### **Datensicherung**

AdebisKITA arbeitet hauptsächlich mit den Daten, die Sie eingeben. Diese Daten werden auf der Festplatte Ihres Rechners abgelegt. Unter bestimmten Einflüssen (z.B.: Stromausfall, Blitzschlag...) kann eine Datei oder die gesamte Festplatte zerstört werden. Die Arbeit von mehreren Tagen oder Wochen kann vernichtet werden und Daten können unwiederbringlich verloren gehen. Aus diesem Grund ist es unerlässlich, regelmäßig die Daten auf externe Medien (z.B. USB-Stick, externe Festplatte, NAS) zu sichern.

- ◆ So sichern Sie Ihre Daten:
- 1. Rufen Sie im Menü *Datei* den Eintrag *Datensicherung* auf.
- 2. Geben Sie im Feld *Sichern in Verzeichnis* an, wo die Sicherung gespeichert werden soll.

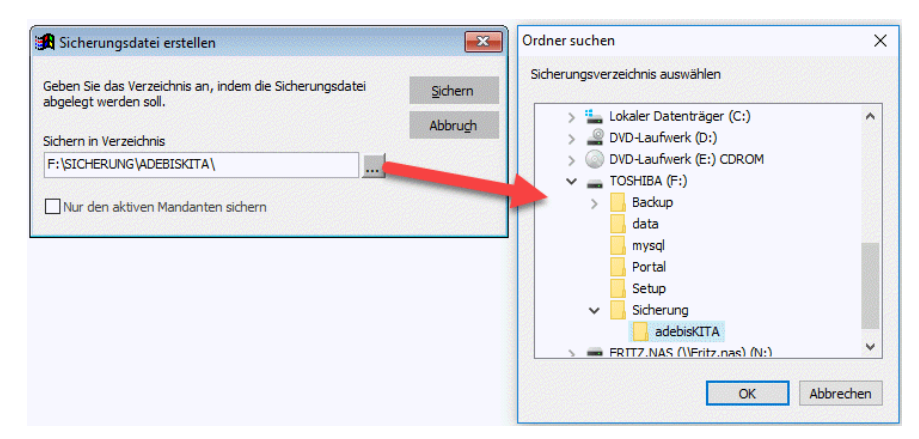

Sie können das Verzeichnis eingeben oder über den Schalter auswählen.

Wenn Sie mehrere Mandanten mit adebisKITA verwalten, werden die Daten aller Mandanten gesichert. Sollen nur die Daten des derzeit aktiven Mandanten gesichert werden, machen Sie in dem Feld *Nur den aktiven Mandanten sichern* ein Häkchen.

3. Klicken Sie auf *Sichern*.

Das Programm komprimiert zunächst die Daten und kopiert dann die Sicherungsdatei auf das gewählte Laufwerk oder Verzeichnis.

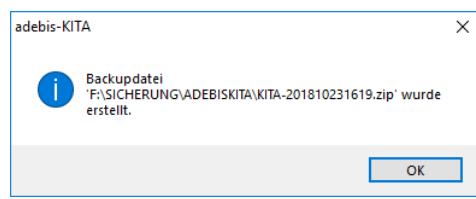

Nach Abschluss der Sicherung erhalten Sie eine Meldung, dass die Sicherungsdatei gespeichert wurde.

3. Klicken Sie auf *OK*. Der Sicherungsvorgang ist damit abgeschlossen.

Jede Sicherungsdatei bekommt einen eindeutigen Dateinamen. Bereits vorhandene Sicherungen werden nicht überschrieben.

#### **Wichtige Hinweise**

 Führen Sie die Datensicherung in regelmäßigen Abständen durch. Je öfter Sie sichern, umso besser. Gerade nach der Eingabe größerer Datenmengen, sollten Sie sich unbedingt die Zeit für eine Datensicherung nehmen.

Wenn Sie auf eine Diskette sichern, verwenden Sie nicht immer die gleiche Diskette. Auch eine Diskette kann defekt werden. Wechseln Sie daher immer zwei bis drei Disketten durch und bewahren Sie diese sicher auf.

### **Daten wiederherstellen**

Sollten die Daten durch einen Systemfehler oder aufgrund anderer Einflüsse beschädigt werden, können Sie über die erstellten Sicherungskopien den Datenbestand wiederherstellen.

**Wenn Sie in einem Netzwerk arbeiten, achten Sie darauf, dass adebisKITA während der Datenrücksicherung auf keinem weiteren Arbeitsplatz geöffnet ist!**

- ◆ So stellen Sie gesicherten Daten wieder her:
- 1. Wählen Sie im Menü *Datei* den Eintrag *Datenwiederherstellung*.
- 2. Geben Sie den Datennamen der Sicherungsdatei mit der Pfadangabe an oder wählen Sie die Datei über den Schalter aus.

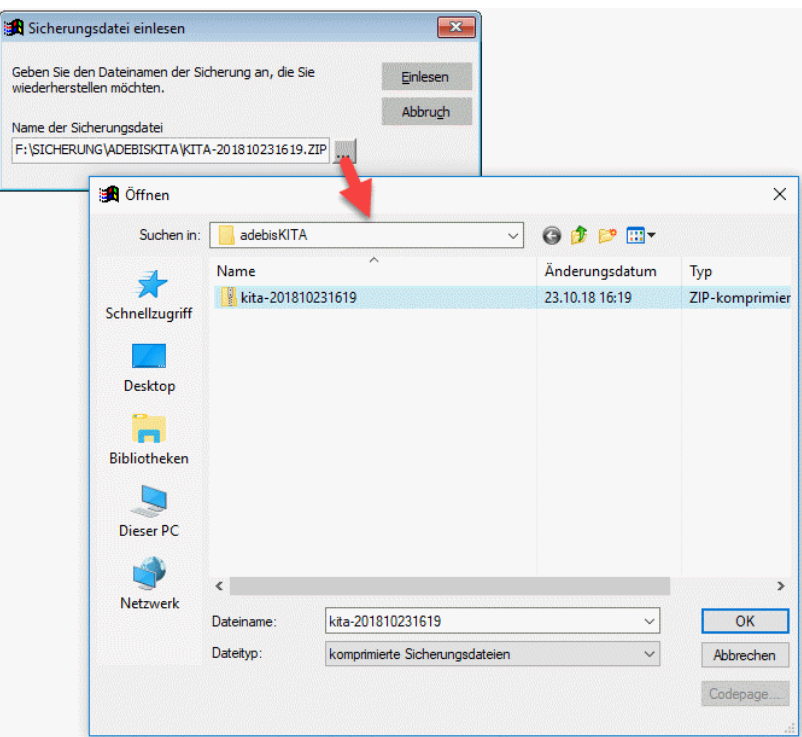

3. Klicken Sie auf *Einlesen*. Das Programm überprüft zunächst ob es sich um eine gültige Sicherungsdatei handelt.

Sollten Sie eine ungültige Datei angegeben haben, bricht das Programm mit einer Fehlermeldung ab. Ansonsten erscheint ein Fenster, mit Informationen zu den in der Datei enthaltenen Sicherungen.

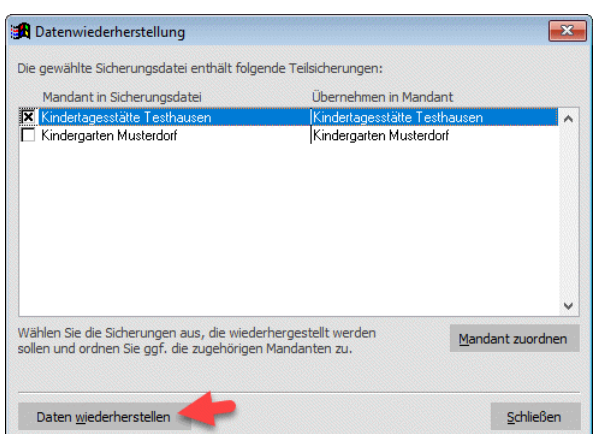

4. Wählen Sie die Sicherung(en) aus, die wiederhergestellt werden sollen und klicken Sie auf *Daten wiederherstellen*.

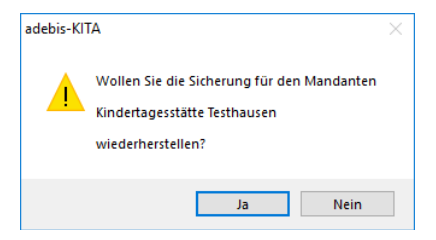

- 5. Bestätigen Sie die folgende Nachfrage mit *Ja*.
- 6. Um eine versehentliche Rücksicherung zu vermeiden und so unnötigen Datenverlust auszuschließen, ist die Rücksicherung noch mal durch Eingabe von *JA* im Feld *Aktion ausführen?* zu bestätigen. Klicken Sie dann auf *OK*.

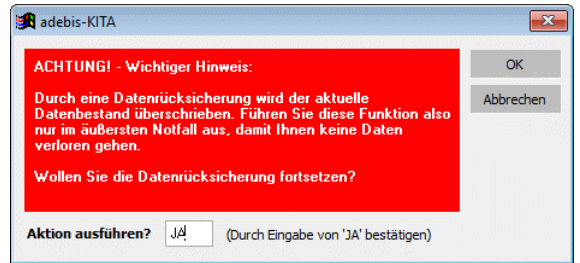

Die Daten der gewählten Sicherung(en) werden dann entpackt und wiederhergestellt.

5. Ist der Wiederherstellungsvorgang abgeschlossen, erhalten Sie eine Meldung. Klicken Sie auf *OK*.

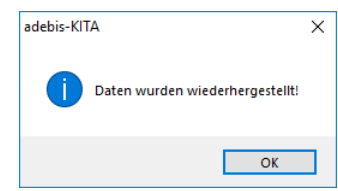

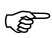

 Wurde die Datensicherung mit einer alten Programmversion durchgeführt, so sollten Sie nach der Rücksicherung im Menü *Datei* den Punkt *Aktualisieren* aufrufen. Das Datenformat wird damit bei Bedarf an die neue Programmversion angepasst.

### **Datenbereinigung**

In adebisKITA sammeln sich über die Jahre eine Menge an Daten. Entsprechend den Datenschutzbestimmungen dürfen personenbezogene Daten aber nur solange gespeichert bleiben, wie es für den Zweck der Datenhaltung notwendig ist.

In adebisKITA gibt es daher eine Funktion zur Datenbereinigung, mit der nicht mehr notwendige Daten automatisiert gelöscht werden können.

#### ◆ So bereinigen Sie Ihren Datenbestand:

1. Wählen Sie im Menü *Datei* den Eintrag *Datenbereinigung*.

Wenn adebisKITA irgendwelche Daten zur Bereinigung findet, öffnet sich das folgende Fenster mit Hinweisen zu den einzelnen Stufen.

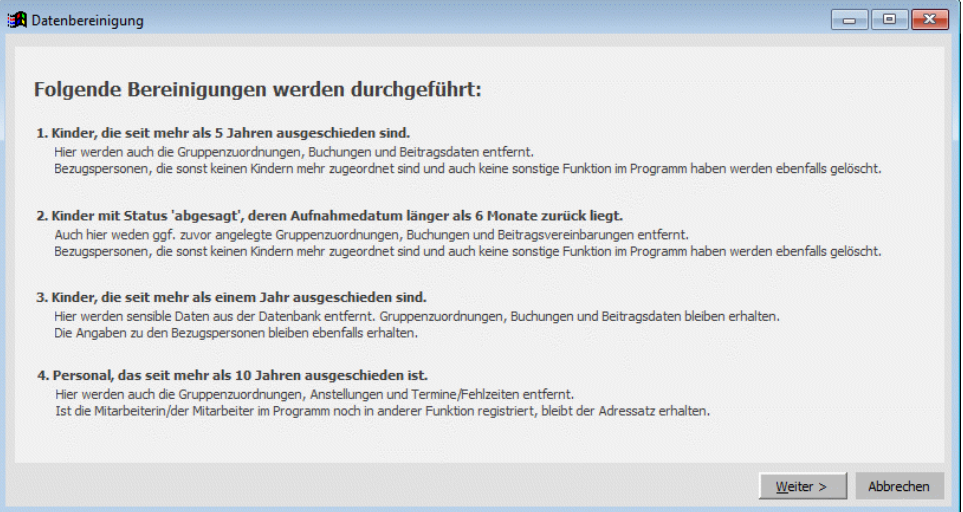

2. Klicken Sie auf *Weiter*.

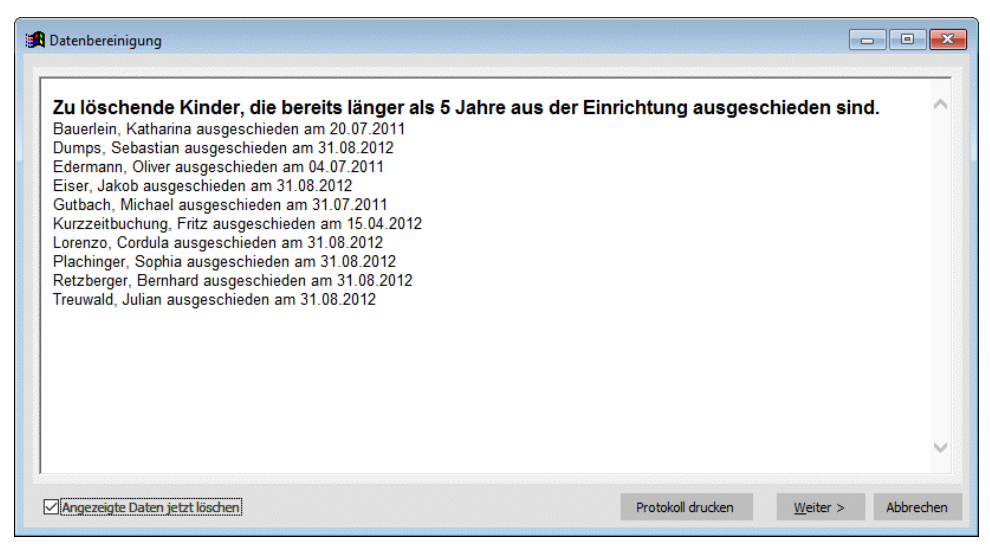

In der ersten Stufe werden alle Kinder angezeigt, die bereits mehr als 5 Jahre ausgeschieden sind. Zu diesen Kindern werden alle Daten incl. der Bezugspersonen gelöscht (sofern sie nicht einem weiteren Kind zugeordnet sind).

3. Wollen Sie die Daten zum jetzigen Zeitpunkt noch nicht endgültig löschen, nehmen Sie das vorgegebene Häkchen links unten bei *Angezeigte Daten jetzt löschen* heraus.

#### **Kapitel 12** Sonstiges

Handbuch adebisKITA

4. Klicken Sie auf *Weiter*. Ist die Option *Angezeigte Daten jetzt löschen* gesetzt, werden die Daten jetzt aus adebisKITA entfernt. Ansonsten erfolgt nochmals eine Nachfrage, ob die Daten gelöscht werden sollen.

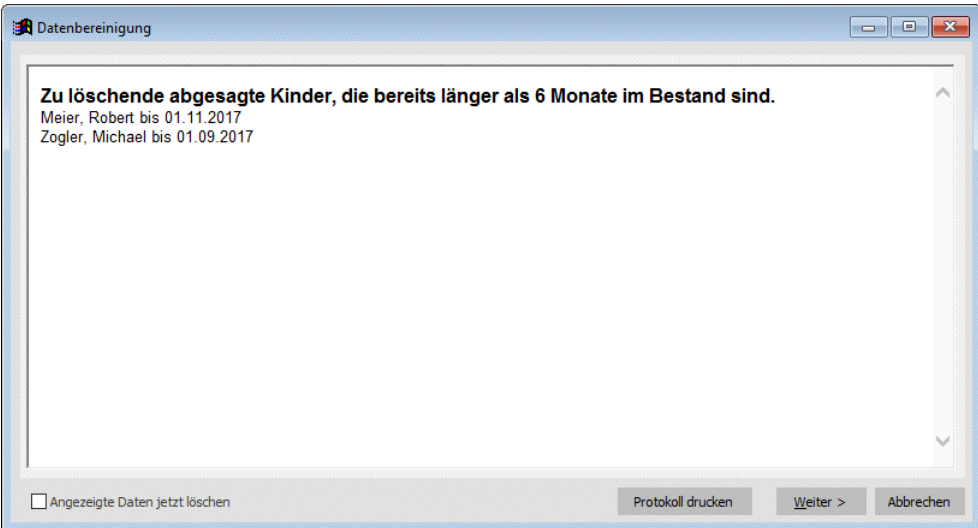

Im nächsten Schritt werden Kinder mit dem Status 'abgesagt' angezeigt, deren ursprünglich festgelegtes Aufnahmedatum bereits mehr als 6 Monate zurückliegt.

- 5. Klicken Sie auf *Weiter*, um auch diese Kinder aus dem Bestand zu entfernen.
- 6. Im nächsten Schritt werden die Kinder angezeigt, die bereist mehr als 6 Monate ausgeschieden sind. Diese Kinder werden selbstverständlich noch nicht gelöscht. Da aber mit dem Ausscheiden eines Kindes viele sensible Angaben nicht mehr benötigt werden (z.B.: Sorgerechtsangaben, Angaben zur Gesundheit, Allergien, etc.) und keiner Aufbewahrungsfrist unterliegen, werden diese Angaben bei den Kindern entfernt.
- 7. Klicken Sie auf *Weiter* um auch diese Bereinigung durchzuführen.

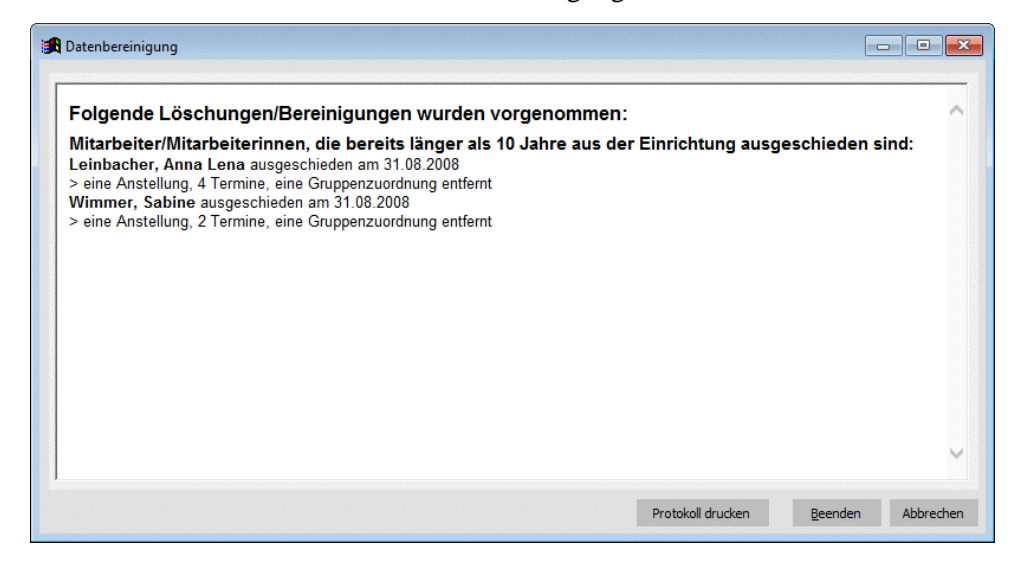

In der 4. Stufe werden die Mitarbeiter/Mitarbeiterinnen angezeigt, die länger als 10 Jahre aus der Einrichtung ausgeschieden sind.

- 8. Klicken Sie auf Weiter um auch diese Daten aus dem Bestand zu entfernen.
- 9. Zuletzt erhalten Sie noch ein Protokoll über die vorgenommen Datenbereinigungen. Klicken Sie auf *Beenden*.

### **Datenaustausch**

Wenn adebisKITA bei Ihnen an zwei verschiedenen Orten (Kindertageseinrichtung, Träger) installiert werden soll und zwischen den betreffenden Computern keine Verbindung besteht, können Sie über Datensicherung und Datenwiederherstellung die erfassten Daten von einem Rechner auf den anderen übertragen. Der Datenaustausch kann aber nur funktionieren, wenn klar festgelegt ist, auf welchem System die Daten gepflegt werden. Auf dem anderen Computer sollten die Daten dann nur zur Einsichtnahme und ggf. für Auswertungen verwendet werden.

Damit der Datenaustausch reibungslos funktioniert, sollte auf beiden Computern dieselbe Programmversion installiert sein und bereits bei der Anlage der Mandanten jeweils das gleiche Mandant-ID vergeben werden.

Im folgenden Beispiel soll die Datenerfassung in der Kindertageseinrichtung erfolgen und die Daten in regelmäßigen Abständen an den Träger übermittelt werden.

#### ◆ **So funktioniert der Datenaustausch:**

- 1. Bei der Kindertageseinrichtung wurde adebisKITA installiert und ein Mandant angelegt. Die Leitung der Einrichtung hat alle Daten erfasst und will diese nun dem Träger übermitteln.
- 2. Dazu erstellt Sie über Menü Datei und Datensicherung ein Abbild der aktuellen Daten.
- 3. Die erstellte Datei übermittelt Sie dem Träger.
- 4. Der Träger hat ebenfalls adebisKITA installiert und einen Mandanten (die Kindertageseinrichtung) angelegt. Bei der Anlage des Mandanten wurde dasselbe Mandant-ID verwendet wie bei der Kindertageseinrichtung.
- 5. Der Träger führt über das Menü Datei eine Datenwiederherstellung durch. Er wählt dabei die von der Einrichtung erhaltene Datei aus und klickt auf Einlesen.
- 6. Nachdem das Mandant-ID in beiden Fällen gleich war, ordnet adebisKITA die Daten aus der Sicherung automatisch dem richtigen Mandanten zu. Die Daten können jetzt übernommen werden.
- Auf diese Weise können natürlich auch die Daten mehrerer Einrichtungen beim Träger zusammengeführt werden. Sollten in diesem Fall auch Daten vom Träger zurück zur Einrichtung gehen, ist darauf zu achten, für jede Einrichtung jeweils nur den betreffenden Mandanten zu sichern und nicht eine Gesamtsicherung auszugeben.

### **Daten reorganisieren**

Alle Daten, die Sie in adebisKITA erfassen werden in einer Datenbank gespeichert. Damit Sie schnell wieder auf Ihre Daten zugreifen können, verwaltet die Datenbank verschiedene Indexverzeichnisse. Diese Verzeichnisse (Indexdateien) werden bei jeder Datenerfassung, Änderung oder Löschung aktualisiert. Unter Umständen kann es vorkommen, dass eine Indexdatei fehlerhaft wird. (Bsp.: Das Programm konnte wegen Stromausfall nicht ordentlich beendet werden.) Dies äußert sich in der Regel dadurch, dass Sie bei Suchabfragen ein fehlerhaftes Ergebnis bekommen. In so einem Fall sollten Sie eine Reorganisation durchführen.

### ◆ **So reorganisieren Sie die Datenbank:**

- 1. Bevor Sie eine Reorganisation durchführen, sollten Sie immer eine Datensicherung machen. Sie können diese Sicherung einfach auf die Festplatte C machen.
- 2. Wählen Sie im Menü *Datei* den Eintrag *Reorganisieren*.

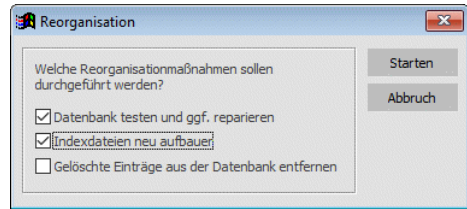

- 3. Wählen Sie die gewünschten Reorganisationsmaßnahmen.
- 4. Klicken Sie auf *Starten*, um die Reorganisation durchzuführen.
- 5. Wurde die Reorganisation abgeschlossen, erhalten Sie die Meldung "Reorganisation beendet". Klicken Sie dann auf *OK*.

 Die ersten beiden Reorganisationsmaßnahmen sollten Sie immer aktiviert lassen. Die dritte Option *Markierte Einträge aus der Datenbank entfernen* sollten Sie nur wählen, wenn Sie viele Datensätze gelöscht haben und diese unwiederbringlich aus der Datenbank entfernt werden sollen. Dies kann bei umfangreichen Daten zu einer Verbesserung der Verarbeitungsgeschwindigkeit des Programms führen. Führen Sie aber unbedingt vorher eine Datensicherung durch.

### **Daten aktualisieren**

Das Programm adebisKITA wird ständig weiterentwickelt und an neue Bedürfnisse angepasst. Bei einem Programmupdate wird automatisch das vorhandene Programm und die Datenbank aktualisiert. Sollten Sie einmal eine Datensicherung zurücksichern, die mit einer älteren Version des Programms erstellt wurde, so empfiehlt es sich, über den Menüpunkt *Aktualisieren* die Datenbank wieder mit der aktuellen Programmversion abzustimmen.

## **Probleme mit adebisKITA**

Wir sind natürlich bemüht, das Programm möglichst fehlerfrei an Sie weiterzugeben. Trotz umfangreicher Tests können sich aber immer wieder mal kleine Fehler einschleichen. Wenn Sie einen Programmfehler entdecken, scheuen Sie sich nicht diesen Ihrem Programmbetreuer mitzuteilen. Nur so können wir den Fehler schnell beheben und so für eine weitere Verbesserung des Programms sorgen.

Nachfolgend einige Probleme aus der Praxis, die eine einfache Ursache haben können.

### **Grundsätzliche Probleme**

- **- Nach der Eingabe eines Datums reagiert das Programm nicht mehr.** Überprüfen Sie das eingegebene Datum. Sollten Sie ein Datum angegeben haben, das es nicht gibt (30.02. etc.), so können Sie das Datumsfeld nicht verlassen. Korrigieren Sie ggf. die Eingabe.
- **- Bei einem Datumsfeld oder einem Zahlenfeld reagiert das Programm nicht auf Ihre Eingabe.**

Überprüfen Sie, ob die Feststelltaste für Großschreibung gedrückt wurde. Ist dies der Fall, so wird das in der Statuszeile rechts unten mit GROSS angezeigt. Bei der Eingabe werden damit die Nummern als ihre entsprechenden Sonderzeichen interpretiert und damit bei der Eingabe eines Datums oder einer Zahl nicht angenommen.

Drücken Sie einfach noch mal auf die Feststelltaste zur Großschreibung. Der Eintrag GROSS verschwindet damit in der Statuszeile und auch Ihre Eingabe wird wieder akzeptiert.

**- In einer Suchmaske erhalten Sie nicht das gewünschte Ergebnis.**

Prüfen Sie, ob vielleicht noch von einer vorhergehenden Suche ein Kriterium angegeben ist, das Sie bei der neuen Suche eigentlich nicht haben wollen und ob Sie den passenden Suchbereich gewählt haben.

Am besten klicken Sie vor jedem neuen Suchvorgang auf den Schalter Neue Suche, damit alle alten Kriterien gelöscht werden.

### **Probleme bei der Verwaltung von Kindern**

**- Nachdem Sie ein Kind für das nächste Kindergartenjahr erfasst haben, erscheint dieses Kind nicht im Fenster 'Kinder suchen'.** Wenn Sie das Fenster 'Kinder suchen' öffnen erscheinen automatisch alle aktiven Kinder. Ein Kind, das erfasst wurde aber ein Aufnahmedatum hat, das in der Zukunft liegt, gehört nicht zu den aktiven Kindern. Wählen Sie den Suchbereich 'Angemeldete Kinder' und das betreffende Kind sollte erscheinen.

### **Probleme beim Drucken**

**- Sie wollen eine Anwesenheitsliste für einen kommenden Monat drucken, erhalten aber immer die Liste für den aktuellen Monat.** Der Druck der Anwesenheitsliste erfolgt stichtagsbezogen. Wenn Sie die Liste für einen bestimmten Monat erstellen wollen, geben Sie im Fenster *Kinder suchen* einfach im Feld *Stichtag* ein Datum an, das in dem betreffenden Monat liegt. Wenn Sie die Liste jetzt drucken, sollte der richtige Monat herauskommen.

## **Wichtige Begriffe**

#### **Anstellungsschlüssel**

Zur Absicherung des Einsatzes ausreichenden pädagogischen Personals ist für je 11,5 Buchungszeitstunden der angemeldeten Kinder jeweils mindestens eine Arbeitsstunde des pädagogischen Personals anzusetzen (Anstellungsschlüssel von 1:11,5); empfohlen wird ein Anstellungsschlüssel von 1:10. Zur Arbeitszeit des pädagogischen Personals gehören die Zeiten der pädagogischen Arbeit mit den Kindern sowie angemessene Verfügungszeiten. Buchungszeiten von Kindern mit Gewichtungsfaktor sind entsprechend vervielfacht einzurechnen. (§ 17 Abs. 1 AVBayKiBiG)

#### **Basiswert**

Der Basiswert ist der Förderbetrag für die tägliche über drei- bis vierstündige Bildung, Erziehung und Betreuung eines Kindes. Er wird jährlich durch das Staatsministerium für Arbeit und Sozialordnung, Familie und Frauen unter Berücksichtigung der Entwicklung der Personalkosten bekannt gegeben. (§ 21 Abs. 3 BayKiBiG)

Der jährliche staatliche Förderbetrag pro Kind errechnet sich über die Formel: Förderbetrag = Basiswert \* Buchungszeitfaktor \* Gewichtungsfaktor

#### **BayKiBiG - Bayerisches Kinderbildungs- und -betreuungsgesetz**

Bayerisches Gesetz zur Bildung, Erziehung und Betreuung von Kindern in Kindergärten, anderen Kindertageseinrichtungen und in Tagespflege.

#### **Buchungszeitfaktor**

Über Buchungszeitfaktoren wird eine höhere Förderung für längere Buchungszeiten gewährt. (§21 Abs 4 BayKiBiG)

Es gelten folgende Buchungszeitfaktoren (§ 19 Abs. 1 AVBayKiBiG): 1. für Kinder unter drei Jahren und Schulkinder:

- 0,5 für eine Buchungszeit von mehr als einer bis einschließlich zwei Stunden

- 0,75 für eine Buchungszeit von mehr als zwei bis einschließlich drei Stunden 2. für alle Kinder:

- 1,00 für eine Buchungszeit von mehr als drei bis einschließlich vier Stunden

- 1,25 für eine Buchungszeit von mehr als vier bis einschließlich fünf Stunden
- 1,50 für eine Buchungszeit von mehr als fünf bis einschließlich sechs Stunden
- 1,75 für eine Buchungszeit von mehr als sechs bis einschließlich sieben Stunden
- 2,00 für eine Buchungszeit von mehr als sieben bis einschließlich acht Stunden
- 2,25 für eine Buchungszeit von mehr als acht bis einschließlich neun Stunden - 2,50 für eine Buchungszeit von mehr als neun Stunden.

### **Fehlzeit**

Fehlzeiten sind Arbeitstage der pädagogischen Fach- und Ergänzungskräfte, die von diesen auf Grund von Krankheit oder sonstigen Anlässen nicht erbracht werden. Fehlzeiten sind für die Dauer eines Kalendermonats förderunschädlich. Fristbeginn ist der Erste des folgenden Kalendermonats nach Entfallen der Fördervoraussetzungen.

Eine längere Fehlzeit führt - unabhängig von der tatsächlichen Anwesenheit der Kinder - für jeden weiteren begonnenen Kalendermonat zu einem Abzug in Höhe des auf den jeweiligen Kalendermonat entfallenden Förderbetrags der Einrichtung. (§ 17 Abs. 4 AVBayKiBiG)

#### **Gewichtungsfaktor**

Über Gewichtungsfaktoren wird für einen erhöhten Bildungs-, Erziehungs- oder Betreuungsaufwand eine erhöhte Förderung für ein Kind gewährt.

(§ 21 Abs. 4 BayKiBiG)

#### Es gelten folgende Gewichtungsfaktoren:

- 2,0 für Kinder unter drei Jahren
- 1,0 für Kinder von drei Jahren bis zum Schuleintritt
- 1,2 für Kinder ab dem Schuleintritt
- 1,3 für Kinder, deren Eltern beide nichtdeutschsprachiger Herkunft sind.
- 4,5 für behinderte oder von wesentlicher Behinderung bedrohte Kinder im Sinn von § 53 SGB XII

#### **Kitajahr**

Ein Kitajahr entspricht dem Betreuungsjahr, also dem Zeitraum vom 01.09. eines Jahres bis zum 31.08. des Folgejahres.

#### **KiBiG.web**

Webbasierte Anwendung des STMAS zur Beantragung von Abschlagszahlungen und zur Endabrechnung gem. BayKiBiG.

#### **Kurzeitbuchung**

Erfolgen Anfang und Ende des Buchungszeitraums binnen weniger als einem Monat, so kann der Förderung ein Kalendermonat zugrunde gelegt werden, wenn die Buchungszeit mindestens 15 Betriebstage umfasst. Erfolgen mehrere Kurzzeitbuchungen beispielsweise für die Ferienzeiten im Bewilligungszeitraum, die zeitlich nicht zusammenhängende Zeiträume umfassen, so werden die Buchungszeiträume zusammengezählt. Umfassen die zusammengezählten Buchungszeiträume mindestens 15 Betriebstage, können ein Kalendermonat, ab mindestens 30 Betriebstagen zwei Kalendermonate und ab 45 Betriebstagen drei Kalendermonate abgerechnet werden. (§ 20 Abs. 2 und 3 AVBayKiBiG)

#### **Qualifikationsschlüssel / Fachkraftquote**

Mindestens 50 % der unter Einhaltung des Mindestanstellungsschlüssels erforderlichen Arbeitszeit des pädagogischen Personals ist von pädagogischen Fachkräften zu leisten. Der Gewichtungsfaktor für behinderte oder von wesentlicher Behinderung bedrohte Kinder ist für die Fachkraftquote nicht einzurechnen. (§ 17 Abs. 2 AVBayKiBiG)

#### **Schließtage / Schließzeiten**

Schließzeiten sind jene Betriebstage einer Kindertagesstätte im Verlauf des Kindertagesstättenjahres, an denen die Einrichtung geschlossen ist und der Besuch durch Kinder ausgeschlossen ist. (Gesetzliche Grundlage: Art. 21 Abs. Abs. 4 Satz 3 BayKiBiG und § 20 Abs. 1 Satz 4 AVBayKiBiG)

#### **StMAS**

Bayerisches Staatsministerium für Familie, Arbeit und Soziales (https://www.stmas.bayern.de)

## **A**

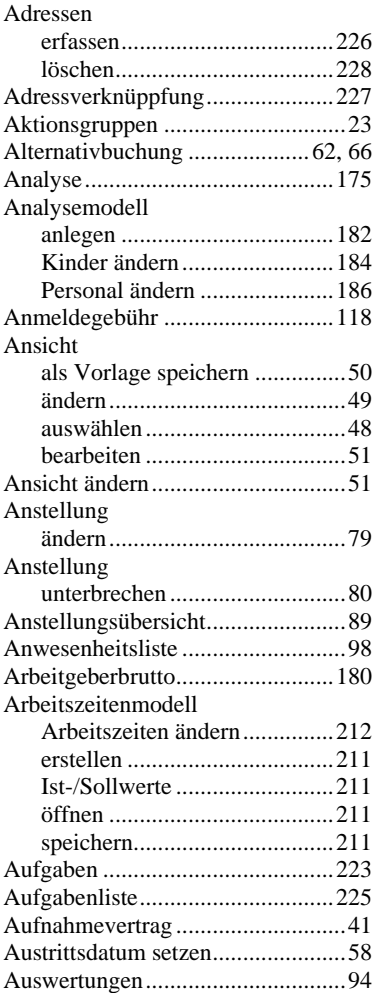

## **B**

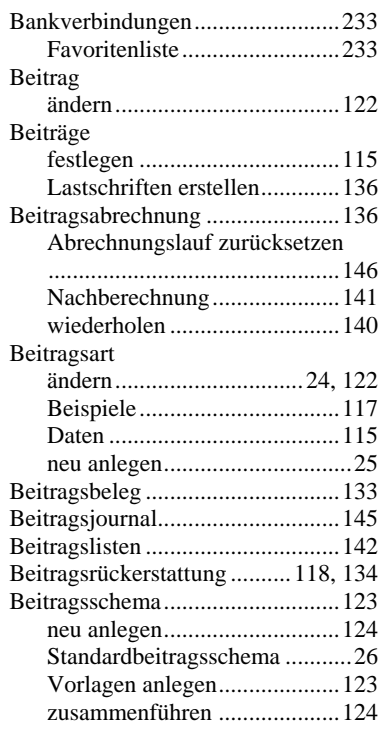

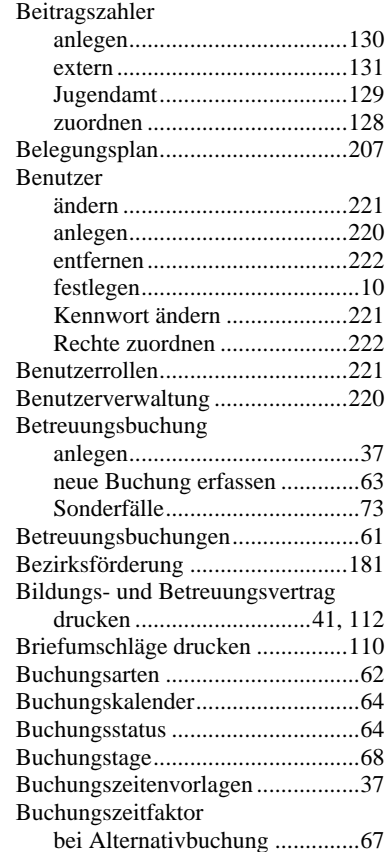

## **D**

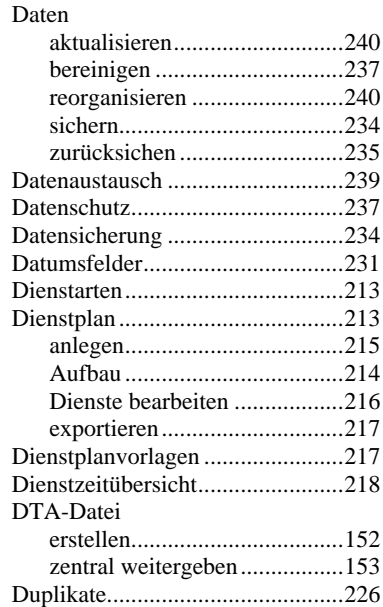

## **E**

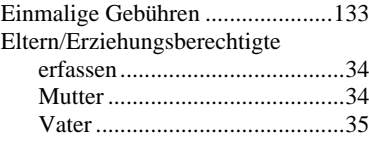

### **Anhang** Index

Handbuch adebisKITA

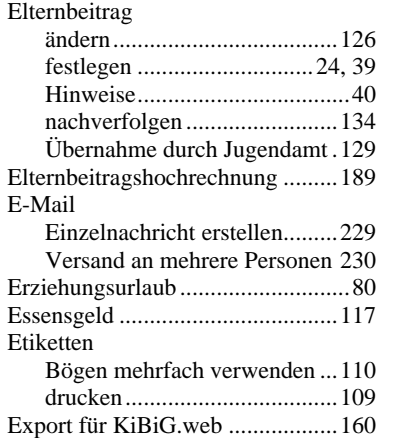

## **F**

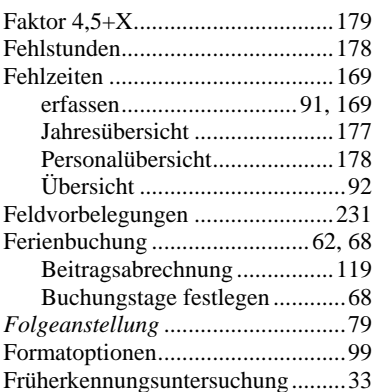

## **G**

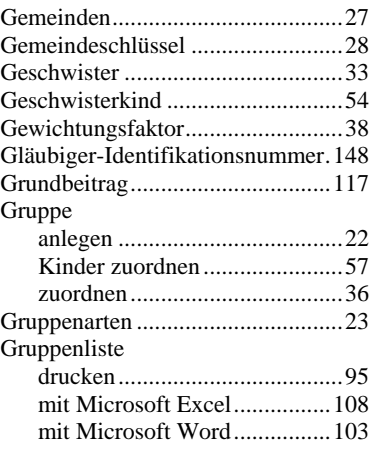

## **H**

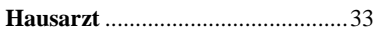

## **I**

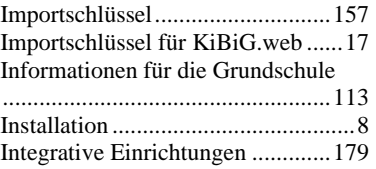

## **J**

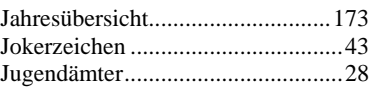

## **K**

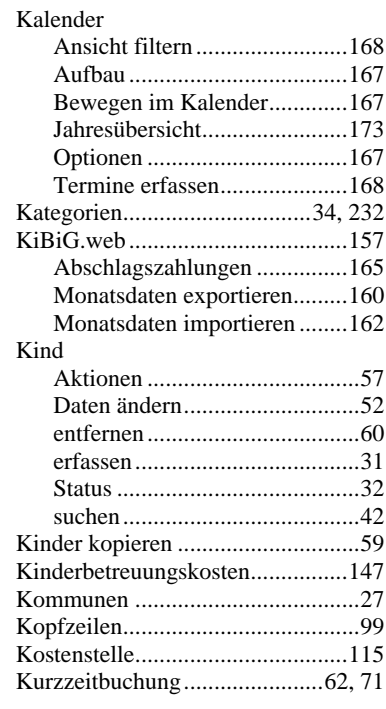

## **L**

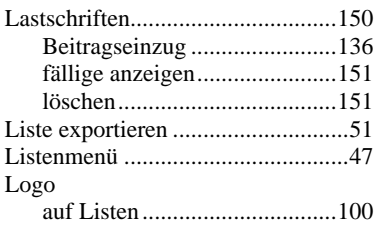

## **M**

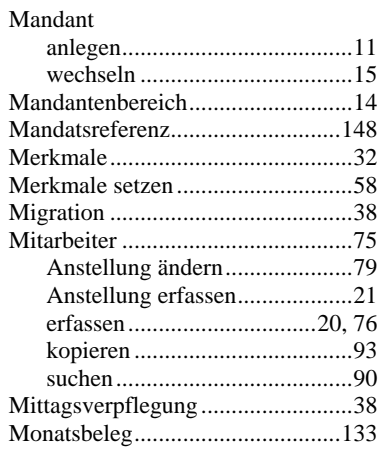

## **N**

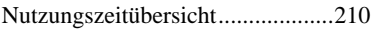

## **O**

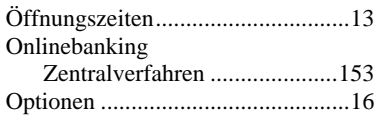

### **P**

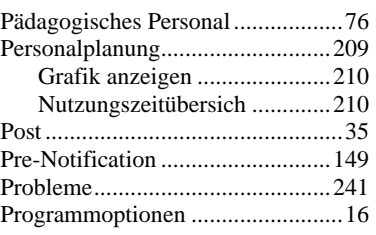

## **R**

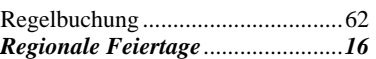

## **S**

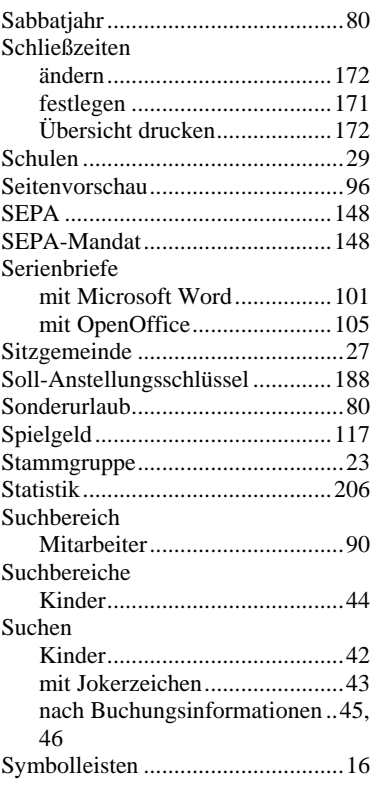

### **T**  $\frac{1}{T}$

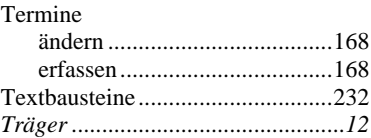

## **U**

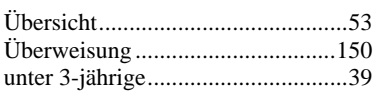

## **V**

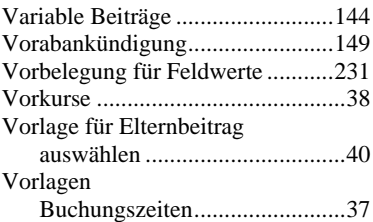

## **W**

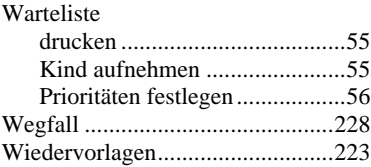

## **Z**

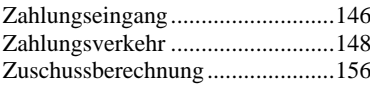